# olivetti

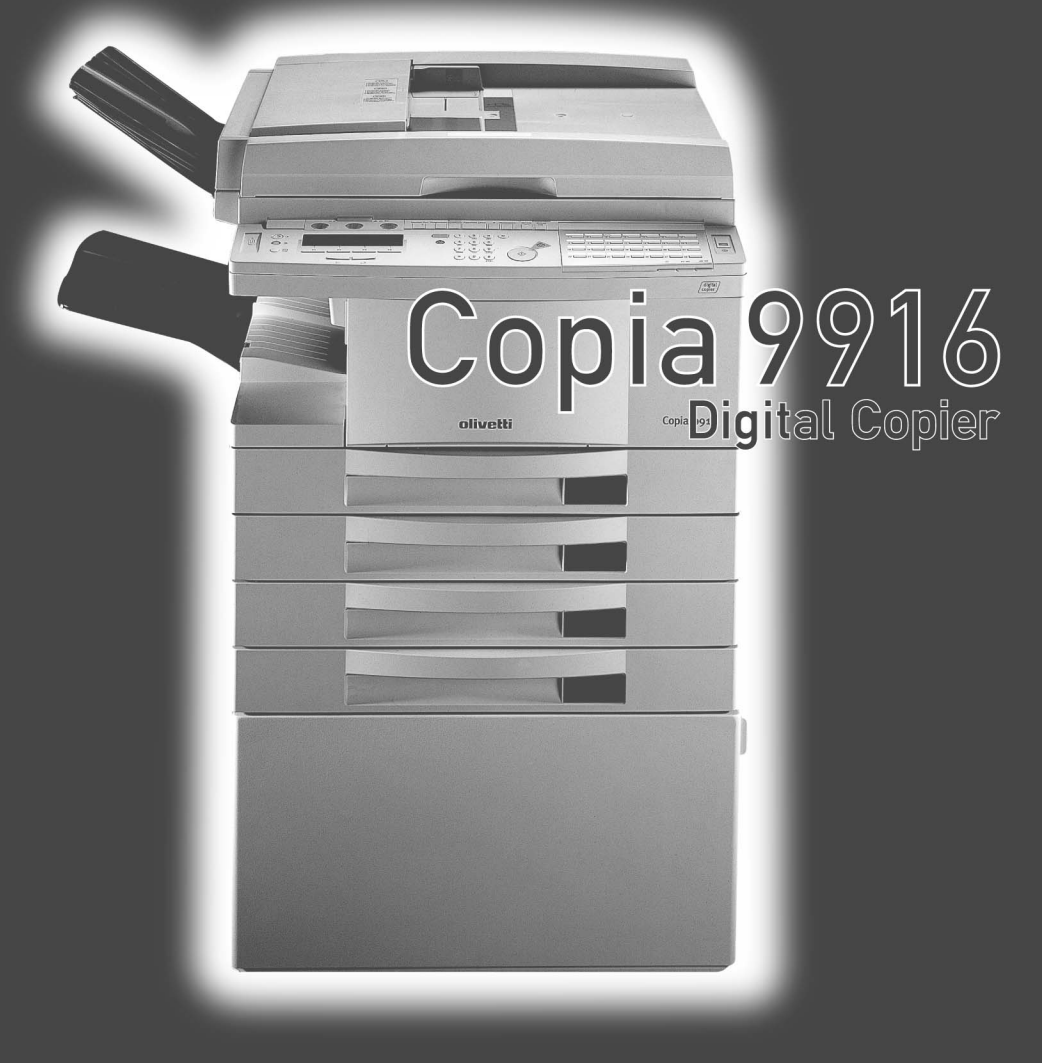

# **MANUEL DU TÉLÉCOPIEUR**

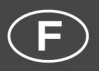

Cod. 533297J

### **PUBLICATION EMISE PAR :**

Olivetti Lexikon, S.p.A. Documentazione Via Jervis, 77 - 10015 Ivrea (Italie)

Copyright © 2000, Olivetti Tous droits réservés

Le constructeur se réserve le droit d'apporter des modifications au produit décrit dans cette documentation à tout moment et sans préavis.

> Les qualités requises pour ce produit sont garanties par le label **(C**appliqué sur le produit même.

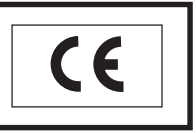

Nous attirons l'attention sur certaines opérations qui pourraient compromettre la conformité attestée ci-dessus et les caractéristiques du produit même:

- Alimentation électrique erronée;
- Installation ou utilisation incorrecte, non appropriée ou ne respectant pas les indications reportées dans le manuel d'utilisation fourni avec le produit;
- Remplacement des consommables ou des accessoires originaux par d'autres types non approuvés par le constructeur ou effectué par du personnel non autorisé.

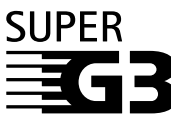

Super G3 est un terme utilisé pour décrire la nouvelle génération de télécopieurs qui utilisent des modems conformes à la norme UIT-T V.34 et dont la vitesse de transmission est de 33 600 bps\*. Les télécopieurs Super G3 à grande vitesse permettent d'obtenir des durées d'émission d'environ 3 secondes\* par page, ce qui permet de réduire les frais de téléphone.

\*Durée de transmission des données de 3 secondes par page environ, conformément au Tableau de normalisation N°1 Olivetti (mode standard), avec un modem transmettant à une vitesse de 33 600 bps vers des machines proposant des caractéristiques similaires, en fonction de l'état de la ligne téléphonique.

# **Table des matières**

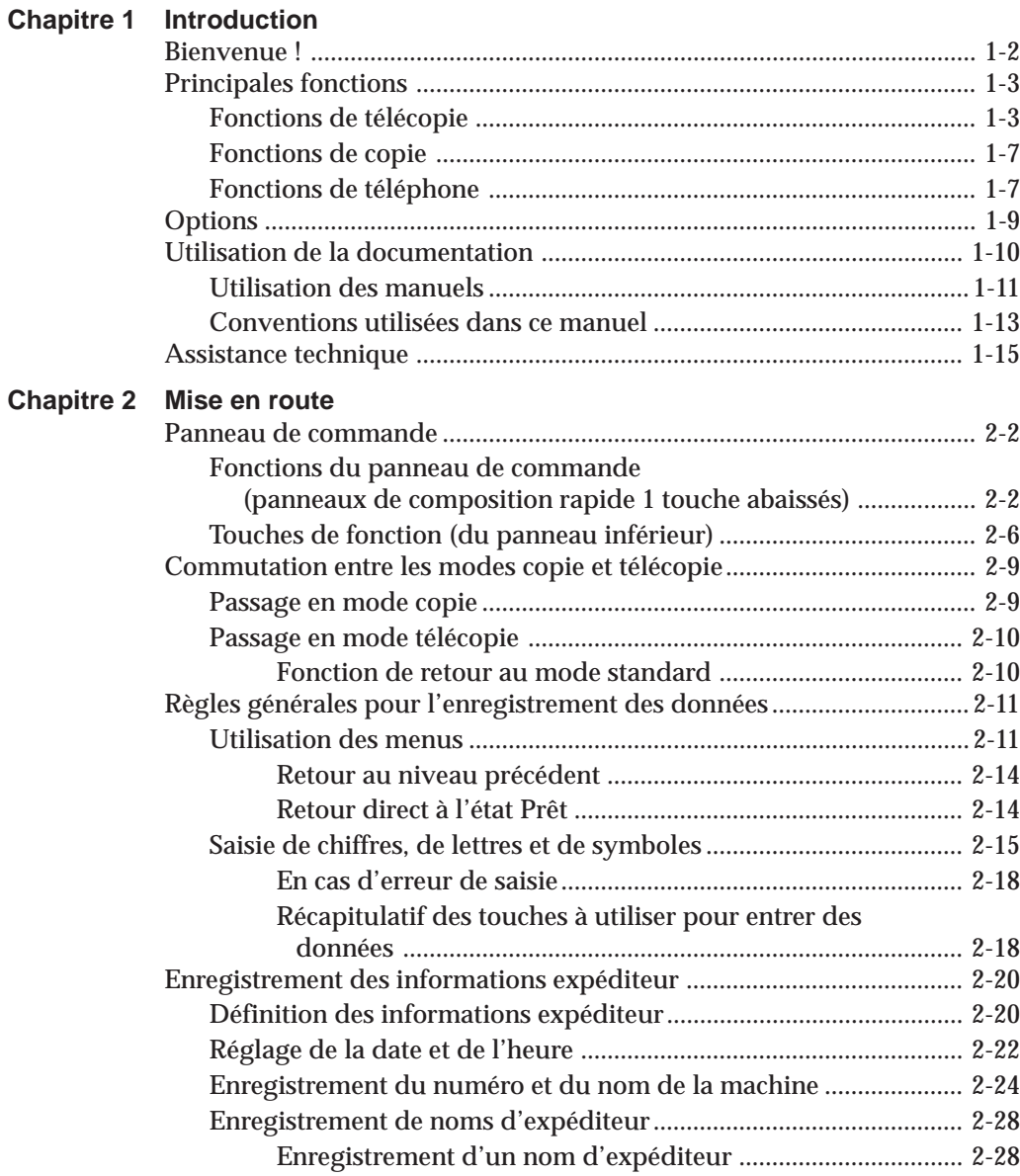

 $\begin{array}{c|c|c|c} \hline \quad \quad & \quad \quad & \quad \quad \\ \hline \quad \quad & \quad \quad & \quad \quad \\ \hline \end{array}$ 

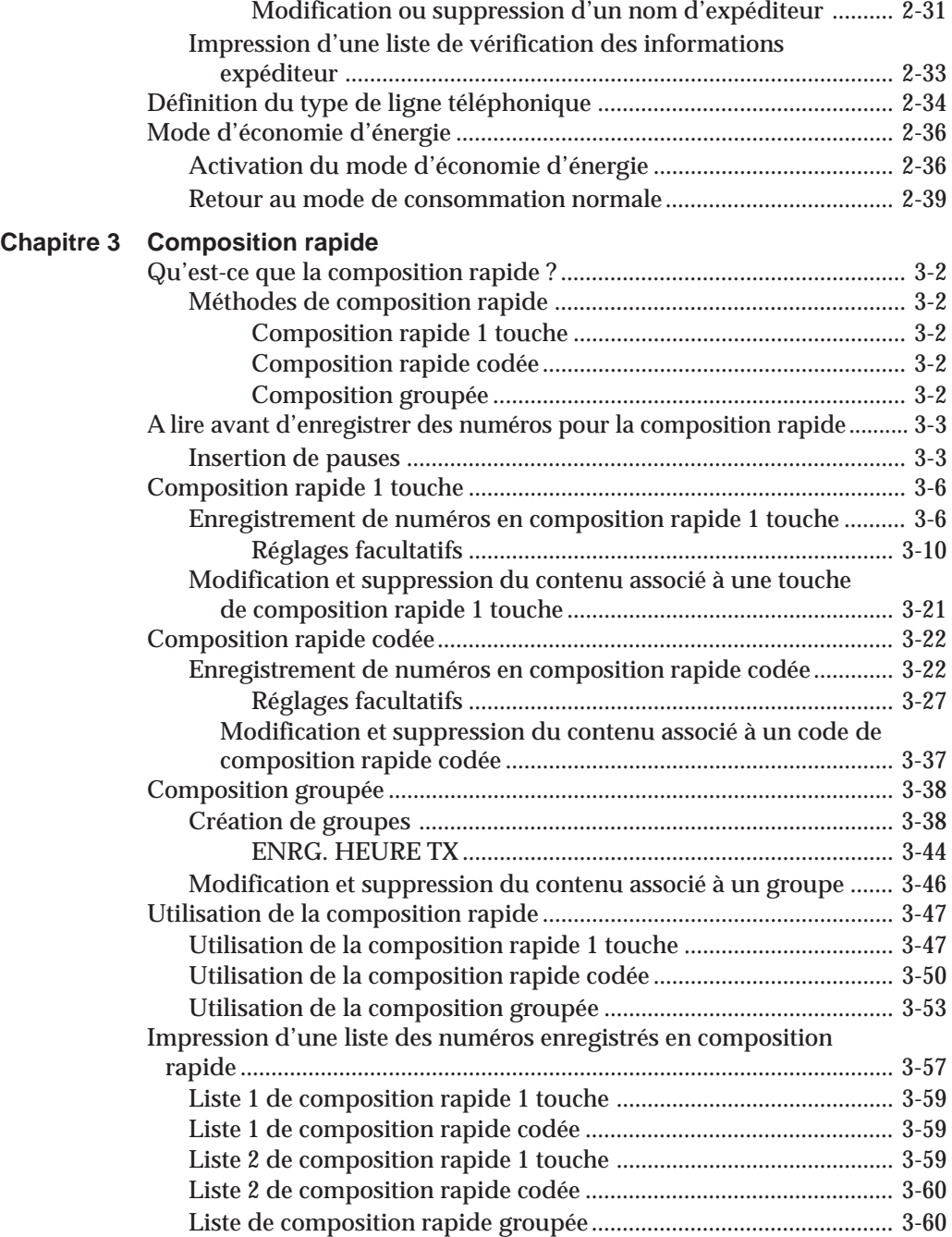

*iv Table des matières*

 $\begin{array}{c} \begin{array}{c} \begin{array}{c} \end{array} \\ \end{array} \end{array}$ 

 $\frac{1}{2}$ 

# **Chapitre 4 Envoi de documents**

 $\hfill\Box$ 

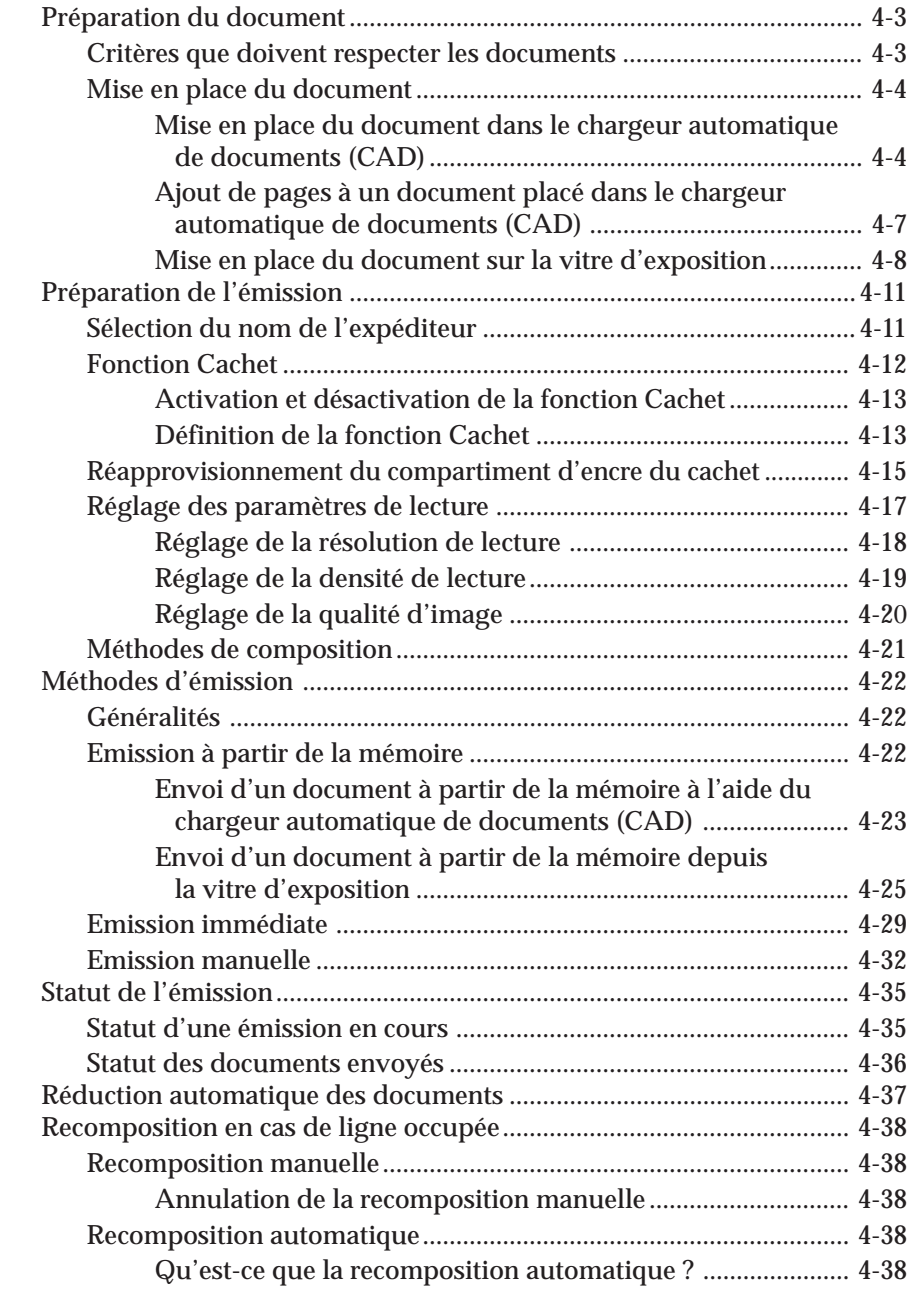

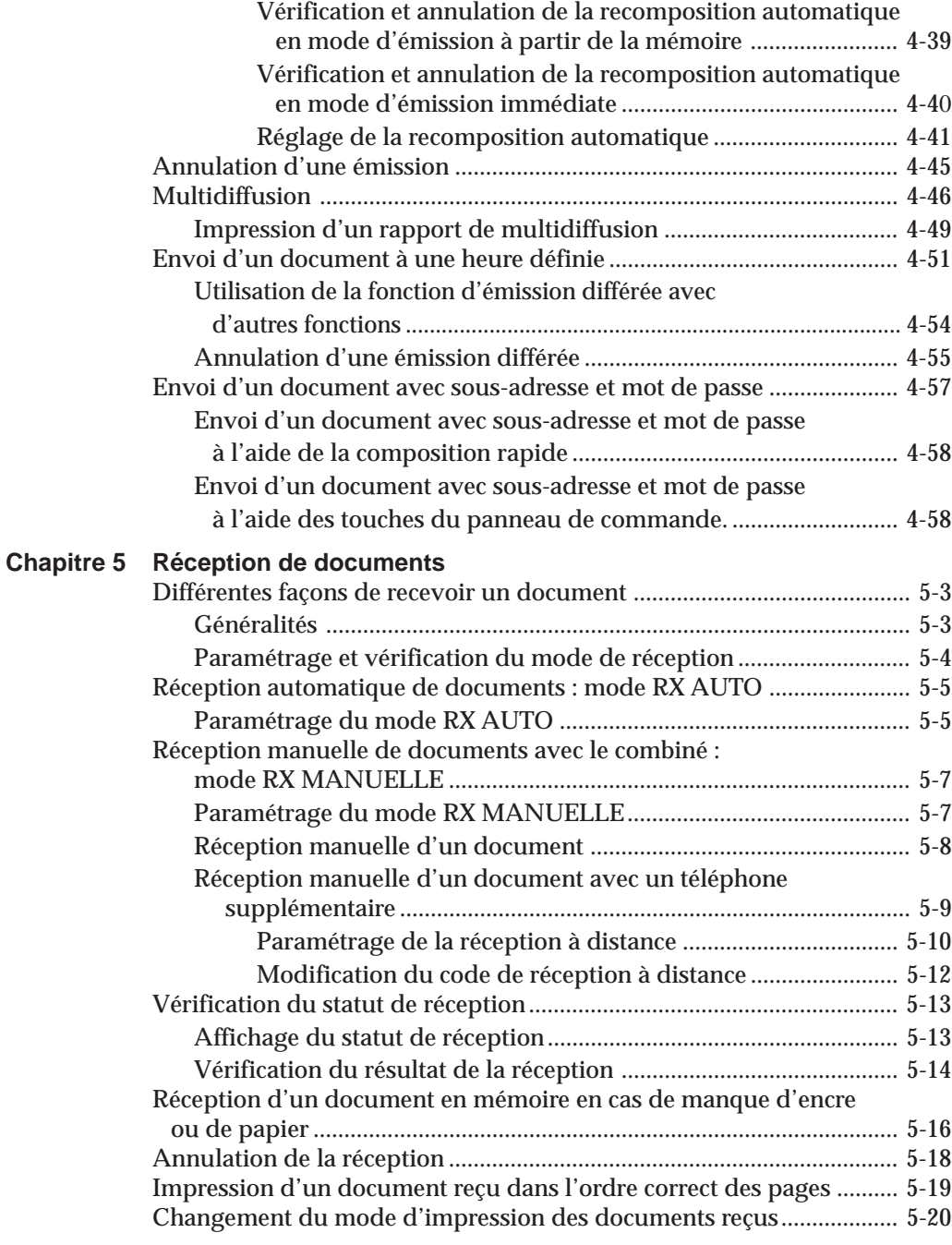

*vi Table des matières*

 $\overline{\phantom{a}}$ 

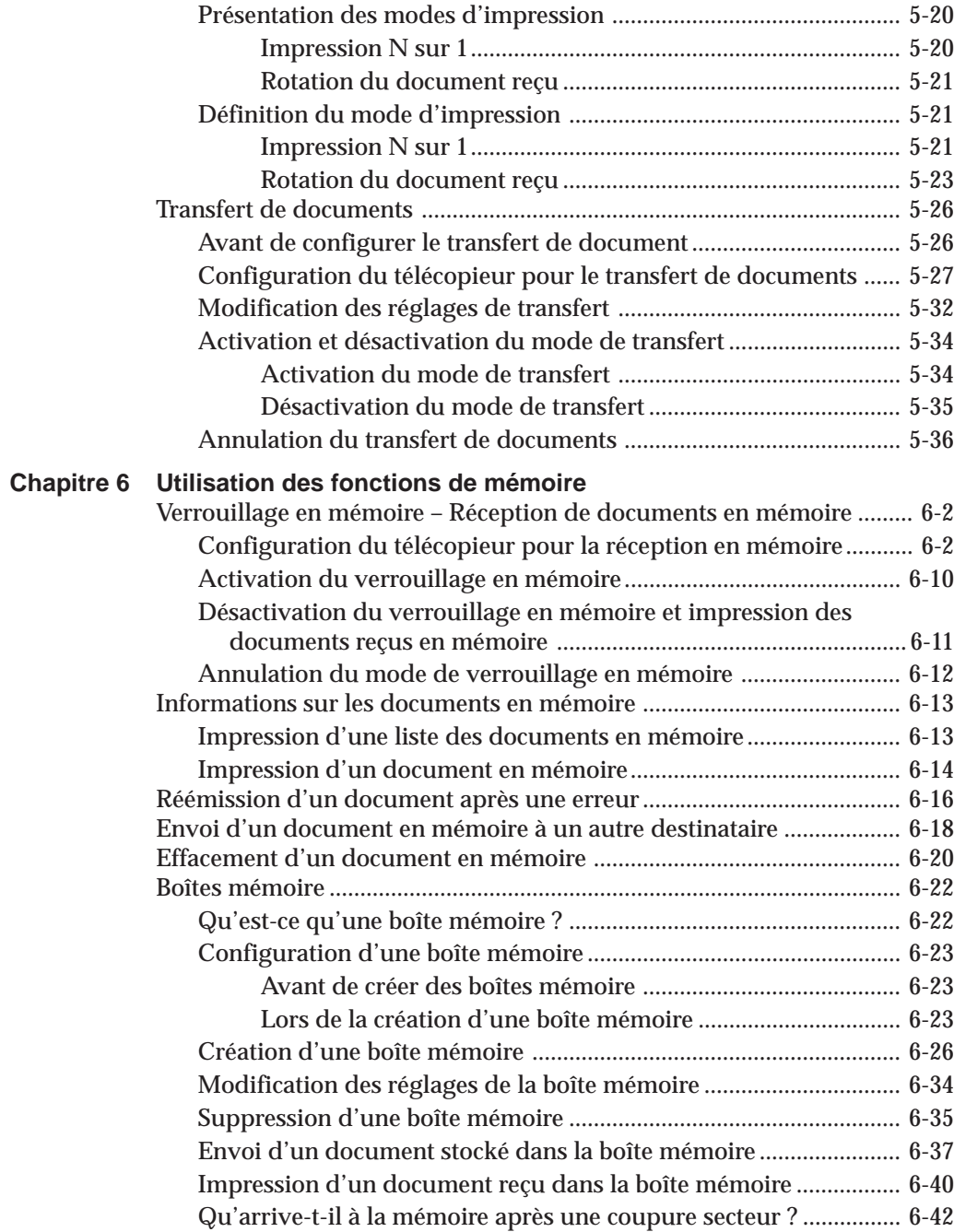

-<br>11

 $\mathop{\hbox{$\;\sqcup$}\;\sqcup\;}\;$ 

 $\begin{array}{c} \rule{0pt}{2ex} \rule{0pt}{2ex} \rule{0pt}{$ 

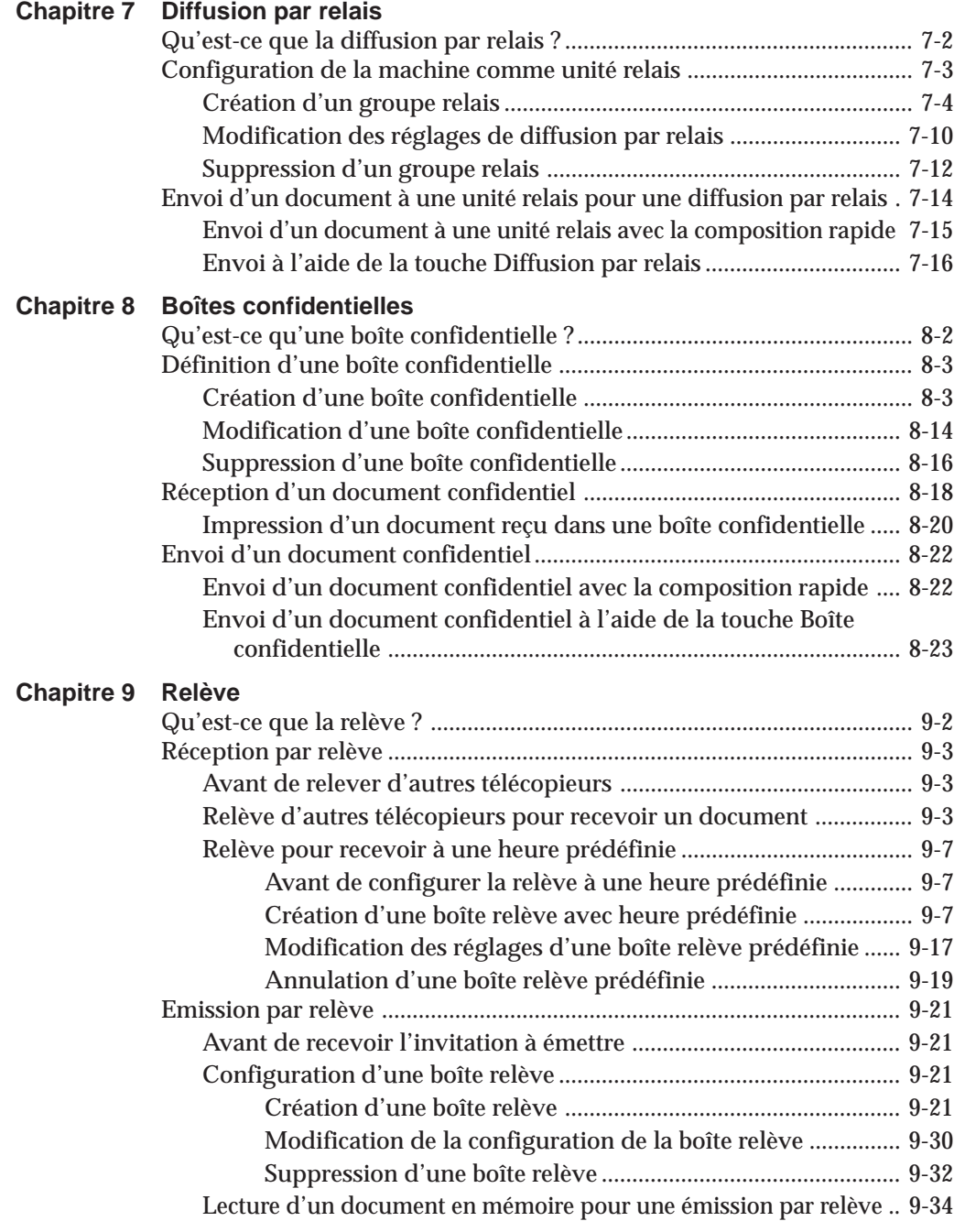

*viii Table des matières*

 $\begin{array}{c} \begin{array}{c} \begin{array}{c} \end{array} \\ \end{array} \end{array}$ 

 $\frac{1}{\sqrt{2}}$ 

 $\begin{array}{c|c|c|c} & \multicolumn{3}{c|}{\phantom{-}} \\ \multicolumn{3}{c|}{\phantom{-}} & \multicolumn{3}{c|}{\phantom{-}} \\ \multicolumn{3}{c|}{\phantom{-}} & \multicolumn{3}{c|}{\phantom{-}} \\ \multicolumn{3}{c|}{\phantom{-}} & \multicolumn{3}{c|}{\phantom{-}} \\ \multicolumn{3}{c|}{\phantom{-}} & \multicolumn{3}{c|}{\phantom{-}} \\ \multicolumn{3}{c|}{\phantom{-}} & \multicolumn{3}{c|}{\phantom{-}} \\ \multicolumn{3}{c|}{\phantom{-}} & \multicolumn{3}{c|}{\phantom{-$ 

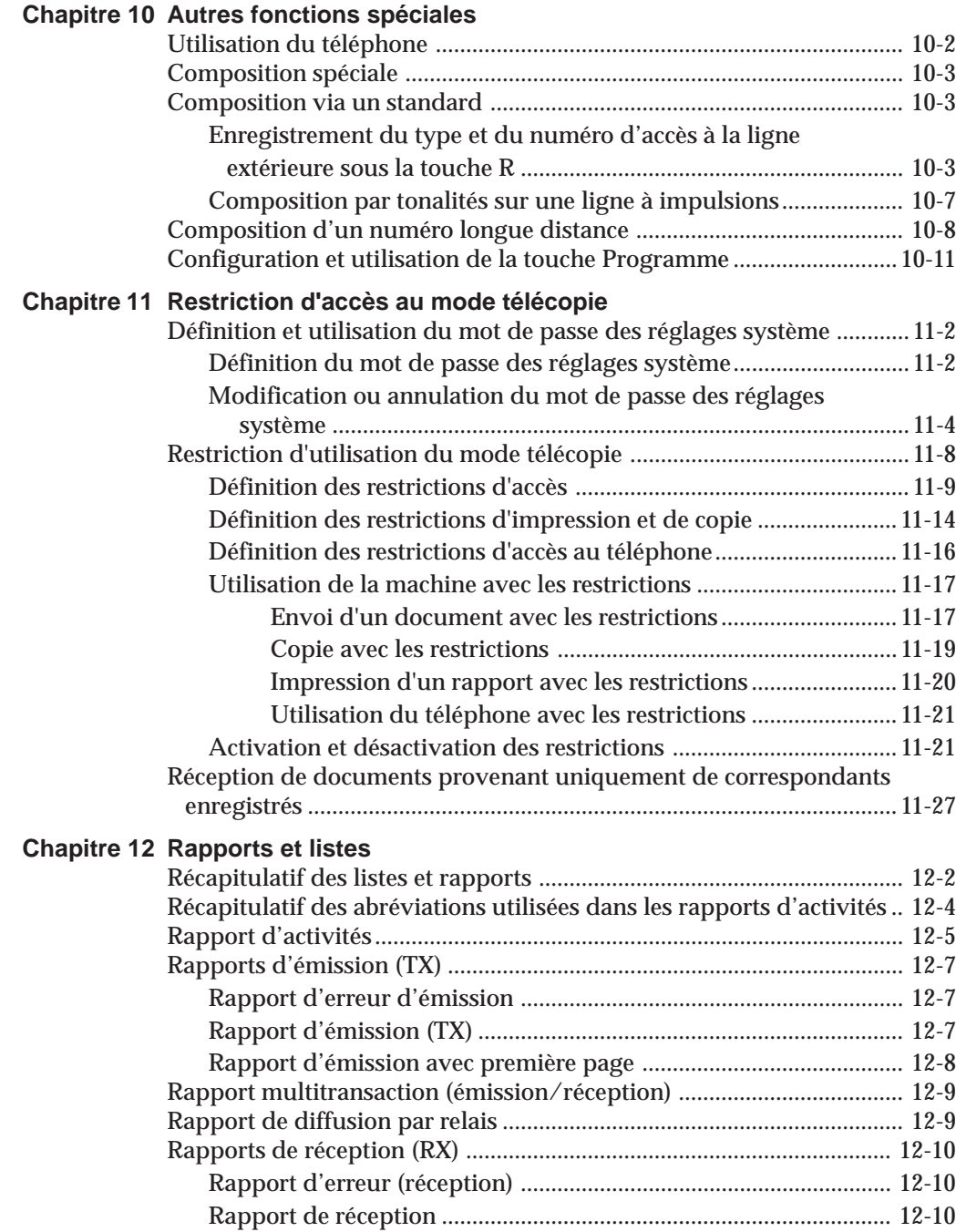

*Table des matières ix*

 $\frac{1}{1}$ 

 $\Box$ 

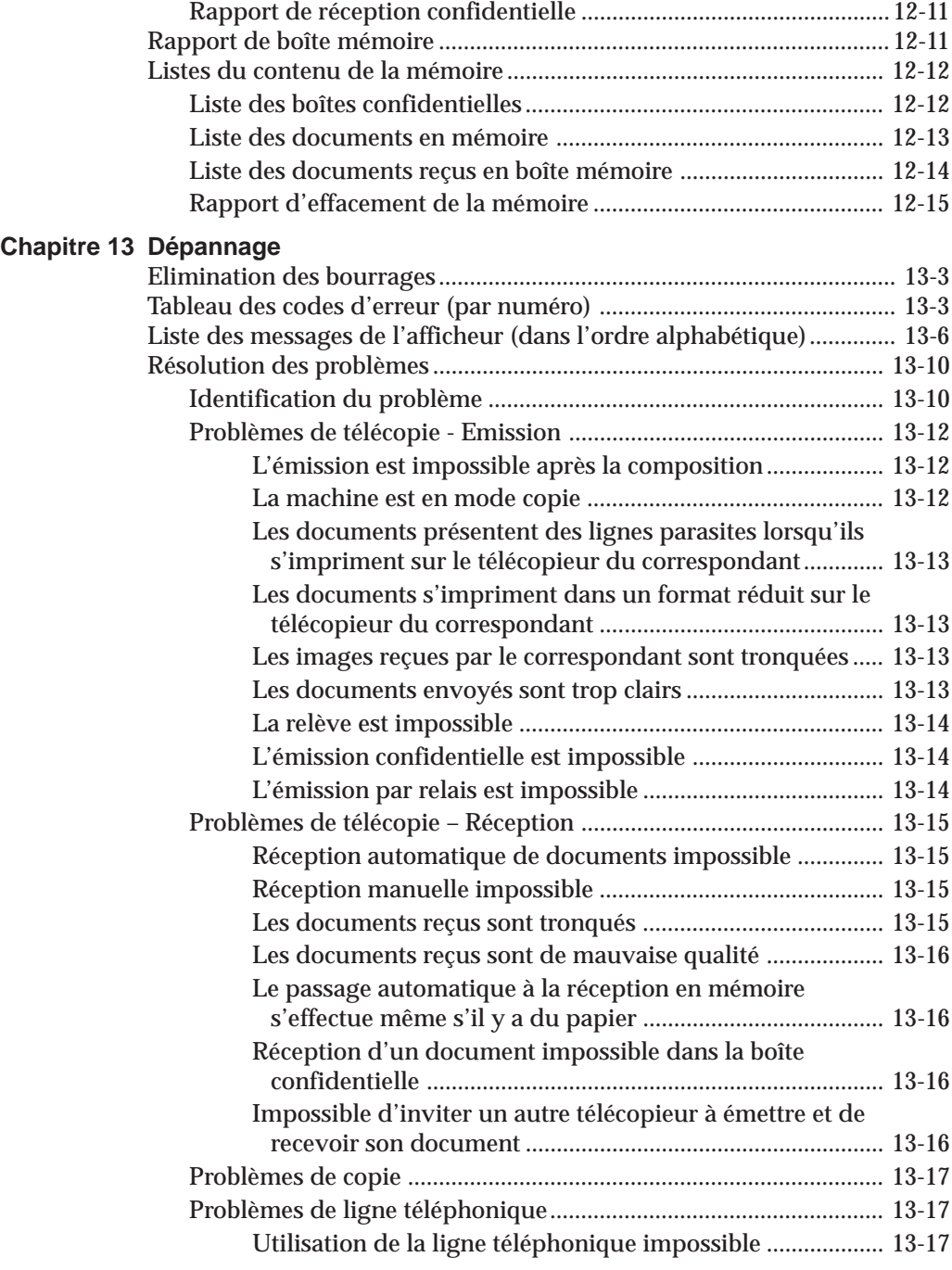

*x Table des matières*

 $\begin{array}{c} \begin{array}{c} \end{array} \\ \begin{array}{c} \end{array} \end{array}$ 

 $\frac{1}{\sqrt{2}}$ 

 $\begin{array}{c} \hline \hline \end{array}$ 

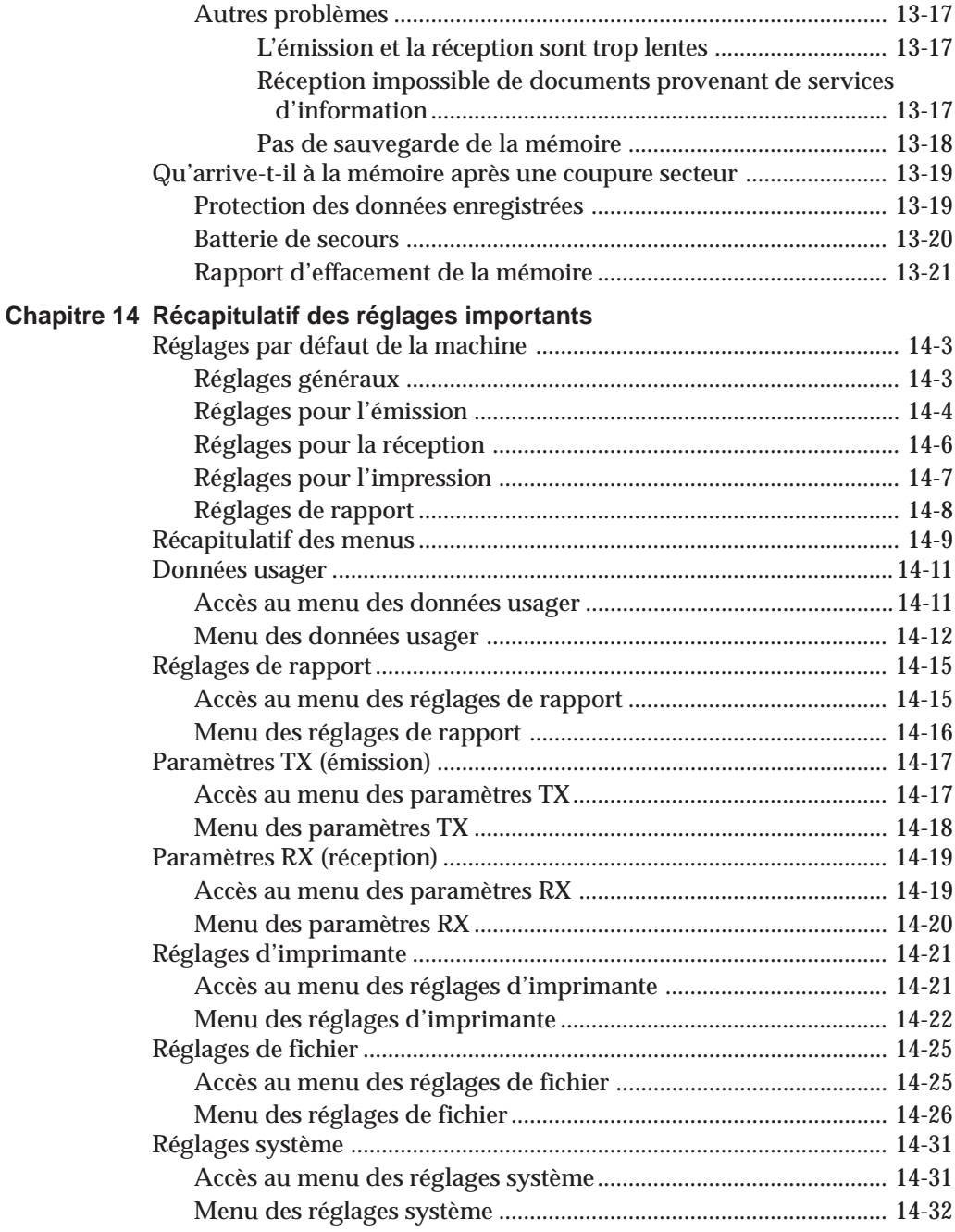

 $\frac{1}{\sqrt{2}}$ 

 $\Box$ 

 $\begin{array}{c} \rule{0pt}{2ex} \rule{0pt}{2ex} \rule{0pt}{$ 

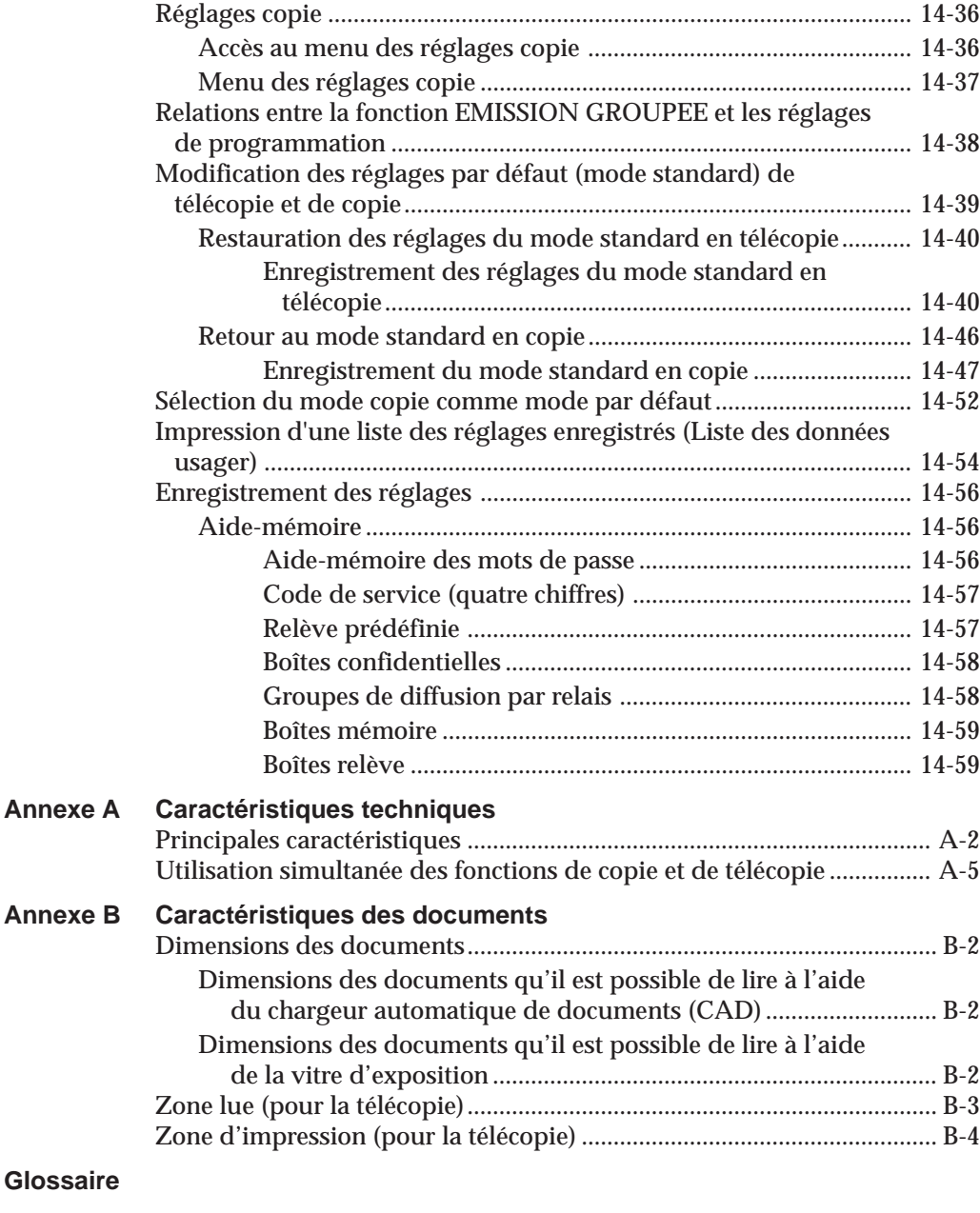

# **Index**

 $\begin{array}{c} \begin{array}{c} \begin{array}{c} \end{array} \\ \end{array} \end{array}$ 

 $\frac{1}{\sqrt{2}}$ 

 $\hfill\Box$ 

# Introduction **Introduction**

**Chapitre 1**

**Introduction**

Ce chapitre présente les principales fonctions de la machine. Il explique également comment tirer pleinement parti de la documentation fournie, décrit les options disponibles et donne les coordonnées des personnes à contacter en cas de problème.

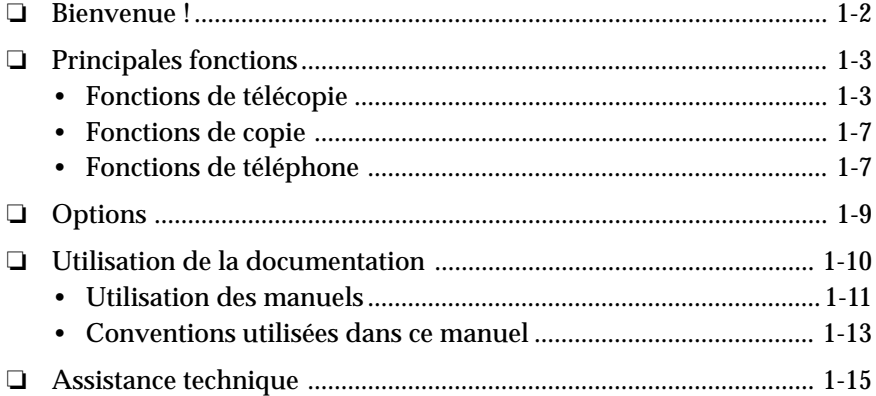

# **Bienvenue !**

Nous vous remercions d'avoir acheté un des modèles de Copieur Digital Multi-fonctions Olivetti.

Les fonctions de télécopie de la machine ainsi que la prise en charge totale des sous-adresses et des mots de passe UIT-T pour l'émission et la réception vous aideront à augmenter votre capacité de travail et votre efficacité.

Ce manuel vous indique comment tirer pleinement parti des fonctions de télécopie de la machine. Vous y trouverez des instructions qui vous permettront d'utiliser ces fonctions simplement et rapidement pour, par exemple, envoyer un document au siège social de votre société, à l'autre bout de la ville, ou recevoir un document d'une filiale éloignée.

Prenez quelques minutes pour parcourir ce manuel afin de vous familiariser avec son contenu. Il n'est pas nécessaire de le lire entièrement en une seule fois.

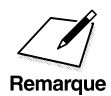

Si vous avez acheté le modèle avec ADF et carte Fax ce Manuel vous<br>présente la machine et décrit en détail les fonctions de télécopieur de<br>présente mochine. Pour de plus apples informations sur l'installation de la présente la machine et décrit en détail les fonctions de télécopieur de la machine. Pour de plus amples informations sur l'installation de la machine, par exemple, et sur l'utilisation des fonctions de copieur, consultez le Manuel Utilisateur du copieur (appelé dorénavant Manuel utilisateur du copieur).

> Nous avons fait notre possible pour vous présenter un manuel précis et facile à utiliser, mais si vous avez toujours des questions concernant l'utilisation de la machine, n'hésitez pas à contacter votre revendeur Olivetti agréé le plus proche ou le service "Help Desk" Olivetti Lexikon. Ceux-ci se feront un plaisir de répondre à vos questions.

# **Principales fonctions**

Outre les fonctions standards de copie et de télécopie, la machine propose d'autres fonctions que l'on peut utiliser selon ses besoins.

# **Fonctions de télécopie**

### **Vitesse accrue**

La machine dispose du mode V.34 de la norme UIT-T qui permet d'émettre à des vitesses pouvant atteindre 33 600 bps.

#### **Une image ultra haute qualité (UHQ)**

Grâce au système de traitement d'image de très haute qualité de Olivetti, il est possible d'obtenir des reproductions excellentes pour les documents transmis ou copiés.  $(\rightarrow p. 4-17)$ 

#### **Imprimante à faisceau laser**

La qualité de la reproduction est garantie par une technologie laser propre et silencieuse.

### **Facile à utiliser**

Un afficheur et un panneau de commande de grande taille, avec des touches accessibles, facilitent l'utilisation de la machine.  $(\rightarrow p. 2-2)$ 

#### **Economique et silencieux**

La technologie RAPID Fusing System™ de Olivetti offre un fonctionnement silencieux tout en permettant de réaliser des économies. Si la machine demeure inactive pendant un temps défini à l'avance, elle s'arrête automatiquement et passe en mode d'économie d'énergie jusqu'à ce qu'elle reçoive un document ou que l'opérateur appuie sur la touche **Economie D'énergie.**  $(\rightarrow p. 2-36)$ 

### **Grande capacité d'approvisionnement en papier**

Grâce à la grande capacité d'approvisionnement, il n'est pas nécessaire de recharger souvent la cassette. Celle-ci contient 250 feuilles\* et il est possible de faire passer cette capacité à 1.000 feuilles\* en installant l'une des cassettes supplémentaires disponibles en option. Il est possible également de charger 100 feuilles\* supplémentaires dans le plateau d'alimentation. Il est facile d'accéder aux deux cassettes et de les approvisionner.

 $*64 g/m<sup>2</sup>$ 

### **Souplesse de l'alimentation des documents**

La machine peut lire plusieurs types de document en vue de leur émission. La vitre d'exposition permet de lire des documents de format non standard ou différents, tels qu'un livre ou un objet en trois dimension (jusqu'à 2 kg). Si le document se compose de plusieurs pages, il est possible d'utiliser le chargeur automatique de documents (CAD)\*. Celui-ci permet de lire rapidement des documents de format standard.  $(\rightarrow$  pp. 4-4, 4-8)

### **Entretien simplifié**

La cartouche contient à la fois l'encre et le tambour, ce qui simplifie son installation et son remplacement.

### **Options disponibles**

Il est possible d'ajouter plusieurs éléments en option pour augmenter le potentiel de la machine.  $(\rightarrow p. 1-9)$ 

### **Double accès**

Pendant l'émission ou la réception d'un document, il est possible de continuer à utiliser la machine pour y mettre en mémoire des informations ou des documents.

### **Mode correction d'erreurs (MCE)**

Le mode correction d'erreurs (MCE) réduit les erreurs de transmission lors de l'envoi ou de la réception de documents sur des lignes téléphoniques présentant un bruit important ou une mauvaise qualité, si le télécopieur distant dispose également de cette fonction.

### **Prise en charge totale des sous-adresses et des mots de passe UIT-T**

Il est possible d'utiliser des sous-adresses et des mots de passe UIT-T pour communiquer non seulement avec d'autres télécopieurs Olivetti, mais aussi avec des télécopieurs d'autres fabricants. ( $\rightarrow$  p. 4-57)

\* Le dispositif d'alimentation automatique de documents (ADF) est disponible en option sur le modèle de base, tandis qu'il est monté en série sur les autres modèles.

*1-4 Introduction Chapitre 1*

### **Nouvelles possibilités de transaction**

Il est possible de créer des boîtes mémoire privées et de les configurer pour la réception et l'émission de documents. Si le télécopieur du correspondant prend en charge les sous-adresses et les mots de passe UIT-T, il est possible de définir et d'utiliser des boîtes mémoire même s'il ne s'agit pas d'une machine Olivetti.  $(\rightarrow p. 6-22)$ 

### **Composition automatique**

Les fonctions de composition automatique sont les suivantes : composition rapide 1 touche, composition rapide codée et composition groupée. Elles permettent de composer facilement un numéro de télécopieur ou de téléphone, et d'envoyer un document à plusieurs destinataires. Il est possible d'enregistrer jusqu'à 84 numéros en composition rapide 1 touche et 116 en composition rapide codée. Plusieurs numéros de composition rapide 1 touche et de composition rapide codée peuvent être enregistrés sous un numéro de composition groupée. La composition groupée permet de composer jusqu'à 199 numéros en une seule opération.  $(\rightarrow$  Chapitre 3)

### **Emission différée**

Il est possible de mettre en mémoire un document et de l'envoyer à une heure programmée. Cette fonction permet de bénéficier des tarifs avantageux consentis pendant les heures creuses.  $(\rightarrow p. 4-51)$ 

### **Multidiffusion**

Un même document peut être envoyé à plusieurs destinataires en une seule opération.

Il est possible d'envoyer un même document à 210 destinataires en une seule opération, à l'aide du clavier numérique, de la composition rapide 1 touche et de la composition rapide codée.  $(\rightarrow p. 4-46)$ 

### **Diffusion par relais**

Un document destiné à plusieurs correspondants peut être transmis à un télécopieur relais qui l'achemine ensuite vers les différents destinataires. Cette fonction permet de réduire les coûts de communication longue distance si le relais se situe dans la même zone que les différents destinataires.  $(\rightarrow$  Chapitre 7)

#### **Relève**

La machine peut demander à un télécopieur distant de lui envoyer des documents qu'il contient en mémoire. Il est possible de la régler pour qu'elle effectue une relève de documents à une heure spécifique ou à un intervalle régulier. Dans le cas d'une relève, c'est le demandeur qui prend en charge les frais de communication.  $(\rightarrow$  Chapitre 9)

### **Réception en mémoire en cas de manque de papier ou d'encre**

Si le papier ou l'encre vient à manquer pendant la réception automatique d'un document, la machine continue à le recevoir en mémoire. Une fois la cassette rechargée ou la cartouche d'encre remplacée, elle en imprime la partie finale. ( $\rightarrow$  p. 5-16)

### **Touche Programme**

La touche **Programme** permet d'enregistrer un mode fréquemment utilisé et d'effectuer ainsi une opération courante par simple pression d'une touche sans devoir soulever les panneaux de composition rapide 1 touche.  $(\rightarrow p. 10-11)$ 

### **Mode standard (télécopie/copie)**

Il est possible d'enregistrer la résolution, la qualité de l'image et le contraste, ainsi que d'autres paramètres en tant que "mode télécopie standard" (par défaut).  $(\rightarrow p. 14-40)$ 

Il est possible d'enregistrer le mode de lecture, le taux de reproduction, le nombre de copies, ainsi que d'autres paramètres en tant que "mode copie standard" (par défaut).  $(\rightarrow p. 14-46)$ 

### **Restriction des utilisateurs**

Il est possible de limiter l'accès aux fonctions de copie et de télécopie aux personnes d'un service spécifique en définissant un code.  $(\rightarrow p. 11-8)$ 

### **Gestion des numéros de service**

En définissant des codes d'accès pour chaque service, il est possible de superviser l'utilisation de la machine. On peut en effet obtenir des informations détaillées sur les transmissions effectuées dans chaque service en imprimant un rapport d'activité.  $(\rightarrow p. 12-6)$ 

### **Confidentialité des communications**

Il est possible de créer une boîte mémoire confidentielle pour recevoir ou envoyer des documents strictement confidentiels. Il est possible de protéger les documents contenus dans la boîte mémoire par une sousadresse et un mot de passe.  $(\rightarrow$  Chapitre 8)

### **Rapports**

Il est possible d'imprimer différents rapports pour connaître le résultat d'une émission ou d'une réception. Outre le rapport d'activité qui s'imprime toutes les quarante transactions, il est possible d'obtenir un rapport à la fin de chaque transmission ou lorsqu'une erreur de transmission s'est produite. ( $\rightarrow$  Chapitre 12)

Il est facile d'accéder à différents services d'information par téléphone ou par télécopie (commerciaux ou touristiques par exemple).  $(\rightarrow p. 10-7)$ 

### **Réception en mémoire**

Il est possible de régler la machine pour qu'elle enregistre les documents entrants en mémoire au lieu de les imprimer. Cette fonction est pratique si on l'a programmée pour qu'elle reçoive automatiquement des documents en dehors des heures de travail.  $(\rightarrow p. 6-2)$ 

### **Transfert des documents reçus**

Il est possible de régler la machine pour qu'elle transfère automatiquement les documents reçus vers un autre télécopieur. Cette fonction permet de recevoir des documents chez soi ou sur le télécopieur d'une autre personne.  $(\rightarrow p. 5-26)$ 

### **Impression N sur 1 des documents reçus**

Si les documents reçus sont de petite taille, il est possible d'en imprimer plusieurs sur une seule feuille de grand format et de limiter ainsi la quantité de papier utilisée.  $(\rightarrow p. 5-20)$ 

### **Sauvegarde de la mémoire/rapport d'effacement de la mémoire**

La machine est munie d'une fonction de sauvegarde de la mémoire qui permet de conserver les documents en mémoire pendant approximativement trois heures en cas de coupure de courant. Si celle-ci se prolonge au-delà de cette durée, il est possible d'obtenir un rapport d'effacement de la mémoire répertoriant les documents effacés.  $(\rightarrow$  pp. 12-15, 13-19)

# **Fonctions de copie**

Pour obtenir des informations sur les fonctions de copie, se reporter au Manuel du copieur.

# **Fonctions de téléphone**

Pour utiliser les fonctions de téléphone, il faut connecter un téléphone à la machine.

### **Connexion du combiné en option ou d'un téléphone**

La machine est équipée d'une prise permettant de connecter le combiné en option ou un téléphone. Une fois cela fait, il est possible de recevoir et de passer des appels téléphoniques ordinaires.

### **Réception à distance à partir d'un téléphone**

Lorsque la machine est en mode de réception manuelle, il est possible d'activer la réception en composant un code sur son téléphone. Cette fonction est utile lorsque le téléphone est situé à une certaine distance de la machine.  $(\rightarrow p. 5-9)$ 

# **Options**

Les options dont la liste vous est donnée ci-après sont disponibles pour le modèle avec ADF et carte fax.

# **Modules d'alimentation papier (Module Cassette Additionnelle Simple, Module Cassette Additionnelle Triple)**

L'installation d'une cassette en option permet d'augmenter la capacité en papier de la machine.

### **Mémoire (Extension mémoire 8 Mo Olivetti)**

Cette option permet d'augmenter la capacité de la mémoire de la machine.

# **Chargeur automatique de documents (CAD Olivetti)**

Cette option permet d'utiliser l'alimentation automatique de documents pour la copie et la télécopie.

# **Utilisation des manuels**

Pour tirer pleinement parti des manuels et apprendre au mieux à installer et à utiliser la machine, il faut veiller à :

- ❏ Lire ce chapitre qui fournit des informations sur les principales fonctions de télécopie et de téléphone, les options disponibles et les personnes à contacter pour obtenir des renseignements. Les principales fonctions de copie sont décrites dans le chapitre 1 du Manuel du copieur.
- ❏ Suivre attentivement les instructions du chapitre 2 "Installation de la machine" du Manuel du copieur pour déballer et assembler la machine correctement.
- ❏ Lire le chapitre 2 du présent manuel "Mise en route" pour prendre connaissance des fonctions des touches du panneau de commande et savoir comment saisir des données et enregistrer les informations expéditeur.
- ❏ Lire le chapitre 3 du présent manuel "Composition rapide" pour savoir comment enregistrer des numéros de composition rapide, comment les modifier et comment utiliser la composition rapide en vue de l'émission de documents.
- ❏ Lire les chapitres 4 à 10 du présent manuel pour maîtriser le fonctionnement de la machine (envoi et réception de documents, fonctions de mémoire) et pour prendre connaissance des fonctions spéciales (telles que la diffusion par relais, les transactions confidentielles, la relève et les méthodes spéciales de composition).
- ❏ Se reporter aux chapitres 4 à 5 du Manuel du copieur pour savoir comment utiliser la machine comme copieur et se familiariser avec les différentes fonctions de copie.
- ❏ Se reporter au chapitre 11 du présent manuel "Restriction de l'accès aux fonctions de la machine" pour savoir comment limiter l'accès aux fonctions d'émission, d'impression, de copie et de téléphone.
- ❏ Se reporter au chapitre 12 du présent manuel "Rapports et listes" pour prendre connaissance des rapports et des listes qui peuvent être imprimés manuellement ou automatiquement.
- ❏ Parcourir le chapitre 6 "Entretien" du Manuel du copieur pour se familiariser avec les procédures de nettoyage et de déplacement de la machine, et de remplacement de la cartouche d'encre.
- ❏ Si la machine ne fonctionne pas correctement, se reporter au chapitre 13 du présent manuel "Dépannage" pour tenter de résoudre le problème.
- ❏ Si un bourrage se produit, se reporter au chapitre 7 "Dépannage" du Manuel du copieur pour l'éliminer.
- ❏ Se reporter au chapitre 14 du présent manuel "Résumé des principaux réglages" pour savoir comment modifier les réglages par défaut de la machine et comment personnaliser son fonctionnement en l'adaptant à ses propres besoins.
- ❏ Se reporter à l'annexe A du présent manuel pour connaître les caractéristiques techniques de la machine. Se reporter à l'annexe B du présent manuel et à l'annexe C du Manuel du copieur pour obtenir des informations sur les types de papier et de documents qu'il est possible d'utiliser.

Pour toute question supplémentaire sur l'utilisation de la machine, contacter le revendeur Olivetti agréé le plus proche ou le service "Help Desk" Olivetti Lexikon. Ceux-ci se feront un plaisir de répondre aux questions.

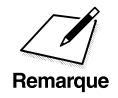

Le dispositif d'alimentation automatique de documents (ADF) est monté<br>en série sur le modèle avec ADF et carte fax. Il est en revanche disponible<br>en ontion pour le modèle de base en option pour le modèle de base.

# **Conventions utilisées dans ce manuel**

Lire la liste ci-dessous répertoriant les symboles, termes et abréviations utilisés dans ce manuel et veiller à comprendre leur signification. Un glossaire complet est inclus à la fin de ce manuel.

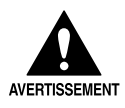

**CE SYMBOLE SIGNALE LES ACTIONS POUVANT PRESENTER UN DANGER POUR L'UTILISATEUR SI LES INSTRUCTIONS NE SONT**<br> **AVERTISSEMENT PAS RESPECTEES. CES AVERTISSEMENTS SONT A RESPECTER DANGER POUR L'UTILISATEUR SI LES INSTRUCTIONS NE SONT PAS RESPECTEES. CES AVERTISSEMENTS SONT A RESPECTER RIGOUREUSEMENT.**

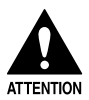

ce symbole signale les actions à éviter, qui pourraient causer des<br>blessures ou endommager le matériel. Ces recommandations sont<br>respecter rigoureusement **blessures ou endommager le matériel. Ces recommandations sont à respecter rigoureusement.**

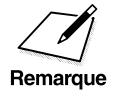

Les remarques fournissent des conseils concernant l'utilisation de la<br>machine, décrivent les restrictions de fonctionnement et signalent la<br>Remarque facon d'éviter les problèmes de fonctionnement mineurs. Il est machine, décrivent les restrictions de fonctionnement et signalent la façon d'éviter les problèmes de fonctionnement mineurs. Il est recommandé de les lire pour tirer pleinement parti de la machine et de ses fonctions.

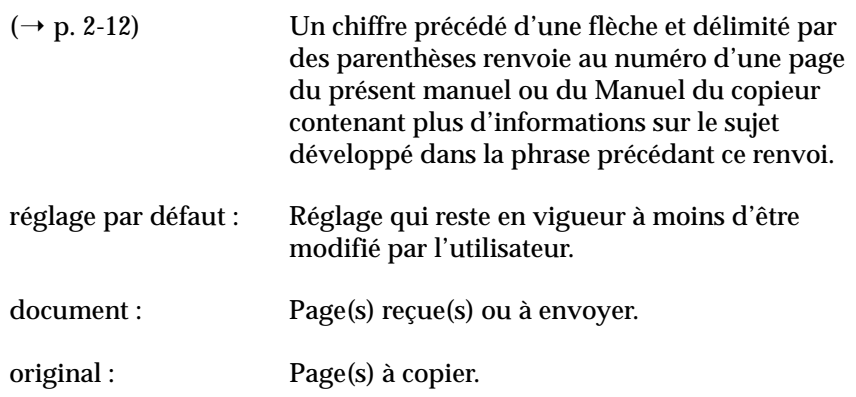

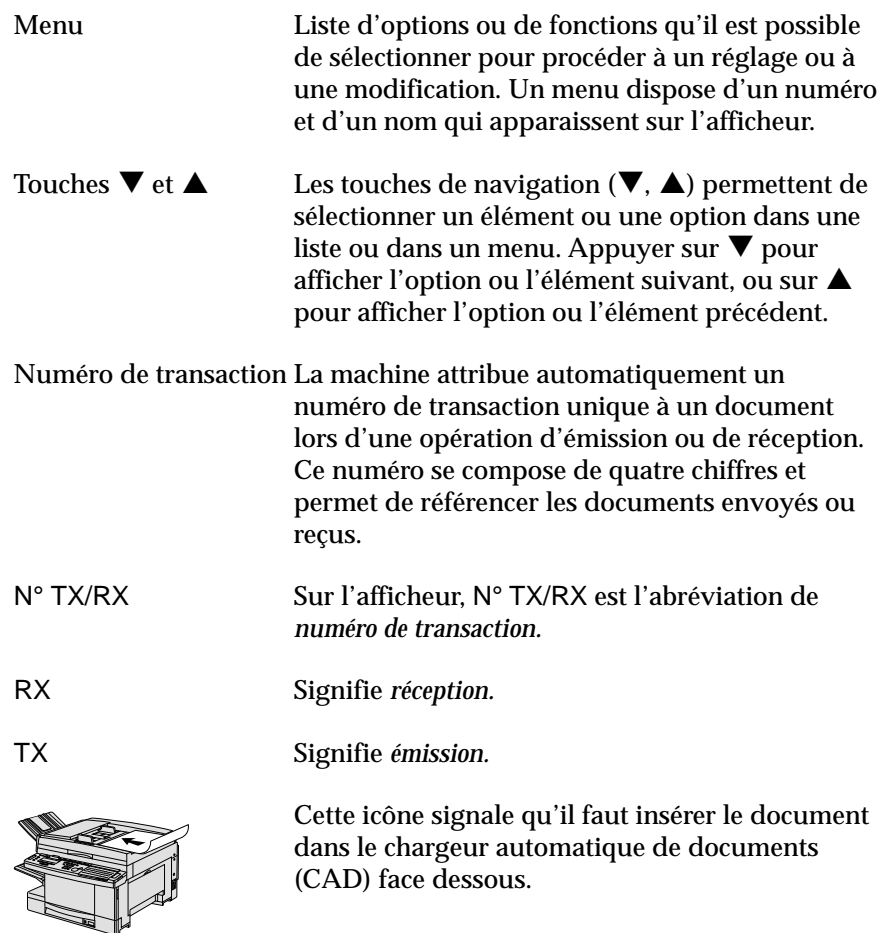

En outre, les caractères gras sont utilisés dans ce manuel pour signaler les touches de la machine, telles que **Mémorisation Données**, **Stop**, **Départ**. Le texte qui apparaît sur l'afficheur est présenté dans le manuel comme dans l'exemple suivant : IMPRESSION RAPPORT.

# **Assistance technique**

Cette machine Olivetti dispose des dernières innovations technologiques permettant un fonctionnement sans problèmes.

En cas de problème avec l'appareil, essayer d'abord de le résoudre en se référant aux informations du chapitre 13 du présent manuel, "Dépannage". Si le problème persiste ou si l'on estime que la machine nécessite un réglage, contacter le revendeur Olivetti agréé le plus proche ou le service "Help Desk" Olivetti Lexikon.

# **Chapitre 2 Mise en route**

Ce chapitre décrit les touches du panneau de commande et explique brièvement comment parcourir les menus et y rechercher des rubriques. Les opérations devant être effectuées avant d'utiliser la machine pour la première fois y sont également décrites, étape par étape.

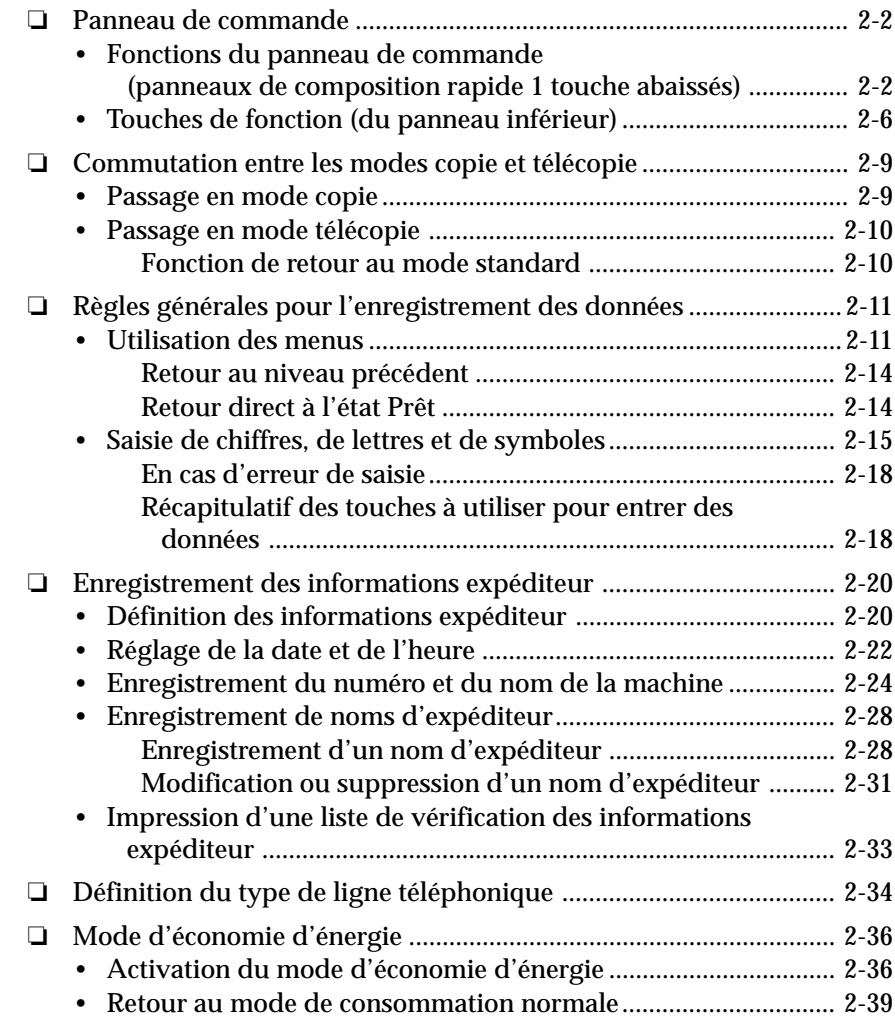

*Chapitre 2 Mise en route 2-1*

# **Panneau de commande**

# **Fonctions du panneau de commande (panneaux de composition rapide 1 touche abaissés)**

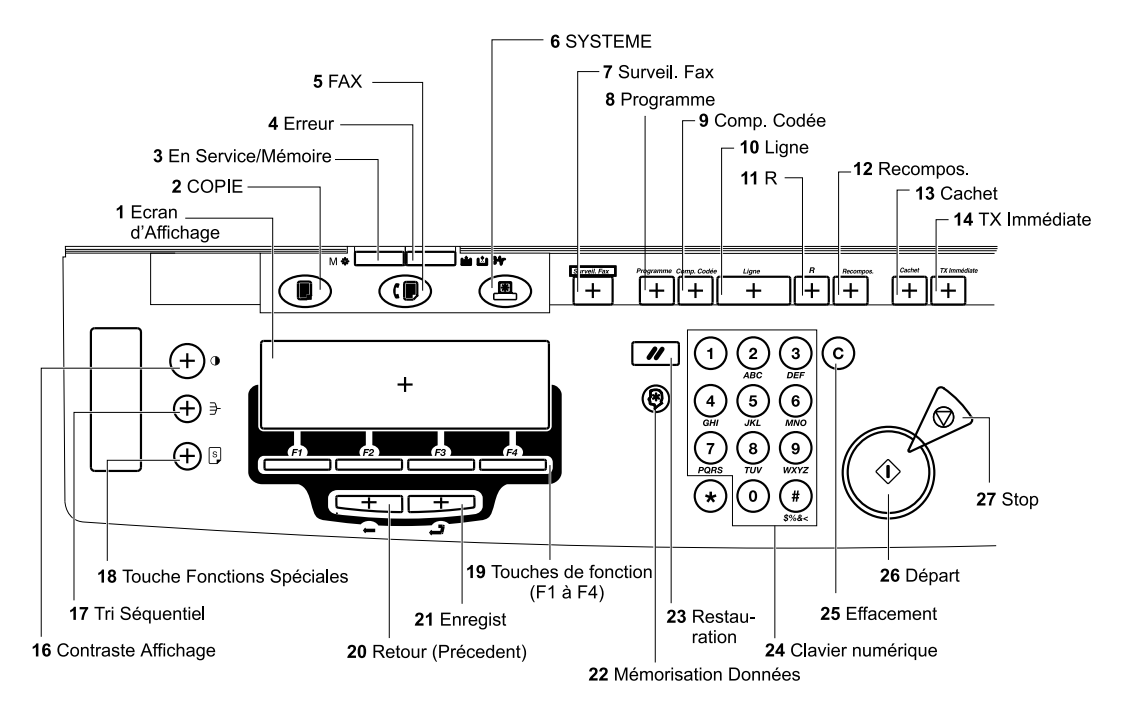

# q **Afficheur**

Affiche les messages pendant le déroulement d'une opération. Affiche les options, du texte, des numéros et des noms lors de l'enregistrement des données.

# **2** Touche/voyant Copie  $(\rightarrow p. 2-9)$

Permet de passer en mode copie. S'allume lorsque la machine est en mode copie.

# e **Voyant En Service/Mémoire**

Clignote lorsqu'une opération d'émission ou de réception est en cours ou lorsque la ligne téléphonique est utilisée. Une lumière verte s'allume lorsqu'un document est en mémoire.

# **4** Voyant Erreur

Une lumière rouge clignote lorsque la machine est à cours de papier ou d'encre ou lorsqu'un bourrage papier s'est produit.

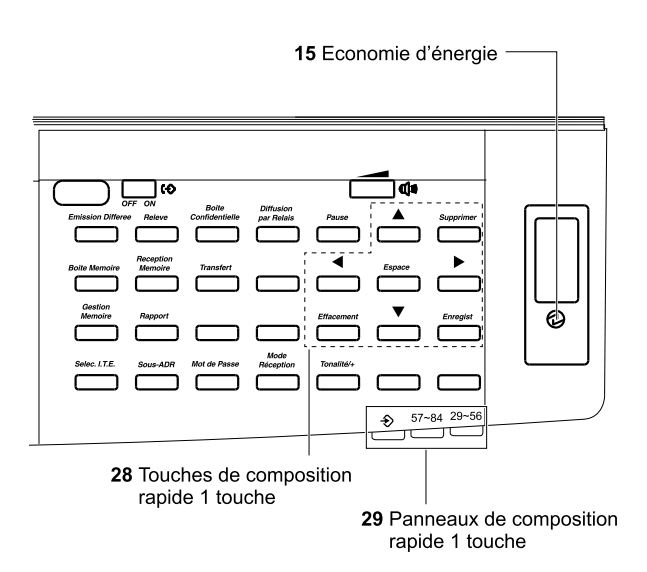

**figure 1** Touche/voyant **FAX**  $(\rightarrow p. 2-10)$ Permet de passer en mode télécopie. S'allume lorsque la machine est en mode télécopie.  $\bullet$  Touche/voyant **SYSTEME** Disponible si l'on a installé la carte imprimante réseaux Olivetti. **1** Touche Surveil. Fax  $(\rightarrow$  pp. 4-35, 4-55, 5-13) Permet de connaître le statut et le résultat d'une transaction. Permet également d'annuler des transmissions programmées. **3** Touche Programme  $(\rightarrow p. 10-11)$ Permet d'enregistrer une fonction fréquemment utilisée pour y accéder par simple pression d'une touche.

*Chapitre 2 Mise en route 2-3*

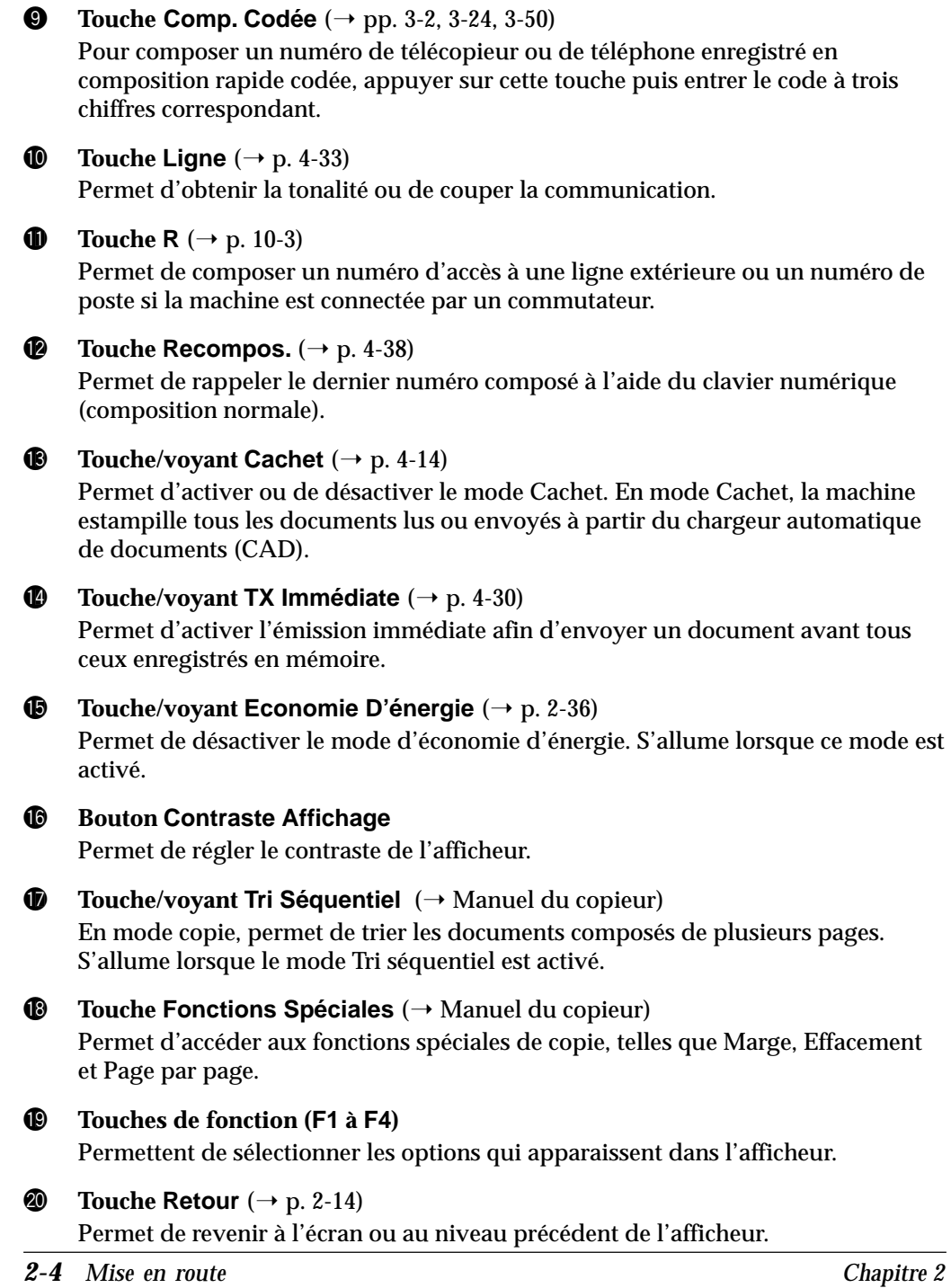

 $\begin{array}{c} \rule{0pt}{2ex} \rule{0pt}{2ex} \rule{0pt}{$ 

 $\begin{array}{c|c} \hline \hline \end{array}$ 

 $\overline{\phantom{a}}$ 

# Mise en route **Mise en route**

# @1 **Touche Enregist**

Permet de sélectionner un élément de menu ou un réglage lors de l'enregistrement des données. Elle peut également être utilisée lorsque l'on envoie un document à partir de la vitre d'exposition. La fonction de cette touche correspond à celle de la touche de fonction **Enregist**.

# **2** Touche/voyant Mémorisation Données  $(\rightarrow p. 2-11)$

Donne accès aux menus permettant d'enregistrer les numéros de composition rapide, de définir les préférences utilisateur et les options d'émission et de réception, et d'effectuer d'autres réglages utiles. Une lumière verte clignote lorsque l'on accède à ces menus.

# @3 **Touche Restauration**

En mode copie, permet de revenir au mode de copie standard. En mode télécopie, la fonction de cette touche correspond à celle de la touche **Stop**.

# **2** Clavier numérique  $(\rightarrow$  pp. 2-15, 4-21)

Permet d'entrer des chiffres lors de l'enregistrement ou de la composition de numéros. Permet également d'entrer des lettres et des symboles lors de l'enregistrement de noms.

# **<sup>3</sup>** Touche **Effacement**  $(\rightarrow p. 2-19)$

Permet d'effacer entièrement une entrée lors de l'enregistrement des données. La fonction de cette touche correspond à celle de la touche de fonction **Effacement**.

# @6 **Touche/voyant Départ**

Permet de lancer l'émission, la réception, la copie et d'autres opérations. Permet également de démarrer la lecture d'un document posé sur la vitre d'exposition, en vue de son émission. Lorsque cette touche est disponible, une lumière verte s'allume. Une lumière orange indique qu'elle ne peut pas être utilisée.

# $\bullet$  **Touche Stop** ( $\rightarrow$  p. 2-14)

Permet d'annuler l'envoi, la réception, l'enregistrement de données et d'autres opérations, et de revenir à l'état Prêt.

# $\bullet$  Touches de composition rapide 1 touche  $(\rightarrow$  pp. 3-2, 3-6, 3-47)

Permettent de composer les numéros qui y sont enregistrés. Pour accéder aux touches 1 à 28, il faut rabattre les trois panneaux. Pour accéder aux touches 29 à 56, il faut ouvrir le premier panneau. Pour accéder aux touches 57 à 84, il faut ouvrir le deuxième panneau.

# $\bullet$  Panneaux de composition rapide 1 touche  $(\rightarrow$  pp. 3-6, 3-47)

Les trois premiers panneaux se composent des touches de composition rapide 1 touche (1 à 84). Le panneau inférieur se compose des touches de fonction spéciales décrites ci-après.

# **Touches de fonction (du panneau inférieur)**

Ne pas toucher à cet interrupteur (le laisser en position **OFF**).

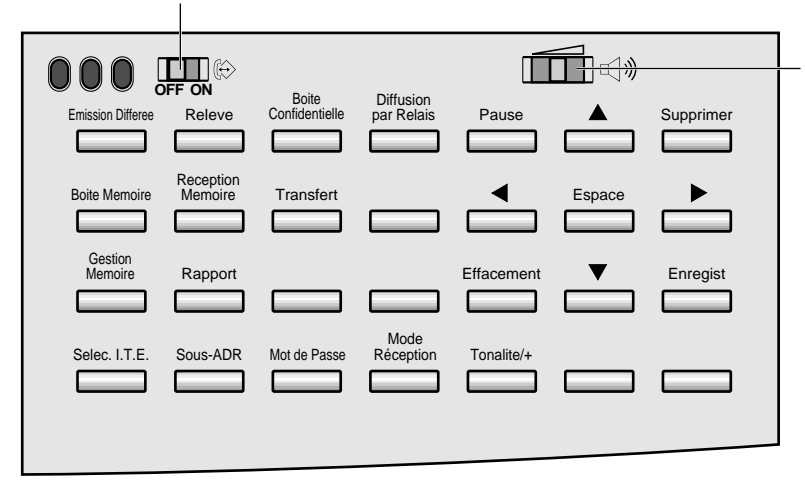

**CURSEUR DE VOLUME DU HAUT-PARLEUR**  Permet de régler le volume du haut-parleur sur quatre niveaux différents.

# **Touche Emission Différée**  $(\rightarrow p. 4-51)$

Permet de programmer l'émission d'un document.

# **Touche Relève**  $(\rightarrow$  pp. 9-3, 9-34)

Permet d'enregistrer un document en vue d'une émission relève. Cette touche est également utilisée pour la réception relève.

# Touche **Boîte Confidentielle** (→ pp. 8-20, 8-24)

Permet de spécifier l'envoi d'un document dans une boîte confidentielle. Permet également d'imprimer les documents reçus dans une boîte confidentielle.

# **Touche Diffusion par Relais** ( $\rightarrow$  p. 7-16)

Permet de demander l'envoi d'un document vers un autre télécopieur en vue d'une diffusion par relais.

# **Touche Pause**  $(\rightarrow p. 3-3)$

Permet d'introduire une pause entre les chiffres d'un numéro de téléphone/ télécopieur ou après le numéro complet, lors de sa composition ou de son enregistrement.

# **Touches**  $\blacktriangledown$ **,**  $\blacktriangle$  **(navigation)**  $(\rightarrow p. 2\n-18)$

Permettent de faire défiler l'écran et d'afficher l'ensemble des options et des éléments de menu lors de l'enregistrement des données.

### **Touche Supprimer** ( $\rightarrow$  p. 2-19)

Lors de l'enregistrement d'un nom, appuyer sur cette touche pour supprimer le dernier caractère entré. Pour supprimer un chiffre, déplacer le curseur vers la gauche (à l'aide la touche <), et l'amener sous le chiffre à effacer puis appuyer sur **Supprimer**.

### **Touche Boîte Mémoire**  $(\rightarrow$  pp. 6-37, 6-41)

Permet de spécifier l'enregistrement d'un document dans une boîte mémoire. Permet également d'ouvrir une boîte mémoire pour imprimer les documents qu'elle contient.

### **Touche Réception Mémoire**  $(\rightarrow$  pp. 6-10, 6-11)

Permet d'activer et de désactiver le mode de verrouillage en mémoire. Dans ce mode, la machine stocke tous les documents qu'elle reçoit en mémoire. Cette touche permet également d'imprimer les documents ainsi reçus.

### **Touche Transfert**  $(\rightarrow$  pp. 5-34, 5-35)

Permet d'activer et de désactiver le mode de transfert. Dans ce mode, la machine envoie tous les document qu'elle reçoit à un autre télécopieur situé au domicile de l'utilisateur ou dans un autre bureau.

### **Touches**  $\blacktriangleleft$ **,**  $\blacktriangleright$  **(Curseur)**  $(\rightarrow p. 2\n-19)$

Permettent de déplacer le curseur vers la gauche ou vers la droite lors de l'enregistrement de données.

### **Touche Espace**  $(\rightarrow p. 2-19)$

Permet d'insérer un espace entre deux lettres ou deux chiffres lors de l'enregistrement de données.

### **Touche Gestion Mémoire**  $(\rightarrow p. 6-13)$

Permet d'effectuer différentes opérations avec les documents stockés en mémoire, comme l'impression d'une liste de documents, l'impression d'un document, l'envoi d'un document à un autre destinataire ou la suppression d'un document.

### **Touche Rapport** ( $\rightarrow$  Chapitre 12)

Permet d'imprimer des rapports sur les informations enregistrées dans la machine.

### **Touche Effacement**  $(\rightarrow p. 2-19)$

Permet d'effacer entièrement une entrée lors de l'enregistrement de données. La fonction de cette touche correspond à celle de la touche **Effacement** située près du clavier numérique.

# **Touche Enregist** ( $\rightarrow$  p. 2-18)

Permet de sélectionner un élément de menu ou un réglage lors de l'enregistrement des données. Elle peut également être utilisée lorsque l'on envoie un document à partir de la vitre d'exposition. La fonction de cette touche correspond à celle de la touche **Enregist** située près du clavier numérique.

# **Touche Sélec. I.T.E.** (→ p. 4-11)

Permet de saisir le nom d'un expéditeur enregistré afin qu'il apparaisse en haut du document émis.

# **Touche Sous-ADR** (→ p. 4-58)

Permet de saisir une sous-adresse UIT-T afin de pouvoir envoyer un document avec une sous-adresse.

# **Touche Mot de Passe**  $(\rightarrow p. 4-58)$

Permet de saisir un mot de passe UIT-T afin de pouvoir envoyer un document avec un mot de passe.

# **Touche Mode Réception**  $(\rightarrow p. 5-4)$

Permet d'activer le mode de réception pour recevoir des documents.

# **Touche Tonalité/+**  $(\rightarrow p. 10-7)$

Permet d'utiliser provisoirement la composition par tonalités lorsque la machine est réglée pour la composition à impulsions. Permet également d'introduire un signe plus dans un numéro de télécopieur ou de téléphone.

# **Commutation entre les modes copie et télécopie**

Suivre les procédures ci-dessous pour passer d'un mode à l'autre.

# **Passage en mode copie**

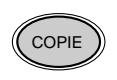

COPIE Pour utiliser les fonctions de copie, appuyer sur la touche **COPIE**. Lorsque l'on appuie sur cette touche, le voyant correspondant s'allume.

❏ Quand la machine est en mode copie, l'écran ci-dessous s'affiche.

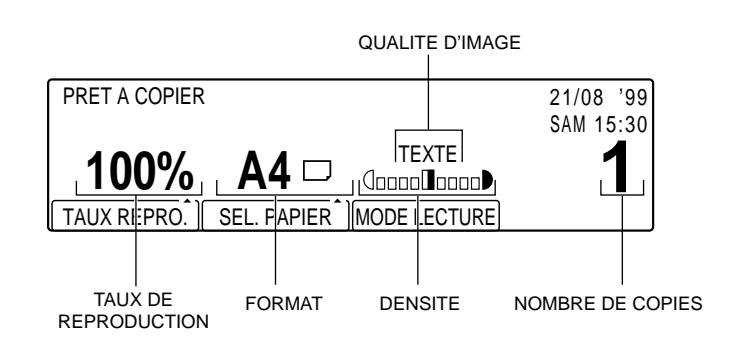

- ❏ La fonction de réception de télécopies reste active lorsque la machine est en mode copie.
- ❏ Il n'est pas possible de passer en mode télécopie pendant une opération de copie. Avant de passer dans ce mode, il faut soit appuyer sur la touche **Stop** pour interrompre la copie, soit attendre que celle-ci soit terminée. ( $\rightarrow$  p. 2-10)
- ❏ Lorsque l'on appuie sur la touche **COPIE** pour passer en mode copie ou lorsque la fonction de retour au mode standard fait revenir la machine dans ce mode, les valeurs par défaut de tous les réglages de copie (tels que le contraste et le nombre de copies) sont rétablies. Il est possible de modifier ces valeurs par défaut.  $(\rightarrow p. 14-39)$
- ❏ A la mise sous tension, la machine passe par défaut en mode télécopie. Toutefois, il est possible de sélectionner par défaut le mode copie.  $(\rightarrow p. 14-52)$

# **Passage en mode télécopie**

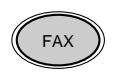

Pour envoyer un document ou en recevoir un manuellement, appuyer sur la touche **FAX**. Lorsque l'on appuie sur cette touche, le voyant correspondant s'allume.

❏ En mode télécopie, l'écran ci-dessous s'affiche.

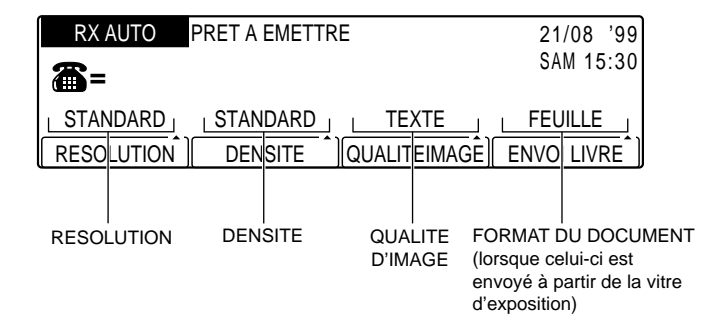

❏ Il est possible de régler la machine pour que la valeur par défaut des réglages, tels que la résolution et la densité de lecture, soit systématiquement rétablie lorsque l'on appuie sur la touche **FAX** pour basculer en mode télécopie ou à la fin de chaque émission. Il est possible de modifier les réglages initiaux par défaut ou "mode standard".  $(\rightarrow p. 14-39)$ 

# **Fonction de retour au mode standard**

La machine revient automatiquement au mode standard au bout d'un certain temps, même si l'on est passé dans un mode différent en appuyant sur la touche correspondante. Cette fonction s'appelle "retour au mode standard".

❏ Il est possible de définir cette fonction. (1 p. 14-34)
# **Règles générales pour l'enregistrement des données**

Cette section explique brièvement comment accéder aux différents menus, sélectionner des options et enregistrer des données à l'aide des touches du panneau de commande.

Les règles suivantes doivent toujours être prises en compte pendant l'utilisation des menus :

- ❏ En cas d'interruption de saisie, si aucune touche n'est actionnée pendant deux minutes, la machine retourne automatiquement à l'état Prêt. Il faut alors recommencer la procédure depuis le début.
- ❏ Si la machine est en mode de réception manuelle et qu'elle sonne pendant l'enregistrement de données, décrocher le combiné. Si une sonnerie lente se fait entendre, cela signifie que l'interlocuteur essaie de transmettre un document. Appuyer sur **Stop** puis sur **Départ** pour recevoir le document.

### **Utilisation des menus**

Le système de menus, auquel on accède en appuyant sur la touche **Mémorisation Données**, se compose de rubriques qui permettent d'enregistrer des données importantes et de définir différentes fonctions. Cette section décrit brièvement les menus et la méthode permettant d'y accéder. Le contenu de chaque menu est donné en détail au chapitre 14.

Pour accéder aux menus, suivre la procédure générale ci-dessous :

Memorisation<br>Donnees

1. Appuyer sur **Mémorisation Données**.

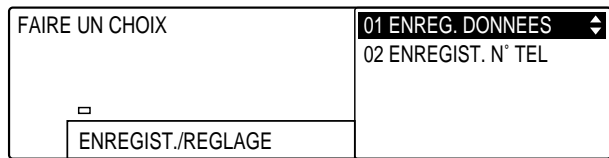

**Mise en route**

### Enregist 2. Appuyer sur **Enregist**.

❏ Les différents menus s'affichent.

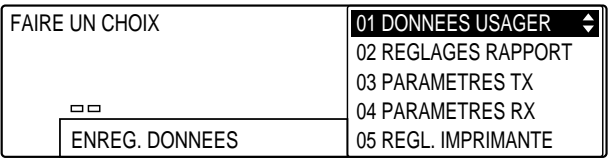

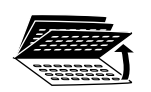

3. Ouvrir les trois panneaux de composition rapide 1 touche pour accéder aux touches de fonction.

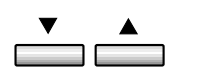

- 4. Utiliser les touches de navigation  $(\blacktriangledown, \blacktriangle)$  pour sélectionner le menu souhaité.
	- ❏ Appuyer sur la touche d pour sélectionner le menu suivant. (La liste passe automatiquement du dernier au premier menu.)
	- ❏ Appuyer sur la touche u pour sélectionner le menu précédent. (La liste passe automatiquement du premier au dernier menu.)

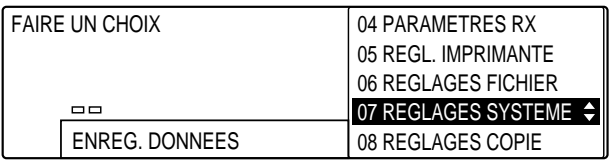

- $\Box$  **DONNEES USAGER** ( $\rightarrow$  pp. 14-11, 14-12) Contient des rubriques importantes, permettant entre autres de définir la date et l'heure et d'enregistrer les informations expéditeur (lors de la configuration de la machine).
- $\Box$  **REGLAGES RAPPORT** ( $\rightarrow$  pp. 14-15, 14-16) Ce menu permet de configurer l'impression des rapports de transmission et d'activité.
- □ **PARAMETRES TX** (émission)  $(→ pp. 14-17, 14-18)$ Ce menu permet de personnaliser la façon dont la machine envoie les documents.
- Mise en route **Mise en route**
- □ **PARAMETRES RX** (réception)  $(→ pp. 14-19, 14-20)$ Ce menu permet de personnaliser la façon dont la machine reçoit les documents.
- $\Box$  **REGL. IMPRIMANTE**  $(\rightarrow$  pp. 14-21, 14-22) Ce menu permet de définir la façon dont la machine imprime les documents qu'elle reçoit.
- $\Box$  **REGLAGES FICHIER** ( $\rightarrow$  pp. 14-25, 14-26) Ce menu permet de définir les principales fonctions de télécopie.
- □ **REGLAGES SYSTEME**  $(→ pp. 14-31, 14-32)$ Ce menu permet de configurer la restriction et le suivi de l'utilisation de la machine. Il permet également de modifier plusieurs réglages par défaut importants, tels que le format de la date et la langue d'affichage.
- □ **REGLAGES COPIE**  $(→ pp. 14-36, 14-37)$ Ce menu permet de personnaliser le mode copie standard.
- Enregist 5. Appuyer sur **Enregist** pour afficher les réglages du menu sélectionné.

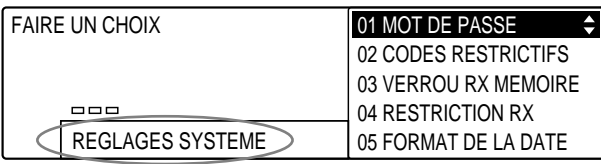

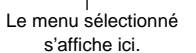

$$
\overset{\bullet}{\underbrace{\qquad \qquad }}\overset{\bullet}{\underbrace{\qquad \qquad }}
$$

6. Utiliser les touches de navigation  $(\blacktriangledown, \blacktriangle)$  pour sélectionner le réglage souhaité.

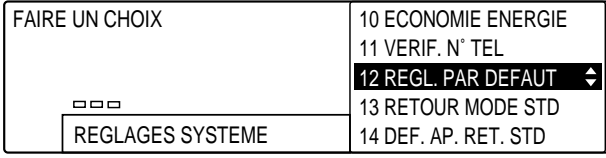

Enregist 7. Appuyer sur **Enregist** pour afficher les sous-réglages correspondant au réglage sélectionné.

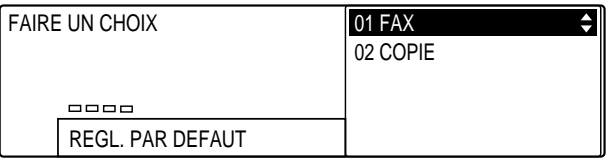

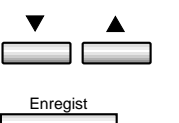

- 8. Utiliser de nouveau les touches de navigation  $(\nabla, \triangle)$  pour sélectionner le sous-réglage souhaité puis appuyer sur **Enregist** pour l'enregistrer ou accéder à des sous-réglages supplémentaires.
	- ❏ Si l'on accède à d'autres sous-réglages, reprendre cette étape pour les enregistrer.
- Stop 9. Lorsque l'opération est terminée, appuyer sur **Stop** pour revenir à l'état Prêt.

### **Retour au niveau précédent**

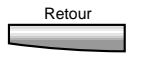

Retour<br>Pour revenir au niveau précédent et effectuer une autre sélection, il faut appuyer sur la touche **Retour**. Si l'on appuie sur la touche **Retour** en continu, la machine revient à l'état Prêt.

### **Retour direct à l'état Prêt**

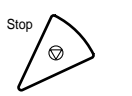

Stop Appuyer sur **Stop** pour revenir directement à l'état Prêt.

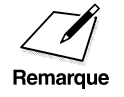

Si aucune touche n'est actionnée pendant deux minutes, la machine<br>Remarque deux minutes de l'état Prêt. revient automatiquement à l'état Prêt.

### **Saisie de chiffres, de lettres et de symboles**

Chaque touche du clavier numérique correspond à un chiffre et à un jeu de majuscules et de minuscules. Se reporter au tableau ci-dessous pour connaître la touche qui permet d'obtenir le caractère recherché.

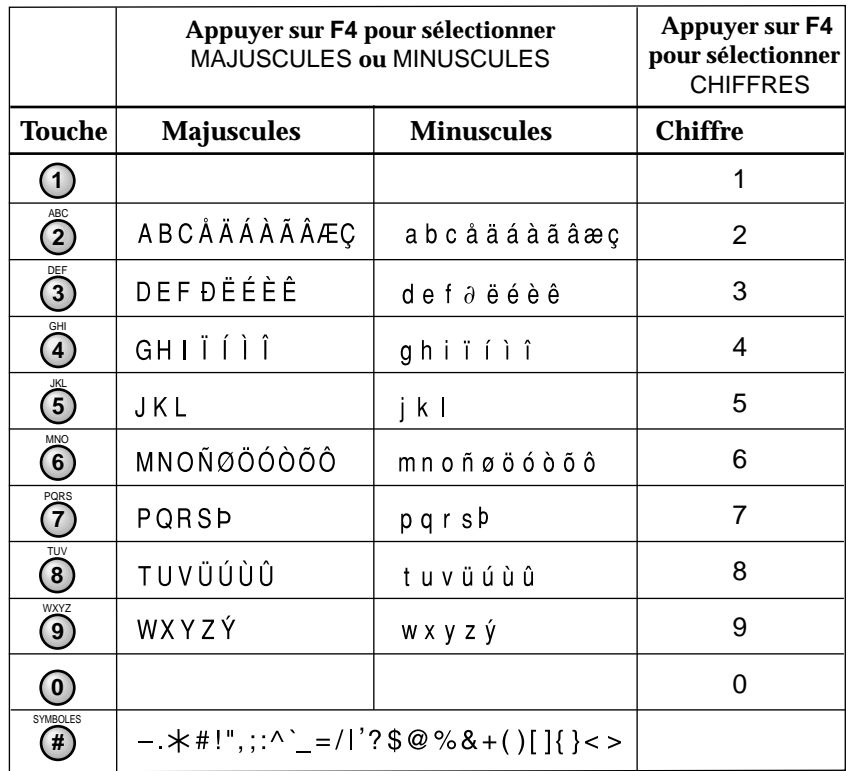

Si un nom doit être saisi, suivre la procédure décrite ci-après :

#### **Pour entrer des lettres :**

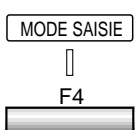

SYMBOLES

**0 #**

PQRS TUV WXYZ GHI JKL MNO

7) (8) (9 **4** ) (5 ) (6

ABC DEF

 MODE SAISIE 1. Appuyer sur **F4** (MODE SAISIE) pour sélectionner MAJUSCULES ou MINUSCULES.

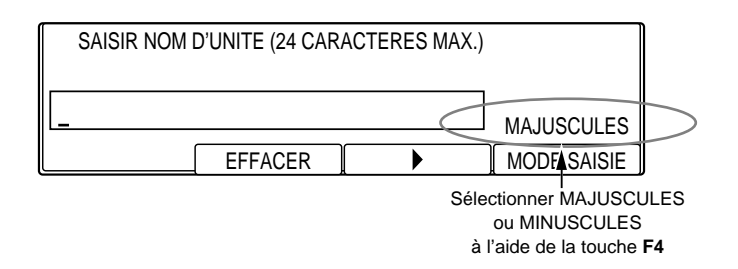

**<sup>123</sup>** 2. Entrer la première lettre en appuyant sur la touche correspondante du clavier numérique.

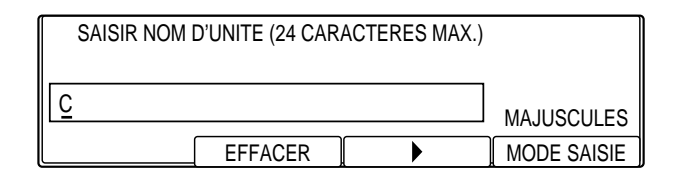

- ❏ Se reporter au tableau de la page précédente pour connaître la touche qui permet d'obtenir la lettre souhaitée.
- ❏ Appuyer sur la touche jusqu'à ce que la lettre souhaitée s'affiche. Si on l'a manquée, il faut de nouveau appuyer sur la touche jusqu'à ce qu'elle réapparaisse.
- 3. Entrer la lettre suivante. Si celle-ci est associée à une autre touche, il suffit d'appuyer sur cette touche jusqu'à ce qu'elle apparaisse.

-ou-

Si la lettre suivante est associée à la même touche, appuyer tout d'abord sur  $\blacktriangleright$  pour déplacer le curseur vers la droite puis de nouveau sur cette touche jusqu'à ce que la lettre apparaisse.

- ❏ Il est possible d'entrer des symboles. Pour ce faire, appuyer sur **#** jusqu'à ce que le symbole souhaité s'affiche. ( $\rightarrow$  p. 2-15)
- ❏ Pour insérer un espace, appuyer sur **Espace**.

### **Pour entrer des chiffres :**

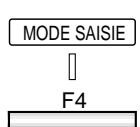

MODE SAISIE 1. Appuyer sur **F4** (MODE SAISIE) pour sélectionner CHIFFRES.

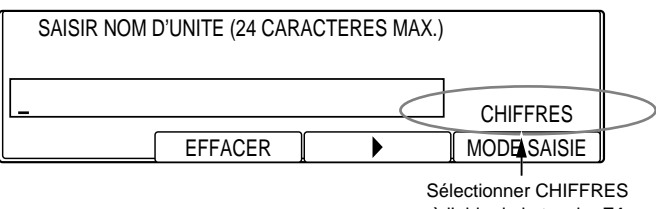

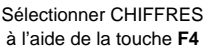

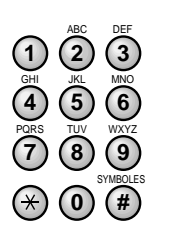

**<sup>123</sup>** 2. Entrer le chiffre en appuyant sur la touche correspondante du clavier numérique.

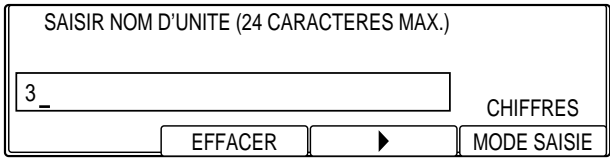

- 3. Entrer le chiffre suivant.
	- ❏ Il n'est pas possible d'entrer des symboles en mode CHIFFRES. Passer en mode MAJUSCULES ou MINUSCULES et appuyer sur **#** jusqu'à ce que le symbole souhaité s'affiche.  $( \rightarrow p. 2-15)$
	- ❏ Pour insérer un espace, appuyer sur **Espace**.

### **En cas d'erreur de saisie**

Supprimer 1. Utiliser < ou Supprimer pour supprimer le caractère le plus à droite. -ou-

Effacement Appuyer sur **Effacement** pour supprimer entièrement l'entrée.

**<sup>123</sup>** 2. Entrer la lettre, le chiffre ou le symbole correct à l'aide du clavier numérique.

### **Récapitulatif des touches à utiliser pour entrer des données**

Si un nom ou un numéro doit être saisi lors d'une opération de la section suivante ou de toute autre section du manuel, se reporter au tableau cidessous :

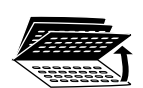

Pour accéder aux touches ci-dessous, ouvrir les trois panneaux de composition rapide 1 touche.

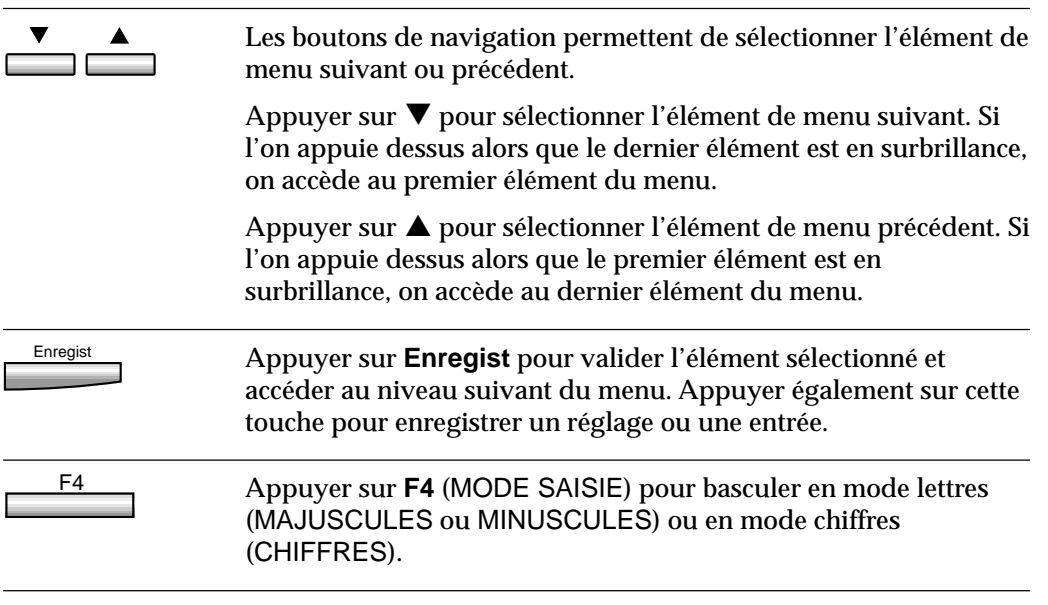

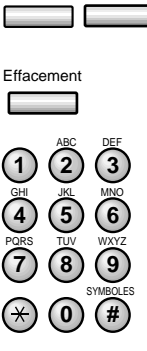

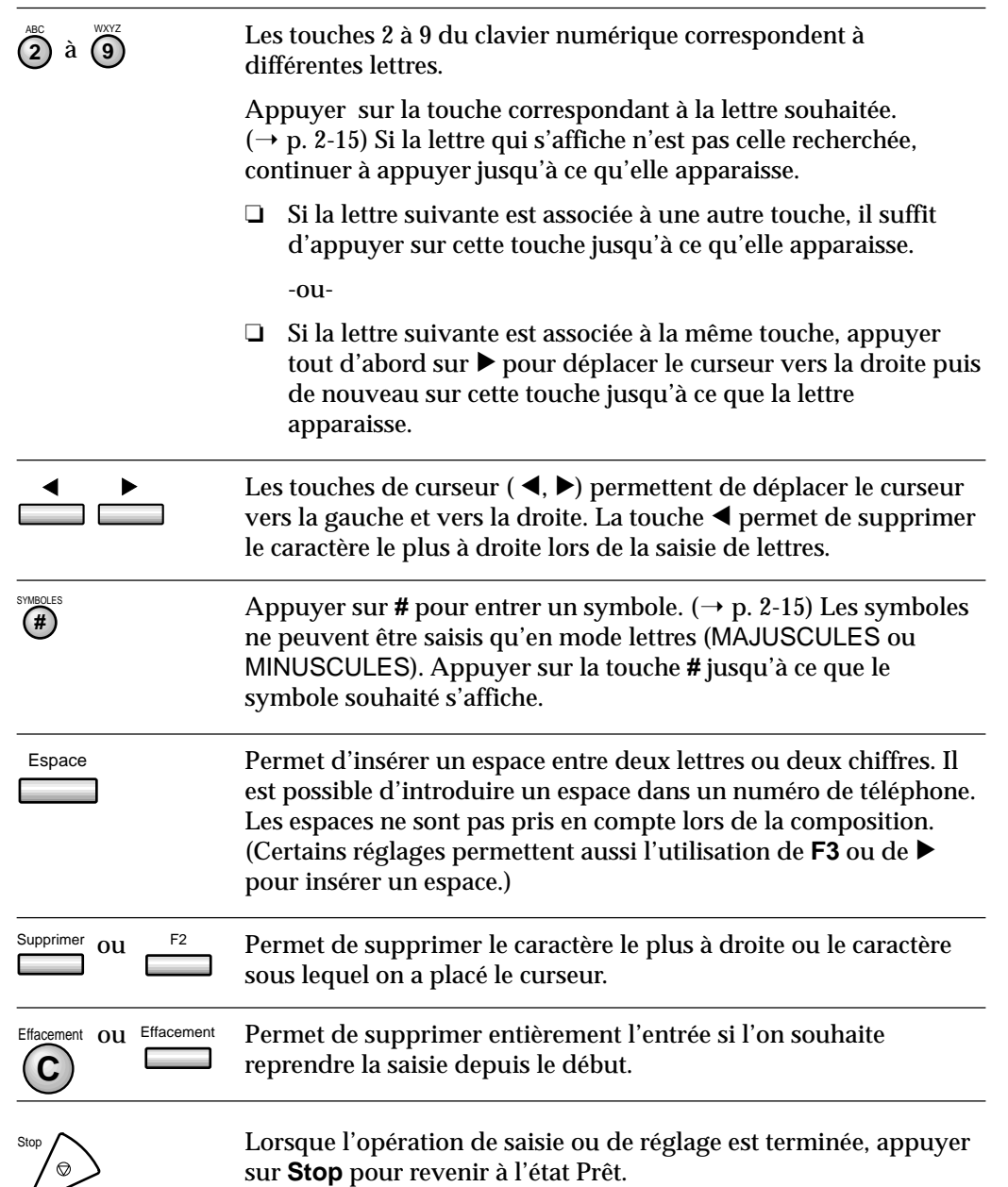

Mise en route **Mise en route**

 $\begin{array}{c|c|c|c|c} \hline \quad \quad & \quad \quad & \quad \quad \\ \hline \quad \quad & \quad \quad & \quad \quad \\ \hline \end{array}$ 

# **Enregistrement des informations expéditeur**

### **Définition des informations expéditeur**

Lors de la réception d'un document, on peut remarquer que le nom et le numéro de téléphone/télécopieur de la personne ou de la société émettrice, ainsi que la date et l'heure d'émission s'impriment en haut de chaque page. De la même façon, il est possible d'enregistrer ses propres coordonnées pour qu'elles apparaissent sous la forme d'informations expéditeur sur chaque document envoyé, à côté de la date et de l'heure d'envoi. Se reporter à la page suivante pour obtenir un exemple d'informations expéditeur imprimées sur un document reçu.

Cette section indique comment enregistrer les informations suivantes :

- ❏ Heure et date d'émission
- ❏ Numéro de télécopieur
- ❏ Nom de la personne ou de la société émettrice

**DATE ET HEURE**  Date et heure d'émission.

**NUMERO DE TELE-PHONE/TELECOPIEUR**  Numéro de téléphone ou de télécopieur de l'expéditeur. On peut également décider d'ajouter "FAX" ou "TEL" devant le numéro.  $(\rightarrow p$ . 14-12)

#### **NOM DE LA MACHINE**

**OU DE L'EXPEDITEUR**  Nom de la machine ou de l'expéditeur qui a été sélectionné à l'aide de la touche **Sélec. I.T.E.** avant la lecture du document à émettre.

#### **DESTINATAIRE**

Si l'on a composé le numéro du destinataire à l'aide d'une touche de composition rapide 1 touche ou d'un code de composition rapide codée, son nom s'imprime à cet emplacement.

**NUMERO DE PAGE**  Numéro de page du

document.

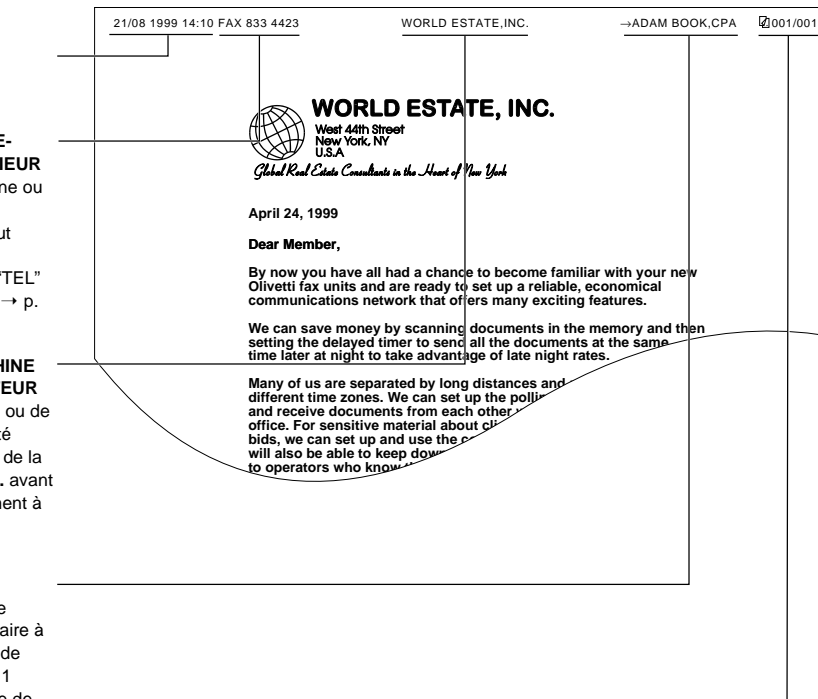

n Pour les documents reçus, il est possible d'activer la fonction PIED DE<br>PAGE RX si l'on souhaite que la date et l'heure de réception, le numére<br>Remarque de transaction et le numéro de page s'affichent dans le coin inféri PAGE RX si l'on souhaite que la date et l'heure de réception, le numéro de transaction et le numéro de page s'affichent dans le coin inférieur droit du document.

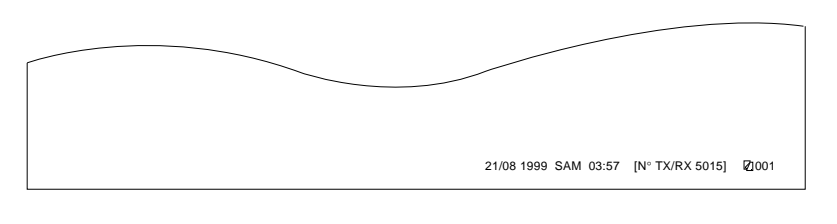

*Chapitre 2 Mise en route 2-21*

## **Réglage de la date et de l'heure**

Suivre la procédure ci-dessous pour enregistrer la date et l'heure courantes.

Memorisation<br>Donnees

#### 1. Appuyer sur **Mémorisation Données**.

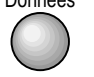

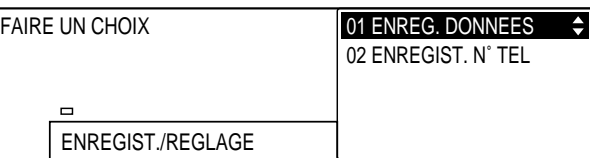

## Enregist 2. Appuyer sur **Enregist**.

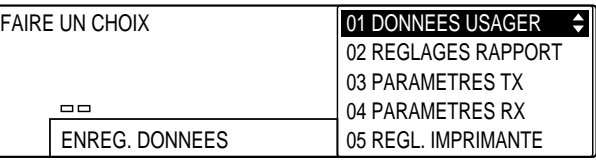

## Enregist 3. Appuyer sur **Enregist**.

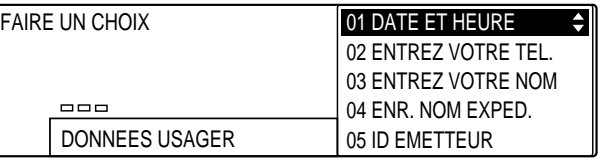

### Enregist 4. Appuyer sur **Enregist**.

❏ La date et l'heure actuellement définies s'affichent.

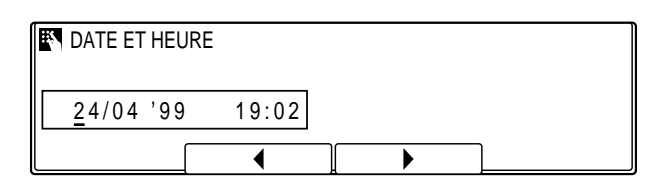

*2-22 Mise en route Chapitre 2*

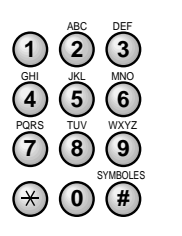

**<sup>123</sup>** 5. Utiliser le clavier numérique pour entrer le mois, le jour, l'année et l'heure exacts.

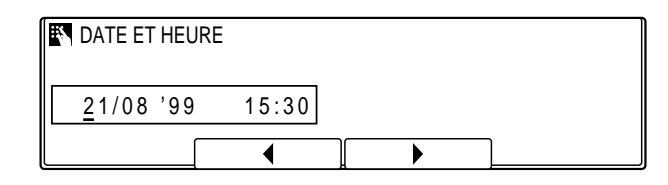

- ❏ Entrer la nouvelle date et la nouvelle heure en écrasant la date et l'heure existantes.
- ❏ Utiliser le format JJ/MM 'AA pour la date et le format 24 heures pour l'heure (par exemple 13:00 pour 1 heure de l'après-midi).
- ❏ Le format de date par défaut est JJ/MM 'AA. Il est toutefois possible de sélectionner un format différent ('AA MM/JJ ou MM/JJ/AA).  $(\rightarrow p. 14-33)$
- ❏ En cas de saisie erronée, appuyer sur **Effacement** et entrer de nouveau la date et l'heure. Il est possible d'utiliser **F2** (<) ou F3 ( $\blacktriangleright$ ) pour amener le curseur sous le chiffre que l'on souhaite modifier, puis entrer le chiffre correct.

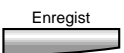

- 6. Lorsque l'opération de saisie de la date et de l'heure est terminée, appuyer sur **Enregist** pour enregistrer les nouvelles valeurs.
	- ❏ Appuyer sur **Stop** pour revenir à l'état Prêt.

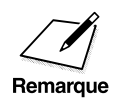

- n ❏ Il se peut que l'heure indiquée sur l'afficheur se dérègle au bout d'un certain temps (±30 secondes par mois en moyenne). Si c'est le cas, la régler en suivant la procédure ci-dessus.
	- ❏ Si on laisse la machine hors tension pendant une durée prolongée, il peut être nécessaire de redéfinir l'heure et la date.

**Mise en route**

Mise en route

## **Enregistrement du numéro et du nom de la machine**

Suivre la procédure ci-dessous pour enregistrer le numéro de la machine et le nom de la personne ou de la société émettrice.

Memorisation<br>Donnees

#### 1. Appuyer sur Mémorisation Données.

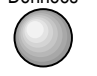

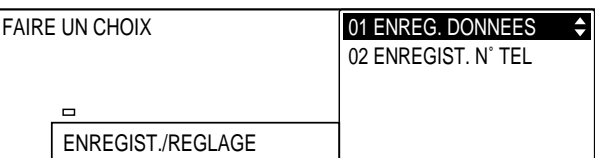

## Enregist 2. Appuyer sur **Enregist**.

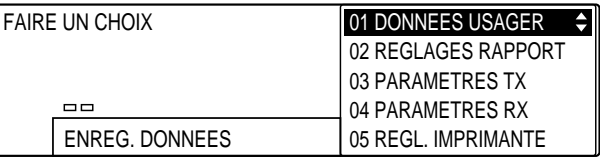

#### Enregist 3. Appuyer de nouveau sur **Enregist**.

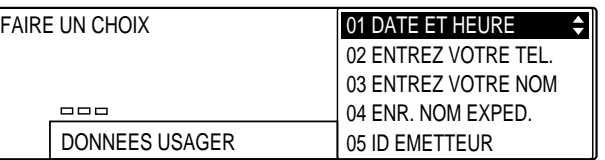

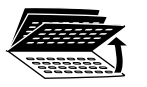

4. Ouvrir les trois panneaux de composition rapide 1 touche puis utiliser les touches de navigation  $(\blacktriangledown, \blacktriangle)$  pour sélectionner 02 ENTREZ VOTRE TEL.

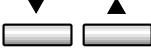

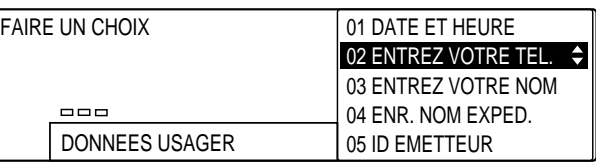

*2-24 Mise en route Chapitre 2*

### Enregist 5. Appuyer sur **Enregist**.

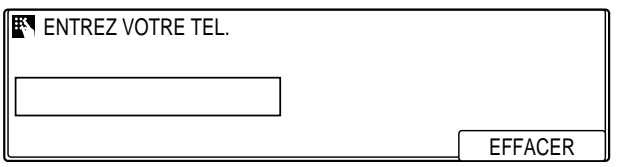

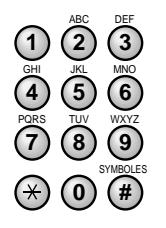

**<sup>123</sup>** 6. Entrer le numéro de téléphone/télécopieur à l'aide du clavier numérique.

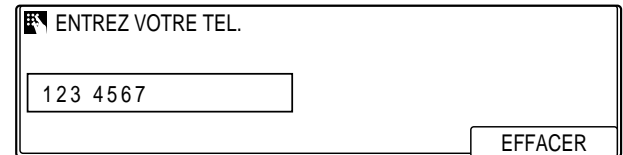

- ❏ Un numéro peut se composer au maximum de 20 chiffres.
- ❏ Utiliser les touches suivantes :

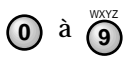

**9** Permet de saisir un chiffre.

Espace Permet d'insérer un espace entre deux chiffres pour faciliter la lecture du numéro. (Les espaces sont facultatifs ; ils ne sont pas pris en compte lors de la composition.)

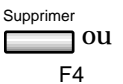

Effacement

**Contract Contract** 

ou Permet de supprimer le chiffre le plus à droite.

Permet d'effacer entièrement le numéro et de reprendre la saisie depuis le début.

Tonalite/+ Appuyer sur **Tonalité/+** pour insérer un signe + avant le numéro.

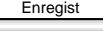

### Enregist 7. Appuyer sur **Enregist** pour enregistrer le numéro.

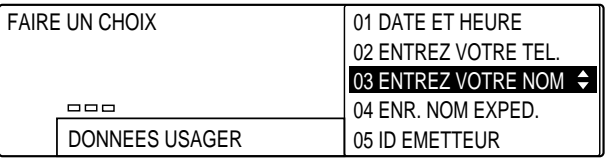

- ❏ Appuyer sur **Stop** pour revenir à l'état Prêt si l'on ne souhaite pas effectuer d'autres réglages. Si l'on souhaite enregistrer le nom de la personne ou de la société émettrice, suivre les étapes ci-dessous :
- 

#### Enregist 8. Appuyer de nouveau sur **Enregist**.

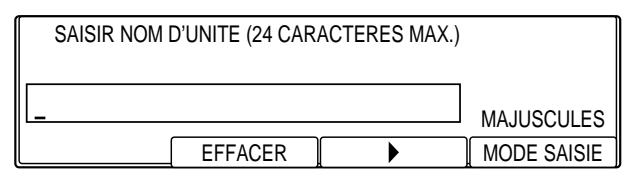

**<sup>123</sup>** 9. Entrer le nom de la personne ou de la société émettrice à l'aide du clavier numérique.

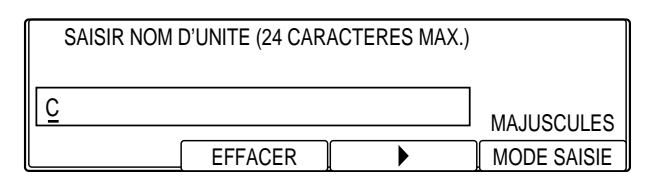

- ❏ Le nom peut se composer au maximum de 24 caractères.
- ❏ Utiliser les touches suivantes :

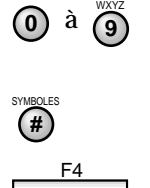

**9** Permet d'entrer une lettre ou un chiffre.  $(\rightarrow p. 2-15)$ Permet d'entrer un symbole. ( $\rightarrow$  p. 2-15) Permet de basculer en mode MAJUSCULES, MINUSCULES ou CHIFFRES.  $(\rightarrow p. 2-18)$ 

SYMBOLES

**0 #** 7) (8) (9 **4**) (5) (6

PQRS TUV WXYZ GHI JKL MNO

ABC DEF

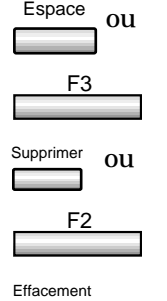

Espace ou Permet d'insérer un espace.

Supprimer ou Permet de supprimer le caractère le plus à droite.

Effacement Permet d'effacer entièrement l'entrée et de reprendre la saisie depuis le début.

- ❏ Pour corriger une erreur de saisie :
	- 1. Utiliser **F2** (EFFACER) pour supprimer les caractères vers la droite.

-ou-

 Appuyer sur **Effacement** pour effacer entièrement l'entrée.

- 2. Entrer la lettre ou le chiffre correct à l'aide du clavier numérique.
- Enregist 10. Appuyer sur **Enregist** pour enregistrer l'entrée.

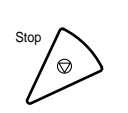

11. Appuyer sur **Stop** pour revenir à l'état Prêt.

**Mise en route**

Mise en route

### **Enregistrement de noms d'expéditeur**

L'enregistrement d'autres noms d'expéditeur n'est pas obligatoire mais peut s'avérer utile si la machine est utilisée par plusieurs personnes.

Si chaque utilisateur enregistre son nom personnel comme nom d'expéditeur, il est possible de sélectionner un nom spécifique avant d'envoyer un document. Le nom sélectionné s'imprimera en haut du document émis.

### **Enregistrement d'un nom d'expéditeur**

Suivre la procédure ci-dessous pour enregistrer un nom d'expéditeur.

Memorisation Donnees

#### 1. Appuyer sur **Mémorisation Données**.

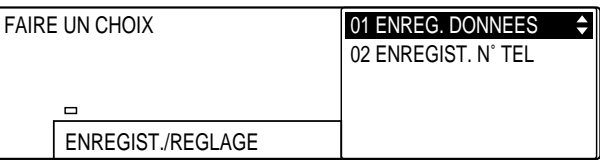

#### Enregist 2. Appuyer sur **Enregist**.

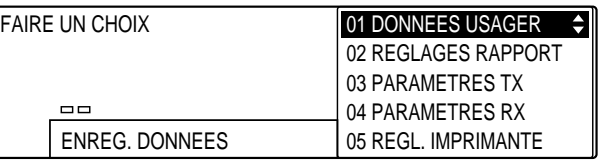

### Enregist 3. Appuyer de nouveau sur **Enregist.**

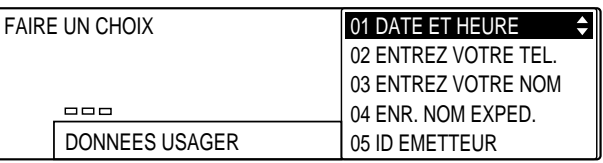

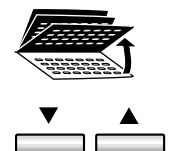

4. Ouvrir les trois panneaux de composition rapide 1 touche, puis utiliser les touches de navigation  $(\nabla, \triangle)$  pour sélectionner 04 ENR. NOM EXPED.

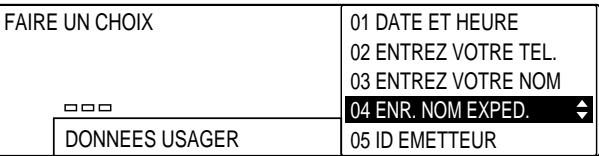

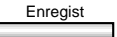

### Enregist 5. Appuyer sur **Enregist**.

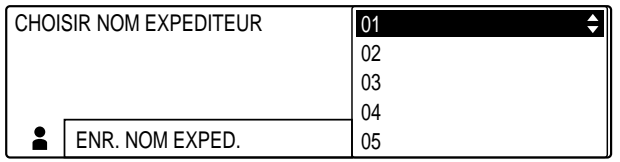

- $\overline{\phantom{a}}$  $\Box$
- 6. Utiliser les touches de navigation  $(\blacktriangledown, \blacktriangle)$  pour sélectionner le numéro sous lequel on souhaite enregistrer le nom (01 à 09).

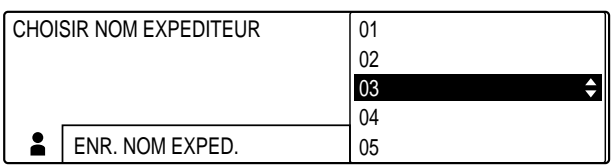

- ❏ Si un nom a déjà été enregistré sous un numéro, il s'affiche.
- ❏ Il est possible d'enregistrer jusqu'à neuf noms d'expéditeur.

### Enregist 7. Appuyer sur **Enregist**.

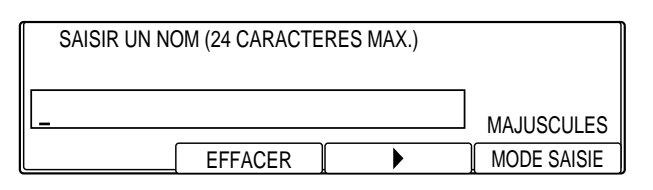

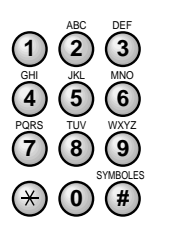

**<sup>123</sup>** 8. Entrer le nom à l'aide du clavier numérique.

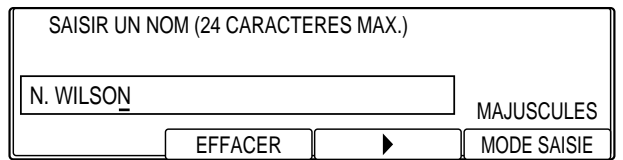

- ❏ Un nom peut se composer au maximum de 24 caractères.
- ❏ Les méthodes permettant de saisir des lettres, des chiffres et des symboles sont décrites plus haut dans ce chapitre.  $(\rightarrow p. 2-15)$
- 
- Enregist 9. Appuyer sur **Enregist** pour enregistrer l'entrée.

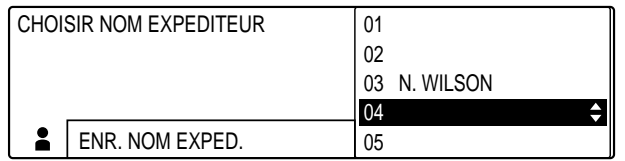

10. Pour enregistrer d'autres noms d'expéditeur, reprendre la procédure ci-dessus à partir de l'étape 6 décrite à la page 2-29.

-ou-

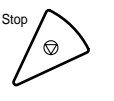

Si tous les noms d'expéditeur ont été enregistrés, appuyer sur **Stop** pour revenir à l'état Prêt.

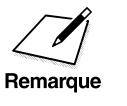

 $\sum_{\text{Remark 1} \text{ for a tree}} \Box$ I Lors de la préparation de l'émission d'un document, on peut utiliser<br>
Ia touche **Sélec. I.T.E.** pour sélectionner un nom d'expéditeur<br> **Remarque** la touche **Sélec. I.T.E.** pour sélectionner un nom d'expéditeur enregistré.  $(\rightarrow p. 4-11)$ 

> ❏ Il n'est pas possible de définir le nom d'expéditeur en mode de réception manuelle. Dans ce mode, c'est le nom enregistré à la rubrique ENTREZ VOTRE NOM  $(\rightarrow p. 2-24)$  qui sera automatiquement sélectionné.

### **Modification ou suppression d'un nom d'expéditeur**

Suivre la procédure ci-dessous pour modifier ou supprimer un nom d'expéditeur enregistré.

- 1. Reprendre les étapes 1 à 5 de la section Enregistrement de noms d'expéditeur. ( $\rightarrow$  p. 2-28)
- 2. Utiliser les touches de navigation  $(\blacktriangledown, \blacktriangle)$  pour sélectionner le  $\overline{\phantom{a}}$ nom d'expéditeur à modifier ou à supprimer.

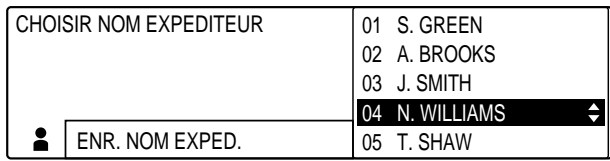

### Enregist 3. Appuyer sur **Enregist**.

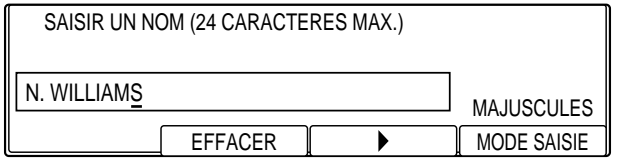

#### **Pour modifier le nom d'expéditeur :**

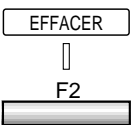

- EFFACER 4. Appuyer sur **F2** (EFFACER) jusqu'à ce que le caractère que l'on souhaite modifier soit supprimé.
	- ❏ Chaque fois que l'on appuie sur la touche **F2**, on supprime le caractère situé le plus à droite.

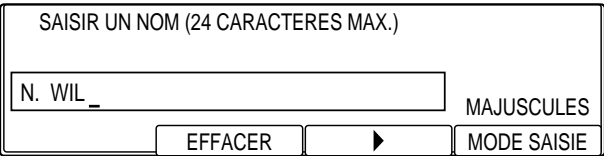

**Mise en route**

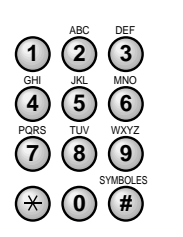

**<sup>123</sup>** 5. Entrer le nom correct à l'aide du clavier numérique.

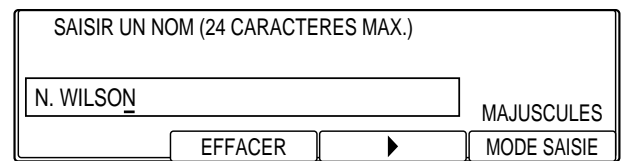

- ❏ Un nom peut se composer au maximum de 24 caractères.
- ❏ Les méthodes permettant de saisir des lettres, des chiffres et des symboles sont décrites plus haut dans ce chapitre.  $(\rightarrow p. 2-15)$
- - Enregist 6 Appuyer sur **Enregist** pour enregistrer le nom.
		- 7. Appuyer sur **Stop** pour revenir à l'état Prêt.

### **Pour supprimer le nom d'expéditeur :**

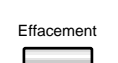

Effacement 4. Appuyer sur **Effacement**.

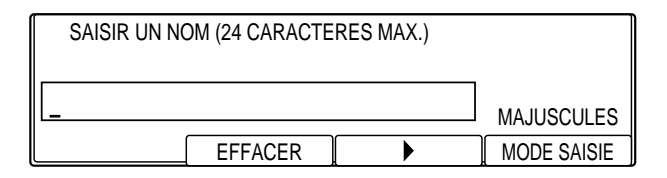

- 
- Enregist 5. Appuyer sur **Enregist**.

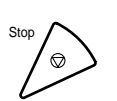

Stop 6. Appuyer sur **Stop** pour revenir à l'état Prêt.

### **Impression d'une liste de vérification des informations expéditeur**

Pour vérifier les informations expéditeur et les noms d'expéditeur enregistrés, il est possible d'imprimer une liste de données usager.

Suivre la procédure ci-dessous :

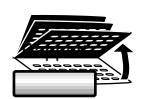

1. Ouvrir les trois panneaux de composition rapide 1 touche, puis appuyer sur **Rapport**.

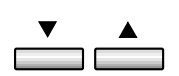

2. Utiliser les touches de navigation  $(\nabla, \triangle)$  pour sélectionner 03 DONNES USAGER.

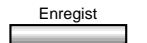

- Enregist 3. Appuyer sur **Enregist**.
	- ❏ La liste des données usager s'imprime.
	- ❏ Les informations expéditeur et les noms d'expéditeur enregistrés figurent en tête de liste.

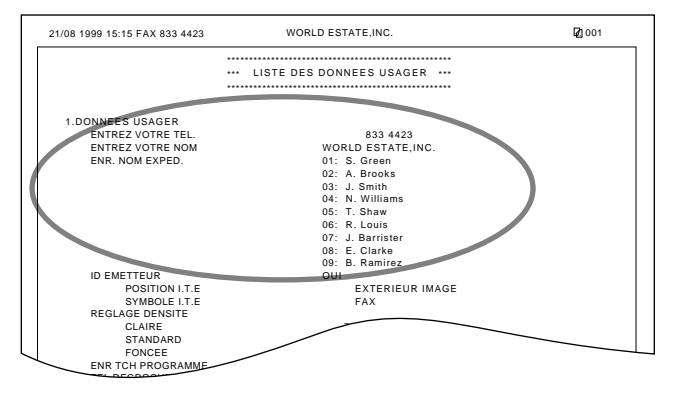

**Mise en route**

# **Définition du type de ligne téléphonique**

Pour faire fonctionner la machine, il faut savoir si elle est connectée à une ligne à tonalités ou à une ligne à impulsions. En cas d'incertitude sur le type de ligne utilisé, contacter la compagnie de téléphone locale et, si nécessaire, suivre la procédure ci-dessous pour modifier le réglage du type de ligne par défaut.

Le réglage par défaut est TONALITES.

Memorisation<br>Donnees

#### 1. Appuyer sur Mémorisation Données.

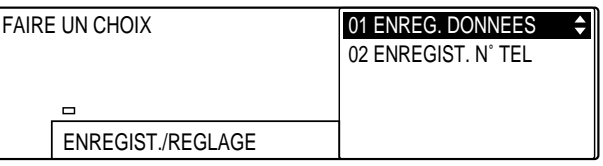

### Enregist 2. Appuyer sur **Enregist**.

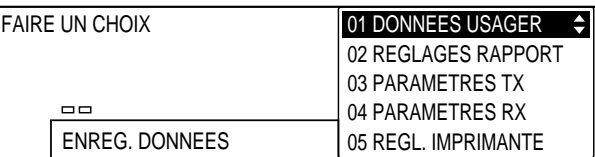

### Enregist 3. Appuyer de nouveau sur **Enregist**.

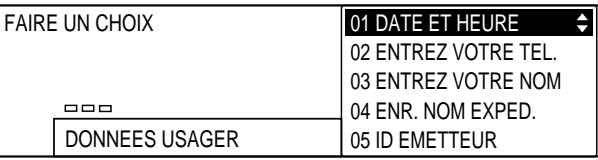

4. Ouvrir les trois panneaux de composition rapide 1 touche, puis utiliser les touches de navigation  $(\blacktriangledown, \blacktriangle)$  pour sélectionner 10 TONAL./IMPULSIONS.

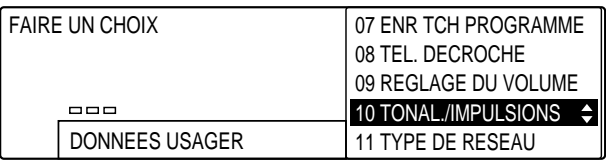

### Enregist 5. Appuyer sur **Enregist**.

❏ Le type de ligne courant s'affiche en surbrillance.

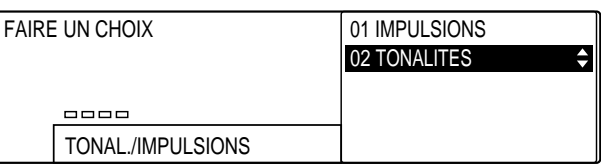

- $\overline{a}$
- 6. Sélectionner 01 IMPULSIONS à l'aide des touches de navigation  $(\nabla, \triangle)$ .

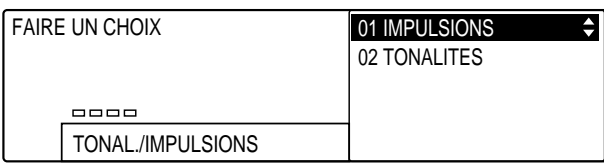

Enregist 7. Appuyer sur **Enregist** pour enregistrer le nouveau type de ligne.

| 07 ENR TCH PROGRAMME |
|----------------------|
| 08 TEL. DECROCHE     |
| 09 REGLAGE DU VOLUME |
| 10 TONAL./IMPULSIONS |
| 11 TYPE DE RESEAU    |
|                      |

8. Appuyer sur **Stop** pour revenir à l'état Prêt.

# **Mode d'économie d'énergie**

Il est possible de régler la machine pour qu'elle passe en mode d'économie d'énergie si elle reste inactive pendant une durée spécifique. Lorsqu'elle passe en mode d'économie d'énergie, la machine entre en état de veille et l'afficheur et les voyants du panneau de commande s'éteignent, garantissant ainsi un faible niveau de consommation.

### **Activation du mode d'économie d'énergie**

Suivre la procédure ci-dessous pour activer le mode d'économie d'énergie et définir la durée de la période qui doit s'écouler avant qu'il ne s'active.

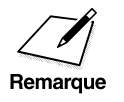

 $\sum_{\text{Temperature}}$  La machine ne passe pas en mode d'économie d'énergie si :<br>Remarque

- ❏ la mémoire contient un document ;
- ❏ un bourrage s'est produit ;
- ❏ la cartouche d'encre doit être remplacée ;
- ❏ le chargeur automatique de documents (CAD) contient un document .

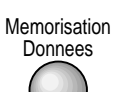

#### 1. Appuyer sur **Mémorisation Données**.

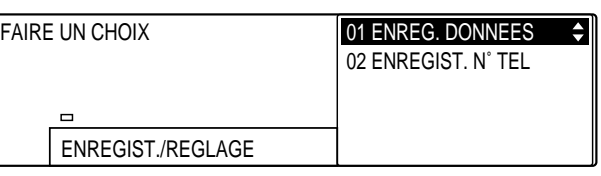

### Enregist 2. Appuyer sur **Enregist**.

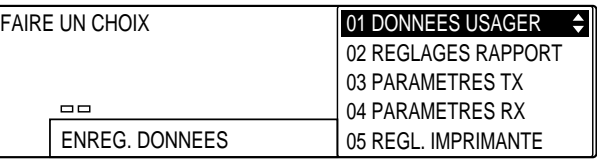

3. Ouvrir les trois panneaux de composition rapide 1 touche puis utiliser les touches de navigation ( $\nabla$ ,  $\blacktriangle$ ) pour sélectionner 07 REGLAGES SYSTEME.

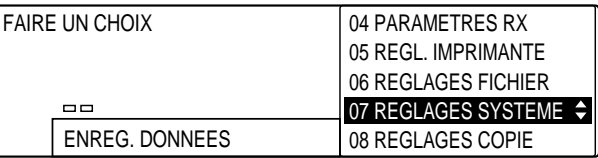

### Enregist 4. Appuyer sur **Enregist**.

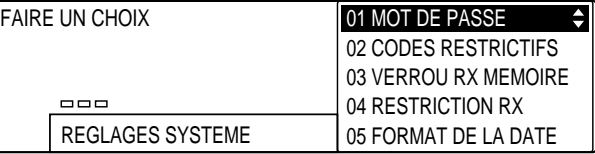

D

#### 5. Utiliser les touches de navigation  $(\blacktriangledown, \blacktriangle)$  pour sélectionner 10 ECONOMIE ENERGIE.

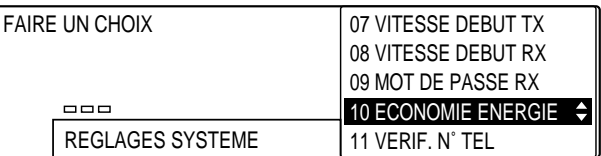

#### Enregist 6. Appuyer sur **Enregist**.

❏ L'option courante s'affiche en surbrillance.

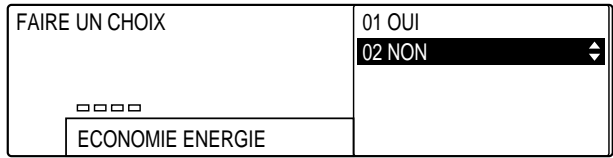

**Mise en route**

$$
\overset{\textbf{v}}{\underbrace{\qquad \qquad }}\overset{\textbf{a}}{\underbrace{\qquad \qquad }}
$$

7. Utiliser les touches de navigation  $(\nabla, \triangle)$  pour sélectionner 01 OUI.

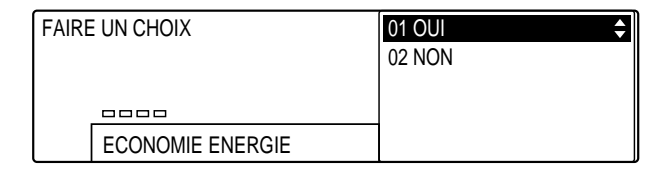

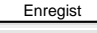

Enregist 8. Appuyer sur **Enregist** pour enregistrer le réglage.

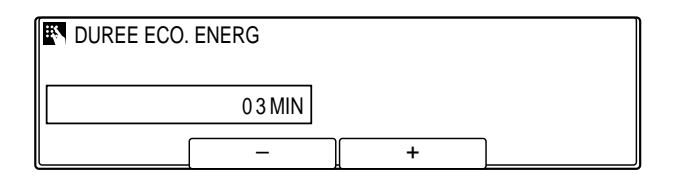

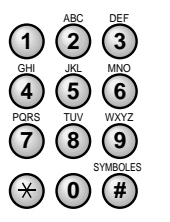

**<sup>123</sup>** 9. Utiliser le clavier numérique pour entrer la durée (en minutes) pendant laquelle la machine doit rester inactive avant de passer automatiquement en mode d'économie d'énergie.

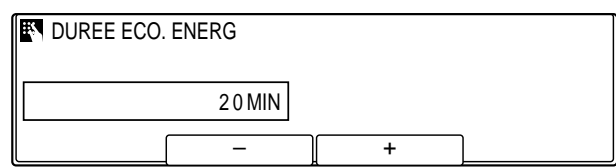

- ❏ Il est possible de sélectionner une durée comprise entre 3 et 30 minutes.
- ❏ Il est possible d'utiliser **F2** (–) ou **F3** (+) pour sélectionner la durée.

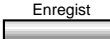

Enregist 10. Appuyer sur **Enregist** pour enregistrer le réglage.

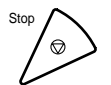

11. Appuyer sur **Stop** pour revenir à l'état Prêt.

### **Retour au mode de consommation normale**

La machine revient en mode de consommation normale

- ❏ lorsque l'on met en place un document pour le copier ou l'envoyer ;
- ❏ lors de la réception d'un document ;
- ❏ lorsqu'un rapport s'imprime automatiquement ;
- ❏ lorsque l'on utilise le téléphone connecté à la machine ;
- ❏ lorsque l'on appuie sur la touche **Economie D'énergie**.

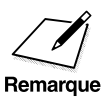

- *∩* <del></del>**□** La touche **Economie D'énergie** ne peut être utilisée que pour revenir au mode de consommation normale. Elle ne peut pas être utilisée neur foire neces la machine en mode d'économie d'énergie. au mode de consommation normale. Elle ne peut pas être utilisée pour faire passer la machine en mode d'économie d'énergie.
	- ❏ Quand les modes de réception automatique et d'économie d'énergie sont activés et que la machine reçoit un appel, la sonnerie du téléphone relié à la machine retentit. Couper le volume de la sonnerie sur le téléphone pour la désactiver.

 $\overline{\overline{1}}$  |

 $\begin{array}{c|c} \hline \quad \quad & \quad \quad & \quad \quad \\ \hline \quad \quad & \quad \quad & \quad \quad \\ \hline \end{array}$ 

 $\begin{array}{c} \begin{array}{c} \end{array} \end{array}$ 

# **Chapitre 3 Composition rapide**

Ce chapitre décrit les méthodes de composition rapide disponibles et explique comment les définir et les utiliser.

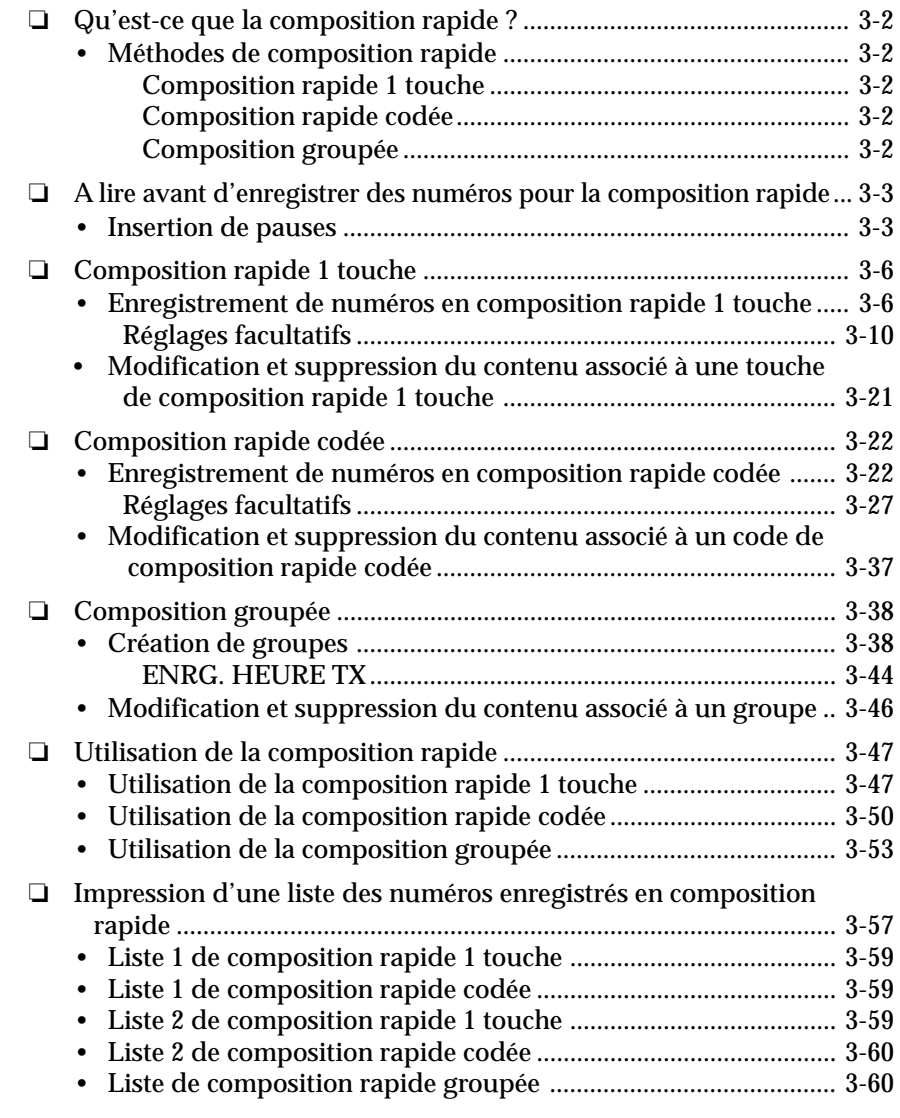

*Chapitre 3 Composition rapide 3-1*

# **Qu'est-ce que la composition rapide ?**

La composition rapide permet à l'utilisateur d'accélérer et de personnaliser les procédure de composition en enregistrant un numéro de téléphone/télécopieur (ainsi que d'autres paramètres associés à ce numéro) sous une touche ou sous un code, pour pouvoir ensuite le composer en appuyant seulement sur une ou sur quelques touches.

### **Méthodes de composition rapide**

Les trois méthodes de composition rapide suivantes sont disponibles :

### Composition rapide 1 touche  $(\rightarrow$  pp. 3-6, 3-47)

Cette méthode permet d'envoyer un document ou de composer un numéro par simple pression d'une touche. Il est possible d'enregistrer jusqu'à 84 destinataires en composition rapide 1 touche. Le premier groupe de touches, numérotées de 1 à 28, est situé sur le panneau de commande. Ouvrir le premier panneau de composition rapide 1 touche pour accéder aux touches numérotées de 29 à 56 et le deuxième pour accéder au dernier groupe de touches, numérotées de 57 à 84.

### **Composition rapide codée (**1 **pp. 3-22, 3-50)**

Cette méthode permet d'envoyer un document ou de composer un numéro en appuyant sur la touche **Comp. Codée** puis en tapant un code à trois chiffre. La composition rapide codée impose à l'utilisateur d'appuyer sur une suite de touches, au lieu d'une seule, mais elle permet d'enregistrer un plus grand nombre de numéros (jusqu'à 116).

### Composition groupée  $(\rightarrow$  pp. 3-38, 3-53)

La composition groupée permet de composer plusieurs numéros enregistrés en composition rapide 1 touche ou composition rapide codée en une seule opération. En créant un groupe rassemblant plusieurs touches de composition rapide 1 touche ou codes de composition rapide codée, il suffit d'appuyer sur une seule touche ou sur une suite de quatre touches pour envoyer un même document à plusieurs destinataires.

La section suivante explique comment enregistrer des numéros pour la composition rapide et comment utiliser celle-ci. Elle explique également comment modifier les numéros et les noms enregistrés en composition rapide 1 touche ou en composition rapide codée.

*3-2 Composition rapide Chapitre 3*

# **A lire avant d'enregistrer des numéros pour la composition rapide**

Lire cette section avant d'enregistrer un numéro pour la composition rapide, tout particulièrement si certaines règles de composition s'imposent sur le site, comme cela peut être le cas lorsque l'on utilise un commutateur privé.

### **Insertion de pauses**

Il peut être nécessaire d'insérer une pause :

- ❏ entre le numéro d'accès à la ligne extérieure et le numéro de téléphone/télécopieur si la machine est connectée à un standard ou à un commutateur. Contacter le revendeur Olivetti agréé le plus proche, l'assistance téléphonique Olivetti ou la compagnie de téléphone locale pour se renseigner si nécessaire ;
- ❏ à la fin du numéro d'un correspondant étranger.

La procédure ci-dessous permet d'insérer une pause entre les chiffres d'un numéro ou après un numéro complet. Suivre cette procédure lors d'une composition normale ou de l'enregistrement d'un numéro pour la composition rapide.

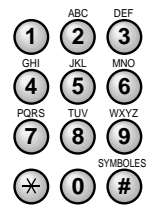

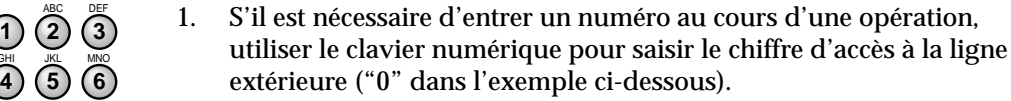

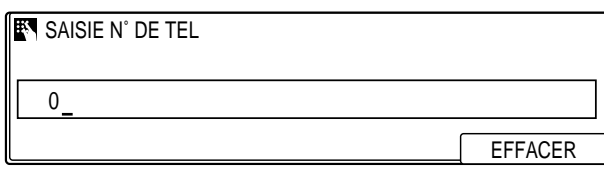

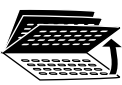

2. Ouvrir les trois panneaux de composition rapide 1 touche, puis appuyer sur **Pause** pour insérer une pause de deux secondes après le chiffre saisi.

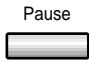

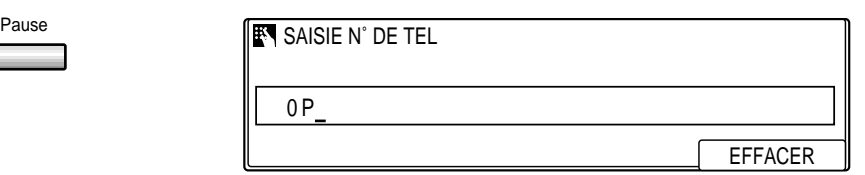

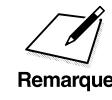

Pour que la pause à l'intérieur d'un numéro soit plus longue, appuyer à<br>nouveau sur la touche **Pause**. A chaque fois que vous appuyez sur cette<br>Remarque touche la durée de la pause est augmentée de deux secondes touche, la durée de la pause est augmentée de deux secondes.

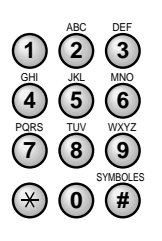

**<sup>123</sup>** 3. Utiliser le clavier numérique pour entrer le numéro de téléphone/ télécopieur du destinataire.

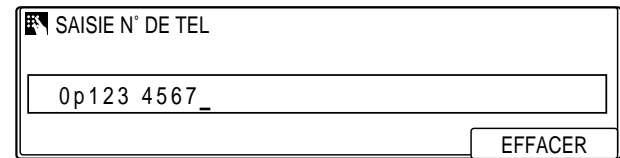

- ❏ Le P majuscule se convertit en p minuscule dès que l'on saisit la suite du numéro.
- ❏ Il est possible d'insérer un espace, à l'aide de la touche **Espace**, pour faciliter la lecture du numéro. Les espaces sont facultatifs ; ils ne sont pas pris en compte lors de la composition.

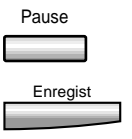

Pause 4. Pour insérer une pause après un numéro complet, appuyer sur **Pause** puis sur **Enregist**.

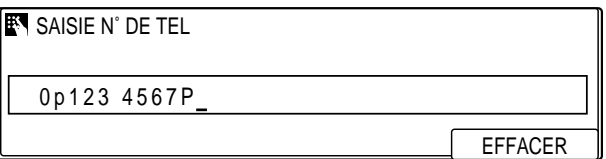

- ❏ La pause après un numéro complet s'affiche sous la forme d'un P majuscule et dure 10 secondes (il n'est pas possible de modifier cette durée).
- ❏ S'il s'agit d'un numéro à l'étranger, il peut être nécessaire d'insérer plusieurs pauses après le numéro. Chacune dure dix secondes.

position **Composition rapide**

# **Composition rapide 1 touche**

La composition rapide 1 touche permet de composer un numéro de téléphone/télécopieur par simple pression d'une touche. Il est possible d'enregistrer un numéro sous chacune des touches de composition rapide 1 touche du panneau de commande, ce qui représente 84 numéros au total. En plus du numéro et du nom du correspondant, il est possible d'entrer d'autres paramètres facultatifs, tels que l'heure d'émission et la vitesse de transmission.

### **Enregistrement de numéros en composition rapide 1 touche**

Suivre la procédure ci-dessous pour enregistrer des numéros en composition rapide 1 touche.

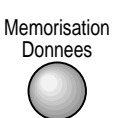

1. Appuyer sur **Mémorisation Données**.

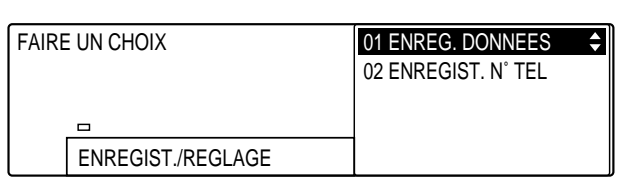

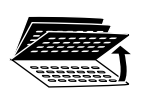

2. Ouvrir les trois panneaux de composition rapide 1 touche, puis utiliser les touches de navigation  $(\nabla, \triangle)$  pour sélectionner 02 ENREGIST. N° TEL.

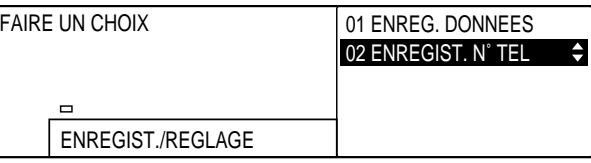

#### Enregist 3. Appuyer sur **Enregist**.

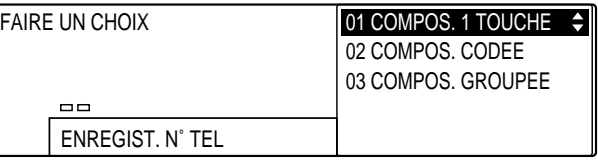

*3-6 Composition rapide Chapitre 3*
## Enregist 4. Appuyer de nouveau sur **Enregist**.

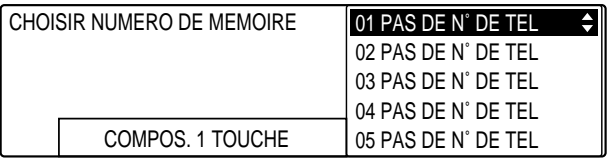

- 5. Accéder au panneau sur lequel se situe la touche de composition rapide 1 touche que l'on souhaite définir et appuyer sur cette touche.
	- **<sup>1</sup>** ❏ Abaisser tous les panneaux pour accéder aux touches 1 à 28. Ouvrir le premier panneau pour accéder aux touches 29 à 56 et le deuxième pour accéder aux touches 57 à 84.

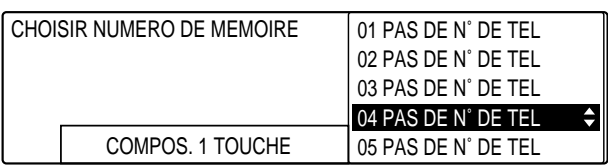

□ On peut également utiliser les touches de navigation ( $\Psi$ ,  $\blacktriangle$ ) pour sélectionner le numéro de la touche de composition rapide 1 touche souhaitée.

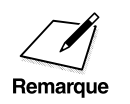

**84**

- $\begin{array}{c} \mathcal{D} \\ \hline \end{array}$  Si un numéro a déjà été enregistré sous une touche, ce numéro ou le<br>
nom correspondant s'affiche.<br>
Si un groupe de numéros a déjà été enregistré sous une touche, la nom correspondant s'affiche.
	- ❏ Si un groupe de numéros a déjà été enregistré sous une touche, la mention COMPOS. GROUPEE s'affiche.

## Enregist 6. Appuyer sur **Enregist**.

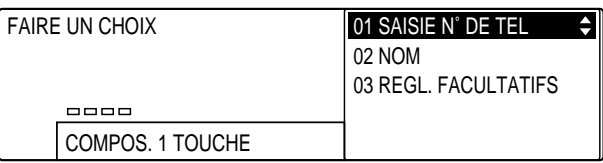

*Chapitre 3 Composition rapide 3-7*

**Composition rapide**

## Enregist 7. Appuyer de nouveau sur **Enregist**.

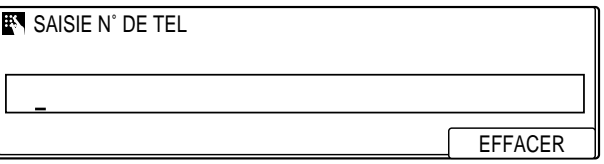

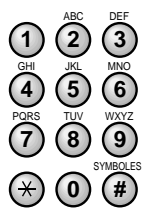

**<sup>123</sup>** 8. Utiliser le clavier numérique pour entrer le numéro de téléphone/ télécopieur que l'on souhaite enregistrer.

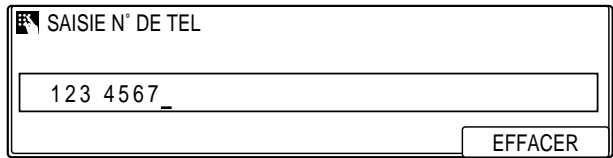

- ❏ Un numéro de téléphone/télécopieur peut se composer au maximum de 120 caractères (espaces compris).
- ❏ Pour insérer un espace, appuyer sur **Espace**. Les espaces sont facultatifs ; ils ne sont pas pris en compte lors de la composition.
- ❏ Pour insérer une pause dans le numéro, appuyer sur **Pause**.  $(\rightarrow p. 3-4)$
- □ En cas d'erreur de saisie, utiliser la touche < pour amener le curseur sous le chiffre à modifier, appuyer sur **F4** (EFFACER), puis entrer le chiffre correct à l'aide du clavier numérique.
- ❏ Pour supprimer entièrement l'entrée, appuyer sur **Effacement**.

Enregist 9. Appuyer sur **Enregist** pour enregistrer le numéro de téléphone/ télécopieur.

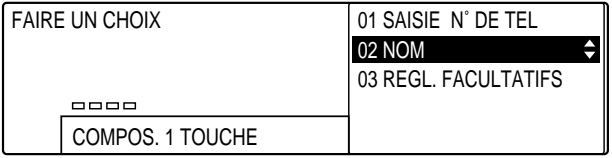

*3-8 Composition rapide Chapitre 3*

## Enregist 10. Appuyer de nouveau sur **Enregist**.

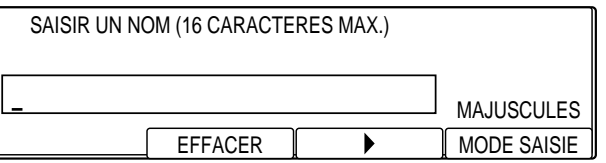

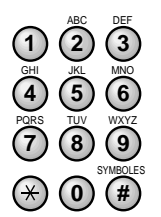

**<sup>123</sup>** 11. Utiliser le clavier numérique pour entrer le nom associé au numéro.

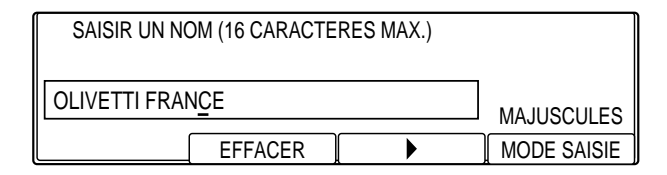

- ❏ Un nom peut se composer au maximum de 16 caractères.
- ❏ Pour saisir des lettres, des chiffres ou des symboles, se reporter aux instructions figurant au chapitre 2.  $(\rightarrow p. 2-15)$

Enregist 12. Appuyer sur **Enregist** pour enregistrer le nom.

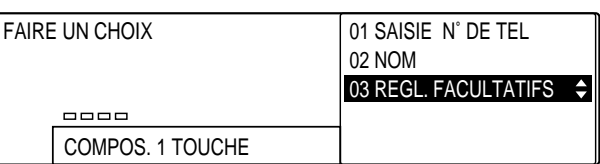

A ce stade, tous les réglages nécessaires à l'enregistrement d'une touche de composition rapide 1 touche sont effectués.

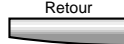

Retour 13. Pour enregistrer une autre touche de composition rapide 1 touche, appuyer sur **Retour** et reprendre la procédure ci-dessus à partir de l'étape 5.  $(\rightarrow p. 3-7)$ 

-ou-

Si l'enregistrement des touches de composition rapide 1 touche est terminé, appuyer sur **Stop**.

-ou-

Pour effectuer des réglages facultatifs, suivre les instructions de la section "Réglages facultatifs" ci-dessous.

- ❏ Pour revenir à l'état Prêt pendant une opération, appuyer sur **Stop**.
- ❏ Pour identifier une touche de composition rapide 1 touche, inscrire le nom du destinataire sur l'une des étiquettes fournies puis apposer celle-ci au-dessus de la touche.
- ❏ Il se peut que l'on ne puisse pas utiliser la capacité maximale de 120 caractères si l'on a défini plusieurs touches de composition rapide 1 touche et que la quantité de mémoire disponible est insuffisante.
- ❏ Pour utiliser la composition rapide 1 touche, se reporter à la section "Utilisation de la composition rapide 1 touche".  $(\rightarrow p. 3-47)$
- ❏ Il est possible d'imprimer une liste répertoriant tous les numéros enregistrés en composition rapide 1 touche. ( $\rightarrow$  p. 3-57)
- ❏ Si certaines touches de composition rapide 1 touche correspondent à des numéros de téléphone et d'autres à des numéros de télécopieur, veiller à bien identifier les différentes touches. Si l'on appuie par erreur sur une touche correspondant à un numéro de téléphone pour envoyer une télécopie, la machine recomposera indéfiniment le numéro du correspondant pour tenter d'obtenir une réponse.

## **Réglages facultatifs**

Si le numéro enregistré sous la touche de composition rapide 1 touche est un numéro de télécopieur, il est possible d'effectuer certains réglages facultatifs quand les opérations précédentes sont terminées. Suivre la procédure ci-dessous :

1. Reprendre les étapes 1 à 12. ( $\rightarrow$  p. 3-6)

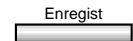

Enregist 2. Appuyer sur **Enregist**.

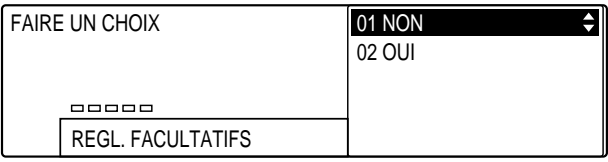

*3-10 Composition rapide Chapitre 3*

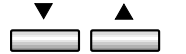

## 3. Utiliser les touches de navigation  $(\nabla, \triangle)$  pour sélectionner 02 OUI.

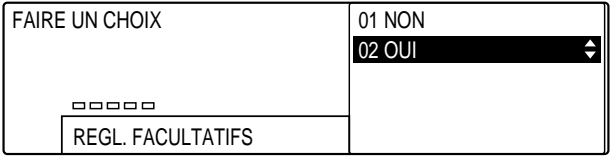

### Enregist 4. Appuyer sur **Enregist**.

❏ Les réglages facultatifs qu'il est possible d'effectuer s'affichent.

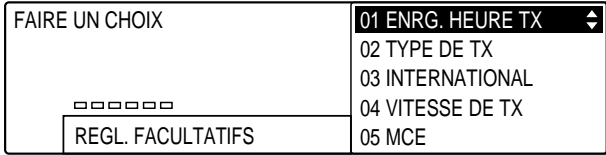

 $\neg$   $\equiv$ 

5. Utiliser les touches de navigation  $(\blacktriangledown, \blacktriangle)$  pour sélectionner le réglage facultatif que l'on souhaite effectuer.

Il est possible de sélectionner l'un des réglages suivants :

### 01 ENRG. HEURE TX

Permet de programmer cinq transmissions. (Pour effectuer ce réglage  $\rightarrow$  p. 3-12)

#### 02 TYPE DE TX

Permet de spécifier le type de transmission. (Pour effectuer ce réglage  $\rightarrow$  p. 3-14)

#### 03 INTERNATIONAL

Si le numéro est un numéro longue distance. (Pour effectuer ce réglage  $\rightarrow$  p. 3-20)

#### 04 VITESSE DE TX

Permet de définir la vitesse de transmission. (Pour effectuer ce réglage  $\rightarrow$  p. 3-19)

### 05 MCE

Permet d'activer ou de désactiver le mode de correction d'erreurs. (Pour effectuer ce réglage  $\rightarrow$  p. 3-20)

Se reporter à la section correspondant au réglage sélectionné pour obtenir les instructions qui s'y rapportent.

## **Si l'on a sélectionné 01 ENRG. HEURE TX à l'étape 5 (p. 3-11):**

Ce réglage permet de définir cinq heures d'émission dans un intervalle de 24 heures. Si l'on compose le numéro du destinataire du document à l'aide de la touche de composition rapide 1 touche, le document est envoyé à l'heure spécifiée. Cette fonction est utile si l'on doit envoyer plusieurs documents à un même destinataire à différents moments de la journée. Tous les documents destinés à la même personne sont regroupés et envoyés à l'heure programmée la plus proche. Cela permet de réduire le nombre de communications, de gagner du temps et de limiter les coûts.

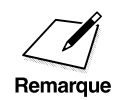

Il est possible d'utiliser cette fonction conjointement avec la fonction<br>
EMISSION GROUPEE. Lorsque cette dernière est activée, les documents<br>
Semarque sont regroupés et envoyés à l'heure spécifiée (-> pp. 14-18, 14-38) sont regroupés et envoyés à l'heure spécifiée. ( $\rightarrow$  pp. 14-18, 14-38)

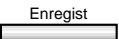

## Enregist 6. Appuyer sur **Enregist**.

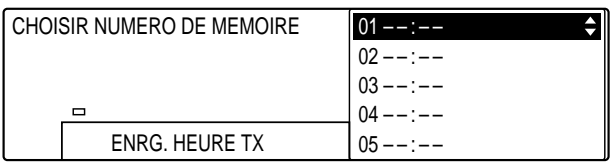

## Enregist 7. Appuyer sur **Enregist**.

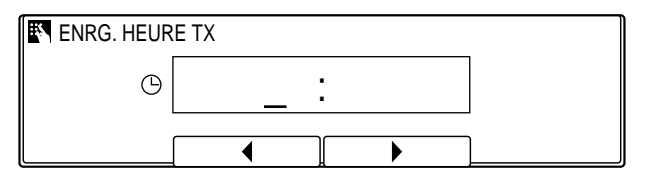

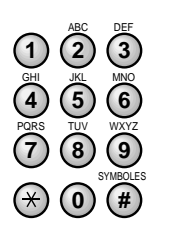

- 8. Utiliser le clavier numérique pour entrer l'heure d'émission.<br> **123** Entre l'heure au format 24 heures (par exemple 13:00 r
	- ❏ Entre l'heure au format 24 heures (par exemple 13:00 pour 1␣heure de l'après-midi).

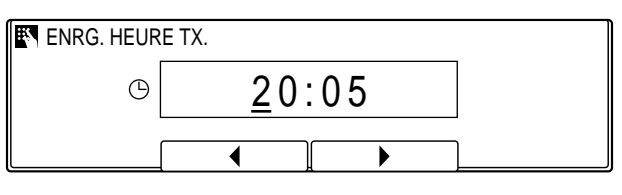

- ❏ En cas d'erreur de saisie, appuyer sur **Effacement** et entrer de nouveau l'heure. Il est possible d'utiliser **F2** (**4**) ou **F3** ( $\blacktriangleright$ ) pour amener le curseur sous le chiffre à corriger et entrer le chiffre correct.
- - Enregist 9. Appuyer sur **Enregist** pour enregistrer l'heure.

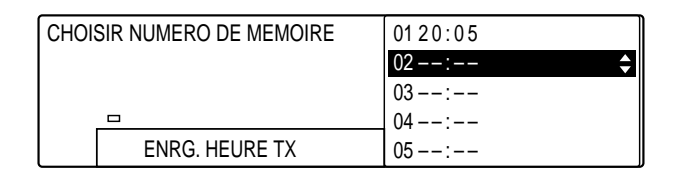

**Composition rapide**

- $\overline{\phantom{a}}$
- 10. Pour entrer des heures d'émission supplémentaires, utiliser les touches de navigation ( $\nabla$ ,  $\triangle$ ) afin de sélectionner un autre numéro, puis reprendre la procédure à partir de l'étape 7.  $(\rightarrow p. 3-12)$

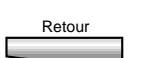

Retour Pour passer au réglage suivant (02 TYPE DE TX), appuyer sur **Retour**, utiliser les touches de navigation  $(\nabla, \triangle)$  afin de sélectionner 02 TYPE DE TX puis se reporter à l'étape 6 décrite à la page 3-14.

-ou-

-ou-

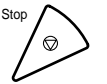

## **Si l'on a sélectionné 02 TYPE DE TX à l'étape 5 (p. 3-11) :**

Le réglage TYPE DE TX permet de spécifier le type de transmission à utiliser pour les documents envoyés à l'aide de la touche en cours d'enregistrement.

Enregist 6. Appuyer sur **Enregist**.

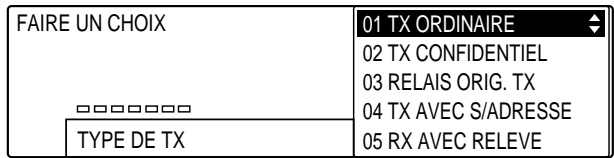

- $\frac{1}{\sqrt{1-\frac{1}{2}}}$
- 7. Utiliser les touches de navigation  $(\nabla, \triangle)$  pour sélectionner le type de transmission souhaité.

On peut sélectionner l'un des réglages suivants :

### 01 TX ORDINAIRE

Spécifie une transmission normale sans caractéristique particulière. On peut annuler le réglage TYPE DE TX courant en sélectionnant cette option. (Pour effectuer ce réglage  $\rightarrow$  p. 3-15)

### 02 TX CONFIDENTIEL

Spécifie une transmission vers une boîte confidentielle. (pour plus d'informations sur la fonction d'émission vers une boîte confidentielle  $\rightarrow$  p. 8-22) Il est possible également d'entrer la sous-adresse et le mot de passe de la boîte confidentielle. (Pour effectuer ce réglage  $\rightarrow$  p. 3-15)

### 03 RELAIS ORIG. TX

Spécifie une émission par relais, la machine étant utilisée comme émetteur d'origine (appelant). (Pour obtenir une description de la fonction d'émission par relais  $\rightarrow$  p. 7-2.) Il est possible également d'entrer une sous-adresse et un mot de passe. (Pour effectuer ce réglage → p. 3-15)

### 04 TX AVEC S/ADRESSE

Permet d'entrer un mot de passe et une sous-adresse UIT-T pour la transmission. (Pour obtenir une description de la fonction de sous-adresse et de mot de passe  $\rightarrow$  p. 4-58) (Pour effectuer ce réglage  $\rightarrow$  p. 3-15)

## 05 RX AVEC RELEVE

Permet de spécifier qu'une demande de réception relève soit adressée au télécopieur distant lorsque l'on compose son numéro à l'aide de la touche en cours d'enregistrement. (Pour obtenir une description de la fonction de relève  $\rightarrow$  p. 9-2) Il est possible également d'entrer la sous-adresse et le mot de passe qui seront utilisés pour la réception relève. (Pour effectuer ce réglage  $\rightarrow$  p. 3-15)

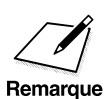

Il n'est possible de définir qu'une seule option pour le réglage TYPE DE<br>TX. Lorsque l'on accède au menu TYPE DE TX pour modifier le réglage,<br>l'ontion courante est sélectionnée. Pour annuler le réglage TYPE DE TX l'option courante est sélectionnée. Pour annuler le réglage TYPE DE TX, sélectionner 01 TX ORDINAIRE.

## **Si l'on a sélectionné 01 TX ORDINAIRE :**

- Enregist 8. Appuyer sur **Enregist**.
	- 9. Pour passer au réglage suivant (03 INTERNATIONAL), se reporter
	- à l'étape 6 décrite à la page 3-18. -ou-

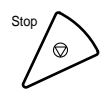

Si l'enregistrement de la touche courante est terminé, appuyer sur **Stop** pour revenir à l'état Prêt.

## **Si l'on a sélectionné un type de transmission autre que 01 TX ORDINAIRE :**

Suivre les étapes ci-dessous pour entrer un mot de passe et/ou une sous-adresse. (Le réglage TX CONFIDENTIEL est utilisé comme exemple.)

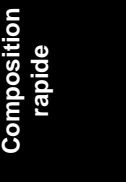

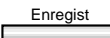

## Enregist 8. Appuyer sur **Enregist**.

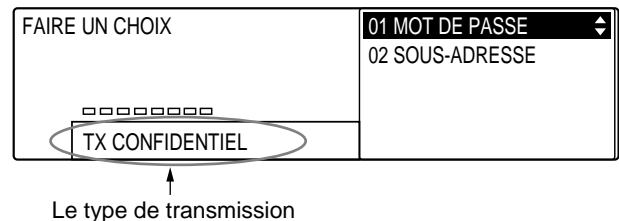

sélectionné s'affiche ici.

## Enregist 9. Appuyer de nouveau sur **Enregist**.

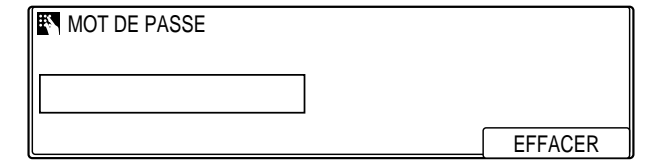

*Chapitre 3 Composition rapide 3-15*

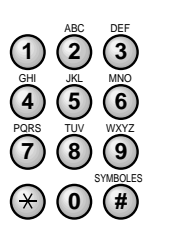

- **<sup>123</sup>** 10. Utiliser le clavier numérique pour entrer un mot de passe.
	- ❏ S'il n'est pas nécessaire d'entrer de mot de passe, passer directement à l'étape 11 sans en saisir un.

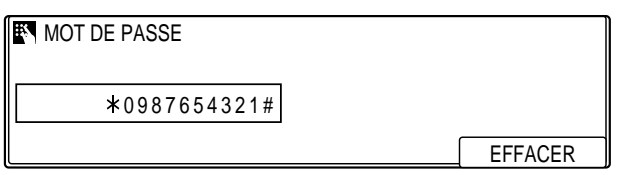

- ❏ Un mot de passe peut se composer au maximum de 20 chiffres. Il est possible d'utiliser  $\ast$ , # et des espaces.
- ❏ Le mot de passe doit correspondre exactement à celui du correspondant (y compris au niveau des espaces).
- ❏ Pour insérer un espace, appuyer sur **Espace**.
- ❏ Pour supprimer le caractère le plus à droite, appuyer sur **F4** (EFFACER).
- ❏ Pour supprimer entièrement l'entrée, appuyer sur **Effacement**.
- 

## Enregist 11. Appuyer sur **Enregist**.

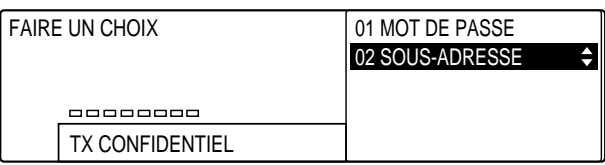

Enregist 12. Appuyer de nouveau sur **Enregist**.

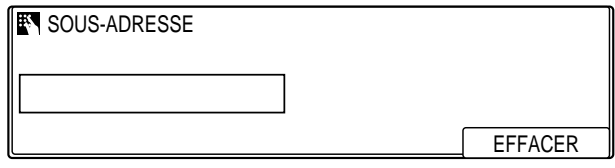

## *3-16 Composition rapide Chapitre 3*

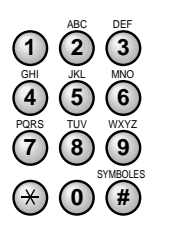

**<sup>123</sup>** 13. Utiliser le clavier numérique pour entrer une sous-adresse.

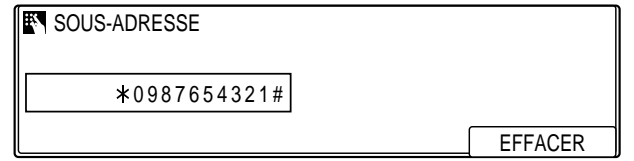

- ❏ Un sous-adresse peut se composer au maximum de 20 chiffres. Il est possible d'utiliser  $\ast$ , # et des espaces.
- ❏ La sous-adresse doit correspondre exactement à celle du correspondant (y compris au niveau des espaces).
- ❏ Pour insérer un espace, appuyer sur **Espace**.
- ❏ Pour supprimer le caractère le plus à droite, appuyer sur **F4** (EFFACER).
- ❏ Pour supprimer entièrement l'entrée, appuyer sur **Effacement**.

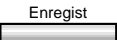

Enregist 14. Appuyer sur **Enregist**.

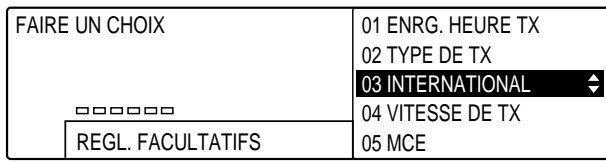

15. Pour passer au réglage suivant (03 INTERNATIONAL), se reporter à l'étape 6 décrite à la page 3-18.

-ou-

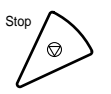

## **Si l'on a sélectionné 03 INTERNATIONAL à l'étape 5 (p. 3-11) :**

Si des erreurs se produisent lors de transmissions sur longue distance, sélectionner l'une des options de longue distance disponibles.

## Enregist 6. Appuyer sur **Enregist**.

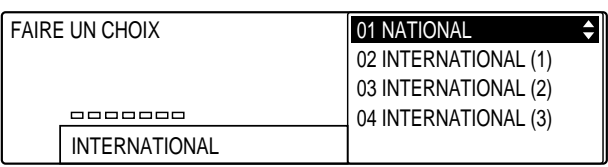

7. Utiliser les touches de navigation  $(\blacktriangledown, \blacktriangle)$  pour sélectionner l'option souhaitée.

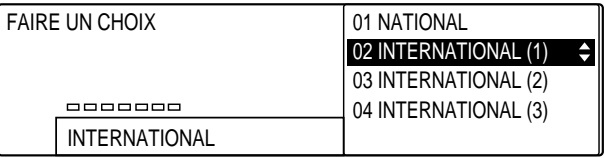

❏ Sélectionner INTERNATIONAL (1) et essayer d'envoyer de nouveau le document. Si cela ne résout pas le problème, essayer les options INTERNATIONAL (2) ou INTERNATIONAL (3).

## Enregist 8. Appuyer sur **Enregist**.

9. Pour passer au réglage suivant (04 VITESSE DE TX), se reporter à l'étape 6 décrite à la page 3-19.

-ou-

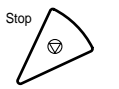

## **Si l'on a sélectionné 04 VITESSE DE TX à l'étape 5 (p. 3-11) :**

Si l'on constate que le démarrage des transmissions de document est particulièrement lent, il se peut que les lignes téléphoniques locales soient en mauvais état. Il faut alors diminuer la vitesse de transmission, comme indiqué ci-dessous :

Enregist 6. Appuyer sur **Enregist**.

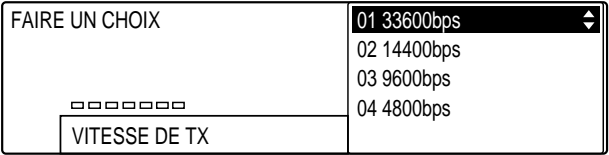

7. Utiliser les touches de navigation  $(\nabla, \triangle)$  pour sélectionner la  $\overline{\phantom{a}}$ vitesse de transmission souhaitée.

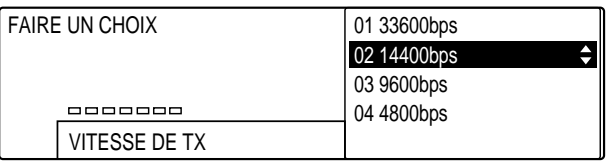

**Composition rapide**

 $\Box$ 

# Enregist 8. Appuyer sur **Enregist**.

9. Pour passer au réglage suivant (05 MCE), se reporter à l'étape 6 décrite à la page 3-20.

-ou-

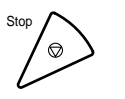

## **Si l'on a sélectionné 05 MCE à l'étape 5 (p. 3-11) :**

Le mode de correction d'erreurs (MCE) permet de réduire le nombre d'erreurs système et de ligne qui peuvent se produire lors d'une réception ou d'une émission de documents. Ce réglage n'est pris en compte que si le télécopieur du correspondant prend également en charge ce mode.

 $\overline{\phantom{a}}$ 

Enregist 6. Appuyer sur **Enregist**.

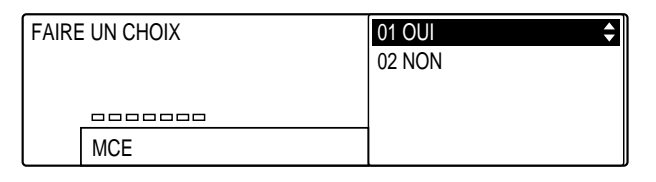

7. Utiliser les touches de navigation  $(\nabla, \triangle)$  pour activer ou désactiver le mode de correction d'erreurs.

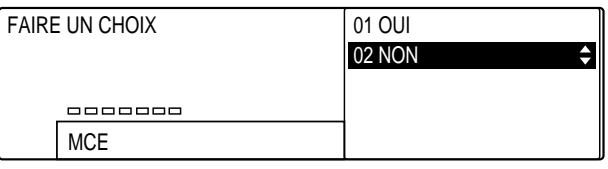

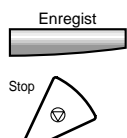

- Enregist 8. Appuyer sur **Enregist**.
	- 9. Appuyer sur **Stop** pour revenir à l'état Prêt.

# **Modification et suppression du contenu associé à une touche de composition rapide 1 touche**

Si l'on souhaite modifier ou supprimer intégralement le contenu associé à une touche composition rapide 1 touche, suivre les étapes de la section "Enregistrement des numéros de composition rapide 1 touche"  $(\rightarrow p. 3-6)$  en prenant en compte les points suivants :

- ❏ A l'étape 5 (1 p. 3-7), sélectionner la touche dont on souhaite modifier ou supprimer le contenu.
- ❏ Lors des opérations de saisie de données :
	- Pour supprimer entièrement l'entrée, appuyer sur **Effacement** puis entrer les nouvelles données.
	- Pour modifier un numéro de téléphone/télécopieur, utiliser la touche  $\blacktriangleleft$  pour amener le curseur sous le chiffre à corriger, appuyer sur la touche **F4** (EFFACER) puis entrer le chiffre correct.
	- Pour modifier un nom, appuyer sur **F2** (EFFACER). Chaque fois que l'on appuie sur la touche **F2**, on supprime le caractère situé le plus à droite. Entrer le ou les caractères corrects.
- ❏ Pour supprimer toutes les données enregistrées sous une touche, appuyer sur la touche **Effacement** à l'étape 8 (→ p. 3-8), puis appuyer sur la touche **Enregist**. Pour revenir à l'état Prêt, appuyer sur **Stop**.

# **Composition rapide codée**

La composition rapide codée permet de composer un numéro de téléphone/télécopieur en appuyant simplement sur une suite de quatre touches. Il faut tout d'abord appuyer sur la touche **Comp. Codée** puis entrer le code à trois chiffres sous lequel le numéro de téléphonetélécopieur a été enregistré. Il est possible d'enregistrer 116 numéros en composition rapide codée. En plus du numéro et du nom du correspondant, il est possible d'entrer d'autres paramètres d'émission facultatifs.

## **Enregistrement de numéros en composition rapide codée**

Suivre la procédure ci-dessous pour enregistrer des numéros en composition rapide codée.

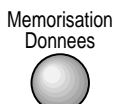

1. Appuyer sur Mémorisation Données.

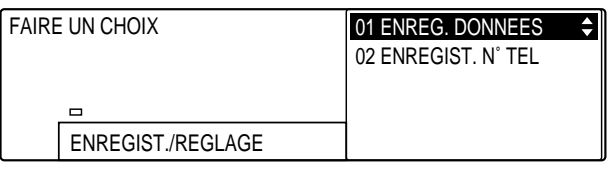

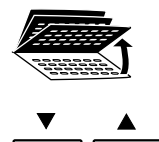

2. Ouvrir les trois panneaux de composition rapide 1 touche, puis utiliser les touches de navigation  $(\nabla, \triangle)$  pour sélectionner 02 ENREGIST. N° TEL.

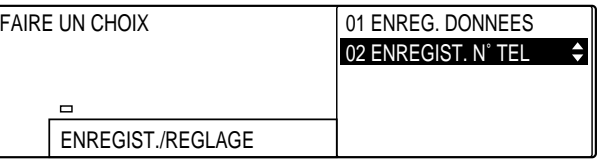

# Enregist 3. Appuyer sur **Enregist**.

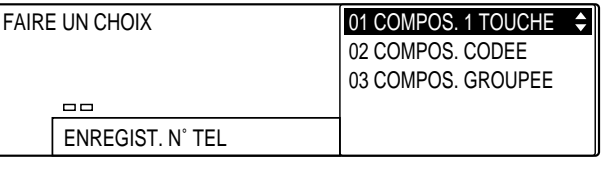

*3-22 Composition rapide Chapitre 3*

$$
\overset{\blacktriangledown}{\underbrace{\qquad \qquad }}\overset{\blacktriangle}{\qquad \qquad }
$$

## 4. Utiliser les touches de navigation  $(\nabla, \triangle)$  pour sélectionner 02 COMPOS. CODEE.

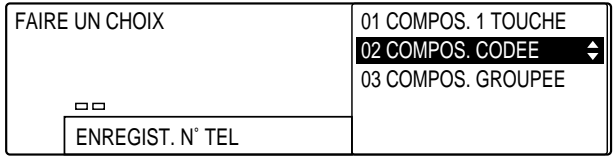

## Enregist 5. Appuyer sur **Enregist**.

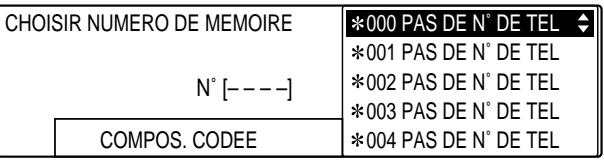

**Composition rapide**

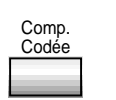

6. Appuyer sur **Comp. Codée**, puis utiliser le clavier numérique pour entrer le code à trois chiffres sous lequel on souhaite enregistrer un numéro.

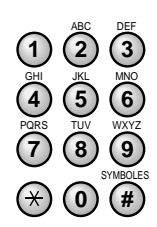

**<sup>123</sup>** ❏ Il est possible d'entrer un code compris entre 000 et 115.

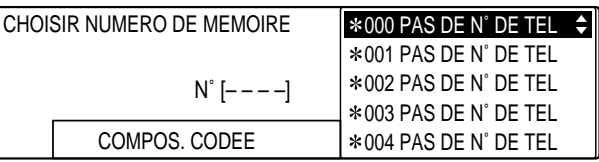

□ On peut également utiliser les touches de navigation ( $\P$ ,  $\blacktriangle$ ) pour sélectionner le code à définir ou un code déjà défini.

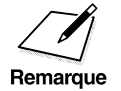

- ◯ ◯ Si un numéro a déjà été enregistré sous un code, ce numéro ou le nom<br>
correspondant s'affiche.<br>
Si un groupe de numéros a déjà été enregistré sous un code. la correspondant s'affiche.
	- ❏ Si un groupe de numéros a déjà été enregistré sous un code, la mention COMPOS. GROUPEE s'affiche.

## Enregist 7. Appuyer sur **Enregist**.

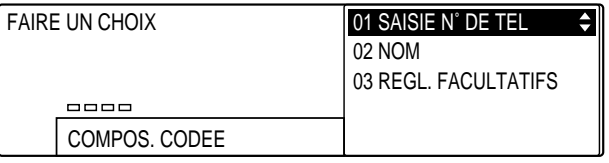

## Enregist 8. Appuyer de nouveau sur **Enregist**.

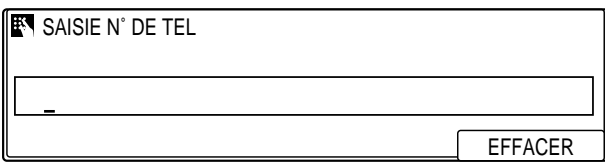

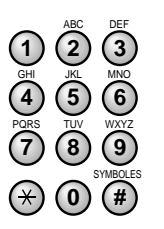

**<sup>123</sup>** 9. Utiliser le clavier numérique pour entrer le numéro de téléphone/ télécopieur que l'on souhaite enregistrer.

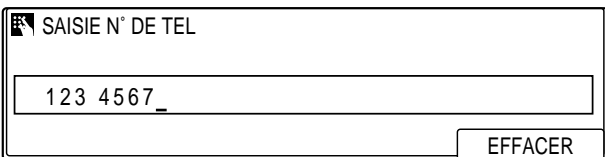

- ❏ Un numéro de téléphone/télécopieur peut se composer au maximum de 120 caractères (espaces compris).
- ❏ Pour insérer un espace, appuyer sur **Espace**. Les espaces sont facultatifs ; ils ne sont pas pris en compte lors de la composition.
- ❏ Pour insérer une pause dans le numéro, appuyer sur **Pause**.  $(\rightarrow p. 3-3)$
- □ En cas d'erreur de saisie, utiliser la touche < pour amener le curseur sous le chiffre à modifier, appuyer sur **F4** (EFFACER), puis entrer le chiffre correct à l'aide du clavier numérique.
- ❏ Pour supprimer entièrement l'entrée, appuyer sur **Effacement**.

## Enregist 10. Appuyer sur **Enregist** pour enregistrer le numéro de téléphone/ télécopieur.

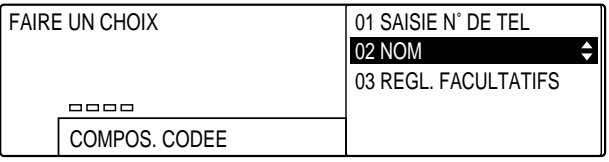

## Enregist 11. Appuyer de nouveau sur **Enregist**.

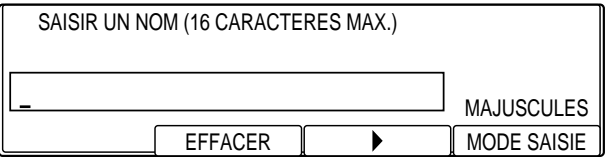

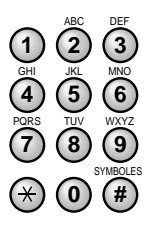

**<sup>123</sup>** 12. Utiliser le clavier numérique pour entrer le nom associé au numéro.

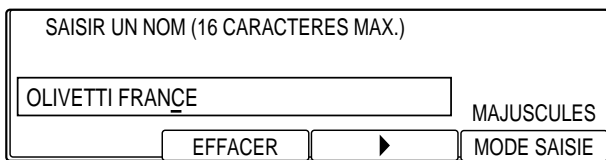

- ❏ Un nom peut se composer au maximum de 16 caractères.
- ❏ Pour saisir des lettres, des chiffres ou des symboles, se reporter aux instructions figurant au chapitre 2.  $(\rightarrow p. 2-15)$

Enregist 13. Appuyer sur **Enregist** pour enregistrer le nom.

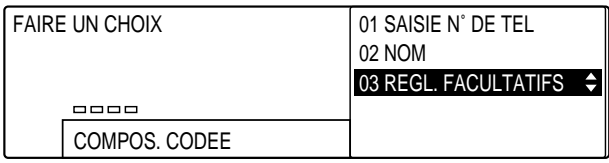

A ce stade, tous les réglages nécessaires à l'enregistrement du code de composition rapide codée sont effectués.

Retour 14. Pour enregistrer un autre code de composition rapide codée, appuyer sur **Retour** et reprendre la procédure ci-dessus à partir de l'étape 6 décrite à la page 3-23.

-ou-

Si l'enregistrement des codes de composition rapide codée est terminé, appuyer sur **Stop**.

-ou-

Pour effectuer des réglages facultatifs, suivre les instructions de la section "Réglages facultatifs" à la page suivante.

- ❏ Pour revenir à l'état Prêt pendant une opération, appuyer sur **Stop**.
- ❏ Il est possible d'imprimer une liste répertoriant tous les numéros enregistrés en composition rapide codée. En conservant cette liste à proximité de la machine, on peut l'utiliser comme référence pour la composition. ( $\rightarrow$  p. 3-57)
- ❏ Il se peut que l'on ne puisse pas utiliser la capacité maximale de 120 caractères si l'on a défini plusieurs codes de composition rapide codée et que la quantité de mémoire disponible est insuffisante.
- ❏ Pour utiliser la composition rapide codée, se reporter à la section "Utilisation de la composition rapide codée".  $(\rightarrow p. 3-50)$
- ❏ Si certains codes de composition rapide codée correspondent à des numéros de téléphone et d'autres à des numéros de télécopieur, veiller à tenir une liste des codes. Si l'on tape un code correspondant à un numéro de téléphone pour envoyer une télécopie, la machine recomposera indéfiniment le numéro du correspondant pour tenter d'obtenir une réponse.

## **Réglages facultatifs**

Si le numéro enregistré sous le code de composition rapide codée est un numéro de télécopieur, il est possible d'effectuer certains réglages facultatifs quand les opérations précédentes sont terminées. Suivre la procédure ci-dessous :

1. Reprendre les étapes 1 à 13. ( $\rightarrow$  p. 3-22)

Enregist 2. Appuyer sur **Enregist**.

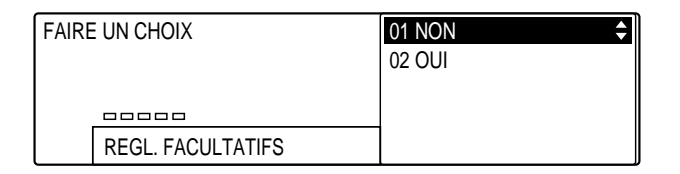

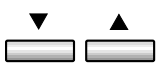

3. Utiliser les touches de navigation  $(\nabla, \triangle)$  pour sélectionner 02 OUI.

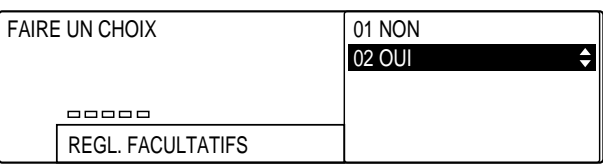

## Enregist 4. Appuyer sur **Enregist**.

❏ Les réglages facultatifs qu'il est possible d'effectuer s'affichent.

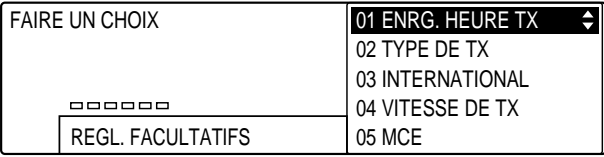

$$
\stackrel{\textbf{v}}{\underbrace{\qquad \qquad }}\stackrel{\textbf{A}}{\underbrace{\qquad \qquad }}
$$

5. Utiliser les touches de navigation  $(\nabla, \triangle)$  pour sélectionner le réglage facultatif que l'on souhaite effectuer. Il est possible de sélectionner l'un des réglages suivants :

#### 01 ENRG. HEURE TX

Permet de programmer cinq transmissions. (Pour effectuer ce réglage  $\rightarrow$  ci-dessous)

### 02 TYPE DE TX

Permet de spécifier le type de transmission. (Pour effectuer ce réglage  $\rightarrow$  p. 3-30)

#### 03 INTERNATIONAL

Si le numéro est un numéro longue distance. (Pour effectuer ce réglage  $\rightarrow$  p. 3-34)

### 04 VITESSE DE TX

Permet de définir la vitesse de transmission. (Pour effectuer ce réglage  $\rightarrow$  p. 3-35)

05 MCE

Permet d'activer ou de désactiver le mode de correction d'erreurs. (Pour effectuer ce réglage  $\rightarrow$  p. 3-36)

Se reporter à la section correspondant au réglage sélectionné pour obtenir les instructions qui s'y rapportent.

## **Si l'on a sélectionné 01 ENRG. HEURE TX à l'étape 5 (ci-dessus) :**

Ce réglage permet de définir cinq heures d'émission dans un intervalle de 24 heures. Si l'on compose le numéro du destinataire du document à l'aide du code de composition rapide codée, le document est envoyé à l'heure spécifiée. Cette fonction est utile si l'on doit envoyer plusieurs documents à un même destinataire à différents moments de la journée. Tous les documents destinés à la même personne sont regroupés et envoyés à l'heure programmée la plus proche. Cela permet de réduire le nombre de communications, de gagner du temps et de limiter les coûts.

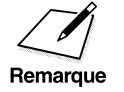

 $\sum_{n=1}^{\infty}$  Il est possible d'utiliser cette fonction conjointement avec la fonction<br>EMISSION GROUPEE. Lorsque cette dernière est activée, les documents EMISSION GROUPEE. Lorsque cette dernière est activée, les documents sont regroupés et envoyés à l'heure spécifiée.  $(\rightarrow$  pp. 14-17, 14-38)

## Enregist 6. Appuyer sur **Enregist**.

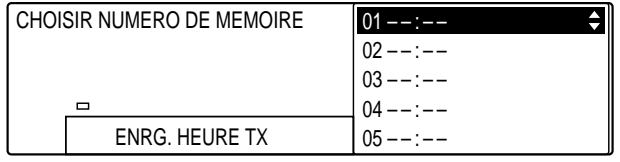

*3-28 Composition rapide Chapitre 3*

## Enregist 7. Appuyer sur **Enregist**.

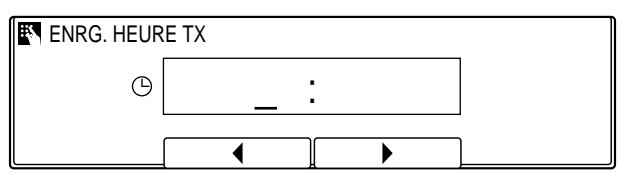

- SYMBOLES PQRS TUV WXYZ GHI JKL MNO ABC DEF  $(0)$   $($ # 7) (8) (9 **4**) (5) (6
- **<sup>123</sup>** 8. Utiliser le clavier numérique pour entrer l'heure d'émission.
	- ❏ Entre l'heure au format 24 heures (par exemple 13:00 pour 1 heure de l'après-midi).

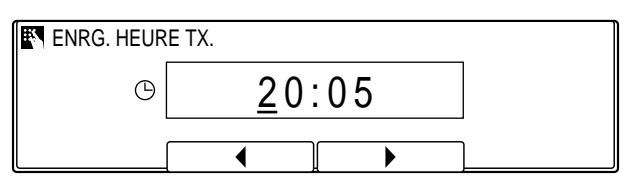

- ❏ En cas d'erreur de saisie, appuyer sur **Effacement** et entrer de nouveau l'heure. Il est possible d'utiliser **F2** ( $\blacktriangleleft$ ) ou **F3** ( $\blacktriangleright$ ) pour amener le curseur sous le chiffre à corriger et entrer le chiffre correct.
- Enregist 9. Appuyer sur **Enregist** pour enregistrer l'heure.

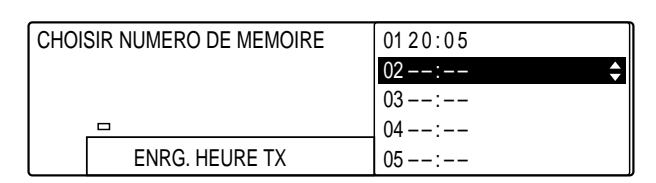

- $\neg$   $\stackrel{\blacktriangle}{\longrightarrow}$
- 10. Pour entrer des heures d'émission supplémentaires, utiliser les touches de navigation  $(\blacktriangledown, \blacktriangle)$  afin de sélectionner un autre numéro, puis reprendre la procédure à partir de l'étape 7. -ou-Retour Pour passer au réglage suivant (02 TYPE DE TX), appuyer sur Retour,

utiliser les touches de navigation  $(\nabla, \triangle)$  afin de sélectionner 02 TYPE DE TX puis se reporter à l'étape 6 décrite à la page 3-30.

-ou-

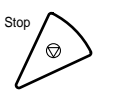

## **Si l'on a sélectionné 02 TYPE DE TX à l'étape 5 (p. 3-28) :**

Le réglage TYPE DE TX permet de spécifier le type de transmission à utiliser pour les documents envoyés à l'aide du code en cours d'enregistrement.

Enregist 6. Appuyer sur **Enregist**.

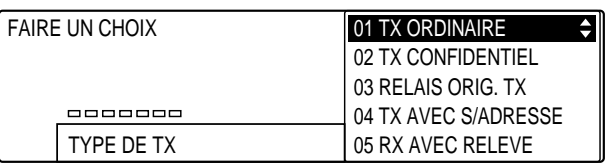

- 
- 7. Utiliser les touches de navigation  $(\nabla, \triangle)$  pour sélectionner pour sélectionner le type de transmission souhaité. On peut sélectionner l'un des réglages suivants :

### 01 TX ORDINAIRE

Spécifie une transmission normale sans caractéristique particulière. On peut annuler le réglage TYPE DE TX courant en sélectionnant cette option. (Pour effectuer ce réglage  $\rightarrow$  p. 3-31)

### 02 TX CONFIDENTIEL

Spécifie une transmission vers une boîte confidentielle. (pour plus d'informations sur la fonction d'émission vers une boîte confidentielle  $\rightarrow$  p. 8-22) Il est possible également d'entrer la sous-adresse et le mot de passe de la boîte confidentielle. (Pour effectuer ce réglage  $\rightarrow$  p. 3-31)

### 03 RELAIS ORIG. TX

Spécifie une émission par relais, la machine étant utilisée comme émetteur d'origine (appelant). (Pour obtenir une description de la fonction d'émission par relais  $\rightarrow$  p. 7-2) Il est possible également d'entrer une sous-adresse et un mot de passe. (Pour effectuer ce réglage  $\rightarrow$  p. 3-31)

### 04 TX AVEC S/ADRESSE

Permet d'entrer un mot de passe et une sous-adresse UIT-T pour la transmission. (Pour obtenir une description de la fonction de sous-adresse et de mot de passe  $\rightarrow$  p. 4-57) (Pour effectuer ce réglage  $\rightarrow$  p. 3-31)

### 05 RX AVEC RELEVE

Permet de spécifier qu'une demande de réception relève soit adressée au télécopieur distant lorsque l'on compose son numéro à l'aide du code en cours d'enregistrement. (Pour obtenir une description de la fonction de relève  $\rightarrow$  p. 9-2) Il est possible également d'entrer la sous-adresse et le mot de passe qui seront utilisés pour la réception relève. (Pour effectuer ce réglage  $\rightarrow$  p. 3-31)

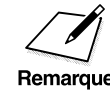

Il n'est possible de définir qu'une seule option pour le réglage TYPE DE<br>TX. Lorsque l'on accède au menu TYPE DE TX pour modifier le réglage.<br>Remarque l'ontion courante est sélectionnée. Pour annuler le réglage TYPE DE TX. TX. Lorsque l'on accède au menu TYPE DE TX pour modifier le réglage, l'option courante est sélectionnée. Pour annuler le réglage TYPE DE TX, sélectionner 01 TX ORDINAIRE.

*3-30 Composition rapide Chapitre 3*

## **Si l'on a sélectionné 01 TX ORDINAIRE :**

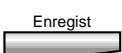

Enregist 8. Appuyer sur **Enregist**.

9. Pour passer au réglage suivant (03 INTERNATIONAL), se reporter à l'étape 6 décrite à la page 3-34.

-ou-

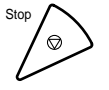

Si l'enregistrement du code courant est terminé, appuyer sur Stop pour revenir à l'état Prêt.

## **Si l'on a sélectionné un type de transmission autre que 01 TX ORDINAIRE :**

Suivre les étapes ci-dessous pour entrer un mot de passe et/ou une sous-adresse. (Le réglage TX CONFIDENTIEL est utilisé comme exemple.)

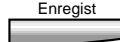

Enregist 8. Appuyer sur **Enregist**.

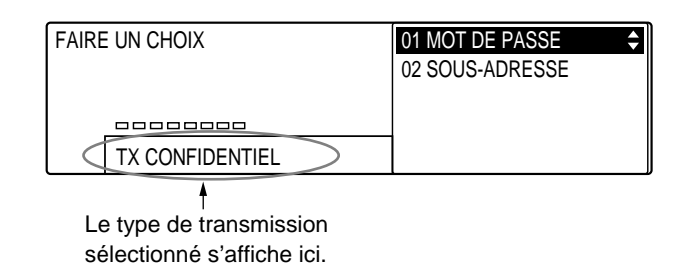

Enregist 9. Appuyer de nouveau sur **Enregist**.

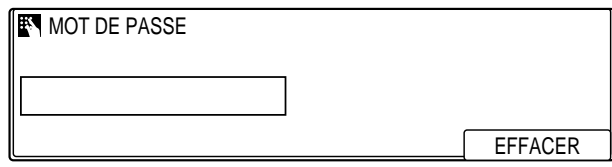

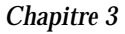

**Composition rapide**

nposition

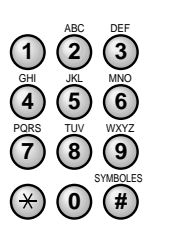

- **<sup>123</sup>** 10. Utiliser le clavier numérique pour entrer un mot de passe.
	- ❏ S'il n'est pas nécessaire d'entrer de mot de passe, passer directement à l'étape 11 sans en saisir un.

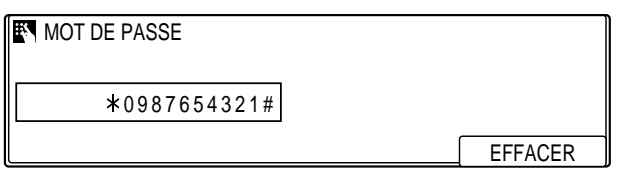

- ❏ Un mot de passe peut se composer au maximum de 20 chiffres. Il est possible d'utiliser  $\ast$ , # et des espaces.
- ❏ Le mot de passe doit correspondre exactement à celui du correspondant (y compris au niveau des espaces).
- ❏ Pour insérer un espace, appuyer sur **Espace**.
- ❏ Pour supprimer le caractère le plus à droite, appuyer sur **F4** (EFFACER).
- ❏ Pour supprimer entièrement l'entrée, appuyer sur **Effacement**.
- 

## Enregist 11. Appuyer sur **Enregist**.

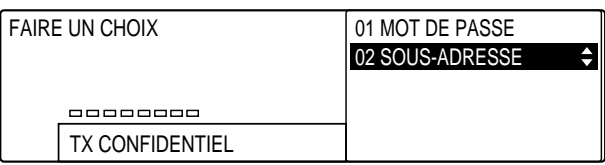

Enregist 12. Appuyer de nouveau sur **Enregist**.

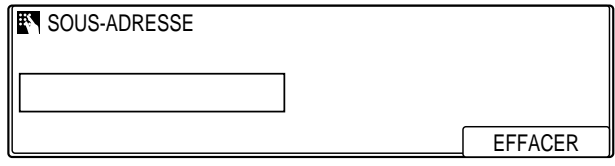

## *3-32 Composition rapide Chapitre 3*

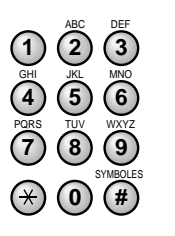

**<sup>123</sup>** 13. Utiliser le clavier numérique pour entrer une sous-adresse.

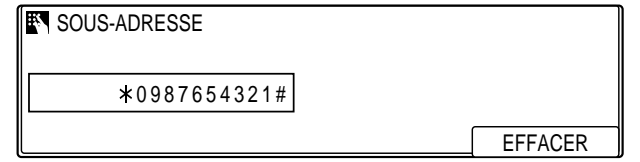

- ❏ Une sous-adresse peut se composer au maximum de 20 chiffres. Il est possible d'utiliser  $\ast$ , # et des Espaces.
- ❏ La sous-adresse doit correspondre exactement à celle du correspondant (y compris au niveau des espaces).
- ❏ Pour insérer un espace, appuyer sur **Espace**.
- ❏ Pour supprimer le caractère le plus à droite, appuyer sur **F4** (EFFACER).
- ❏ Pour supprimer entièrement l'entrée, appuyer sur **Effacement**.

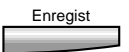

- Enregist 14. Appuyer sur **Enregist**.
	- 15. Pour passer au réglage suivant (03 INTERNATIONAL), se reporter à l'étape 6 décrite à la page 3-34.

-ou-

## **Si l'on a sélectionné 03 INTERNATIONAL à l'étape 5 (p. 3-28) :**

Si des erreurs se produisent lors de transmissions sur longue distance, sélectionner l'une des options de longue distance disponibles.

## Enregist 6. Appuyer sur **Enregist**.

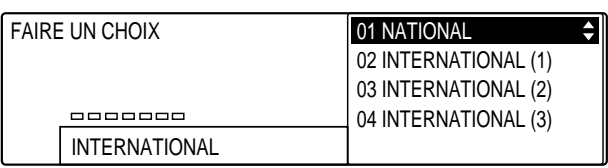

7. Utiliser les touches de navigation  $(\blacktriangledown, \blacktriangle)$  pour sélectionner l'option souhaitée.

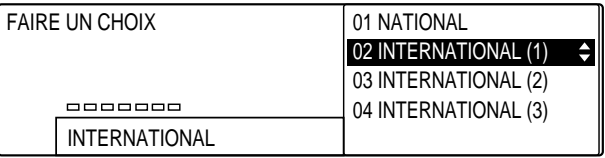

❏ Sélectionner INTERNATIONAL (1) et essayer d'envoyer de nouveau le document. Si cela ne résout pas le problème, essayer les options INTERNATIONAL (2) ou INTERNATIONAL (3).

## Enregist 8. Appuyer sur **Enregist**.

9. Pour passer au réglage suivant (04 VITESSE DE TX), se reporter à l'étape 6 décrite à la page 3-35.

-ou-

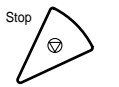

## **Si l'on a sélectionné 04 VITESSE DE TX à l'étape 5 (p. 3-28) :**

Si l'on constate que le démarrage des transmissions de document est particulièrement lent, il se peut que les lignes téléphoniques locales soient en mauvais état. Il faut alors diminuer la vitesse de transmission, comme indiqué ci-dessous :

Enregist 6. Appuyer sur **Enregist**.

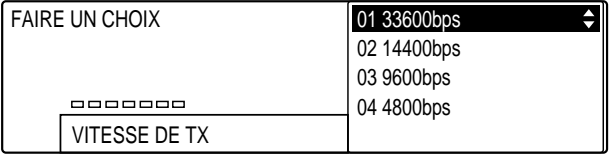

7. Utiliser les touches de navigation  $(\nabla, \triangle)$  pour sélectionner la  $\overline{\phantom{a}}$ vitesse de transmission souhaitée.

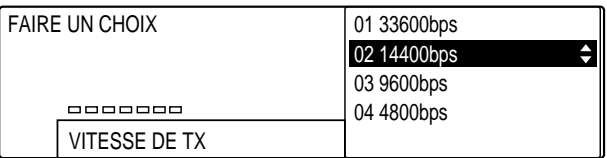

**Composition rapide**

 $\Box$ 

# Enregist 8. Appuyer sur **Enregist**.

9. Pour passer au réglage suivant (05 MCE), se reporter à l'étape 6 décrite à la page 3-36.

-ou-

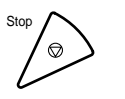

## **Si l'on a sélectionné 05 MCE à l'étape 5 (p. 3-28) :**

Le mode de correction d'erreurs (MCE) permet de réduire le nombre d'erreurs système et de ligne qui peuvent se produire lors d'une réception ou d'une émission de documents. Ce réglage n'est pris en compte que si le télécopieur du correspondant prend également en charge ce mode.

 $\overline{\phantom{a}}$ 

Enregist 6. Appuyer sur **Enregist**.

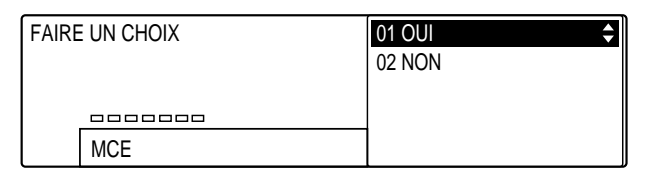

7. Utiliser les touches de navigation  $(\nabla, \triangle)$  pour activer ou désactiver le mode de correction d'erreurs.

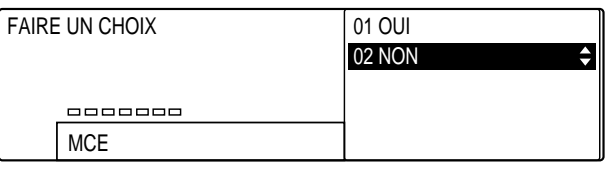

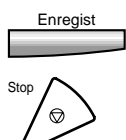

- Enregist 8. Appuyer sur **Enregist**.
	- 9. Appuyer sur **Stop** pour revenir à l'état Prêt.

# **Modification et suppression du contenu associé à un code de composition rapide codée**

Si l'on souhaite modifier ou supprimer intégralement le contenu associé à un code de composition rapide codée, suivre les étapes de la section "Enregistrement de numéros en composition rapide codée" ( $\rightarrow$  p. 3-22) en prenant en compte les points suivants :

- **□** A l'étape 6 ( $\rightarrow$  p. 3-23), sélectionner le code dont on souhaite modifier ou supprimer les données.
- ❏ Lors des étapes de saisie de données :
	- Pour supprimer entièrement l'entrée, appuyer sur **Effacement** puis entrer les nouvelles données.
	- Pour modifier un numéro de téléphone/télécopieur, utiliser la touche  $\blacktriangleleft$  pour amener le curseur sous le chiffre à corriger, appuyer sur la touche **F4** (EFFACER) puis entrer le chiffre correct.
	- Pour modifier un nom, appuyer sur **F2** (EFFACER). Chaque fois que l'on appuie sur la touche **F2**, on supprime le caractère situé le plus à droite. Entrer le ou les caractères corrects.
- ❏ Pour supprimer toutes les données associées à un code, appuyer sur la touche **Effacement** à l'étape 9 (→ p. 3-24), puis appuyer sur la touche **Enregist**. Pour revenir à l'état Prêt, appuyer sur **Stop**.

# **Composition groupée**

Si l'on envoie fréquemment un même document à plusieurs destinataires, il est possible de créer un "groupe" rassemblant ces destinataires et de l'enregistrer sous une touche ou un code de composition rapide. Il suffit ensuite d'appuyer sur une touche ou d'entrer un code pour envoyer un document à tous les destinataires du groupe.

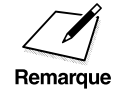

- $\begin{array}{c}\n\hline\n\end{array}\n\begin{array}{c}\n\hline\n\end{array}\n\begin{array}{c}\n\hline\n\end{array}\n\end{array}\n\begin{array}{c}\n\hline\n\end{array}\n\text{Seuls les numéros enregistrés au préalable sous une touche de composition rapid  
\n composition rapide 1 touche ou un code de composition rapid  
\n pour ont être enraistrés dans un group$ composition rapide 1 touche ou un code de composition rapide codée peuvent être enregistrés dans un groupe.
	- ❏ Un groupe peut contenir 199 destinataires.

# **Création de groupes**

Suivre la procédure ci-dessous pour enregistrer plusieurs destinataires sous une touche de composition rapide 1 touche ou sous un code de composition rapide codée.

Memorisation<br>Donnees

## 1. Appuyer sur Mémorisation Données.

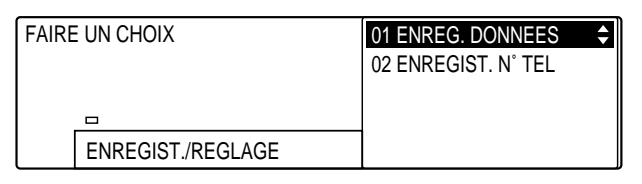

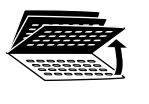

2. Ouvrir les trois panneaux de composition rapide 1 touche, puis utiliser les touches de navigation  $(\blacktriangledown, \blacktriangle)$  pour sélectionner 02 ENREGIST. N° TEL.

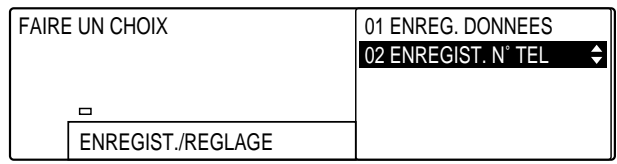

*3-38 Composition rapide Chapitre 3*

## Enregist 3. Appuyer sur **Enregist**.

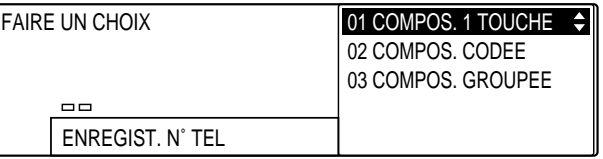

 $\overline{\phantom{a}}$  $\Box$ 

## 4. Utiliser les touches de navigation  $(\nabla, \triangle)$  pour sélectionner 03 COMPOS. GROUPEE.

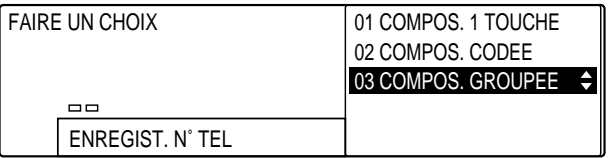

## Enregist 5. Appuyer sur **Enregist**.

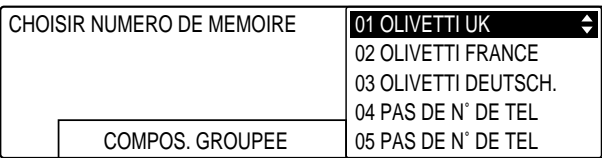

- 6. Sélectionner la touche de composition rapide 1 touche ou le code de composition rapide codée sous lequel on souhaite enregistrer le groupe.
	- ❏ Pour enregistrer un groupe sous une touche de composition rapide 1 touche, accéder au panneau sur lequel est située la touche souhaitée et appuyer sur celle-ci.

-ou-

❏ Pour enregistrer un groupe sous un code de composition rapide codée, appuyer sur **Comp. Codée** et utiliser le clavier numérique pour entrer le code souhaité.

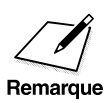

Si un numéro a déjà été enregistré sous une touche de composition<br>
rapide 1 touche ou sous un code de composition rapide codée, ce<br>
numéro ou le nom correspondant s'affiche numéro ou le nom correspondant s'affiche.

- ❏ Si un groupe de numéros a déjà été enregistré sous une touche de composition rapide 1 touche ou un code de composition rapide codée, la mention COMPOS. GROUPEE s'affiche.
- ❏ Il n'est possible d'enregistrer qu'un seul destinataire ou groupe de destinataires sous une touche de composition rapide 1 touche ou sous un code de composition rapide codée. Il faut donc veiller à ne pas écraser de données existantes lors de l'enregistrement d'un groupe.
- ❏ Pour enregistrer un groupe sous une touche de composition rapide 1 touche ou sous un code de composition rapide codée déjà utilisé pour la composition rapide, ou si l'on souhaite remplacer un groupe, il faut tout d'abord supprimer les données existantes associées à la touche ou au code.  $(\rightarrow$  pp. 3-21, 3-37, 3-46)

## Enregist 7. Appuyer sur **Enregist**.

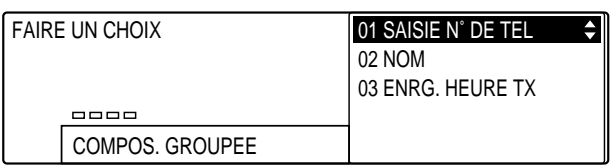

Enregist 8. Appuyer de nouveau sur **Enregist**.

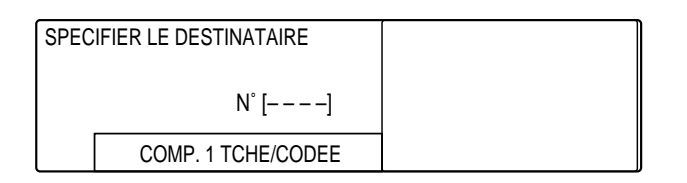

- 9. Entrer les numéros de composition rapide que l'on souhaite ajouter au groupe.
	- ❏ Le groupe peut se composer de numéros enregistrés en composition rapide 1 touche ou en composition rapide codée.

*3-40 Composition rapide Chapitre 3*

## **Pour ajouter un destinataire enregistré sous une touche de composition rapide 1 touche :**

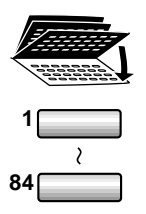

Accéder au panneau sur lequel se situe la touche correspondant au destinataire que l'on souhaite ajouter au groupe et appuyer sur cette touche.

**<sup>1</sup>** ❏ Abaisser tous les panneaux pour accéder aux touches 1 à 28. Ouvrir le premier panneau pour accéder aux touches 29 à 56 et le deuxième pour accéder aux touches 57 à 84.

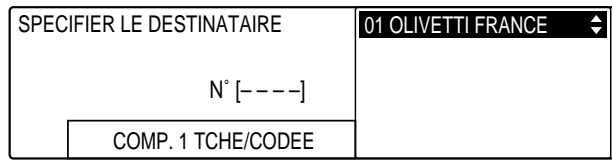

- ❏ Il n'est pas possible d'ajouter un numéro si celui-ci n'a pas été enregistré au préalable en composition rapide 1 touche (on ne peut donc pas utiliser le clavier numérique).
- ❏ Il est possible d'ajouter une touche de composition rapide 1 touche sous laquelle on a enregistré un groupe.
- ❏ Si l'on s'est trompé de touche, sélectionner l'entrée à l'aide des touches de navigation ( $\nabla$ ,  $\triangle$ ) et appuyer sur **Effacement**.
- ❏ Le nom ou le numéro enregistré sous la touche sélectionnée s'affiche.
- ❏ Il est possible d'ajouter plusieurs touches de composition rapide 1 touche.

## **Pour ajouter un destinataire enregistré sous un code de composition rapide codée :**

Codée Appuyer sur **Comp. Codée** puis utiliser le clavier numérique pour entrer le code à trois chiffres du destinataire que l'on souhaite ajouter au groupe.

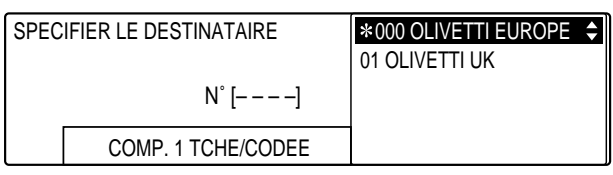

❏ Il n'est pas possible d'ajouter un numéro si celui-ci n'a pas été enregistré au préalable en composition rapide codée (clavier numérique).

PQRS TUV WXYZ GHI JKL MNO

7) (8) (9 **4**) (5) (6 1) (2) (3

ABC DEF

SYMBOLES

**0 #**

Comp

- ❏ Il est possible d'ajouter un code de composition rapide codée sous lequel on a enregistré un groupe.
- ❏ Si l'on a saisi un code erroné, sélectionner l'entrée à l'aide des touches de navigation  $(\nabla, \triangle)$  et appuyer sur **Effacement**.
- ❏ Le nom ou le numéro enregistré sous le code sélectionné s'affiche.
- ❏ Il est possible d'ajouter plusieurs codes de composition rapide codée.
- Enregist 10. Lorsque tous les destinataires ont été ajoutés, appuyer sur **Enregist**.

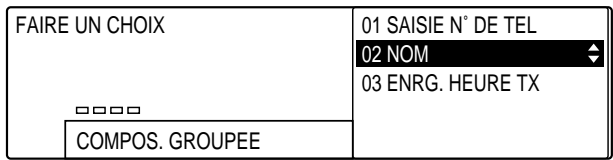

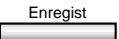

## Enregist 11. Appuyer de nouveau sur **Enregist**.

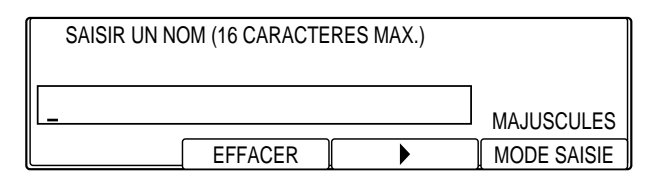

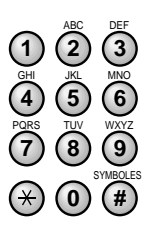

**<sup>123</sup>** 12. Utiliser le clavier numérique pour attribuer un nom au groupe.

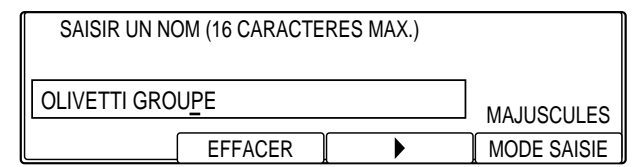

- ❏ Un nom peut se composer au maximum de 16 caractères.
- ❏ Pour saisir des lettres, des chiffres ou des symboles, se reporter aux instructions figurant au chapitre 2. ( $\rightarrow$  p. 2-15)
## Enregist 13. Appuyer sur **Enregist** pour enregistrer le nom.

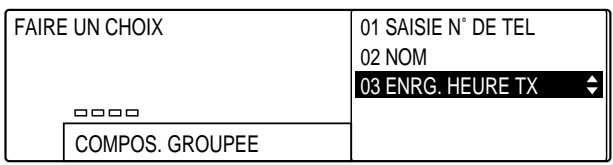

A ce stade, tous les réglages nécessaires à l'enregistrement du groupe sont effectués.

Retour 14. Pour enregistrer un autre groupe, appuyer sur **Retour** et reprendre la procédure ci-dessus à partir de l'étape 6.  $(\rightarrow p. 3-39)$ 

-ou-

Si l'enregistrement des groupes est terminé, appuyer sur Stop.

-ou-

Pour ajouter des paramètres d'heure d'émission au groupe, se reporter à la section "ENRG. HEURE TX", à la page suivante.

- ❏ Pour revenir à l'état Prêt pendant une opération, appuyer sur **Stop**.
- ❏ Il est possible d'imprimer une liste répertoriant tous les numéros enregistrés en composition groupée. En conservant cette liste à proximité de la machine, on peut l'utiliser comme référence pour la composition. ( $\rightarrow$  p. 3-57)
- ❏ Pour utiliser la composition groupée, se reporter à la section "Utilisation de la composition groupée".  $(\rightarrow p. 3-53)$

## **ENRG. HEURE TX**

Ce réglage permet de définir cinq heures d'émission dans un intervalle de 24 heures. Si l'on utilise la touche de composition rapide 1 touche ou le code de composition rapide codée pour émettre un document, celuici est envoyé à l'heure spécifiée. Cette fonction est utile si l'on doit envoyer plusieurs documents aux mêmes destinataires à différents moments de la journée. Tous les documents destinés aux mêmes personnes sont regroupés et envoyés à l'heure programmée la plus proche. Cela permet de réduire le nombre de communications, de gagner du temps et de limiter les coûts.

Ce réglage est facultatif. Il est possible de définir cinq heures d'émission différentes. Si l'on ne définit aucune heure d'émission, le document est envoyé dès que l'on utilise la touche ou le code de composition rapide.

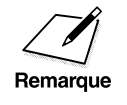

Il est possible d'utiliser cette fonction conjointement avec la fonction<br>EMISSION GROUPEE. Lorsque cette dernière est activée, les<br>Remarque documents sont regroupés et apvoyés à l'houre spécifiée. EMISSION GROUPEE. Lorsque cette dernière est activée, les documents sont regroupés et envoyés à l'heure spécifiée.  $(\rightarrow$  pp. 14-17, 14-38)

1. Reprendre les étapes 1 à 13. ( $\rightarrow$  p. 3-38)

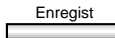

## Enregist 2. Appuyer sur **Enregist**.

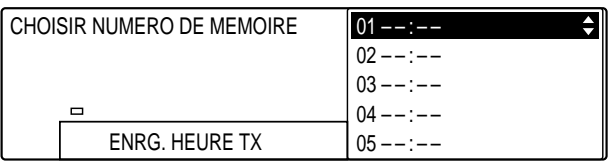

#### Enregist 3. Appuyer sur **Enregist**.

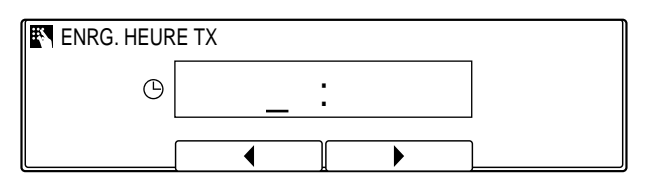

*3-44 Composition rapide Chapitre 3*

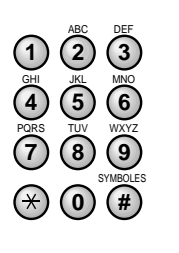

- <sup>per</sup> 4. Utiliser le clavier numérique pour entrer l'heure d'émission.<br> **1200** Entre l'heure en femant 24 heures (per encours) 1200
	- ❏ Entrer l'heure au format 24 heures (par exemple 13:00 pour 1 heure de l'après-midi).

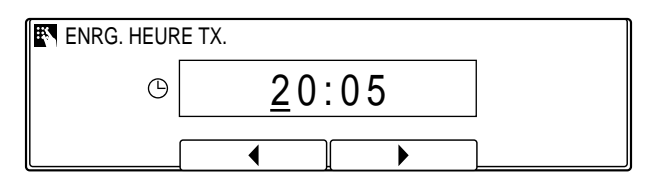

- ❏ Appuyer sur and enter the time again. You can also use En cas d'erreur de saisie, appuyer sur **Effacement** et entrer de nouveau l'heure. Il est possible d'utiliser **F2** (<) ou **F3** ( $\blacktriangleright$ ) pour amener le curseur sous le chiffre à corriger et entrer le chiffre correct.
- 
- Enregist 5. Appuyer sur **Enregist** pour enregistrer l'heure.

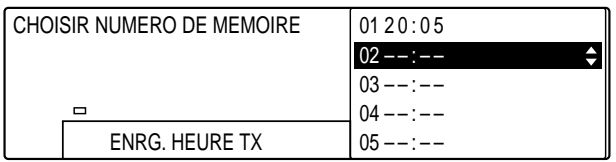

- 6. Pour entrer des heures d'émission supplémentaires, utiliser les touches de navigation  $(\blacktriangledown, \blacktriangle)$  afin de sélectionner un autre numéro, puis reprendre la procédure à partir de l'étape 3.
- 7. Lorsque l'enregistrement de la touche ou du code courant est terminé, appuyer sur **Stop** pour revenir à l'état Prêt.

## **Modification et suppression du contenu associé à un groupe**

Pour modifier ou supprimer intégralement le contenu associé à un groupe, suivre les étapes de la section "Création de groupes" ( $\rightarrow$  p. 3-38) en prenant en compte les points suivants :

- ❏ Pour ajouter un destinataire au groupe :
	- A l'étape 6 ( $\rightarrow$  p. 3-39) sélectionner le groupe auquel on souhaite ajouter un destinataire.
	- A l'étape 9 ( $\rightarrow$  p. 3-40) entrer les destinataires que l'on souhaite ajouter.
- ❏ Pour supprimer un destinataire du groupe :
	- A l'étape 6 ( $\rightarrow$  p. 3-39) sélectionner le groupe à modifier.
	- A l'étape 9 ( $\rightarrow$  p. 3-40) utiliser les touches de navigation ( $\nabla$ ,  $\blacktriangle$ ) pour sélectionner le destinataire à supprimer puis appuyer sur la touche **Effacement**. Appuyer sur la touche **Enregist** pour enregistrer les modifications puis sur la touche **Stop** pour revenir à l'état Prêt.
- ❏ Pour supprimer entièrement un groupe :
	- A l'étape 6 ( $\rightarrow$  p. 3-39) sélectionner le groupe à supprimer.
	- A l'étape  $9 \rightarrow p. 3-40$ ) appuyer sur the touche **Effacement** jusqu'à ce que tous les destinataires composant le groupe soient supprimés, puis appuyer sur la touche **Enregist**. Appuyer sur la touche **Stop** pour revenir à l'état Prêt.

# **Utilisation de la composition rapide**

Suivre les procédures décrites dans cette section pour utiliser la composition rapide. Les trois méthodes de composition rapide sont les suivantes :

- □ Composition rapide 1 touche ( $\rightarrow$  pp. 3-2, 3-6)
- □ Composition rapide codée ( $\rightarrow$  pp. 3-2, 3-22)
- □ Composition groupée (→ pp. 3-2, 3-38)

## **Utilisation de la composition rapide 1 touche**

Suivre la procédure ci-dessous pour envoyer un document à l'aide de la composition rapide 1 touche.

Il est nécessaire d'enregistrer un numéro en composition rapide 1 touche avant de pouvoir utiliser cette fonction.  $(\rightarrow p. 3-6)$ 

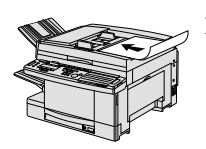

- 1. Préparer le document et le placer, face vers le bas, dans le chargeur automatique de documents (CAD).  $(\rightarrow p. 4-4)$ 
	- ❏ Il est possible de poser le document directement sur la vitre d'exposition.  $(\rightarrow p. 4-25)$

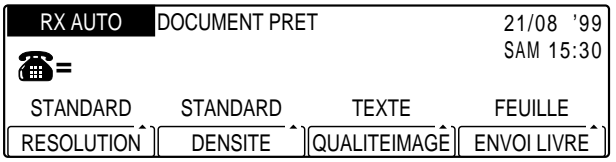

- ❏ Si nécessaire, régler la résolution, la densité et la qualité d'image.  $(\rightarrow p. 4-17)$
- ❏ Il est également possible de sélectionner un nom d'expéditeur à l'aide de la touche **Sélec. I.T.E.**.  $(\rightarrow p. 4-11)$

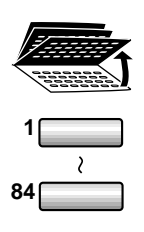

- 2. Accéder au panneau de composition rapide 1 touche sur lequel se situe la touche correspondant au destinataire du document et appuyer sur cette touche.
	- **<sup>1</sup>** ❏ Abaisser tous les panneaux pour accéder aux touches 1 à 28. Ouvrir le premier panneau pour accéder aux touches 29 à 56 et le deuxième pour accéder aux touches 57 à 84.

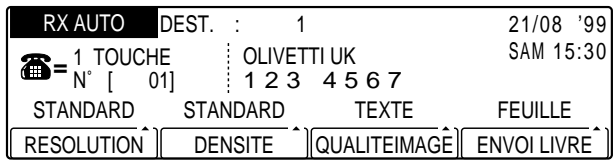

- ❏ Si l'on a appuyé sur la mauvaise touche de composition rapide 1 touche, appuyer sur **Effacement** puis sur la touche correcte.
- ❏ La lecture du document commence automatiquement au bout de 5 secondes. Pour une lecture immédiate du document, appuyer sur **Départ**. (Il est possible de désactiver la fonction de lecture automatique au bout de cinq secondes.)  $(\rightarrow$  DUREE MAX. p. 14-18)
- ❏ Des messages indiquant que le document est en cours de lecture et donnant le numéro de télécopieur auquel il est envoyé s'affichent brièvement en alternance. Le voyant En service/mémoire clignote, indiquant que l'opération d'émission est en cours.

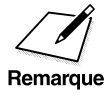

Si l'on a défini une ou plusieurs heures d'émission pour la touche de<br>composition rapide 1 touche utilisée, le document est enregistré en<br>Remarque prémoire et envoyé à l'heure d'émission spécifiée la plus proche composition rapide 1 touche utilisée, le document est enregistré en mémoire et envoyé à l'heure d'émission spécifiée la plus proche.  $(\rightarrow$  ENRG. HEURE TX p. 3-12)

### **Garder à l'esprit les points suivants lors de l'utilisation de la composition rapide 1 touche :**

- ❏ Il peut être nécessaire d'ouvrir un ou plusieurs panneaux de composition rapide 1 touche pour accéder à la touche souhaitée.
- ❏ La composition du numéro enregistré sous la touche de composition rapide 1 touche est impossible si aucun document n'a été mis en place en vue de son émission. Si l'on appuie sur une touche sans avoir mis en place de document, le message suivant s'affiche :

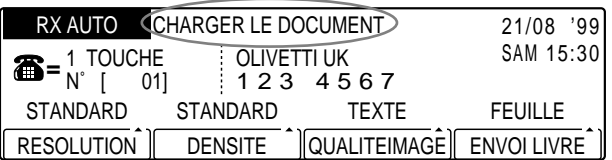

❏ Si l'on appuie sur une touche ne correspondant à aucun numéro, le message suivant s'affiche :

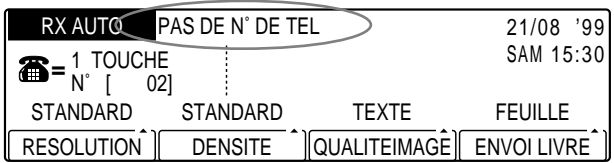

- ❏ Pour annuler la transmission après avoir appuyé sur la touche de composition rapide 1 touche, appuyer sur **Stop**.
- ❏ Il est possible d'utiliser la composition rapide 1 touche pour toute opération de saisie d'un numéro.

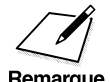

Lors de l'enregistrement d'un numéro en composition rapide 1 touche, il<br>est possible de programmer l'émission des documents. On peut spécifier<br>Remarque cinq bourge d'émission différentes dans un intervalle de 24 bourge. On est possible de programmer l'émission des documents. On peut spécifier cinq heures d'émission différentes dans un intervalle de 24 heures. On peut également vérifier les heures d'émission enregistrées sous une touche de composition rapide 1 touche.  $(\rightarrow$  ENRG. HEURE TX p. 3-12)

## **Utilisation de la composition rapide codée**

Suivre la procédure ci-dessous pour envoyer un document à l'aide d'un code de composition rapide codée.

Il est nécessaire d'enregistrer un numéro en composition rapide codée avant de pouvoir utiliser cette fonction. ( $\rightarrow$  p. 3-22)

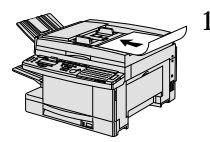

- 1. Préparer le document et le placer, face vers le bas, dans le chargeur automatique de documents (CAD).  $(\rightarrow p. 4-4)$ 
	- ❏ Il est possible de poser le document directement sur la vitre d'exposition.  $(\rightarrow p. 4-25)$

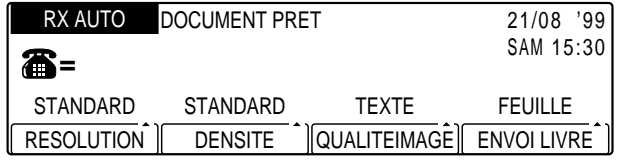

- ❏ Si nécessaire, régler la résolution, la densité et la qualité d'image.  $(\rightarrow p. 4-17)$
- ❏ Il est également possible de sélectionner un nom d'expéditeur à l'aide de la touche **Sélec. I.T.E.**. (→ p. 4-11)
- SYMBOLES PQRS TUV WXYZ GHI JKL MNO ABC DEF **0 #** 7) (8) (9 **4**) (5) (6 1) (2) (3

Comp.<br>Codée

2. Appuyer sur **Comp. Codée** puis utiliser le clavier numérique pour entrer le code à trois chiffres correspondant au destinataire du document.

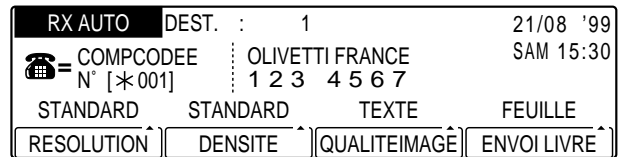

❏ Si l'on a entré un code erroné, appuyer sur **Effacement**, puis entrer le code correct.

- ❏ La lecture du document commence automatiquement au bout de 5 secondes. Pour une lecture immédiate du document, appuyer sur **Départ**. (Il est possible de désactiver la fonction de lecture automatique au bout de cinq secondes.)  $(\rightarrow$  DUREE MAX. p. 14-18)
- ❏ Des messages indiquant que le document est en cours de lecture et donnant le numéro de télécopieur auquel il est envoyé s'affichent brièvement en alternance. Le voyant En service/mémoire clignote, indiquant que l'opération d'émission est en cours.

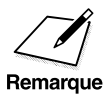

Si l'on a défini une ou plusieurs heures d'émission pour le code de<br>composition rapide codée utilisé, le document est enregistré en mé<br>Remarque anyoyé à l'houre d'émission spécifiée la plus proche composition rapide codée utilisé, le document est enregistré en mémoire et envoyé à l'heure d'émission spécifiée la plus proche.  $(\rightarrow$  ENRG. HEURE TX p. 3-28)

### **Garder à l'esprit les points suivants lors de l'utilisation de la composition rapide codée :**

❏ La composition du numéro enregistré sous le code de composition rapide codée est impossible si aucun document n'a été mis en place en vue de son émission. Si l'on appuie sur la touche **Comp. Codée** puis que l'on entre un code sans avoir mis en place de document, le message suivant s'affiche :

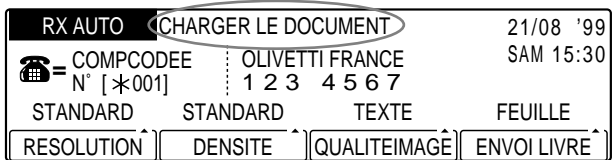

❏ Si l'on appuie sur la touche **Comp. Codée** et que l'on entre un code ne correspondant à aucun numéro, le message suivant s'affiche :

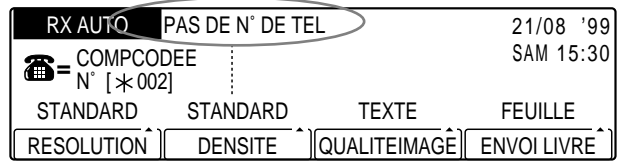

- ❏ Pour annuler la transmission après avoir entré le code de composition rapide codée, appuyer sur **Stop**.
- ❏ Il est possible d'utiliser la composition rapide codée pour toute opération de saisie d'un numéro.

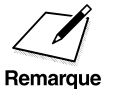

Lors de l'enregistrement d'un numéro en composition rapide codée, il est<br>possible de programmer l'émission des documents. On peut spécifier<br>remarque cinq heures d'émission différentes dans un intervalle de 24 heures. On cinq heures d'émission différentes dans un intervalle de 24 heures. On peut également vérifier les heures d'émission enregistrées sous le code de composition rapide codée. ( $\rightarrow$  ENRG. HEURE TX p. 3-28)

## **Utilisation de la composition groupée**

Suivre la procédure ci-dessous pour envoyer un document à un groupe de destinataires enregistré en composition rapide 1 touche ou en composition rapide codée.

Il est nécessaire d'enregistrer un groupe en composition rapide 1 touche ou en composition rapide codée avant de pouvoir utiliser cette fonction.  $(\rightarrow p. 3-38)$ 

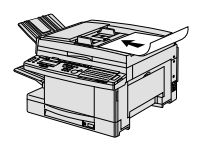

- 1. Préparer le document et le placer, face vers le bas, dans le chargeur automatique de documents (CAD).  $(\rightarrow p. 4-4)$ 
	- ❏ Il est possible de poser le document directement sur la vitre d'exposition.  $(\rightarrow p. 4-25)$

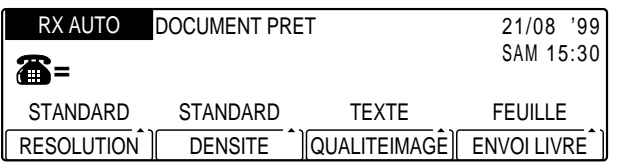

- ❏ Si nécessaire, régler la résolution, la densité et la qualité d'image.  $(\rightarrow p. 4-17)$
- ❏ Il est également possible de sélectionner un nom d'expéditeur à l'aide de la touche **Sélec. I.T.E.**. (→ p. 4-11)
- 2. Entrer le groupe souhaité.

**Composition rapide**

### **Pour entrer un groupe enregistré sous une touche de composition rapide 1 touche :**

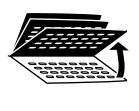

Accéder au panneau de composition rapide 1 touche sur lequel se situe la touche correspondant au groupe de destinataires et appuyer sur cette touche.

- **84**
- **1** ❏ Abaisser tous les panneaux pour accéder aux touches 1 à 28. Ouvrir le premier panneau pour accéder aux touches 29 à 56 et le deuxième pour accéder aux touches 57 à 84.

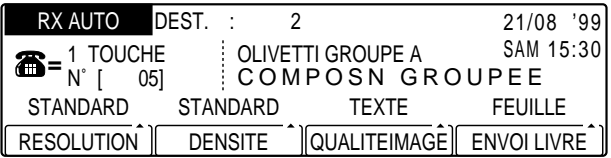

❏ Si l'on a appuyé sur la mauvaise touche de composition rapide 1 touche, appuyer sur **Effacement** puis sur la touche correcte.

## **Pour entrer un groupe enregistré sous un code de composition rapide codée :**

Appuyer sur **Comp. Codée** puis utiliser le clavier numérique pour entrer le code à trois chiffres correspondant au groupe de destinataires.

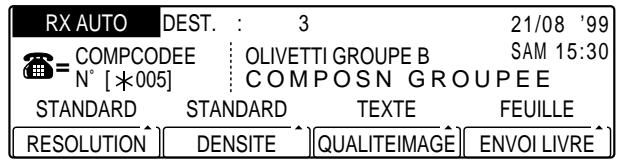

- ❏ Si l'on a entré un code erroné, appuyer sur **Effacement** puis entrer le code correct.
- ❏ La lecture du document commence automatiquement au bout de 5 secondes. Pour une lecture immédiate du document, appuyer sur **Départ**. (Il est possible de désactiver la fonction de lecture automatique au bout de cinq secondes.)  $(\rightarrow$  DUREE MAX. p. 14-18)

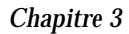

Comı

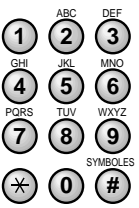

❏ Des messages indiquant que le document est en cours de lecture et donnant le numéro de télécopieur auquel il est envoyé s'affichent brièvement en alternance. Le voyant En service/mémoire clignote, indiquant que l'opération d'émission est en cours.

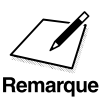

Si l'on a défini une ou plusieurs heures d'émission pour la touche de<br>composition rapide 1 touche ou le code de composition rapide codée<br>Remarque utilisé le document est enregistré en mémoire et envoyé à l'heure utilisé, le document est enregistré en mémoire et envoyé à l'heure d'émission spécifiée la plus proche. (→ ENRG. HEURE TX p. 3-44)

### **Garder à l'esprit les points suivants lors de l'utilisation de la composition rapide groupée :**

❏ La composition des numéros enregistrés en composition groupée est impossible si aucun document n'a été mis en place en vue de son émission. Si l'on appuie sur une touche de composition rapide 1 touche ou si l'on entre un code de composition rapide codée sans avoir mis en place de document, le message suivant s'affiche :

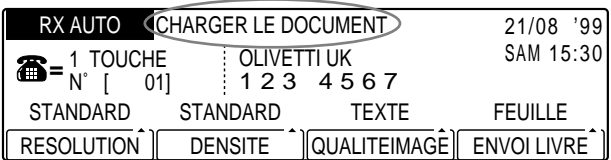

❏ Si la touche sur laquelle on a appuyé ou si le code que l'on a entré (après avoir appuyé sur la touche **Comp. Codée**) ne correspond à aucun numéro, le message suivant s'affiche :

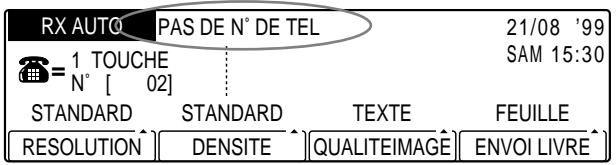

- ❏ Pour annuler la transmission après avoir appuyé sur la touche de composition rapide 1 touche ou entré le code de composition rapide codée, appuyer sur **Stop**.  $(\rightarrow p. 2-5)$
- ❏ Il est possible d'utiliser la composition rapide pour toute opération de saisie d'un numéro.

**Composition rapide**

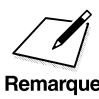

Lors de l'enregistrement d'un numéro en composition rapide groupée, il<br>est possible de programmer l'émission des documents. On peut spécifier<br>remarque cinq heures d'émission différentes dans un intervalle de 24 heures. On est possible de programmer l'émission des documents. On peut spécifier cinq heures d'émission différentes dans un intervalle de 24 heures. On peut également vérifier les heures d'émission enregistrées sous une touche ou un code de composition rapide. ( $\rightarrow$  ENRG. HEURE TX p. 3-44)

# **Impression d'une liste des numéros enregistrés en composition rapide**

Il est possible d'imprimer une liste répertoriant les numéros enregistrés en composition rapide 1 touche, en composition rapide codée ou en composition groupée.

Suivre la procédure ci-dessous pour imprimer une liste de composition rapide.

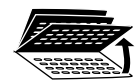

Rapport

1. Ouvrir les trois panneaux de composition rapide 1 touche et appuyer sur la touche **Rapport**.

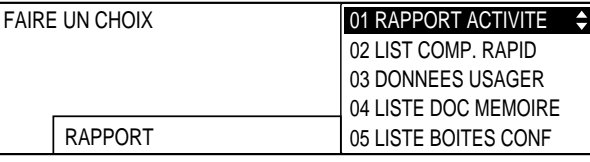

▲  $\blacksquare$ 

## 2. Utiliser les touches de navigation  $(\nabla, \triangle)$  pour sélectionner 02 LIST COMP. RAPID.

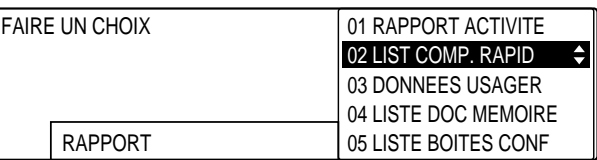

## Enregist 3. Appuyer sur **Enregist**.

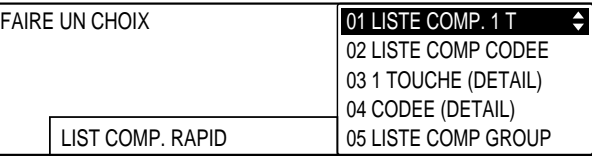

$$
\overset{\blacktriangledown}{\underbrace{\qquad \qquad }}\overset{\blacktriangle}{\underbrace{\qquad \qquad }}
$$

4. Utiliser les touches de navigation  $(\blacktriangledown, \blacktriangle)$  pour sélectionner la liste que l'on souhaite imprimer.

Il est possible de sélectionner l'une des listes suivantes :

#### 01 LISTE COMP. 1T

Permet d'imprimer une liste standard (liste 1) répertoriant toutes les touches de composition rapide 1 touche sous lesquelles un numéro a été enregistré.

#### 02 LISTE COMP CODEE

Permet d'imprimer une liste standard (liste 1) répertoriant tous les codes de composition rapide codée sous lesquels un numéro a été enregistré.

#### 03 1 TOUCHE (DETAIL)

Permet d'imprimer une liste détaillée (liste 2) répertoriant toutes les touches de composition rapide 1 touche sous lesquelles un numéro a été enregistré.

#### 04 CODEE (DETAIL)

Permet d'imprimer une liste détaillée (liste 2) répertoriant tous les codes de composition rapide codée sous lesquels un numéro a été enregistré.

#### 05 LISTE COMP GROUP

Permet d'imprimer une liste répertoriant tous les groupes enregistrés sous une touche de composition rapide 1 touche ou sous un code de composition rapide codée.

#### Enregist 5. Appuyer sur **Enregist**.

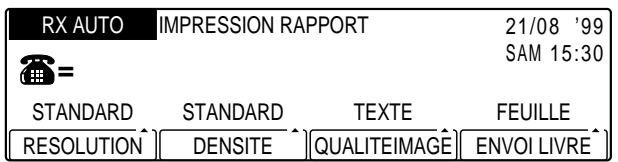

❏ L'impression de la liste sélectionnée à l'étape 4 commence.

Se reporter aux pages suivantes pour obtenir des exemples de liste.

**Liste 1 de composition rapide 1 touche**

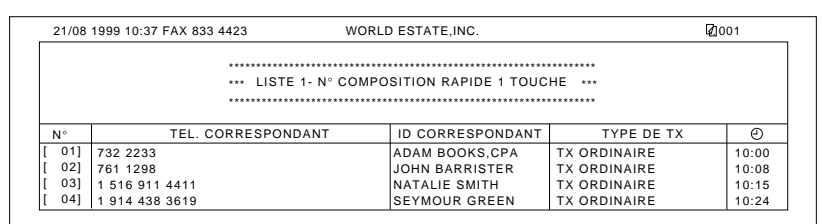

# **Liste 1 de composition rapide codée**

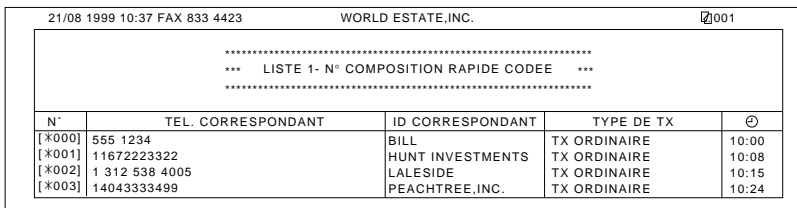

ition **Composition rapide**

**Liste 2 de composition rapide 1 touche**

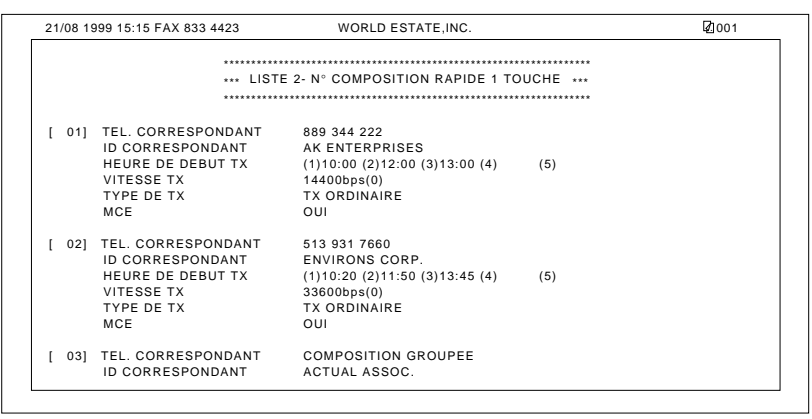

*Chapitre 3 Composition rapide 3-59*

# **Liste 2 de composition rapide codée**

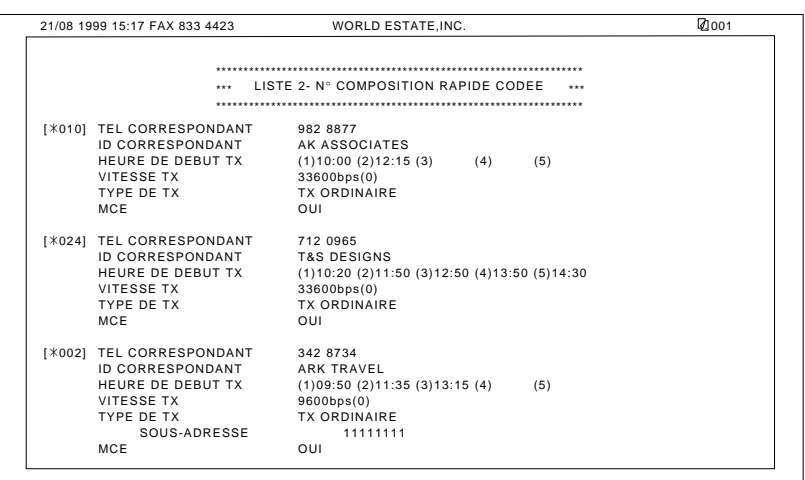

**Liste de composition rapide groupée**

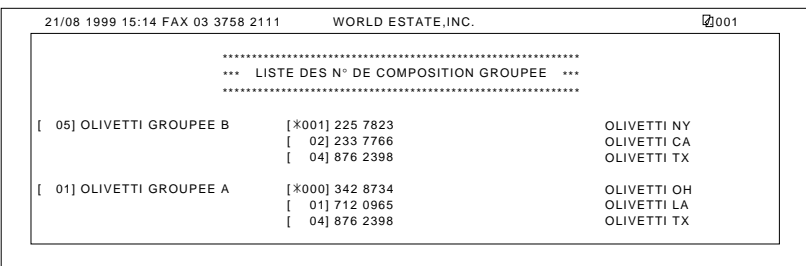

# **Chapitre 4 Envoi de documents**

Ce chapitre décrit les étapes essentielles de la préparation d'un document en vue de son émission et les principales méthodes d'émission.

Il explique également comment envoyer un document à plusieurs destinataires ou avec une sous-adresse et un mot de passe, et comment différer l'émission d'un document.

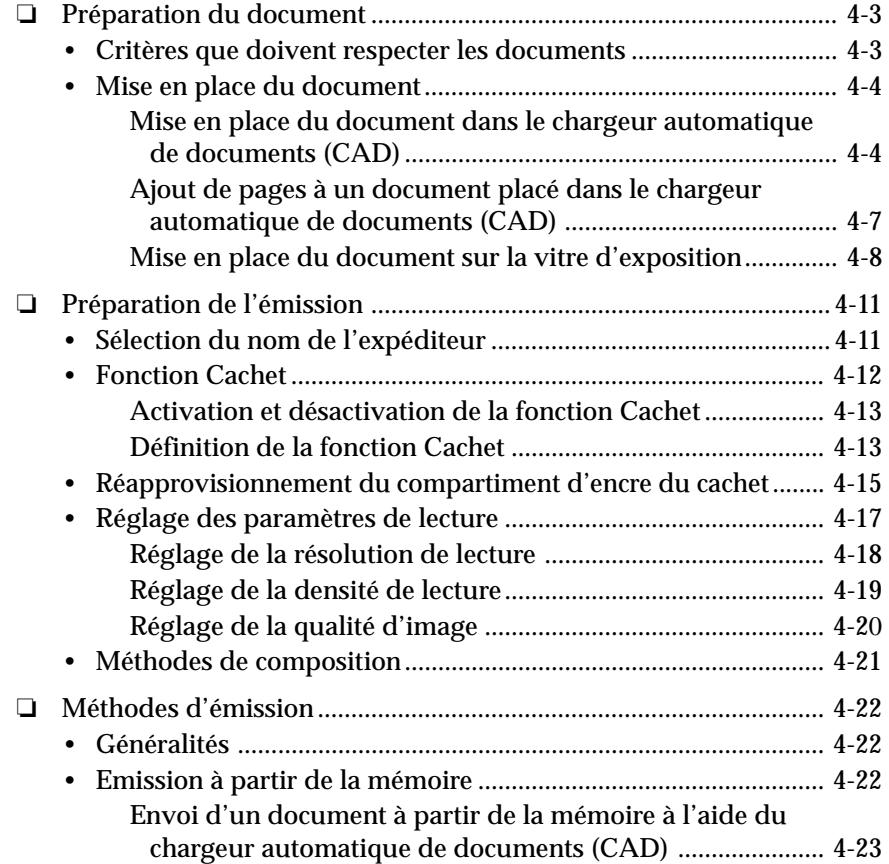

Envoi de<br>documents **documents Envoi de**

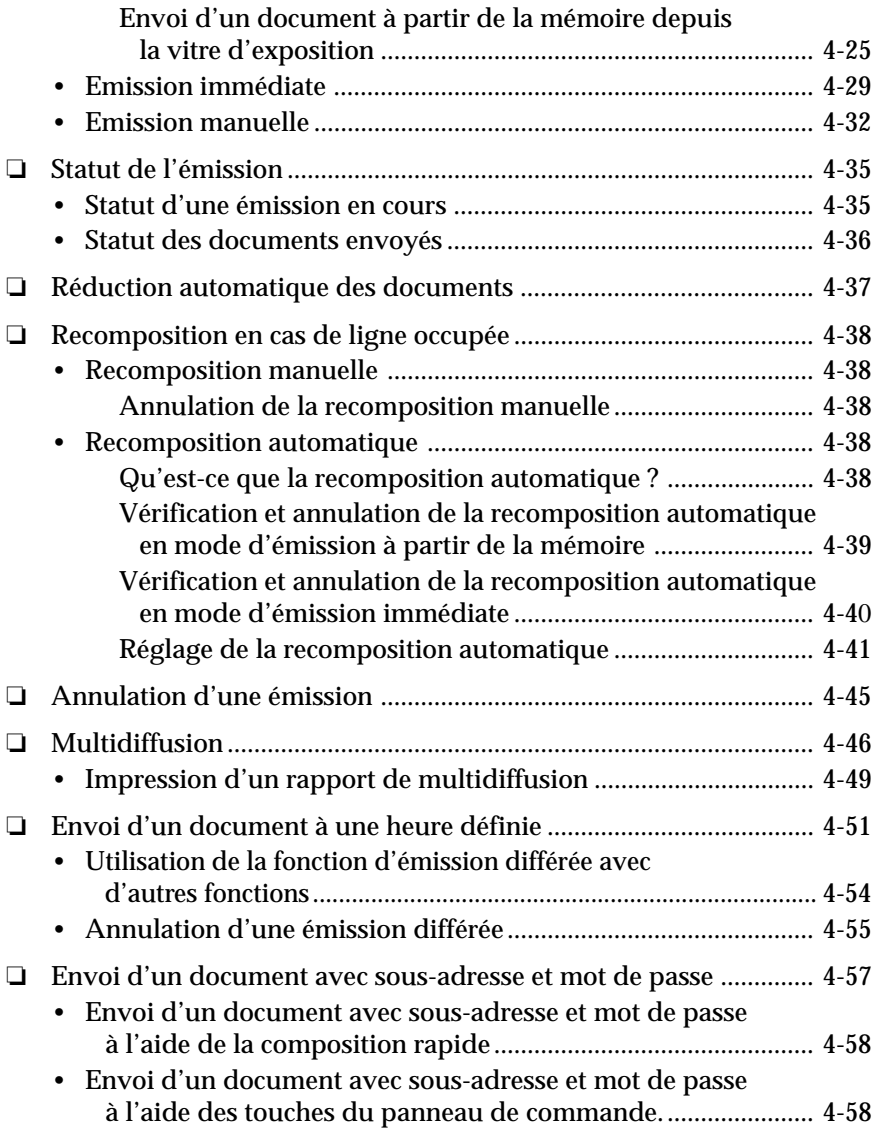

 $\overline{\mathbb{1}}$  l

 $\begin{array}{c|c} \hline \hline \end{array}$ 

 $\begin{array}{c} \begin{array}{c} \begin{array}{c} \end{array} \\ \end{array} \end{array}$ 

Cette section explique comment préparer un document en vue de son émission et comment effectuer les différents réglages précédant la composition.

## **Critères que doivent respecter les documents**

**Préparation du document**

Les documents que l'on charge dans la machine doivent respecter les critères ci-dessous :

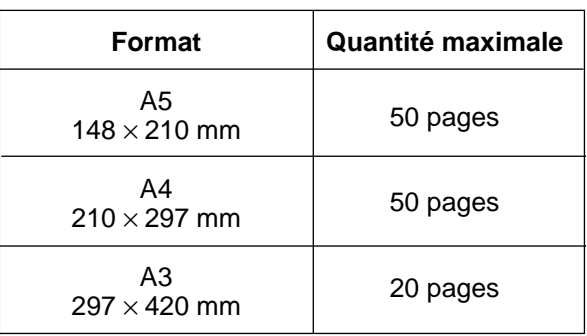

#### **Chargeur automatique de documents (CAD)**

#### **Vitre d'exposition**

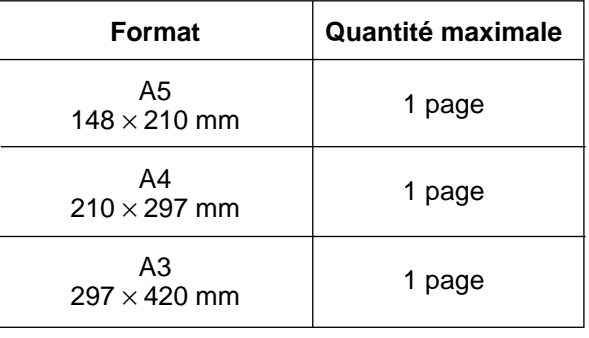

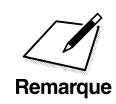

Se reporter à l'annexe B "Caractéristiques des documents" pour plus<br>d'informations sur les documents. d'informations sur les documents.

## **Mise en place du document**

Le document à envoyer peut être mis en place dans le chargeur automatique de documents (CAD) ou sur la vitre d'exposition. Sélectionner la méthode en fonction du document.

## **Mise en place du document dans le chargeur automatique de documents (CAD)**

Si le document se compose de plusieurs pages et si celles-ci sont de format et de poids standards, utiliser le chargeur automatique de documents (CAD).

Les types de documents décrits ci-dessous ne doivent pas être introduits dans le chargeur automatique de documents (CAD). Ils risquent en effet de mal circuler et de provoquer des bourrages. Pour les copier, utiliser plutôt la vitre d'exposition.

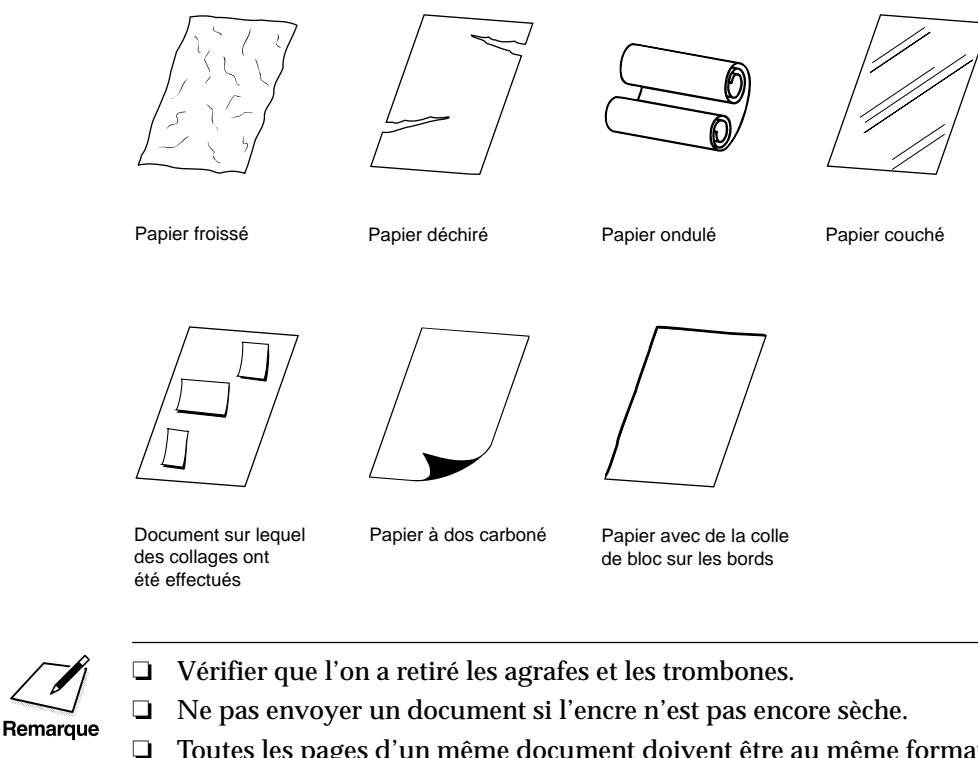

- ❏ Ne pas envoyer un document si l'encre n'est pas encore sèche.
- ❏ Toutes les pages d'un même document doivent être au même format et de la même épaisseur.

On peut introduire une pile de 50 pages au format A5 ou A4, ou de 20 pages au format A3 dans le chargeur automatique de documents (CAD).

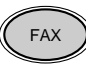

- FAX 1. Appuyer sur **FAX** pour passer en mode télécopie.
	- 2. Charger le document *face vers le bas* dans le chargeur automatique de documents (CAD).

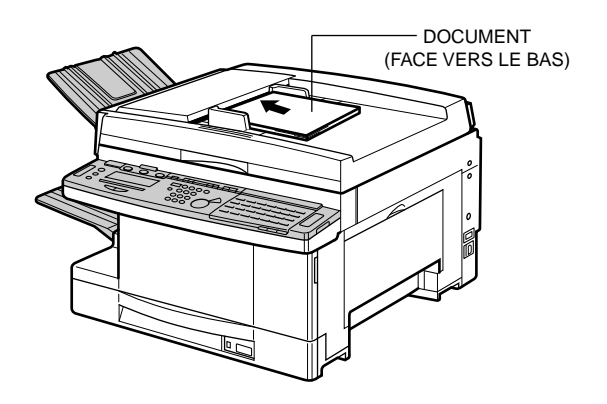

❏ Un document peut être placé soit verticalement, soit horizontalement dans le chargeur automatique de documents (CAD). Toutefois, un document à émettre doit être positionné comme indiqué ci-dessous :

Envoi de<br>documents **documents Envoi de**

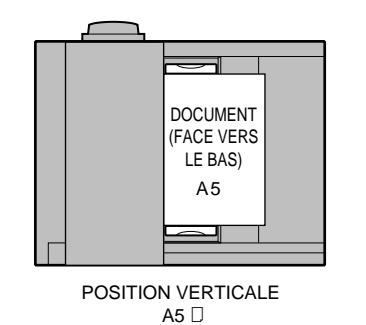

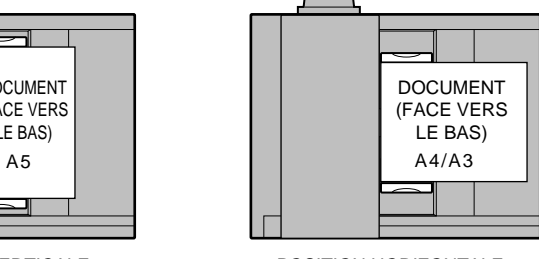

POSITION HORIZONTALE  $A4\Box$ ,  $A3\Box$ 

3. Faire glisser les guides d'originaux pour les adapter à la largeur du document.

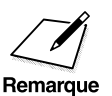

- $\sum_{\text{surface plane}}$   $\sum_{\text{square}}$  Si le document se compose de plusieurs pages, les taquer contre une surface plane pour aligner les bords avant de charger la pile dans le chargeur automatique de documents (CAD) surface plane pour aligner les bords avant de charger la pile dans le chargeur automatique de documents (CAD).
	- ❏ Vérifier que le document est disposé dans le bon sens (vertical ou horizontal), sans quoi il se peut qu'il ne soit pas transmis intégralement ou qu'il subisse une réduction de format excessive.

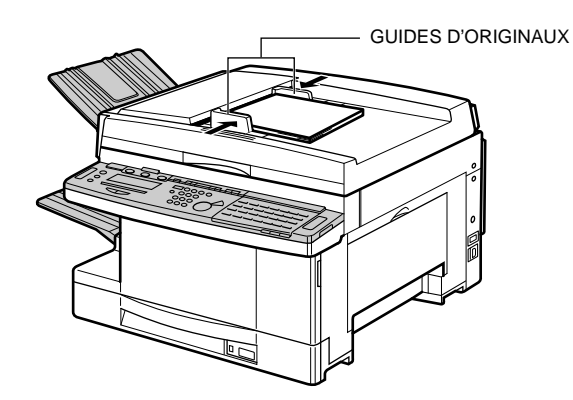

## **Ajout de pages à un document placé dans le chargeur automatique de documents (CAD)**

Le chargeur automatique de documents (CAD) peut contenir 50 pages au format A5 ou A4, ou 20 pages au format A3. Si le document comprend davantage de pages, il est possible d'en ajouter pendant la lecture. Toutefois, cette opération est à éviter, sans quoi plusieurs pages peuvent être entraînées simultanément et des bourrages risquent de se produire.

- 1. Attendre que la dernière feuille chargée dans le chargeur automatique de documents (CAD) ait été entraînée.
- 2. Insérer délicatement jusqu'à 50 feuilles supplémentaires (ou 20 feuilles au format A3) dans le chargeur automatique de documents (CAD).

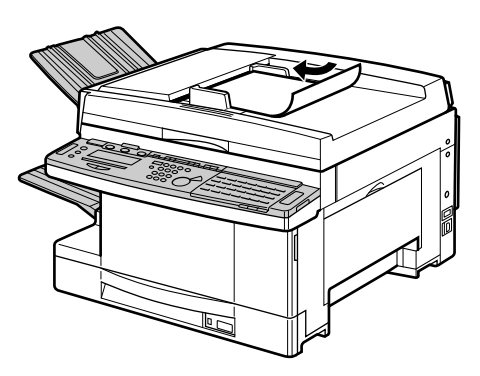

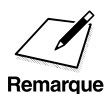

Il faut attendre que toutes les pages d'un document aient été lues avant<br>Remarque de commencer une nouvelle tâche. de commencer une nouvelle tâche.

**Envoi de documents**

Envoi de<br>documents

## **Mise en place du document sur la vitre d'exposition**

Utiliser la vitre d'exposition pour lire le document à envoyer si celui-ci ne peut pas être chargé dans le chargeur automatique de documents (CAD).

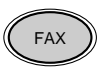

- 1. Appuyer sur **FAX** pour passer en mode télécopie.
- 2. Soulever le cache d'exposition.

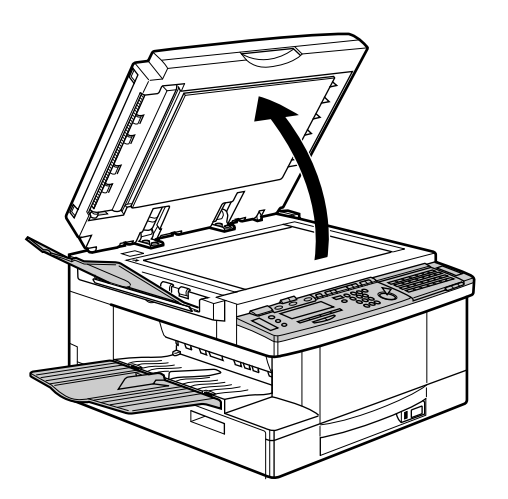

- 3. Placer le document, face vers le bas, en alignant son bord supérieur avec la flèche située dans l'angle supérieur gauche de la vitre.
	- ❏ Utiliser les repères situés sur le bord de la vitre d'exposition pour placer le document dans le bon sens.
	- ❏ Un document peut être placé soit verticalement, soit horizontalement sur la vitre d'exposition. Toutefois, un document à émettre doit être positionné comme indiqué cidessous :

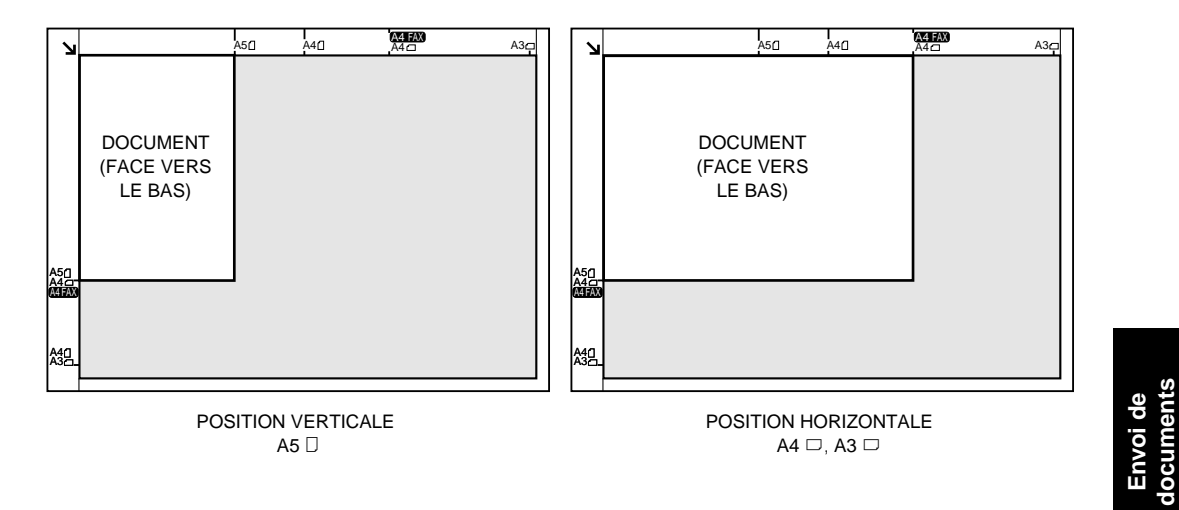

❏ Les documents au format A4 doivent être placés horizontalement  $(\square)$ . S'ils sont placés verticalement  $(\square)$ , leur format sera automatiquement réduit.

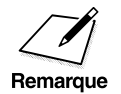

 $\sum_{\text{se}}$   $\Box$  Si le document est placé dans le mauvais sens (horizontal ou vertical), il<br>se peut qu'il ne soit pas transmis intégralement. Utiliser les repères<br>situés sur le bord de la vitre d'exposition pour le placer se peut qu'il ne soit pas transmis intégralement. Utiliser les repères situés sur le bord de la vitre d'exposition pour le placer dans le bon sens.

> ❏ La présence de traces ou de poussière sur la vitre d'exposition peut nuire à la qualité du document transmis. S'assurer que la vitre d'exposition est toujours propre. ( $\rightarrow$  Chapitre 6 du Manuel du copieur)

**documents**

4. Abaisser délicatement le cache d'exposition.

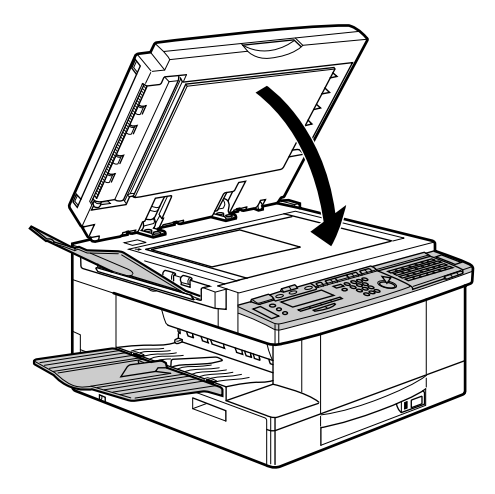

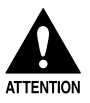

- □ **Fermer le cache d'exposition avec précaution en veillant à bien**<br>dégager les mains, sans quoi on s'expose à des blessures. **dégager les mains, sans quoi on s'expose à des blessures.**
	- ❏ **Ne pas exercer une pression trop forte sur le cache d'exposition lorsque l'on utilise la vitre d'exposition pour lire un document épais, tel qu'un livre. On risquerait d'endommager la vitre.**
	- ❏ **Le poids maximal toléré est de 2 kg.**

Pour plus d'informations sur l'envoi de documents à partir de la vitre d'exposition, se reporter à la section "Envoi d'un document à partir de la mémoire depuis la vitre d'exposition". ( $\rightarrow$  p. 4-25)

# **Préparation de l'émission**

## **Sélection du nom de l'expéditeur**

Suivre la procédure ci-dessous pour sélectionner l'un des noms d'expéditeur enregistrés.

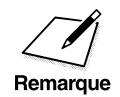

- $\sum_{n=1}^{\infty}$   $\sum_{\substack{n=1 \text{odd} \text{is}}$  Cette opération est facultative. Si aucun nom d'expéditeur n'a été sélectionné avant l'envoi, c'est le nom que l'on a enregistré pour la Remarque sélectionné avant l'envoi, c'est le nom que l'on a enregistré pour la machine qui s'imprime en haut du document, dans la zone des informations expéditeur. ( $\rightarrow$  p. 2-21)
	- ❏ On peut enregistrer jusqu'à 9 noms d'expéditeur. Pour être en mesure d'utiliser cette fonction, il faut enregistrer au moins un nom d'expéditeur. ( $\rightarrow$  p. 2-28)

Après avoir mis en place le document, Suivre la procédure ci-dessous avant d'entrer le numéro de télécopieur.

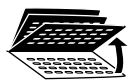

1. Ouvrir les trois panneaux de composition rapide 1 touche et appuyer sur la touche **Sélec. I.T.E.**.

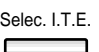

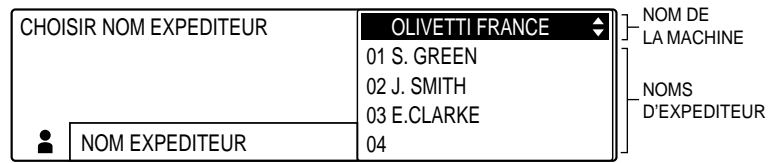

Envoi de<br>documents **documents Envoi de**

2. Utiliser les touches de navigation  $(\blacktriangledown, \blacktriangle)$  pour sélectionner le nom d'expéditeur souhaité.

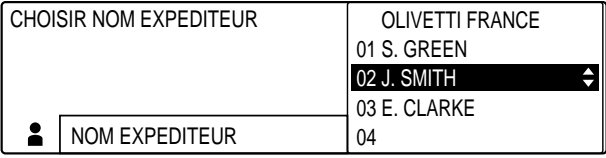

### Enregist 3. Appuyer sur **Enregist**.

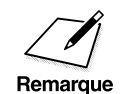

Il n'est pas possible de définir le nom d'expéditeur en mode de réception<br>
manuelle. Dans ce mode, c'est le nom enregistré à la rubrique ENTREZ<br>
VOTRE NOM (→ n 2-24) qui sera automatiquement sélectionné VOTRE NOM  $(\rightarrow p. 2-24)$  qui sera automatiquement sélectionné.

## **Fonction Cachet**

Lorsque la fonction Cachet est activée, la machine estampille la partie inférieure de toutes les pages d'un document lu à partir du chargeur automatique de documents (CAD) en vue de son émission. Elle permet de vérifier que la totalité d'un document a été envoyé ou enregistré en mémoire.

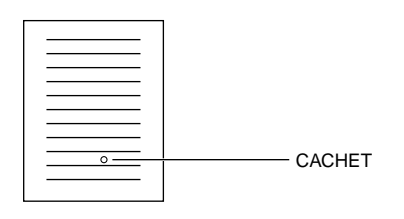

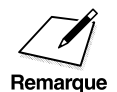

△ □ La fonction Cachet ne permet pas d'estampiller les documents lus à<br>partir de la vitre d'exposition ou les originaux introduits pour être<br>coniés partir de la vitre d'exposition ou les originaux introduits pour être copiés.

> ❏ On peut décider d'estampiller les documents lus en vue d'une émission à partir de la mémoire, manuelle ou immédiate, ou uniquement ceux lus en vue d'une émission manuelle ou immédiate.  $(\rightarrow p. 4-13)$

## **Activation et désactivation de la fonction Cachet**

Pour activer ou désactiver la fonction Cachet avant l'envoi d'un document, suivre la procédure ci-dessous :

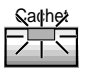

Pour l'activer, allumer le voyant de la touche **Cachet** en appuyant sur celle-ci.

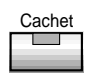

Procéder de même pour la désactiver.

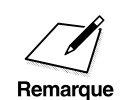

- $\sum_{\text{Remark 1:} }$   $\Box$  Le voyant de la touche Cachet s'éteint automatiquement à l'issue du délai de retour automatique au mode standard.<br>  $\Box$  Si le cachet s'estompe, il peut être nécessaire de réapprovisionner le délai de retour automatique au mode standard.
	- ❏ Si le cachet s'estompe, il peut être nécessaire de réapprovisionner le compartiment d'encre. ( $\rightarrow$  p. 4-15)

## **Définition de la fonction Cachet**

On peut décider d'estampiller les documents lus en vue d'une émission manuelle, immédiate ou à partir de la mémoire, ou uniquement ceux lus en vue d'une émission manuelle ou immédiate. Suivre la procédure cidessous pour effectuer ce réglage :

Memorisation<br>Donnees

## 1. Appuyer sur **Mémorisation Données**.

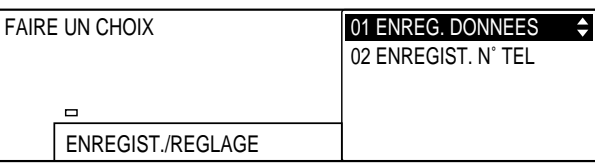

#### Enregist 2. Appuyer sur **Enregist**.

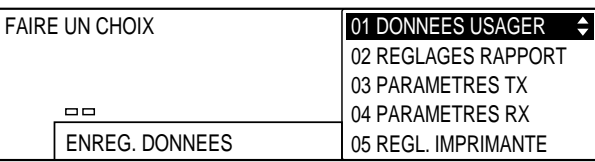

Envoi de<br>documents **documents Envoi de**

Ċ

 $\frac{\blacktriangle}{\blacktriangle}$ 

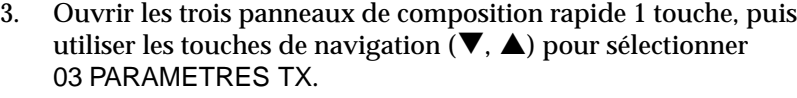

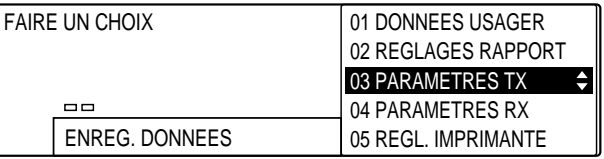

## Enregist 4. Appuyer sur **Enregist**.

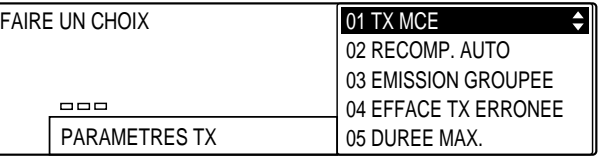

 $\frac{\blacktriangle}{\blacktriangle}$  $\overline{\phantom{a}}$ 

## 5. Utiliser les touches de navigation  $(\nabla, \triangle)$  pour sélectionner 06 CACHET ACTIF.

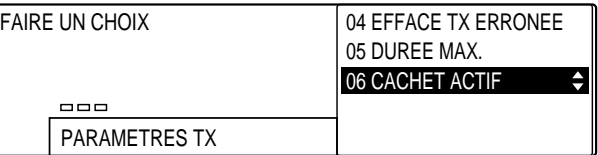

# Enregist 6. Appuyer sur **Enregist**.

❏ L'option courante s'affiche en surbrillance.

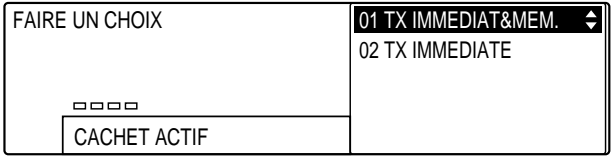

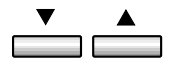

7. Utiliser les touches de navigation  $(\nabla, \triangle)$  pour sélectionner l'option souhaitée.

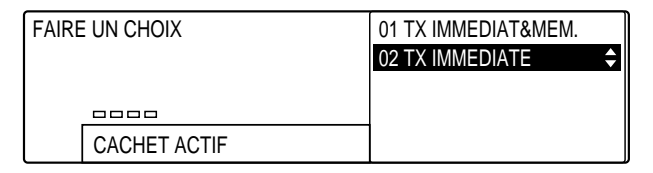

- ❏ Sélectionner 01 TX IMMEDIAT&MEM pour estampiller tous les documents lus en vue d'une émission à partir de la mémoire, manuelle ou immédiate.
- ❏ Sélectionner 02 TX IMMEDIATE pour estampiller uniquement les documents lus en vue d'une émission manuelle ou immédiate.
- Enregist 8. Appuyer sur **Enregist** pour enregistrer le réglage.

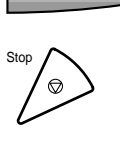

9. Appuyer sur **Stop** pour revenir à l'état Prêt.

## **Réapprovisionnement du compartiment d'encre du cachet**

Si le cachet imprimé sur les documents envoyés s'estompe, suivre la procédure ci-dessous pour réapprovisionner le compartiment d'encre.

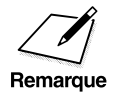

Utiliser uniquement de l'encre jaune. Contacter le revendeur Olivetti agréé le<br>plus proche ou le service "Help Desk" Olivetti Lexikon pour obtenir des<br>Remarque represignements sur le type d'encre requis plus proche ou le service "Help Desk" Olivetti Lexikon pour obtenir des renseignements sur le type d'encre requis.

- 1. Retirer tout document introduit dans le chargeur automatique de documents (CAD).
- 2. Mettre la machine hors tension.

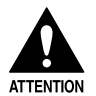

S'assurer que la machine est hors tension avant de réapprovisionner le<br>compartiment d'encre du cachet, sans quoi on risque de provoquer des<br>chocs électriques **compartiment d'encre du cachet, sans quoi on risque de provoquer des chocs électriques.**

**Envoi de documents**

Envoi de<br>documents

3. Ouvrir le cache d'exposition.

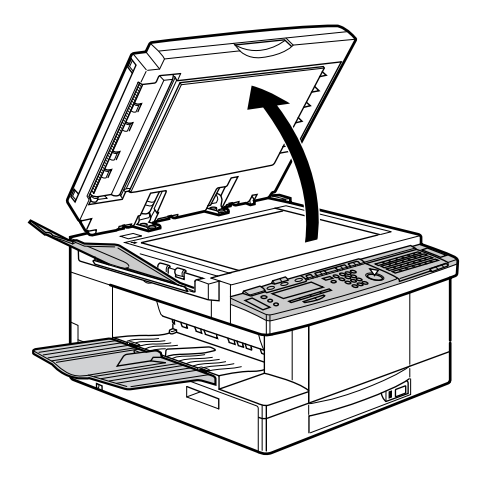

4. Repérer le compartiment d'encre situé sur la partie gauche de la vitre d'exposition et y verser une goutte d'encre.

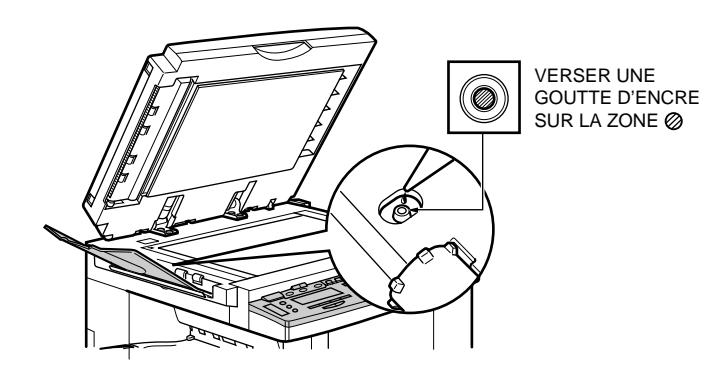

❏ Pour éviter que l'encre ne se répande, ne verser qu'une seule goutte dans le compartiment.

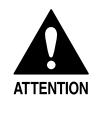

Ne pas laisser goutter l'encre sur d'autres parties de la machine et ne<br>pas trop remplir le compartiment afin qu'il ne déborde pas. Si ces<br>consignes ne sont pas respectées on risque de provoquer un **pas trop remplir le compartiment afin qu'il ne déborde pas. Si ces consignes ne sont pas respectées, on risque de provoquer un dégagement de fumée et un dysfonctionnement.**

*4-16 Envoi de documents Chapitre 4*

5. Fermer le cache d'exposition et remettre la machine sous tension.

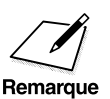

 $\sum_{\text{Temperature}}$  <br>□ Penser à remettre la machine sous tension après le réapprovisionnement du compartiment d'encre. Tense<br>encoistré en mémoire est effacé si on laisse la mac réapprovisionnement du compartiment d'encre. Tout document enregistré en mémoire est effacé si on laisse la machine hors tension pendant plus de trois heures.

> ❏ L'absorption de l'encre prend un certain temps. Ne pas utiliser la fonction Cachet pendant une heure au moins après le réapprovisionnement du compartiment. Si un document doit être envoyé avant que l'heure ne soit écoulée, désactiver cette fonction avant l'émission. ( $\rightarrow$  p. 4-13)

## **Réglage des paramètres de lecture**

Il est possible de régler la résolution, la densité et la qualité d'image du document à envoyer.

La technologie d'image Ultra Haute Qualité (UHQ) de Olivetti permet d'envoyer les documents avec une qualité très proche de la qualité du document d'origine.

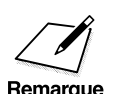

- $\begin{array}{ll}\n\mathcal{D} & \square & \text{Il est possible de modifier la résolution, la densité et la qualité d'image pendant la lecture du document à émettre. Toutefois, neuveau réglago no prend effet qu'à la lecture de la page suiv$ d'image pendant la lecture du document à émettre. Toutefois, le nouveau réglage ne prend effet qu'à la lecture de la page suivante.
	- ❏ Si l'on utilise régulièrement ou invariablement les mêmes paramètres de lecture pour l'émission d'un document, il est possible de les enregistrer en mode standard de façon qu'ils soient rétablis chaque fois que la machine est réinitialisée (lorsque le délai de retour au mode standard est écoulé) ou que l'on appuie sur la touche **FAX**.  $(\rightarrow p. 14-39)$

Envoi de<br>documents **documents Envoi de**

## **Réglage de la résolution de lecture**

Il est possible de régler la résolution pour les documents contenant du texte en petits caractères et des lignes fines. Quatre paramètres sont disponibles. Une résolution plus élevée augmente la qualité mais ralentit la lecture.

Régler la résolution comme indiqué ci-dessous :

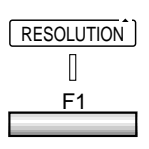

RESOLUTION 1. Appuyer sur **F1** (RESOLUTION) jusqu'à ce que le paramètre de résolution souhaité soit sélectionné.

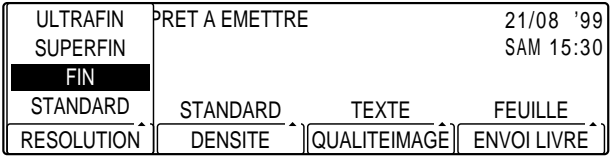

- ❏ STANDARD convient aux documents composés de texte imprimé ou tapé à la machine.
- ❏ FIN convient aux documents composés de texte en petits caractères.
- ❏ SUPERFIN convient aux documents composés de texte en petits caractères et d'illustrations.
- ❏ ULTRAFIN convient aux documents composés d'illustrations très détaillées.
- 

## Enregist 2. Appuyer sur **Enregist**.

❏ Si on laisse s'écouler trois secondes sans appuyer sur la touche **Enregist** après avoir sélectionné la résolution de lecture, ce réglage est automatiquement enregistré sans qu'il soit nécessaire d'appuyer sur la touche.

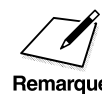

Si l'on sélectionne SUPERFIN ou ULTRAFIN mais que ces paramètres de<br>résolution ne sont pas pris en charge par la machine du correspondant,<br>remarque celle-ci reproduit l'image en utilisant la meilleure résolution possible celle-ci reproduit l'image en utilisant la meilleure résolution possible.
# **Réglage de la densité de lecture**

Il est possible de régler la densité du document à émettre, en l'éclaircissant ou en le fonçant. Trois paramètres sont disponibles.

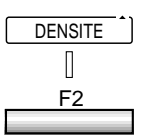

DENSITE<sup>1</sup> 1. Appuyer sur **F2** (DENSITE) jusqu'à ce que le paramètre souhaité soit sélectionné.

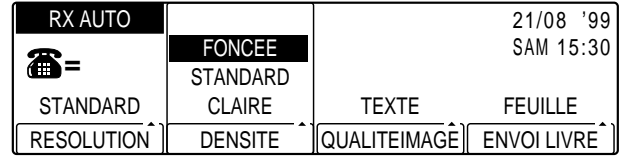

- ❏ FONCEE convient aux documents contenant des couleurs ou du texte clairs.
- ❏ STANDARD (par défaut) convient aux documents composés de texte imprimé ou tapé à la machine.
- ❏ CLAIRE convient aux documents contenant des couleurs ou du texte sombres.

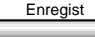

- Enregist 2. Appuyer sur **Enregist**.
	- ❏ Si on laisse s'écouler trois secondes sans appuyer sur la touche **Enregist** après avoir sélectionné la densité de lecture, ce réglage est automatiquement enregistré sans qu'il soit nécessaire d'appuyer sur la touche.

Envoi de<br>documents **documents Envoi de**

# **Réglage de la qualité d'image**

Il est possible de sélectionner le type de document. Trois paramètres sont disponibles.

F3

[QUALITEIMAGE] 1. Appuyer sur **F3** (QUALITEIMAGE) jusqu'à ce que le paramètre souhaité soit sélectionné.

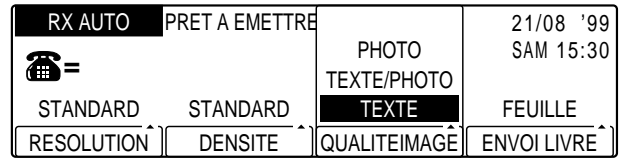

- ❏ TEXTE (paramètre par défaut) convient aux documents composés de texte imprimé ou tapé à la machine.
- ❏ TEXTE/PHOTO convient aux documents contenant des photographies et du texte sur une même page. La machine règle automatiquement la qualité de l'image et celle du texte. Utiliser également ce paramètre pour une page de magazine ou de journal.
- ❏ PHOTO convient aux documents composés principalement de photographies. Les zones comportant des photographies sont automatiquement lues avec 64 niveaux de gris, plutôt qu'en noir et blanc uniquement. On obtient ainsi une meilleure reproduction des photographies, bien que cela ralentisse la transmission.

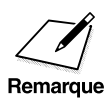

Si l'on a réglé la résolution de lecture sur SUPERFIN ou ULTRAFIN puis<br>la qualité d'image sur PHOTO, la machine rétablit automatiquement le<br>Remarque paramètre de résolution FIN Il est toutefois possible de recommencer le la qualité d'image sur PHOTO, la machine rétablit automatiquement le paramètre de résolution FIN. Il est toutefois possible de recommencer le réglage de la résolution et de sélectionner SUPERFIN ou ULTRAFIN.

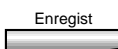

- Enregist 2. Appuyer sur **Enregist**.
	- ❏ Si on laisse s'écouler trois secondes sans appuyer sur la touche **Enregist** après avoir sélectionné la qualité d'image, ce réglage est automatiquement enregistré sans qu'il soit nécessaire d'appuyer sur la touche.

*4-20 Envoi de documents Chapitre 4*

# *Chapitre 4 Envoi de documents 4-21*

Envoi de<br>documents **documents Envoi de**

# **Méthodes de composition**

Il existe plusieurs façons de composer le numéro du correspondant :

#### ❏ **Composition normale**

Pour compose le numéro de télécopieur, on utilise le clavier numérique, comme pour composer un numéro de téléphone.

#### ❏ **Composition rapide 1 touche**

Pour composer le numéro de télécopieur, on appuie sur la touche de composition rapide 1 touche (de 1 à 84) correspondant à ce numéro. Se reporter au chapitre 3, "Composition rapide", pour plus d'informations sur l'enregistrement et l'utilisation des touches de composition rapide 1 touche.

#### ❏ **Composition rapide codée**

Pour composer le numéro de télécopieur, on appuie sur **Comp. Codée** puis on entre le code à trois chiffres correspondant à ce numéro (116 numéros peuvent ainsi être enregistrés). Se reporter au chapitre 3, "Composition rapide", pour plus d'informations sur l'enregistrement et l'utilisation des codes de composition rapide codée.

#### ❏ **Composition groupée**

Cette méthode permet d'envoyer un document à un groupe de destinataires prédéfinis (les numéros doivent être enregistrés au préalable en composition rapide 1 touche ou composition rapide codée). Se reporter au chapitre 3, "Composition rapide", pour plus d'informations sur l'enregistrement et l'utilisation de la composition groupée.

# **Méthodes d'émission**

# **Généralités**

Cette section décrit les trois principales méthodes d'émission et leurs avantages respectifs :

- ❏ **Emission à partir de la mémoire :** le document à émettre est lu et enregistré en mémoire. Cette méthode d'envoi est simple et rapide.
- ❏ **Emission immédiate :** le document est émis avant tous ceux enregistrés en mémoire. Cette méthode est plus lente que la précédente mais permet de contourner la mémoire.
- ❏ **Emission manuelle :** permet de parler au correspondant avant de lui envoyer un document.

# **Emission à partir de la mémoire**

L'émission à partir de la mémoire est une méthode simple et rapide. La machine lit le document et l'enregistre en mémoire, puis elle compose le numéro de télécopieur. Si la ligne est libre, la transmission de la partie du document enregistrée en mémoire commence pendant que la lecture se poursuit. Il est possible d'introduire un autre document dans la machine pour qu'elle commence la lecture même si la transmission du document précédent n'est pas terminée.

La mémoire peut contenir jusqu'à 64 pages\* (moins si le document contient une quantité importante de graphiques ou du texte particulièrement dense). On peut faire passer cette capacité à 576 pages\* en installant les 8 Mo de mémoire en option. Suivre les instructions de la section ci-après pour envoyer un document à partir de la mémoire.

\* Conformément au tableau de normalisation N° 1 Olivetti.

*4-22 Envoi de documents Chapitre 4*

# **Envoi d'un document à partir de la mémoire à l'aide du chargeur automatique de documents (CAD)**

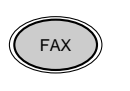

- 1. Appuyer sur **FAX** pour passer en mode télécopie.
- 2. Préparer le document et le placer, face vers le bas, dans le chargeur automatique de documents (CAD).  $(\rightarrow p. 4-4)$ 
	- $\Box$  Veiller à placer le document horizontalement  $(\Box)$  (format A4) sans quoi son format sera automatiquement réduit.

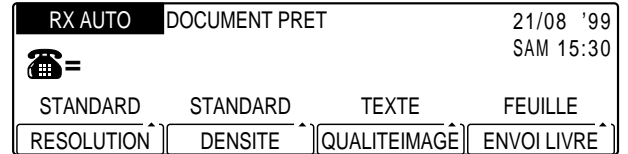

- ❏ Si nécessaire, régler la résolution, la densité et la qualité d'image.  $(\rightarrow p. 4-17)$
- ❏ Il est également possible de sélectionner un nom d'expéditeur à l'aide de la touche **Sélec. I.T.E.**.  $(\rightarrow p. 4-11)$
- 3. Composer le numéro de télécopieur du correspondant.
	- ❏ Utiliser l'une des méthodes de composition décrites à la page 4-21.

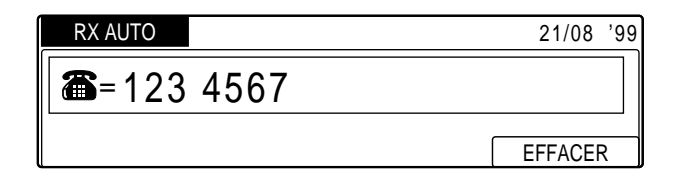

- ❏ En cas d'erreur de saisie, appuyer sur **Effacement** puis entrer le numéro correct.
- ❏ Si l'on a utilisé une méthode de composition rapide pour composer le numéro, la lecture du document commence automatiquement au bout de 5 secondes. Pour une lecture immédiate, appuyer sur **Départ**. (Il est possible de désactiver la fonction de lecture automatique au bout de cinq secondes.)  $(\rightarrow$  DUREE MAX. p. 14-18)

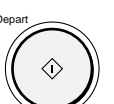

4. Appuyer sur **Départ** pour commencer la lecture du document à émettre.

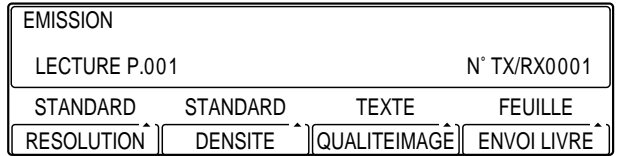

- ❏ Le document est lu et enregistré en mémoire, puis envoyé au(x) destinataire(s) dont a composé le numéro.
- ❏ Le numéro de la page en cours de lecture apparaît sur l'afficheur. Le numéro de transaction s'affiche également ; il permet d'identifier le document si l'on décide de le supprimer ou de l'imprimer à partir de la mémoire.
- ❏ Pour annuler l'émission, appuyer sur **Stop**. Un message demandant de confirmer l'annulation s'affiche. Appuyer sur **F3** (OUI) pour confirmer. ( $\rightarrow$  p. 4-45)

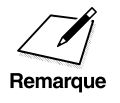

 $\begin{array}{ll}\n\hline\n\end{array}\n\begin{array}{ll}\n\Box & \text{Si la mémoire devient saturée pendant la lecture du document à émettre, le message MEMOIRE PLEINE s'affiche et les pages déjà j  
\nsemarque\n\end{array}$ émettre, le message MEMOIRE PLEINE s'affiche et les pages déjà lues sont supprimées. Le nombre de pages qu'il est possible d'enregistrer dépend de la quantité de mémoire disponible et du type de document.

- ❏ Ne pas poser d'objets à proximité du détecteur de format situé sur le chargeur automatique de documents (CAD) pendant la lecture d'un document, sans quoi la machine risque de ne pas détecter son format correctement.
- ❏ Il est possible de lire jusqu'à 70 documents en mode d'émission à partir de la mémoire.
- ❏ Une fois envoyé, le document est automatiquement supprimé de la mémoire.
- ❏ Si une erreur se produit au cours de l'émission, le document est automatiquement supprimé de la mémoire, même s'il n'a pas été transmis intégralement. Si l'on ne souhaite pas qu'il soit supprimé en cas d'erreur, il est possible de régler la machine dans ce but.  $(\rightarrow$  EFFACE TX ERRONEE p. 14-18)
- ❏ Il est possible de copier un document enregistré en mémoire pendant sa transmission. Appuyer sur la touche **COPIE** pour passer en mode copie.

# **Envoi d'un document à partir de la mémoire depuis la vitre d'exposition**

Utiliser la vitre d'exposition pour lire un document ne pouvant être introduit dans le chargeur automatique de documents (CAD), par exemple un livre. Pour plus d'informations sur la mise en place du document, se reporter à la section "Mise en place du document sur la vitre d'exposition".  $(\rightarrow p. 4-8)$ 

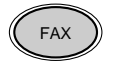

- FAX 1. Appuyer sur **FAX** pour passer en mode télécopie.
	- 2. Préparer la première page du document et la placer, face vers le bas, sur la vitre d'exposition.  $(\rightarrow p. 4-8)$ 
		- $\Box$  Veiller à placer le document horizontalement  $(\Box)$  (format A4), sans quoi son format sera automatiquement réduit.

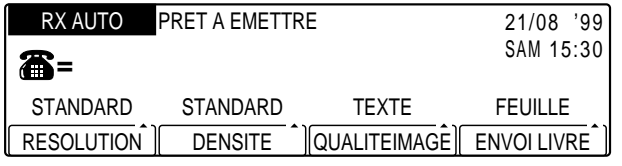

- ❏ Si nécessaire, régler la résolution, la densité et la qualité d'image.  $(\rightarrow p. 4-17)$
- ENVOI LIVRE 3. Appuyer sur **F4** (ENVOI LIVRE) et sélectionner le format du document que l'on a placé sur la vitre d'exposition.

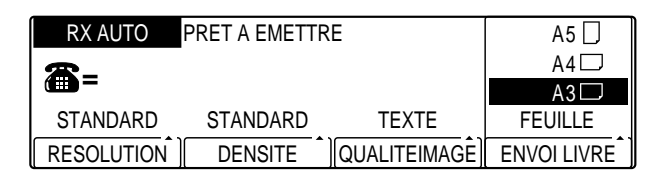

□ On peut sélectionner l'un des formats suivants : A5 $\Box$ , A4 $\Box$ , ou  $A3\Box$ .

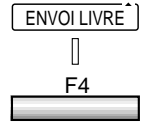

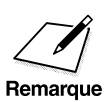

- Veiller à sélectionner un format autre que FEUILLE. L'envoi d'un<br>document à partir de la vitre d'exposition est impossible si l'on<br>sélectionne ce format sélectionne ce format.
	- ❏ Si le document est au format A4, veiller à le placer horizontalement sur la vitre d'exposition (A4 $\Box$ ) et à sélectionner A4 $\Box$  à l'étape 3. Si on le place verticalement, son format sera automatiquement réduit.

- Enregist 4. Appuyer sur **Enregist** pour enregistrer le format sélectionné.
	- ❏ Si on laisse s'écouler trois secondes sans appuyer sur la touche **Enregist** après avoir sélectionné le format, ce réglage est automatiquement enregistré sans qu'il soit nécessaire d'appuyer sur la touche.
	- 5. Composer le numéro du correspondant.
		- ❏ Utiliser l'une des méthodes de composition décrites à la page 4-21.

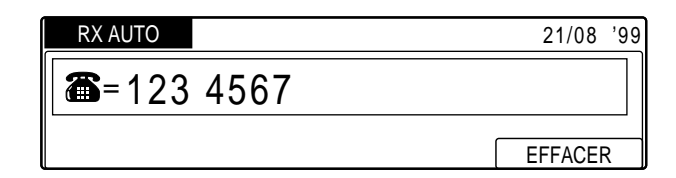

- ❏ En cas d'erreur de saisie, appuyer sur **Effacement** puis entrer le numéro correct.
- ❏ Il est possible d'entrer plusieurs numéros si l'on souhaite envoyer le document à plusieurs destinataires. Pour plus d'informations, se reporter à la section « Multidiffusion ».  $(\rightarrow p. 4-46)$
- ❏ Il est également possible de sélectionner un nom d'expéditeur à l'aide de la touche **Sélec. I.T.E.**.  $(\rightarrow p. 4-11)$
- ❏ Si l'on a utilisé une méthode de composition rapide pour composer le numéro, la lecture du document commence automatiquement au bout de cinq secondes. Pour une lecture immédiate, appuyer sur **Départ**. (Il est possible de désactiver la fonction de lecture automatique au bout de cinq secondes.)  $(\rightarrow$  DUREE MAX. p. 14-18)

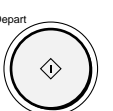

6. Appuyer sur **Départ** pour commencer la lecture de la première page.

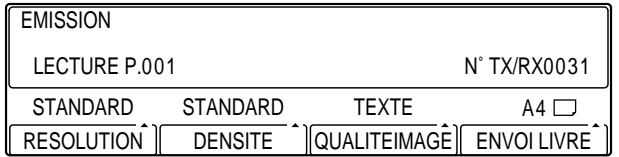

- ❏ Le numéro de la page en cours de lecture apparaît sur l'afficheur. Le numéro de transaction s'affiche également ; il permet d'identifier le document si l'on décide de le supprimer ou de l'imprimer à partir de la mémoire.
- ❏ Lorsque la lecture est terminée, le message suivant s'affiche :

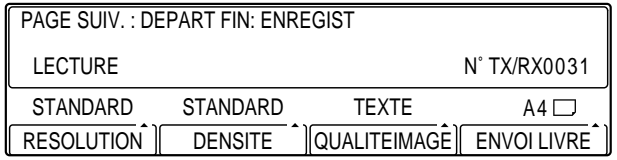

- ❏ Si le document ne se compose que d'une seule page, passer directement à l'étape 9.  $(\rightarrow p. 4-28)$
- ❏ La procédure ci-dessous doit être effectuée dans la minute qui suit l'affichage du message. Si ce délai n'est pas respecté, la suite du document ne pourra pas être lue.
- 7. Retirer la page lue de la vitre d'exposition et placer la page suivante.

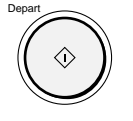

- 8. Appuyer sur **Départ** pour commencer la lecture de cette page.
	- ❏ Recommencer jusqu'à ce que toutes les pages soient lues.
	- ❏ On peut modifier le format, la résolution, la densité et la qualité d'image pour chaque page lue.
	- ❏ Pour annuler l'émission, appuyer sur **Stop**. Un message demandant de confirmer l'annulation s'affiche. Appuyer sur **F3** (OUI) pour confirmer.  $(\rightarrow p. 4-45)$

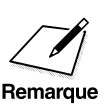

- Si la mémoire devient saturée pendant la lecture du document à<br>
émettre, le message MEMOIRE PLEINE s'affiche et les pages déjà lues<br>
sont supprimées Le nombre de pages qu'il est possible d'enregistrer sont supprimées. Le nombre de pages qu'il est possible d'enregistrer dépend de la quantité de mémoire disponible et du type de document.
	- ❏ Ne pas toucher au cache d'exposition pendant la lecture du document car cela risque de provoquer des distorsions d'image.
	- ❏ La présence de traces ou de poussière sur la vitre d'exposition peut nuire à la qualité du document transmis. S'assurer que la vitre d'exposition est toujours propre.  $(\rightarrow$  Chapitre 6 du Manuel du copieur)

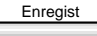

- Enregist 9. Appuyer sur **Enregist** pour démarrer l'émission.
	- ❏ Pour annuler l'émission, appuyer sur **Stop**. Un message demandant de confirmer l'annulation s'affiche. Appuyer sur **F3** (OUI) pour confirmer. ( $\rightarrow$  p. 4-45)

# **Emission immédiate**

L'émission immédiate est une méthode d'envoi différente qui présente d'autres avantages. Le document n'étant pas mis en mémoire, il est possible de l'envoyer avant tous ceux qui y sont enregistrés. Cette méthode permet également d'envoyer un document quand la mémoire est saturée.

En mode d'émission immédiate, la machine compose le numéro, établit la connexion puis lit et envoie le document page par page. L'émission immédiate est plus lente que l'émission à partir de la mémoire mais s'avère utile si un document doit être envoyé en priorité.

Suivre la procédure ci-dessous pour envoyer un document en mode d'émission immédiate.

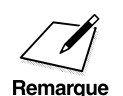

Il n'est pas possible d'utiliser la vitre d'exposition pour envoyer un<br>document en mode d'émission immédiate. Prendre soin de l'introduire<br>dans le chargeur automatique de documents (CAD) comme indiqué cidans le chargeur automatique de documents (CAD) comme indiqué cidessous.

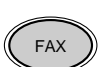

1. Appuyer sur **FAX** pour passer en mode télécopie.

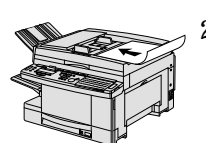

- 2. Préparer le document et le placer, face vers le bas, dans le chargeur automatique de documents (CAD).  $(\rightarrow p. 4-4)$ 
	- ❏ Veiller à placer le document horizontalement (x) (format A4), sans quoi son format sera automatiquement réduit.

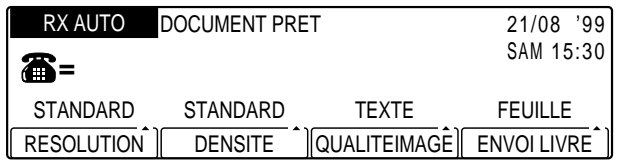

- ❏ Si nécessaire, régler la résolution, la densité et la qualité d'image.  $(\rightarrow p. 4-17)$
- ❏ Il est également possible de sélectionner un nom d'expéditeur à l'aide de la touche **Sélec. I.T.E.**.  $(\rightarrow p. 4-11)$

**Envoi de documents**

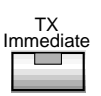

#### Immediate 3. Appuyer sur **TX Immédiate**.

- ❏ Le voyant correspondant s'allume.
- ❏ Si l'on utilise constamment le mode d'émission immédiate, plutôt que le mode d'émission à partir de la mémoire, il est possible d'en faire le mode par défaut.  $(\rightarrow p. 14-40)$
- 4. Composer le numéro de télécopieur du correspondant.
	- ❏ Utiliser l'une des méthodes de composition décrites à la page 4-21.

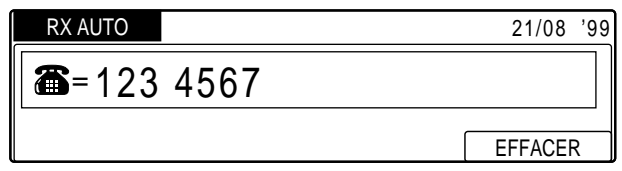

- ❏ En cas d'erreur de saisie, appuyer sur **Effacement**, puis entrer le numéro correct.
- ❏ Si l'on entre plusieurs numéros de destinataires, la machine passe automatiquement en mode d'émission à partir de la mémoire et enregistre le document en mémoire.
- 
- 5. Appuyer sur **Départ** pour démarrer l'émission.

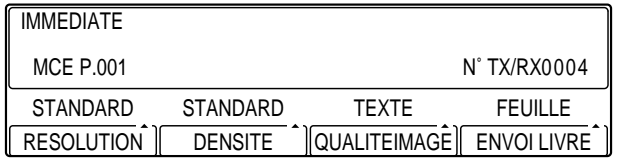

- ❏ La machine se connecte au télécopieur du correspondant et lui envoie le document.
- ❏ Le numéro de la page en cours de transmission, le numéro de transaction et le numéro du correspondant s'affichent pendant l'émission.
- ❏ Pour annuler l'émission, appuyer sur **Stop**.

- Si on annule une émission en cours, il se peut qu'un bourrage de<br>document se produise dans le chargeur automatique de documents<br>(CAD) Si c'est le cas ouvrir délicatement le capot du chargeur et (CAD). Si c'est le cas, ouvrir délicatement le capot du chargeur et retirer le document. ( $\rightarrow$  Chapitre 7 du Manuel du copieur)
	- ❏ En mode d'émission immédiate, seule la page en cours d'envoi est enregistrée en mémoire. Toutefois, il se peut que le message MEMOIRE PLEINE s'affiche si la quantité de mémoire disponible est très faible. Il faut alors soit attendre que d'autres documents enregistrés soient envoyés, soit supprimer des documents inutiles.

# **Emission manuelle**

L'émission manuelle permet de s'adresser au correspondant avant de lui envoyer un document. Cette méthode est pratique s'il doit mettre sa machine en mode de réception.

Suivre la procédure ci-dessous pour envoyer un document en mode d'émission manuelle.

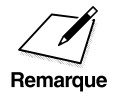

- △ Pour être en mesure d'utiliser ce mode, il faut tout d'abord connecter<br>un téléphone à la machine. (→ Chapitre 2 du Manuel du copieur)
	- ❏ Il n'est pas possible d'utiliser la vitre d'exposition pour envoyer un document en mode d'émission manuelle. Prendre soin de l'introduire dans le chargeur automatique de documents (CAD) comme indiqué ci-dessous.
	- ❏ En mode d'émission manuelle, la vitesse d'émission est inférieure ou égale à 14 400 bps.

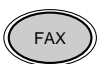

1. Appuyer sur **FAX** pour passer en mode télécopie.

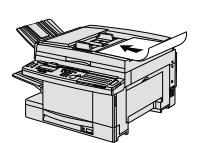

- 2. Préparer le document et le placer, face vers le bas, dans le chargeur automatique de documents (CAD).  $(\rightarrow p. 4-4)$ 
	- $\Box$  Veiller à placer le document horizontalement  $(\Box)$  (format A4), sans quoi son format sera automatiquement réduit.

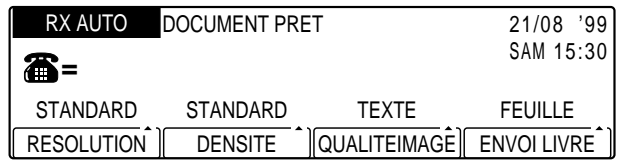

❏ Si nécessaire, régler la résolution, la densité et la qualité d'image.  $(\rightarrow p. 4-17)$ 

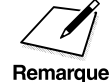

Il n'est pas possible de sélectionner le nom de l'expéditeur en mode<br>d'émission manuelle. d'émission manuelle.

3. Appuyer sur **Ligne**.

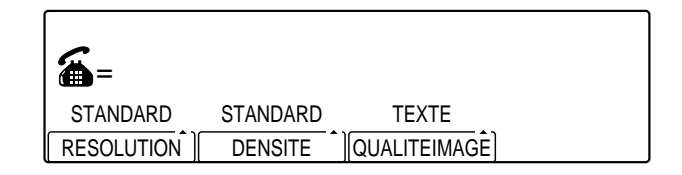

- ❏ Le voyant En service/mémoire clignote et la tonalité se fait entendre.
- ❏ On peut également décrocher le combiné du téléphone relié à la machine, au lieu d'appuyer sur la touche **Ligne**.
- **□** Il est possible de régler le volume du haut-parleur. (→ p. 2-6)
- 4. Composer le numéro de téléphone/télécopieur du correspondant.

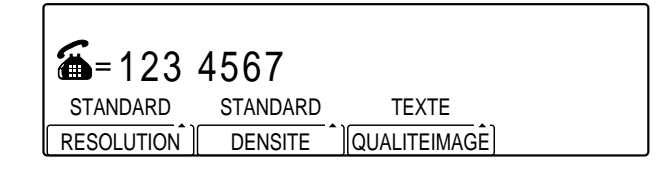

- ❏ Utiliser l'une des méthodes de composition décrites à la page 4-21.
- ❏ En cas d'erreur de composition, appuyer sur **Ligne** ou raccrocher le combiné, et reprendre la procédure à partir de l'étape 3.

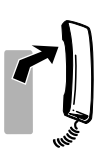

- 5. Lorsque le correspondant répond, décrocher le combiné. Il est alors possible d'engager la conversation.
	- ❏ Si l'on a appuyé sur **Ligne** à l'étape 3 au lieu de décrocher le combiné, on peut entendre la voix de son correspondant mais la seule manière de lui parler est d'utiliser le combiné.
	- ❏ Si l'on entend un signal aigu au lieu de la voix du correspondant, appuyer sur **Départ** et raccrocher le combiné. L'émission du document commence.
- 6. Si le document est prêt à être émis, demander au correspondant d'appuyer sur la touche Départ de son télécopieur.

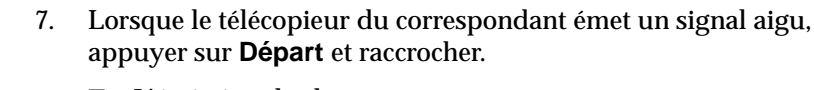

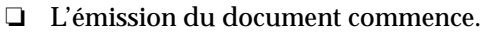

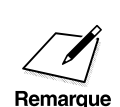

 $\Diamond$ 

- $\begin{array}{ccc}\n\bullet & \square & \text{Veiller à raccrocher le combiné après avoir appuyé sur \textbf{Départ. Si l'on raccroche avant, la communication est coupée.\n\end{array}$ raccroche avant, la communication est coupée.
	- ❏ Si l'alarme de téléphone non raccroché retentit, remettre le combiné bien en place sur sa base.

# **Statut de l'émission**

# **Statut d'une émission en cours**

Suivre la procédure ci-dessous pour connaître le statut d'une émission en cours.

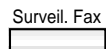

1. Appuyer sur **Surveil. Fax.** 

- Enregist 2. Appuyer sur **Enregist** pour obtenir des informations supplémentaires sur l'émission.
	- ❏ Le numéro et l'heure de transaction s'affichent, ainsi que le numéro de la page en cours d'émission et le destinataire.
	- ❏ Il se peut que le nom du destinataire s'affiche si le télécopieur distant offre cette possibilité.
	- Retour 3. Appuyer sur **Retour** pour revenir au premier écran.

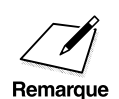

 $\begin{array}{cc}\n\bullet & \bullet \\
\hline\n\text{Di aucun document n'est en cours d'émission, le message PAS DE DOCUMENT EN COURS DE TRANSMISSION s'affiche.}\n\end{array}$ DOCUMENT EN COURS DE TRANSMISSION s'affiche. ❏ La touche **Surveil. Fax** ne permet pas de connaître le statut d'une émission manuelle ou immédiate.

Envoi de<br>documents **documents Envoi de**

# **Statut des documents envoyés**

Suivre la procédure ci-dessous pour connaître le statut de transmission des documents envoyés.

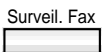

Surveil. Fax 1. Appuyer sur **Surveil. Fax.** 

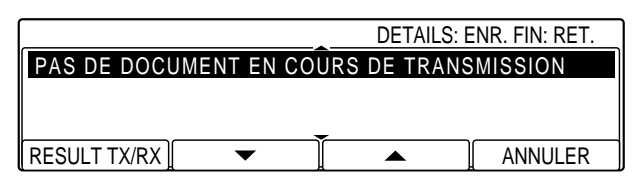

 $\sqrt{ }$ F1

RESULT TX/RX 2. Appuyer sur **F1** (RESULT TX/RX).

Toutes les opérations effectuées sont affichées. S'affichent également le numéro TX/RX, l'heure, l'expéditeur/destinataire ainsi que le rapport de transmission du document.

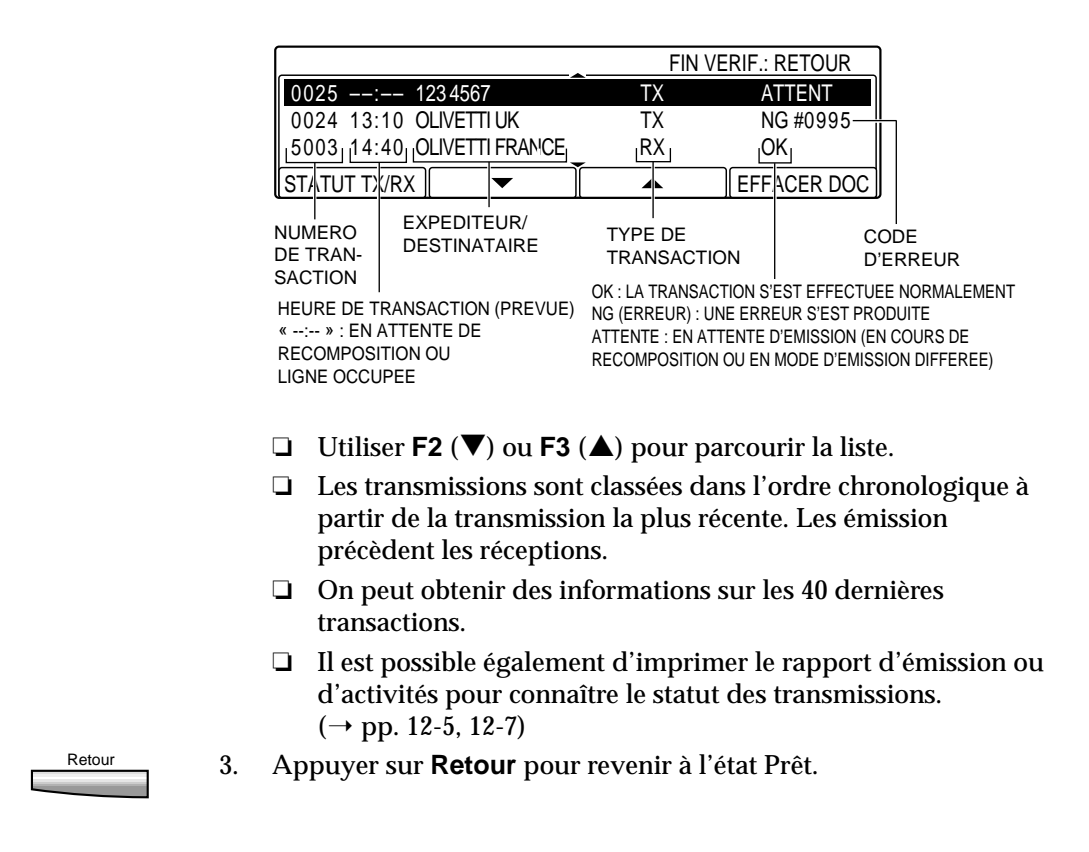

# **Réduction automatique des documents**

Le format du document est automatiquement adapté au format du papier chargé dans le télécopieur du destinataire. Se reporter au tableau ci-dessous :

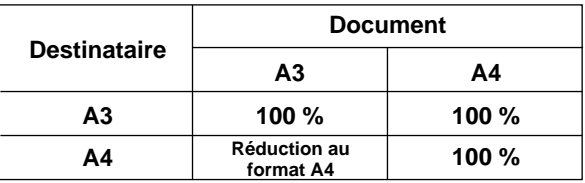

# **Recomposition en cas de ligne occupée**

La fonction de recomposition du numéro est utilisée quand le destinataire ne répond pas ou quand sa ligne est occupée. Deux méthodes sont disponibles : la recomposition manuelle et la recomposition automatique.

# **Recomposition manuelle**

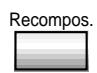

Recompos. Pour recomposer le dernier numéro composé à l'aide du clavier numérique, appuyer sur la touche **Recompos**.

### **Annulation de la recomposition manuelle**

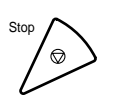

Pour annuler la recomposition manuelle, appuyer sur Stop.

# **Recomposition automatique**

Si le correspondant ne répond pas ou si sa ligne est occupée, la machine attend deux minutes et recompose le numéro. Cette fonction s'appelle *recomposition automatique*.

### **Qu'est-ce que la recomposition automatique ?**

Après la tentative de composition initiale, la machine attend deux minutes et recompose le numéro. Si cette tentative échoue, elle attend de nouveau deux minutes et recompose encore une fois. Au total, cinq tentatives sont ainsi effectuées.

Il est possible d'activer et de désactiver la fonction de recomposition automatique.

Si toutes les tentatives de recomposition échouent, la transaction est annulée et un rapport d'erreur TX s'imprime, informant l'utilisateur que l'émission n'a pas abouti. ( $\rightarrow$  p. 12-7)

### **Vérification et annulation de la recomposition automatique en mode d'émission à partir de la mémoire**

Pour connaître les destinataires dont les numéros sont en attente de recomposition, suivre la procédure ci-dessous :

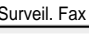

1. Appuyer sur **Surveil. Fax.** 

 $RESULT TX/RX$   $\longrightarrow$   $\qquad \qquad$   $\qquad \qquad$   $\qquad \qquad$  ANNULER PAS DE DOCUMENT EN COURS DE TRANSMISSION DETAILS: ENR. FIN: RET.

 $\overline{\mathbb{R}}$  $F<sub>1</sub>$ 

RESULT TX/RX 2. Appuyer sur **F1** (RESULT TX/RX).

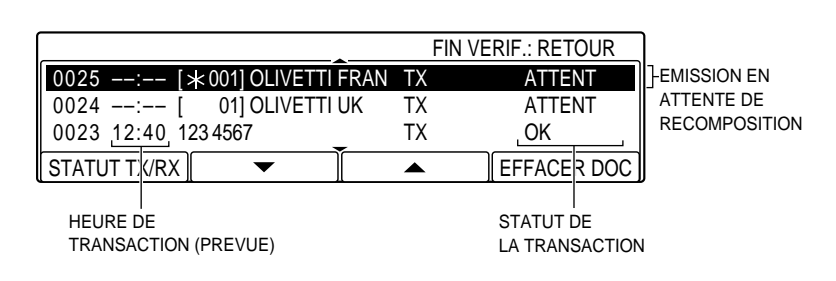

❏ Les émissions en attente de recomposition sont signalées par —:— et par ATTENT.

#### **Pour annuler la recomposition, suivre la procédure ci-dessous :**

1. Reprendre les étapes 1 et 2 ci-dessus.

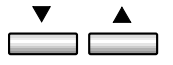

2. Appuyer sur **F2** ( $\nabla$ ) ou **F3** ( $\triangle$ ) pour sélectionner la transmission à annuler.

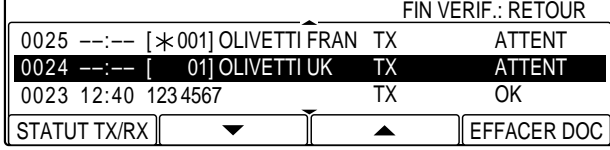

**Envoi de documents**

Envoi de<br>documents

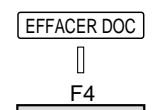

#### EFFACER DOC 3. Appuyer sur **F4** (EFFACER DOC).

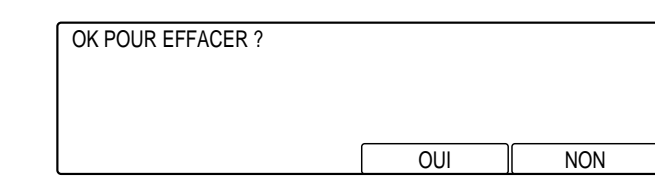

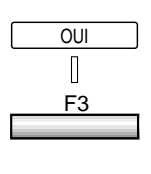

- **OUI** 4. Appuyer sur **F3** (OUI) pour annuler la recomposition automatique et supprimer le document de la mémoire.
	- ❏ Si l'on change d'avis et que l'on souhaite que la machine recompose le numéro en temps voulu, appuyer sur **F4** (NON).
	- Stop 5. Appuyer sur **Stop** pour revenir à l'état Prêt.

### **Vérification et annulation de la recomposition automatique en mode d'émission immédiate**

En mode d'émission immédiate, l'écran suivant s'affiche lorsque le numéro est en attente de recomposition.

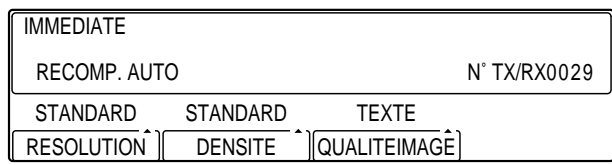

❏ Dans cette situation, veiller à laisser le document dans le chargeur automatique de documents (CAD).

Pour annuler la recomposition, il suffit d'appuyer sur **Stop**. L'annulation est immédiate.

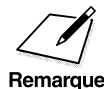

 $\sum_{n=1}$  □ La machine recompose également le numéro du destinataire<br>lorsqu'une erreur se produit pendant l'émission. lorsqu'une erreur se produit pendant l'émission.

- ❏ Si toutes les tentatives de recomposition prévues échouent, l'émission est annulée et un rapport d'erreur TX s'imprime.  $(\rightarrow p. 12-7)$
- ❏ Il est possible d'activer ou de désactiver la recomposition automatique et de sélectionner les pages qui doivent être retransmises en cas d'erreur d'émission.  $(\rightarrow p. 4-41)$

#### *4-40 Envoi de documents Chapitre 4*

### **Réglage de la recomposition automatique**

L'utilisateur peut effectuer les réglages suivants :

- ❏ Activation ou désactivation de la recomposition automatique
- ❏ Sélection des paramètres de recomposition automatique en cas d'erreur d'émission

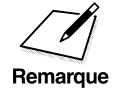

 $\overline{\mathcal{L}}$  Les paramètres par défaut de la recomposition automatique sont les<br>Remarque  $\Box$  Nombre de recompositions : 5 suivants :

- ❏ Nombre de recompositions : 5
- ❏ Durée de l'intervalle entre deux compositions : 2 minutes
- ❏ Pages retransmises en cas d'erreur d'émission : première page et fin du document, à partir de la page ayant provoqué l'erreur.

Suivre la procédure ci-dessous pour régler la recomposition automatique.

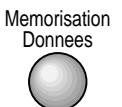

#### 1. Appuyer sur **Mémorisation Données**.

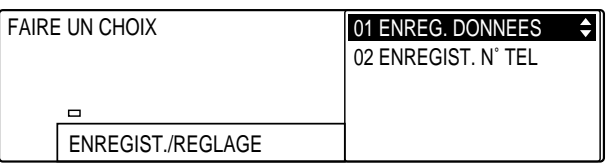

Envoi de<br>documents **documents Envoi de**

#### Enregist 2. Appuyer sur **Enregist**.

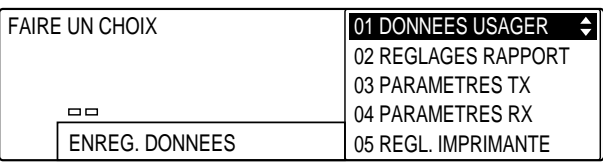

3. Ouvrir les trois panneaux de composition rapide 1 touche, puis utiliser les touches de navigation  $(\overline{\blacktriangledown}, \blacktriangle)$  pour sélectionner 03 PARAMETRES TX.

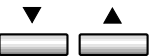

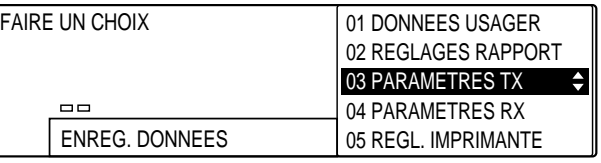

### Enregist 4. Appuyer sur **Enregist**.

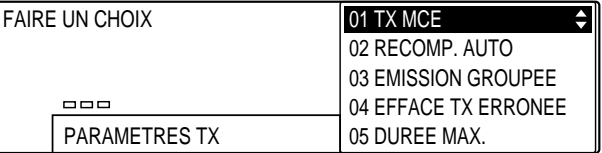

 $\overline{\phantom{a}}$  $\overline{\phantom{a}}$ 

#### 5. Utiliser les touches de navigation  $(\blacktriangledown, \blacktriangle)$  pour sélectionner 02 RECOMP. AUTO.

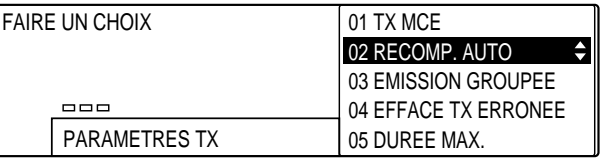

#### Enregist 6. Appuyer sur **Enregist**.

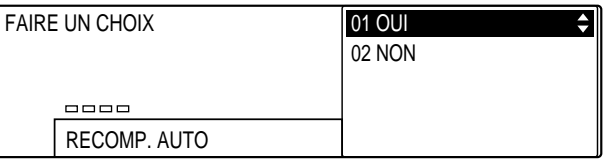

❏ Si 02 NON est sélectionné, utiliser les touches de navigation  $(\nabla, \triangle)$  pour sélectionner 01 OUI.

### Enregist 7. Appuyer sur **Enregist**.

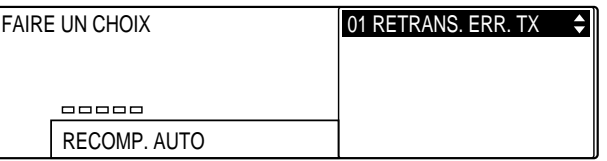

### Enregist 8. Appuyer de nouveau sur **Enregist**.

- 9. Vérifier que 01 OUI est sélectionné.
	- $\Box$  Si nécessaire, utiliser les touches de navigation  $(\blacktriangledown, \blacktriangle)$  pour sélectionner 01 OUI.

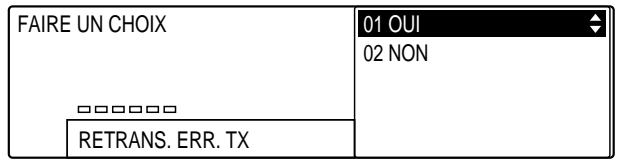

# Enregist 10. Appuyer sur **Enregist**.

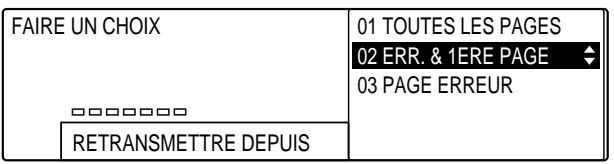

Envoi de<br>documents **documents Envoi de**

$$
\stackrel{\textbf{v}}{\underbrace{\qquad \qquad }}\stackrel{\textbf{a}}{\underbrace{\qquad \qquad }}
$$

11. Utiliser les touches de navigation  $(\nabla, \triangle)$  pour sélectionner le paramètre souhaité.

Les réglages sont les suivants :

### 01 TOUTES LES PAGES

La machine retransmet toutes les pages du document.

# 02 ERR. & 1ERE PAGE

(paramètre par défaut) La machine retransmet le document à partir de la page ayant provoqué l'erreur. Elle retransmet également la première page.

#### 03 PAGE ERREUR

La machine retransmet le document à partir de la page ayant provoqué l'erreur.

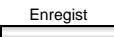

Enregist 12. Appuyer sur **Enregist** après avoir sélectionné l'option souhaitée.

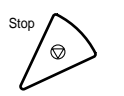

13. Appuyer sur **Stop** pour revenir à l'état Prêt.

# **Annulation d'une émission**

Pour annuler une émission en cours, suivre la procédure ci-dessous :

FAX 1. Appuyer sur **FAX** pour passer en mode télécopie.

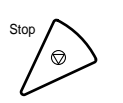

#### 2. Appuyer sur **Stop**.

- ❏ En mode d'émission immédiate, l'émission est immédiatement annulée.
- ❏ En mode d'émission à partir de la mémoire, l'écran suivant s'affiche :

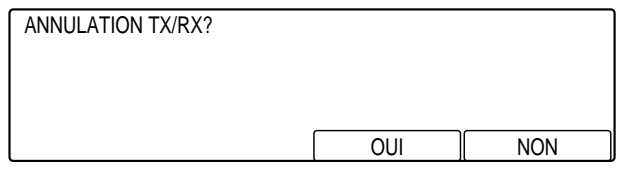

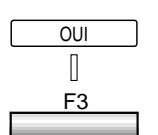

- **OUI** 3. Appuyer sur **F3** (OUI) pour annuler l'émission.
	- ❏ Si l'on change d'avis et que l'on souhaite que l'émission du document se poursuive, appuyer sur **F4** (NON).
	- ❏ L'émission n'est pas annulée tant que l'on a pas appuyé sur la touche **F3** (OUI).
	- ❏ Pour annuler l'émission d'un document dont le numéro est en attente de recomposition ou d'un document enregistré en mémoire, se reporter à la page 4-39.
	- ❏ Pour annuler l'émission d'un document enregistré en mémoire en vue d'une émission différée, se reporter à la page 4-56.

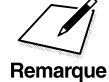

 $\sum$  Si l'on annule une émission immédiate en cours, il peut être nécessaire<br>d'ouvrir le capot du chargeur automatique de documents (CAD) pour<br>Remarque retirer le document (→ Chanitre 7 du Manuel du conjeur) d'ouvrir le capot du chargeur automatique de documents (CAD) pour retirer le document. ( $\rightarrow$  Chapitre 7 du Manuel du copieur)

# **Multidiffusion**

Pour lire un document une fois et l'envoyer à plusieurs destinataires, suivre la procédure décrite dans cette section. Cette méthode d'émission, appelée *multidiffusion*, permet d'envoyer un même document à 210 destinataires différents.

Pour ce faire, il suffit d'utiliser conjointement plusieurs méthodes de composition :

- ❏ Composition rapide 1 touche : permet de composer 84 numéros.
- ❏ Composition rapide codée : permet de composer 116 numéros.
- ❏ Composition normale à l'aide du clavier numérique : permet de composer 10 numéros.

Les numéros enregistrés en composition rapide 1 touche et ceux enregistrés en composition rapide codée peuvent être entrés dans n'importe quel ordre. On peut également composer manuellement 10 numéros supplémentaires à l'aide du clavier numérique (il faut alors appuyer sur la touche **Enregist** après chaque numéro).

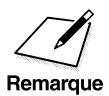

- $\sum_{n=1}^{\infty}$  Si l'on envoie fréquemment un document aux mêmes destinataires, il<br>est possible de regrouper les numéros et de les enregistrer en<br>expresión groupée On pout approition 100 numéros de est possible de regrouper les numéros et de les enregistrer en composition groupée. On peut enregistrer 199 numéros de télécopieurs de cette façon. Il suffit ensuite d'appuyer sur une touche ou sur une suite de quatre touches pour envoyer un document à tous ces destinataires.  $(\rightarrow p. 3-40)$ 
	- ❏ Si l'on utilise la fonction de multidiffusion régulièrement et que l'on souhaite vérifier que toutes les transactions se sont effectuées normalement, il faut attribuer la fonction de rapport à la touche **Programme**. Il suffit ensuite d'appuyer sur cette touche après l'émission pour imprimer un rapport de multidiffusion confirmant que le document a bien été envoyé à tous les destinataires.  $(\rightarrow p. 4-49)$

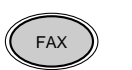

FAX 1. Appuyer sur **FAX** pour passer en mode télécopie.

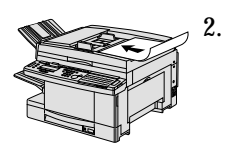

- 2. Préparer le document et le placer, face vers le bas, dans le chargeur automatique de documents (CAD).  $(\rightarrow p. 4-4)$ 
	- ❏ Il est possible de placer le document directement sur la vitre d'exposition.  $(\rightarrow p. 4-25)$

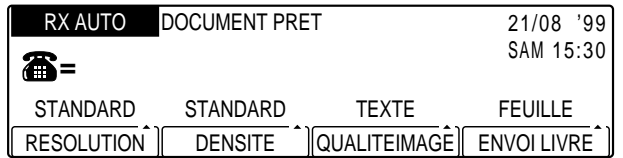

- ❏ Si nécessaire, régler la résolution, la densité et la qualité d'image.  $(\rightarrow p. 4-17)$
- 3. Entrer les numéros de télécopieur les uns après les autres avec les méthodes ci-dessous :
	- **1** ❏ Composition rapide 1 touche : permet d'entrer 84 numéros.

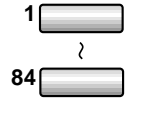

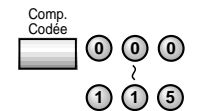

□ Composition rapide codée : permet d'entrer 116 numéros.

Envoi de<br>documents **documents Envoi de**

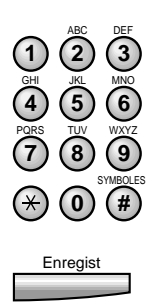

❏ Composition normale à l'aide du clavier numérique : permet de composer 10 numéros. Veiller à appuyer sur la touche **Enregist** après chaque numéro.

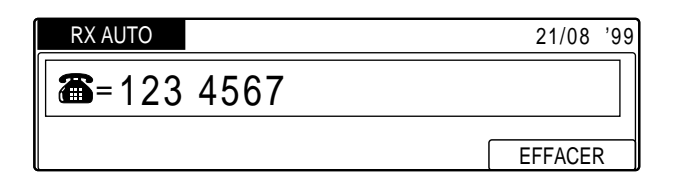

- ❏ En cas d'erreur de saisie, appuyer sur **Effacement** puis entrer le numéro correct.
- ❏ Le deuxième numéro doit être entré dans les cinq secondes qui suivent la saisie du premier. Les autres numéros doivent être entrés dans les dix secondes qui suivent. Au-delà de ce délai, si aucun numéro supplémentaire n'est saisi, la lecture du document commence. Il est possible de désactiver la fonction de lecture automatique au terme d'un délai.  $(\rightarrow$  DUREE MAX p. 14-18)
- 
- 4. Lorsque tous les numéros ont été entrés, appuyer sur **Départ**.
	- ❏ Si l'on a mis en place le document sur la vitre d'exposition, suivre les étapes 6 à 9 de la section "Envoi d'un document à partir de la mémoire depuis la vitre d'exposition". ( $\rightarrow$  p. 4-27)
	- ❏ Pour annuler l'émission, appuyer sur **Stop**. Un message demandant de confirmer l'annulation s'affiche. Appuyer sur **F3** (OUI) pour confirmer. Le document n'est envoyé à aucun des destinataires spécifiés à l'étape 3 ; il n'est pas possible d'annuler uniquement une émission vers un destinataire spécifique.
	- ❏ Si un destinataire ne répond pas ou si sa ligne est occupée, la machine passe aux numéros suivants puis revient à ce destinataire et recompose son numéro.  $(\rightarrow p. 4-38)$
	- ❏ Si l'on spécifie plusieurs destinataires en mode d'émission immédiate, le document est automatiquement enregistré en mémoire et envoyé en mode de multidiffusion.

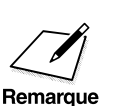

- Quel que soit l'ordre dans lequel les numéros ont été entrés, la<br>machine envoie tout d'abord le document aux numéros enregistrés<br>en composition rapide 1 touche puis aux numéros enregistrés en en composition rapide 1 touche, puis aux numéros enregistrés en mode de composition rapide codée et enfin aux numéros saisis manuellement (composition normale).
	- ❏ Le document est automatiquement supprimé de la mémoire lorsque la multidiffusion est terminée.
	- ❏ Il est possible de sélectionner un nom d'expéditeur à l'aide de la touche **Sélec. I.T.E.**. Si l'on utiliser le chargeur automatique de documents (CAD), le nom de l'expéditeur doit être sélectionné à l'étape 2. ( $\rightarrow$  p. 4-47) Si l'on utilise la vitre d'exposition, il doit être sélectionné à l'étape 3. ( $\rightarrow$  p. 4-47)
	- ❏ Il est possible d'utiliser conjointement les fonctions de multidiffusion et d'émission différée. ( $\rightarrow$  p. 4-54)
	- ❏ Il n'est pas possible d'utiliser conjointement les fonctions de multidiffusion et d'émission groupée.

# **Impression d'un rapport de multidiffusion**

Si l'on utilise la fonction de multidiffusion régulièrement et que l'on souhaite vérifier que toutes les transactions se sont effectuées normalement, il est possible d'imprimer un rapport (Multi TX/RX) confirmant que le document a bien été envoyé à tous les destinataires. Suivre la procédure ci-dessous pour imprimer un rapport Multi TX/RX.

1. Enregistrer la fonction de rapport sous la touche **Programme**.  $(\rightarrow p. 10-11)$ 

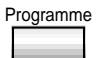

Programme 2. Appuyer sur **Programme** avant d'entrer les numéros des destinataires pour la multidiffusion.

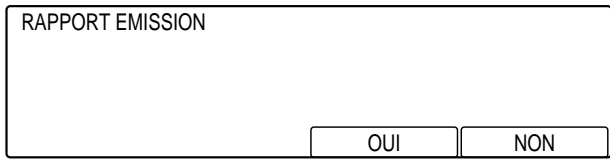

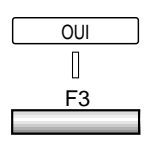

- OUI 3. Appuyer sur **F3** (OUI) pour qu'un rapport s'imprime au terme de la transaction.
	- ❏ Si l'on change d'avis, appuyer sur **F4** (NON) pour annuler l'impression du rapport.
	- 4. Reprendre la procédure de multidiffusion. ( $\rightarrow$  étape 3, p. 4-45)

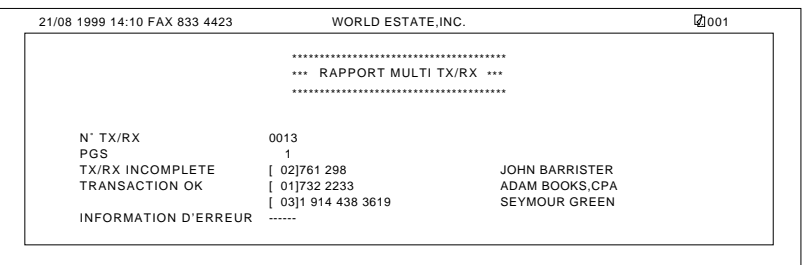

# **Envoi d'un document à une heure définie**

Suivre la procédure décrite dans cette section pour programmer l'émission d'un document, c'est-à-dire l'envoyer à une heure définie. Cette fonction s'appelle *émission différée*. Elle permet d'enregistrer un document en mémoire pour l'envoyer à une heure spécifique (on peut programmer l'émission pendant les heures creuses pour bénéficier de tarifs avantageux).

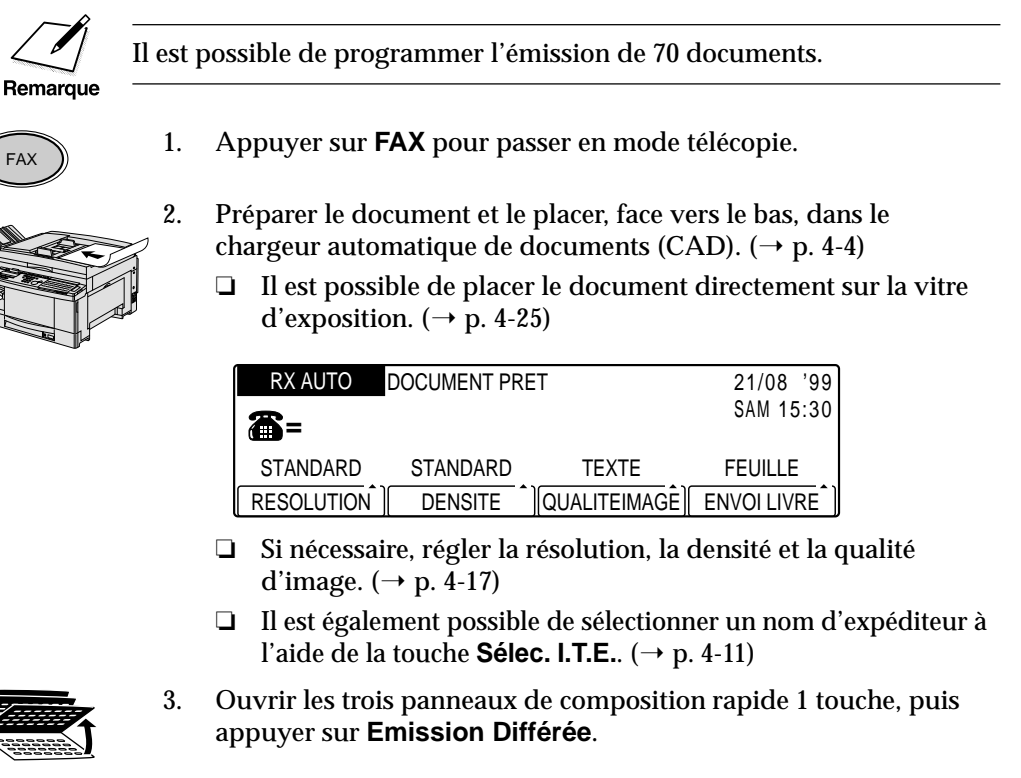

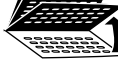

Emission Differee

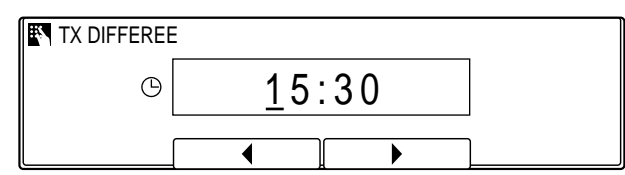

- ❏ L'heure s'affiche.
- ❏ Si celle-ci est inexacte, les émissions programmées ne commenceront pas à l'heure prévue. Vérifier que l'heure est bien réglée.  $(\rightarrow p. 2-22)$

**Envoi de documents**

Envoi de<br>documents

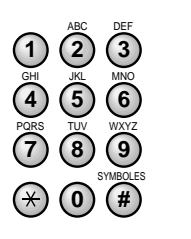

**<sup>123</sup>** 4. Utiliser le clavier numérique pour entrer l'heure de début d'émission.

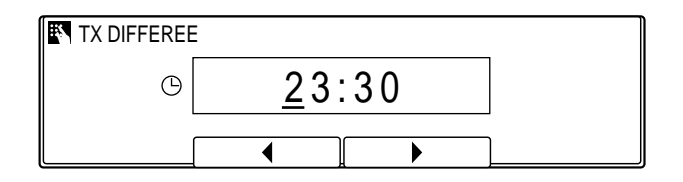

- ❏ Entrer l'heure au format 24 heures (par exemple 13:00 pour 1 heure de l'après-midi).
- ❏ Entrer tous les chiffres, y compris les zéros.
- ❏ En cas de saisie erronée, appuyer sur **Effacement** et entrer de nouveau l'heure. Il est possible d'utiliser **F2** (**4**) ou **F3** ( $\blacktriangleright$ ) pour placer le curseur sous le chiffre à modifier et entrer le chiffre correct.
- Enregist 5. Appuyer sur **Enregist**.

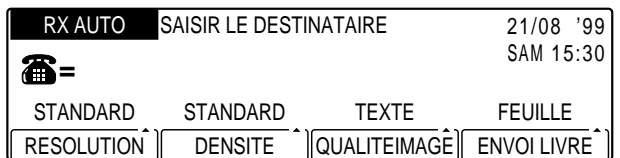

- 6. Composer le numéro du destinataire :
	- ❏ Utiliser l'une des méthodes de composition décrites à la page 4-21.
	- ❏ On peut entrer plusieurs destinataires.
	- ❏ Si l'on utilise le clavier numérique, il faut appuyer sur **Enregist** après chaque numéro.
	- ❏ En cas d'erreur de saisie, appuyer sur **Effacement**.

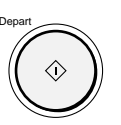

- Depart 7. Appuyer sur **Départ** pour commencer l'enregistrement du document en mémoire.
	- ❏ Il est possible, si on le souhaite, de sélectionner le nom de l'expéditeur lorsque l'on est invité à le spécifier.  $(\rightarrow p. 4-11)$
	- ❏ Si le document a été mis en place sur la vitre d'exposition, suivre les étapes 6 à 8 ( $\rightarrow$  p. 4-27). Lorsque toutes les pages ont été lues, appuyer sur **Enregist**.

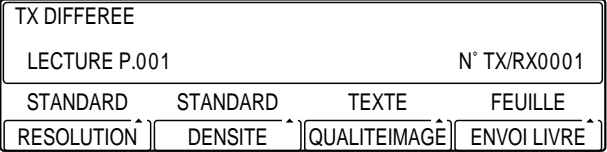

- ❏ A l'heure définie, le document est envoyé aux destinataires sélectionnés. Après l'envoi, il est supprimé de la mémoire.
- ❏ Il est possible de vérifier le résultat de l'émission en imprimant un rapport d'émission ( $\rightarrow$  p. 12-7) ou un rapport d'activités.  $(\rightarrow p. 12-5)$
- ❏ Il est possible de spécifier plusieurs destinataires en mode d'émission différée. Il suffit pour cela d'entrer plusieurs numéros à l'aide des méthodes de composition rapide. Si l'on souhaite composer les numéros manuellement, il faut veiller à appuyer sur **Enregist** après chacun d'entre eux.

Envoi de<br>documents **documents Envoi de**

# **Utilisation de la fonction d'émission différée avec d'autres fonctions**

Il est possible d'utiliser la fonction d'émission différée avec les fonctions d'émission confidentielle ( $\rightarrow$  p. 8-22), de diffusion par relais ( $\rightarrow$  p. 7-14), de multidiffusion ( $\rightarrow$  p. 4-46) ou d'émission avec sous-adresse et mot de passe.  $(\rightarrow p. 4-57)$  Suivre la procédure ci-dessous :

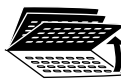

1. Au cours de la procédure, ouvrir les trois panneaux de composition rapide 1 touche, puis appuyer sur **Emission Différée**.

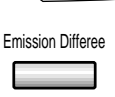

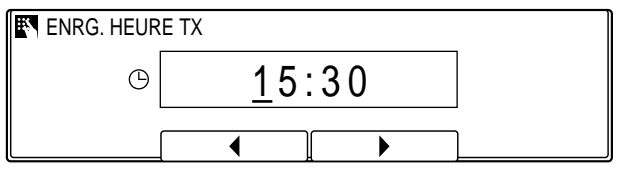

- ❏ L'heure courante s'affiche.
- ❏ Si celle-ci est inexacte, les émissions programmées ne commenceront pas à l'heure prévue. Vérifier que l'heure est bien réglée.  $(\rightarrow p. 2-22)$
- **<sup>123</sup>** 2. Utiliser le clavier numérique pour entrer l'heure de début d'émission.

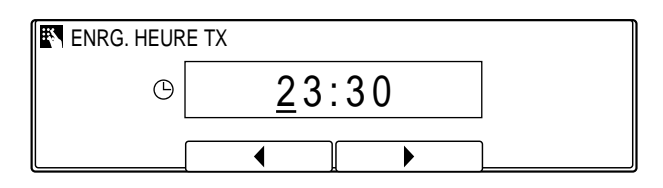

- ❏ Entrer l'heure au format 24 heures (par exemple 13:00 pour 1 heure de l'après-midi).
- ❏ Entrer tous les chiffres, y compris les zéros.
- ❏ En cas de saisie erronée, appuyer sur **Effacement** et entrer de nouveau l'heure. Il est possible d'utiliser **F2** ( $\blacktriangleleft$ ) ou **F3** ( $\blacktriangleright$ ) pour placer le curseur sous le chiffre à modifier et entrer le chiffre correct.

SYMBOLES

**0 #**

PQRS TUV WXYZ GHI JKL MNO

7) (8) (9 **4** ) (5 ) (6

ABC DEF
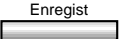

- Enregist 3. Appuyer sur **Enregist** pour enregistrer l'heure définie.
	- ❏ L'écran qui était affiché lorsque l'on a appuyé sur la touche **Emission Différée** s'affiche de nouveau.

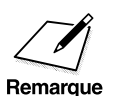

- n ❏ Une fois envoyé, le document est automatiquement supprimé de la mémoire.
	- ❏ Si l'on a spécifié plusieurs destinataires, l'émission du document peut prendre un certain temps.

# **Annulation d'une émission différée**

Pour annuler la programmation d'un document, suivre la procédure cidessous :

Surveil. Fax 1. Appuyer sur **Surveil. Fax.** 

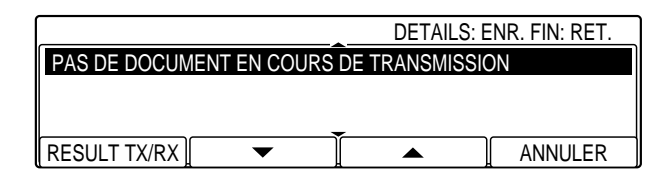

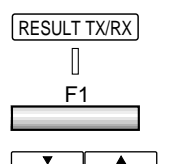

**F2 F3**

- RESULT TX/RX 2. Appuyer sur **F1** (RESULT TX/RX).
	- 3. Utiliser les touches **F2** (▼) ou **F3** (▲) pour sélectionner le document dont on souhaite annuler l'émission.
		- ❏ Il est possible également d'imprimer une liste répertoriant les documents enregistrés en mémoire pour déterminer ceux qui peuvent être supprimés.  $(\rightarrow p. 12-13)$

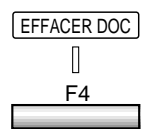

### EFFACER DOC 4. Appuyer sur **F4** (EFFACER DOC).

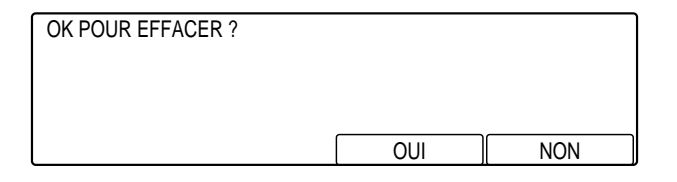

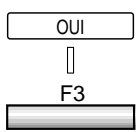

- **OUI** 5. Appuyer sur **F3** (OUI) pour supprimer le document.
	- ❏ Si l'on change d'avis, appuyer sur **F4** (NON) pour annuler la suppression.

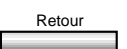

Retour 6. Appuyer sur **Retour** pour revenir à l'écran de statut.

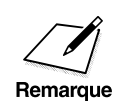

La touche **Gestion Mémoire** permet également de supprimer un document. ( $\rightarrow$  p. 6-20) document.  $(\rightarrow p. 6-20)$ 

# **Envoi d'un document avec sous-adresse et mot de passe**

Il est possible d'envoyer un document avec une sous-adresse et un mot de passe à la norme UIT-T. Pour que la transaction aboutisse, il faut que les sous-adresses et les mots de passe du télécopieur d'émission et du télécopieur de réception correspondent. Il existe deux méthodes d'émission de documents avec sous-adresse et mot de passe UIT-T :

- ❏ Utilisation d'une touche de composition rapide 1 touche ou d'un code de composition rapide codée sous lequel une sous-adresse et un mot de passe ont été enregistrés : si l'on envoie régulièrement des documents à un numéro associé à une sous-adresse et à un mot de passe, il est possible d'enregistrer ces derniers sous une touche ou sous un code pour éviter de les spécifier à chaque émission.
- ❏ Utilisation des touches **Sous-ADR** et **Mot de Passe** pour entrer la sous-adresse et le mot de passe avant l'envoi.

Sur cette machine, les sous-adresses permettent d'identifier les différents types de boîte mémoire (boîte confidentielle, boîte relève, boîte relais, etc.). Pour utiliser les fonctions d'émission confidentielle, de relève et de diffusion par relais, appuyer sur la touche correspondante.

Utiliser une sous-adresse et un mot de passe dans les situations suivantes :

- ❏ Pour émettre un document à partir d'une boîte. Les réglages définis pour cette dernière régissent l'émission du document.
- ❏ Pour envoyer un document vers un télécopieur d'un fabricant autre que Olivetti et disposant de fonctions similaires aux fonctions de boîte de la machine. Les réglages définis régissent l'émission du document. Par exemple, si l'on spécifie la sous-adresse et le mot de passe d'une boîte confidentielle, le document est enregistré en mémoire en tant que document confidentiel.

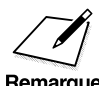

Avant de transmettre une demande de réception relève à un télécopieur<br>distant pour obtenir un document enregistré dans sa mémoire (dans une<br>Remarque boîte relève par exemple), contactor le correspondant pour obtenir la distant pour obtenir un document enregistré dans sa mémoire (dans une boîte relève par exemple), contacter le correspondant pour obtenir la sous-adresse et le mot de passe adéquats.  $(\rightarrow p. 9-3)$ 

# **Envoi d'un document avec sous-adresse et mot de passe à l'aide de la composition rapide**

Pour envoyer un document avec une sous-adresse et un mot de passe à l'aide de la composition rapide, il faut tout d'abord enregistrer le numéro de télécopieur, ainsi que la sous-adresse et le mot de passe qui lui sont associés, sous une touche de composition rapide 1 touche ou sous un code de composition rapide codée.

Une fois enregistrés, la sous-adresse et le mot de passe sont spécifiés automatiquement lorsque l'on appuie sur la touche de composition rapide 1 touche ou lorsque l'on entre le code de composition rapide codée.  $(\rightarrow$  pp. 3-6, 3-22)

Suivre la procédure permettant d'utiliser la composition rapide.  $(\rightarrow$  pp. 3-47, 3-50) La sous-adresse et le mot de passe sont spécifiés automatiquement.

## **Envoi d'un document avec sous-adresse et mot de passe à l'aide des touches du panneau de commande.**

L'utilisation des touches **Sous-ADR** et **Mot de Passe** du panneau de commande est limitée dans certaines situations :

- ❏ Si l'on doit spécifier régulièrement une sous-adresse et un mot de passe pour envoyer un document à plusieurs destinataires, il faut enregistrer le numéro, la sous-adresse et le mot de passe sous une touche de composition rapide 1 touche ou sous un code de composition rapide codée pour être en mesure d'utiliser la fonction de multidiffusion.
- ❏ Il n'est pas possible d'utiliser la touche **Sous-ADR** ou **Mot de Passe** conjointement avec une touche de composition rapide 1 touche ou un code de composition rapide codée auquel on a attribué un réglage autre que TX ORDINAIRE. ( $\rightarrow$  pp. 3-14, 3-31)
- ❏ Le mot de passe est facultatif mais doit être spécifié si le correspondant a défini un mot de passe sur son télécopieur.

Suivre la procédure ci-dessous pour envoyer un document en spécifiant la sous-adresse et le mot de passe à l'aide des touches **Sous-ADR** et **Mot de Passe** du panneau de commande.

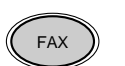

1. Appuyer sur **FAX** pour passer en mode télécopie.

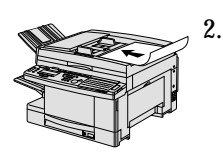

- 2. Préparer le document et le placer, face vers le bas, dans le chargeur automatique de documents (CAD).  $(\rightarrow p. 4-4)$ 
	- ❏ Il est possible de placer le document directement sur la vitre d'exposition. ( $\rightarrow$  p. 4-25)

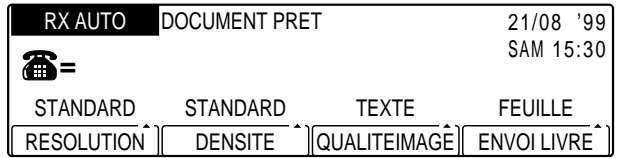

- ❏ Si nécessaire, régler la résolution, la densité et la qualité d'image.  $(\rightarrow p. 4-17)$
- ❏ Il est également possible de sélectionner un nom d'expéditeur à l'aide de la touche **Sélec. I.T.E.**.  $(\rightarrow p. 4-11)$
- 3. Composer le numéro de télécopieur du correspondant.
	- ❏ Utiliser l'une des méthodes de composition décrites au chapitre 4. ( $\rightarrow$  p. 4-21)
	- ❏ En cas d'erreur de saisie, appuyer sur **Effacement** puis entrer le numéro correct.
	- ❏ Si l'on a entré le numéro à l'aide du clavier numérique, appuyer sur **Enregist**.
	- ❏ Si l'on utilise une méthode de composition rapide, la lecture du document commence automatiquement au bout de 5 secondes. Pour une lecture immédiate, appuyer sur **Départ**. (Il est possible de désactiver la fonction de lecture automatique au bout de cinq secondes.)  $(\rightarrow$  DUREE MAX. p. 14-18)

Envoi de<br>documents **documents Envoi de**

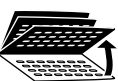

4. Ouvrir les trois panneaux de composition rapide 1 touche, puis appuyer sur **Sous-ADR**.

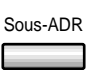

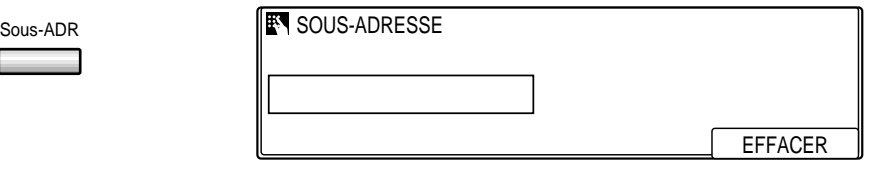

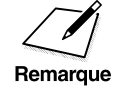

Il faut appuyer sur **Sous-ADR** moins de 5 secondes après avoir appuyé<br>sur **Enregist**. Au-delà de ce délai, la lecture du document commence. Il<br>est possible de désactiver la fonction de lecture automatique au terme sur **Enregist**. Au-delà de ce délai, la lecture du document commence. Il est possible de désactiver la fonction de lecture automatique au terme d'un délai. ( $\rightarrow$  DUREE MAX p. 14-18)

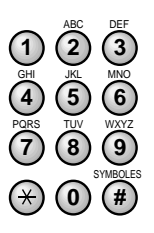

**<sup>123</sup>** 5. Utiliser le clavier numérique pour entrer la sous-adresse UIT-T.

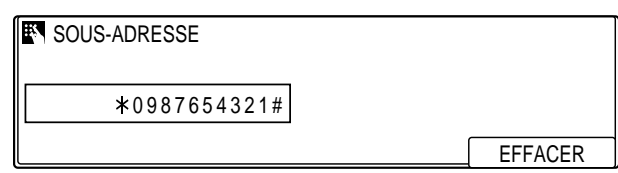

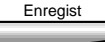

# Enregist 6. Appuyer sur **Enregist**.

Mot de Passe 7. Si l'on souhaite entrer un mot de passe, appuyer sur **Mot de Passe**.

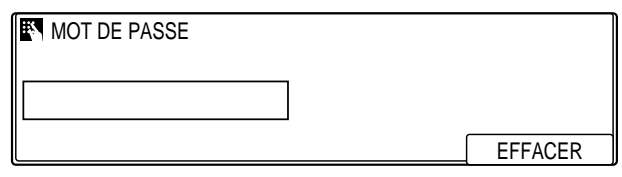

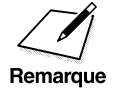

Il faut appuyer sur **Mot de Passe** moins de 5 secondes après avoir<br>appuyé sur **Enregist**. Au-delà de ce délai, la lecture du document<br>remarque commence Il est possible de désactiver la fonction de lecture appuyé sur **Enregist**. Au-delà de ce délai, la lecture du document commence. Il est possible de désactiver la fonction de lecture automatique au terme d'un délai. (→ DUREE MAX p. 14-18)

*4-60 Envoi de documents Chapitre 4*

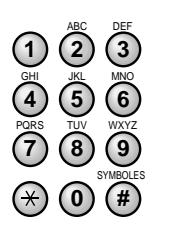

**<sup>123</sup>** 8. Utiliser le clavier numérique pour entrer le mot de passe UIT-T.

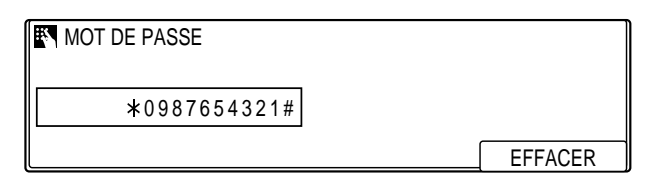

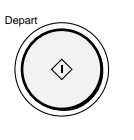

- Enregist 9. Appuyer sur **Enregist**.
	- 10. Appuyer sur **Départ**. La lecture du document commence.

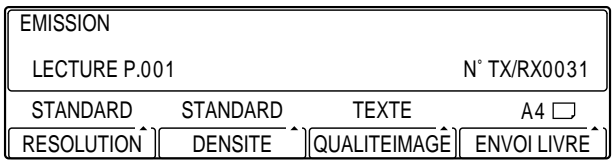

- ❏ La machine compose le numéro et envoie le document avec la sous-adresse et le mot de passe spécifiés.
- ❏ Pour annuler l'émission, appuyer sur **Stop**. Lorsqu'un message demandant de confirmer l'annulation s'affiche, sélectionner **F3** (OUI).
- ❏ Pour annuler une émission différée, effectuer la procédure décrite à la section "Annulation d'une émission différée".  $(\rightarrow p. 4-55)$

Envoi de<br>documents **documents Envoi de**

 $\begin{array}{c|c} \hline \quad \quad & \quad \quad & \quad \quad \\ \hline \quad \quad & \quad \quad & \quad \quad \\ \hline \end{array}$ 

 $\overline{\overline{1}}$  |

 $\frac{1}{1}$ 

 $\begin{array}{c} \begin{array}{c} \end{array} \\ \begin{array}{c} \end{array} \end{array}$ 

# **Chapitre 5 Réception de documents**

Ce chapitre décrit les différents modes de réception, explique comment les configurer et fournit des informations sur d'autres fonctions importantes telles que le transfert de documents.

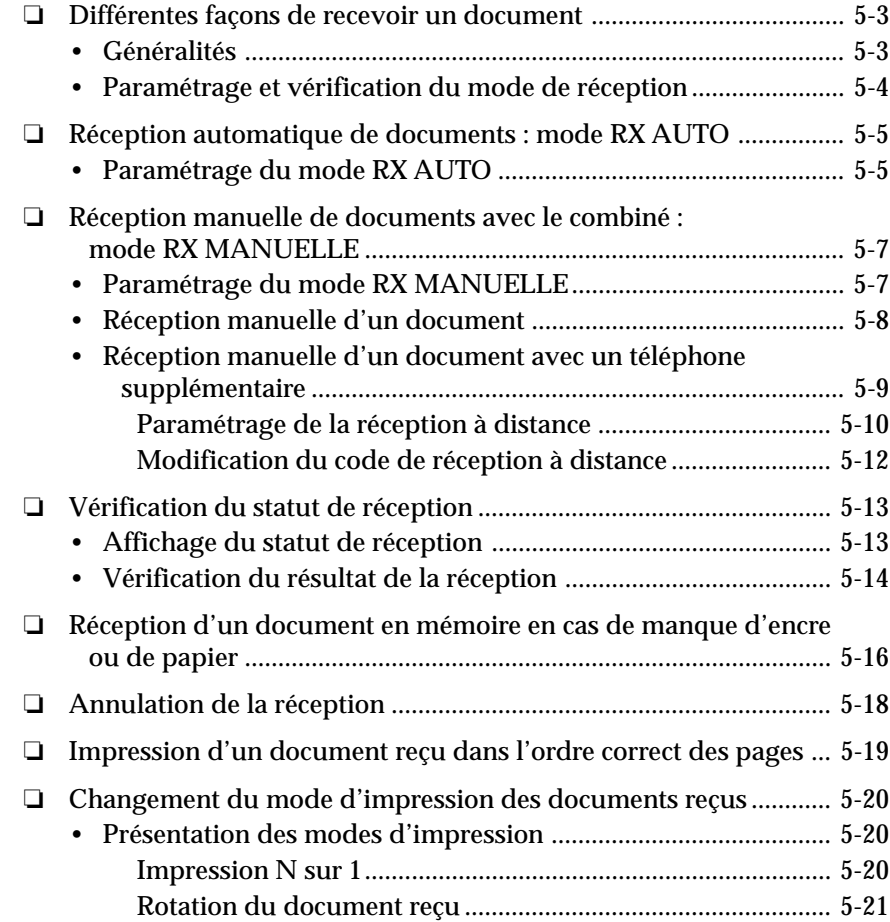

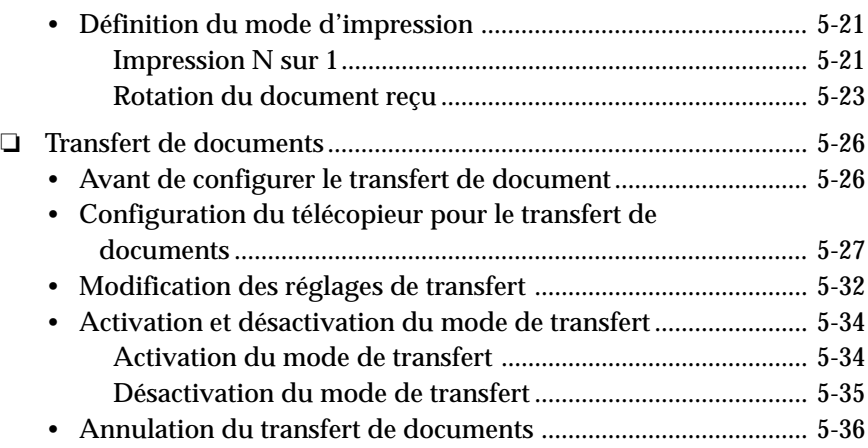

 $\begin{array}{c|c} \hline \quad \quad & \quad \quad & \quad \quad \\ \hline \quad \quad & \quad \quad & \quad \quad \\ \hline \end{array}$ 

 $\bar{1}$ 

 $\begin{array}{c} \hline \end{array}$ 

 $\begin{array}{c} \begin{array}{c} \begin{array}{c} \end{array} \end{array} \end{array}$ 

# **Différentes façons de recevoir un document**

Ce télécopieur propose deux modes de réception de documents distincts. Pour choisir le mode le plus adapté à ses besoins, l'utilisateur est invité à réfléchir à la façon dont il veut utiliser la machine.

### **Généralités**

Les deux modes de réception de documents sont les suivants :

#### ❏ **Mode de réception automatique** (**RX AUTO**)

La machine est configurée dans ce mode lors de la toute première installation. On utilise ce mode si l'on souhaite brancher le télécopieur sur une ligne téléphonique dédiée qui ne sert qu'à la transmission des télécopies. Les documents sont alors reçus automatiquement. En cas d'appel vocal, aucune sonnerie ne retentit pour en avertir l'utilisateur, même si l'on a branché un téléphone sur la machine.

#### ❏ **Mode de réception manuelle** (**RX MANUELLE**)

On optera pour ce mode si l'on doit utiliser fréquemment la machine comme poste téléphonique et si l'on souhaite répondre soi-même à tous les appels, y compris les télécopies entrantes. La sonnerie du télécopieur retentit alors à chaque appel, qu'il s'agisse d'un appel vocal ou d'une télécopie, et l'on doit appuyer sur la touche **Départ** pour lancer la réception d'un document.

Une fois le mode de fonctionnement choisi, le définir comme indiqué à la section " Paramétrage et vérification du mode de réception ".  $(\rightarrow p. 5-4)$ On peut changer de mode à tout moment.

**Réception de documents**

# **Paramétrage et vérification du mode de réception**

Pour paramétrer le mode de réception, suivre la procédure ci-dessous.

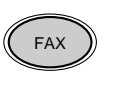

1. Appuyer sur **FAX** pour passer en mode télécopie.

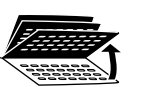

2. Pour paramétrer le mode de réception, suivre la procédure cidessous.

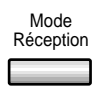

3. Appuyer sur **Mode Réception** de façon à faire apparaître le mode de réception souhaité sur l'afficheur.

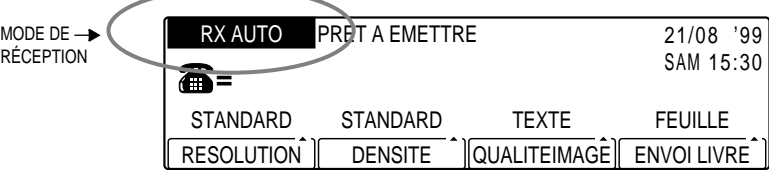

# **Réception automatique de documents : mode RX AUTO**

Après avoir sorti la machine de l'emballage et l'avoir installée, il est tout de suite possible de recevoir automatiquement des documents. La réception automatique peut être utilisée avec une ligne téléphonique dédiée dont on ne se sert pas pour les communications vocales.

# **Paramétrage du mode RX AUTO**

Lorsque le télécopieur est en mode RX AUTO :

❏ Tous les appels entrants sont traités comme des appels de télécopieurs. En cas d'appel vocal, aucune sonnerie ne retentit pour en avertir l'utilisateur, même si l'on a branché un téléphone sur la machine.

Pour mettre le télécopieur en mode RX AUTO, suivre la procédure cidessous.

- 1. Vérifier que le télécopieur est raccordé à une ligne téléphonique dédiée aux communications par télécopie.
- 2. Appuyer sur **FAX** pour passer en mode télécopie.
- 

FAX

- 3. Ouvrir les trois panneaux de composition rapide 1 touche.
- Mode<br>Réception
- Réception 4. Appuyer sur **Mode Réception** de façon à afficher RX AUTO.

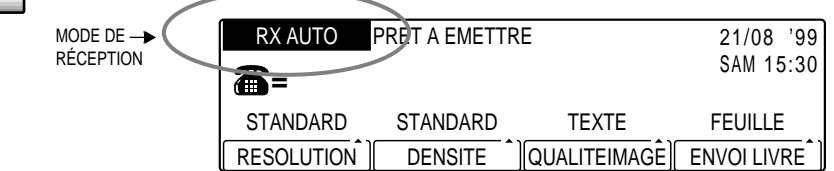

- $\sum_{\text{decom}\atop(\text{deomorphism})}$   $\Box$  La machine peut être paramétrée de façon à ne pas imprimer les documents reçus, mais à les enregistrer directement en mémoire. documents reçus, mais à les enregistrer directement en mémoire.  $( \rightarrow p. 6-2)$ 
	- ❏ La machine peut être configurée pour ne recevoir que des documents en provenance des appelants répertoriés pour la composition rapide. Cela évite, par exemple, de recevoir des publicités non sollicitées.  $(\rightarrow$  RESTRICTION RX p. 14-33)

# **Réception manuelle de documents avec le combiné : mode RX MANUELLE**

Pour pouvoir utiliser cette fonction, il faut installer le combiné en option ou un téléphone.

 $(\rightarrow$  Chapitre 2 du Manuel du copieur)

En mode RX MANUELLE, la sonnerie du télécopieur retentit à chaque appel, qu'il s'agisse d'un appel vocal ou d'une télécopie. Ce mode est recommandé si l'on utilise principalement la machine comme un téléphone pour ne recevoir des télécopies qu'occasionnellement.

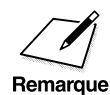

En réception manuelle, la vitesse maximale de réception est de<br>Remarque 14 400 bps.

## **Paramétrage du mode RX MANUELLE**

Pour mettre le télécopieur en mode RX MANUELLE , suivre la procédure ci-dessous.

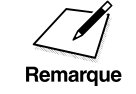

Lors de la sélection de ce mode, veiller à ne laisser aucun document dans<br>Remarque le télécopieur, sinon la réception de documents serait impossible. le télécopieur, sinon la réception de documents serait impossible.

FAX

1. Appuyer sur **FAX** pour passer en mode télécopie.

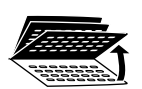

2. Ouvrir les trois panneaux de composition rapide 1 touche.

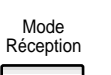

RÉCEPT

Réception 3. Appuyer sur **Mode Réception** de façon à afficher RX MANUELLE.

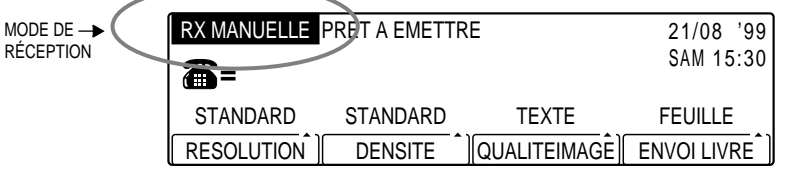

*Chapitre 5 Réception de documents 5-7*

**Réception de documents**

## **Réception manuelle d'un document**

Pour recevoir manuellement un document, suivre la procédure cidessous.

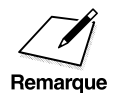

 $\begin{array}{ll}\n\bullet & \square & \text{Pour pouvoir utilize cette fonction, il faut installer un téléphone.} \\
\left(\rightarrow \text{Chapter 2 du Manuel du copieur}\right)\n\end{array}$  $(\rightarrow$  Chapitre 2 du Manuel du copieur)

- ❏ Lors de la sélection du mode de réception RX MANUELLE, veiller à ne laisser aucun document dans le télécopieur, sinon la réception de documents serait impossible.
	- 1. S'assurer que le mode de réception sélectionné est RX MANUELLE.  $(\rightarrow p. 5-7)$
	- 2. Chaque fois que le téléphone branché sur la machine sonne, décrocher le combiné.
	- 3. Si une personne est en ligne, on peut converser avec elle.

-ou-

Une tonalité lente indique que quelqu'un cherche à transmettre une télécopie. Dans ce cas, passer au point 5.

- 4. Lorsque le correspondant est prêt à envoyer un document, lui demander d'appuyer sur la touche de départ de son télécopieur.
- - FAX 5. Appuyer sur **FAX** pour passer en mode télécopie.
		- ❏ Le voyant de télécopie clignote.

6. Appuyer sur la touche **Départ** de la machine.

- ❏ Il est impossible de passer en mode télécopie lorsque l'on effectue des copies. Appuyer sur **Stop** pour annuler la copie, puis appuyer sur **FAX**.
- 
- 7. Raccrocher le combiné.
	- ❏ La réception commence.

*5-8 Réception de documents Chapitre 5*

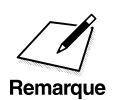

- △ □ La machine émet un signal sonore si le combiné n'est pas raccroché<br>correctement sur la base. Il s'agit de l'alarme de téléphone non<br>raccroché Elle peut être désactivée (→ p. 14-13) raccroché. Elle peut être désactivée.  $(\rightarrow p. 14-13)$ 
	- ❏ Veiller à ne raccrocher le combiné qu'*après* avoir appuyé sur la touche **Départ**, sinon l'appel serait coupé.

# **Réception manuelle d'un document avec un téléphone supplémentaire**

En mode RX MANUELLE , si un téléphone raccordé à la machine est placé à une certaine distance de celle-ci (par exemple sur un bureau), on peut l'utiliser pour recevoir les appels normaux et pour activer le télécopieur afin qu'il commence à recevoir un document. Cette fonction est appelée *réception à distance*.

Pour activer la réception d'un document à partir du téléphone, suivre la procédure ci-dessous.

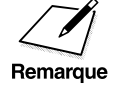

Pour pouvoir utiliser cette fonction, il faut raccorder un téléphone au télécopieur. ( $\rightarrow$  Chapitre 2 du Manuel du copieur) télécopieur. (→ Chapitre 2 du Manuel du copieur)

> 1. S'assurer que le mode de réception sélectionné est RX MANUELLE.  $(\rightarrow p. 5-7)$

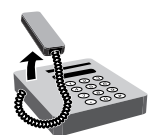

- 2. Si le téléphone raccordé au télécopieur sonne, décrocher le combiné.
- 3. Si une tonalité lente se fait entendre, cela indique que quelqu'un cherche à transmettre une télécopie. Composer le 25 (code de réception à distance) sur le téléphone et raccrocher.
	- ❏ Le télécopieur commence à recevoir la télécopie.

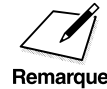

 $\sum$  Il est possible de changer le code de réception à distance (00 à 99), de<br>désactiver cette fonction et de configurer le télécopieur pour que la<br>Remarque réception démarre quand on raccroche le combiné (-> p. 5.10) désactiver cette fonction et de configurer le télécopieur pour que la réception démarre quand on raccroche le combiné. ( $\rightarrow$  p. 5-10)

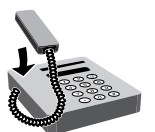

❏ Si le télécopieur a été configuré pour recevoir quand on raccroche, raccrocher le combiné dès qu'une tonalité lente se fait entendre.

### **Paramétrage de la réception à distance**

Par défaut, la réception à distance est activée. Pour modifier ce réglage, suivre la procédure ci-dessous.

### 1. Appuyer sur Mémorisation Données.

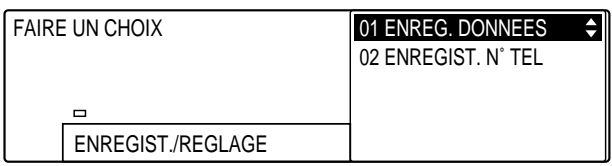

### Enregist 2. Appuyer sur **Enregist**.

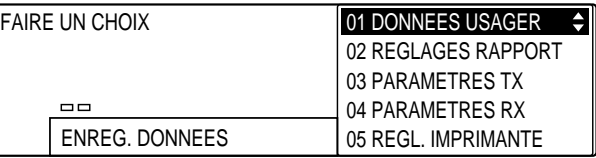

Memorisation<br>Donnees

3. Ouvrir les trois panneaux de composition rapide 1 touche, puis utiliser les touches de navigation  $(\blacktriangledown, \blacktriangle)$  pour sélectionner 04 PARAMETRES RX.

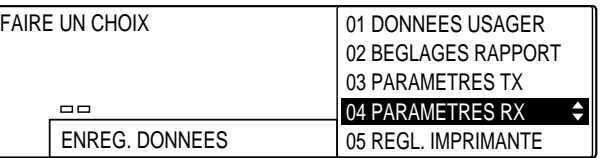

# Enregist 4. Appuyer sur **Enregist**.

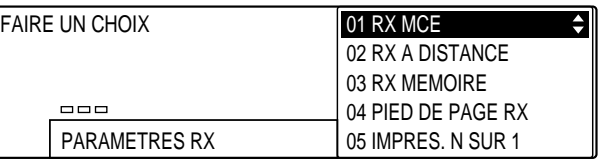

*5-10 Réception de documents Chapitre 5*

$$
\overset{\blacktriangledown}{\underbrace{\qquad \qquad }}\overset{\blacktriangle}{\underbrace{\qquad \qquad }}
$$

### 5. Utiliser les touches de navigation  $(\nabla, \triangle)$  pour sélectionner 02 RX A DISTANCE.

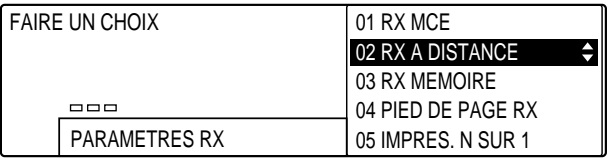

### Enregist 6. Appuyer sur **Enregist**.

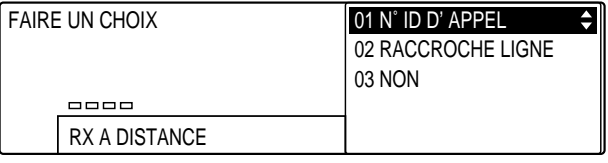

7. Utiliser les touches de navigation  $(\nabla, \triangle)$  pour sélectionner 03  $\overbrace{\phantom{aaaa}}^{\bullet}$ NON, ce qui désactive la fonction de réception à distance.

-ou-

 $\overset{\blacktriangledown}{=}$ 

Utiliser les touches de navigation pour sélectionner 02 RACCROCHE LIGNE, ce qui active la réception à distance lorsque l'on raccroche le combiné.

Enregist 8. Appuyer sur **Enregist**.

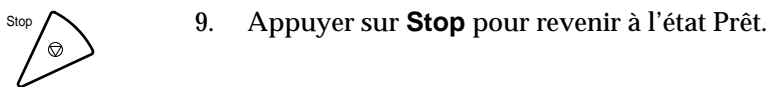

**Réception de**

### **Modification du code de réception à distance**

Le code de réception à distance permet de démarrer la réception d'un document en décrochant le combiné du téléphone supplémentaire raccordé au télécopieur et en composant le code correspondant. La valeur par défaut de ce code est 25.

Pour modifier le code de réception à distance, suivre la procédure cidessous.

1. Effectuer les étapes 1 à 6 des pages 5-10 et 5-11.

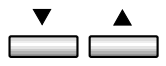

2. Utiliser les touches de navigation  $(\nabla, \triangle)$  pour sélectionner 01 N° ID D'APPEL.

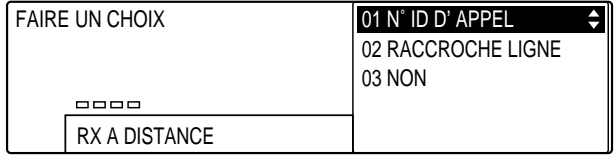

PQRS TUV WXYZ GHI JKL MNO  $\bigodot \bigodot^{\text{ABC}}$ 

 $\circledast$  (0)  $\circledast$ 7) (8) (9 **4**) (5) (6

SYMBOLES

- Enregist 3. Appuyer sur **Enregist**.
	- **<sup>123</sup>** 4. Utiliser les touches du clavier numérique pour entrer un nouveau numéro (00 à 99).

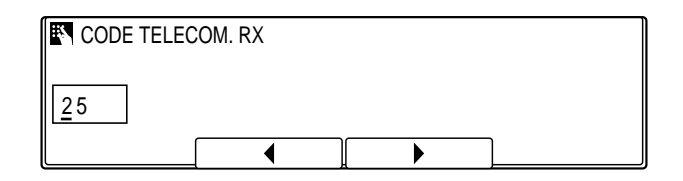

❏ En cas d'erreur, appuyer sur **Effacement** et recommencer la saisie. On peut également utiliser les touches  $F2$  ( $\blacktriangleleft$ ) et  $F3$  ( $\blacktriangleright$ ) pour amener le curseur sous le chiffre à corriger et taper le chiffre correct.

Enregist 5. Appuyer sur **Enregist**.

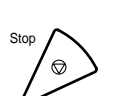

Stop 6. Appuyer sur **Stop** pour revenir à l'état Prêt.

### *5-12 Réception de documents Chapitre 5*

# **Vérification du statut de réception**

Au cours de la réception d'un document, il est possible d'afficher certaines informations à son sujet ou concernant l'appelant. On peut également vérifier le résultat de la réception.

# **Affichage du statut de réception**

Surveil. Fax 1. Appuyer sur **Surveil. Fax.** 

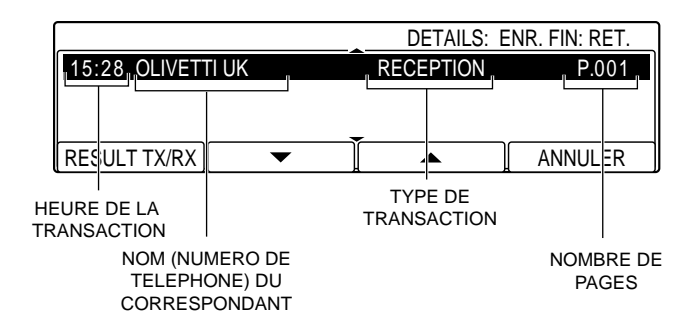

- 
- Enregist 2. Appuyer sur **Enregist** afin d'afficher d'autres informations sur la transmission.
	- ❏ Si le type de télécopieur de l'appelant le permet, la machine pourra afficher le nom de l'appelant et d'autres informations.
	- ❏ Il est possible d'annuler la réception en appuyant sur **F4** (ANNULER). Lorsque le télécopieur demande confirmation, appuyer sur **F3** (OUI).

Réception de<br>documents **Réception de documents**

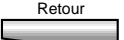

Retour 3. Appuyer sur **Retour** pour revenir à l'état Prêt.

❏ On utilise la touche **F1** (RESULT TX/RX) pour afficher le résultat de la transmission.

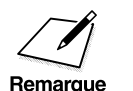

Au cours d'une réception manuelle, il n'est pas possible d'afficher le statut de réception en appuyant sur le bouton Surveil. Fax. statut de réception en appuyant sur le bouton **Surveil. Fax**.

# **Vérification du résultat de la réception**

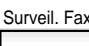

1. Appuyer sur **Surveil. Fax.** 

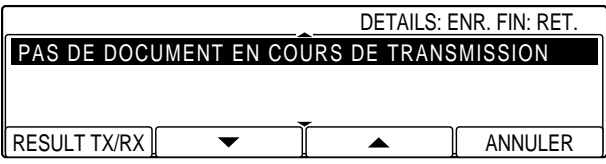

F1 2. Appuyer sur **F1** (RESULT TX/RX).

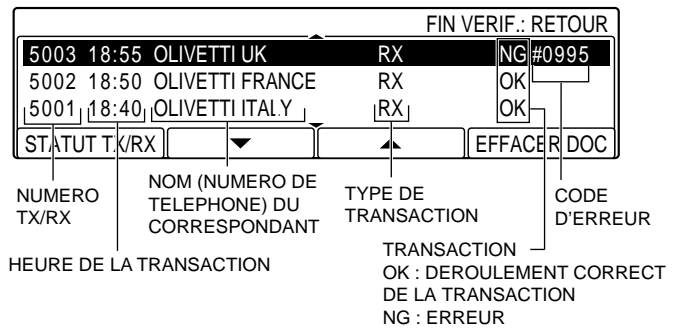

- **□** Utiliser **F2** (▼) ou **F3** (▲) pour faire défiler la liste.
- ❏ Les transactions sont affichées par ordre chronologique, les plus récentes en premier, les émissions figurant avant les réceptions.
- ❏ Il est possible d'examiner les 40 dernières transactions.
- ❏ Il est possible d'examiner les transactions avant d'imprimer le rapport de réception ( $\rightarrow$  p. 12-10) ou le rapport d'activité.  $(\rightarrow p. 12-5)$
- Retour 2. Appuyer sur **Retour** pour revenir à l'état Prêt.

# **Réception d'un document en mémoire en cas de manque d'encre ou de papier**

En cas de manque d'encre ou de papier lors de la réception d'un document, la machine enregistre automatiquement en mémoire les pages du document qui n'ont pas encore été imprimées et affiche les messages suivants.

#### **Manque de papier**

La machine n'avait pas suffisamment de papier lors de l'impression ou de la copie d'un document.

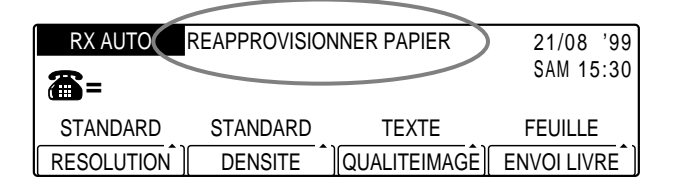

Ouvrir la cassette et ajouter du papier. Une fois la cassette remplie et refermée, la machine revient à l'état Prêt et la partie restante du document s'imprime automatiquement.

#### **Manque d'encre**

La cartouche d'encre est épuisée en cours d'impression ou de copie d'un document.

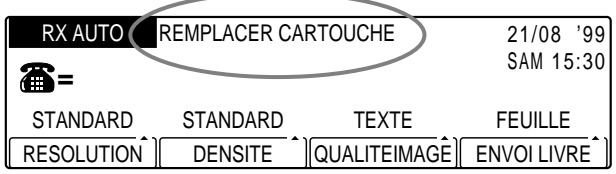

Remplacer la cartouche d'encre. ( $\rightarrow$  Chapitre 6 du Manuel du copieur) Dès que cela est fait, la machine revient à l'état Prêt et la partie restante du document s'imprime automatiquement.

#### **Document en mémoire**

La machine a enregistré un document reçu en mémoire à cause d'un manque de papier ou d'encre.

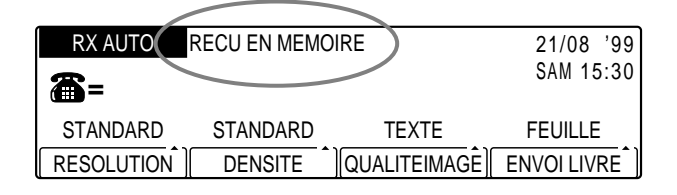

- ❏ La machine peut être configurée pour ne pas enregistrer de document en mémoire en cas de manque de papier ou d'encre. Elle peut également être configurée pour émettre une alarme en cas de réception d'un document en mémoire.  $(\rightarrow RX$  MEMOIRE p. 14-20)
- ❏ Chaque fois qu'une page s'imprime, elle est effacée de la mémoire.
- ❏ Si la mémoire est pleine, les pages restantes ne peuvent pas être enregistrées. Contacter l'émetteur de la télécopie et lui demander de la renvoyer.
- ❏ La mémoire du télécopieur peut enregistrer jusqu'à 64 pages\*. L'adjonction de l'extension mémoire en option de 8 Mo permet d'enregistrer jusqu'à 576 pages\*.
- ❏ Une fonction de sauvegarde mémoire assure la conservation du contenu de la mémoire pendant une durée approximative de trois heures en cas de coupure de courant.
- ❏ Le document peut être impossible à imprimer à partir de la mémoire si le format du papier mis en place ne correspond pas à celui du document en mémoire. (→ SELECT CASSETTE p. 14-22) Pour imprimer le document en mémoire sur du papier de format différent, appuyer sur la touche **FAX** afin de passer en mode télécopie, puis sur la touche **Départ**. Lorsque le message IMPRIMER DIFFERENTS FORMATS apparaît sur l'afficheur ( $\rightarrow$  p. 13-8), sélectionner OUI.
- ❏ Si le message REMPLACER CARTOUCHE s'affiche sans que l'on dispose d'une nouvelle cartouche, on peut modifier le paramètre MANQUE D'ENCRE ( $\rightarrow$  p. 14-23) afin de continuer l'impression (CONTINUER IMPR.). Cela permettra de poursuivre l'impression provisoirement.

\* D'après le tableau de normalisation N° 1 Olivetti sur la télécopie, mode

standard.

# **Annulation de la réception**

Pour annuler la réception d'un document, suivre la procédure ci-dessous.

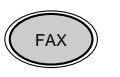

FAX 1. Pendant la réception, appuyer sur **FAX** pour passer en mode télécopie.

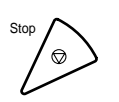

- 2. Appuyer sur **Stop** pour annuler la réception.
	- ❏ En cas de réception manuelle, la réception s'arrête immédiatement.
	- ❏ En cas de réception automatique, le message suivant s'affiche.

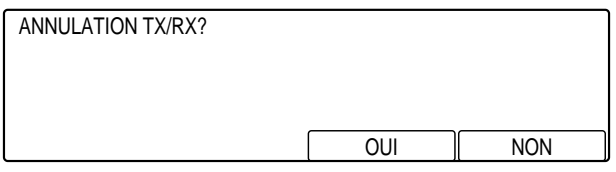

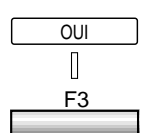

- OUI 3. Appuyer sur **F3** (OUI) afin d'annuler la réception.
	- ❏ Si l'on change d'avis, on peut appuyer sur **F4** (NON) pour reprendre la réception du document.
	- ❏ Quand on appuie sur **F3** (OUI), une alarme retentit et la réception du document est annulée.
	- ❏ Si la fonction de rapport de réception de document est activée, ou si elle est paramétrée sur IMPR. SI ERREUR, un rapport RX s'imprime également. ( $\rightarrow$  p. 12-10)

La réception est annulée.

# **Impression d'un document reçu dans l'ordre correct des pages**

Lorsque la machine reçoit les documents, les pages sont déposées au fur et à mesure dans le réceptacle de sortie. Par conséquent, l'ordre des pages du document reçu est l'inverse de celui du document envoyé par le correspondant. Si l'on souhaite qu'il soit correct afin que l'on n'ait pas à les reclasser, il faut sélectionner OUI pour le paramètre IMPR DANS L'ORDRE. ( $\rightarrow$  p. 14-22)

Les illustrations suivantes montrent l'ordre dans lequel les pages du document sont reçues selon que le paramètre IMPR DANS L'ORDRE a été activé ou non.

#### **DOCUMENT ENVOYE TELECOPIEUR LOCAL**

Document envoyé dans l'ordre A, B, C

**B**

**C**

**A**

Paramètre IMPR DANS L'ORDRE désactivé Ordre C, B, A

Paramètre IMPR DANS L'ORDRE activé Ordre A, B, C

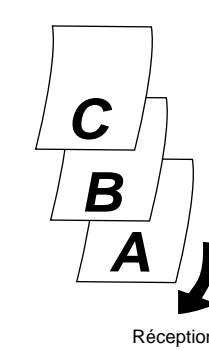

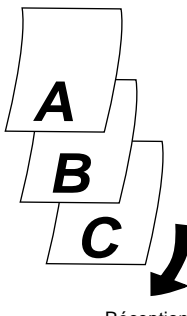

Réception Réception

- **Réception de documents**
- ❏ Si l'on active le paramètre IMPR DANS L'ORDRE, le télécopieur enregistre en mémoire toutes les pages du document reçu, puis les imprime. La réception est par conséquent plus longue.
- ❏ Si la quantité de mémoire disponible est insuffisante pour permettre l'enregistrement du document en mémoire, celui-ci ne sera pas imprimé dans l'ordre correct des pages, même si le paramètre IMPR DANS L'ORDRE a été activé.

# **Changement du mode d'impression des documents reçus**

# **Présentation des modes d'impression**

Si les documents reçus sont de petit format, le télécopieur peut être configuré pour imprimer de deux à cinq pages sur une même feuille de grand format. On appelle cela *l'impression N sur 1*.

Le télécopieur peut également être configuré pour changer l'orientation des documents reçus avant de les imprimer. On appelle cela la *rotation du document reçu.*

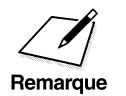

- UN ⊃ L'impression N sur 1 et la rotation du document reçu ne peuvent être<br>utilisées que pour imprimer un document reçu ou en cas d'utilisation<br>de la touche Gestion Mémoire pour imprimer un document recu de la touche **Gestion Mémoire** pour imprimer un document reçu, enregistré en mémoire.  $(\rightarrow p. 6-14)$ 
	- ❏ Si la quantité de mémoire disponible est faible, l'impression N sur 1 et la rotation du document reçu peuvent ne pas être possibles. Les documents seront alors imprimés normalement.

### **Impression N sur 1**

Le nombre de pages du document reçu qui peuvent être reproduites sur une feuille de papier dépend du format de ces documents. Par exemple, on peut imprimer deux pages d'un document entrant au format A5 sur une feuille au format A4.

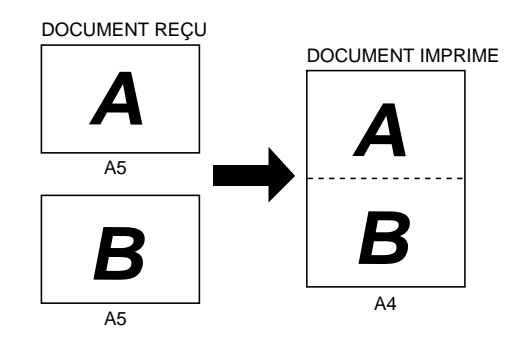

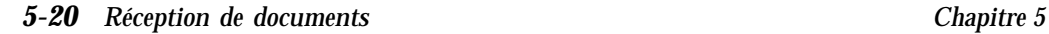

### **Rotation du document reçu**

Cette fonction permet de faire tourner l'image de 90° avant de l'imprimer.

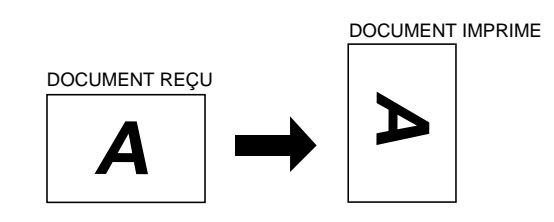

# **Définition du mode d'impression**

### **Impression N sur 1**

Pour activer l'impression N sur 1, suivre la procédure ci-dessous.

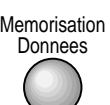

### 1. Appuyer sur **Mémorisation Données**.

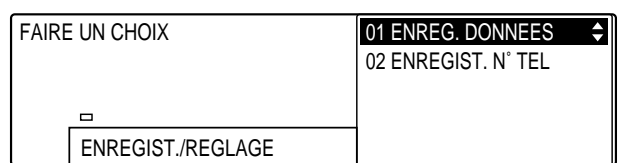

### Enregist 2. Appuyer sur **Enregist**.

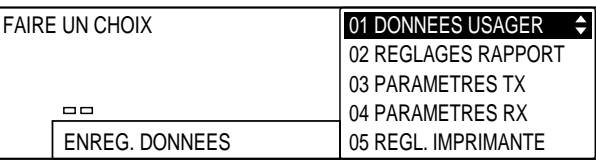

3. Ouvrir les trois panneaux de composition rapide 1 touche, puis utiliser les touches de navigation  $(\nabla, \triangle)$  pour sélectionner 04 PARAMETRES RX.

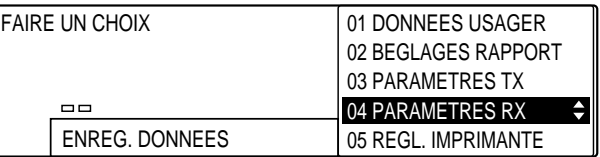

# Enregist 4. Appuyer sur **Enregist**.

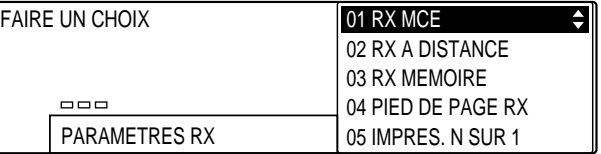

 $\overset{\textbf{v}}{\underbrace{\qquad \qquad }}$ 

### 5. Utiliser les touches de navigation  $(\blacktriangledown, \blacktriangle)$  pour sélectionner 05 IMPRES. N SUR 1.

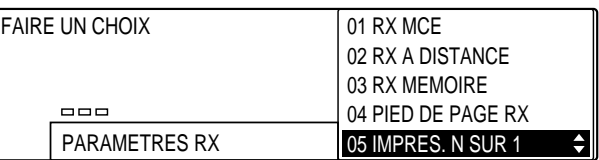

# Enregist 6. Appuyer sur **Enregist**.

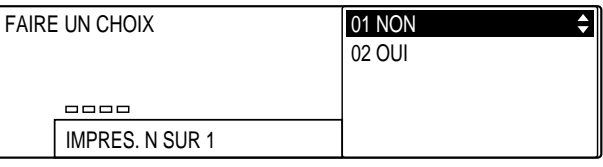

### *5-22 Réception de documents Chapitre 5*

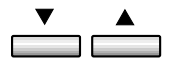

### 7. Utiliser les touches de navigation  $(\blacktriangledown, \blacktriangle)$  pour sélectionner 02 OUI.

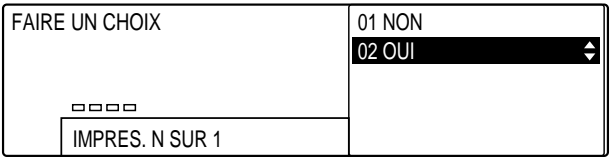

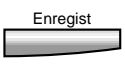

 $\odot$ 

Enregist 8. Appuyer sur **Enregist**.

9. Appuyer sur **Stop** pour revenir à l'état Prêt.

### **Rotation du document reçu**

Le télécopieur est configuré en usine pour appliquer une rotation au document entrant avant de l'imprimer. Pour modifier cette configuration par défaut, suivre la procédure ci-dessous.

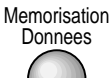

### 1. Appuyer sur **Mémorisation Données**.

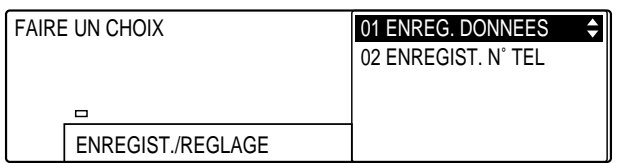

# Enregist 2. Appuyer sur **Enregist**.

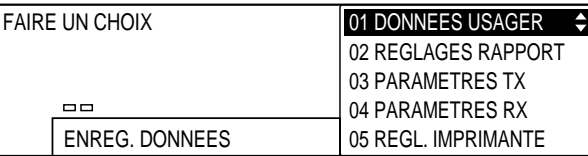

**Réception de documents**

3. Ouvrir les trois panneaux de composition rapide 1 touche, puis utiliser les touches de navigation  $(\overline{\blacktriangledown}, \blacktriangle)$  pour sélectionner 05 REGL. IMPRIMANTE.

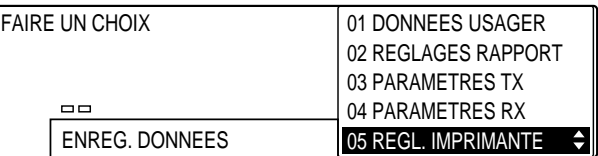

# Enregist 4. Appuyer sur **Enregist**.

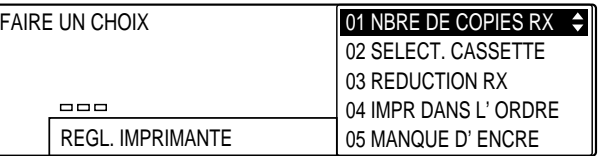

 $\overline{\phantom{a}}$  $\Box$ 

### 5. Utiliser les touches de navigation  $(\blacktriangledown, \blacktriangle)$  pour sélectionner 09 ROTATION DOC RECU.

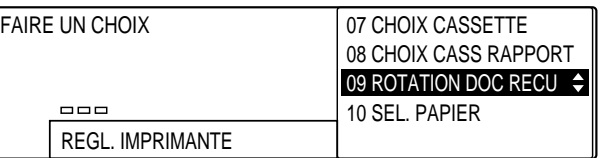

## Enregist 6. Appuyer sur **Enregist**.

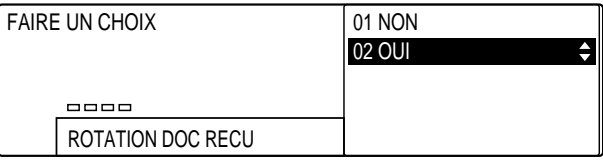

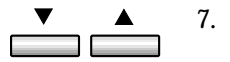

### 7. Utiliser les touches de navigation  $(\blacktriangledown, \blacktriangle)$  pour sélectionner 01 NON.

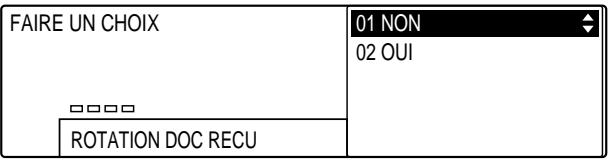

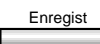

# Enregist 8. Appuyer sur **Enregist**.

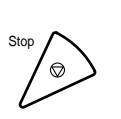

Stop 9. Appuyer sur **Stop** pour revenir à l'état Prêt.

# **Transfert de documents**

Le mode de transfert ordonne à la machine de recevoir les documents puis de les transférer automatiquement vers un télécopieur situé au domicile de l'utilisateur ou sur un autre lieu de travail. Il est possible de définir le jour et l'heure du passage en mode de transfert. Cette fonction est particulièrement intéressante pour la réception de documents importants, provenant de pays situés dans des fuseaux horaires différents.

### **Avant de configurer le transfert de document**

Avant de créer un fichier de transfert, prendre en considération les points importants suivants :

- ❏ Il n'est possible de créer qu'un seul fichier de transfert.
- ❏ Pour que la machine puisse transférer les documents vers un destinataire, il faut entrer le numéro de téléphone du télécopieur du destinataire à l'aide de la composition rapide. Cela signifie que le télécopieur du destinataire doit être enregistré sur la machine pour la composition rapide 1 touche ou codée.  $(\rightarrow$  pp. 3-6, 3-22)
- ❏ La machine peut être configurée pour ne transférer que des documents en provenance d'appelants particuliers. Pour sélectionner un appelant, enregistrer le numéro de son télécopieur pour la composition rapide 1 touche ou codée.  $(\rightarrow$  pp. 3-6, 3-22)

# **Configuration du télécopieur pour le transfert de documents**

Pour créer un fichier pour le passage automatique du télécopieur en mode de transfert, suivre la procédure ci-dessous.

Memorisation<br>Donnees

#### 1. Appuyer sur Mémorisation Données.

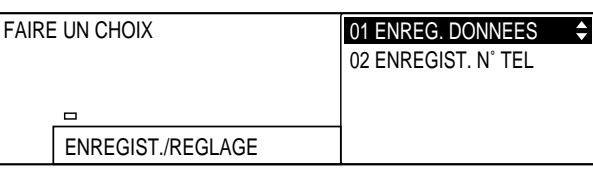

### Enregist 2. Appuyer sur **Enregist**.

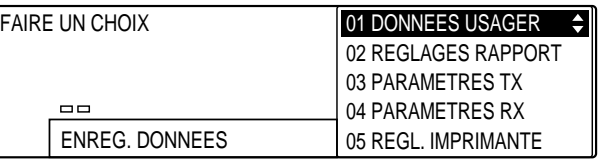

3. Ouvrir les trois panneaux de composition rapide 1 touche, puis utiliser les touches de navigation  $(\blacktriangledown, \blacktriangle)$  pour sélectionner 06 REGLAGES FICHIER.

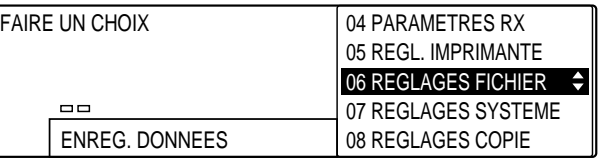

### Enregist 4. Appuyer sur **Enregist**.

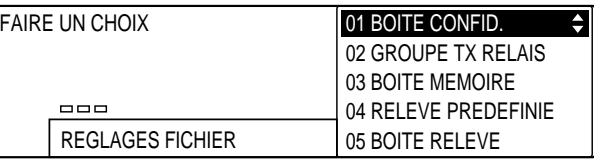

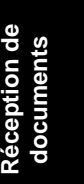

$$
\overset{\blacktriangledown}{\underbrace{\qquad \qquad }}\overset{\blacktriangle}{\underbrace{\qquad \qquad }}
$$

### 5. Utiliser les touches de navigation  $(\blacktriangledown, \blacktriangle)$  pour sélectionner 06 TRANSFERT.

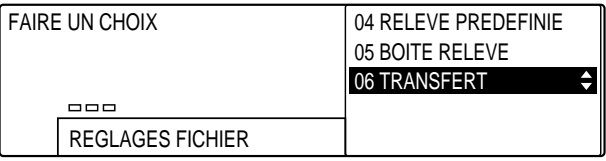

#### Enregist 6. Appuyer sur **Enregist**.

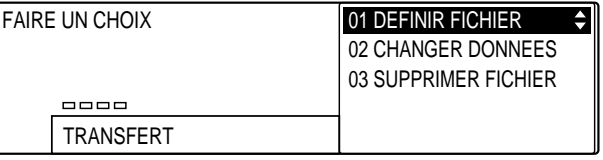

#### Enregist 7. Appuyer de nouveau sur **Enregist**.

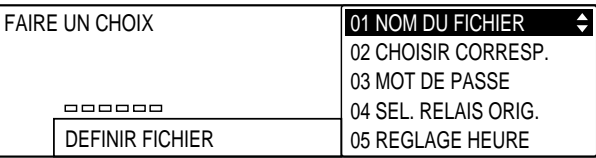

- 8. Se reporter au tableau fourni ci-après et suivre les instructions pour sélectionner et enregistrer les réglages.
	- ❏ Utiliser les touches de navigation (d, u) pour se déplacer verticalement d'un réglage à l'autre.
	- ❏ Pour enregistrer un réglage ou accéder aux sous-réglages correspondants, appuyer sur **Enregist**.
	- ❏ Pour revenir au niveau précédent, appuyer sur **Retour**.

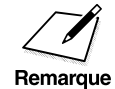

Pour qu'un réglage soit enregistré, il faut impérativement appuyer sur la<br>touche **Enregist** après avoir sélectionné une option ou entré des données touche **Enregist** après avoir sélectionné une option ou entré des données.
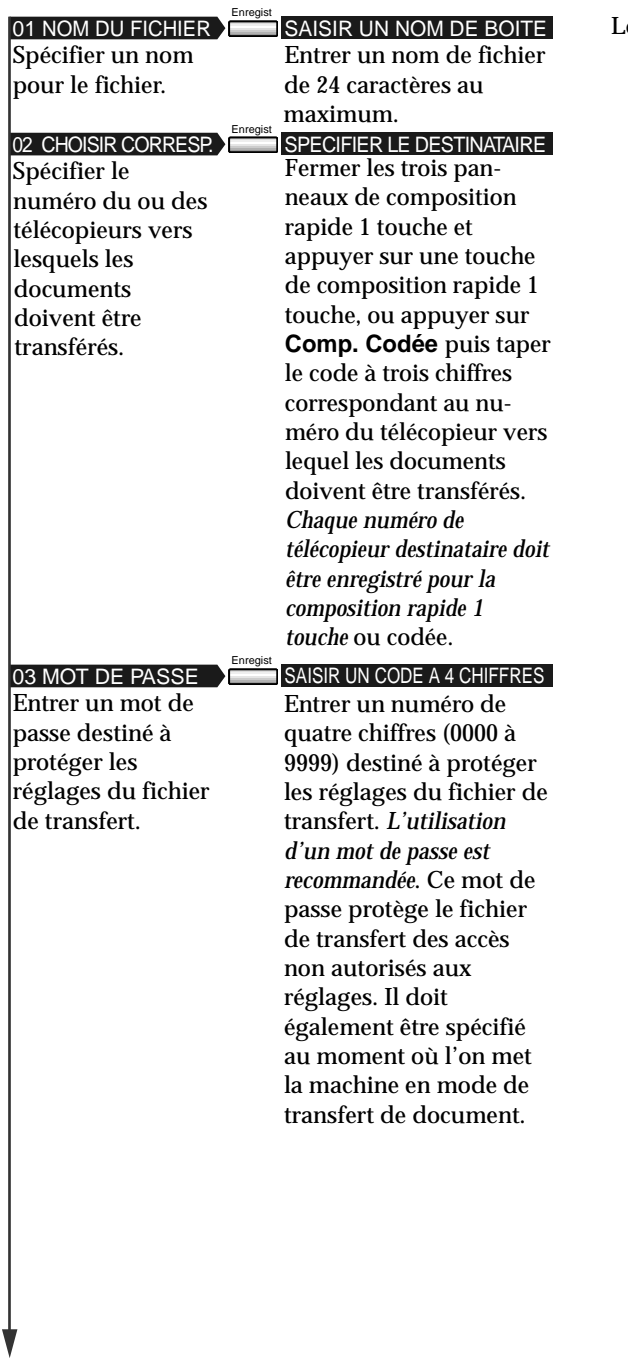

Les réglages par défaut sont indiqués en *italique*.

Réception de<br>documents **Réception de documents**

 $\begin{array}{c} \hline \end{array}$ 

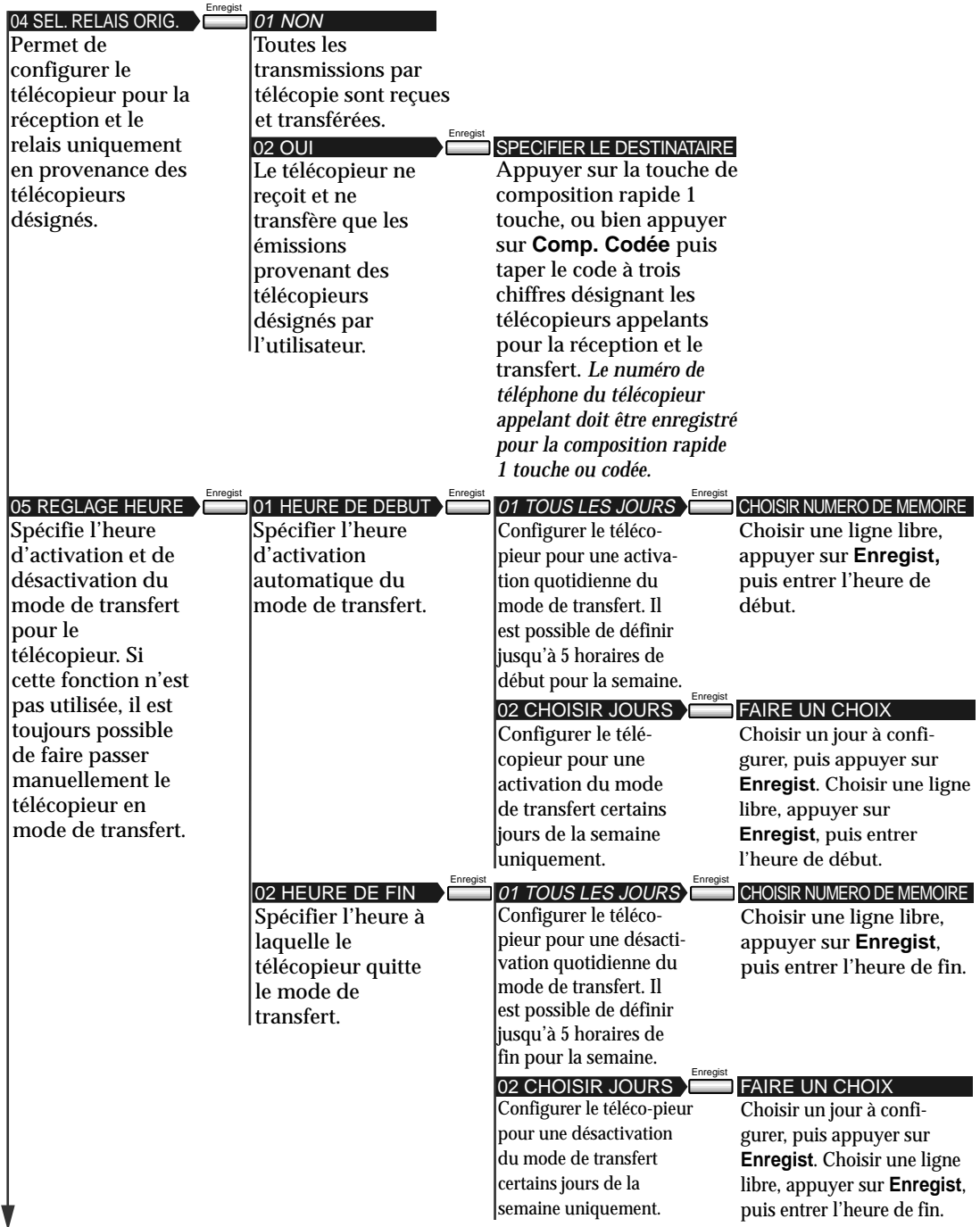

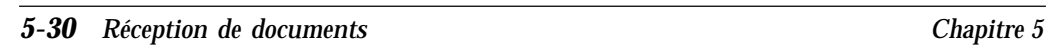

 $\begin{array}{c|c} \hline \quad \quad & \quad \quad \\ \hline \quad \quad & \quad \quad \\ \hline \end{array}$ 

 $\overline{1}$  l

 $\begin{array}{c} \rule{0pt}{2ex} \rule{0pt}{2ex} \rule{0pt}{$ 

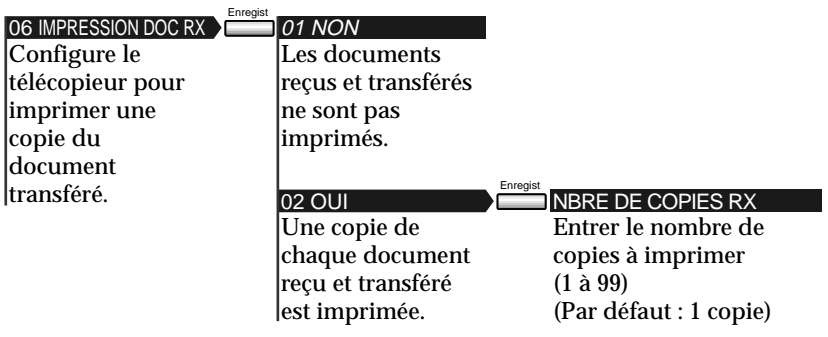

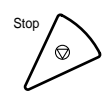

 $\begin{array}{c|c|c|c} \hline \quad \quad & \quad \quad & \quad \quad \\ \hline \quad \quad & \quad \quad & \quad \quad \\ \hline \end{array}$ 

Stop **9.** Appuyer sur **Stop** pour revenir à l'état Prêt.

# **Modification des réglages de transfert**

Pour modifier les réglages du fichier de transfert, suivre la procédure cidessous.

1. Effectuer les étapes 1 à 6 de la section "Configuration du télécopieur pour le transfert de documents".  $(\rightarrow p. 5-27)$ 

2. Utiliser les touches de navigation  $(\nabla, \triangle)$  pour sélectionner 02 CHANGER DONNEES.

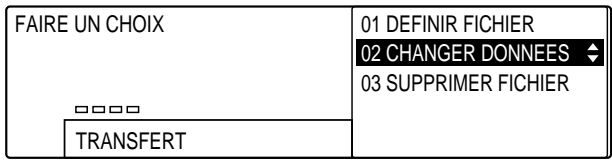

Enregist 3. Appuyer sur **Enregist**.

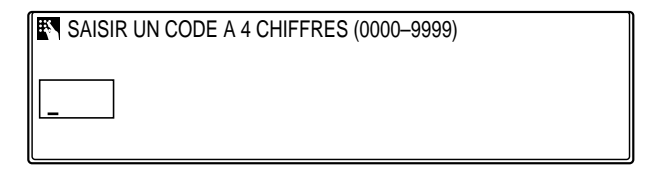

- ❏ Si aucun mot de passe n'a été défini, ce point peut être ignoré.
- ❏ Si un mot de passe a été défini, utiliser les touches du clavier numérique pour en taper les quatre chiffres.

Enregist 4. Appuyer sur **Enregist**.

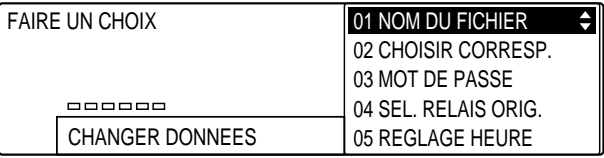

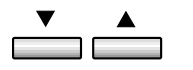

- 5. Utiliser les touches de navigation  $(\nabla, \triangle)$  pour faire défiler les réglages et en sélectionner un.
	- ❏ Pour modifier les réglages d'une fonction, procéder comme pour la configuration initiale des options de transfert.  $(\rightarrow$  Etape 8, p. 5-27)
	- ❏ Utiliser le clavier numérique pour modifier les réglages.
	- ❏ Pour effacer un réglage, appuyer sur **Effacement**, puis sur **Enregist**.
- Enregist 6. Une fois que toutes les modifications ont été effectuées, appuyer sur **Enregist**.

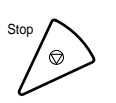

7. Appuyer sur **Stop** pour revenir à l'état Prêt.

# **Activation et désactivation du mode de transfert**

La procédure suivante peut être utilisée pour activer ou désactiver le mode de transfert, à condition qu'aucun horaire d'activation/ désactivation automatique n'ait été programmé. Cependant, si un tel horaire a été défini, cette procédure reste possible sous réserve qu'on la suive avant que l'horloge ne fasse elle-même passer la machine dans ce mode.

### **Activation du mode de transfert**

Pour activer manuellement le mode de transfert, suivre la procédure cidessous.

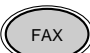

1. Appuyer sur **FAX** pour passer en mode télécopie.

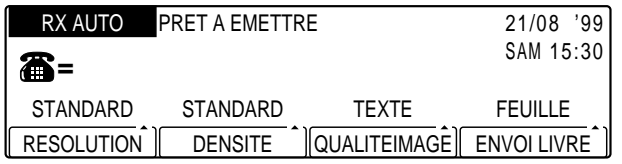

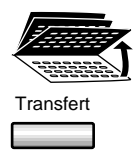

- 2. Ouvrir les trois panneaux de composition rapide 1 touche, puis appuyer sur **Transfert**.
- Transfert ❏ Si un mot de passe a été défini, utiliser les touches du clavier numérique pour en taper les quatre chiffres, puis appuyer sur **Enregist**.
	- ❏ Le télécopieur est maintenant en mode de transfert et transférera les documents aux destinataires spécifiés dans le fichier de transfert. ( $\rightarrow$  p. 5-27)

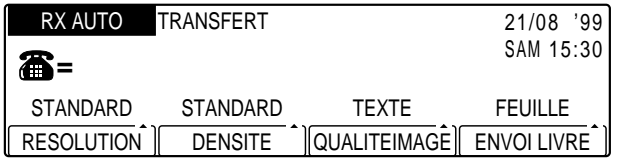

### **Désactivation du mode de transfert**

Pour désactiver le mode de transfert, suivre la procédure ci-dessous.

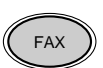

1. Appuyer sur **FAX** pour passer en mode télécopie.

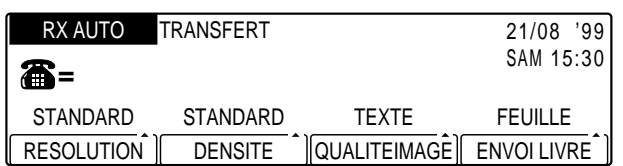

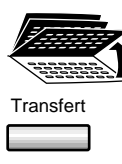

- 2. Ouvrir les trois panneaux de composition rapide 1 touche, puis appuyer sur **Transfert**.
- Transfert ❏ Si un mot de passe a été défini, utiliser les touches du clavier numérique pour en taper les quatre chiffres, puis appuyer sur **Enregist**.
	- ❏ Le télécopieur est maintenant à l'état Prêt.

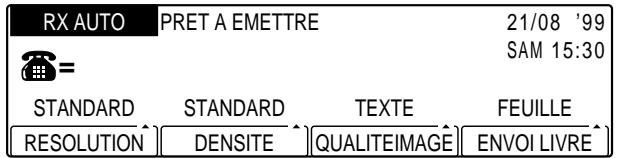

tion de **Réception de** documents **documents**

# **Annulation du transfert de documents**

Pour supprimer le fichier de transfert et annuler les réglages de transfert, suivre la procédure ci-dessous.

1. Effectuer les étapes 1 à 6 de la section "Configuration du télécopieur pour le transfert de documents".  $( \rightarrow p. 5-27)$ 

 $\overbrace{\phantom{a}}^{\bullet}$ 

2. Utiliser les touches de navigation  $(\blacktriangledown, \blacktriangle)$  pour sélectionner 03 SUPPRIMER FICHIER.

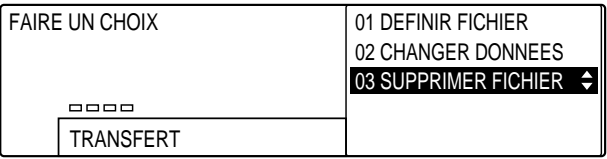

- 
- Enregist 3. Appuyer sur **Enregist** afin de supprimer le fichier.
	- ❏ Si un mot de passe a été défini, utiliser les touches du clavier numérique pour en taper les quatre chiffres, puis appuyer sur **Enregist**.
	- 4. Appuyer sur **Stop** pour revenir à l'état Prêt.

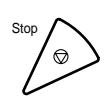

# **Chapitre 6 Utilisation des fonctions de mémoire**

Certaines fonctions d'émission et de réception nécessitent la lecture, l'enregistrement ou la réception de documents en mémoire. Ce chapitre présente ces opérations.

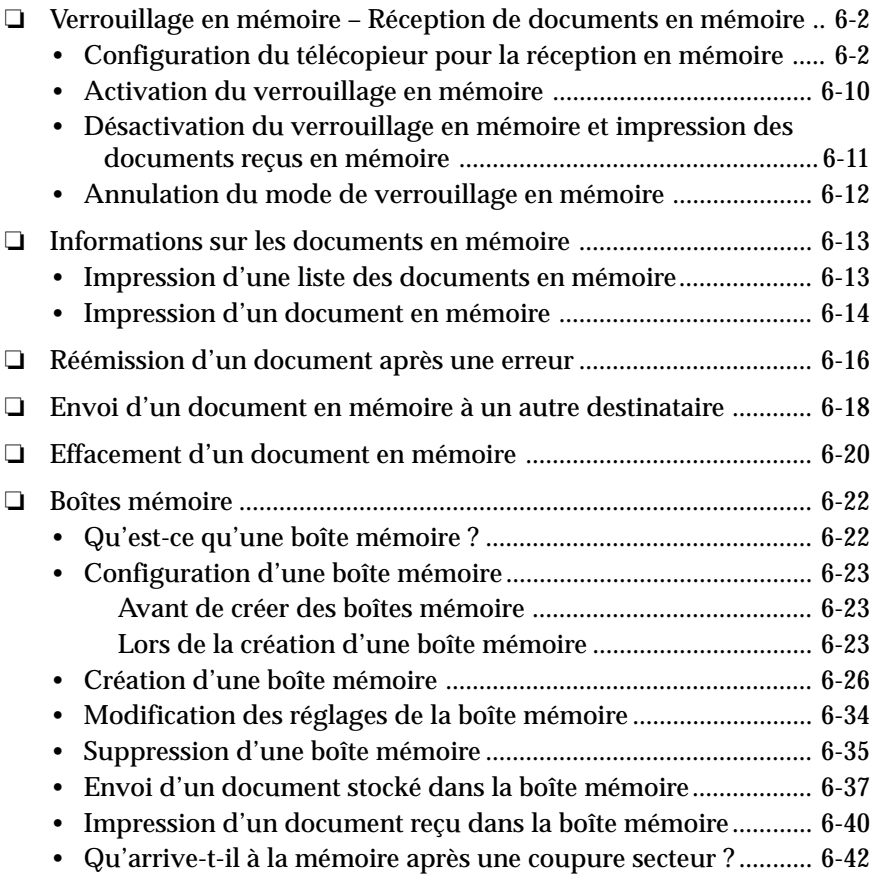

**des fonctions de mémoire Utilisation** de

# **Verrouillage en mémoire – Réception de documents en mémoire**

Tout document est généralement imprimé dès qu'il est reçu, mais un utilisateur peut souhaiter stocker tous les documents en mémoire jusqu'à ce qu'il soit prêt à les imprimer. Le verrouillage de la machine afin de recevoir et stocker tous les documents en mémoire s'appelle *Verrouillage en mémoire*.

Cette fonction empêche l'empilement des documents imprimés sur le réceptacle de sortie quand personne ne peut les récupérer, la nuit par exemple. Il est ensuite possible d'examiner le contenu de la mémoire puis d'entrer le mot de passe de verrouillage en mémoire afin d'imprimer tous les documents stockés.

# **Configuration du télécopieur pour la réception en mémoire**

Avant d'utiliser le verrouillage en mémoire, il faut configurer ce mode. La procédure est la suivante :

- ❏ Activation/désactivation du mode de verrouillage en mémoire
- ❏ Définition d'un mot de passe pour verrouiller ou déverrouiller la mémoire (facultatif)
- ❏ Configuration pour l'impression d'un rapport lors de la réception en mémoire
- ❏ Spécification des heures d'activation et de désactivation du verrouillage

 Une fois que ces options sont configurées, le télécopieur passe automatiquement en mode verrouillage en mémoire aux heures spécifiées. Ce mode peut aussi être activé automatiquement avec la touche **Réception Mémoire.**  $(\rightarrow p. 6-10)$ 

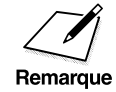

La fonction de réception en mémoire diffère de la fonction de passage<br>automatique à la réception en mémoire, lorsque le papier ou la cartou<br>d'encre sont épuisés. Cette dernière ne nécessite aucun réglage automatique à la réception en mémoire, lorsque le papier ou la cartouche d'encre sont épuisés. Cette dernière ne nécessite aucun réglage.  $(\rightarrow p. 5-16)$ 

# Memorisation<br>Donnees

### 1. Appuyer sur Mémorisation Données.

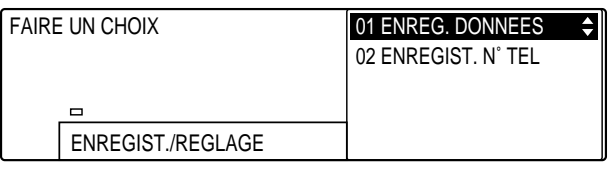

# Enregist 2. Appuyer sur **Enregist**.

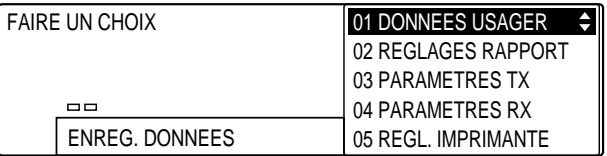

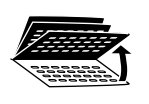

3. Ouvrir les trois panneaux de composition rapide 1 touche, puis utiliser les touches de navigation  $(\overline{\blacktriangledown}, \triangle)$  pour sélectionner 07 REGLAGES SYSTEME.

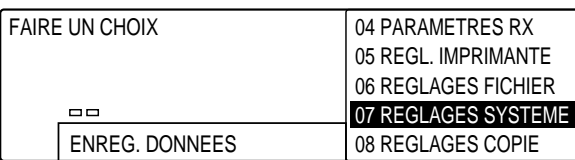

# Enregist 4. Appuyer sur **Enregist**.

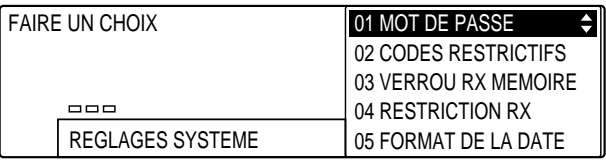

❏ L'attribution d'un mot de passe est facultative mais fortement recommandée.  $(\rightarrow p. 11-2)$ 

*Chapitre 6 Utilisation des fonctions de mémoire 6-3*

**des fonctions de mémoire Utilisation** ae

$$
\overset{\blacktriangledown}{\underbrace{\qquad \qquad }}\overset{\blacktriangle}{\underbrace{\qquad \qquad }}
$$

### 5. Utiliser les touches de navigation  $(\blacktriangledown, \blacktriangle)$  pour sélectionner 03 VERROU RX MEMOIRE.

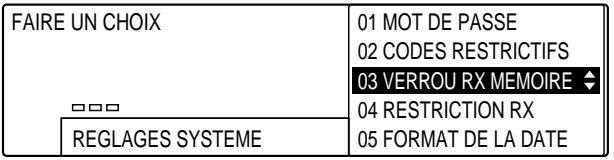

### Enregist 6. Appuyer sur **Enregist**.

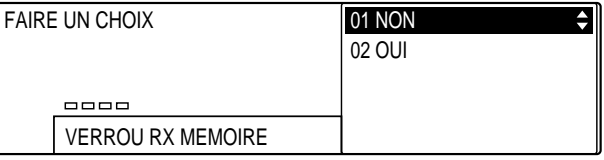

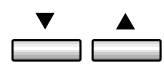

### 7. Utiliser les touches de navigation  $(\blacktriangledown, \blacktriangle)$  pour sélectionner 02 OUI.

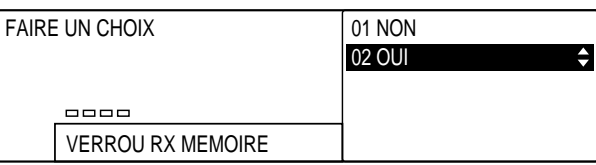

# Enregist 8. Appuyer sur **Enregist**.

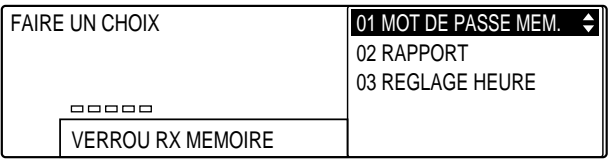

### *6-4 Utilisation des fonctions de mémoire Chapitre 6*

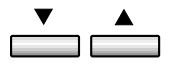

9. Utiliser les touches de navigation  $(\nabla, \triangle)$  pour sélectionner l'une des options suivantes :

#### 01 MOT DE PASSE MEM.

 Ce mot de passe protège les réglages de verrouillage en mémoire. Il permet aussi de déverrouiller la mémoire pour pouvoir imprimer les documents stockés. (Pour effectuer ce réglage  $\rightarrow$  p. 6-6)

#### 02 RAPPORT

Pour configurer le télécopieur pour imprimer ou ne pas imprimer les rapports. Ce réglage n'affecte que les rapports qui s'impriment automatiquement tels que les rapports d'activités pour l'émission et la réception, et les rapports de gestion d'activité. (Pour effectuer ce réglage  $\rightarrow$  p. 6-6)

#### 03 REGLAGE HEURE

Pour définir l'heure d'activation et de désactivation du mode de verrouillage en mémoire. Le réglage peut être effectué pour tous les jours ou pour les jours sélectionnés. Il est facultatif. Si l'heure n'est pas définie, utiliser la touche **Réception Mémoire** pour verrouiller ou déverrouiller la mémoire. (Pour effectuer ce réglage  $\rightarrow$  p. 6-8)

### **Si l'on a sélectionné 01 MOT DE PASSE MEM. à l'étape 9 (p. 6-5) :**

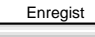

Enregist 10. Appuyer sur **Enregist**.

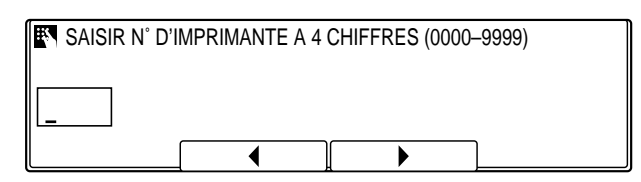

**<sup>123</sup>** 11. Utiliser les touches du clavier numérique pour entrer le numéro d'imprimante à quatre chiffres.

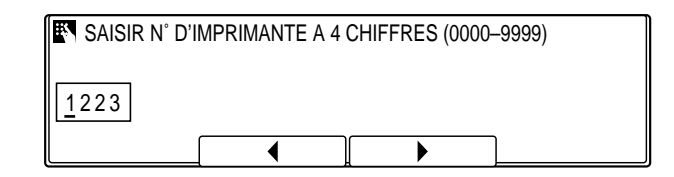

- ❏ Sélectionner ce numéro entre 0000 à 9999.
- ❏ En cas d'erreur, appuyer sur **Effacement** et recommencer. Il est possible d'utiliser **F2** (<) ou **F3** ( $\blacktriangleright$ ) pour placer le curseur sous le chiffre à modifier et entrer le chiffre correct.

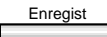

SYMBOLES

 $(0)$   $($  #  $)$ 7) (8) (9 **4**) (5) (6

PQRS TUV WXYZ GHI JKL MNO

ABC DEF

- Enregist 12. Appuyer sur **Enregist**.
- 13. Pour passer à l'enregistrement du réglage suivant (02 RAPPORT), se reporter à l'étape 10 ci-dessous.

-ou-

Stop Appuyer sur **Stop** pour revenir à l'état Prêt.

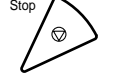

### **Si l'on a sélectionné 02 RAPPORT à l'étape 9 (p. 6-5) :**

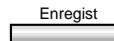

Enregist 10. Appuyer sur **Enregist**.

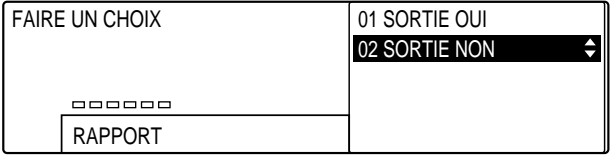

*6-6 Utilisation des fonctions de mémoire Chapitre 6*

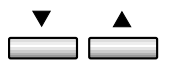

11. Utiliser les touches de navigation  $(\blacktriangledown, \blacktriangle)$  pour sélectionner l'une des options suivantes :

- ❏ 01 SORTIE OUI Un rapport s'imprime lorsque le télécopieur est en mode verrouillage en mémoire.
- ❏ 02 SORTIE NON Aucun rapport ne s'imprime lorsque le télécopieur est en mode verrouillage en mémoire. C'est la configuration par défaut.

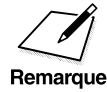

Même si l'option SORTIE OUI est sélectionnée, si le paramètre<br>RAPPORT RX n'est pas programmé pour l'impression ( $\rightarrow$  p. 1) RAPPORT RX n'est pas programmé pour l'impression ( $\rightarrow$  p. 14-16), aucun rapport ne s'imprimera.

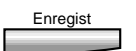

### Enregist 12. Appuyer sur **Enregist**.

13. Pour passer à l'enregistrement du réglage suivant (03 REGLAGE HEURE), se reporter à l'étape 10 de la page 6-8.

-ou-

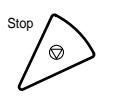

Stop Appuyer sur **Stop** pour revenir à l'état Prêt.

### **Si l'on a sélectionné 03 REGLAGE HEURE à l'étape 9 (p. 6-5) :**

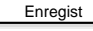

Enregist 10. Appuyer sur **Enregist**.

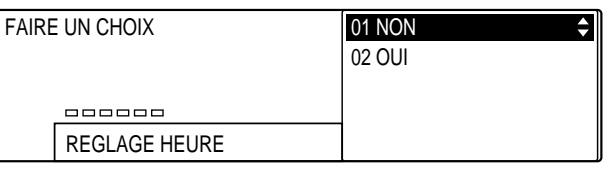

11. Utiliser les touches de navigation  $(\blacktriangledown, \blacktriangle)$  tpour sélectionner l'une  $\overline{\phantom{a}}$ des options suivantes :

- ❏ 01 NON Désactive le réglage de l'heure. C'est le paramètre par défaut.
- ❏ 02 OUI Active le réglage de l'heure. Ce réglage permet aussi de définir l'heure de début et l'heure de fin pour les jours sélectionnés.

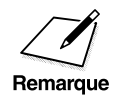

Pour activer ou désactiver manuellement le mode de verrouillage en mémoire, utiliser la touche Réception Mémoire.  $(\rightarrow p. 6-10)$ mémoire, utiliser la touche **Réception Mémoire**. (→ p. 6-10)

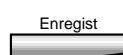

### Enregist 12. Appuyer sur **Enregist**.

❏ Si l'on a sélectionné 01 NON, appuyer sur **Stop** pour revenir à l'état Prêt.

Si l'on a sélectionné 02 OUI à l'étape 11, se reporter au tableau fourni ci-après et suivre les instructions pour sélectionner et enregistrer les réglages.

- ❏ Utiliser les touches de navigation (d, u) tpour se déplacer verticalement d'un réglage à l'autre.
- ❏ Pour enregistrer un réglage ou accéder aux sous-réglages correspondants, appuyer sur **Enregist**.
- ❏ Pour revenir au niveau précédent, appuyer sur **Retour**.

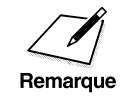

Pour qu'un réglage soit enregistré, il faut impérativement appuyer sur la<br>touche **Enregist** après avoir sélectionné une option ou entré des données touche **Enregist** après avoir sélectionné une option ou entré des données.

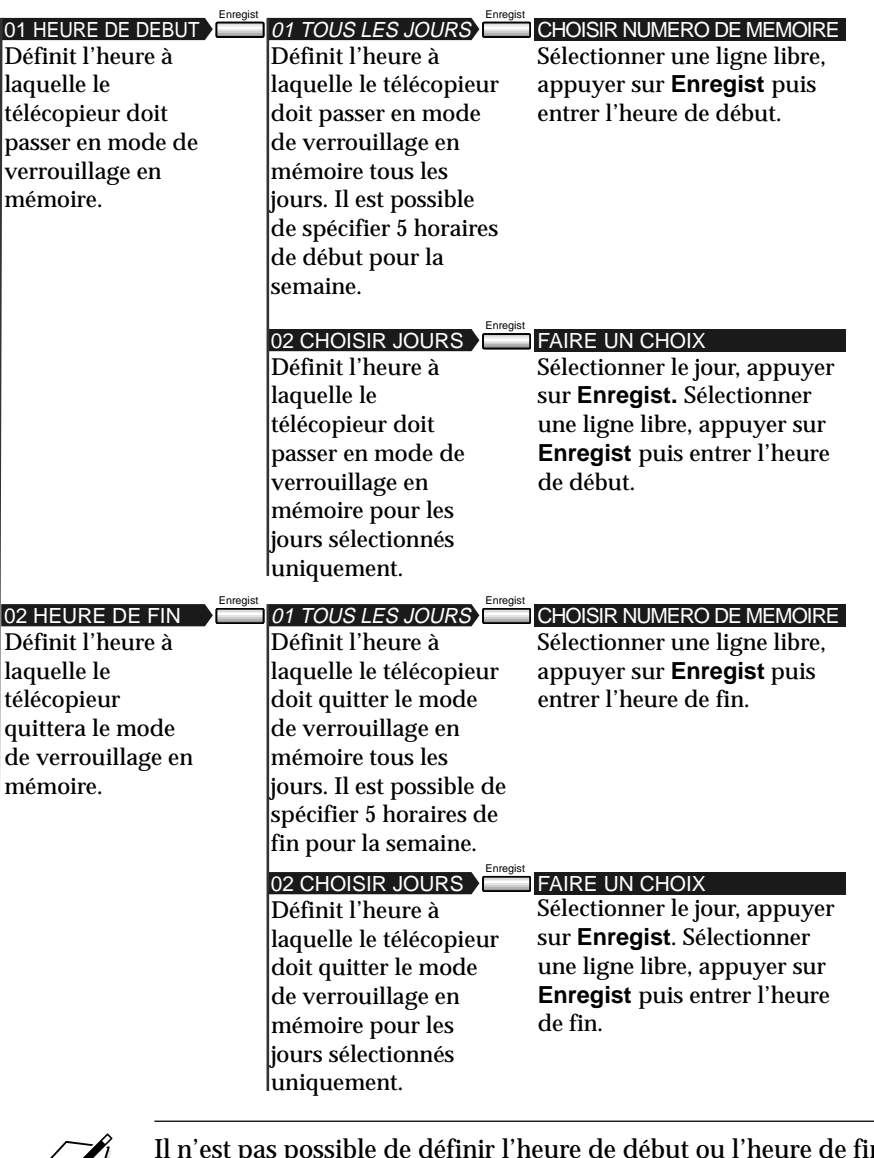

Les réglages par défaut sont indiqués en *italique*.

Il n'est pas possible de définir l'heure de début ou l'heure de fin en même<br>temps pour les options 01 TOUS LES JOURS et 02 CHOISIR JOURS.<br>Mais il est possible de définir l'heure de début pour l'option 01 TOUS LES Mais il est possible de définir l'heure de début pour l'option 01 TOUS LES JOURS et l'heure de fin pour l'option 02 CHOISIR JOURS ou vice versa.

Stop pour revenir à l'état Prêt.

**des fonctions de mémoire Utilisation** de <u>က္</u>

*Chapitre 6 Utilisation des fonctions de mémoire 6-9*

### **Activation du verrouillage en mémoire**

Suivre la procédure ci-dessous pour placer la machine en mode de verrouillage en mémoire si aucun horaire n'a été défini ( $\rightarrow$  p. 6-2), ou pour la placer en mode de verrouillage en mémoire en dehors des horaires programmés.

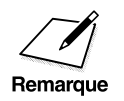

- △ Si un horaire a été programmé pour la fonction de verrouillage en mémoire, ce mode sera activé et annulé automatiquement. mémoire, ce mode sera activé et annulé automatiquement.
	- ❏ La touche **Réception Mémoire** ne peut être utilisée si l'option VERROU RX MEMOIRE est désactivée.  $(\rightarrow p. 14-33)$

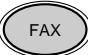

FAX 1. Appuyer sur **FAX** pour passer en mode télécopie.

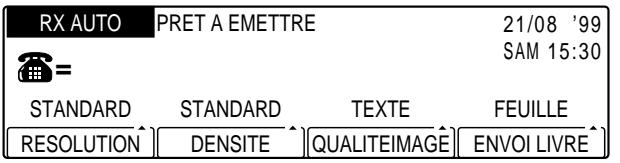

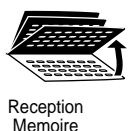

- 2. Ouvrir les trois panneaux de composition rapide 1 touche, puis appuyer sur **Réception Mémoire**.
	- ❏ Si un mot de passe à quatre chiffres a été défini (1 p. 6-6), le taper sur le clavier numérique et appuyer sur **Enregist**. Pour assurer la protection du mot de passe, celui-ci ne s'affiche pas à l'écran.
	- ❏ Lorsque le verrouillage en mémoire est activé, le message suivant s'affiche :

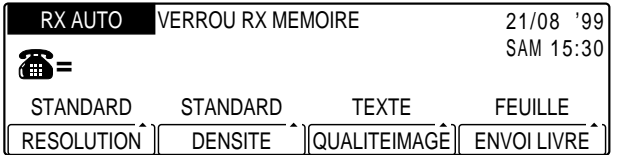

- ❏ La machine est maintenant en mode de verrouillage en mémoire. Tous les documents seront reçus en mémoire jusqu'à ce que la réception en mémoire soit déverrouillée et qu'ils soient imprimés. Voir la procédure à la page 6-11.
- *6-10 Utilisation des fonctions de mémoire Chapitre 6*

# **Désactivation du verrouillage en mémoire et impression des documents reçus en mémoire**

Suivre la procédure ci-dessous pour désactiver le mode de verrouillage en mémoire et imprimer les documents reçus en mémoire.

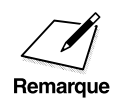

Si un horaire a été programmé pour la fonction de verrouillage en mémoire, ce mode sera activé et annulé automatiquement. ( $\rightarrow$  p. 6 mémoire, ce mode sera activé et annulé automatiquement.  $(\rightarrow p. 6-2)$ 

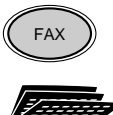

- 1. Appuyer sur **FAX** pour passer en mode télécopie.
- 

**Reception** Memoire

- 2. Ouvrir les trois panneaux de composition rapide 1 touche, puis appuyer sur **Réception Mémoire**.
	- ❏ Si un mot de passe à quatre chiffres a été défini (1 p. 6-6), le taper sur le clavier numérique et appuyer sur **Enregist**. Pour assurer la protection du mot de passe, celui-ci ne s'affiche pas à l'écran.
	- ❏ Tous les documents seront reçus en mémoire jusqu'à ce que la réception en mémoire soit déverrouillée et qu'ils soient imprimés.

# **Annulation du mode de verrouillage en mémoire**

Suivre la procédure ci-dessous pour annuler le mode de verrouillage en mémoire.

1. Suivre les étapes 1 à 5 de la section "Configuration du télécopieur pour la réception en mémoire".  $(\rightarrow p. 6-2)$ 

# Enregist 2. Appuyer sur **Enregist**.

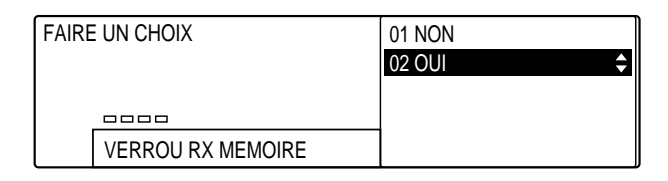

- $\Box$ 7 m
- 3. Utiliser les touches de navigation  $(\blacktriangledown, \blacktriangle)$  pour sélectionner 01 NON.

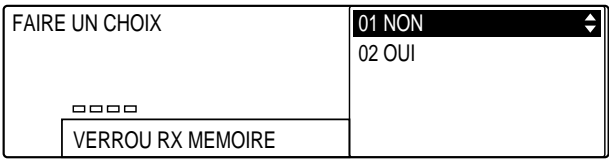

- 
- Enregist 4. Appuyer sur **Enregist**.

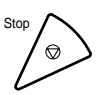

5. Appuyer sur **Stop** pour revenir à l'état Prêt.

# **Informations sur les documents en mémoire**

Les documents stockés en mémoire comprennent ceux qui doivent être envoyés plus tard et ceux qui sont stockés à cause d'un manque d'encre ou de papier.

# **Impression d'une liste des documents en mémoire**

Pour imprimer une liste de tous les documents actuellement stockés en mémoire, suivre la procédure ci-dessous.

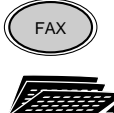

- FAX 1. Appuyer sur **FAX** pour passer en mode télécopie.
	- 2. Ouvrir les trois panneaux de composition rapide 1 touche, puis appuyer sur **Gestion Mémoire**.

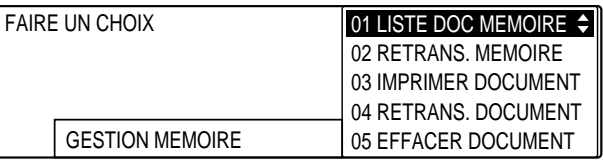

- ❏ Si aucun document n'est stocké en mémoire, le message suivant apparaît : PAS DE DOC MEM.
- Enregist 3. Appuyer sur **Enregist** pour lancer l'impression de la liste des documents mémorisés.

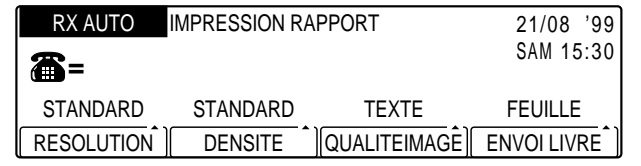

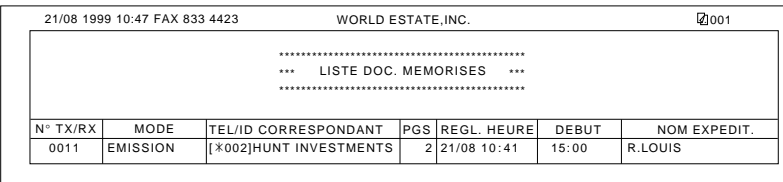

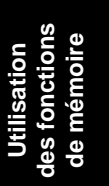

*Chapitre 6 Utilisation des fonctions de mémoire 6-13*

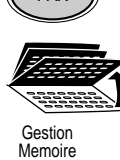

### **Impression d'un document en mémoire**

Pour imprimer un document présent en mémoire, suivre la procédure cidessous.

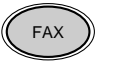

FAX 1. Appuyer sur **FAX** pour passer en mode télécopie.

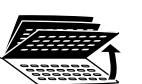

2. Ouvrir les trois panneaux de composition rapide 1 touche, puis appuyer sur **Gestion Mémoire**.

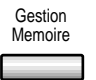

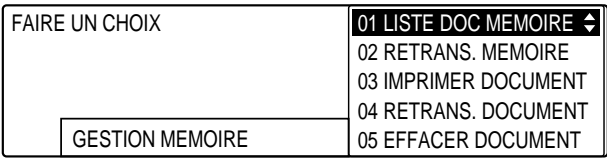

- ❏ Si aucun document n'est stocké en mémoire, le message suivant apparaît : PAS DE DOC MEM.
- $\overbrace{\phantom{a}}^{\blacktriangle}$
- 3. Utiliser les touches de navigation  $(\blacktriangledown, \blacktriangle)$  pour sélectionner 03 IMPRIMER DOCUMENT.

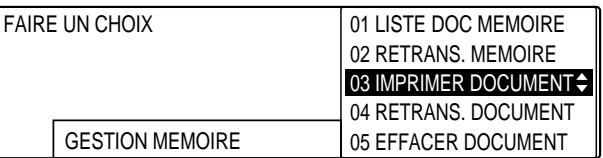

- - Enregist 4. Appuyer sur **Enregist**.

$$
\begin{array}{c|c}\n\hline\n\textbf{V} & \textbf{A} \\
\hline\n\end{array}
$$

5. Utiliser **F2** ( $\nabla$ ) ou **F3** ( $\triangle$ ) pour sélectionner le numéro de transaction du document à imprimer.

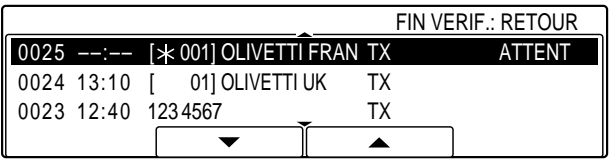

*6-14 Utilisation des fonctions de mémoire Chapitre 6*

# Enregist 6. Appuyer sur **Enregist**.

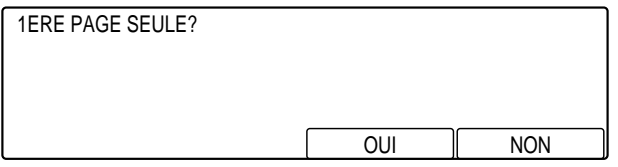

- NON **F3 F4**
- 7. Appuyer sur **F3** (OUI) pour n'imprimer que la première page d'un document de plusieurs pages ou sur **F4** (NON) pour imprimer la totalité du document.

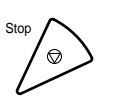

Stop 8. Appuyer sur **Stop** pour revenir à l'état Prêt.

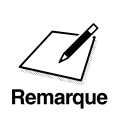

- 
- ◯ ◯ On ne peut imprimer un document en cours d'émission.<br>
□ On ne peut utiliser la procédure ci-dessus pour imprimer des documents reçus en mémoire.

# **Réémission d'un document après une erreur**

Pour réémettre un document après une erreur, suivre la procédure cidessous :

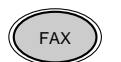

FAX 1. Appuyer sur **FAX** pour passer en mode télécopie.

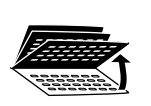

Gestion Memoire 2. Ouvrir les trois panneaux de composition rapide 1 touche, puis appuyer sur **Gestion Mémoire**.

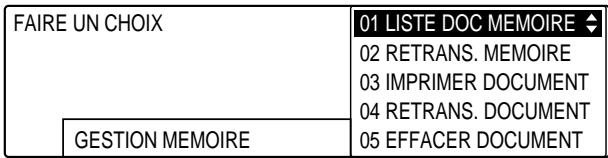

❏ Si aucun document n'est stocké en mémoire, le message suivant apparaît : PAS DE DOC MEM.

$$
\overset{\blacktriangledown}{\longrightarrow}\overset{\blacktriangle}{\longrightarrow}
$$

3. Utiliser les touches de navigation  $(\blacktriangledown, \blacktriangle)$  pour sélectionner 02 RETRANS. MEMOIRE.

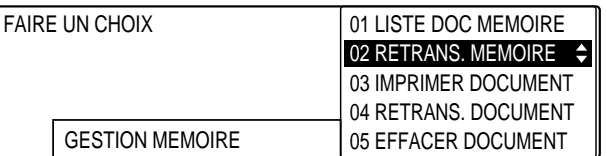

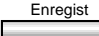

Enregist 4. Appuyer sur **Enregist**.

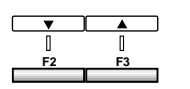

5. Utiliser **F2** ( $\nabla$ ) ou **F3** ( $\triangle$ ) pour sélectionner le numéro de transaction du document à réémettre.

❏ Seule une transmission qui a échoué peut être sélectionnée.

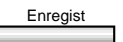

### Enregist 6. Appuyer sur **Enregist**.

❏ Le télécopieur envoie le document vers le numéro pour lequel la transmission a échoué. Ce document s'efface de la mémoire après son envoi.

# **Envoi d'un document en mémoire à un autre destinataire**

Pour sélectionner un autre destinataire pour un document en mémoire, suivre la procédure ci-dessous. Après l'envoi, le document est effacé de la mémoire.

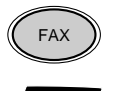

FAX 1. Appuyer sur **FAX** pour passer en mode télécopie.

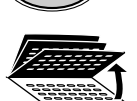

2. Ouvrir les trois panneaux de composition rapide 1 touche, puis appuyer sur **Gestion Mémoire**.

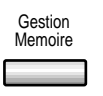

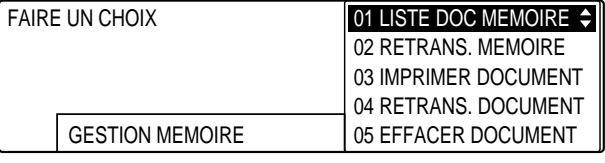

- ❏ Si aucun document n'est stocké en mémoire, le message suivant apparaît : PAS DE DOC MEM.
- 
- 3. Utiliser les touches de navigation  $(\blacktriangledown, \blacktriangle)$  pour sélectionner 04 RETRANS. DOCUMENT.

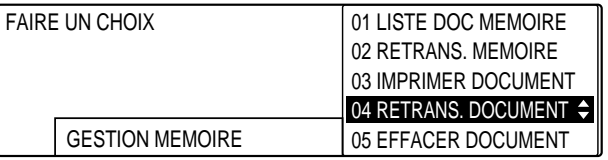

Enregist 4. Appuyer sur **Enregist**.

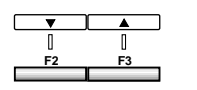

5. Utiliser **F2** ( $\nabla$ ) ou **F3** ( $\triangle$ ) pour sélectionner le numéro de transaction du document à émettre.

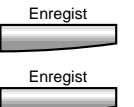

### Enregist 6. Appuyer sur **Enregist**.

- 7. Entrer le numéro du télécopieur du correspondant.
	- ❏ Utiliser l'une des méthodes de composition indiquées à la page 4-21.
	- ❏ Il est aussi possible de sélectionner un nom d'expéditeur à l'aide de la touche **Sélec. I.T.E.**.  $(\rightarrow p. 4-11)$
	- ❏ Si l'on utilise les touches du clavier numérique, appuyer sur **Enregist** après avoir composé le numéro.

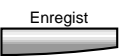

- Enregist 8. Appuyer sur **Enregist**.
	- ❏ Le télécopieur envoie le document vers le numéro composé. Ce document s'efface de la mémoire après son envoi.

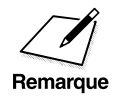

L'émission de documents vers un autre destinataire n'est possible que<br>pour les fonctions suivantes : émission par relève, documents reçus en<br>Remarque mémoire lorsque l'encre ou le papier est épuisé réception confidentiel pour les fonctions suivantes : émission par relève, documents reçus en mémoire lorsque l'encre ou le papier est épuisé, réception confidentielle, réception en boîte mémoire et documents restés en mémoire après une erreur pendant l'émission (si cette option a été activée).

# **Effacement d'un document en mémoire**

Pour effacer un document de la mémoire, suivre la procédure ci-dessous.

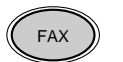

FAX 1. Appuyer sur **FAX** pour passer en mode télécopie.

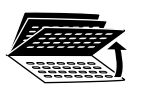

Gestion Memoire 2. Ouvrir les trois panneaux de composition rapide 1 touche, puis appuyer sur **Gestion Mémoire**.

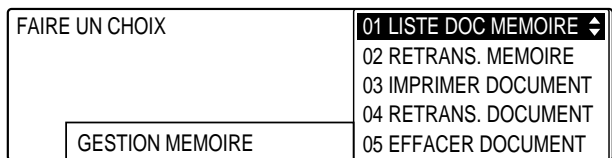

- 
- 3. Utiliser les touches de navigation  $(\blacktriangledown, \blacktriangle)$  pour sélectionner 05 EFFACER DOCUMENT.

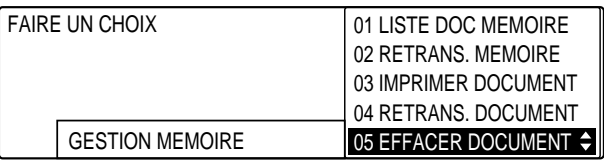

- Enregist 4. Appuyer sur **Enregist**.
- **F2 F3**
- 5. Utiliser **F2** ( $\nabla$ ) ou **F3** ( $\triangle$ ) pour sélectionner le numéro de transaction du document à effacer.

### Enregist 6. Appuyer sur **Enregist**.

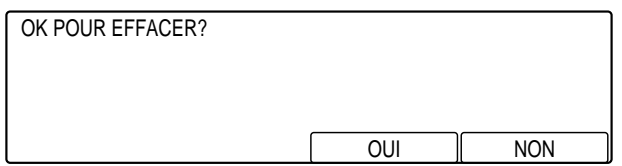

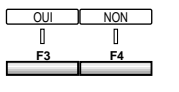

 $\overline{X}$  7. Un message permet de confirmer la suppression du document. Appuyer sur **F3** (OUI) pour le supprimer, ou sur **F4** (NON) pour annuler la suppression.

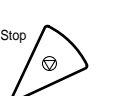

8. Appuyer sur **Stop** pour revenir à l'état Prêt.

Les documents configurés pour l'émission à une heure prédéfinie dans<br>une boîte confidentielle, une boîte relève ou une boîte mémoire peuvent<br>Remarque aussi être effacés à l'aide de la touche **Surveil Fax** aussi être effacés à l'aide de la touche **Surveil. Fax**.

> **des fonctions de mémoire Utilisation** ae

# **Boîtes mémoire**

# **Qu'est-ce qu'une boîte mémoire ?**

Une boîte mémoire est un emplacement en mémoire que l'on peut créer pour stocker des documents lus ou reçus afin de les imprimer ou de les envoyer à d'autres destinataires. L'utilisation d'une boîte mémoire pour les envois et les réceptions offre pour principal avantage de permettre de gérer toutes les transmissions avec des mots de passe et des sousadresses UIT-T.

La sous-adresse et le mot de passe UIT-T sont similaires au numéro de compte et au code personnel d'une carte bancaire. De même qu'il est impossible d'effectuer une transaction bancaire sans ces informations, il n'est pas possible d'effectuer une transaction de télécopie avec une boîte mémoire si la sous-adresse et le mot de passe ne sont pas corrects.

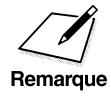

Une sous-adresse ou un mot de passe peut contenir jusqu'à 20 caractères<br>et se compose de chiffres, d'astérisques (\*), de dièses (#) et d'espaces.

### **Configuration d'une boîte mémoire**

### **Avant de créer des boîtes mémoire**

Avant de créer une boîte mémoire, il faut disposer de plusieurs informations sur le télécopieur de son correspondant pour garantir l'efficacité des transactions.

Il faut savoir si ce télécopieur utilise une sous-adresse et un mot de passe :

- ❏ Si le correspondant utilise une sous-adresse et un mot de passe, il faut enregistrer à la fois une sous-adresse et un mot de passe pour la boîte mémoire.
- ❏ Si le correspondant a seulement défini une sous-adresse, il faut aussi enregistrer la sous-adresse correspondante.
- ❏ Si le correspondant a seulement défini un mot de passe, il faut lui faire savoir qu'il doit enregistrer une sous-adresse, ou bien une sousadresse et un mot de passe. *Une sous-adresse UIT-T doit être enregistrée sur les deux télécopieurs*.

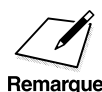

Pour une utilisation efficace de la boîte mémoire, il faut enregistrer les<br>numéros de tous les correspondants qui recevront ou enverront les<br>documents à l'aide de la composition rapide 1 touche ou de la numéros de tous les correspondants qui recevront ou enverront les documents à l'aide de la composition rapide 1 touche ou de la composition rapide codée.

### **Lors de la création d'une boîte mémoire**

Voici un bref résumé de la procédure de création ou de modification des paramètres d'une boîte mémoire.

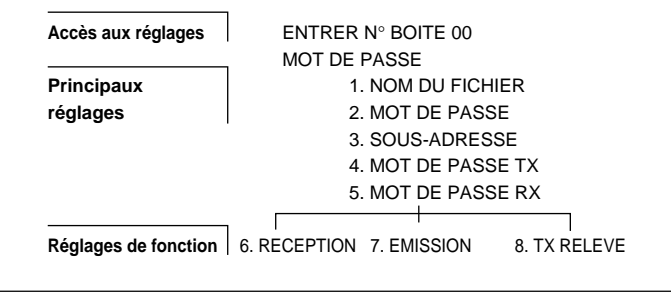

*Chapitre 6 Utilisation des fonctions de mémoire 6-23*

**Utilisation des fonctions de mémoire**

### **Accès aux réglages**

### **ENTREZ N° BOITE**

Code à deux chiffres (00 à 99) affecté à la boîte pour permettre de la sélectionner quand il faut y stocker des documents, ou pour l'ouvrir afin de visualiser ou de changer des paramètres. Le numéro de boîte et le nom de fichier apparaissent dans les rapports imprimés à des fins de référence.

### **MOT DE PASSE**

Si un mot de passe a été défini lors de la création de la boîte mémoire, il faut le spécifier pour voir les autres réglages. (Voir 02 MOT DE PASSE cidessous dans "Principaux réglages".)

### **Principaux réglages**

### **01 NOM DU FICHIER**

Nom personnel affecté à la boîte mémoire pour l'identifier dans les rapports imprimés.

### **02 MOT DE PASSE**

Mot de passe à quatre chiffres affecté à la boîte mémoire pour protéger les paramètres des accès non autorisés. Il faut aussi utiliser ce mot de passe et le numéro de boîte pour imprimer les documents stockés dans la boîte mémoire. L'affectation d'un mot de passe n'est pas obligatoire mais elle est fortement recommandée, particulièrement si l'on souhaite que la configuration de la boîte mémoire et les documents reçus demeurent confidentiels.

### **03 SOUS ADRESSE**

Sous-adresse UIT-T.

### **04 MOT DE PASSE TX**

Le mot de passe TX ne sert que pour l'émission par relève. Il doit correspondre au mot de passe UIT-T avec lequel le correspondant appelle. Sinon, ce dernier ne recevra pas le document.

### **05 MOT DE PASSE RX**

Le mot de passe RX doit correspondre au mot de passe UIT-T affecté aux documents reçus. Si les mots de passe ne sont pas identiques, le télécopieur ne recevra pas le document.

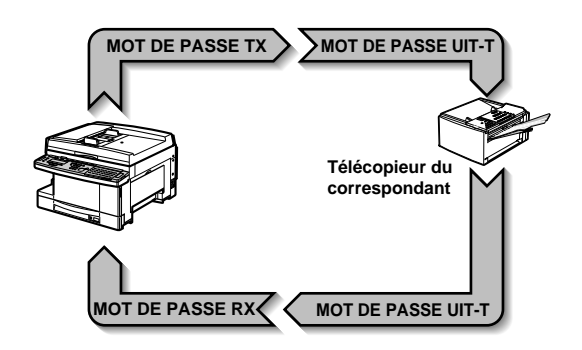

Les réglages principaux s'appliquent aux trois fonctions suivantes :

### **Réglages de fonction**

### **06 RECEPTION**

Permet d'indiquer comment les documents sont gérés dans la boîte mémoire après avoir été reçus. Il est possible de configurer la boîte mémoire pour vérifier le code (numéro de téléphone) de l'appelant, et de spécifier que le document reçu sera conservé dans la boîte mémoire et ne sera pas imprimé.

### **07 EMISSION**

Permet de configurer l'émission à partir de la boîte mémoire. Il est possible de configurer la boîte mémoire pour relayer les documents immédiatement ou les stocker. Il est possible de programmer l'heure d'émission de tous les documents pour un envoi à partir de la boîte mémoire.

### **08 TX RELEVE**

Permet de configurer la boîte mémoire comme station de relève pour conserver les documents lus ou reçus et attendre une demande de relève de la part d'un autre télécopieur. Si la sous-adresse et le mot de passe correspondent, les documents stockés sont transmis au télécopieur de relève.

> **Utilisation des fonctions de mémoire**

# **Création d'une boîte mémoire**

Pour créer une boîte mémoire, suivre la procédure ci-dessous.

### 1. Appuyer sur **Mémorisation Données**.

Memorisation Donnees

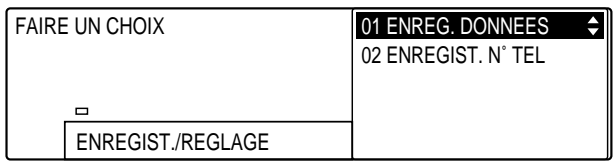

# Enregist 2. Appuyer sur **Enregist**.

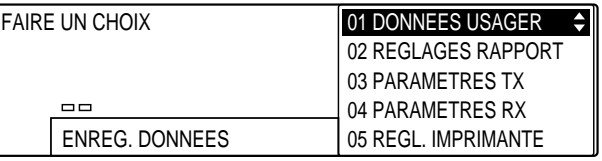

- 
- 3. Ouvrir les trois panneaux de composition rapide 1 touche, puis utiliser les touches de navigation  $(\nabla, \triangle)$  pour sélectionner 06 REGLAGES FICHIER.

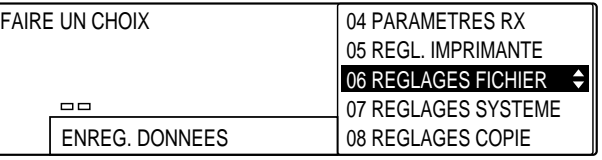

# Enregist 4. Appuyer sur **Enregist**.

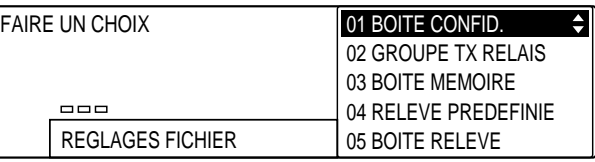

*6-26 Utilisation des fonctions de mémoire Chapitre 6*

$$
\bullet
$$
 5. Utiliser les touches de navigation ( $\blacktriangleright$ ,  $\blacktriangle$ ) pour sélectionner 03 BOITE MEMOIRE.

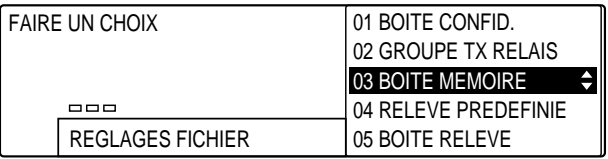

### Enregist 6. Appuyer sur **Enregist**.

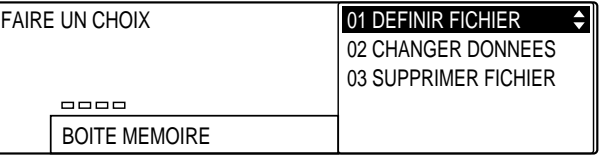

### Enregist 7. Appuyer à nouveau sur **Enregist**.

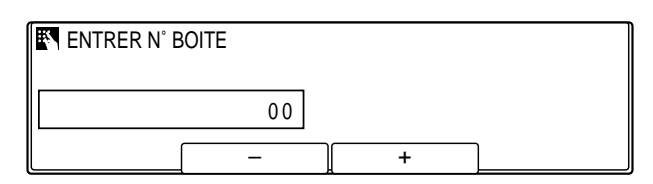

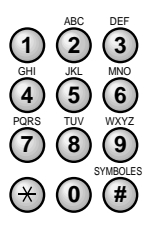

**<sup>123</sup>** 8. Utiliser les touches du clavier numérique pour entrer un numéro compris entre 00 et 99.

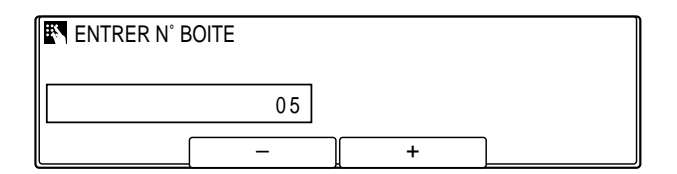

❏ Il est également possible d'utiliser les touches **F2** (–) ou **F3** (+) pour sélectionner ce numéro.

**des fonctions de mémoire Utilisation** de

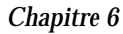

### Enregist 9. Appuyer sur **Enregist**.

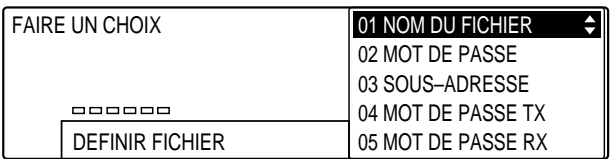

- 10. Se reporter au tableau fourni ci-après et suivre les instructions pour sélectionner et enregistrer les réglages.
	- ❏ Utiliser les touches de navigation (d, u) pour se déplacer verticalement d'un réglage à l'autre.
	- ❏ Pour enregistrer un réglage ou accéder aux sous-réglages correspondants, appuyer sur **Enregist**.
	- ❏ Pour revenir au niveau précédent, appuyer sur **Retour**.

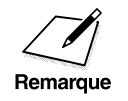

Pour qu'un réglage soit enregistré, il faut impérativement appuyer sur la<br>touche **Enregist** après avoir sélectionné une option ou entré des données.

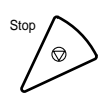

11. Appuyer sur **Stop** pour revenir à l'état Prêt.
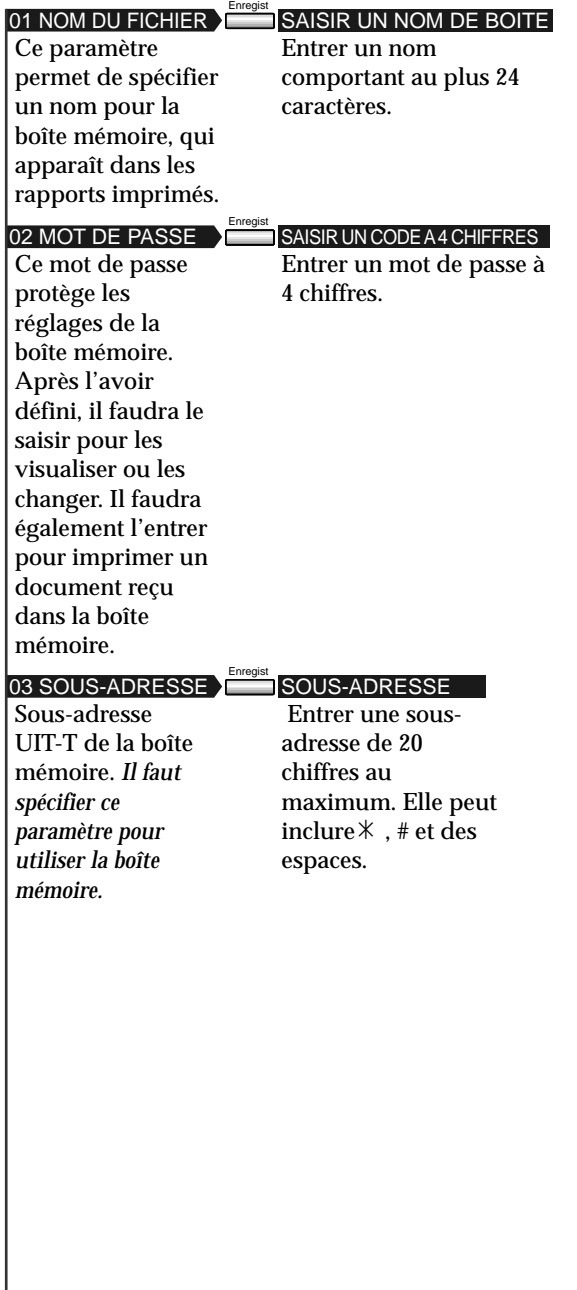

Utilisation<br>des fonctions<br>de mémoire **des fonctions de mémoire Utilisation**

۱

 $\mathcal{L}_{\mathcal{A}}$ 

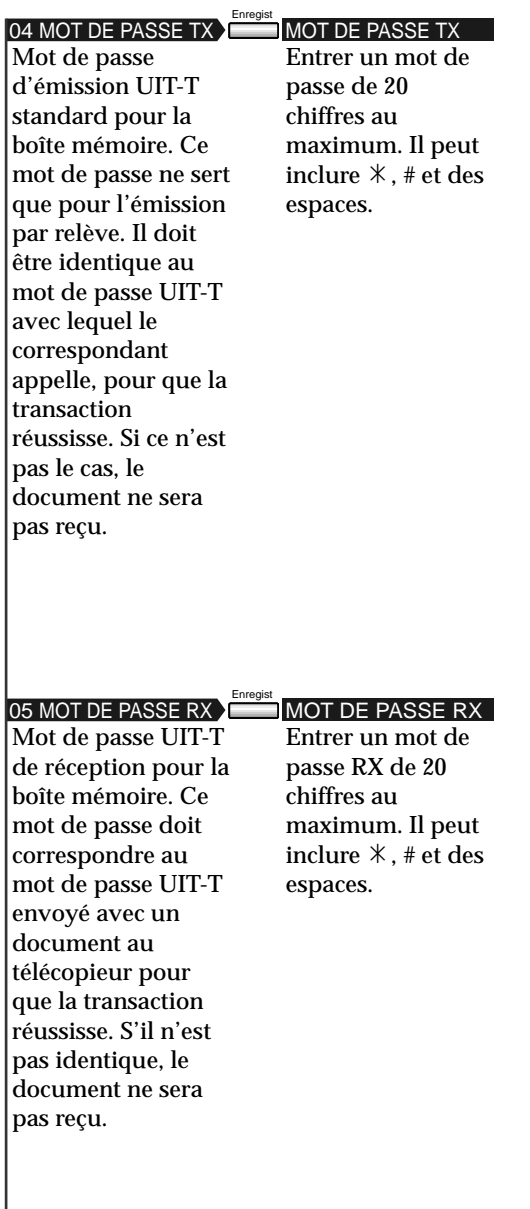

 $\begin{array}{c|c|c|c|c} \hline \quad \quad & \quad \quad & \quad \quad & \quad \quad \\ \hline \end{array}$ 

Les réglages par défaut sont indiqués en *italique*.

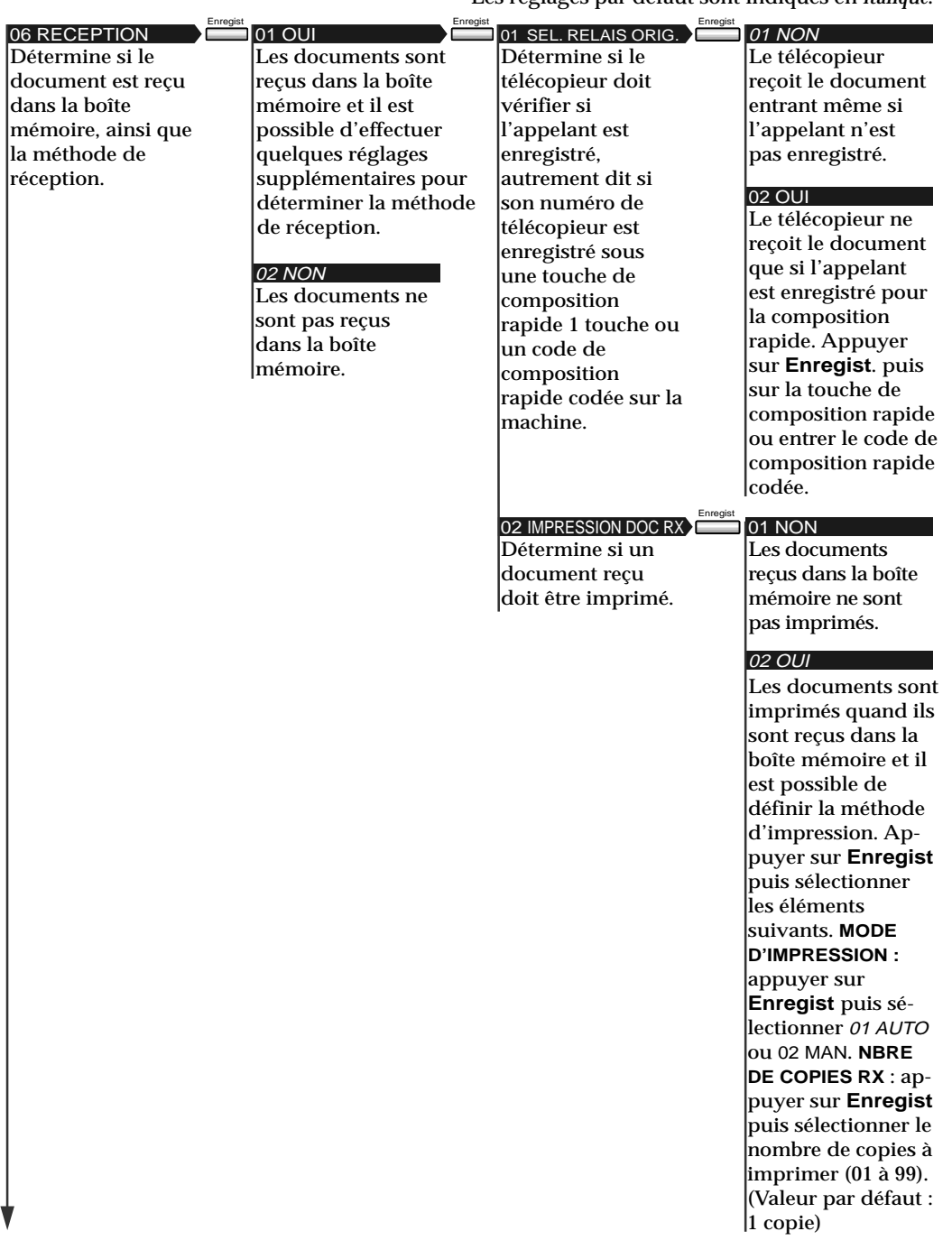

 $\begin{array}{c} \hline \end{array}$ 

*Chapitre 6 Utilisation des fonctions de mémoire 6-31*

Utilisation<br>des fonctions<br>de mémoire **des fonctions de mémoire Utilisation**

#### 07 EMISSION

Détermine si les documents doivent être émis à partir de la boîte mémoire et comment ils doivent l'être. Appuyer sur **Enregist.**

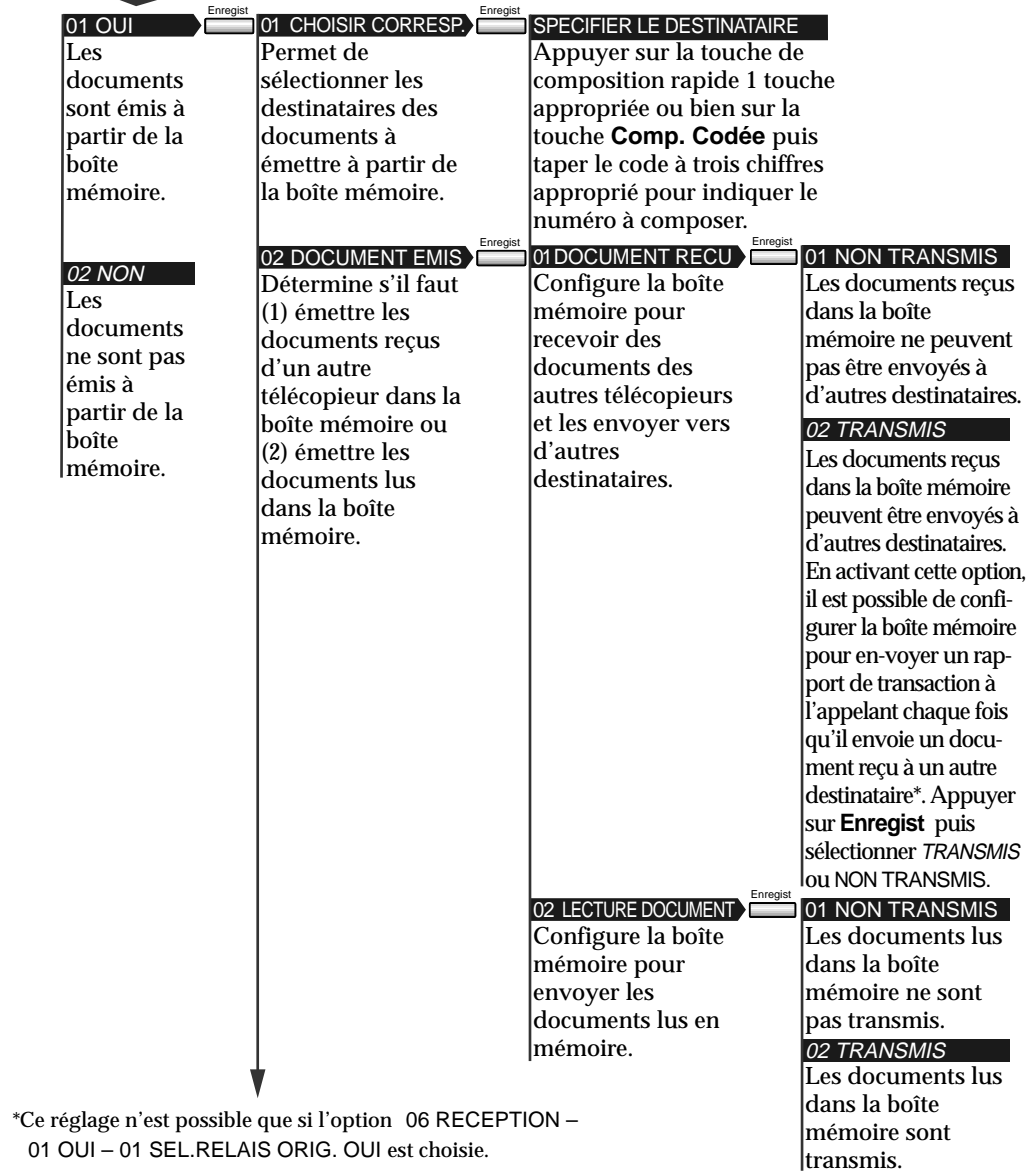

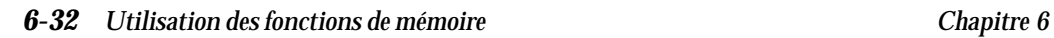

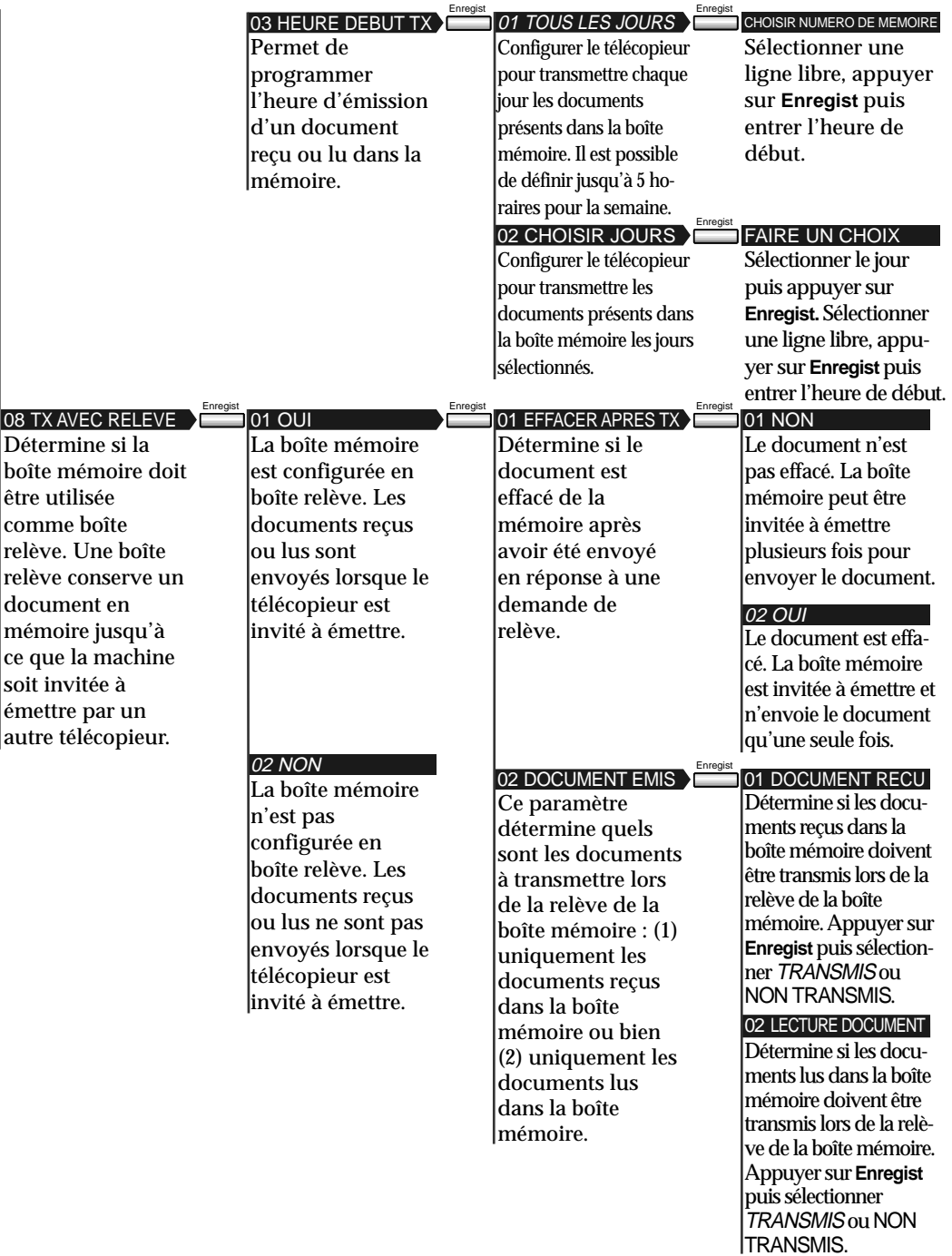

 $\frac{1}{\sqrt{2}}$ 

 $\begin{array}{c|c} \hline \quad \quad & \quad \quad & \quad \quad \\ \hline \quad \quad & \quad \quad & \quad \quad \\ \hline \end{array}$ 

*Chapitre 6 Utilisation des fonctions de mémoire 6-33*

Utilisation<br>des fonctions<br>de mémoire **des fonctions de mémoire Utilisation**

## **Modification des réglages de la boîte mémoire**

Pour modifier les réglages de la boîte mémoire, suivre la procédure cidessous.

1. Suivre les étapes 1 à 6 de la section "Création d'une boîte mémoire".  $($  - p. 6-26)

2. Utiliser les touches de navigation  $(\blacktriangledown, \blacktriangle)$  pour sélectionner 02 CHANGER DONNEES.

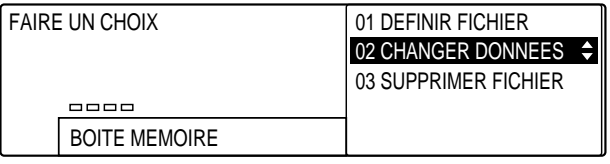

Enregist 3. Appuyer sur **Enregist**.

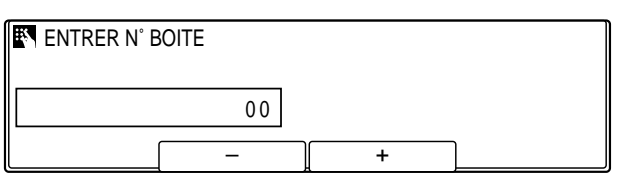

- **<sup>123</sup>** 4. Utiliser les touches du clavier numérique pour entrer le numéro de la boîte mémoire.
	- ❏ Il est également possible d'utiliser les touches **F2** (–) ou **F3** (+) pour sélectionner ce numéro.

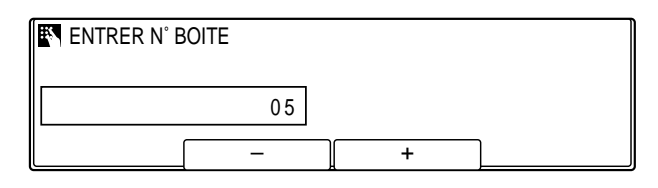

PQRS TUV WXYZ GHI JKL MNO

**(d)**  $(\#)(*)$ 7) (8) (9 **4**) (5) (6

ABC DEF

SYMBOLES

#### Enregist 5. Appuyer sur **Enregist**.

❏ Si un mot de passe à quatre chiffres a été défini, le taper sur le clavier numérique et appuyer sur **Enregist**.

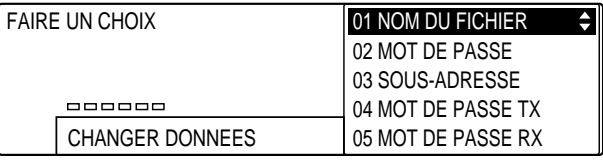

*6-34 Utilisation des fonctions de mémoire Chapitre 6*

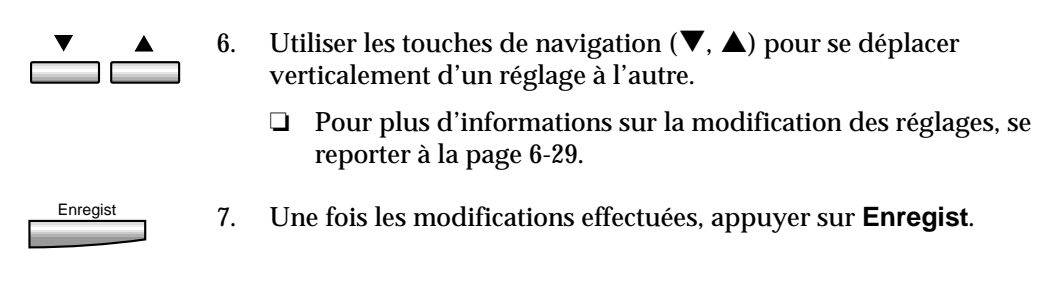

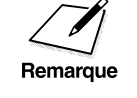

Pour supprimer les réglages, appuyer sur **Effacement** puis sur **Enregist**.<br>Remarque

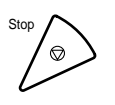

Stop 8. Appuyer sur **Stop** pour revenir à l'état Prêt.

## **Suppression d'une boîte mémoire**

Pour supprimer une boîte mémoire, suivre la procédure ci-dessous.

1. Suivre les étapes 1 à 6 de la section "Création d'une boîte mémoire ".  $(\rightarrow p. 6-26)$ 

2. Utiliser les touches de navigation  $(\nabla, \triangle)$  pour sélectionner 03 SUPPRIMER FICHIER.

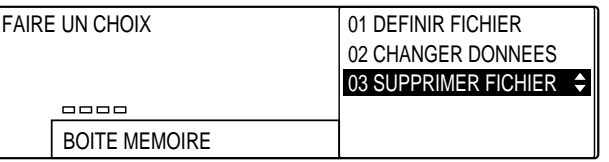

#### Enregist 3. Appuyer sur **Enregist**.

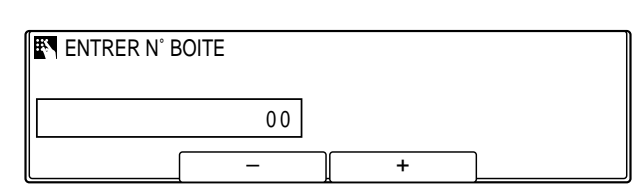

**Utilisation des fonctions de mémoire**

*Chapitre 6 Utilisation des fonctions de mémoire 6-35*

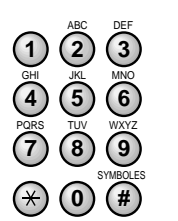

- **<sup>123</sup>** 4. Utiliser les touches du clavier numérique pour entrer le numéro de la boîte mémoire.
	- ❏ Il est également possible d'utiliser les touches **F2** (–) ou **F3** (+) pour sélectionner ce numéro.

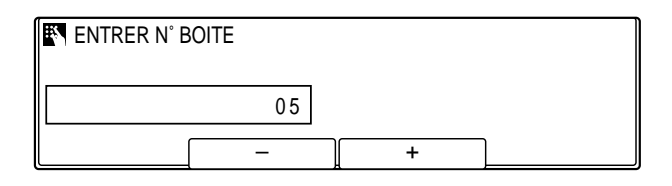

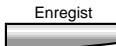

- Enregist 5. Appuyer sur **Enregist** pour supprimer le fichier.
	- ❏ Si un mot de passe à quatre chiffres a été défini, le taper sur le clavier numérique et appuyer sur **Enregist**.

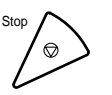

Stop 6. Appuyer sur **Stop** pour revenir à l'état Prêt.

Si un document est stocké dans la boîte mémoire à effacer, le message<br>EFFACEMENT IMPOSS. s'affiche. Attendre que le document ait envo<br>Remarque l'imprimer ( $\rightarrow$  p 6-40) ou le supprimer de la mémoire ( $\rightarrow$  p 6-20) EFFACEMENT IMPOSS. s'affiche. Attendre que le document ait envoyé, l'imprimer ( $\rightarrow$  p. 6-40) ou le supprimer de la mémoire. ( $\rightarrow$  p. 6-20) Ensuite, essayer à nouveau d'effacer la boîte mémoire.

## **Envoi d'un document stocké dans la boîte mémoire**

Pour stocker un document dans la boîte mémoire afin de l'envoyer conformément aux réglages de la boîte mémoire, suivre la procédure cidessous.

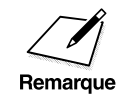

Avant d'envoyer un document stocké à partir d'une boîte mémoire, il<br>Remarque  $\overbrace{\phantom{\qquad \qquad }}$ faut en configurer une.  $(\rightarrow p. 6-26)$ 

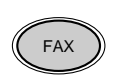

FAX 1. Appuyer sur **FAX** pour passer en mode télécopie.

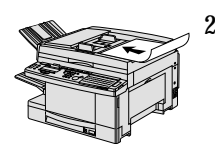

- 2. Préparer le document et le placer, face vers le bas, dans le chargeur automatique de documents (CAD).  $(\rightarrow p. 4-4)$ 
	- ❏ Il est possible de placer le document directement sur la vitre d'exposition.  $(\rightarrow p. 4-25)$

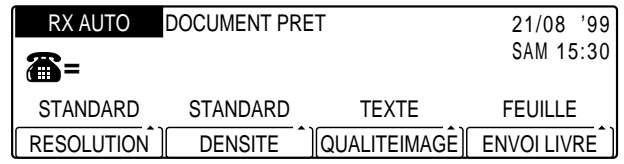

- ❏ Si nécessaire, régler la résolution, la densité et la qualité d'image.  $(\rightarrow p. 4-17)$
- ❏ Il est également possible de sélectionner un nom d'expéditeur à l'aide de la touche **Sélec. I.T.E.**. (→ p. 4-11)

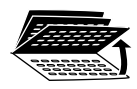

Boite Memoire

3. Ouvrir les trois panneaux de composition rapide 1 touche, puis appuyer sur **Boîte Mémoire**.

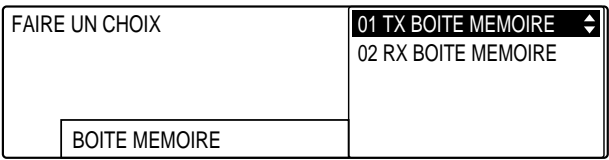

**Utilisation des fonctions de mémoire**

#### Enregist 4. Appuyer sur **Enregist**.

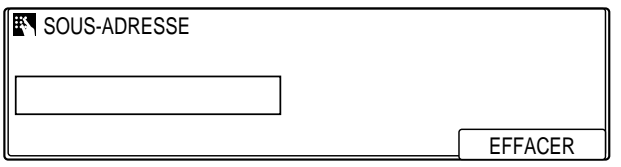

- **0 (#)** PQRS TUV WXYZ GHI JKL MNO ABC DEF 7)(8)(9 **4**) (5) (6
- **<sup>123</sup>** 5. Utiliser les touches du clavier numérique pour entrer la sousadresse UIT-T de la boîte mémoire.
	- ❏ La sous-adresse (et les espaces) doit être identique à la sousadresse UIT-T définie pour la boîte mémoire.

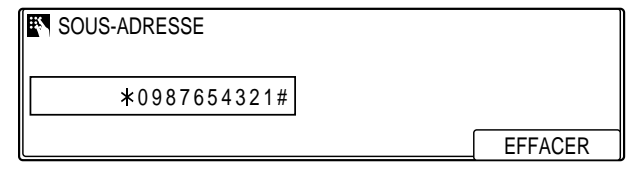

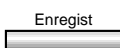

## Enregist 6. Appuyer sur **Enregist**.

- $\overline{a}$
- 7. Si des noms d'expéditeurs ont été définis ( $\rightarrow$  p. 2-28), utiliser les touches de navigation  $(\nabla, \triangle)$  pour sélectionner un nom.
	- ❏ Si aucun nom d'expéditeur n'est défini ou si l'on ne souhaite pas en sélectionner un, passer à l'étape suivante.

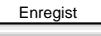

# Enregist 8. Appuyer sur **Enregist**.

- ❏ Si le document est placé sur la vitre d'exposition, suivre les étapes 6 à 8 de la page 4-27 et appuyer sur **Enregist**.
- ❏ Le télécopieur commence à lire le document en mémoire.
- ❏ Le document est stocké dans la boîte mémoire et sera traité en fonction des réglages de la boîte mémoire. ( $\rightarrow$  p. 6-23)
- ❏ Pour annuler la transmission avant le délai d'envoi prédéfini, utiliser la touche **Surveil. Fax**. ( $\rightarrow$  p. 4-55)
- ❏ Conserver le numéro de transaction (TX/RX) au cas où il serait nécessaire d'annuler la transmission.

## **Impression d'un document reçu dans la boîte mémoire**

Pour imprimer un document reçu et stocké dans une boîte mémoire conformément aux réglages de cette boîte mémoire, suivre la procédure ci-dessous.  $(\rightarrow p. 6-26)$ 

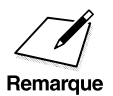

 $\sum_{\text{partial}}$   $\square$  Cette procédure ne peut être utilisée pour imprimer un document à partir de la boîte mémoire qu'après avoir activé l'option partir de la boîte mémoire qu'après avoir activé l'option 02 IMPRESSION DOC RX et choisi l'option 02 MAN pour MODE D'IMPRESSION à la rubrique 06 RECEPTION.

- ❏ Le document reçu dans la boîte mémoire sera automatiquement imprimé si l'option 02 IMPRESSION DOC RX de la rubrique 06 RECEPTION est activée et que l'option 01 AUTO de la rubrique MODE D'IMPRESSION est sélectionnée. Si l'option 02 IMPRESSION DOC RX est désactivée, le document reçu ne pourra s'imprimer.
- ❏ Pour savoir dans quelle boîte mémoire un document a été reçu, imprimer la liste des documents reçus en boîte mémoire et vérifier le numéro.  $(\rightarrow p. 12-14)$

Quand le télécopieur reçoit un document dans une boîte mémoire, il affiche un message et imprime un rapport, si cette fonction n'a pas été désactivée.  $(\rightarrow p. 12-11)$ 

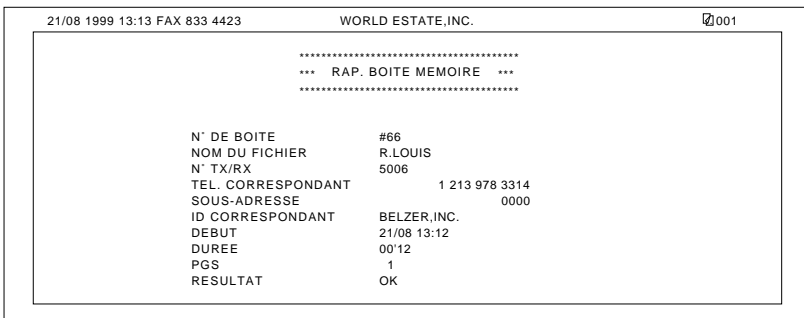

Pour imprimer un document reçu dans une boîte mémoire, suivre la procédure ci-dessous.

- 
- FAX 1. Appuyer sur **FAX** pour passer en mode télécopie.

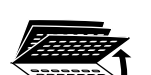

2. Ouvrir les trois panneaux de composition rapide 1 touche, puis appuyer sur **Boîte Mémoire**.

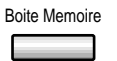

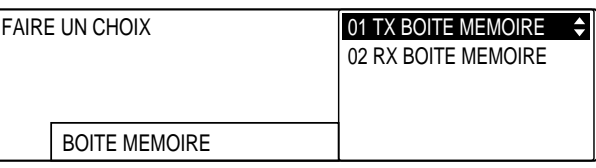

3. Utiliser les touches de navigation  $(\nabla, \triangle)$  pour sélectionner 02 RX BOITE MEMOIRE.

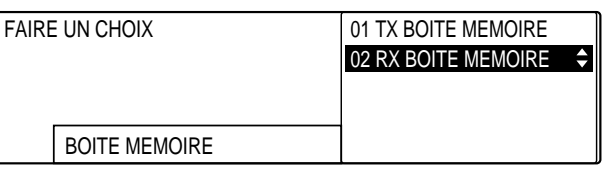

#### Enregist 4. Appuyer sur **Enregist**.

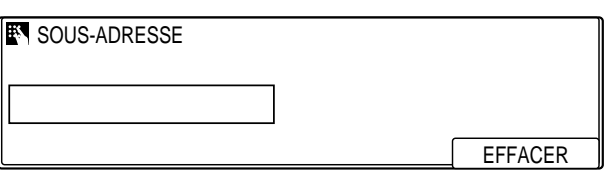

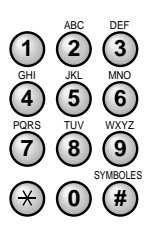

- **<sup>123</sup>** 5. Utiliser les touches du clavier numérique pour entrer la sousadresse UIT-T de la boîte mémoire contenant le document à imprimer.
	- ❏ La sous-adresse (et les espaces) doit être identique à la sousadresse UIT-T enregistrée.

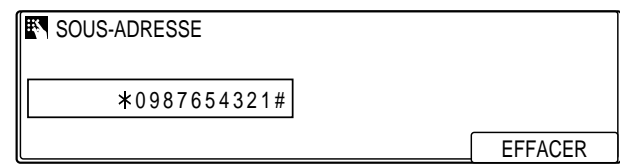

**Utilisation des fonctions de mémoire**

*Chapitre 6 Utilisation des fonctions de mémoire 6-41*

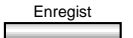

Enregist 6. Appuyer sur **Enregist**.

- ❏ Si un mot de passe à quatre chiffres a été défini, le taper sur le clavier numérique et appuyer sur **Enregist**. Pour assurer la protection du mot de passe, celui-ci ne s'affiche pas à l'écran.
- ❏ Le document commence à s'imprimer.

## **Qu'arrive-t-il à la mémoire après une coupure secteur ?**

Si l'alimentation du télécopieur cesse à cause d'une coupure secteur ou si le télécopieur est accidentellement débranché, une batterie conserve pendant trois heures environ les documents envoyés ou reçus présents dans la mémoire. Pour plus d'informations, se reporter à la page 13-19.

# **Chapitre 7 Diffusion par relais**

Ce chapitre explique comment relayer des documents et faire en sorte que des documents soient relayés à destination de la machine.

La machine peut être configurée comme station relais pour relayer des documents reçus, ou bien il est possible d'envoyer des documents à un autre télécopieur et faire en sorte que ceux-ci soient relayés.

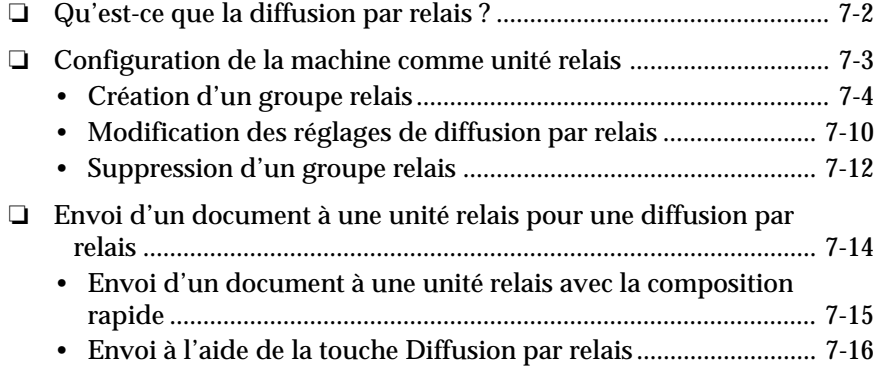

# **Qu'est-ce que la diffusion par relais ?**

Dans une diffusion par relais, le télécopieur appelant envoie un document sur une longue distance à un autre télécopieur appelé l'unité relais. Quand l'unité relais a reçu le document, elle l'envoie automatiquement à plusieurs autres télécopieurs de sa zone locale. Il est ainsi possible d'envoyer un document à plusieurs télécopieurs situés dans une même zone, à l'aide d'une seule transmission longue distance.

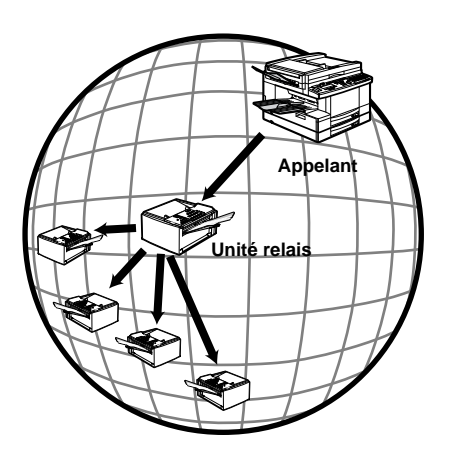

Dans un réseau relais, le télécopieur peut se comporter à la fois comme appelant et comme unité relais. Quand le télécopieur est l'*appelant*, il envoie un document à une unité relais à partir de laquelle le document est relayé vers plusieurs destinataires de la même zone locale. Quand le télécopieur est l'*unité relais*, il reçoit un document d'un correspondant et le relaie vers un ou plusieurs autres télécopieurs de sa zone locale.

# **Configuration de la machine comme unité relais**

Cette section explique comment configurer et gérer un réseau relais avec les fonctions de relais standards fournies par la machine.

Avant de configurer la machine pour relayer les documents d'un télécopieur appelant, vérifier les points suivants :

- ❏ Vérifier que le numéro de téléphone/télécopieur de la machine est correctement enregistré.  $(\rightarrow p. 2-24)$
- ❏ Vérifier que le numéro de téléphone du télécopieur appelant est enregistré pour la composition rapide.  $(\rightarrow p. 3-2)$
- ❏ Quand la machine reçoit le document de l'appelant, elle le relaie vers un ou plusieurs télécopieurs destinataires. Vérifier que les numéros de téléphone de tous les télécopieurs destinataires sont enregistrés pour la composition rapide.  $(\rightarrow p. 3-2)$
- ❏ Demander à l'appelant s'il souhaite recevoir un rapport indiquant que le document a été correctement relayé.
- ❏ Vérifier que la fonction de relais est activée sur la machine.

Pour créer un groupe relais dans le but de configurer la machine en unité relais, suivre les procédures décrites dans cette section. Si la machine est configurée en tant qu'unité relais, elle reçoit le document de l'appelant et le relaie vers plusieurs autres destinataires.

❏ Ne pas oublier d'informer l'appelant de la sous-adresse et du mot de passe utilisés.

## **Création d'un groupe relais**

Pour configurer le télécopieur afin qu'il participe à un réseau relais, suivre la procédure ci-dessous :

Memorisation<br>Donnees

#### 1. Appuyer sur **Mémorisation Données**.

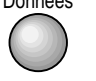

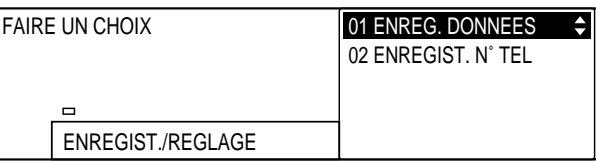

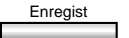

#### Enregist 2. Appuyer sur **Enregist**.

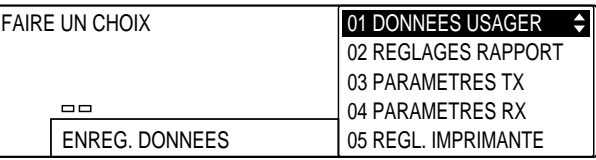

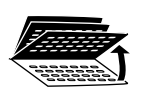

3. Ouvrir les trois panneaux de composition rapide 1 touche, puis utiliser les touches de navigation  $(\blacktriangledown, \blacktriangle)$  pour sélectionner 06 REGLAGES FICHIER.

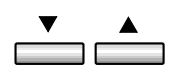

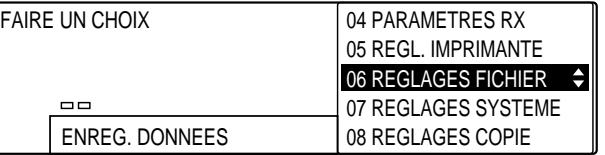

## Enregist 4. Appuyer sur **Enregist**.

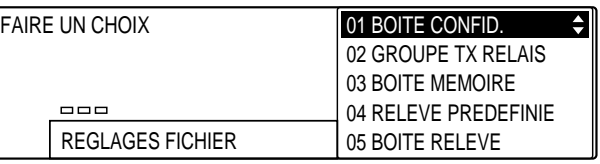

*7-4 Diffusion par relais Chapitre 7*

$$
\overset{\blacktriangledown}{\underbrace{\qquad \qquad }}\overset{\blacktriangle}{\underbrace{\qquad \qquad }}
$$

5. Utiliser les touches de navigation  $(\blacktriangledown, \blacktriangle)$  pour sélectionner 02 GROUPE TX RELAIS.

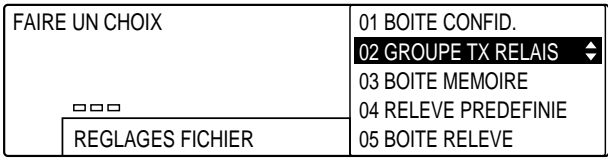

#### Enregist 6. Appuyer sur **Enregist**.

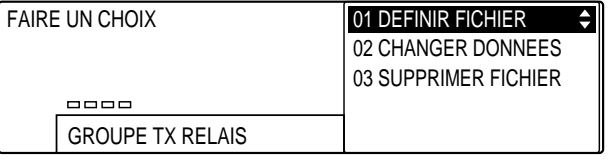

Enregist 7. Appuyer de nouveau sur **Enregist**.

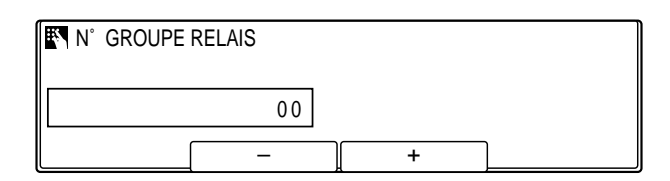

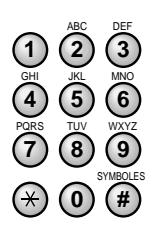

**<sup>123</sup>** 8. Utiliser les touches du clavier numérique pour entrer un numéro de groupe relais compris entre 00 et 99.

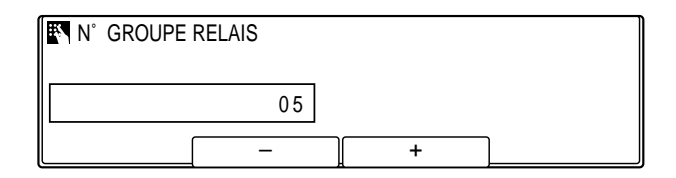

❏ Il est possible d'utiliser **F2** (–) ou **F3** (+) pour sélectionner ce numéro.

#### Enregist 9. Appuyer sur **Enregist**.

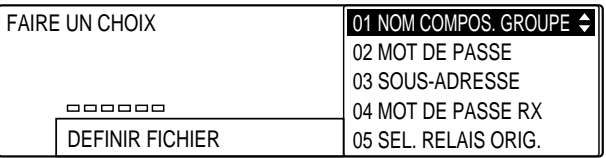

- 10. Se reporter au tableau fourni ci-après et suivre les instructions pour sélectionner et enregistrer les réglages.
	- ❏ Utiliser les touches de navigation (d, u) pour se déplacer verticalement d'un réglage à l'autre.
	- ❏ Pour enregistrer un réglage ou accéder aux sous-réglages correspondants, appuyer sur **Enregist**.
	- ❏ Pour revenir au niveau précédent, appuyer sur **Retour**.

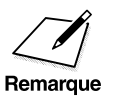

 $\sum_{\text{new}}$   $\Box$  Pour qu'un réglage soit enregistré, il faut impérativement appuyer<br>sur la touche **Enregist** après avoir sélectionné une option ou entré<br>des données sur la touche **Enregist** après avoir sélectionné une option ou entré des données.

- ❏ Ne pas oublier le mot de passe défini. Celui-ci sera nécessaire pour modifier les réglages du groupe relais ou pour supprimer ce dernier.
- ❏ Il est possible de configurer jusqu'à 70 boîtes dans le télécopieur pour les éléments suivants : groupe relais, boîte confidentielle, boîte relève, boîte relève prédéfinie, boîte mémoire et boîte de transfert. Chaque boîte peut être gérée avec un mot de passe.

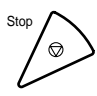

11. Appuyer sur **Stop** pour revenir à l'état Prêt.

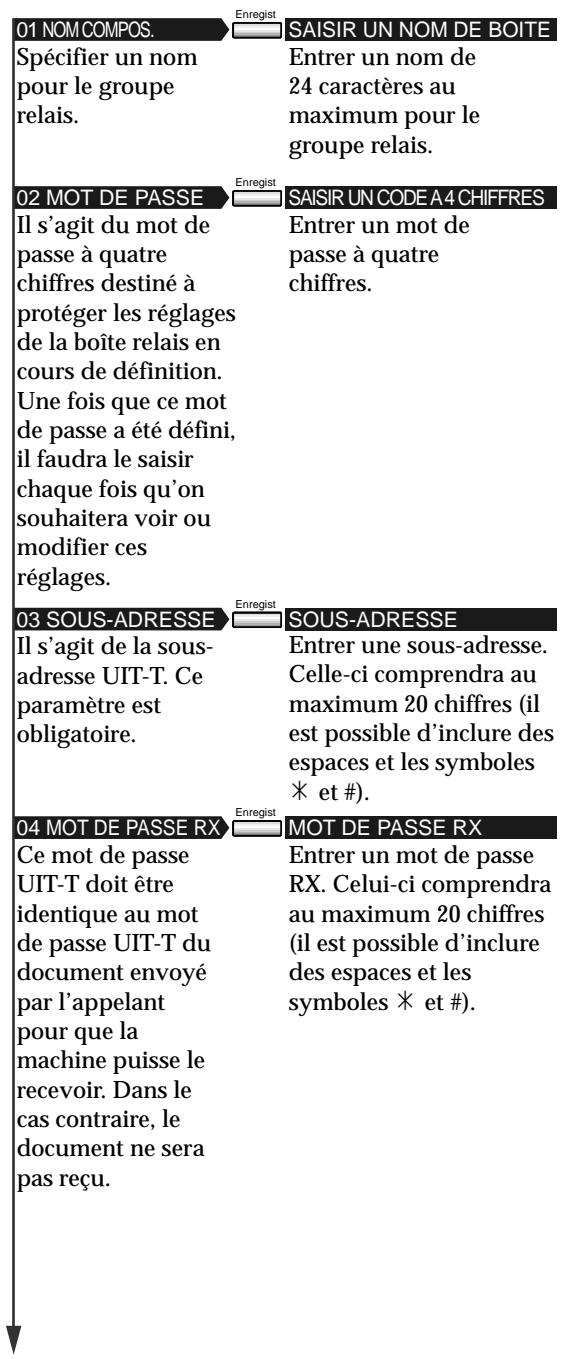

**Diffusion Diffusion<br>par relais** 

 $\overline{\phantom{a}}$ 

 $\hfill\Box$ 

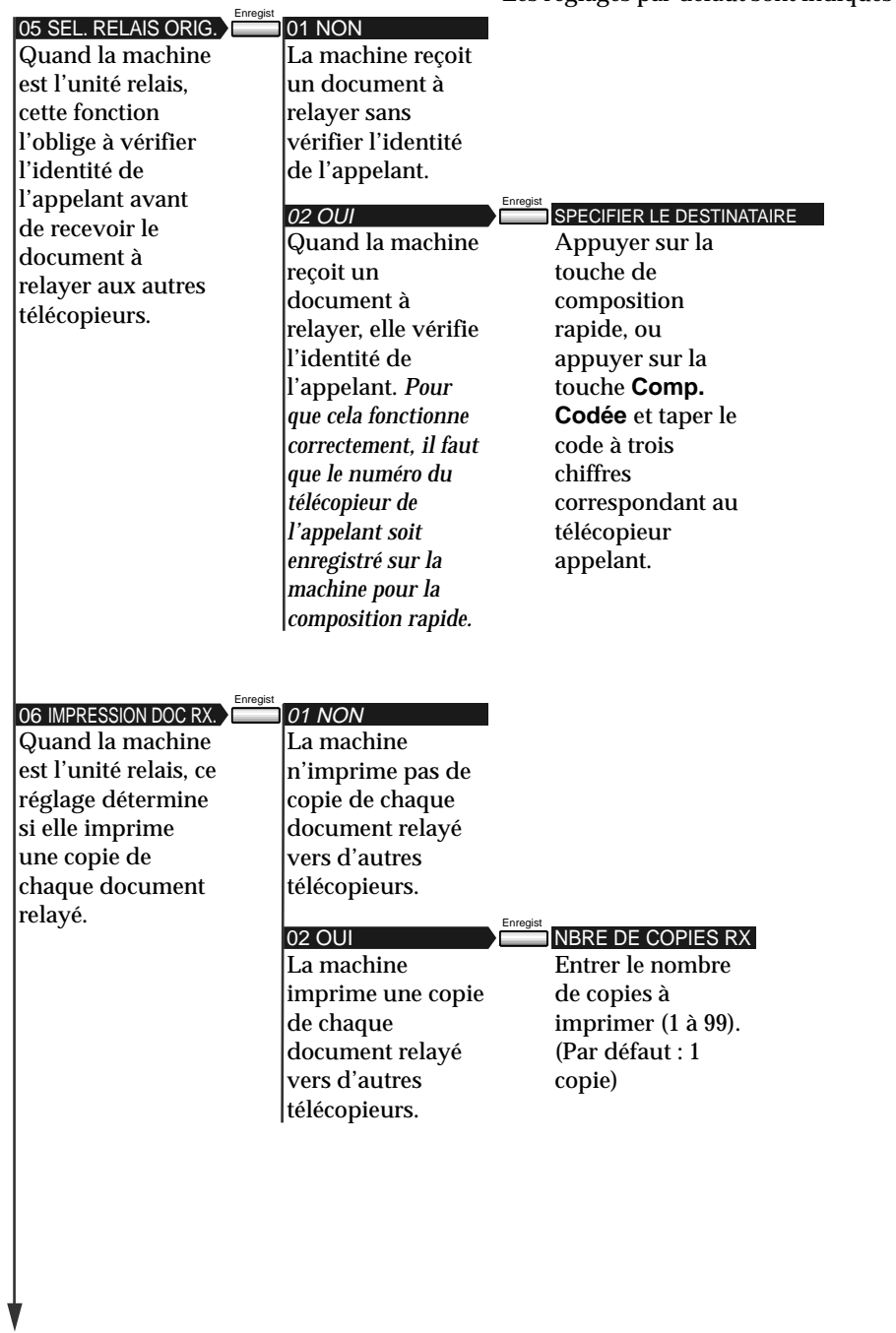

Les réglages par défaut sont indiqués en *italiques.*

 $\begin{array}{c} \rule{0pt}{2ex} \rule{0pt}{2ex} \rule{0pt}{$ 

 $\overline{\phantom{a}}$ 

 $\hfill\Box$ 

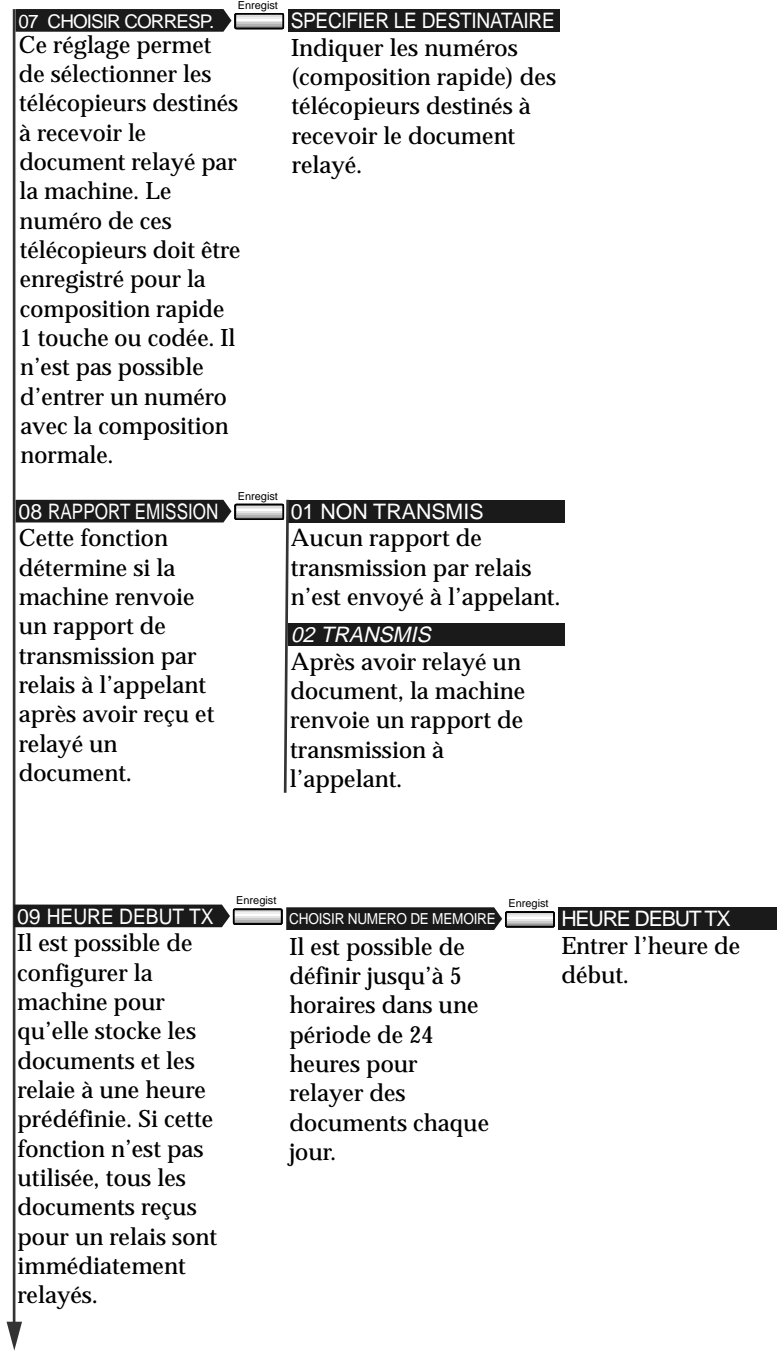

 $\overline{\phantom{a}}$ 

 $\Box$ 

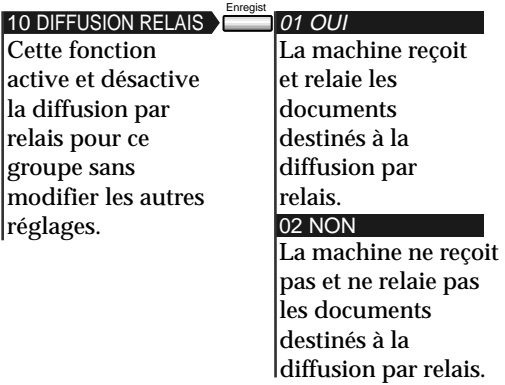

## **Modification des réglages de diffusion par relais**

Pour modifier les réglages de diffusion par relais, suivre la procédure cidessous.

- ❏ Pour allonger la liste des télécopieurs destinés à recevoir des diffusions par relais de la part de la machine, vérifier que les numéros à ajouter sont enregistrés pour la composition rapide 1 touche ou la composition rapide codée.
- ❏ Pour configurer la machine afin que l'identité de l'appelant soit confirmée avant la réception d'un document pour la diffusion par relais, vérifier que le numéro de téléphone du télécopieur appelant est enregistré pour la composition rapide 1 touche ou la composition rapide codée.
	- 1. Effectuer les étapes 1 à 6 de la section "Création d'un groupe relais ".  $(\rightarrow p. 7-4)$
- 
- 2. Utiliser les touches de navigation  $(\blacktriangledown, \blacktriangle)$  pour sélectionner 02 CHANGER DONNEES.

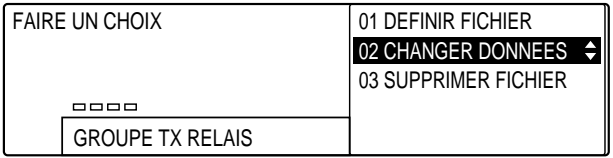

#### Enregist 3. Appuyer sur **Enregist**.

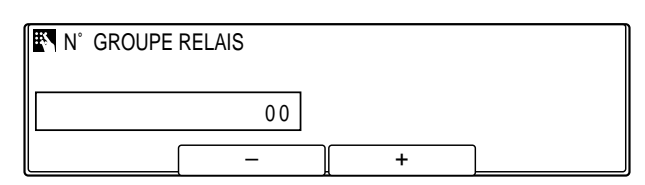

- SYMBOLES PQRS TUV WXYZ GHI JKL MNO ABC DEF **0 #** 7) (8) (9 **4**) (5) (6
	- **<sup>123</sup>** 4. Utiliser les touches du clavier numérique pour entrer le numéro du groupe relais à modifier.

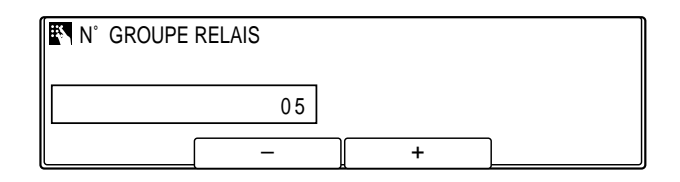

- ❏ Il est possible d'utiliser **F2** (–) ou **F3** (+) pour sélectionner ce numéro.
- 

#### Enregist 5. Appuyer sur **Enregist**.

❏ Si un mot de passe a été défini, utiliser les touches du clavier numérique pour en taper les quatre chiffres, puis appuyer sur **Enregist**.

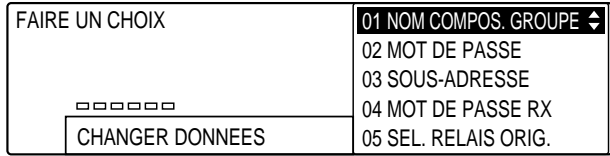

- 6. Pour toute information sur les réglages et la façon de les modifier, suivre la procédure décrite à partir de l'étape 10 de la page 7-6.
	- ❏ Pour désactiver la fonction de relais pour le groupe et conserver la configuration, appuyer sur les touches de navigation pour afficher 10 DIFFUSION RELAIS, appuyer sur **Enregist** et désactiver cette fonction. Il n'est pas nécessaire de supprimer le groupe relais pour le désactiver temporairement.
	- ❏ Pour changer le mot de passe, il faut d'abord entrer l'ancien (qui ne s'affichera pas pendant la saisie), puis taper le nouveau (qui s'affichera pendant la saisie).

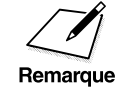

Pour supprimer un réglage, appuyer sur **Effacement** puis sur **Enregist**.<br>Remarque

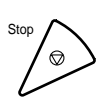

Stop 7. Quand les changements sont terminés, appuyer sur **Stop** pour revenir à l'état Prêt.

## **Suppression d'un groupe relais**

1. Effectuer les étapes 1 à 6 de la section "Création d'un groupe relais ".  $(\rightarrow p. 7-4)$ 

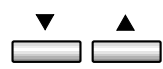

2. Utiliser les touches de navigation  $(\nabla, \triangle)$  pour sélectionner 03 SUPPRIMER FICHIER.

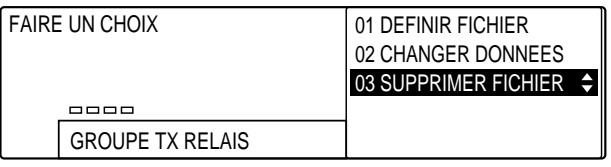

#### Enregist 3. Appuyer sur **Enregist**.

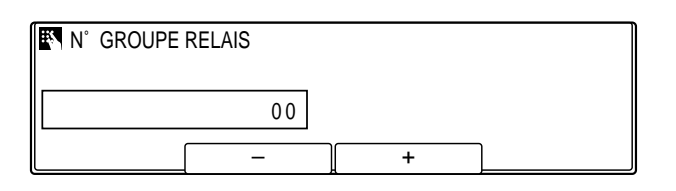

*7-12 Diffusion par relais Chapitre 7*

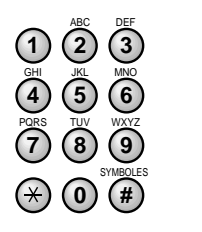

**<sup>123</sup>** 4. Utiliser les touches du clavier numérique pour entrer le numéro du groupe relais à supprimer.

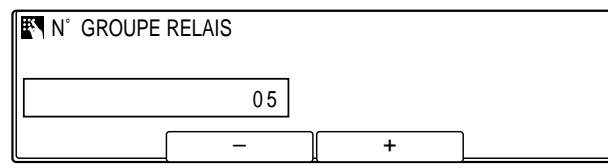

❏ Il est possible d'utiliser **F2** (–) ou **F3** (+) pour sélectionner ce numéro.

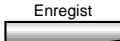

- Enregist 5. Appuyer sur **Enregist** pour supprimer le fichier.
	- ❏ Si un mot de passe a été défini, utiliser les touches du clavier numérique pour en taper les quatre chiffres, puis appuyer sur **Enregist**.

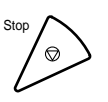

- Stop 6. Appuyer sur **Stop** pour revenir à l'état Prêt.
	- ❏ Si le relais a été configuré pour un envoi différé et que le document est toujours en mémoire, il ne sera pas possible de supprimer le groupe relais tant que le document n'aura pas été envoyé.

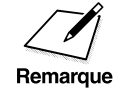

Si l'on tente de supprimer le groupe relais lorsque le télécopieur est en<br>train de relayer un document, EFFACEMENT IMPOSS. s'affiche.<br>Attendre que le document ait été envoyé avant de tenter de supprimer train de relayer un document, EFFACEMENT IMPOSS. s'affiche. Attendre que le document ait été envoyé avant de tenter de supprimer le groupe relais.

# **Envoi d'un document à une unité relais pour une diffusion par relais**

Pour envoyer un document à une unité relais, suivre la procédure cidessous.

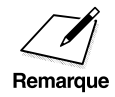

 $\sum_{\text{Remark 1} \text{ Remarque}}$ 

Avant d'envoyer un document à un autre télécopieur pour une diffusion par relais, vérifier les points suivants sur la machine :

- ❏ Vérifier que son numéro de téléphone/télécopieur est correctement enregistré.  $(\rightarrow p. 2-24)$
- ❏ Entrer une sous-adresse.

Avant d'envoyer un document à un autre télécopieur pour une diffusion par relais, contacter le correspondant et vérifier les points suivants à propos de son télécopieur :

- ❏ L'unité relais doit prendre en charge les transactions avec sousadresse/mot de passe UIT-T.
- ❏ Pour qu'un rapport de transmission par relais soit renvoyé par l'unité relais, demander au correspondant d'activer cette fonction lors de la configuration de la fonction de relais sur son télécopieur.
- ❏ Vérifier que les numéros de télécopieur de tous les destinataires sont enregistrés avec les touches de composition rapide de l'unité relais.
- ❏ Vérifier que l'on dispose de la sous-adresse correcte pour le télécopieur du correspondant.
- ❏ S'assurer que la sous-adresse communiquée a été utilisée pour configurer le télécopieur du correspondant comme station relais. La machine ne peut pas déterminer si le télécopieur du correspondant a été configuré correctement comme unité relais.
- ❏ Si un mot de passe UIT-T a été défini sur le télécopieur du correspondant, il faut envoyer le document avec un mot de passe. Sinon, l'autre télécopieur ne recevra pas le document.

Une fois que le télécopieur relais aura été configuré pour participer à un réseau relais, il recevra et relaiera les documents automatiquement. En suivant les procédures de configuration initiales de la section précédente, il est possible de configurer l'unité relais pour vérifier l'identité de l'appelant quand la machine demande à l'autre télécopieur de relayer un document.

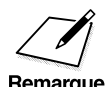

Quand la machine est l'appelant dans une transmission par relais avec cette méthode, elle ne vérifie pas si l'autre télécopieur destiné à recevoir et à relayer la transmission est correctement configuré pour la transmission par relais. Même si l'autre télécopieur n'est pas configuré pour relayer les documents provenant de la machine, cette dernière indiquera que la transmission par relais a réussi. Il faut donc vérifier, auprès du correspondant, que l'unité relais est correctement configurée pour relayer les documents provenant de la machine.

## **Envoi d'un document à une unité relais avec la composition rapide**

Il est possible d'enregistrer un numéro de télécopieur pour une émission par relais à l'aide d'une touche de composition rapide 1 touche ou d'un code de composition rapide codée.

Vérifier les points suivants avant d'envoyer un document à un correspondant pour qu'il soit relayé :

- ❏ Contacter le correspondant et lui demander quelle sous-adresse et quel mot de passe UIT-T il utilise pour la réception des documents à relayer.
- ❏ Il n'est nécessaire que le télécopieur du correspondant soit un Olivetti, mais il faut s'assurer qu'il prend en charge l'utilisation de sous-adresses et de mots de passe UIT-T.
- ❏ Enregistrer le numéro de télécopieur pour la composition rapide 1 touche ou la composition rapide codée.  $(\rightarrow$  pp. 3-6, 3-22) Si les touches de composition rapide sont déjà utilisées, les modifier en exécutant la procédure d'enregistrement d'un numéro de téléphone pour la composition rapide 1 touche ou la composition rapide codée.
- ❏ Lors de la configuration de la composition rapide, activer la fonction REGL. FACULTATIFS et sélectionner TYPE DE TX. Sélectionner RELAIS ORIG. TX, puis définir la sous-adresse et le mot de passe UIT-T.  $(\rightarrow$  pp. 3-10, 3-27) Vérifier que l'autre télécopieur est correctement configuré pour relayer les documents reçus de la machine. Cette dernière ne peut pas vérifier cela.

*Chapitre 7 Diffusion par relais 7-15*

## **Envoi à l'aide de la touche Diffusion par relais**

Pour envoyer un document pour une diffusion par relais à l'aide de la touche **Diffusion par Relais**, utiliser le procédure suivante.

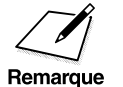

El On ne peut définir qu'un seul destinataire.

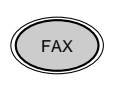

1. Appuyer sur **FAX** pour passer en mode télécopie.

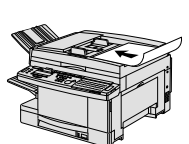

- 2. Préparer le document et le placer, face vers le bas, dans le chargeur automatique de documents (CAD).  $(\rightarrow p. 4-4)$ 
	- ❏ Il est possible de placer le document directement sur la vitre d'exposition. ( $\rightarrow$  p. 4-25)

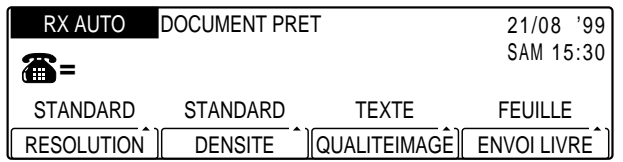

- ❏ Si nécessaire, régler la résolution, la densité et la qualité d'image.  $(\rightarrow p. 4-17)$
- ❏ Il est également possible de sélectionner un nom d'expéditeur à l'aide de la touche **Sélec. I.T.E.**. (→ p. 4-11)

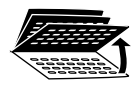

3. Ouvrir les trois panneaux de composition rapide 1 touche, puis appuyer sur **Diffusion par Relais**.

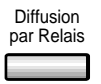

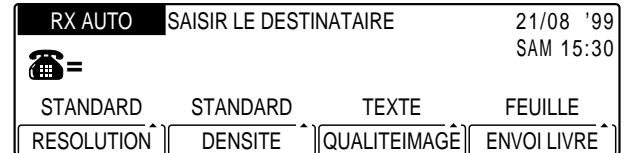

- 4. Composer le numéro de l'unité relais.
	- ❏ Utiliser l'une des méthodes de composition décrites au chapitre 4.  $(\rightarrow p. 4-21)$

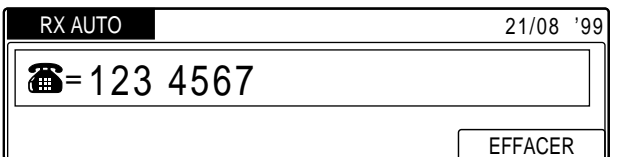

#### Enregist 5. Appuyer sur **Enregist**.

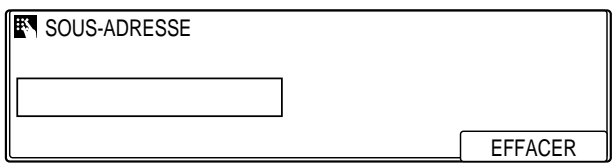

**<sup>123</sup>** 6. Entrer la sous-adresse UIT-T sur le clavier numérique.

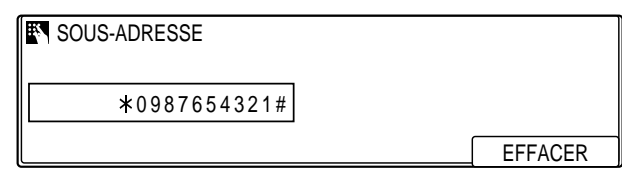

- ❏ La sous-adresse comprendra au maximum 20 chiffres (il est possible d'inclure des espaces et les symboles  $*$  et #).
- ❏ La sous-adresse (y compris les espaces éventuels) doit être rigoureusement identique à celle du correspondant.
- ❏ Pour insérer un espace, appuyer sur **Espace**.
- ❏ Pour supprimer le chiffre le plus à droite, appuyer sur **F4** (EFFACER).
- ❏ Pour supprimer entièrement l'entrée, appuyer sur **Effacement**.

Enregist 7. Appuyer sur **Enregist**.

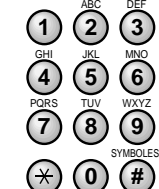

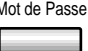

8. Si un mot de passe UIT-T est aussi nécessaire pour démarrer la diffusion par relais, appuyer sur **Mot de Passe**.

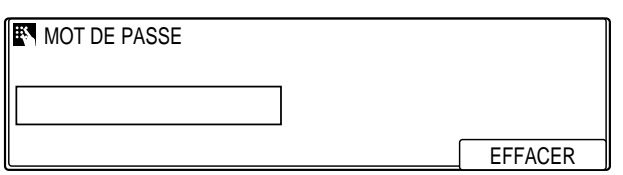

-ou-

S'il n'est pas nécessaire de fournir un mot de passe, passer à l'étape 11 de la page 7-19.

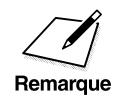

**n Il faut appuyer sur Mot de Passe** 5 secondes au plus après avoir appuyé<br>sur **Enregist**. Si l'on attend plus de 5 secondes, le télécopieur commence<br>Remarque à lire le document Ce délai peut être désactivé  $(\rightarrow$  p. 14.18) sur **Enregist**. Si l'on attend plus de 5 secondes, le télécopieur commence à lire le document. Ce délai peut être désactivé. ( $\rightarrow$  p. 14-18)

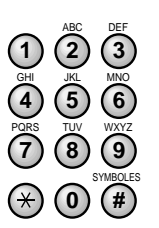

**<sup>123</sup>** 9. Sur le clavier numérique, taper le mot de passe UIT-T nécessaire au lancement de la diffusion par relais au niveau du télécopieur du correspondant.

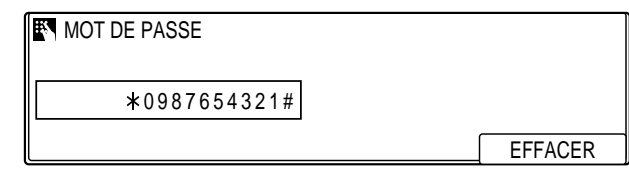

- ❏ Le mot de passe comprendra au maximum 20 chiffres (il est possible d'inclure des espaces et les symboles  $*$  et #).
- ❏ Le mot de passe (y compris les espaces éventuels) doit être rigoureusement identique à celle du correspondant.
- ❏ Pour insérer un espace, appuyer sur **Espace**.
- ❏ Pour supprimer le chiffre le plus à droite, appuyer sur **F4** (EFFACER).
- ❏ Pour supprimer entièrement l'entrée, appuyer sur **Effacement**.

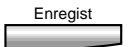

## Enregist 10. Appuyer sur **Enregist**.

❏ Si le document a été placé sur la vitre d'exposition, effectuer les étapes 6 à 8 de la page 4-27, puis appuyer sur **Enregist**.

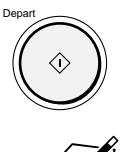

- 11. Appuyer sur **Départ** pour lancer l'émission.
- $\bigotimes$  **□** Le télécopieur commence automatiquement la lecture si la fonction<br>de temporisation est activée. (→ p. 14-18)<br>**Execute de la mémoire une fois qu'il a** été de temporisation est activée. ( $\rightarrow$  p. 14-18)
	- Le document est effacé de la mémoire une fois qu'il a été correctement envoyé.
	- ❏ Il est également possible d'envoyer un document pour une diffusion par relais à un horaire prédéfini.

 $\begin{array}{c|c} \hline \quad \quad & \quad \quad & \quad \quad \\ \hline \quad \quad & \quad \quad & \quad \quad \\ \hline \end{array}$ 

 $\overline{\overline{1}}$  |

 $\equiv$ 

 $\overline{\phantom{a}}$ 

 $\begin{array}{c} \begin{array}{c} \end{array} \end{array}$ 

# **Chapitre 8 Boîtes confidentielles**

Ce chapitre explique comment envoyer et recevoir des documents confidentiels.

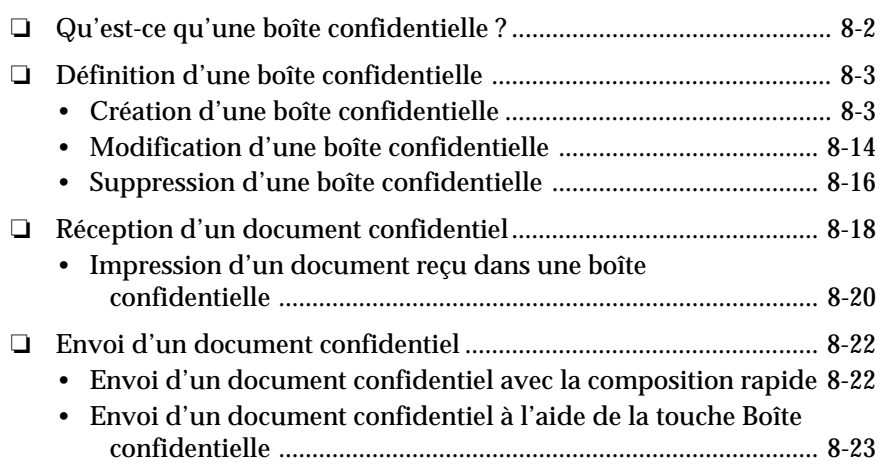

# **Qu'est-ce qu'une boîte confidentielle ?**

Un document confidentiel est un document qui ne s'imprime pas au moment où il est reçu. Le destinataire doit utiliser un mot de passe pour déverrouiller sa boîte aux lettres afin de pouvoir l'imprimer. L'émission et la réception confidentielles doivent être utilisées pour les documents qui ne doivent être vus que par la personne possédant le mot de passe correct.

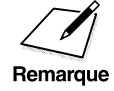

Il n'est pas possible d'utiliser la fonction de boîte confidentielle Olivetti habituelle. habituelle.
## **Définition d'une boîte confidentielle**

Cette section explique comment créer sa propre boîte confidentielle, changer ses réglages si nécessaire et la supprimer quand elle est devenue inutile.

❏ Il est possible de configurer 70 boîtes aux lettres sur la machine pour les fonctions suivantes : groupe relais, boîte confidentielle, boîte relève, boîte relève prédéfinie, boîte mémoire et boîte transfert. Chaque boîte peut être gérée à l'aide d'un mot de passe.

## **Création d'une boîte confidentielle**

Pour créer une boîte privée, destinée à contenir des documents confidentiels et protégée par un mot de passe, utiliser la procédure suivante.

## Memorisation<br>Donnees

#### 1. Appuyer sur Mémorisation Données.

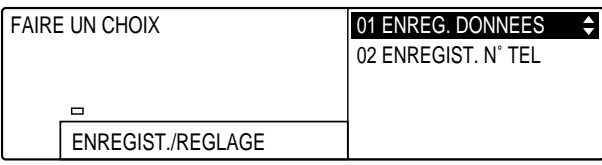

#### Enregist 2. Appuyer sur **Enregist**.

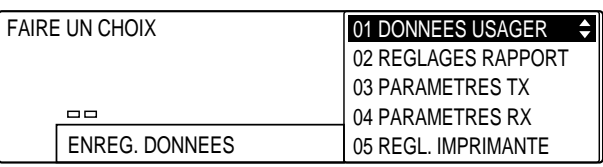

--

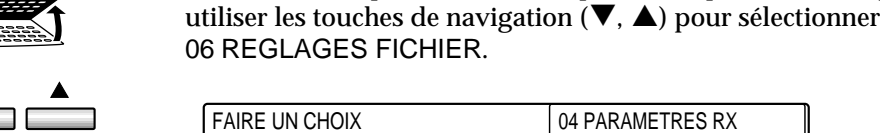

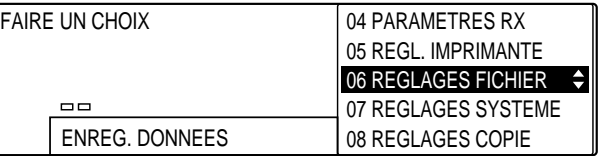

3. Ouvrir les trois panneaux de composition rapide 1 touche, puis

#### Enregist 4. Appuyer sur **Enregist**.

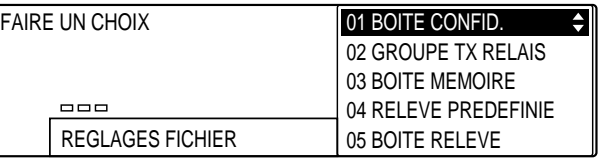

#### Enregist 5. Vérifier que 01 BOITE CONFID. est sélectionné et appuyer sur **Enregist**.

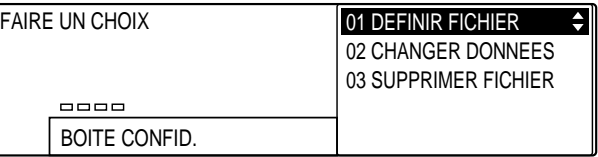

## Enregist 6. Appuyer de nouveau sur **Enregist.**

### **ENTRER N° BOITE**

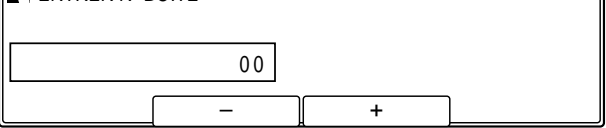

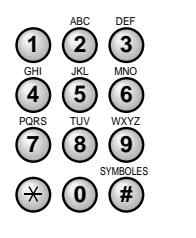

**<sup>123</sup>** 7. Utiliser le clavier numérique pour affecter à la boîte confidentielle un numéro compris entre 00 et 99.

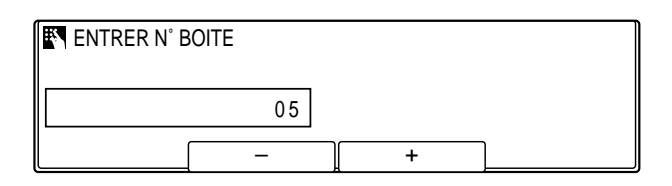

❏ Il est également possible d'utiliser **F2** (–) ou **F3** (+) pour sélectionner ce numéro.

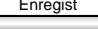

#### Enregist 8. Appuyer sur **Enregist**.

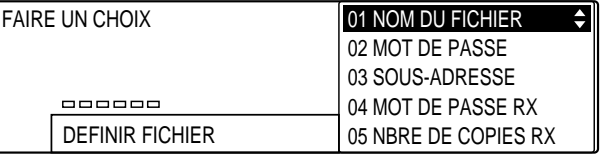

9. Utiliser les touches de navigation  $(\nabla, \triangle)$  pour sélectionner pour sélectionner l'un des réglages suivants :

#### 01 NOM DU FICHIER

Pour définir le nom de la boîte confidentielle. (Pour effectuer ce réglage  $\rightarrow$  p. 8-6)

#### 02 MOT DE PASSE

Pour définir le mot de passe destiné à protéger la boîte confidentielle et à permettre l'impression d'un document reçu dans cette boîte. (Pour effectuer ce réglage  $\rightarrow$  p. 8-7)

#### 03 SOUS-ADRESSE

Pour définir la sous-adresse UIT-T. *Ce paramètre est obligatoire*. (Pour effectuer ce réglage  $\rightarrow$  p. 8-9)

#### 04 MOT DE PASSE RX

Pour définir le mot de passe UIT-T de la boîte confidentielle. Ce réglage est facultatif. Toutefois, s'il est spécifié, les documents confidentiels envoyés au télécopieur doivent l'inclure. (Pour effectuer ce réglage  $\rightarrow$  p. 8-11)

#### 05 NBRE DE COPIES RX

Normalement, on n'imprime qu'une seule copie d'un document reçu dans la boîte confidentielle. Pour en imprimer davantage, modifier ce paramètre. (Pour effectuer ce réglage  $\rightarrow$  p. 8-13)

## **Si l'on a sélectionné 01 NOM DU FICHIER à l'étape 9 (p. 8-5) :**

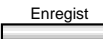

Enregist 10. Appuyer sur **Enregist**.

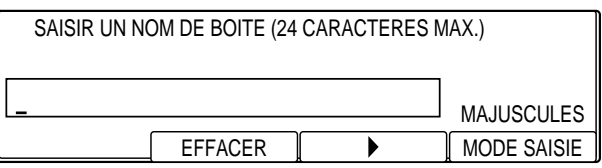

- **0)** (#) PQRS TUV WXYZ GHI JKL MNO ABC DEF 7) (8) (9 **4**) (5) (6
- **<sup>123</sup>** 11. Utiliser le clavier numérique pour saisir un nom de boîte.

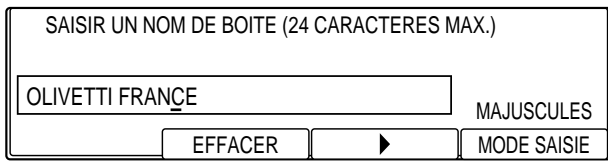

- ❏ Ce nom peut comporter jusqu'à 24 caractères et peut inclure des chiffres, des symboles et des espaces.
- ❏ Pour saisir des lettres, des chiffres ou des symboles, se reporter aux instructions figurant au Chapitre 2. ( $\rightarrow$  p. 2-15)
- **Enregist** 12. Appuyer sur **Enregist**.
	- 13. Pour passer à l'enregistrement du réglage suivant (02 MOT DE PASSE), se reporter à l'étape 10 de la page 8-7.

-ou-

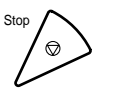

Pour terminer l'enregistrement de la boîte active, appuyer sur **Stop** pour revenir à l'état Prêt.

## **Si l'on a sélectionné 02 MOT DE PASSE à l'étape 9 (p. 8-5) :**

Ce mot de passe protège les réglages de la boîte confidentielle des accès non autorisés. A la prochaine ouverture de la boîte, pour consultation ou modification, il faudra saisir ce mot de passe. Il faudra également le saisir pour imprimer un document reçu dans la boîte.

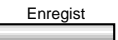

Enregist 10. Appuyer sur **Enregist**.

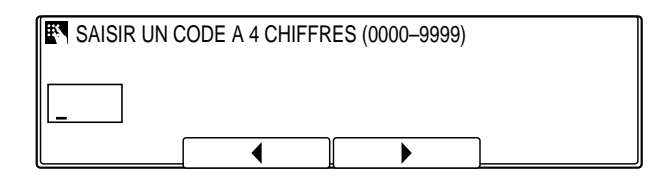

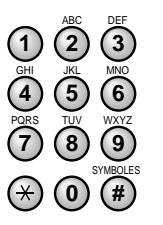

**<sup>123</sup>** 11. Utiliser le clavier numérique pour entrer un mot de passe.

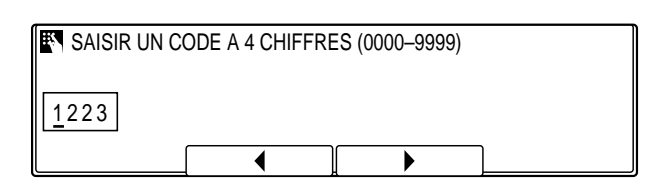

- ❏ En cas de saisie incorrecte, appuyer sur **Effacement** et ressaisir le mot de passe. Il est possible d'utiliser F2 (<) ou **F3** (▶) pour placer le curseur sous le chiffre à corriger et entrer le chiffre correct.
- ❏ Il faut entrer un mot de passe à quatre chiffres pour imprimer des documents reçus dans la boîte confidentielle. Veiller à ne pas l'oublier.

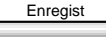

## **Enregist** 12. Appuyer sur **Enregist**.

13. 13. Pour passer à l'enregistrement du réglage suivant (03 SOUS-ADRESSE), se reporter à l'étape 10 de la page 8-9.

-ou-

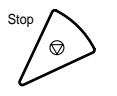

Pour terminer l'enregistrement de la boîte active, appuyer sur<br>Stop pour revenir à l'état Prêt. **Stop** pour revenir à l'état Prêt.

### **Si l'on a sélectionné 03 SOUS-ADRESSE à l'étape 9 (p. 8-5) :**

Tous les documents confidentiels envoyés au télécopieur doivent être envoyés avec cette sous-adresse pour pouvoir être stockés dans la boîte confidentielle. Si les sous-adresses ne sont pas identiques, le document ne sera pas reçu.

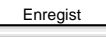

Enregist 10. Appuyer sur **Enregist**.

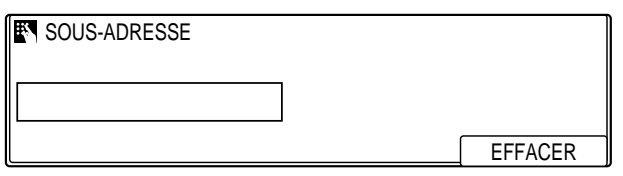

**<sup>123</sup>** 11. Utiliser le clavier numérique pour entrer la sous-adresse UIT-T.

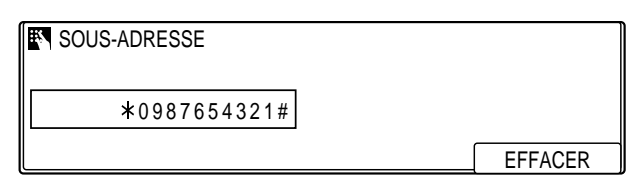

- ❏ La sous-adresse peut comporter jusqu'à 20 chiffres et peut inclure les caractères  $*$ ,  $*$  ainsi que des espaces.
- ❏ Pour insérer un espace, appuyer sur **Espace**.
- ❏ Pour supprimer le chiffre le plus à droite, appuyer sur **F4** (EFFACER).
- ❏ Pour supprimer entièrement l'entrée, appuyer sur **Effacement**.

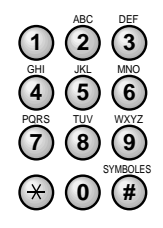

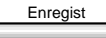

## Enregist 12. Appuyer sur **Enregist**.

13. Pour passer à l'enregistrement du réglage suivant (04 MOT DE PASSE RX), se reporter à l'étape 10 de la page 8-11.

-ou-

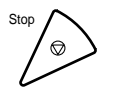

Stop pour terminer l'enregistrement de la boîte active, appuyer sur<br>Stop pour revenir à l'état Prêt. **Stop** pour revenir à l'état Prêt.

## **Si l'on a sélectionné 04 MOT DE PASSE RX à l'étape 9 (p. 8-5) :**

Le mot de passe de réception est facultatif. Toutefois, s'il est spécifié, les documents confidentiels envoyés au télécopieur devront l'inclure.

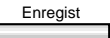

10. Appuyer sur **Enregist**.

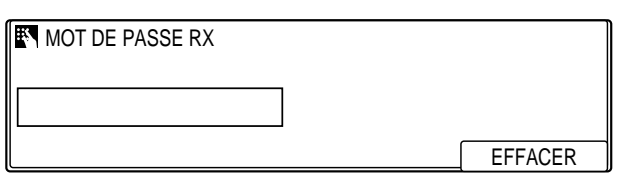

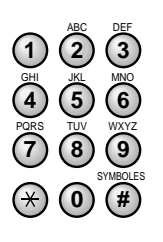

**<sup>123</sup>** 11. Utiliser le clavier numérique pour entrer un mot de passe de réception.

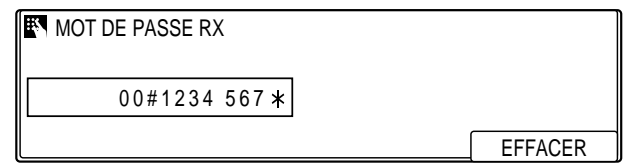

- ❏ Ce mot de passe peut comporter jusqu'à 20 chiffres et peut inclure les caractères  $*$ ,  $*$  ainsi que des espaces.
- ❏ Pour insérer un espace, appuyer sur **Espace**.
- ❏ Pour supprimer le chiffre le plus à droite, appuyer sur **F4** (EFFACER).
- ❏ Pour supprimer entièrement l'entrée, appuyer sur **Effacement**.

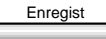

## **Enregist** 12. Appuyer sur **Enregist**.

13. Pour passer à l'enregistrement du réglage suivant (05 NBRE DE COPIES RX), se reporter à l'étape 10 de la page 8-13.

-ou-

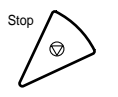

Pour terminer l'enregistrement de la boîte active, appuyer sur<br>Stop pour revenir à l'état Prêt. **Stop** pour revenir à l'état Prêt.

### **Si l'on a sélectionné 05 NBRE DE COPIES RX à l'étape 9 (p. 8-5) :**

Normalement, on n'imprime qu'une seule copie d'un document reçu dans la boîte confidentielle. Pour en imprimer davantage, modifier ce paramètre.

## Enregist 10. Appuyer sur **Enregist**.

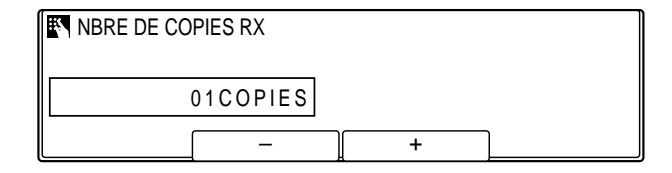

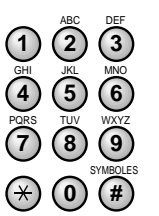

- **<sup>123</sup>** 11. Utiliser le clavier numérique pour entrer le nombre de copies désiré.
	- ❏ Il est possible d'utiliser **F2** (–) ou **F3** (+) pour sélectionner ce nombre.
	- ❏ Il est possible de sélectionner un nombre de copies compris entre 1 et 99.

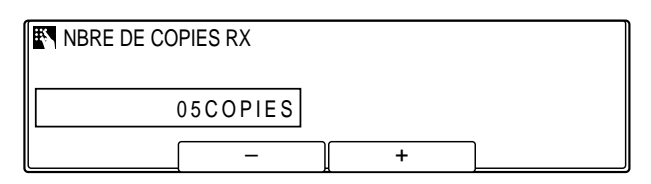

#### Enregist 12. Appuyer sur **Enregist**.

13. Pour passer à l'enregistrement des réglages d'une autre boîte, revenir à l'étape 7. ( $\rightarrow$  p. 8-5)

-ou-

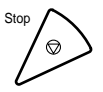

Pour terminer l'enregistrement de la boîte active, appuyer sur **Stop** pour revenir à l'état Prêt.

## **Modification d'une boîte confidentielle**

Pour changer les réglages d'une boîte confidentielle, utiliser la procédure suivante. Pour ouvrir la boîte afin de visualiser et de modifier ses réglages, il faut connaître son numéro et son mot de passe.

1. Suivre les étapes 1 à 5 de la section "Création d'une boîte confidentielle".  $(\rightarrow p. 8-3)$ 

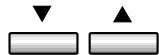

2. Utiliser les touches de navigation  $(\blacktriangledown, \blacktriangle)$  pour sélectionner 02 CHANGER DONNEES.

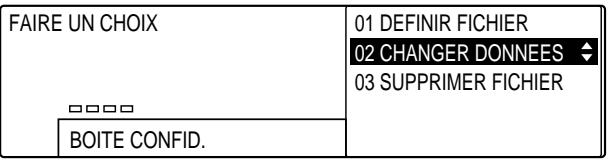

#### Enregist 3. Appuyer sur **Enregist**.

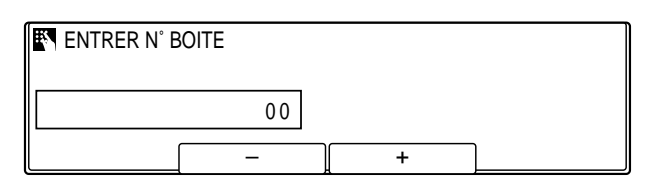

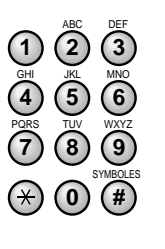

**<sup>123</sup>** 4. Utiliser le clavier numérique pour entrer le numéro à deux chiffres de la boîte à modifier.

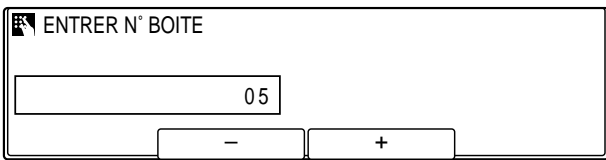

❏ Il est possible d'utiliser **F2** (–) ou **F3** (+) pour sélectionner ce numéro.

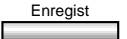

## Enregist 5. Appuyer sur **Enregist**.

❏ Si un mot de passe à quatre chiffres a été défini, le taper sur le clavier numérique et appuyer sur **Enregist**. Pour assurer la protection du mot de passe, celui-ci ne s'affiche pas à l'écran.

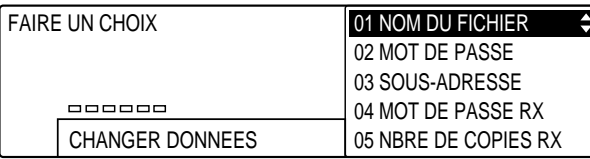

- Enregist 6. Pour obtenir des informations sur les réglages pouvant être sélectionnés et sur la procédure à utiliser pour les modifier, se reporter à l'étape 9 de la page 8-5.
	- ❏ Pour modifier le mot de passe, commencer par le saisir (il n'apparaît pas sur l'afficheur). Appuyer ensuite sur **Enregist** et entrer le nouveau mot de passe.

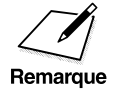

Pour supprimer un réglage, appuyer sur **Effacement** puis sur **Enregist**.<br>Remarque

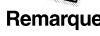

7. Appuyer sur **Stop** pour revenir à l'état Prêt.

## **Suppression d'une boîte confidentielle**

Pour supprimer une boîte confidentielle, utiliser la procédure suivante.

1. Suivre les étapes 1 à 5 de la section "Création d'une boîte confidentielle".  $(\rightarrow p. 8-3)$ 

 $\overline{\phantom{a}}$ —<br>— 2. Utiliser les touches de navigation  $(\blacktriangledown, \blacktriangle)$  pour sélectionner 03 SUPPRIMER FICHIER.

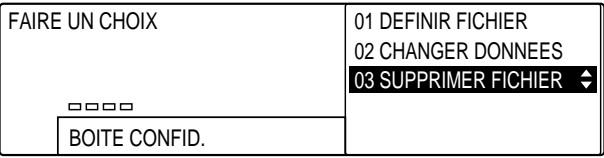

Enregist 3. Appuyer sur **Enregist**.

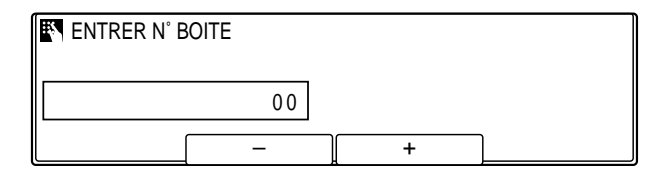

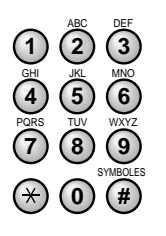

**<sup>123</sup>** 4. Utiliser le clavier numérique pour entrer le numéro à deux chiffres de la boîte à supprimer.

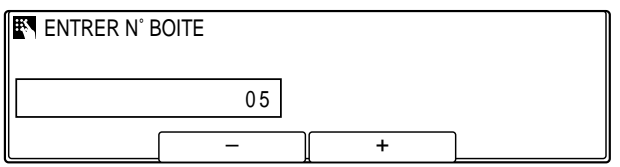

❏ Il est possible d'utiliser **F2** (–) ou **F3** (+) pour sélectionner ce nombre.

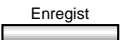

- Enregist 5. Appuyer sur **Enregist** pour supprimer la boîte confidentielle.
	- ❏ Si un mot de passe à quatre chiffres a été défini, le taper sur le clavier numérique et appuyer sur **Enregist**. Pour assurer la protection du mot de passe, celui-ci ne s'affiche pas à l'écran.
- Stop 6. Appuyer sur **Stop** pour revenir à l'état Prêt.

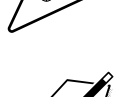

Si un document est stocké dans la boîte confidentielle à effacer, le<br>message EFFACEMENT IMPOSS. s'affiche. Imprimer le document et<br>essayer à nouveau d'effacer la boîte confidentielle essayer à nouveau d'effacer la boîte confidentielle.

**Boîtes<br>confidentielles confidentielles**

## **Réception d'un document confidentiel**

Quand la machine reçoit un document confidentiel avec une sous-adresse ou une sous-adresse et un mot de passe correspondant à la sous-adresse et au mot de passe de la boîte confidentielle, le document est stocké dans celle-ci.

- ❏ Avant de pouvoir recevoir un document confidentiel, il faut configurer une boîte confidentielle.  $(\rightarrow p. 8-3)$
- ❏ Veiller à communiquer au correspondant la sous-adresse et le mot de passe définis pour la boîte confidentielle.
- ❏ La machine est réglée en usine pour imprimer un rapport lors de la réception d'un document confidentiel. Il est recommandé de ne pas désactiver ce paramètre afin d'être prévenu en cas de réception. Toutefois, il est quand même possible de le désactiver si l'on ne souhaite pas de rapport.

Après avoir reçu un document dans une boîte confidentielle, la machine affiche un message et imprime un rapport.

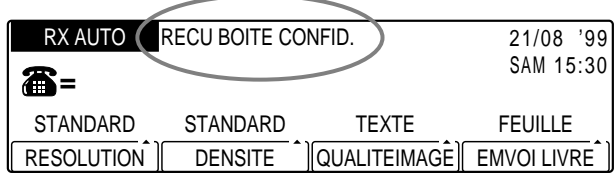

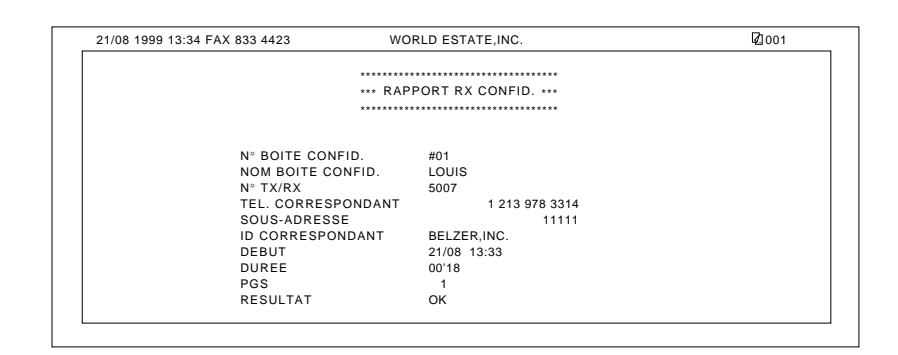

- ❏ Ce rapport indique la sous-adresse à laquelle les documents ont été reçus.
- ❏ L'impression systématique de ce rapport de réception confidentielle peut être activée ou désactivée.  $(\rightarrow p. 14-16)$
- ❏ Si plusieurs boîtes confidentielles ont été configurées, il est possible d'imprimer leur liste lorsqu'on souhaite vérifier le numéro de la boîte qui a reçu un document. ( $\rightarrow$  p. 12-12)

## **Impression d'un document reçu dans une boîte confidentielle**

Pour imprimer un document reçu dans une boîte confidentielle, utiliser la procédure suivante.

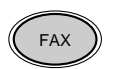

1. Appuyer sur **FAX** pour passer en mode télécopie.

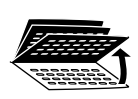

2. Ouvrir les trois panneaux de composition rapide 1 touche, puis appuyer sur **Boîte Confidentielle**.

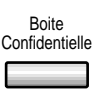

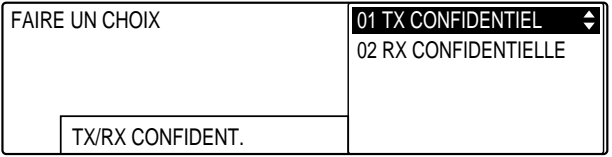

- 
- 3. Utiliser les touches de navigation  $(\nabla, \triangle)$  pour sélectionner 02 RX CONFIDENTIELLE.

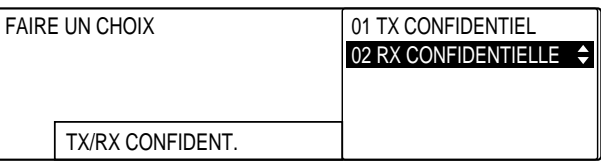

Enregist 4. Appuyer sur **Enregist**.

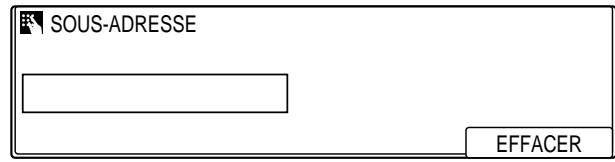

*8-20 Boîtes confidentielles Chapitre 8*

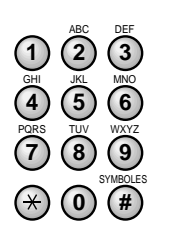

**<sup>123</sup>** 5. Utiliser le clavier numérique pour entrer la sous-adresse de la boîte.

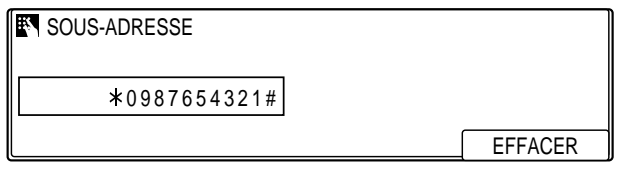

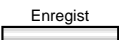

#### Enregist 6. Appuyer sur **Enregist**.

- ❏ Si un mot de passe à quatre chiffres a été défini, le taper sur le clavier numérique et appuyer sur **Enregist**. Pour assurer la protection du mot de passe, celui-ci ne s'affiche pas à l'écran.
- ❏ L'impression du document démarre.

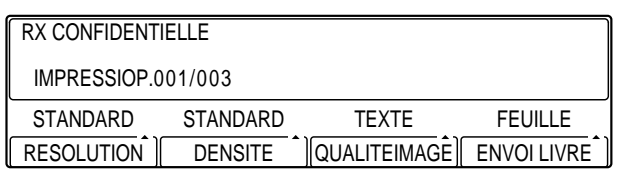

## **Envoi d'un document confidentiel**

L'envoi d'un document avec une sous-adresse et un mot de passe ne garantit pas que ce document sera reçu en tant que document confidentiel. Avant d'envoyer un document, le télécopieur ne peut pas vérifier si le télécopieur du correspondant est configuré pour une réception confidentielle.

Deux méthodes sont possibles pour l'envoi d'un document confidentiel :

- ❏ En cas d'envoi fréquent de documents confidentiels, il est possible d'enregistrer un numéro de télécopieur pour l'émission confidentielle à l'aide de la composition rapide 1 touche ou de la composition rapide codée.
- ❏ Il est possible d'utiliser la touche **Boîte Confidentielle** afin d'entrer la sous-adresse et le mot de passe UIT-T pour l'émission confidentielle.

## **Envoi d'un document confidentiel avec la composition rapide**

Il est possible d'enregistrer un numéro de télécopieur pour l'émission confidentielle à l'aide de la composition rapide 1 touche ou de la composition rapide codée.

Vérifier les points suivants avant d'envoyer un document confidentiel à un correspondant :

- ❏ Contacter le correspondant et lui demander la sous-adresse et le mot de passe qu'il utilise pour la réception de documents confidentiels.
- ❏ Il n'est pas nécessaire que le télécopieur du correspondant soit un Olivetti, mais il faut qu'il prenne en charge l'utilisation de sousadresses et de mots de passe UIT-T.
- ❏ Exécuter la procédure d'enregistrement d'un numéro de télécopieur pour la composition rapide 1 touche ou la composition rapide codée.  $(\rightarrow$  pp. 3-6, 3-22)
- ❏ Si les touches de composition rapide sont déjà configurées, utiliser la procédure permettant de changer les paramètres de composition rapide 1 touche ou de composition rapide codée.  $(\rightarrow$  pp. 3-21, 3-37)
- ❏ Lors de la définition des paramètres de composition rapide, activer la fonction PARAMET.OPTIONNEL et sélectionner TYPE DE TX. Sélectionner TX CONFIDENTIEL puis spécifier la sous-adresse et le mot de passe UIT-T.  $(\rightarrow$  pp. 3-10, 3-27)
- ❏ Vérifier que le correspondant a configuré une boîte confidentielle avec la sous-adresse attribuée. *Le télécopieur ne peut pas vérifier si une sous-adresse a été utilisée pour configurer une boîte confidentielle.*

*8-22 Boîtes confidentielles Chapitre 8*

## **Envoi d'un document confidentiel à l'aide de la touche Boîte confidentielle**

Points à noter en ce qui concerne l'envoi d'un document confidentiel vers une boîte confidentielle.

- ❏ On ne peut composer qu'un seul numéro de télécopieur.
- ❏ Pour envoyer fréquemment un document confidentiel à plusieurs destinataires, enregistrer le numéro, la sous-adresse et le mot de passe à l'aide de la composition rapide 1 touche ou de la composition rapide codée afin de pouvoir utiliser la diffusion par relais.
- ❏ Si la composition rapide 1 touche ou la composition rapide codée est utilisée pour composer le numéro après l'opération suivante, les réglages de mode de transmission enregistrés pour la composition rapide sont ignorés.
- ❏ Le mot de passe n'est pas obligatoire mais il le devient si le correspondant a défini un mot de passe sur son télécopieur.

Suivre les étapes suivantes pour envoyer un document confidentiel à l'aide de la touche **Boîte Confidentielle**.

1. Appuyer sur **FAX** pour passer en mode télécopie.

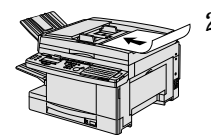

- 2. Préparer le document et le placer, face vers le bas, dans le chargeur automatique de documents (CAD).  $(\rightarrow p. 4-4)$ 
	- ❏ Il est possible de placer le document directement sur la vitre d'exposition.  $(\rightarrow p. 4-25)$

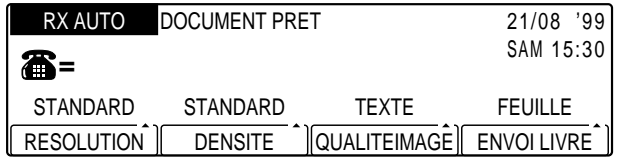

- ❏ Si nécessaire, régler la résolution, la densité et la qualité d'image.  $(\rightarrow p. 4-17)$
- ❏ Il est également possible de sélectionner un nom d'expéditeur à l'aide de la touche **Sélec I.T.E.**. ( $\rightarrow$  p. 4-11)

3. Ouvrir les trois panneaux de composition rapide 1 touche, puis appuyer sur **Boîte Confidentielle**.

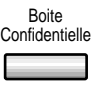

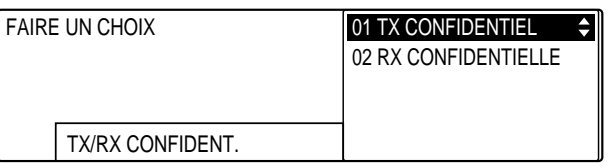

Enregist 4. Vérifier que 01 TX CONFIDENTIEL est sélectionné et appuyer sur **Enregist**.

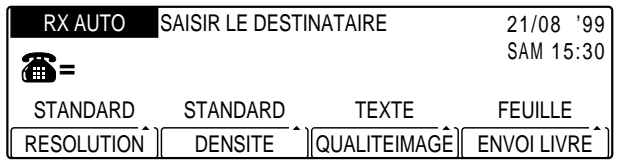

- SYMBOLES PQRS TUV WXYZ GHI JKL MNO ABC DEF **(\*)**  $\overline{0}$   $\overline{t}$ 7) (8) (9 **4** ) (5 ) (6
- **<sup>123</sup>** 5. Utiliser le clavier numérique pour entrer le numéro de télécopieur du correspondant.
	- ❏ Utiliser l'une des méthodes de composition décrites au chapitre 4.  $(\rightarrow p. 4-21)$

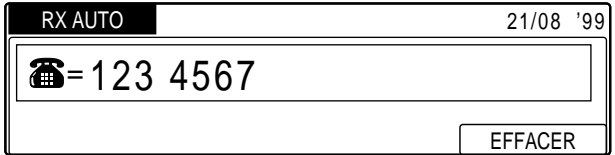

## Enregist 6. Appuyer sur **Enregist**.

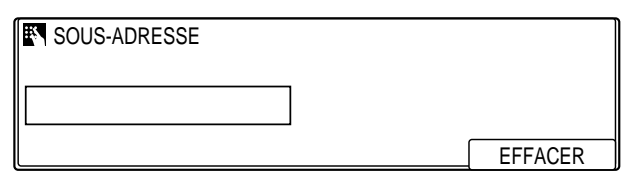

*8-24 Boîtes confidentielles Chapitre 8*

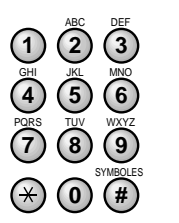

**<sup>123</sup>** 7. Utiliser le clavier numérique pour entrer la sous-adresse UIT-T.

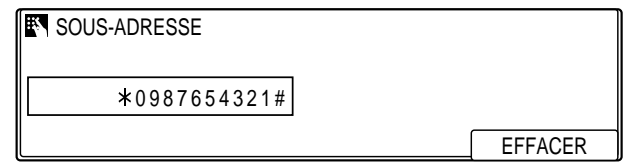

- ❏ La sous-adresse peut comporter jusqu'à 20 chiffres et peut inclure les caractères  $\ast$ ,  $\ast$  ainsi que des espaces.
- ❏ Pour insérer un espace, appuyer sur **Espace**.
- ❏ Pour supprimer le chiffre le plus à droite, appuyer sur **F4** (EFFACER).
- ❏ Pour supprimer entièrement l'entrée, appuyer sur **Effacement**.

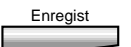

- Enregist 8. Appuyer sur **Enregist**.
- 
- Mot de Passe 9. S'il faut également entrer un mot de passe UIT-T, appuyer sur Mot **de Passe**.

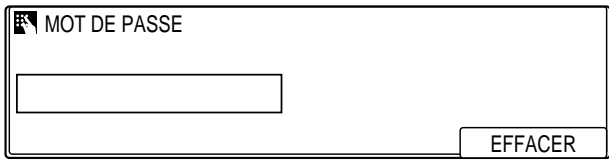

-ou-

S'il n'est pas nécessaire de définir un mot de passe, se reporter à l'étape 12.

**Boîtes<br>confidentielles confidentielles**

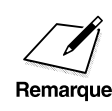

Il faut appuyer sur **Mot de Passe** 5 secondes au plus après avoir appuyé<br>
sur **Enregist**. Si l'on attend plus de 5 secondes, le télécopieur commence<br>
à lire le document Ce délai peut être désactivé (-> p. 14-18) à lire le document. Ce délai peut être désactivé. ( $\rightarrow$  p. 14-18)

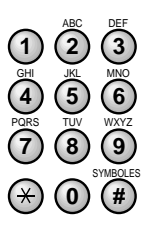

**<sup>123</sup>** 10. Utiliser le clavier numérique pour entrer le mot de passe UIT-T.

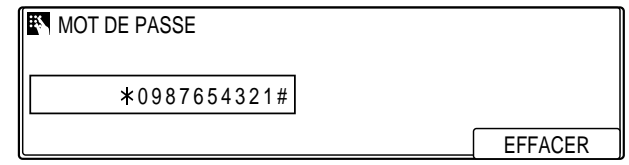

- ❏ Ce mot de passe peut comporter jusqu'à 20 chiffres et peut inclure les caractères  $\ast$ , # ainsi que des espaces.
- ❏ Pour insérer un espace, appuyer sur **Espace**.
- ❏ Pour supprimer le chiffre le plus à droite, appuyer sur **F4** (EFFACER).
- ❏ Pour supprimer entièrement l'entrée, appuyer sur **Effacement**.

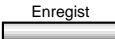

Enregist 11. Appuyer sur **Enregist**.

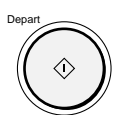

12. Appuyer sur **Départ** pour lancer l'émission.

- ❏ Si le document est placé sur la vitre d'exposition, suivre les étapes 6 à 8 de la page 4-27 et appuyer sur **Enregist**.
- ❏ Le document est envoyé avec la sous-adresse et le mot de passe.

 $\overbrace{\phantom{1}}_{\text{Remarque}}$  Le télécopieur commence automatiquement la lecture si la fonction de temporisation est activée. ( $\rightarrow$  p. 14-18) temporisation est activée.  $(\rightarrow p. 14-18)$ 

## **Chapitre 9 Relève**

Ce chapitre explique comment configurer et utiliser l'émission et la réception par relève. La relève est utile quand les deux correspondants ne peuvent pas être présents à leurs bureaux en même temps.

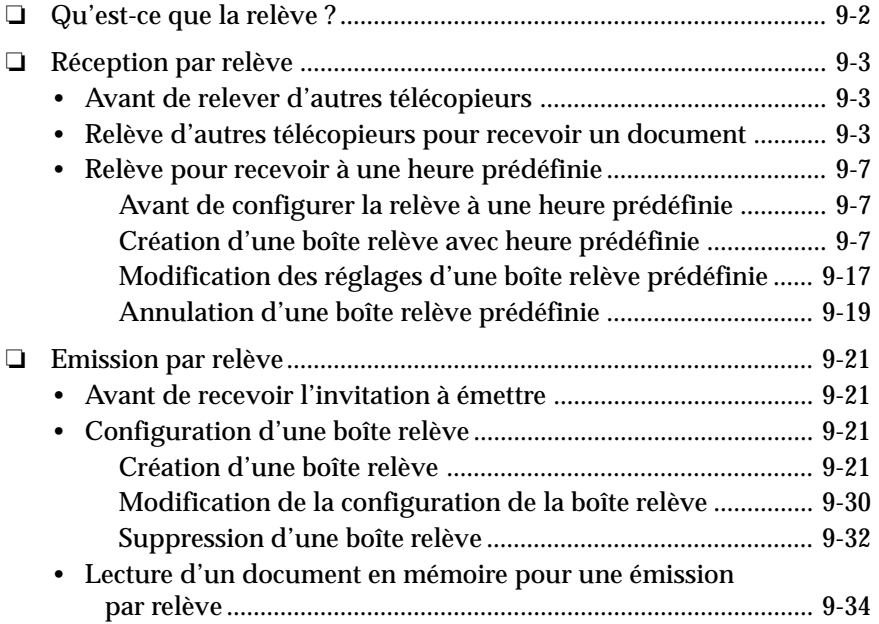

## **Qu'est-ce que la relève ?**

Le terme relève (ou invitation à émettre) représente le fait, pour un télécopieur, d'appeler un autre télécopieur pour lui demander d'envoyer un document qu'il détient. A la différence de l'émission et de la réception normales, c'est toujours le destinataire qui appelle l'émetteur. Il lui envoie une invitation à émettre. En réponse à cette invitation, l'émetteur envoie le document grâce à un appel téléphonique en provenance du destinataire.

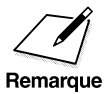

La machine peut être configurée pour assumer les deux rôles. Elle peut<br>inviter un autre télécopieur à émettre un document, ou bien un autre<br>félécopieur peut l'inviter à émettre télécopieur peut l'inviter à émettre.

# **Relève**

## **Réception par relève**

## **Avant de relever d'autres télécopieurs**

Avant de tenter de configurer la relève, il faut prendre en compte les points suivants :

- ❏ Une seule opération peut permettre d'inviter plusieurs télécopieurs à émettre. Il est possible de composer 210 numéros de téléphone au maximum pour inviter ces télécopieurs à émettre afin de recevoir les documents qu'ils détiennent.
- ❏ On peut inviter à émettre à tout moment, mais il est généralement préférable de configurer son télécopieur pour qu'il invite d'autres télécopieurs à émettre à certaines heures de la journée.  $(\rightarrow p. 9-7)$
- ❏ Il faut savoir si l'autre télécopieur détient le document avec une sousadresse et un mot de passe, ou uniquement avec une sous-adresse ou un mot de passe. Il faut également connaître cette sous-adresse et ce mot de passe afin de pouvoir les enregistrer dans le télécopieur. Si on ne dispose pas de ces informations, contacter le correspondant.
- ❏ Si les documents du correspondant sont enregistrés sans sous-adresse ni mot de passe, il est quand même possible d'inviter ce correspondant à les émettre.
- ❏ Si le télécopieur du correspondant ne prend pas en charge les transactions avec sous-adresse/mot de passe UIT-T, on peut lui demander d'affecter au code de relève la valeur 255 (ou 1111 1111) si son télécopieur est de marque Olivetti.

## **Relève d'autres télécopieurs pour recevoir un document**

1. Appuyer sur **FAX** pour passer en mode télécopie.

Pour inviter un autre télécopieur à émettre afin de recevoir le document qu'il détient, suivre la procédure ci-dessous. Elle permet d'envoyer immédiatement l'invitation à émettre à l'autre télécopieur.

- Releve
- 2. Ouvrir les trois panneaux de composition rapide 1 touche, puis appuyer sur **Relève**.

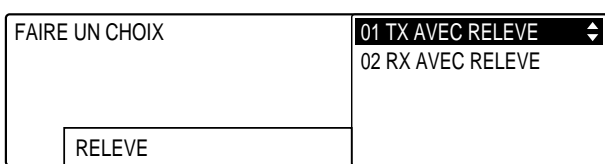

$$
\overset{\textbf{v}}{\underbrace{\qquad \qquad }}\overset{\textbf{a}}{\underbrace{\qquad \qquad }}
$$

3. Utiliser les touches de navigation  $(\nabla, \triangle)$  pour sélectionner 02 RX AVEC RELEVE.

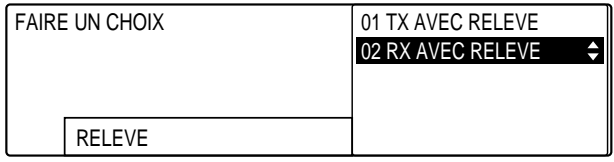

#### Enregist 4. Appuyer sur **Enregist**.

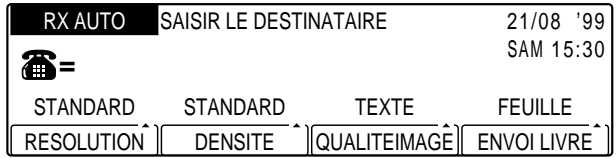

- 5. Composer le numéro du télécopieur duc correspondant.
	- ❏ Utiliser l'une des méthodes de composition décrites au chapitre 4. ( $\rightarrow$  p. 4-21)
	- ❏ Si l'on utilise le clavier numérique, il faut appuyer sur **Enregist** après avoir composé le numéro.
	- ❏ Il est possible d'entrer jusqu'à 210 destinataires.
	- ❏ Si l'on entre le numéro du télécopieur au moyen d'une touche de composition rapide 1 touche ou d'un code de composition rapide codée, il faut effectuer la prochaine opération dans les 5 secondes qui suivent. Si l'on attend davantage, le télécopieur commence à émettre et ne permet plus d'entrer la sousadresse et le mot de passe.

Sous-ADR 6. Si une sous-adresse UIT-T est nécessaire, appuyer sur **Sous-ADR.**

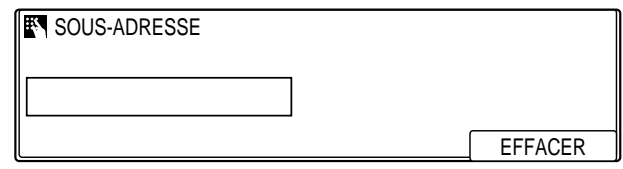

-ou-

S'il n'est pas nécessaire de fournir une sous-adresse ou un mot de passe, se reporter à l'étape 12 de la page 9-6.

*9-4 Relève Chapitre 9*

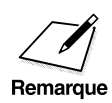

Il faut appuyer sur **Sous-ADR** 5 secondes au plus après avoir appuyé sur<br> **Enregist**. Si l'on n'a pas appuyé sur **Sous-ADR** dans le temps imparti, le<br> **Envergist** de téléconieur commence à lire le document Cette temporisat télécopieur commence à lire le document. Cette temporisation peut être désactivée.  $(\rightarrow p. 14-18)$ 

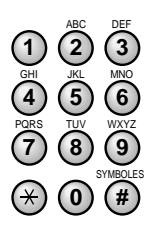

**<sup>123</sup>** 7. Sur le clavier numérique, taper la sous-adresse UIT-T.

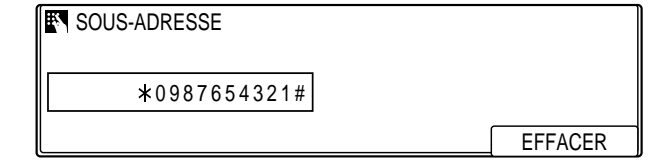

- ❏ La sous-adresse comprendra au maximum 20 chiffres (il est possible d'inclure des espaces et les symboles  $*$  et #).
- ❏ La sous-adresse (y compris les espaces éventuels) doit être rigoureusement identique à celle du correspondant.
- ❏ Pour insérer un espace, appuyer sur **Espace**.
- ❏ Pour supprimer le chiffre le plus à droite, appuyer sur **F4** (EFFACER).
- ❏ Pour supprimer entièrement l'entrée, appuyer sur **Effacement**.

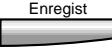

#### Enregist 8. Appuyer sur **Enregist**.

- 
- Mot de Passe 9. Si un mot de passe UIT-T est nécessaire, appuyer sur **Mot de Passe**.

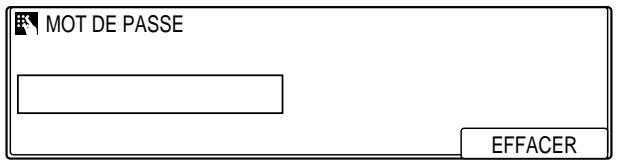

-ou-

S'il n'est pas nécessaire de fournir un mot de passe, se reporter à l'étape 12.

Il faut appuyer sur **Mot de Passe** 5 secondes au plus après avoir appuyé<br>sur **Enregist**. Si l'on n'a pas appuyé sur **Mot de Passe** dans le temps<br>marrille téléconieur commence à lire le document. Cette temporisation imparti, le télécopieur commence à lire le document. Cette temporisation peut être désactivée.  $(\rightarrow p. 14-18)$ 

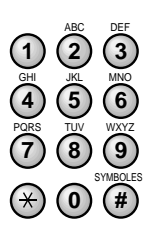

**<sup>123</sup>** 10. Sur le clavier numérique, taper le mot de passe UIT-T.

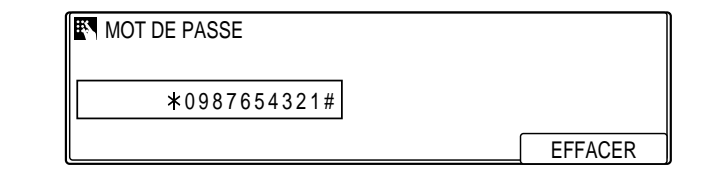

- ❏ Le mot de passe comprendra au maximum 20 chiffres (il est possible d'inclure des espaces et les symboles  $*$  et #).
- ❏ Le mot de passe (y compris les espaces éventuels) doit être rigoureusement identique à celui du correspondant.
- ❏ Pour insérer un espace, appuyer sur **Espace**.
- ❏ Pour supprimer le chiffre le plus à droite, appuyer sur **F4** (EFFACER).
- ❏ Pour supprimer entièrement l'entrée, appuyer sur **Effacement**.

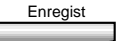

Enregist 11. Appuyer sur **Enregist**.

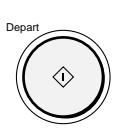

- 12. Appuyer sur **Départ** pour lancer la relève (inviter les autres télécopieurs à émettre).
	- ❏ Si l'autre télécopieur détient le document avec une sousadresse, celle-ci doit correspondre à la sous-adresse définie sur la machine.
	- ❏ Si l'autre télécopieur détient le document avec *à la fois* une sous-adresse et un mot de passe, il faut l'inviter à émettre avec *à la fois* cette sous-adresse et ce mot de passe.

## **Relève pour recevoir à une heure prédéfinie**

Pour configurer la machine afin qu'elle invite un autre télécopieur à émettre à une heure prédéfinie, suivre la procédure ci-dessous. La relève des télécopieurs à des heures prédéfinies permet d'exécuter des transactions la nuit, au moment où les communications téléphoniques sont moins chères.

## **Avant de configurer la relève à une heure prédéfinie**

Avant de configurer la relève à une heure prédéfinie, vérifier que les opérations suivantes ont été exécutées :

- ❏ Les numéros à enregistrer pour la composition doivent être enregistrés à l'aide de touches de composition rapide 1 touche ou de codes de composition rapide codée.  $(\rightarrow$  pp. 3-6, 3-22)
- ❏ Lors de l'enregistrement de la touche de composition rapide 1 touche ou du code de composition rapide codée, activer le menu REGL. FACULTATIFS et sélectionner RX RELEVE pour TYPE DE TX. Si le correspondant a défini une sous-adresse et/ou un mot de passe, enregistrer une sous-adresse et/ou un mot de passe UIT-T pour la composition rapide.  $(\rightarrow$  pp. 3-10, 3-27)
- ❏ Pour la relève d'un télécopieur dont le numéro est utilisé régulièrement, enregistrer une deuxième fois ce numéro en composition rapide afin de pouvoir affecter la sous-adresse et/ou le mot de passe UIT-T conformément à la boîte relève de ce télécopieur et enregistrer le deuxième numéro pour la relève prédéfinie.

## **Création d'une boîte relève avec heure prédéfinie**

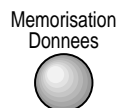

1. Appuyer sur **Mémorisation Données**.

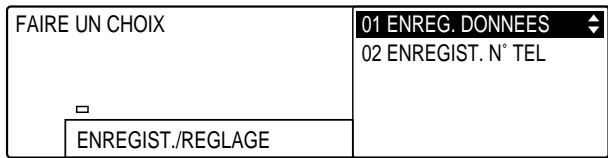

## Enregist 2. Appuyer sur **Enregist**.

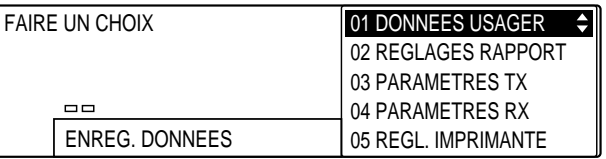

- 
- 3. Ouvrir les trois panneaux de composition rapide 1 touche, puis utiliser les touches de navigation  $(\blacktriangledown, \blacktriangle)$  pour sélectionner 06 REGLAGES FICHIER.

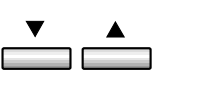

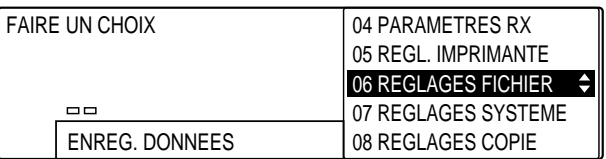

## Enregist 4. Appuyer sur **Enregist**.

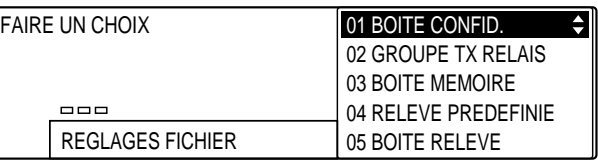

5. Utiliser les touches de navigation  $(\blacktriangledown, \blacktriangle)$  pour sélectionner ▲  $\overline{\phantom{a}}$ 04 RELEVE PREDEFINIE.

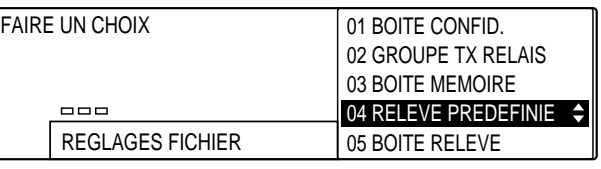

 $\Box$ 

## Enregist 6. Appuyer sur **Enregist**.

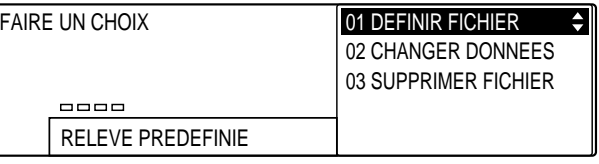

*9-8 Relève Chapitre 9*

- 
- Enregist 7. Appuyer de nouveau sur **Enregist**.

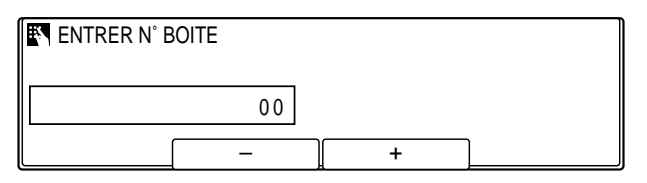

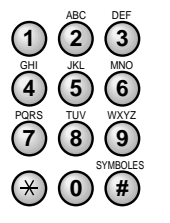

**<sup>123</sup>** 8. Utiliser les touches du clavier numérique pour entrer un numéro de boîte relève.

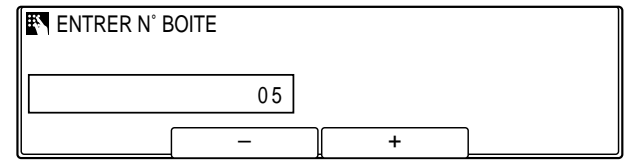

- ❏ On peut également sélectionner le numéro au moyen des touches **F2** (–) et **F3** (+).
- ❏ Le numéro de boîte est composé de deux chiffres compris entre 00 et 99.
- 

#### Enregist 9. Appuyer sur **Enregist**.

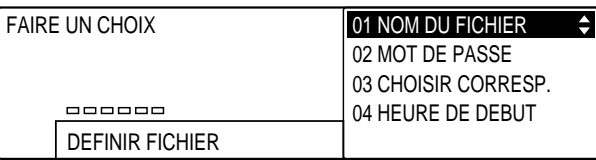

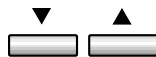

10. Utiliser les touches de navigation  $(\blacktriangledown, \blacktriangle)$  pour sélectionner le réglage souhaité.

Les réglages sont les suivants :

#### 01 NOM DU FICHIER

Permet de définir le nom de la boîte relève. (Pour effectuer ce réglage  $\rightarrow$  p. 9-10) 02 MOT DE PASSE

Permet de définir le mot de passe destiné à protéger la boîte relève. (Pour effectuer ce réglage  $\rightarrow$  p. 9-11)

#### 03 CHOISIR CORRESP.

Permet de sélectionner, à l'aide de la composition rapide, les télécopieurs à inviter à émettre. (Pour effectuer ce réglage  $\rightarrow$  p. 9-12)

#### 04 HEURE DE DEBUT

Permet de définir l'heure du début de la relève. (Pour effectuer ce réglage  $\rightarrow$  p. 9-13)

## **Si l'on a sélectionné 01 NOM DU FICHIER à l'étape 10 (p. 9-9) :**

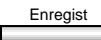

Enregist 11. Appuyer sur **Enregist**.

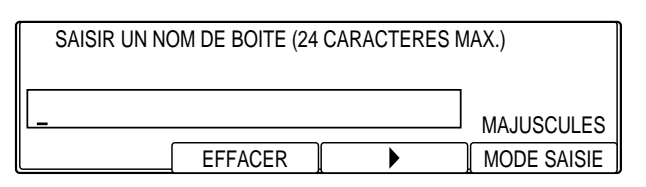

- **<sup>123</sup>** 12. Utiliser les touches du clavier numérique pour entrer le nom du fichier d'identification.
	- ❏ Ce nom peut comporter jusqu'à 24 caractères et peut inclure des chiffres, des symboles et des espaces.
	- ❏ Pour saisir des lettres, des chiffres ou des symboles, se reporter aux instructions figurant au chapitre 2.  $(\rightarrow p. 2-15)$
- 

PQRS TUV WXYZ GHI JKL MNO

ABC DEF

SYMBOLES

 $\omega$  (#) 7) (8) (9 **4** ) (5 ) (6

- Enregist 13. Appuyer sur **Enregist**.
	- 14. Pour passer à l'enregistrement du réglage suivant (02 MOT DE PASSE), se reporter à l'étape 11. ( $\rightarrow$  p. 9-11)

-ou-

Pour mettre fin à l'enregistrement de la relève prédéfinie et revenir à l'état Prêt, appuyer sur **Stop**.

**Si l'on a sélectionné 02 MOT DE PASSE à l'étape 10 (p. 9-9) :** Il s'agit du mot de passe destiné à protéger les réglages de relève prédéfinie. Ce mot de passe sera nécessaire pour toute modification ultérieure de ces réglages.

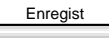

Enregist 11. Appuyer sur **Enregist**.

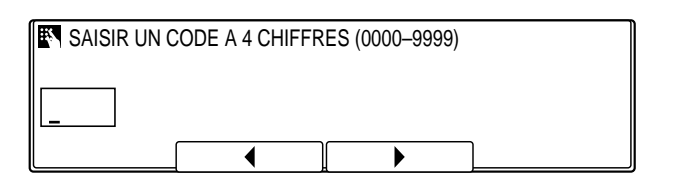

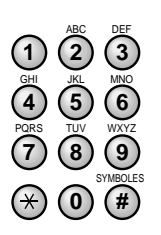

**<sup>123</sup>** 12. Utiliser les touches du clavier numérique pour taper un mot de passe.

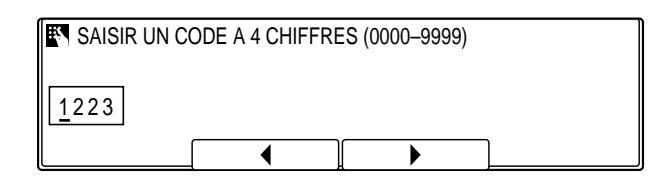

- **Relève**
- ❏ Les réglages de relève prédéfinie doivent être protégés par un mot de passe. Faire en sorte de ne pas l'oublier.
- **□** On peut également utiliser les touches **F2** (◀) et **F3** (▶) pour amener le curseur sous le chiffre à corriger, puis taper le chiffre correct.

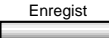

- Enregist 13. Appuyer sur **Enregist**.
	- 14. Pour passer à l'enregistrement du réglage suivant (03 CHOISIR CORRESP.), se reporter à l'étape 11. ( $\rightarrow$  p. 9-12)

-ou-

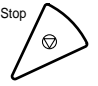

Pour mettre fin à l'enregistrement de la relève prédéfinie et revenir à l'état Prêt, appuyer sur **Stop**.

## **Si l'on a sélectionné 03 CHOISIR CORRESP. à l'étape 10 (p. 9-9) :**

Sélectionner les numéros des télécopieurs à inviter à émettre.

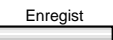

Enregist<sub>1</sub> 11. Appuyer sur **Enregist**.

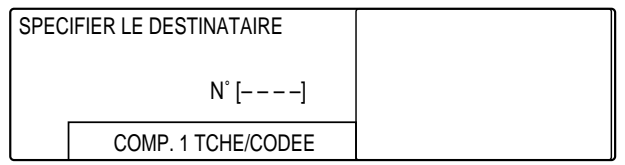

- 12. Taper le numéro du télécopieur destinataire à l'aide de la composition rapide.
	- ❏ Pour toute information sur l'utilisation des touches de composition rapide 1 touche ou des codes de composition rapide codée, voir le chapitre 3.
	- ❏ Il n'est pas possible d'entrer le numéro du télécopieur destinataire avec la composition normale.

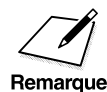

 $\angle$  Il est possible de définir jusqu'à 200 numéros à relever par la machine.<br>Remarque

Enregist 13. Appuyer sur **Enregist**.
14. Pour passer à l'enregistrement du réglage suivant (04 HEURE DE DEBUT), se reporter à l'étape 11.

-ou-

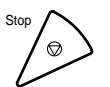

Pour mettre fin à l'enregistrement de la relève prédéfinie et revenir à l'état Prêt, appuyer sur **Stop**.

### **Si l'on a sélectionné 04 HEURE DE DEBUT à l'étape 10 (p. 9-9) :**

Il est possible de configurer le télécopieur pour qu'il relève d'autres télécopieurs quotidiennement ou seulement certains jours.

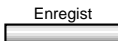

#### Enregist 11. Appuyer sur **Enregist** pour accéder au réglage.

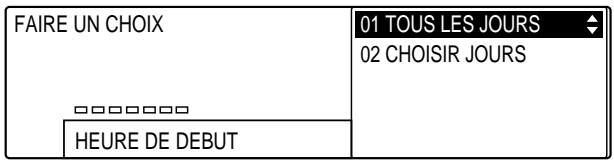

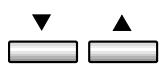

12. Utiliser les touches de navigation  $(\nabla, \triangle)$  pour sélectionner le réglage souhaité. Les réglages sont les suivants :

❏ 01 TOUS LES JOURS

Saisir l'heure à laquelle le télécopieur devra relever les autres télécopieurs, au format 24 heures. Il est possible de définir jusqu'à 5 horaires de relève par jour. Il s'agit du réglage par défaut.

❏ 02 CHOISIR JOURS

Saisir l'heure à laquelle le télécopieur devra relever les autres télécopieurs les jours sélectionnés, au format 24 heures. Il est possible de définir jusqu'à 5 horaires de relève par jour.

### **Si l'on a sélectionné 01 TOUS LES JOURS à l'étape 12 (p. 9-13) :**

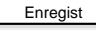

# Enregist 13. Appuyer sur **Enregist**.

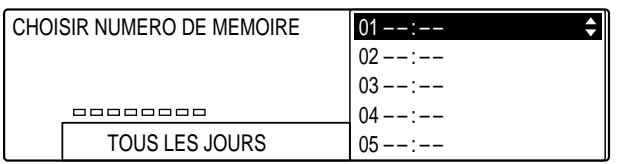

#### Enregist 14. Appuyer de nouveau sur **Enregist**.

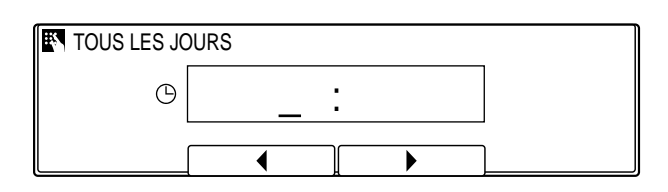

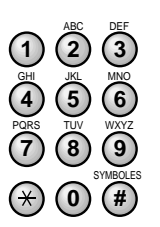

**<sup>123</sup>** 15. Utiliser les touches du clavier numérique pour entrer l'horaire.

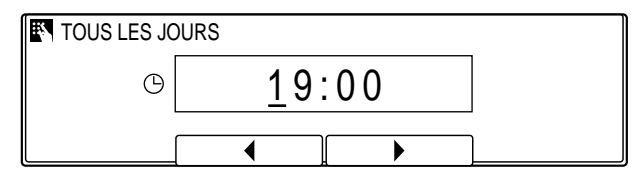

- ❏ Entrer l'heure au format 24 heures (par exemple 13:00 pour 1 heure de l'après-midi).
- ❏ En cas d'erreur, appuyer sur **Effacement** et recommencer la saisie. On peut également utiliser les touches F2 (4) et F3 ( $\blacktriangleright$ ) pour amener le curseur sous le chiffre à corriger, puis taper le chiffre correct.

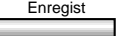

#### Enregist 16. Appuyer sur **Enregist**.

❏ Pour définir plusieurs horaires de relève des autres télécopieurs, utiliser les touches de navigation  $(\blacktriangledown, \blacktriangle)$ afin d'afficher une nouvelle ligne vide, puis répéter l'étape 14 ci-dessus.

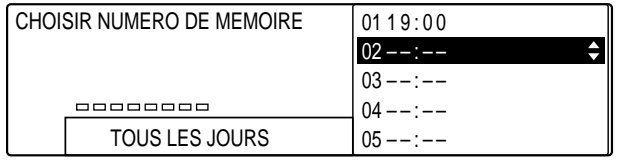

*9-14 Relève Chapitre 9*

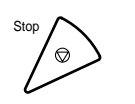

 $\sum_{\text{sur}}$  17. Une fois que tous les horaires quotidiens ont été définis, appuyer sur **Stop** pour revenir à l'état Prêt.

**Si l'on a sélectionné 02 CHOISIR JOURS à l'étape 12 (p. 9-13) :**

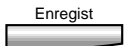

### Enregist 13. Appuyer sur **Enregist**.

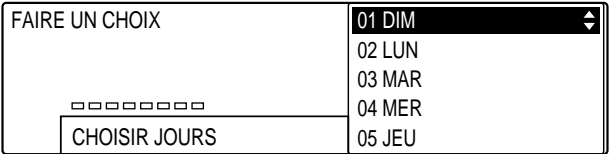

#### 14. Utiliser les touches de navigation  $(\blacktriangledown, \blacktriangle)$  pour sélectionner le jour à configurer.

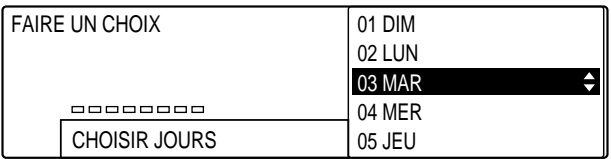

### Enregist 15. Appuyer sur **Enregist**.

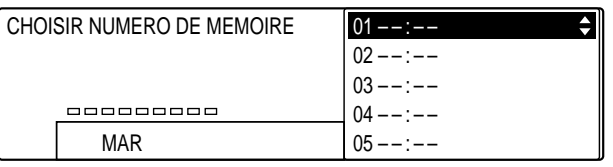

### Enregist 16. Appuyer sur **Enregist**.

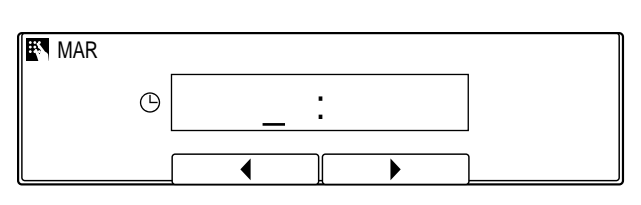

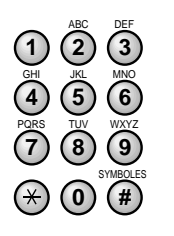

**<sup>123</sup>** 17. Utiliser les touches du clavier numérique pour entrer l'horaire.

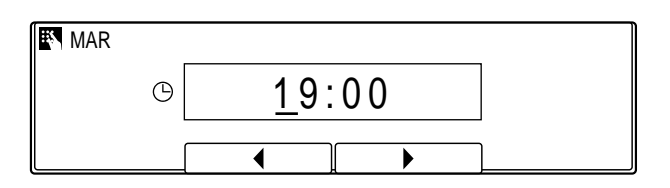

### Enregist 18. Appuyer sur **Enregist**.

❏ Pour définir plusieurs horaires de relève des autres télécopieurs, utiliser les touches de navigation  $(\blacktriangledown, \blacktriangle)$  afin d'afficher une nouvelle ligne vide, puis répéter l'étape 16 de la page 9-15.

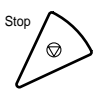

Stop 19. Une fois que tous les horaires ont été définis, appuyer sur **Stop**<br>
pour revenir à l'état Prêt. pour revenir à l'état Prêt.

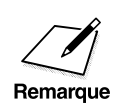

Il est possible de configurer jusqu'à 70 boîtes dans le télécopieur pour les<br>fonctions suivantes : groupe relais, boîte confidentielle, boîte relève, boîte<br>relève prédéfinie, boîte mémoire et boîte de transfert. Chaque boî fonctions suivantes␣: groupe relais, boîte confidentielle, boîte relève, boîte relève prédéfinie, boîte mémoire et boîte de transfert. Chaque boîte peut être gérée avec un mot de passe.

### **Modification des réglages d'une boîte relève prédéfinie**

Pour modifier les réglages d'une boîte relève prédéfinie, suivre la procédure ci-dessous.

1. Effectuer les étapes 1 à 6 de la section "Configuration d'une boîte de relève à heure prédéfinie". ( $\rightarrow$  p. 9-7)

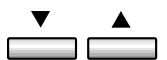

2. Utiliser les touches de navigation  $(\nabla, \triangle)$  pour sélectionner 02 CHANGER DONNEES.

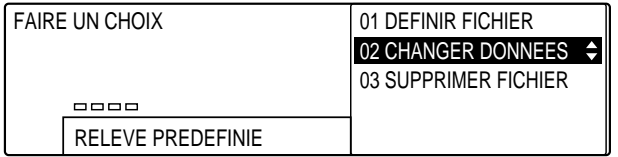

- 
- Enregist 3. Appuyer sur **Enregist**.

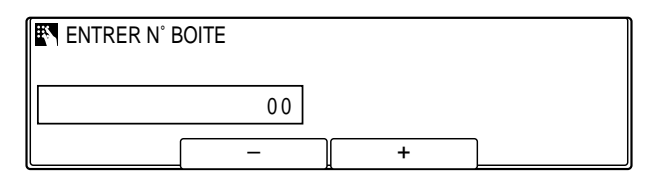

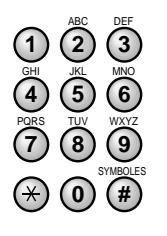

**<sup>123</sup>** 4. Utiliser les touches du clavier numérique pour entrer le numéro à deux chiffres de la boîte.

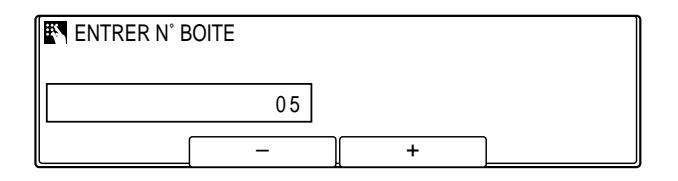

❏ On peut également sélectionner le numéro au moyen des touches **F2** (–) et **F3** (+).

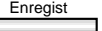

## Enregist 5. Appuyer sur **Enregist**.

**EN SAISIR UN CODE A 4 CHIFFRES (0000-9999)** 

- ❏ Si aucun mot de passe n'a été défini, cette étape peut être ignorée.
- ❏ Si un mot de passe a été défini, utiliser les touches du clavier numérique pour en taper les quatre chiffres. Pour assurer la protection du mot de passe, celui-ci ne s'affiche pas à l'écran.

Enregist 6. Appuyer sur **Enregist**.

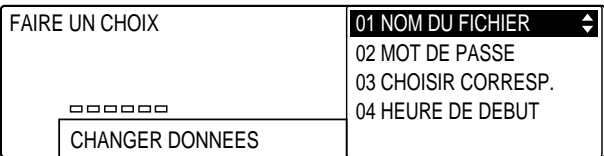

- 7. Pour toute information sur les réglages qu'il est possible de sélectionner et sur la façon de les modifier, suivre la procédure décrite à partir de l'étape 10 page 9-9.
	- ❏ Pour changer le mot de passe, entrer le mot de passe actuel (qui ne s'affichera pas pendant la saisie), appuyer sur **Enregist** puis taper le nouveau.
- 
- 8. Une fois que toutes les modifications ont été effectuées dans cette sélection, appuyer sur **Enregist**.

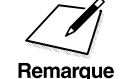

Pour effacer un réglage, appuyer sur **Effacement**, puis sur **Enregist**.

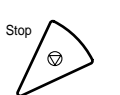

Stop 9. Appuyer sur **Stop** pour revenir à l'état Prêt.

*9-18 Relève Chapitre 9*

### **Annulation d'une boîte relève prédéfinie**

Pour annuler une boîte relève prédéfinie, suivre la procédure ci-dessous.

- 1. Effectuer les étapes 1 à 6 de la section "Configuration d'une boîte de relève à heure prédéfinie".  $(\rightarrow p. 9-7)$
- 
- 2. Utiliser les touches de navigation  $(\nabla, \triangle)$  pour sélectionner 03 SUPPRIMER FICHIER.

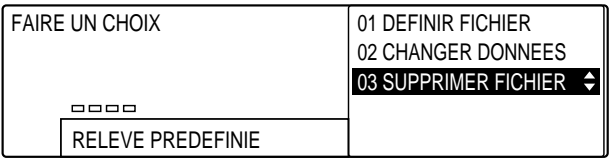

- 
- Enregist 3. Appuyer sur **Enregist**.

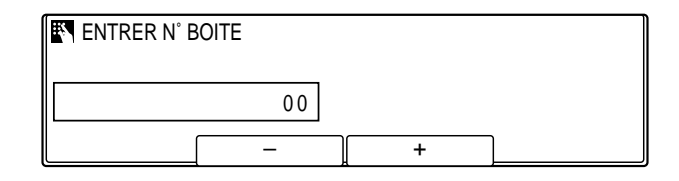

- SYMBOLES PQRS TUV WXYZ GHI JKL MNO ABC DEF  $\Omega$   $\Omega$   $\left( 4\right)$ **789 4**) (5) (6
- **<sup>123</sup>** 4. Utiliser les touches du clavier numérique pour entrer le numéro à deux chiffres de la boîte.

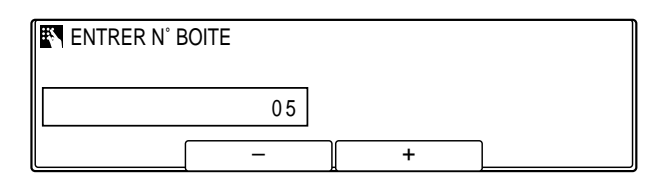

❏ On peut également sélectionner le numéro au moyen des touches **F2** (–) et **F3** (+).

### Enregist 5. Appuyer sur **Enregist**.

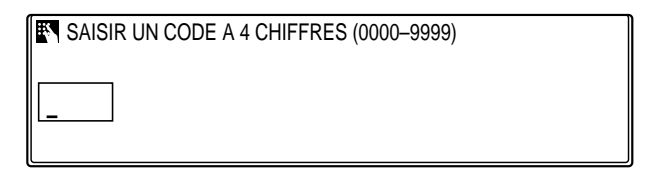

- ❏ Si aucun mot de passe n'a été défini, cette étape peut être ignorée.
- ❏ Si un mot de passe a été défini, utiliser les touches du clavier numérique pour en taper les quatre chiffres.

### Enregist 6. Appuyer sur **Enregist**.

- ❏ Une fois que le mot de passe a été entré, le fichier est supprimé.
- Stop pour revenir à l'état Prêt.

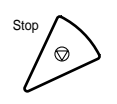

*9-20 Relève Chapitre 9*

# **Emission par relève**

Cette section explique comment configurer la machine pour stocker et conserver un document jusqu'à ce qu'un autre télécopieur invite à l'émettre.

### **Avant de recevoir l'invitation à émettre**

Avant de configurer la boîte relève, contacter les correspondants qui inviteront la machine à émettre et vérifier les points suivants :

- ❏ Les correspondants doivent connaître la sous-adresse UIT-T de la machine.
- ❏ En cas d'utilisation d'un mot de passe UIT-T pour la boîte relève, les correspondants doivent également connaître ce mot de passe. Toutefois, il est facultatif.
- ❏ Le réglage MOT DE PASSE TX doit avoir la même valeur que le mot de passe UIT-T associé à l'appel du correspondant. Vérifier ce point.
- ❏ Si le télécopieur du correspondant ne prend pas en charge les transactions avec sous-adresse/mot de passe UIT-T, il est possible d'utiliser la boîte relève #00.

### **Configuration d'une boîte relève**

Pour pouvoir utiliser l'émission par relève, il faut d'abord créer une boîte relève. Elle conservera le document en mémoire jusqu'à ce que le correspondant invite la machine à le lui envoyer.

### **Création d'une boîte relève**

Memorisation

### emorisation 1. Appuyer sur **Mémorisation Données**.

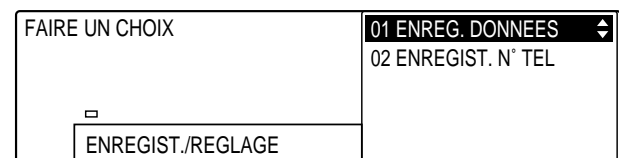

### Enregist 2. Appuyer sur **Enregist**.

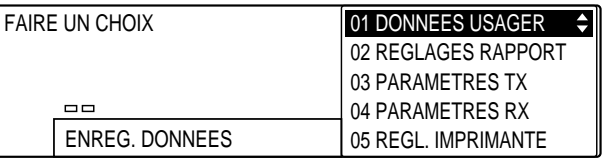

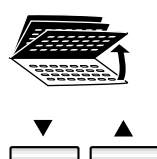

3. Ouvrir les trois panneaux de composition rapide 1 touche, puis utiliser les touches de navigation  $(\nabla, \triangle)$  pour sélectionner 06 REGLAGES FICHIER.

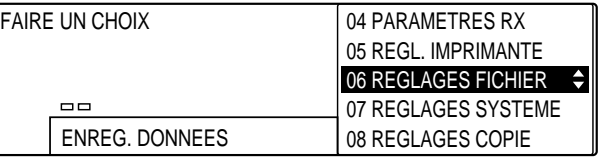

### Enregist 4. Appuyer sur **Enregist**.

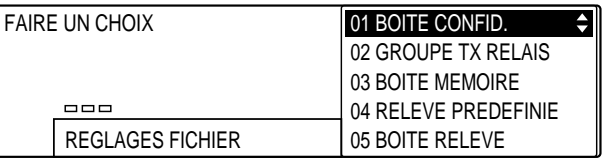

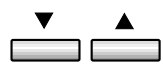

#### 5. Utiliser les touches de navigation  $(\blacktriangledown, \blacktriangle)$  pour sélectionner 05 BOITE RELEVE.

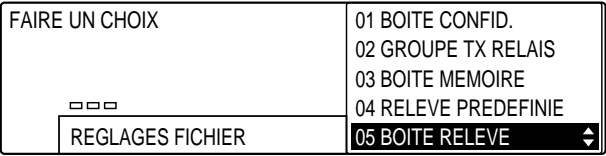

### Enregist 6. Appuyer sur **Enregist**.

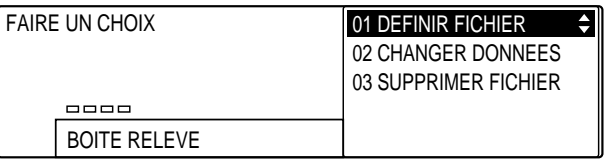

#### Enregist 7. Appuyer de nouveau sur **Enregist**.

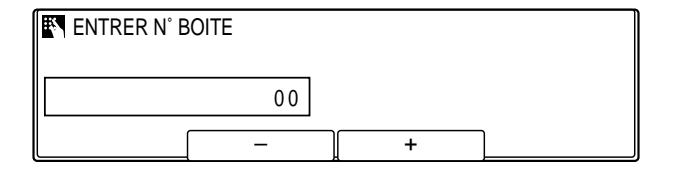

- SYMBOLES PQRS TUV WXYZ GHI JKL MNO ABC DEF **0 #** 7) (8) (9 **4**) (5) (6
- **<sup>123</sup>** 8. Utiliser les touches du clavier numérique pour entrer le code à deux chiffres de la boîte relève.

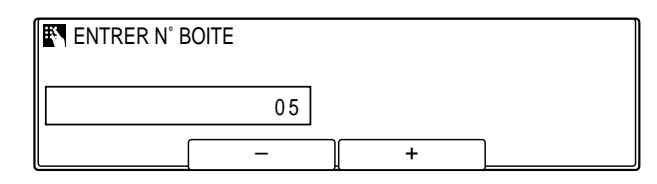

❏ On peut également sélectionner le numéro au moyen des touches  $\overline{F2}$  (-) et  $\overline{F3}$  (+).

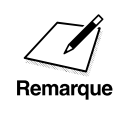

Si le télécopieur du correspondant ne prend pas en charge les<br>transactions avec sous-adresse/mot de passe UIT-T, utiliser la<br>relève #00 afin de lui permettre de relever la machine et de re transactions avec sous-adresse/mot de passe UIT-T, utiliser la boîte relève #00 afin de lui permettre de relever la machine et de recevoir le document.

#### Enregist 9. Appuyer sur **Enregist**.

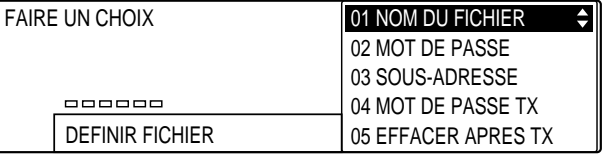

*Chapitre 9 Relève 9-23*

**Relève**

10. Utiliser les touches de navigation  $(\blacktriangledown, \blacktriangle)$  pour sélectionner le réglage souhaité. Les réglages sont les suivants :

#### 01 NOM DU FICHIER

Il s'agit du nom du fichier qui conservera le document à relever. (Pour effectuer ce réglage  $\rightarrow$  ci-dessous)

#### 02 MOT DE PASSE

Permet de configurer le mot de passe destiné à protéger les réglages de la boîte relève. Ce réglage est obligatoire. (Pour effectuer ce réglage  $\rightarrow$  p. 9-25) 03 SOUS-ADRESSE

Permet de configurer la sous-adresse UIT-T. (Pour effectuer ce réglage  $\rightarrow$  p. 9-26) 04 MOT DE PASSE TX

Permet de configurer le mot de passe UIT-T. (Pour effectuer ce réglage  $\rightarrow$  p. 9-28) 05 EFFACER APRES TX

Ce réglage indique au télécopieur comment traiter le document une fois qu'il a été demandé par relève et envoyé. (Pour effectuer ce réglage  $\rightarrow$  p. 9-29)

### **Si l'on a sélectionné 01 NOM DU FICHIER à l'étape 10 cidessus :**

Enregist 11. Appuyer sur **Enregist** pour accéder au réglage.

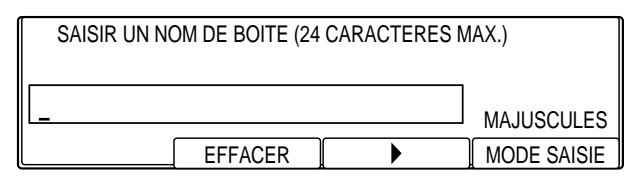

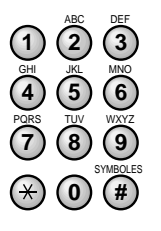

12. Utiliser les touches du clavier numérique pour entrer le nom du fichier d'identification.

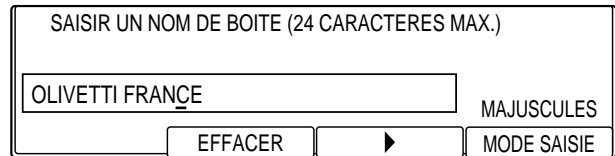

- ❏ Ce nom peut comporter jusqu'à 24 caractères et peut inclure des chiffres, des symboles et des espaces.
- ❏ Pour saisir des lettres, des chiffres ou des symboles, se reporter aux instructions figurant au chapitre 2.  $(\rightarrow p. 2-15)$

### Enregist 13. Appuyer sur **Enregist**.

14. Pour passer à l'enregistrement du réglage suivant (02 MOT DE PASSE), se reporter à l'étape 11 ci-dessous.

-ou-

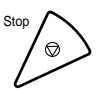

Pour mettre fin à l'enregistrement de la boîte relève et revenir à l'état Prêt, appuyer sur **Stop**.

### **Si l'on a sélectionné 02 MOT DE PASSE à l'étape 10 (on p. 9-24):**

Il s'agit du mot de passe destiné à protéger les réglages de la boîte relève. Ce mot de passe sera nécessaire pour toute modification ultérieure de ces réglages.

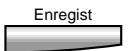

SYMBOLES

 $(0)$   $($  #  $)$ 7) (8) (9 **4**) (5) (6

PQRS TUV WXYZ GHI JKL MNO

ABC DEF

Enregist 11. Appuyer sur **Enregist** pour accéder au réglage.

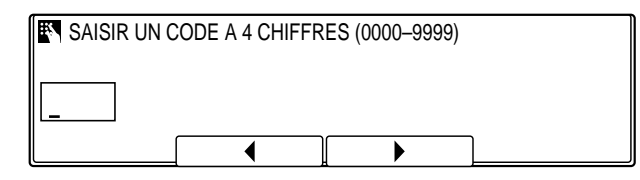

**<sup>123</sup>** 12. Utiliser les touches du clavier numérique pour taper les quatre chiffres du mot de passe.

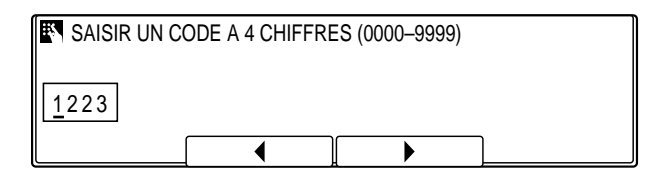

- ❏ Pour protéger les réglages de la boîte relève, il est indispensable d'entrer un mot de passe. Faire en sorte de ne pas l'oublier.
- ❏ Si aucun mot de passe n'a été rentré, se reporter à l'étape suivante.
- ❏ En cas d'erreur, appuyer sur **Effacement** et recommencer la saisie du mot de passe. On peut également utiliser les touches **F2** ( $\blacktriangleleft$ ) et **F3** ( $\blacktriangleright$ ) pour amener le curseur sous le chiffre à corriger, puis taper le chiffre correct.

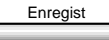

Enregist 13. Appuyer sur **Enregist**.

14. Pour passer à l'enregistrement du paramètre suivant (03 SOUS-ADRESSE), se reporter à l'étape 11 ci-dessous.

-ou-

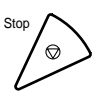

Pour mettre fin à l'enregistrement de la boîte relève et revenir à l'état Prêt, appuyer sur **Stop**.

### **Si l'on a sélectionné 03 SOUS-ADRESSE à l'étape 10 (on p. 9-24):**

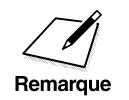

Si l'on sélectionne #00 comme numéro de boîte, pour un correspondant<br>dont le télécopieur ne prend pas en charge les transactions avec sous-<br>adresse/mot de passe UIT-T, il n'est pas nécessaire d'enregistrer le dont le télécopieur ne prend pas en charge les transactions avec sousadresse/mot de passe UIT-T, il n'est pas nécessaire d'enregistrer le réglage 03 SOUS-ADRESSE. Appuyer sur les touches de navigation pour afficher 05 EFFACER APRES TX. ( $\rightarrow$  p. 9-29)

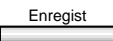

Enregist 11. Appuyer sur **Enregist** pour accéder au réglage.

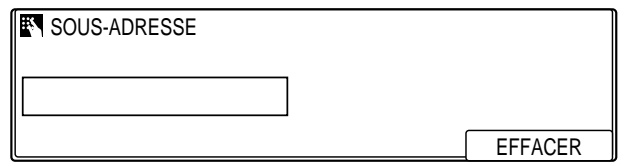

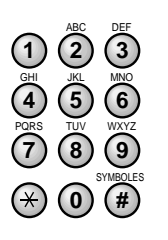

- **<sup>123</sup>** 12. Sur le clavier numérique, taper la sous-adresse.
	- ❏ Il n'est pas possible de configurer une sous-adresse déjà utilisée par une boîte confidentielle, une boîte relais ou une boîte mémoire.

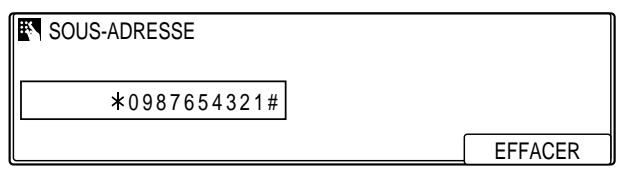

- ❏ La sous-adresse comprendra au maximum 20 chiffres (il est possible d'inclure des espaces et les symboles  $*$  et #).
- ❏ Pour insérer un espace, appuyer sur **Espace**.
- ❏ Pour insérer un espace, appuyer sur **F4** (EFFACER).
- ❏ Pour supprimer entièrement l'entrée, appuyer sur **Effacement**.

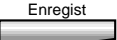

#### 13. Appuyer sur **Enregist**.

14. Pour passer à l'enregistrement du réglage suivant (04 MOT DE PASSE TX), se reporter à l'étape 11 de la page 9-28.

-ou-

 $\text{S}$  Pour mettre fin à l'enregistrement de la boîte relève et revenir à l'état Prêt. appuver sur **Stop**. l'état Prêt, appuyer sur **Stop**.

### **Si l'on a sélectionné 04 MOT DE PASSE TX à l'étape 10 (on p. 9-24):**

Si l'on sélectionne #00 comme numéro de boîte, pour un correspondant<br>dont le télécopieur ne prend pas en charge les transactions avec mot de<br>passe UIT-T, il n'est pas nécessaire d'enregistrer le réglage 04 MOT DE dont le télécopieur ne prend pas en charge les transactions avec mot de passe UIT-T, il n'est pas nécessaire d'enregistrer le réglage 04 MOT DE PASSE TX. Appuyer sur les touches de navigation pour afficher 05 EFFACER APRES TX. ( $\rightarrow$  p. 9-24)

Enregist 11. Appuyer sur **Enregist** pour accéder au réglage.

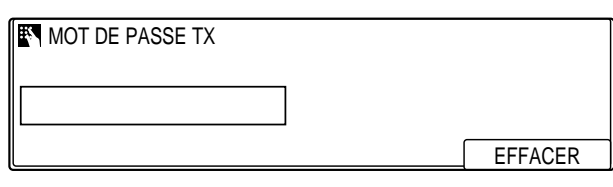

Le réglage MOT DE PASSE TX doit avoir la même valeur que le mot de passe UIT-T associé à l'appel du correspondant. passe UIT-T associé à l'appel du correspondant.

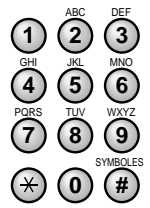

12. Sur le clavier numérique, taper le mot de passe.

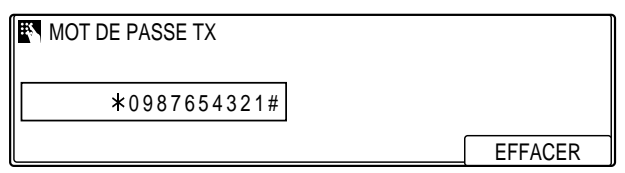

- ❏ Le mot de passe comprendra au maximum 20 chiffres (il est possible d'inclure des espaces et les symboles  $*$  et #).
- ❏ Pour insérer un espace, appuyer sur **Espace**.
- ❏ Pour supprimer le chiffre le plus à droite, appuyer sur **F4** (EFFACER).
- ❏ Pour supprimer entièrement l'entrée, appuyer sur **Effacement**.

13. Appuyer sur **Enregist**.

*9-28 Relève Chapitre 9*

14. Pour passer à l'enregistrement du réglage suivant (05 EFFACER APRES TX), se reporter à l'étape 11 ci-dessous.

-ou-

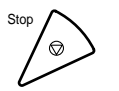

 $\text{Four metric fin a l'energistrement de la boîte relève et revenir à l'état Prêt.}$ l'état Prêt, appuyer sur **Stop**.

### **Si l'on a sélectionné 05 EFFACER APRES TX à l'étape 10 (on p. 9-24):**

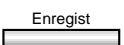

### Enregist 11. Appuyer sur **Enregist**.

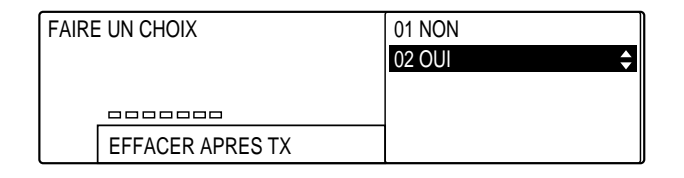

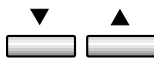

- 12. Utiliser les touches de navigation  $(\nabla, \triangle)$  pour sélectionner le réglage souhaité. Les réglages sont les suivants :
	- ❏ 01 NON

Le document présent dans la boîte mémoire n'est pas effacé après la relève. Sélectionner cette valeur s'il doit être relevé par plusieurs télécopieurs.

❏ 02 OUI

Le document présent dans la boîte mémoire est effacé après avoir été envoyé une fois en réponse à une demande de relève. Il s'agit du réglage par défaut.

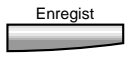

13. Appuyer sur **Enregist**.

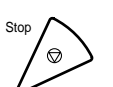

- 14. Pour mettre fin à l'enregistrement de la boîte relève et revenir à l'état Prêt, appuyer sur **Stop**.
	- ❏ Il est possible de configurer jusqu'à 70 boîtes dans le télécopieur pour les fonctions suivantes : groupe relais, boîte confidentielle, boîte relève, boîte relève prédéfinie, boîte mémoire et boîte de transfert. Chaque boîte peut être gérée avec un mot de passe.

### **Modification de la configuration de la boîte relève**

Pour modifier la configuration de la boîte relève, suivre la procédure cidessous.

1. Effectuer les étapes 1 à 6 de la section "Création d'une boîte relève ".  $( \rightarrow p. 9-21)$ 

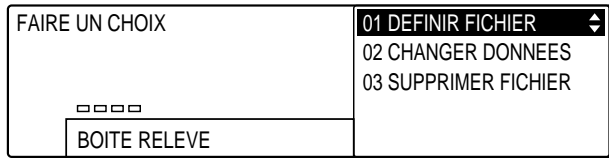

2. Utiliser les touches de navigation  $(\blacktriangledown, \blacktriangle)$  pour sélectionner 02  $\overline{\phantom{a}}$  $\overline{\phantom{a}}$ CHANGER DONNEES.

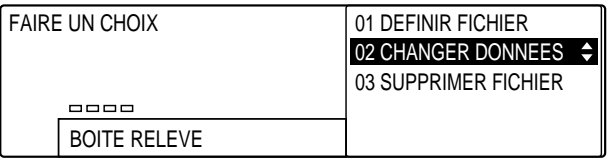

## Enregist 3. Appuyer sur **Enregist**.

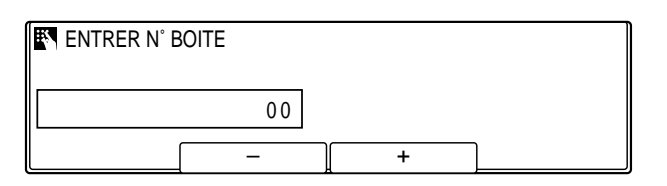

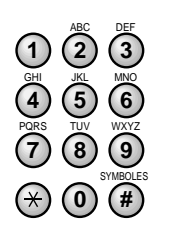

**<sup>123</sup>** 4. Utiliser les touches du clavier numérique pour entrer le numéro de la boîte relève.

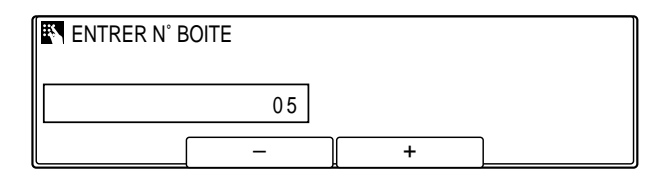

- ❏ On peut également sélectionner le numéro au moyen des touches **F2** (–) et **F3** (+) to select the number.
- 

#### Enregist 5. Appuyer sur **Enregist**.

**SAISIR UN CODE A 4 CHIFFRES (0000-9999)** 

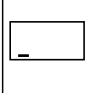

- ❏ Si aucun mot de passe n'a été défini, cette étape peut être ignorée.
- ❏ Si un mot de passe a été défini, utiliser les touches du clavier numérique pour en taper les quatre chiffres.
- 

### Enregist 6. Appuyer sur **Enregist**.

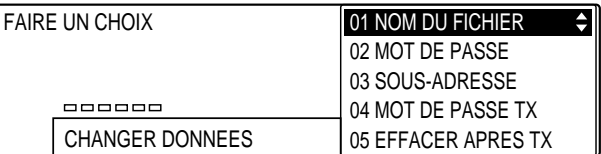

- 7. Pour toute information sur les réglages qu'il est possible de sélectionner et sur la façon de les modifier, suivre la procédure décrite à partir de l'étape 10 décrite à la page 9-24.
	- ❏ Pour changer le mot de passe, entrer le mot de passe actuel (qui ne s'affichera pas pendant la saisie), puis appuyer sur **Enregist**. Taper le nouveau mot de passe, puis appuyer de nouveau sur **Enregist**.

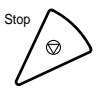

8. Une fois que toutes les modifications ont été effectuées, appuyer sur **Stop** pour revenir à l'état Prêt.

### **Suppression d'une boîte relève**

Pour supprimer une boîte relève, suivre la procédure ci-dessous.

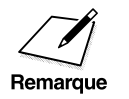

Il n'est pas possible de supprimer une boîte relève contenant un<br>document en attente de relève. document en attente de relève.

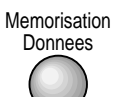

1. Effectuer les étapes 1 à 6 de la section "Création d'une boîte relève ".  $(\rightarrow p. 9-21)$ 

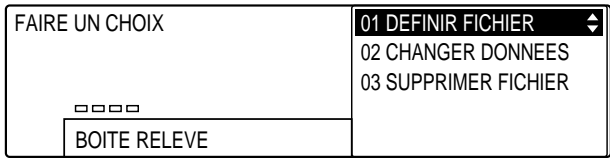

- 
- 2. Utiliser les touches de navigation  $(\nabla, \triangle)$  pour sélectionner 03 SUPPRIMER FICHIER.

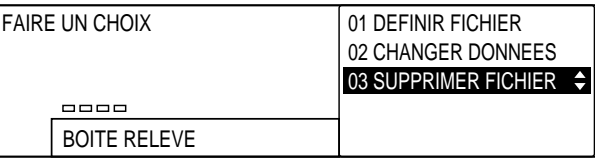

#### Enregist 3. Appuyer sur **Enregist**.

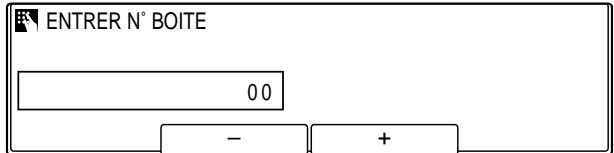

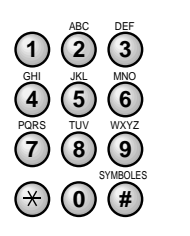

**<sup>123</sup>** 4. Utiliser les touches du clavier numérique pour entrer le numéro de la boîte relève.

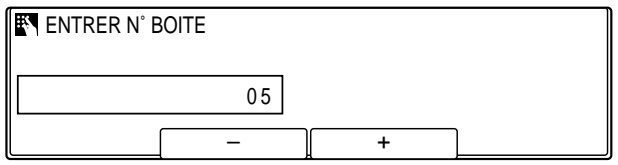

❏ On peut également sélectionner le numéro au moyen des touches **F2** (–) et **F3** (+).

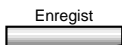

- Enregist 5. Appuyer sur **Enregist** afin de supprimer le fichier.
	- ❏ Si un mot de passe a été défini, utiliser les touches du clavier numérique pour en taper les quatre chiffres, puis appuyer sur **Enregist**.
- **Stop** pour revenir à l'état Prêt.

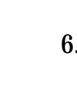

**Relève**

### **Lecture d'un document en mémoire pour une émission par relève**

Pour que la machine puisse envoyer un document demandé par relève, il faut créer une boîte relève permettant de le stocker.  $(\rightarrow p. 9-21)$ 

Pour que le correspondant relève la machine, il faut lui communiquer la sous-adresse utilisée sur celle-ci.

- ❏ Il est possible de restreindre l'accès à la machine pour la relève en mettant en place un mot de passe de réception.
- ❏ Il est possible de configurer plusieurs boîtes relève avec différents documents afin que le correspondant puisse relever le document dont il a besoin.
- ❏ Si le télécopieur du correspondant ne prend pas en charge les sousadresses, ou si l'on souhaite lui permettre de relever la machine sans sous-adresse, on utilisera la boîte relève #00. Seule cette dernière permet à un correspondant de relever la machine sans sous-adresse.

Pour lire un document et l'enregistrer dans la boîte relève, suivre la procédure ci-dessous. Il y restera afin d'être relevé par d'autres télécopieurs.

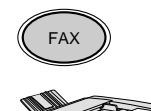

- 1. Appuyer sur **FAX** pour passer en mode télécopie.
- 2. Préparer le document et le placer, face vers le bas, dans lechargeur automatique de document (CAD).  $(\rightarrow p. 4-4)$ 
	- ❏ Il est possible de placer le document directement sur la vitre d'exposition.  $(\rightarrow p. 4-25)$

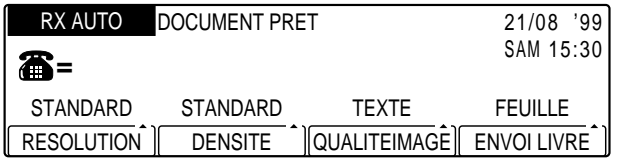

- ❏ Si nécessaire, régler la résolution, la densité et la qualité d'image.  $(\rightarrow p. 4-17)$
- ❏ Il est également possible de sélectionner un nom d'expéditeur à l'aide la touche **Sélec. I.T.E.**.  $(\rightarrow p. 4-11)$

Releve

3. Ouvrir les trois panneaux de composition rapide 1 touche, puis appuyer sur **Relève**.

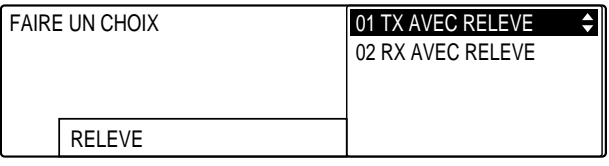

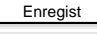

# Enregist 4. Appuyer sur **Enregist**.

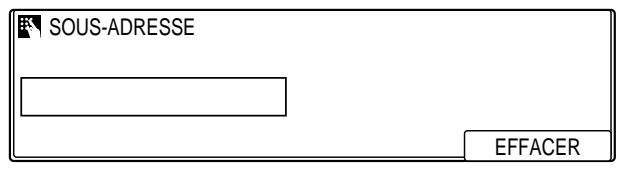

- ❏ Si la boîte relève #00 a été configurée pour ne pas nécessiter de sous-adresse et si l'on souhaite y stocker le document, ignorer l'étape suivante et passer directement à l'étape 6.
- **<sup>123</sup>** 5. Sur le clavier numérique, taper la sous-adresse de la boîte relève dans laquelle on souhaite stocker le document.

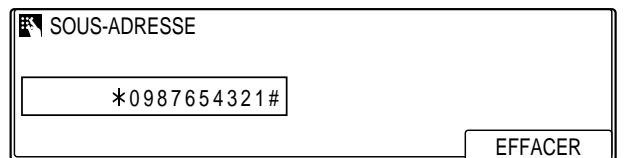

- ❏ Pour insérer un espace, appuyer sur **Espace**.
- ❏ Pour supprimer le chiffre le plus à droite, appuyer sur **F4** (EFFACER).
- ❏ Pour supprimer entièrement l'entrée, appuyer sur **Effacement**.

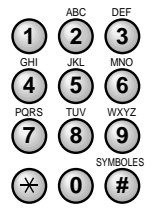

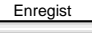

# **Enregist** 6. Appuyer sur **Enregist**.

- ❏ Si la machine demande de saisir un nom d'expéditeur, sélectionner un nom et appuyer sur **Enregist**. Si l'on ne souhaite pas entrer de nom d'expéditeur, appuyer directement sur **Enregist**. ( $\rightarrow$  p. 4-11)
- ❏ Le télécopieur commence à lire le document dans la boîte relève.

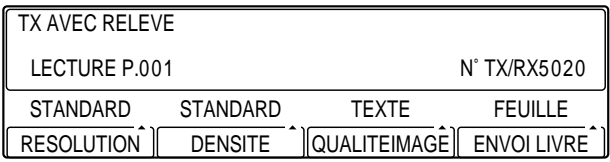

- ❏ Noter le numéro de transaction (TX/RX) pour le cas où l'on souhaiterait supprimer les réglages d'émission par relève.
- ❏ Si l'on a placé le document sur la vitre d'exposition, suivre les étapes 6 à 8 page 4-27, puis appuyer sur **Enregist**.
- ❏ Lorsqu'un correspondant invite la machine à émettre un document stocké dans sa boîte relève, le document est envoyé si les conditions suivantes sont réunies :
	- Si une sous-adresse et un mot de passe avaient été spécifiés lors de la création de la boîte relève, la sous-adresse et le mot de passe de la demande de relève du correspondant doivent correspondre.
	- Le mot de passe est facultatif. Toutefois, si un mot de passe a été enregistré pour la boîte relève, la demande de relève du correspondant doit inclure le même.
	- Si aucun mot de passe n'est enregistré pour le documentdans la boîte relève et si la demande de relève ducorrespondant inclut un mot de passe, le document n'est pas envoyé.
- ❏ Une fois que le document a été relevé par le correspondant, il est effacé de la mémoire de la machine. Il est cependant possible de la configurer pour qu'elle le conserve quand même après envoi.  $(\rightarrow p. 9-29)$
- ❏ Pour effacer un document lu et stocké dans une boîte relève, utiliser la touche Gestion Mémoire. (→ p. 6-20)

# **Chapitre 10 Autres fonctions spéciales**

Ce chapitre décrit quelques fonctions utiles que l'on peut être amené à utiliser fréquemment.

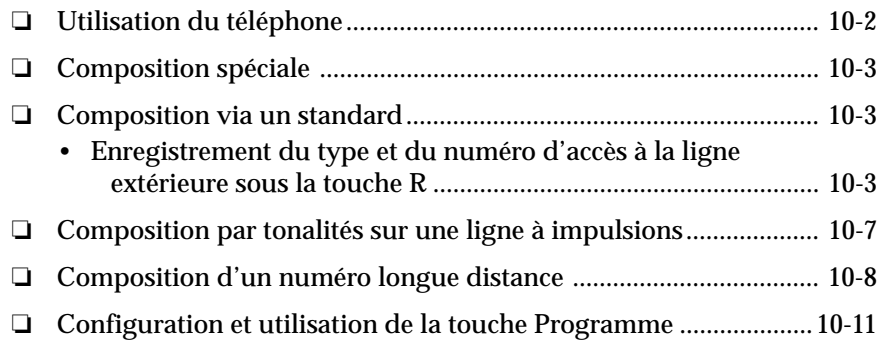

# **Utilisation du téléphone**

Suivre la procédure ci-dessous afin d'utiliser le téléphone pour des communications vocales.

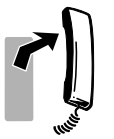

1. Décrocher le combiné.

-ou-

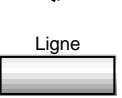

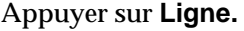

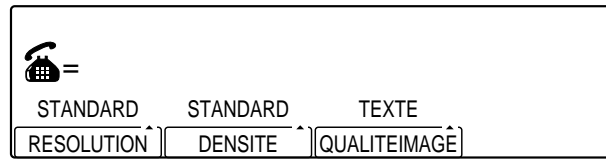

- 2. Quand la tonalité de composition se fait entendre, composer le numéro de téléphone.
	- ❏ Utiliser l'une des méthodes de composition décrites au chapitre 4.

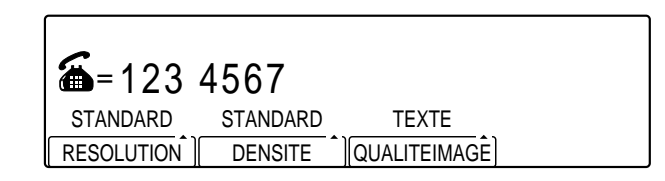

3. Quand le correspondant répond, on peut parler dans le combiné. -ou-

Si l'on n'a pas décroché le combiné lors de l'étape 1, le décrocher dès qu'on entend le correspondant répondre. Celui-ci n'entendra rien tant qu'on n'aura pas décroché.

-ou-

Ligne Si le correspondant ne répond pas ou si la ligne est occupée, raccrocher le combiné ou appuyer sur **Ligne** pour déconnecter.

*10-2 Autres fonctions spéciales Chapitre 10*

Cette section décrit quelques fonctions de composition spéciales, telles que la composition via un standard et la composition de numéros internationaux.

### **Composition via un standard**

**Composition spéciale**

Un commutateur privé est un standard téléphonique local. Si la machine est reliée à un commutateur privé ou à tout autre système de commutation téléphonique, il faut composer le numéro d'accès à la ligne extérieure avant le numéro du correspondant appelé.

Il est possible d'enregistrer le type et le numéro d'accès à la ligne extérieure sous la touche **R**, de telle sorte qu'il suffit d'appuyer sur cette touche avant de composer le numéro du correspondant. Pour programmer la touche **R**, suivre la procédure ci-dessous.

### **Enregistrement du type et du numéro d'accès à la ligne extérieure sous la touche R**

Pour enregistrer le type et le numéro d'accès à la ligne extérieure sous la touche **R**, suivre la procédure ci-dessous.

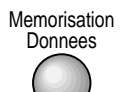

## lemorisation 1. Appuyer sur **Mémorisation Données**.

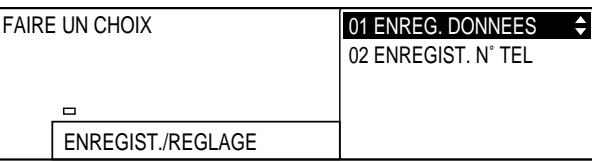

### Enregist 2. Appuyer sur **Enregist**.

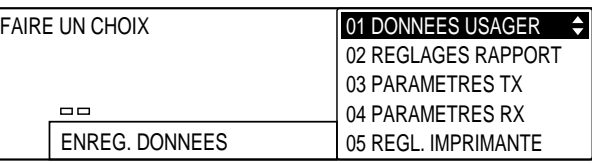

*Chapitre 10 Autres fonctions spéciales 10-3*

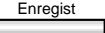

# Enregist 3. Appuyer de nouveau sur **Enregist**.

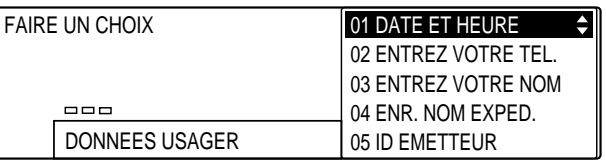

- 
- 4. Ouvrir les trois panneaux de composition rapide 1 touche, puis utiliser les touches de navigation  $(\blacktriangledown, \blacktriangle)$  pour sélectionner 11 TYPE DE RESEAU.

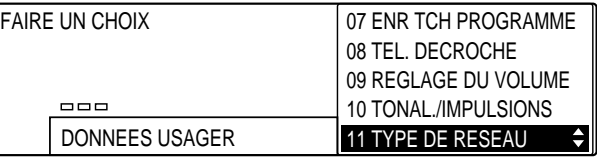

# Enregist 5. Appuyer sur **Enregist**.

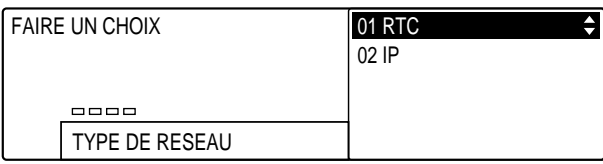

 $\begin{tabular}{c} \multicolumn{1}{c} {\hspace{-2.1ex}\scriptsize\bf A} \end{tabular}$  $\Box$ 

6. Utiliser les touches de navigation  $(\blacktriangledown, \blacktriangle)$  pour sélectionner 02 IP.

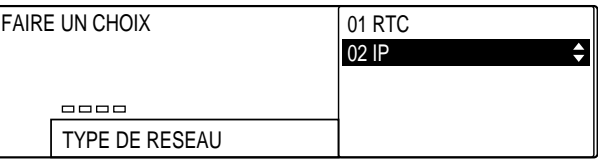

### *10-4 Autres fonctions spéciales Chapitre 10*

### Enregist 7. Appuyer sur **Enregist**.

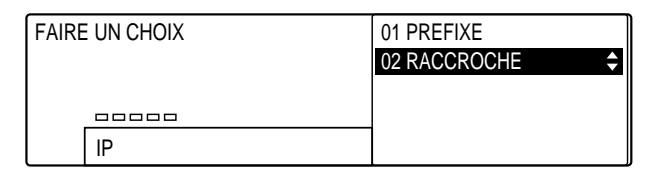

$$
\overset{\textbf{v}}{\underbrace{\qquad \qquad \textbf{A}}}
$$

8. Utiliser les touches de navigation  $(\blacktriangledown, \blacktriangle)$  pour sélectionner le type de ligne d'accès du système de commutation.

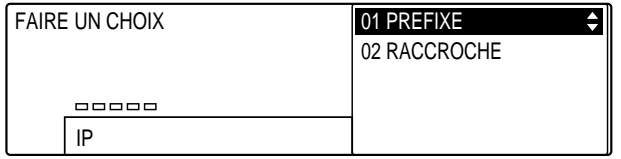

**Si l'on a sélectionné 01 PREFIXE à l'étape 8 (ci-dessus) :**

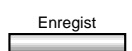

#### Enregist 9. Appuyer sur **Enregist**.

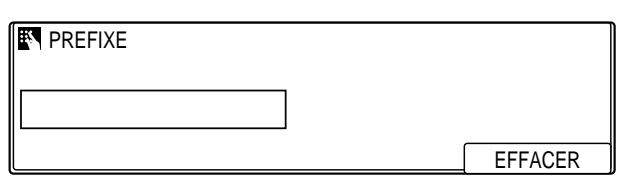

**Autres fonctions spéciales**

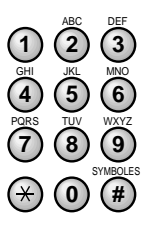

**<sup>123</sup>** 10. Utiliser les touches du clavier numérique pour entrer le numéro d'accès à la ligne extérieure.

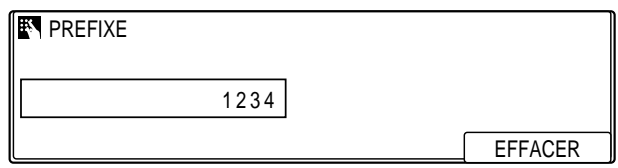

❏ Celui-ci comprendra au maximum 20 chiffres.

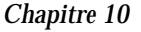

*Chapitre 10 Autres fonctions spéciales 10-5*

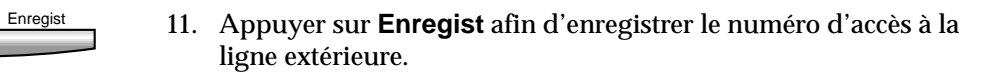

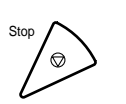

Stop pour revenir à l'état Prêt.

### **Si l'on a sélectionné 02 RACCROCHE à l'étape 8 (p. 10-5) :**

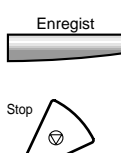

- Enregist 9. Appuyer sur **Enregist**.
	- 10. Appuyer sur **Stop** pour revenir à l'état Prêt.

## **Composition par tonalités sur une ligne à impulsions**

De nombreux services d'informations de banques, de réservations aériennes, de réservations hôtelières, etc. requièrent la composition par tonalités. Si le télécopieur est connecté à une ligne à impulsions, suivre la procédure ci-dessous pour le configurer temporairement en composition par tonalités.

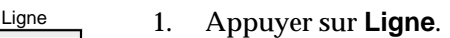

-ou-

Décrocher le combiné.

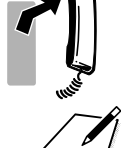

 $\angle$  Il est possible de régler le volume de la tonalité de composition.<br>Remarque

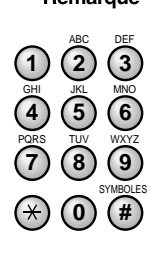

Tonalite/+

**<sup>123</sup>** 2. Utiliser les touches du clavier numérique pour composer le numéro de téléphone.

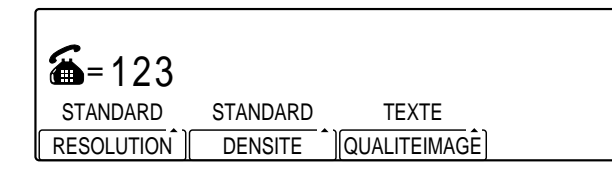

3. Quand le message enregistré du service d'informations se fait entendre, ouvrir les trois panneaux de composition rapide 1 touche, puis appuyer sur **Tonalité/+**.

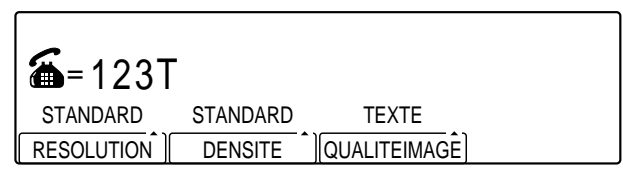

- ❏ Un T apparaît alors sur l'afficheur.
- **123** 4. Utiliser les touches du clavier numérique pour saisir les numéros requis par le service d'informations.

**Autres fonctions spéciales**

SYMBOLES PQRS TUV WXYZ GHI JKL MNO ABC DEF  $(0)$ 7) (8) (9 **4**) (5) (6

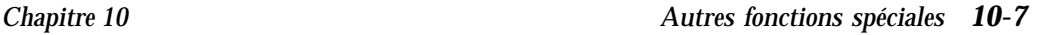

# **Composition d'un numéro longue distance**

Pour composer un numéro longue distance et envoyer un document avec la composition normale, suivre la procédure ci-dessous.

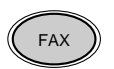

**FAX** 1. Appuyer sur **FAX** pour passer en mode télécopie.

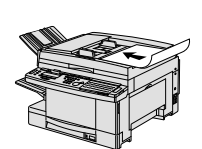

- 2. Préparer le document et le placer, face vers le bas, dans le chargeur automatique de documents (CAD).  $(\rightarrow p. 4-4)$ 
	- $\Box$  Veiller à bien placer le document horizontalement  $(\Box)$  (format A4), sinon le télécopieur le réduirait automatiquement avant de l'envoyer.

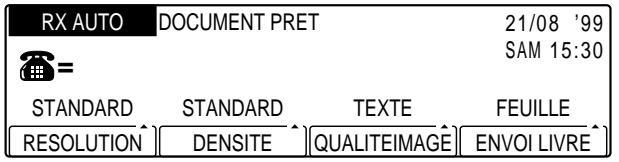

❏ Si nécessaire, régler la résolution, la densité et la qualité d'image.  $(\rightarrow p. 4-17)$ 

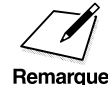

 $\angle$  Il n'est pas possible de sélectionner de nom d'expéditeur.<br>Remarque

3. Appuyer sur Ligne.

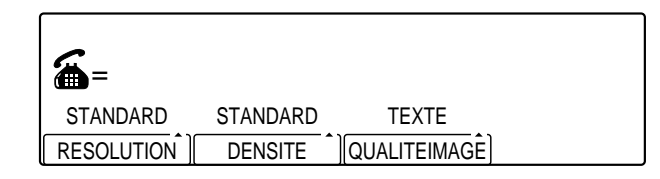

- ❏ Le voyant En Service/Mémoire clignote et la sonnerie du téléphone retentit.
- ❏ Au lieu d'appuyer sur la touche **Ligne**, on peut également décrocher le combiné du téléphone raccordé au télécopieur.
- □ Le volume du haut-parleur est réglable.  $(→ p. 14-13)$

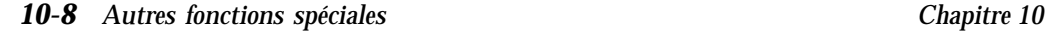

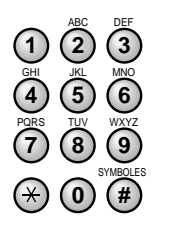

**<sup>123</sup>** 4. Utiliser les touches du clavier numérique pour composer le code d'accès à l'international.

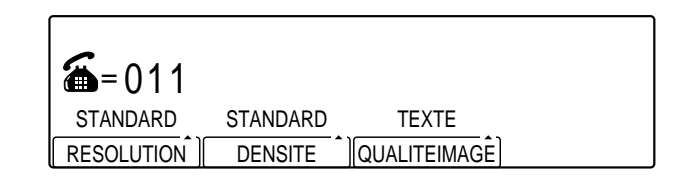

❏ En cas d'erreur pendant la composition, appuyer sur **Ligne** ou raccrocher le combiné et recommencer à partir de l'étape 3.

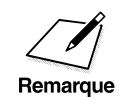

ABC DEF

SYMBOLES

**456**

**0 #**

PQRS TUV WXYZ GHI JKL MNO

7) (8) (9

Contacter le revendeur Olivetti agréé le plus proche, le service "Help<br>Desk" Olivetti Lexikon ou la compagnie de téléphone locale pour se<br>renseigner si nécessaire. Desk" Olivetti Lexikon ou la compagnie de téléphone locale pour se renseigner si nécessaire.

> **<sup>123</sup>** 5. Utiliser les touches du clavier numérique pour composer l'indicatif du pays, celui de la zone et le numéro de télécopieur/ téléphone du correspondant.

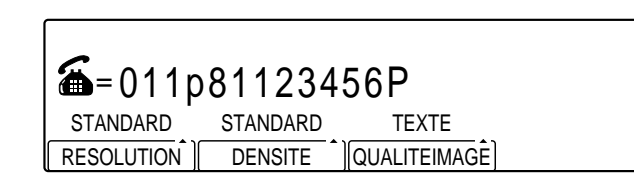

**Autres fonctions spéciales**

❏ En cas d'erreur, appuyer sur **Stop** et recommencer à partir de l'étape 3.

- 6. Lorsque l'on entend le correspondant répondre à l'appel, décrocher le combiné et parler.
	- ❏ Si l'on a appuyé sur **Ligne** à l'étape 3 au lieu de décrocher le combiné, on entend la voix du correspondant mais celui-ci ne peut entendre l'utilisateur. Il faut décrocher le combiné pour pouvoir lui parler.
	- ❏ Si ce que l'on entend est une tonalité aiguë et non la voix d'un correspondant, appuyer sur **Départ** et raccrocher le combiné. Le télécopieur va commencer à envoyer le document.
- 7. Demander au correspondant d'appuyer sur le bouton de départ de son télécopieur.

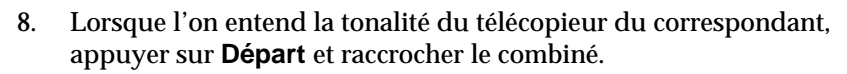

❏ Le télécopieur commence à envoyer le document.

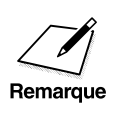

- $\n**✓**\n\n
	\n- □ Veiller à ne raccrocher le combiné qu'après avoir appuyé sur la touche
	\n\n\n- □ **Depart**, sinon l'appel serait coupé.
\n- □ Si l'alarme de téléphone non raccroché retentit. vérifier que le
\n$ **Départ**, sinon l'appel serait coupé.
	- ❏ Si l'alarme de téléphone non raccroché retentit, vérifier que le combiné est correctement raccroché sur sa base.
	- ❏ Il est recommandé de tirer parti des fonctions de composition rapide de la machine en enregistrant les numéros longue distance fréquemment utilisés à l'aide de touches de composition rapide 1 touche ou de codes de composition rapide codée.  $(\rightarrow$  pp. 3-6, 3-22)
	- ❏ En cas de problème lors de la connexion à un numéro longue distance, enregistrer ce numéro à l'aide d'une touche de composition rapide 1 touche ou d'un code de composition rapide codée et régler les paramètres VITESSE DE TX et INTERNATIONAL.  $(\rightarrow$  pp. 3-10, 3-27) Cela pourrait résoudre le problème. Si celui-ci persiste, contacter la compagnie de téléphone.

# **Configuration et utilisation de la touche Programme**

La touche Programme permet d'enregistrer une fonction afin de pouvoir exécuter automatiquement une procédure habituelle d'une simple pression sur une touche.

Memorisation

# lemorisation 1. Appuyer sur **Mémorisation Données**.

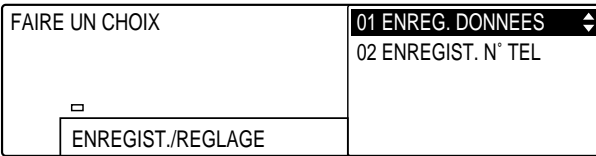

### Enregist 2. Appuyer sur **Enregist**.

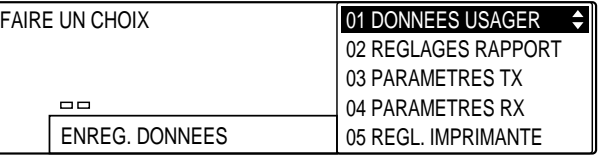

### Enregist 3. Appuyer de nouveau sur **Enregist**.

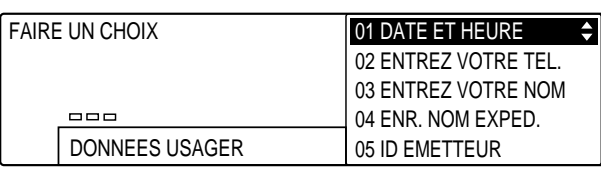

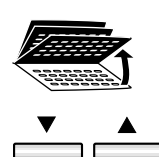

4. Ouvrir les trois panneaux de composition rapide 1 touche, puis utiliser les touches de navigation  $(\blacktriangledown, \blacktriangle)$  pour sélectionner 07 ENR TCH PROGRAMME.

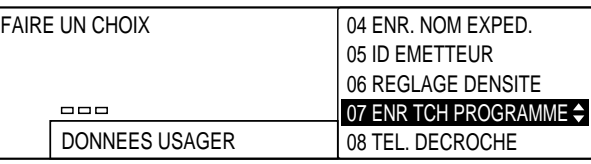

*Chapitre 10 Autres fonctions spéciales 10-11*

**Autres fonctions spéciales**

#### Enregist 5. Appuyer sur **Enregist**.

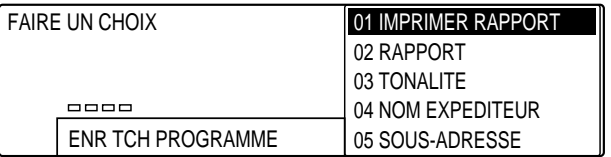

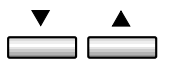

6. Utiliser les touches de navigation  $(\blacktriangledown, \blacktriangle)$  pour sélectionner la fonction à affecter à la touche **Programme**.

Les fonctions sont les suivantes :

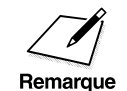

On ne peut affecter qu'une fonction à la touche **Programme**.<br>Remarque

#### 01 IMPRIMER PAPPORT

Configure la touche **Programme** en touche d'impression d'un rapport d'émission. Pour obtenir un rapport d'émission après l'envoi d'un document particulier, il suffit alors d'appuyer dessus.

#### 02 RAPPORT

Affecte à la touche **Programme** les fonctions de la touche **Rapport**. Cela permet de ne pas avoir à ouvrir les trois panneaux de composition rapide 1 touche pour appuyer sur la touche **Rapport**.

#### 03 TONALITE

Configure la touche **Programme** en touche **Tonalité/+**. Cela permet de ne pas avoir à ouvrir les trois panneaux de composition rapide 1 touche pour appuyer sur la touche **Tonalité/+**.

#### 04 NOM EXPEDITEUR

Affecte à la touche **Programme** les fonctions de la touche **Sélec. I.T.E.**. Cela permet de ne pas avoir à ouvrir les trois panneaux de composition rapide 1 touche lorsque l'on souhaite faire apparaître un nom d'expéditeur en haut du document envoyé.
#### 05 SOUS-ADRESSE

Affecte à la touche **Programme** les fonctions de la touche **Sous-ADR**. Cela permet de ne pas avoir à ouvrir les trois panneaux de composition rapide 1 touche lorsque l'on souhaite sélectionner une sous-adresse UIT-T.

#### 06 MODE DE RX

Affecte à la touche **Programme** les fonctions de la touche **Mode Réception**. Cela permet de ne pas avoir à ouvrir les trois panneaux de composition rapide 1 touche lorsque l'on souhaite changer de mode de réception.

## Enregist 7. Appuyer sur **Enregist**.

8. Pour terminer l'enregistrement de la fonction de la touche **Programme** et revenir à l'état Prêt, appuyer sur **Stop**.

*10-14 Autres fonctions spéciales Chapitre 10*

 $\begin{array}{c|c} \hline \quad \quad & \quad \quad \\ \hline \quad \quad & \quad \quad \\ \hline \end{array}$ 

 $\overline{\mathbb{1}}$  l

 $\overline{\phantom{a}}$ 

 $\begin{array}{c} \begin{array}{c} \begin{array}{c} \end{array} \end{array} \end{array}$ 

# **Chapitre 11 Restriction d'accès au mode télécopie**

Ce chapitre explique comment protéger la machine des accès non autorisés.

Certaines fonctions décrites permettent aussi de garder une trace des transactions sur la base des numéros de services ou des codes utilisateur attribués à des personnes ou à des groupes au sein de la société.

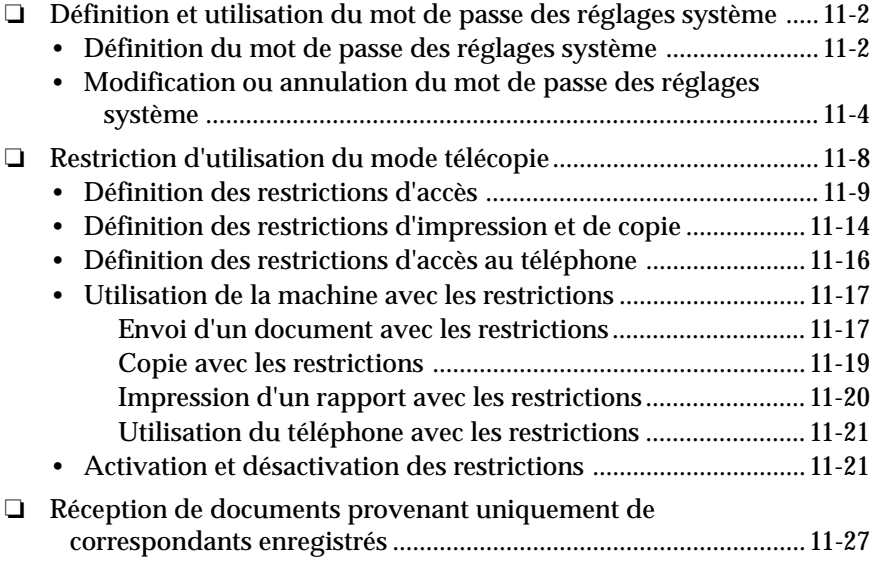

# **Définition et utilisation du mot de passe des réglages système**

Le mot de passe des réglages système protège l'accès à toutes les options du menu des réglages système.

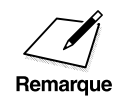

Si aucun mot de passe système n'est défini ou si ce mot de passe est<br>diffusé trop largement, n'importe qui pourra ouvrir le menu des réglages<br>système et modifier ou désactiver ses ontions système et modifier ou désactiver ses options.

# **Définition du mot de passe des réglages système**

Utiliser la procédure suivante pour définir le mot de passe des réglages système.

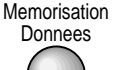

#### 1. Appuyer sur Mémorisation Données.

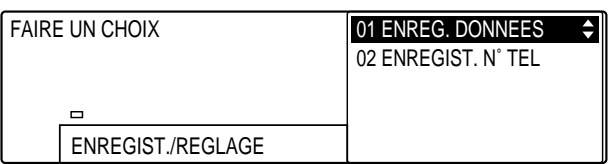

#### Enregist 2. Appuyer sur **Enregist**.

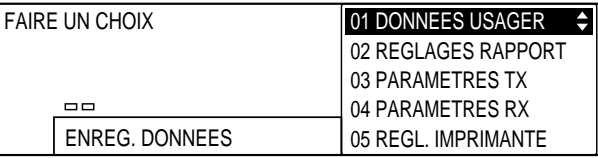

3. Ouvrir les trois panneaux de composition rapide 1 touche, puis utiliser les touches de navigation  $(\blacktriangledown, \blacktriangle)$  pour sélectionner 07 REGLAGES SYSTEME.

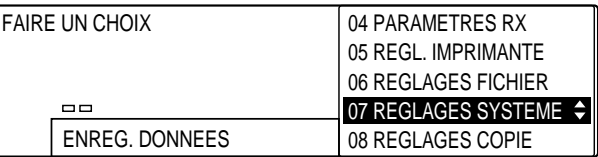

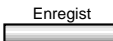

#### Enregist 4. Appuyer sur **Enregist**.

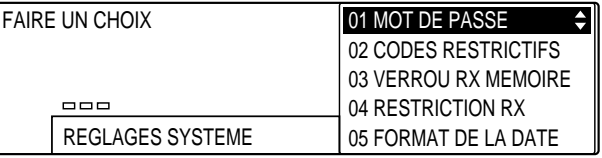

#### Enregist 5. Appuyer à nouveau sur **Enregist**.

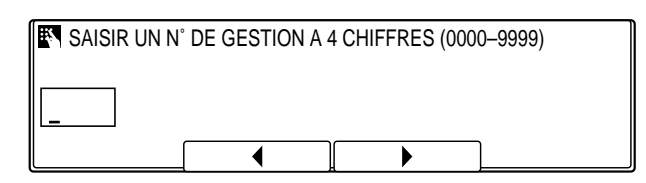

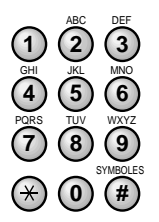

**<sup>123</sup>** 6. Utiliser les touches numériques pour saisir un mot de passe à quatre chiffres.

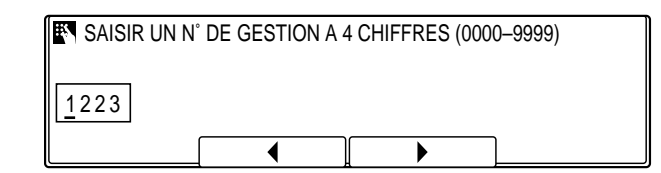

- ❏ Saisir un mot de passe compris entre 0000 et 9999.
- ❏ En cas de saisie incorrecte, appuyer sur **Effacement** sur Effacement et ressaisir le mot de passe. Il est possible d'utiliser **F2** (◀) ou **F3** (▶) pour placer le curseur sous le chiffre à corriger et entrer le chiffre correct.

*Chapitre 11 Restriction d'accès au mode télécopie 11-3*

7. Enregistrer le mot de passe et le conserver en lieu sûr.

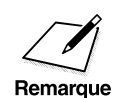

Le mot de passe système doit être saisi à chaque ouverture du menu<br>REGLAGES SYSTEME. REGLAGES SYSTEME.

Enregist 8. Appuyer sur **Enregist**.

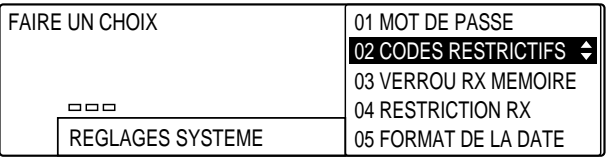

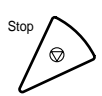

Stop pour revenir à l'état Prêt.

## **Modification ou annulation du mot de passe des réglages système**

Utiliser la procédure suivante pour annuler ou modifier le mot de passe des réglages système.

Memorisation<br>Donnees

### 1. Appuyer sur **Mémorisation Données**.

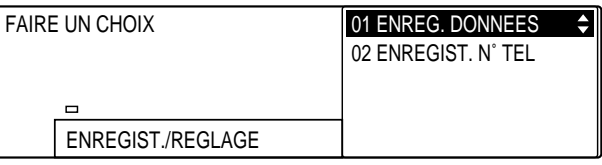

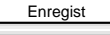

#### Enregist 2. Appuyer sur **Enregist**.

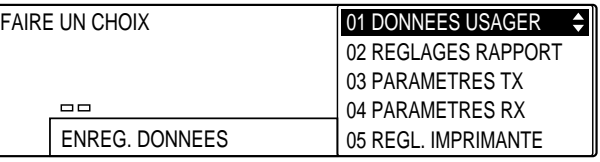

*11-4 Restriction d'accès au mode télécopie Chapitre 11*

3. Ouvrir les trois panneaux de composition rapide 1 touche, puis utiliser les touches de navigation  $(\blacktriangledown, \blacktriangle)$  pour sélectionner 07 REGLAGES SYSTEME.

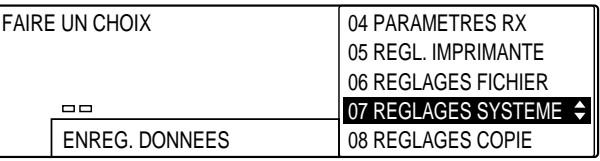

# Enregist 4. Appuyer sur **Enregist**.

**E** SAISIR UN N° DE GESTION A 4 CHIFFRES (0000-9999)

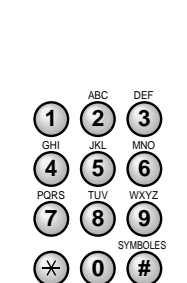

**<sup>123</sup>** 5. Utiliser les touches numériques pour saisir le mot de passe actuel.

**EN** SAISIR UN N° DE GESTION A 4 CHIFFRES (0000–9999)

❏ Pour assurer la protection du mot de passe, celui-ci ne s'affiche pas à l'écran.

#### Enregist 6. Appuyer sur **Enregist**.

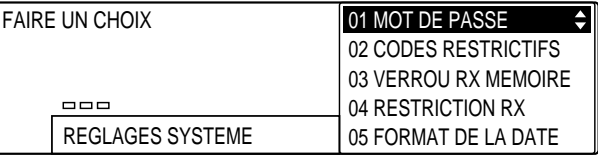

#### Enregist 7. Appuyer à nouveau sur **Enregist**.

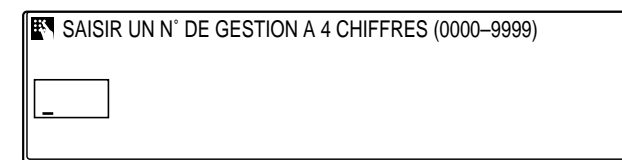

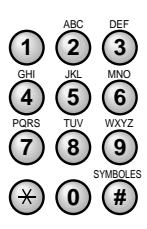

**<sup>123</sup>** 8. Utiliser les touches numériques pour saisir le mot de passe actuel.

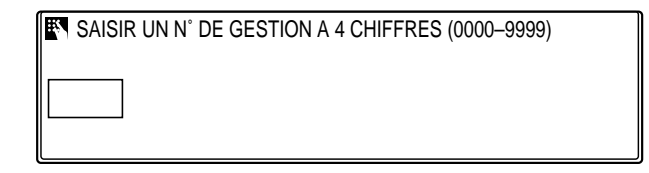

❏ Pour assurer la protection du mot de passe, celui-ci ne s'affiche pas à l'écran.

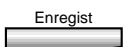

**Enregist** 9. Appuyer sur **Enregist**.

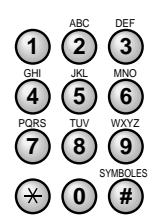

- **<sup>123</sup>** 10. Utiliser les touches numériques pour saisir le nouveau mot de passe.
	- ❏ Le nouveau mot de passe s'affiche pendant sa saisie.
	- ❏ Si l'on ne souhaite pas saisir de mot de passe, appuyer sur **Enregist** et passer à l'étape 12.

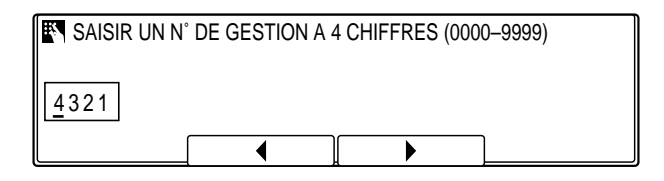

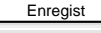

# Enregist 11. Appuyer sur **Enregist**.

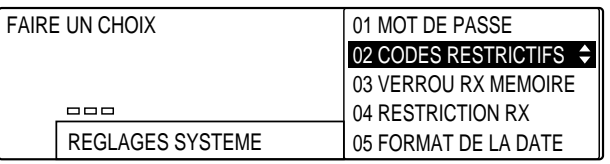

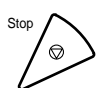

Stop 12. Appuyer sur **Stop** pour revenir à l'état Prêt.

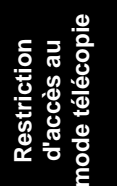

# **Restriction d'utilisation du mode télécopie**

Cette section explique comment configurer les restrictions d'utilisation du mode télécopie. Elle explique d'abord comment configurer les restrictions sur l'envoi de documents, l'impression de rapports de télécopie et la copie, ainsi que sur l'utilisation du téléphone. Elle indique ensuite comment utiliser le télécopieur lorsque ces restrictions sont actives. Enfin, elle explique comment désactiver temporairement ou modifier ces restrictions.

Le tableau ci-dessous résume l'utilisation des codes et des mots de passe de restriction d'accès.

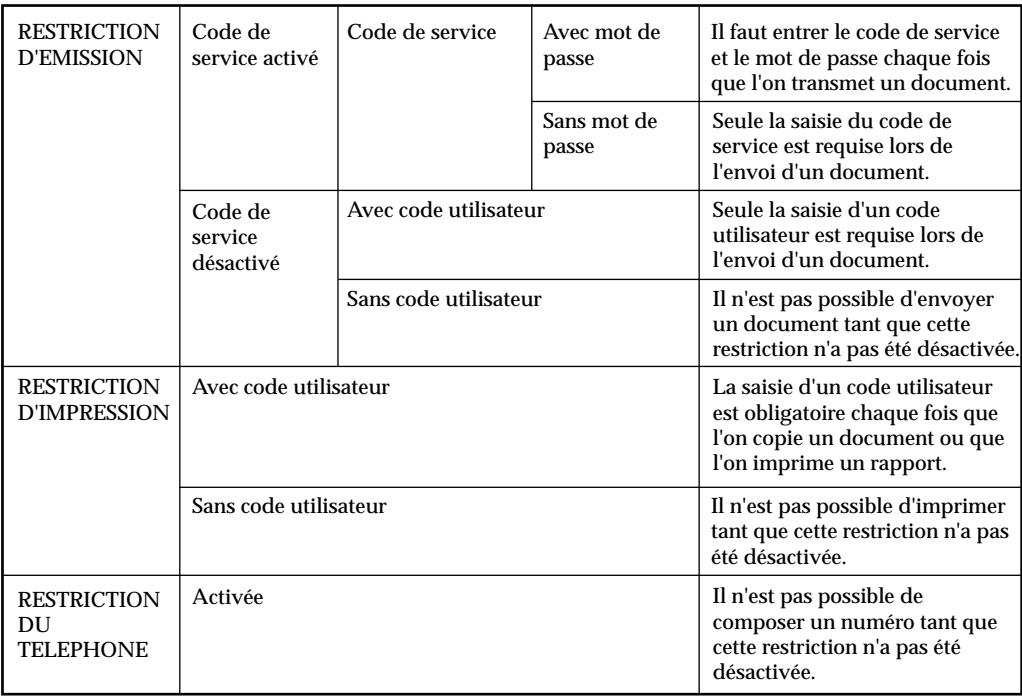

# **Définition des restrictions d'accès**

Utiliser la procédure suivante pour restreindre l'accès aux fonctions d'émission :

Memorisation<br>Donnees

#### 1. Appuyer sur Mémorisation Données.

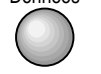

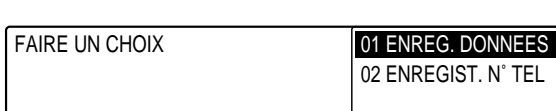

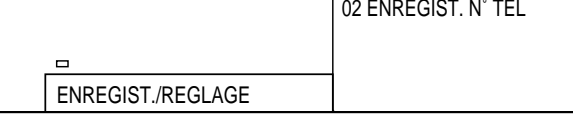

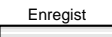

### Enregist 2. Appuyer sur **Enregist**.

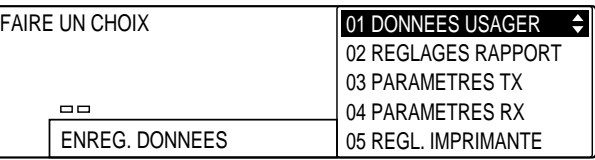

- 
- 3. Ouvrir les trois panneaux de composition rapide 1 touche, puis utiliser les touches de navigation  $(\blacktriangledown, \blacktriangle)$  pour sélectionner 07 REGLAGES SYSTEME.

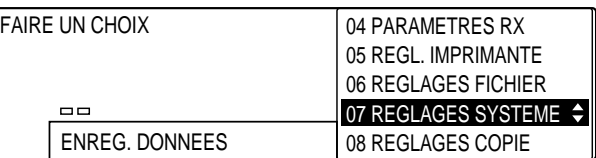

**Restriction d'accès au mode télécopie**

 $\overline{\phantom{a}}$ 

# Enregist 4. Appuyer sur **Enregist**.

❏ Si un mot de passe des réglages système a été défini  $(\rightarrow p. 11-2)$ , utiliser les touches numériques pour le saisir, puis appuyer sur **Enregist**.

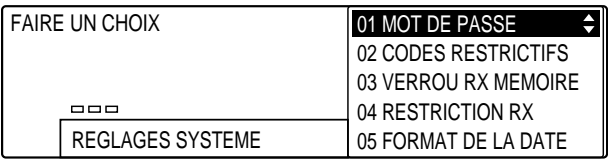

#### 5. Utiliser les touches de navigation  $(\blacktriangledown, \blacktriangle)$  pour sélectionner  $\overline{\phantom{a}}$ 02 CODES RESTRICTIFS.

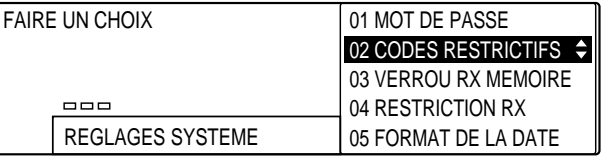

### Enregist 6. Appuyer sur **Enregist**.

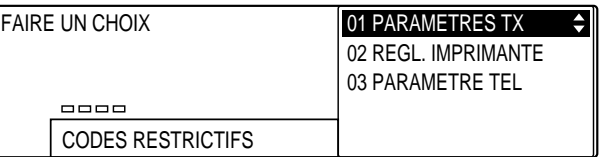

#### Enregist 7. Appuyer à nouveau sur **Enregist**.

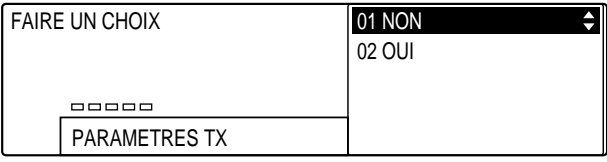

*11-10 Restriction d'accès au mode télécopie Chapitre 11*

$$
\overset{\textbf{v}}{\underbrace{\qquad \qquad }}\overset{\textbf{a}}{\underbrace{\qquad \qquad }}
$$

#### 8. Utiliser les touches de navigation  $(\blacktriangledown, \blacktriangle)$  pour sélectionner 02 OUI.

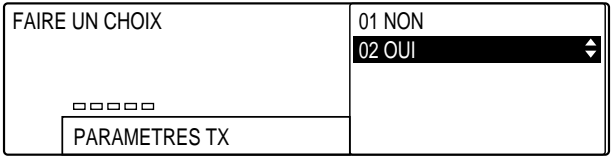

# Enregist 9. Appuyer sur **Enregist**.

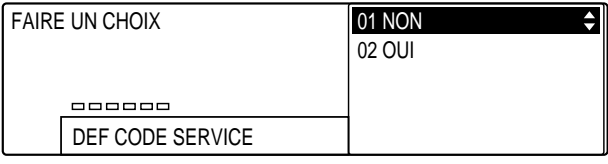

$$
\overset{\textbf{v}}{\underbrace{\qquad \qquad }}\overset{\textbf{a}}{\underbrace{\qquad \qquad }}
$$

#### 10. Utiliser les touches de navigation  $(\nabla, \triangle)$  pour sélectionner l'un des réglages suivants :

#### 01 NON

Sélectionner 01 NON si l'on ne souhaite pas définir de code de service et que l'on souhaite n'utiliser que les codes utilisateur pour les transactions. Il s'agit du réglage par défaut.

02 OUI

Sélectionner 02 OUI si l'on souhaite définir un code de service.

#### **Si l'on a sélectionné 01 NON à l'étape 10 ci-dessous :**

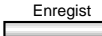

Enregist 11. Appuyer sur **Enregist**.

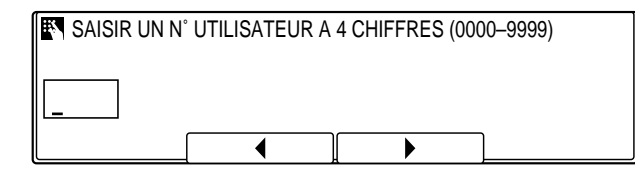

**d'accès au mode télécopie**

*Chapitre 11 Restriction d'accès au mode télécopie 11-11*

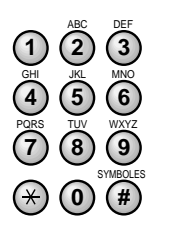

**<sup>123</sup>** 12. Utiliser les touches numériques pour saisir un code utilisateur à quatre chiffres.

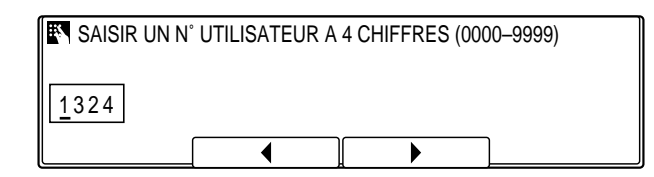

❏ En cas de saisie incorrecte, appuyer sur **Effacement** et ressaisir le code utilisateur. Il est possible d'utiliser **F2** (<) ou **F3** (▶) pour placer le curseur sous le chiffre à corriger et entrer le chiffre correct.

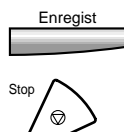

- Enregist 13. Appuyer sur **Enregist**.
	- 14. Appuyer sur **Stop** pour revenir à l'état Prêt.

#### **Si l'on a sélectionné 02 OUI à l'étape 10 (p. 11-11) :**

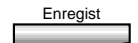

Enregist 11. Appuyer sur **Enregist**.

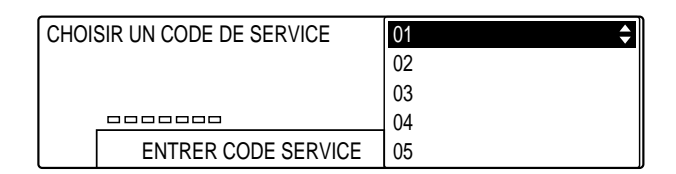

❏ Si le premier numéro est déjà utilisé, appuyer sur les touches de navigation  $(\blacktriangledown, \blacktriangle)$  jusqu'à ce qu'une ligne vide apparaisse.

12. Appuyer sur **Enregist**.

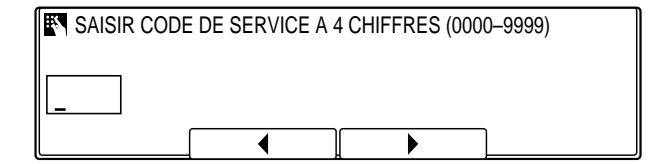

- ❏ Si un code est déjà enregistré et que l'on souhaite en enregistrer un nouveau, appuyer sur **Effacement**.
- *11-12 Restriction d'accès au mode télécopie Chapitre 11*

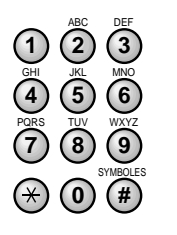

**<sup>123</sup>** 13. Utiliser les touches numériques pour saisir le code de service.

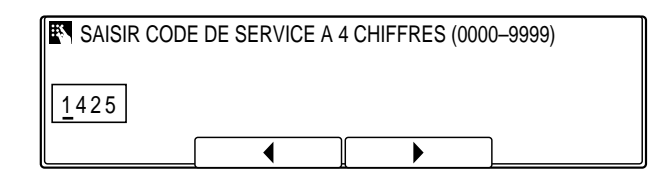

❏ En cas de saisie incorrecte, appuyer sur **Effacement** et ressaisir le code utilisateur. Il est possible d'utiliser F2 (<) ou **F3** ( $\blacktriangleright$ ) pour placer le curseur sous le chiffre à corriger et entrer le chiffre correct.

Enregist 14. Appuyer sur **Enregist**.

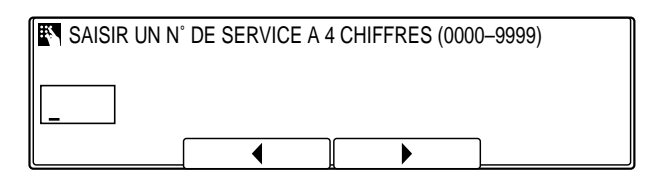

SYMBOLES PQRS TUV WXYZ GHI JKL MNO ABC DEF **0 #** 7) (8) (9 **4**) (5) (6

**<sup>123</sup>** 15. Utiliser les touches numériques pour saisir un mot de passe de code de service à quatre chiffres.

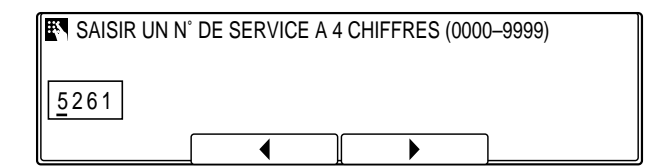

- ❏ Si l'on ne souhaite pas saisir de mot de passe, appuyer simplement sur **Enregist** et passer à l'étape suivante. Si l'on ne définit que le code de service, il doit être saisi lors de l'envoi d'un document.
- ❏ En cas de saisie incorrecte, appuyer sur **Effacement** et ressaisir le code utilisateur. Il est possible d'utiliser F2 (<) ou **F3** (▶) pour placer le curseur sous le chiffre à corriger et entrer le chiffre correct.

#### Enregist 16. Appuyer sur **Enregist**.

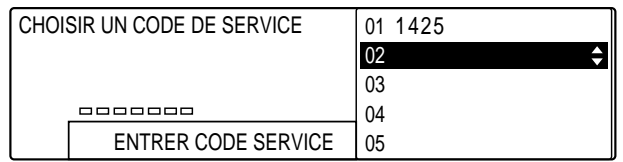

- ❏ Pour saisir d'autres mots de passe et codes de service, répéter les étapes 12 à 16.  $(\rightarrow p. 11-13)$
- Stop pour revenir à l'état Prêt.

## **Définition des restrictions d'impression et de copie**

Utiliser la procédure suivante pour restreindre l'accès aux fonctions d'impression et de copie.

1. Suivre les étapes 1 à 6 de la section "Définition des restrictions d'accès".  $(\rightarrow p. 11-9)$ 

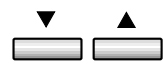

#### 2. Utiliser les touches de navigation  $(\blacktriangledown, \blacktriangle)$  pour sélectionner 02 REGL. IMPRIMANTE.

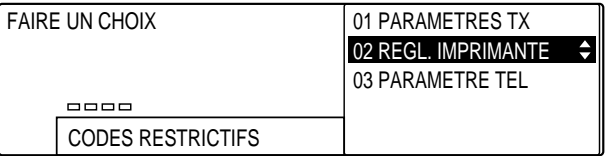

#### Enregist 3. Appuyer sur **Enregist**.

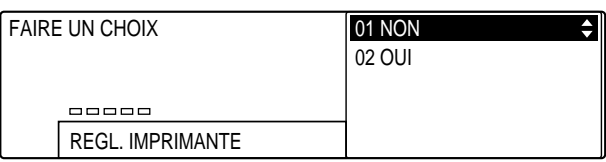

*11-14 Restriction d'accès au mode télécopie Chapitre 11*

$$
\overset{\blacktriangledown}{\underbrace{\qquad \qquad }}\overset{\blacktriangle}{\underbrace{\qquad \qquad }}
$$

### 4. Utiliser les touches de navigation  $(\blacktriangledown, \blacktriangle)$  pour sélectionner 02 OUI.

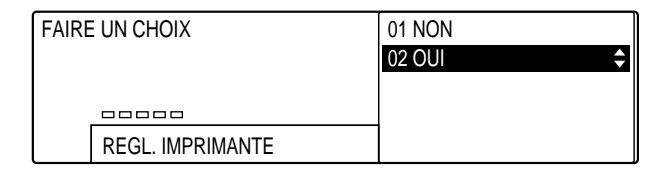

#### Enregist 5. Appuyer sur **Enregist**.

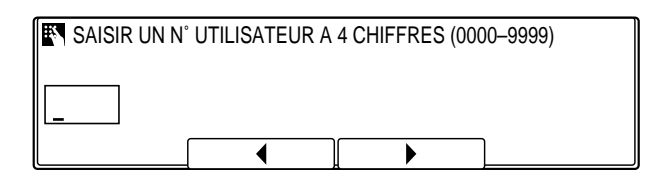

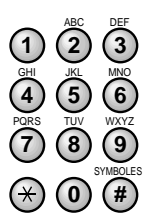

- **<sup>123</sup>** 6. Utiliser les touches numériques pour saisir un code utilisateur à quatre chiffres.
	- ❏ Ce code permet de restreindre l'accès aux options d'impression et de copie.

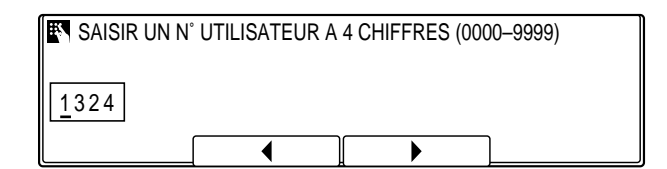

❏ En cas de saisie incorrecte, appuyer sur **Effacement** et ressaisir le code utilisateur. Il est possible d'utiliser F2 (<) ou F3 ( $\blacktriangleright$ ) pour placer le curseur sous le chiffre à corriger et entrer le chiffre correct.

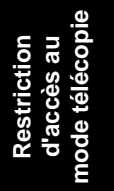

Enregist 7. Appuyer sur **Enregist**.

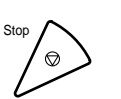

- 
- Stop 8. Appuyer sur **Stop** pour revenir à l'état Prêt.

# **Définition des restrictions d'accès au téléphone**

Utiliser la procédure suivante pour restreindre l'accès au téléphone.

1. Suivre les étapes 1 à 6 de la section "Définition des restrictions d'accès".  $(\rightarrow p. 11-9)$ 

пÉ

2. Utiliser les touches de navigation  $(\blacktriangledown, \blacktriangle)$  pour sélectionner 03 PARAMETRE TEL.

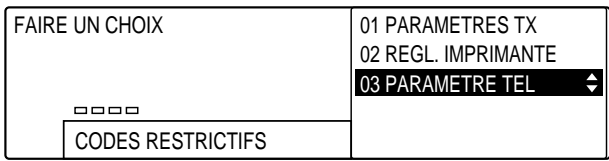

### Enregist 3. Appuyer sur **Enregist**.

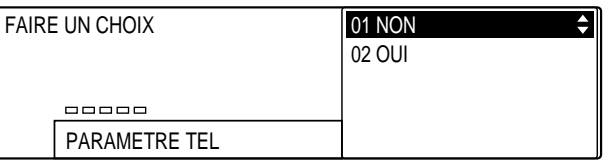

4. Utiliser les touches de navigation  $(\blacktriangledown, \blacktriangle)$  pour sélectionner 02 OUI.

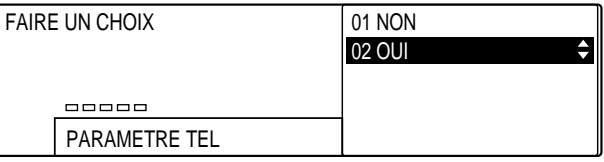

Enregist 5. Appuyer sur **Enregist**.

Stop 6. Appuyer sur **Stop** pour revenir à l'état Prêt.

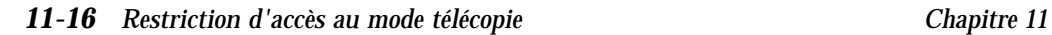

# **Utilisation de la machine avec les restrictions**

Cette section explique comment utiliser la machine avec les restrictions d'accès définies.

### **Envoi d'un document avec les restrictions**

Utiliser la procédure suivante pour envoyer un document après la définition de codes de services et de mots de passe.

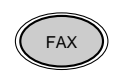

**FAX** 1. Appuyer sur **FAX** pour passer en mode télécopie.

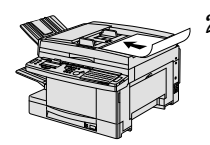

- 2. Préparer le document et le placer, face vers le bas, dans le chargeur automatique de documents (CAD).  $(\rightarrow p. 4-4)$ 
	- ❏ Il est possible de placer le document directement sur la vitre d'exposition.  $(\rightarrow p. 4-25)$

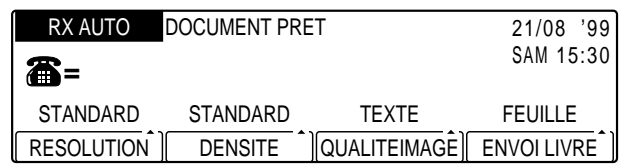

- ❏ Si nécessaire, régler la résolution, la densité et la qualité d'image.  $(\rightarrow p. 4-17)$
- ❏ Il est également possible de sélectionner un nom d'expéditeur à l'aide de la touche **Sélec I.T.E.**.  $(\rightarrow p. 4-11)$
- 3. Composer le numéro de télécopie du correspondant.
	- ❏ Utiliser l'une des méthodes de composition décrites au chapitre 4.  $(\rightarrow p. 4-21)$

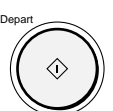

#### 4. Appuyer sur Départ.

Si le message ci-dessous s'affiche, saisir le code de service. Passer à l'étape 5.

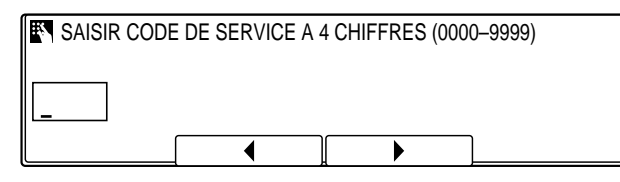

-ou-

Si le message ci-dessous s'affiche, saisir le code utilisateur. Passer à l'étape 7.

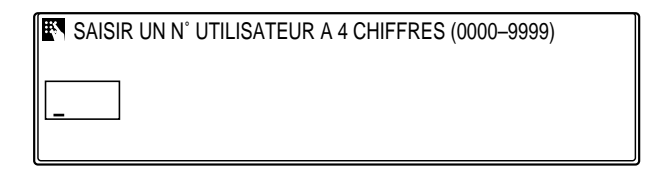

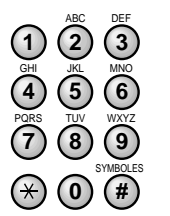

**<sup>123</sup>** 5. Utiliser les touches numériques pour saisir un code de service à quatre chiffres.

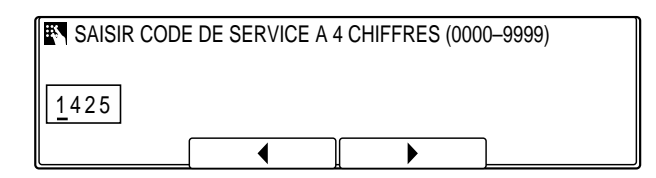

#### Enregist 6. Appuyer sur **Enregist**.

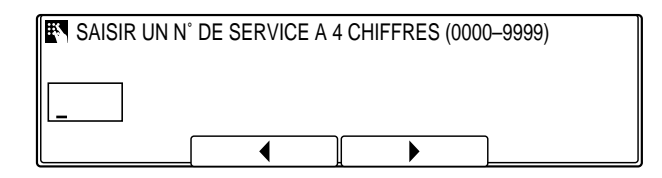

❏ Si le code de service est erroné et que l'on appuie sur **Enregist**, la machine émet un signal sonore et attend que le code correct soit saisi.

*11-18 Restriction d'accès au mode télécopie Chapitre 11*

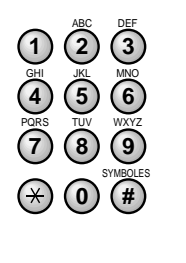

**<sup>123</sup>** 7. Utiliser les touches numériques pour saisir le mot de passe à quatre chiffres du code de service ou le code utilisateur.

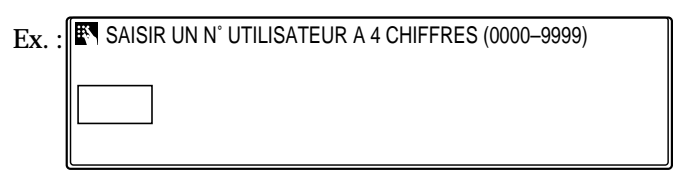

- Enregist 8. Appuyer sur **Enregist**.
	- ❏ Si l'on saisit un mot de passe erroné et que l'on appuie sur **Enregist**, la machine émet un signal sonore et attend que le mot de passe correct soit saisi.
	- ❏ Une fois le code de service ou le code utilisateur saisi correctement, la machine transmet le document.

### **Copie avec les restrictions**

Utiliser la procédure suivante pour effectuer une copie avec les restrictions d'impression.

1. Appuyer sur **COPIE** pour passer en mode copie.

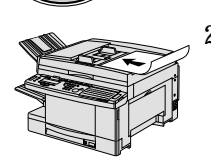

COPIE

2. Mettre le document en place sur la machine.

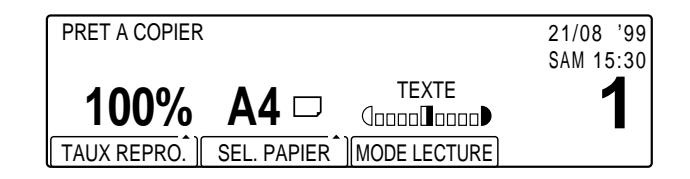

3. Sélectionner le mode copie souhaité.  $(\rightarrow$  Chapitres 4 et 5 du Manuel du copieur)

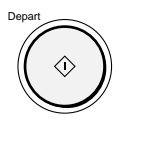

4. Appuyer sur **Départ**.

**SAISIR UN N° UTILISATEUR A 4 CHIFFRES (0000-9999)** 

*Chapitre 11 Restriction d'accès au mode télécopie 11-19*

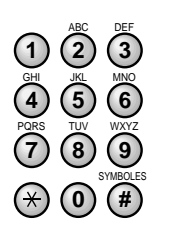

**<sup>123</sup>** 5. Utiliser les touches numériques pour saisir le code utilisateur à quatre chiffres défini précédemment pour restreindre l'accès aux options de copie.

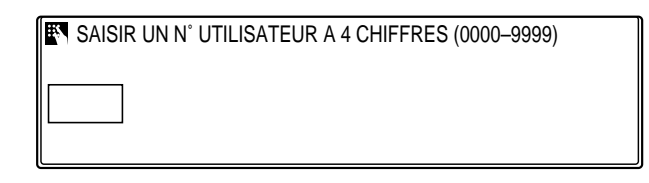

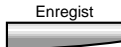

- Enregist 6. Appuyer sur **Enregist**.
	- ❏ Le document est copié.

### **Impression d'un rapport avec les restrictions**

Utiliser la procédure suivante pour imprimer un rapport des informations stockées dans la machine, avec les restrictions d'impression.

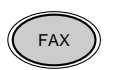

1. Appuyer sur **FAX** pour passer en mode télécopie.

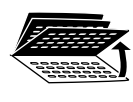

2. Ouvrir les trois panneaux de composition rapide 1 touche, puis appuyer sur **Rapport**.

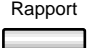

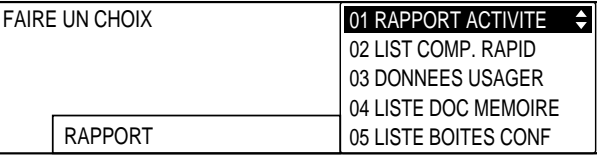

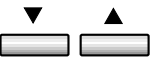

Enregist

3. Utiliser les touches de navigation  $(\blacktriangledown, \blacktriangle)$  pour sélectionner sélectionner le type de rapport que l'on souhaite imprimer, puis appuyer sur **Enregist**.

**EN** SAISIR UN N°UTILISATEUR A 4 CHIFFRES (0000-9999)

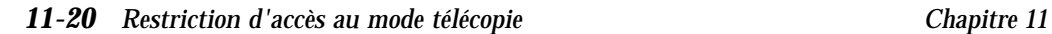

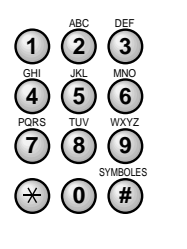

**<sup>123</sup>** 4. Utiliser les touches numériques pour saisir le code utilisateur à quatre chiffres défini précédemment pour restreindre l'accès aux options d'impression de rapports.

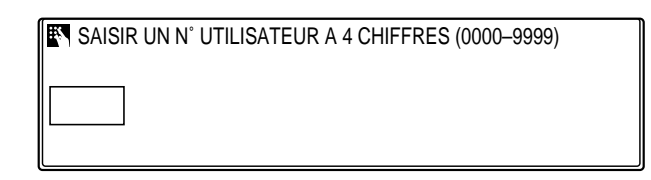

❏ Pour assurer la protection du mot de passe, celui-ci ne s'affiche pas à l'écran.

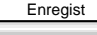

# Enregist 5. Appuyer sur **Enregist**.

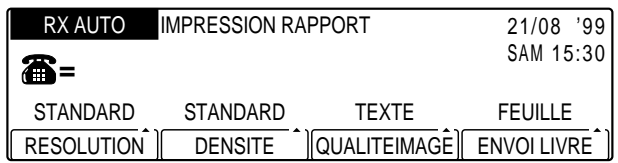

❏ L'impression du rapport commence.

### **Utilisation du téléphone avec les restrictions**

Quand la fonction de restriction d'accès au téléphone est activée, le combiné est désactivé. En le décrochant, on n'entend pas de tonalité.

## **Activation et désactivation des restrictions**

Utiliser la procédure suivante pour désactiver temporairement la restriction d'émission, d'impression ou de copie, sans modifier les réglages.

Memorisation<br>Donnees

#### 1. Appuyer sur Mémorisation Données.

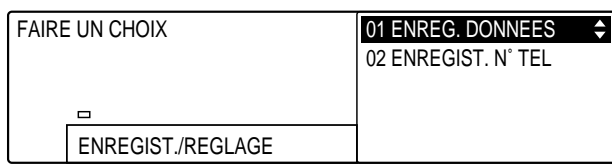

*Chapitre 11 Restriction d'accès au mode télécopie 11-21*

# Enregist 2. Appuyer sur **Enregist**.

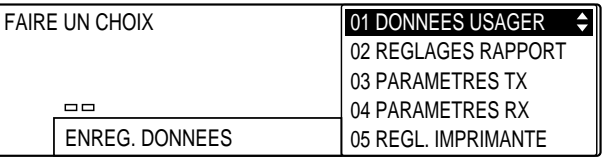

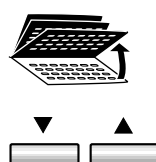

3. Ouvrir les trois panneaux de composition rapide 1 touche, puis utiliser les touches de navigation  $(\blacktriangledown, \blacktriangle)$  pour sélectionner 07 REGLAGES SYSTEME.

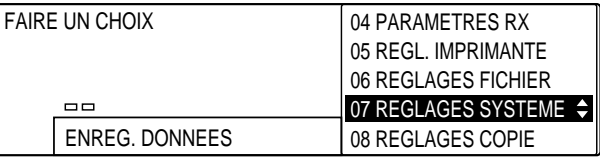

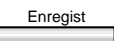

## Enregist 4. Appuyer sur **Enregist**.

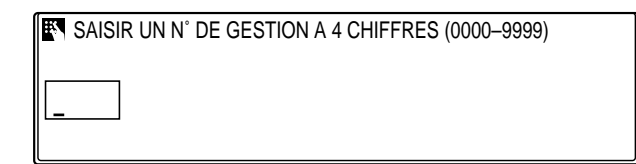

❏ Si aucun mot de passe système n'a été défini, passer à l'étape 7.

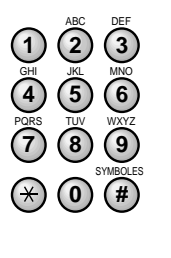

**<sup>123</sup>** 5. Utiliser les touches numériques pour saisir le mot de passe à quatre chiffres.

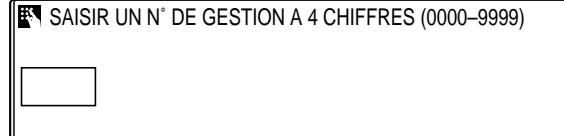

❏ Pour assurer la protection du mot de passe, celui-ci ne s'affiche pas à l'écran.

*11-22 Restriction d'accès au mode télécopie Chapitre 11*

## Enregist 6. Appuyer sur **Enregist**.

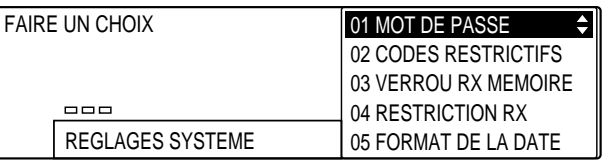

# $\overset{\bullet}{\underbrace{\qquad \qquad }}\overset{\bullet}{\underbrace{\qquad \qquad }}$

#### 7. Utiliser les touches de navigation  $(\blacktriangledown, \blacktriangle)$  pour sélectionner 02 CODES RESTRICTIFS.

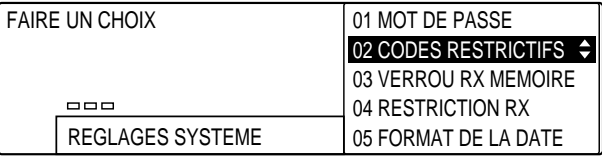

### Enregist 8. Appuyer sur **Enregist**.

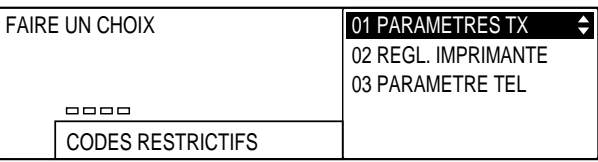

9. Utiliser les touches de navigation  $(\blacktriangledown, \blacktriangle)$  pour sélectionner le réglage à désactiver.

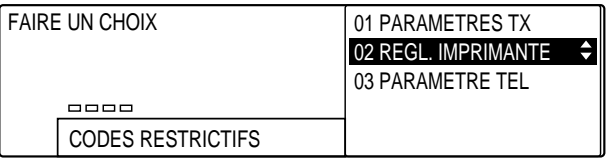

### **Si l'on a sélectionné 01 PARAMETRES TX à l'étape 9 (p. 11-23) :**

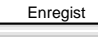

Enregist 10. Appuyer sur **Enregist**.

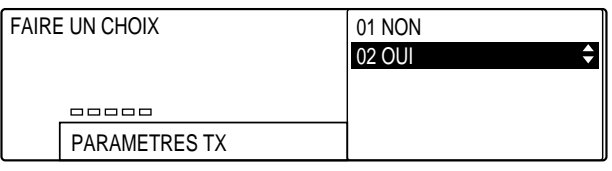

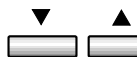

11. Utiliser les touches de navigation  $(\nabla, \triangle)$  pour sélectionner 01 NON.

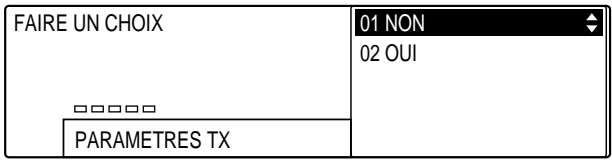

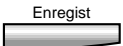

Enregist 12. Appuyer sur **Enregist**.

Stop pour revenir à l'état Prêt.

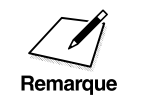

Pour activer à nouveau le réglage, reprendre simplement la procédure ci-<br>dessus à partir de l'étape 1 (→ p. 11-21) et sélectionner 02 OUI à l'étape 11.

**Si l'on a sélectionné 02 REGL. IMPRIMANTE à l'étape 9 (p. 11-23) :**

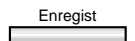

Enregist 10. Appuyer sur **Enregist**.

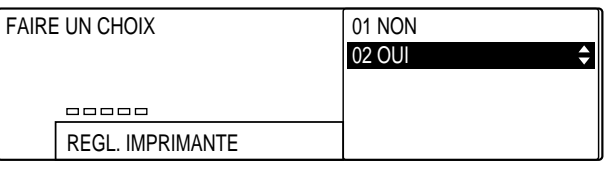

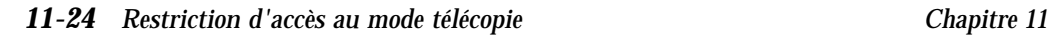

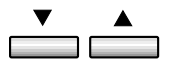

11. Utiliser les touches de navigation  $(\nabla, \triangle)$  pour sélectionner 01 NON.

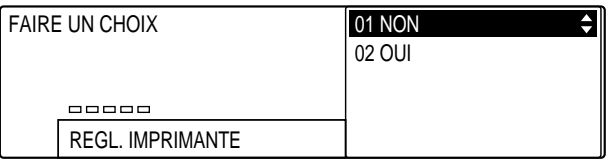

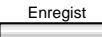

Enregist 12. Appuyer sur **Enregist**.

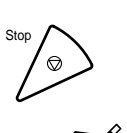

13. Appuyer sur **Stop** pour revenir à l'état Prêt.

Pour activer à nouveau le réglage, reprendre simplement la procédure ci-<br>Remarque dessus à partir de l'étape 1 et sélectionner 02 OUI à l'étape 11. dessus à partir de l'étape 1 et sélectionner 02 OUI à l'étape 11.

## **Si l'on a sélectionné 03 PARAMETRE TEL à l'étape 9 (p. 11-23) :**

Enregist 10. Appuyer sur **Enregist**.

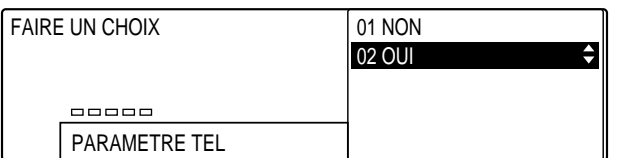

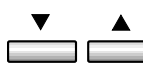

11. Utiliser les touches de navigation  $(\blacktriangledown, \blacktriangle)$  pour sélectionner 01 NON.

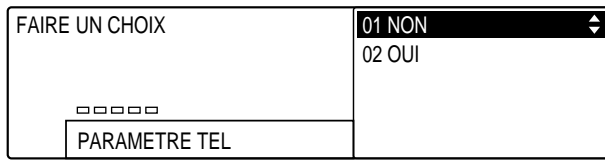

Enregist 12. Appuyer sur **Enregist**.

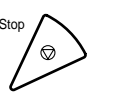

Stop pour revenir à l'état Prêt.

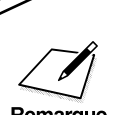

Deur activer à nouveau le réglage, reprendre simplement la procédure cialistes dessus à partir de l'étape 1 (→ p. 11-21) et sélectionner 02 OUI à l'étape 11.

# **Réception de documents provenant uniquement de correspondants enregistrés**

Utiliser la procédure suivante pour activer et désactiver la restriction de réception. Cette fonction limite la réception aux documents envoyés par les télécopieurs dont les numéros sont enregistrés sous une touche de composition rapide 1 touche ou sous un code de composition rapide codée. Il n'est pas possible de recevoir un document en provenance d'un télécopieur qui n'est pas ainsi enregistré ; on ne reçoit donc pas de télécopies non sollicitées.

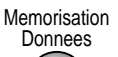

### 1. Appuyer sur **Mémorisation Données**.

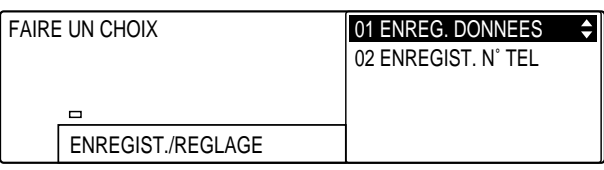

#### Enregist<sub>1</sub> 2. Appuyer sur **Enregist**.

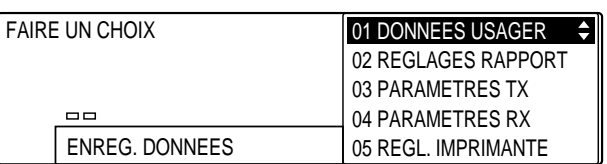

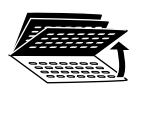

3. Ouvrir les trois panneaux de composition rapide 1 touche, puis utiliser les touches de navigation  $(\blacktriangledown, \blacktriangle)$  pour sélectionner 07 REGLAGES SYSTEME.

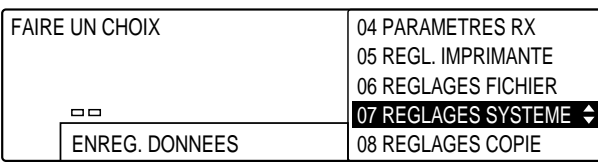

#### Enregist 4. Appuyer sur **Enregist**.

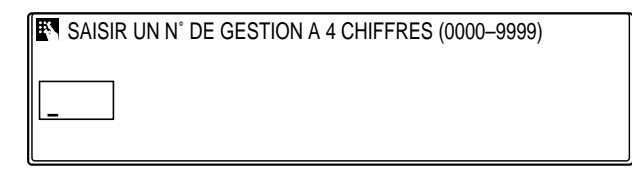

❏ Si aucun mot de passe n'a été défini, passer à l'étape 7.

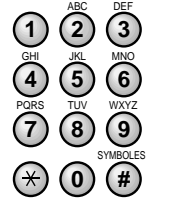

**<sup>123</sup>** 5. Utiliser les touches numériques pour saisir le mot de passe à quatre chiffres.

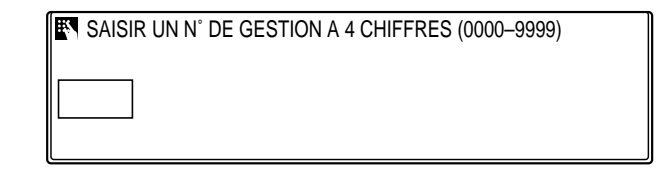

❏ Pour assurer la protection du mot de passe, celui-ci ne s'affiche pas à l'écran.

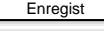

# Enregist 6. Appuyer sur **Enregist**.

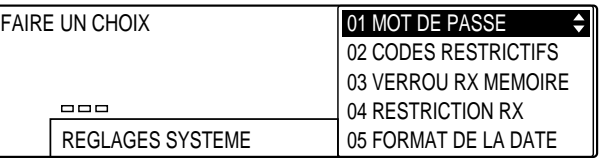

$$
\overset{\blacktriangledown}{\underbrace{\qquad \qquad }}\overset{\blacktriangle}{\underbrace{\qquad \qquad }}
$$

7. Utiliser les touches de navigation  $(\blacktriangledown, \blacktriangle)$  pour sélectionner 04 RESTRICTION RX.

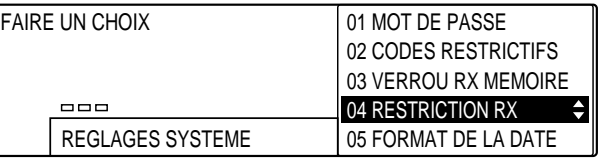

*11-28 Restriction d'accès au mode télécopie Chapitre 11*

## Enregist 8. Appuyer sur **Enregist**.

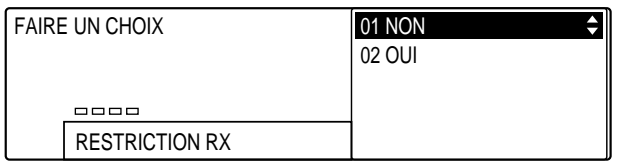

$$
\overset{\textbf{v}}{\underbrace{\qquad \qquad }}\overset{\textbf{a}}{\underbrace{\qquad \qquad }}
$$

- 9. Utiliser les touches de navigation  $(\nabla, \triangle)$  pour sélectionnerl'un des réglages suivants :
	- ❏ 01 NON

Le télécopieur recevra un document même si le numéro du télécopieur émetteur n'est pas enregistré sous une touche de composition rapide 1 touche ou sous un code de composition rapide codée. Toutefois, les autres restrictions telles que mots de passe, sous-adresses, etc., continueront à s'appliquer. Il s'agit du réglage par défaut.

❏ 02 OUI

Le télécopieur ne recevra un document que si le numéro du télécopieur émetteur est enregistré sous une touche de composition rapide 1 touche ou sous un code de composition rapide codée.

#### Enregist 10. Appuyer sur **Enregist**.

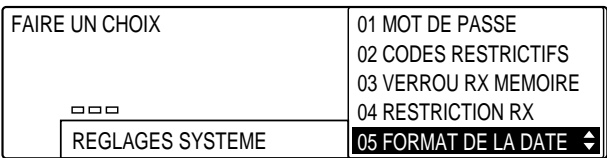

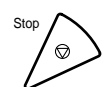

11. Appuyer sur **Stop** pour revenir à l'état Prêt.

 $\begin{array}{c|c} \hline \quad \quad & \quad \quad \\ \hline \quad \quad & \quad \quad \\ \hline \end{array}$ 

 $\overline{\mathbb{1}}$  l

 $\frac{1}{1}$ 

 $\overline{\Gamma}$ 

# **Chapitre 12 Rapports et listes**

Ce chapitre explique comment imprimer des listes et des rapports.

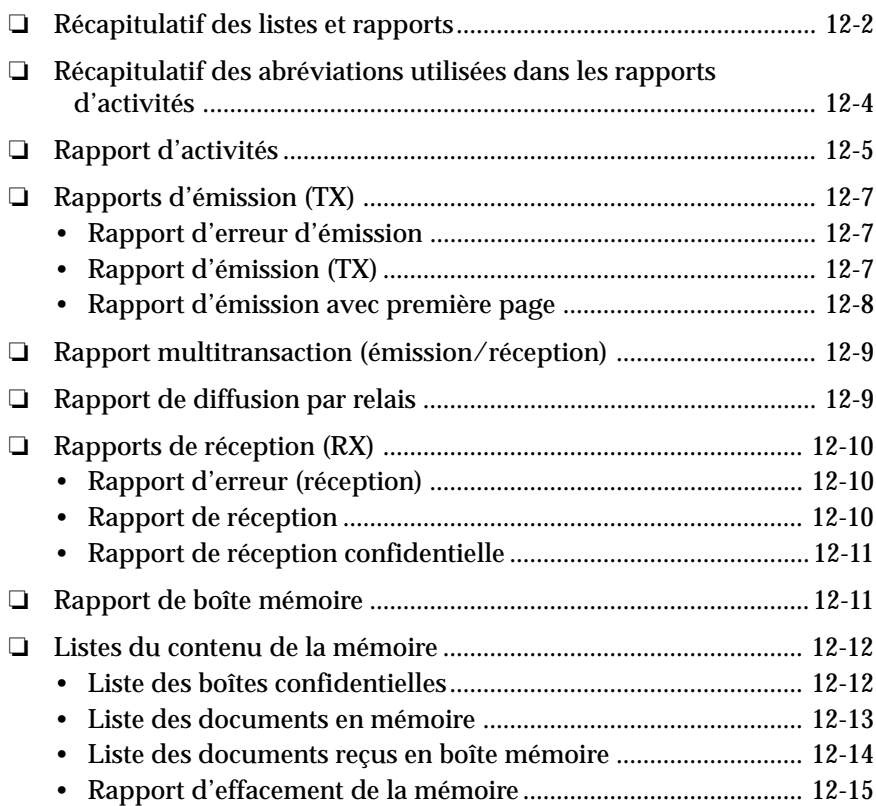

# **Récapitulatif des listes et rapports**

La plupart des listes et rapports pouvant être imprimés à partir de la machine sont présentés ci-dessous. Toutefois, il peut être nécessaire de se reporter à un autre chapitre afin d'obtenir plus d'informations.

#### **Rapport d'activités**  $(\rightarrow p. 12-5)$

Ce rapport fournit une liste des 40 dernières transactions.

- ❏ **Rapport de gestion d'activités** (1 p. 12-6) Ce rapport fournit une liste séparée des émissions et des réceptions.
- □ Rapport d'activités par service  $(→ p. 12-6)$ Ce rapport fournit une liste de transactions par numéro de service.

**Rapport de boîte mémoire**  $(\rightarrow$  pp. 6-40, 12-11) Ce rapport s'imprime lorsqu'un document est reçu dans une boîte mémoire.

#### **Listes du contenu de la mémoire**

- ❏ **Liste des boîtes confidentielles** (1 p. 12-12) Cette liste présente toutes les boîtes confidentielles enregistrées sur la machine.
- □ Liste des documents en mémoire  $(→ p. 12-13)$ Cette liste donne des détails sur tous les documents actuellement stockés en mémoire.
- □ **Rapport d'effacement de la mémoire**  $(→ pp. 12-15, 13-21)$ Ce rapport s'imprime à la suite d'une coupure de courant de plus de trois heures. Elle fournit une liste des transactions effacées de la mémoire.
- ❏ **Liste des documents reçus en boîte mémoire** (1 pp. 6-40, 12-14) Cette liste indique tous les documents actuellement stockés dans les boîtes mémoire.

**Rapport multitransaction (émission/réception)**  $(\rightarrow$  pp. 4-49, 12-9) Un rapport multitransaction s'imprime en cas de multidiffusion.

### **Rapports de réception (RX)**

❏ **Rapport de réception confidentielle** (1 pp. 8-19, 12-11) Ce rapport s'imprime après la réception d'un document dans une boîte confidentielle.

- □ **Rapport d'erreur (réception)**  $(→ p. 12-10)$ Ce rapport s'imprime chaque fois qu'une erreur se produit lors de la réception d'un document.
- □ **Rapport de réception**  $(→ p. 12-10)$ Ce rapport s'imprime à chaque réception d'un document.

**Rapport de diffusion par relais**  $(\rightarrow p. 12-9)$ Ce rapport est envoyé d'un télécopieur relais vers l'émetteur d'origine après que les documents de l'émetteur ont été relayés.

#### **Listes de composition rapide**

- □ Liste 1 de composition rapide 1 touche  $(→ p. 3-59)$ Cette liste indique toutes les touches de composition rapide 1 touche auxquelles un numéro de téléphone/télécopieur a été attribué.
- ❏ **Liste 1 de composition rapide codée** (1 p. 3-59) Cette liste indique tous les codes de composition rapide codée auxquels un numéro de téléphone/télécopieur a été attribué.
- ❏ **Liste 2 de composition rapide 1 touche (détail)** (1 p. 3-59) Cette liste présente de manière détaillée toutes les touches de composition rapide 1 touche auxquelles un numéro de téléphone/ télécopieur a été attribué.
- □ Liste 2 de composition rapide codée (détail)  $(→ p. 3-60)$ Cette liste présente de manière détaillée tous les codes de composition rapide codée auxquels un numéro de téléphone/télécopieur a été attribué.
- □ Liste de composition groupée  $(→ p. 3-60)$ Cette liste indique les groupes enregistrés sous une touche ou un code de composition rapide.

#### **Rapports d'émission (émission)**

- $\Box$  **Rapport d'erreur (émission)**  $(\rightarrow p. 12-7)$ Ce rapport s'imprime chaque fois qu'une erreur se produit lors de l'émission d'un document.
- □ **Rapport d'émission (TX)**  $(→ p. 12-7)$ Ce rapport s'imprime à chaque émission d'un document.
- □ Rapport d'émission avec première page  $(→ p. 12-8)$ Ce rapport peut être imprimé avec le début du document afin de rappeler son contenu à l'utilisateur. Cette option ne fonctionne que pour les émissions à partir de la mémoire.

**Liste des données usager**  $(\rightarrow$  pp. 2-33, 14-54) Cette liste permet de vérifier tous les réglages, les informations expéditeur et les noms des expéditeurs.

**Rapports et listes**

# **Récapitulatif des abréviations utilisées dans les rapports d'activités**

Voici une liste récapitulative de quelques-unes des abréviations utilisées dans les rapports d'activités.

- DEBUT Représente l'heure de la dernière tentative d'émission d'un document. DUREE Représente la durée de la dernière tentative d'émission. A noter que cette information ne correspond pas au temps total qui a été nécessaire pour transmettre toutes les pages du document en cas de réémission. En imprimant un rapport de gestion d'activités puis en rapprochant le numéro de transaction du rapport d'émission et celui du rapport de gestion d'activités, il est possible de savoir exactement combien de tentatives d'émission du document ont été faites, combien de pages ont été envoyées lors de chaque tentative, et de connaître la durée de chaque tentative. La durée apparaît dans la colonne Résultat du
	- RAPPORT DE GESTION D'ACTIVITES, avec les codes d'erreur éventuels. Deux types de rapports de gestion d'activités sont disponibles : les rapports d'activités standards ( $\rightarrow$  p. 12-5) ou séparés (TX/RX). ( $\rightarrow$  p. 13-6)
- PAGES Représente le nombre total de pages transmises avec ENVOYEES succès.
- RESULTAT OK signifie que toutes les pages ont été transmises, soit lors de la première tentative, soit après les réémissions suivantes. (Le réglage par défaut est de cinq réémissions).

NG signifie qu'aucune page ou que toutes les pages n'ont pas été transmises après cinq réémissions. (Le réglage par défaut est de cinq réémissions.)
# **Rapport d'activités**

Procéder comme suit pour imprimer une liste des 40 dernières transactions.

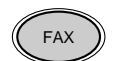

1. Appuyer sur **FAX** pour passer en mode télécopie.

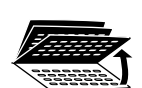

2. Ouvrir les trois panneaux de composition rapide 1 touche, puis appuyer sur **Rapport**.

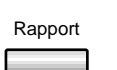

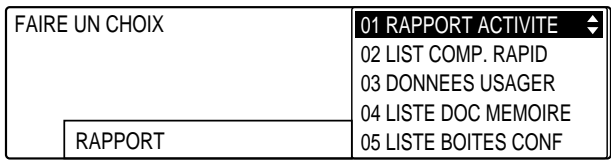

#### Enregist 3. Appuyer sur **Enregist.**

Le télécopieur imprime un rapport d'activités au format standard, en indiquant toutes les transactions dans l'ordre chronologique.

#### **Rapport d'activités**

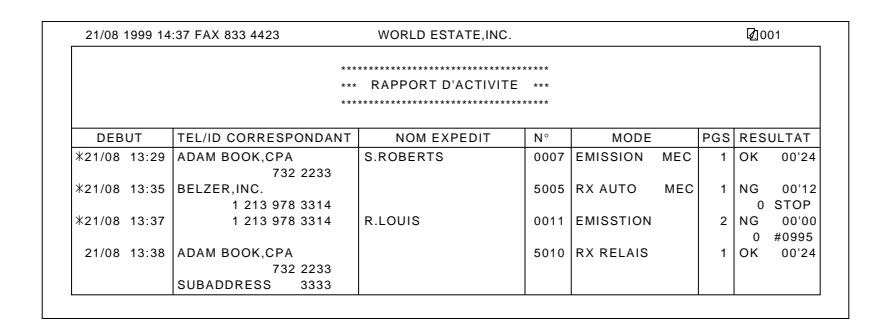

Il est possible de régler la machine afin qu'elle imprime des rapports en séparant les émissions et les réceptions. Il faut pour cela paramétrer l'option RAPPORT ACTIVITE du menu REGLAGES RAPPORT.  $(\rightarrow p. 14-15)$ 

Voici quelques exemples de rapports.

#### **Rapport de gestion d'activités**

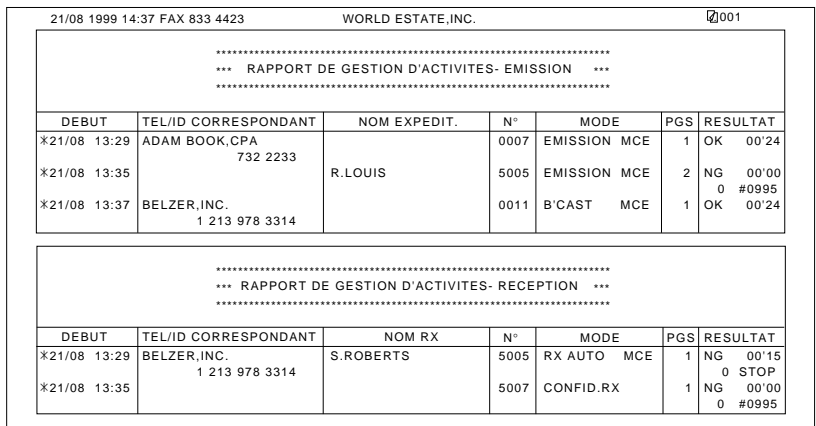

Les fonctions suivantes peuvent être réglées à la rubrique RAPPORT ACTIVITE du menu REGLAGES RAPPORT.

- ❏ La machine est réglée pour imprimer automatiquement un rapport d'activités toutes les 40 transactions. Cette option peut toutefois être désactivée.  $(\rightarrow p. 14-16)$
- ❏ La machine peut être réglée pour imprimer un rapport d'activités à la même heure chaque jour. ( $\rightarrow$  p. 14-16)
- ❏ Si l'option de gestion par codes de services est activée, les transactions sont indiquées par services dans le rapport d'activités.

#### **Rapports d'activités par service**

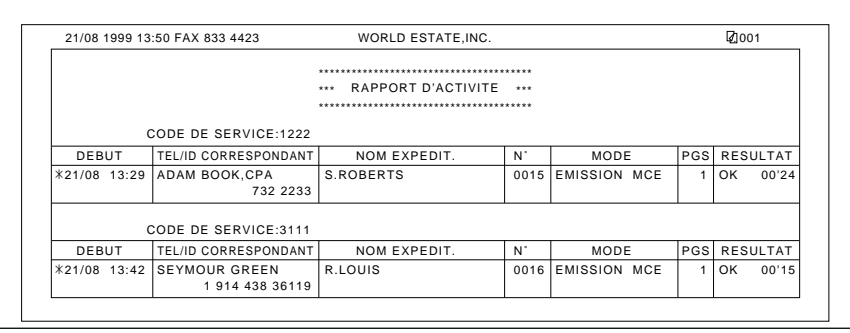

*12-6 Rapports et listes Chapitre 12*

# **Rapports d'émission (TX)**

Pour plus d'informations sur l'activation (ou la désactivation) de l'impression des rapports d'émission, se reporter au menu REGLAGES RAPPORT.  $(\rightarrow p. 14-15)$ 

## **Rapport d'erreur d'émission**

La machine est réglée pour imprimer un rapport en cas d'erreur pendant l'émission. ( $\rightarrow$  p. 14-16)

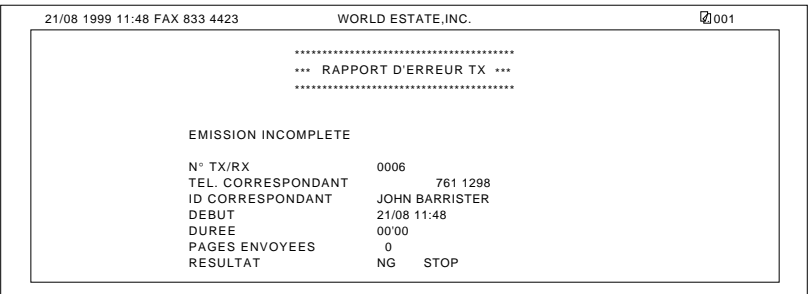

## **Rapport d'émission (TX)**

Les réglages des rapports peuvent être modifiés pour qu'un rapport d'émission soit imprimé pour chaque document transmis. Il s'agit du réglage par défaut du menu Réglages rapport. ( $\rightarrow$  p. 14-16)

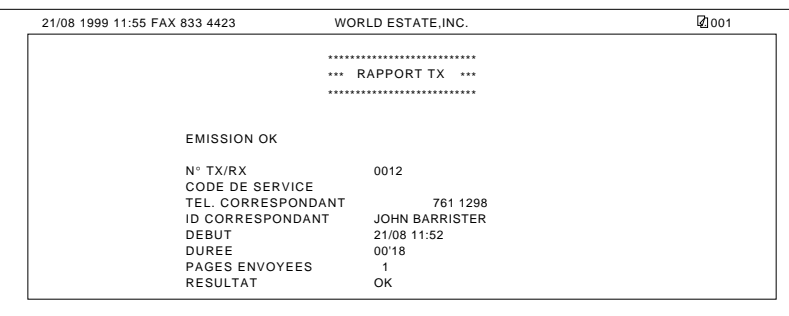

## **Rapport d'émission avec première page**

Les paramètres de rapport d'émission peuvent être réglés pour imprimer le début du document afin de rappeler son contenu à l'utilisateur.  $($   $\rightarrow$  p. 14-15) Ce réglage ne fonctionne que pour les émissions à partir de la mémoire.

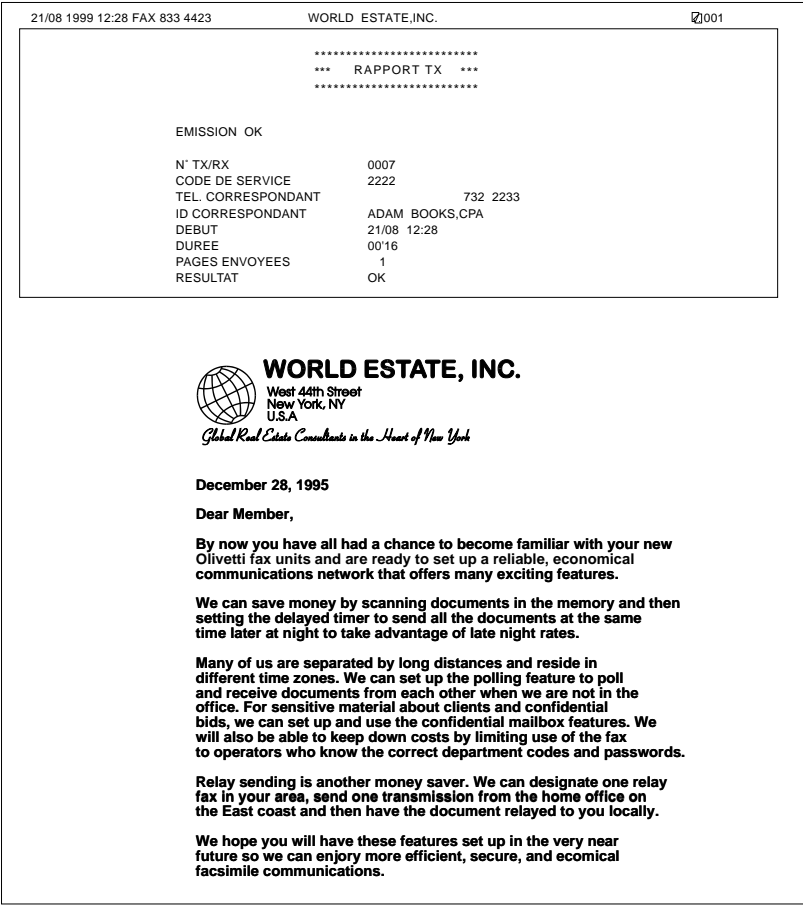

*12-8 Rapports et listes Chapitre 12*

# **Rapport multitransaction (émission/ réception)**

Un rapport multitransaction est imprimé, en cas de multidiffusion.

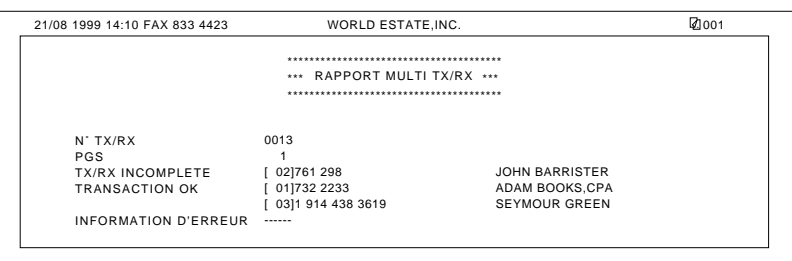

# **Rapport de diffusion par relais**

Ce rapport est envoyé d'un télécopieur relais vers l'émetteur d'origine, après que les documents de l'émetteur ont été relayés. Cette fonction est définie à l'aide de la rubrique RAPPORT EMISSION du menu GROUPE TX RELAIS.  $(\rightarrow p. 7-9)$ 

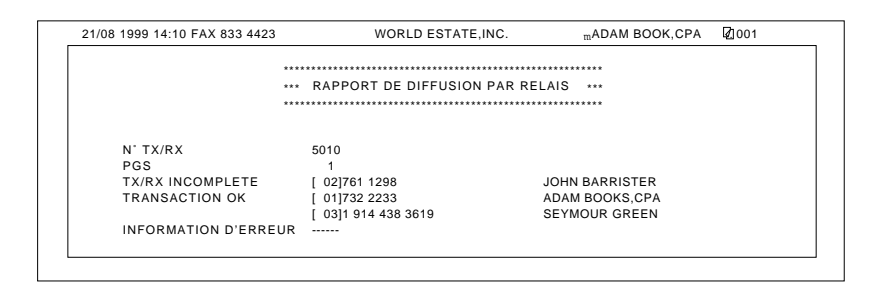

**Rapports et listes**

# **Rapports de réception (RX)**

## **Rapport d'erreur (réception)**

Le télécopieur peut être configuré pour imprimer un rapport chaque fois qu'une erreur se produit lors de la réception d'un document. Sinon, seul un message d'erreur est affiché.  $(\rightarrow p. 14-16)$ 

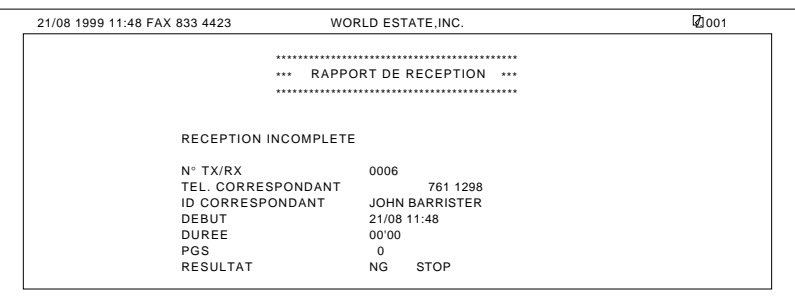

## **Rapport de réception**

Il est possible de configurer le télécopieur pour imprimer un rapport d'activités à chaque réception d'un document. ( $\rightarrow$  p. 14-16)

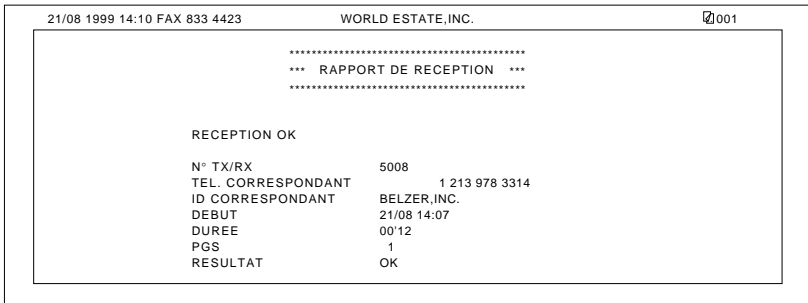

#### *12-10 Rapports et listes Chapitre 12*

## **Rapport de réception confidentielle**

Quand le télécopieur reçoit un document confidentiel, il affiche un message et imprime un rapport.

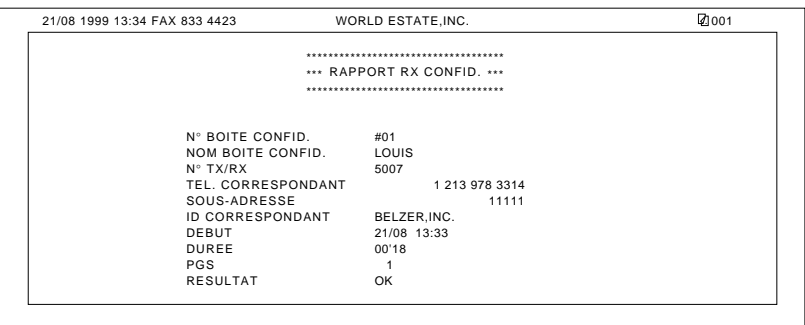

L'impression de ce rapport peut être désactivée à l'aide du menu Réglages rapports.  $(\rightarrow p. 14-16)$ 

# **Rapport de boîte mémoire**

Ce rapport s'imprime lorsqu'un document est reçu dans une boîte mémoire.

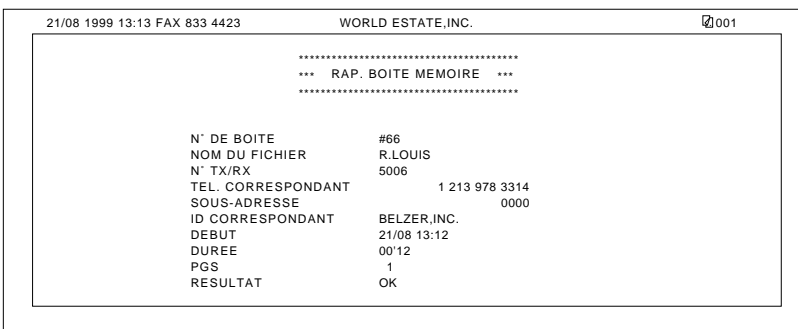

L'impression de ce rapport peut être désactivée à l'aide du menu Réglages rapports.  $(\rightarrow p. 14-16)$ 

# **Listes du contenu de la mémoire**

Ces listes fournissent des informations sur le contenu actuel de la mémoire.

### **Liste des boîtes confidentielles**

Procéder comme suit pour imprimer une liste de toutes les boîtes confidentielles enregistrées sur la machine. Cette liste indique également si ces boîtes contiennent des documents.

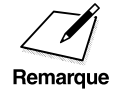

 $\angle$   $\angle$   $\angle$   $\angle$  Cette liste ne présente pas les mots de passe des boîtes confidentielles.

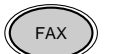

FAX 1. Appuyer sur **FAX** pour passer en mode télécopie.

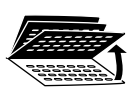

Rapport

2. Ouvrir les trois panneaux de composition rapide 1 touche, puis appuyer sur **Rapport**.

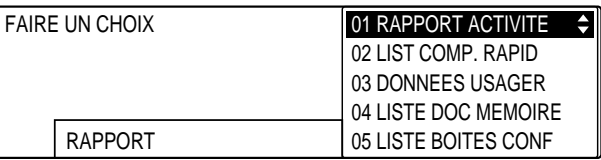

3. Utiliser les touches de recherche  $(\blacktriangledown, \blacktriangle)$  pour sélectionner 05 LISTE BOITES CONF.

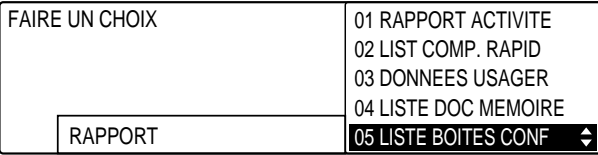

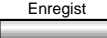

Enregist 4. Appuyer sur **Enregist** pour lancer l'impression du rapport.

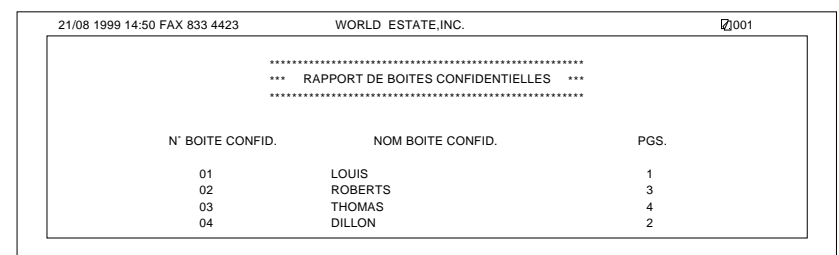

## **Liste des documents en mémoire**

Procéder comme suit pour imprimer une liste des tous les documents actuellement stockés en mémoire.

- 
- FAX 1. Appuyer sur **FAX** pour passer en mode télécopie.

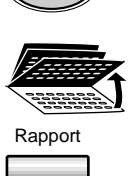

2. Ouvrir les trois panneaux de composition rapide 1 touche, puis appuyer sur **Rapport**.

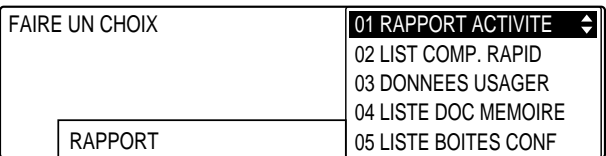

3 Utiliser les touches de recherche  $(\blacktriangledown, \blacktriangle)$  pour sélectionner 04 LISTE DOC MEMOIRE.

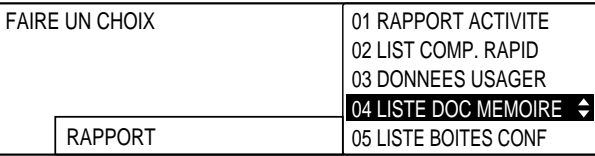

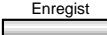

#### Enregist 4. Appuyer sur **Enregist** pour lancer l'impression du rapport.

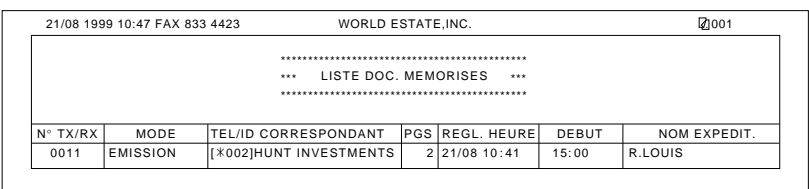

## **Liste des documents reçus en boîte mémoire**

Procéder comme suit pour imprimer une liste de tous les documents actuellement reçus et stockés dans les boîtes mémoire.

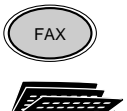

1. Appuyer sur **FAX** pour passer en mode télécopie.

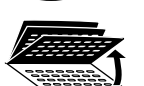

Rapport

 $\overline{\phantom{a}}$ 

2. Ouvrir les trois panneaux de composition rapide 1 touche, puis appuyer sur **Rapport**.

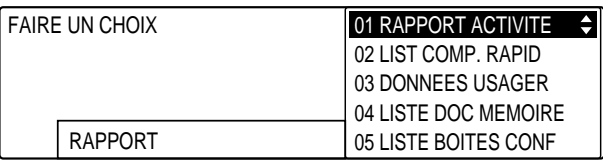

 $\sum_{i=1}^{n}$ 

3. Utiliser les touches de recherche  $(\blacktriangledown, \blacktriangle)$  pour sélectionner 06 LSTE BOITE MEM RX.

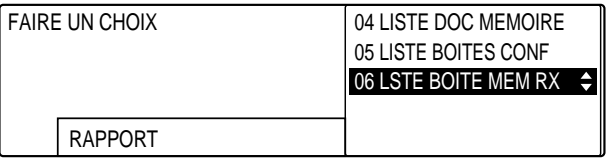

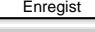

Enregist 4. Appuyer sur **Enregist** pour lancer l'impression du rapport.

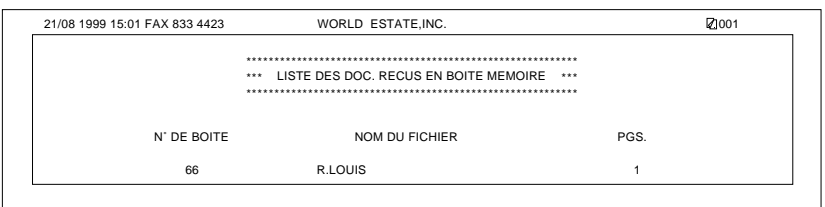

## **Rapport d'effacement de la mémoire**

En cas de coupure d'alimentation, les documents stockés en mémoire peuvent être conservés pendant 3 heures environ. Si l'alimentation du télécopieur n'est pas rétablie dans ce délai, les documents sont perdus. Dans ce cas, le télécopieur imprime automatiquement, au moment de sa remise sous tension, une liste des documents qui ont été effacés.

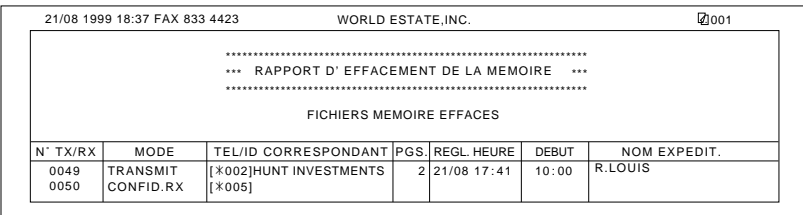

 $\overline{\overline{1}}$  |

 $\begin{array}{c|c} \hline \quad \quad & \quad \quad \\ \hline \quad \quad & \quad \quad \\ \hline \end{array}$ 

 $\begin{array}{c} \begin{array}{c} \begin{array}{c} \end{array} \end{array} \end{array}$ 

 $\begin{array}{c} \rule{0pt}{2ex} \rule{0pt}{2ex} \rule{0pt}{$ 

# **Chapitre 13 Dépannage**

Ce chapitre explique comment régler les problèmes mineurs signalés par des messages d'erreur dans les rapports ou sur l'afficheur.

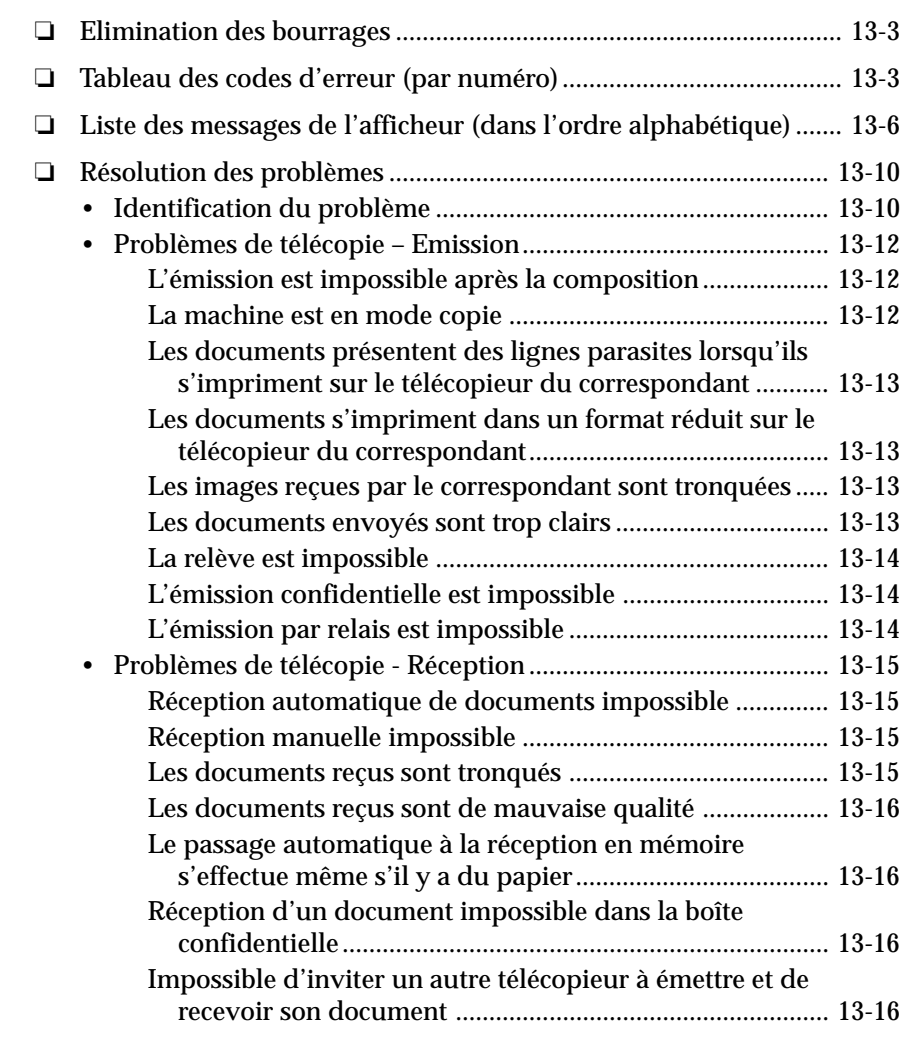

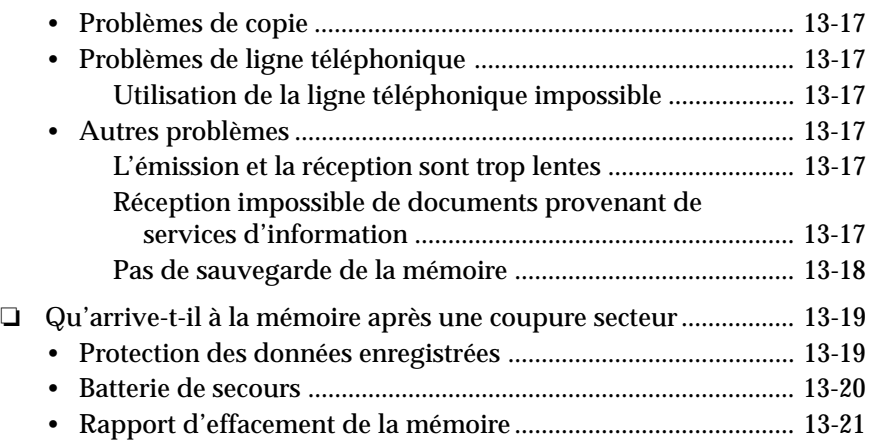

 $\frac{1}{\sqrt{2}}$ 

 $\begin{array}{c} \hline \hline \end{array}$ 

 $\begin{array}{c} \begin{array}{c} \end{array} \end{array}$ 

# Dépannage **Dépannage**

# **Elimination des bourrages**

Pour plus d'informations sur l'élimination des bourrages, se reporter au Manuel du copieur.

# **Tableau des codes d'erreur (par numéro)**

Les erreurs sont signalées par des numéros dans les rapports, car il n'y a pas suffisamment de place pour imprimer une description détaillée. Si une erreur figure dans un rapport, noter son numéro et le rechercher dans le tableau ci-dessous pour obtenir davantage d'informations.

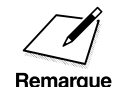

Si l'erreur persiste après avoir pris les mesures suivantes, contacter le<br>revendeur Olivetti agréé le plus proche ou le service "Help Desk" Olivetti<br>Lexikon Lexikon.

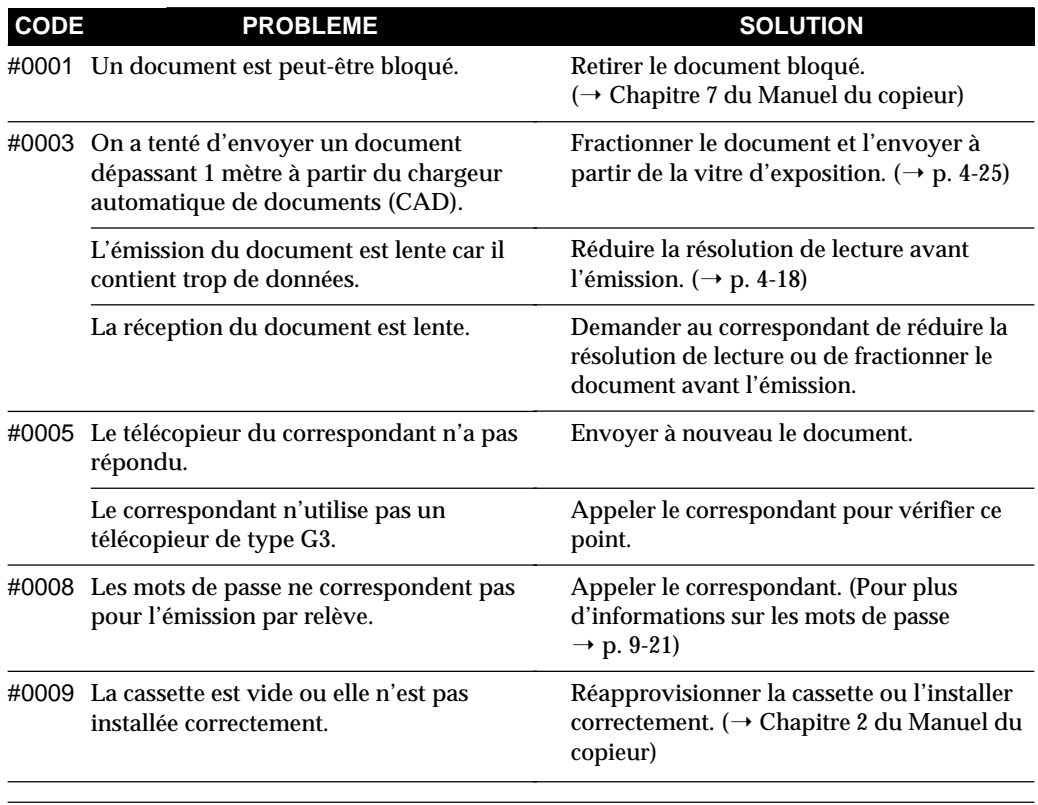

*Chapitre 13 Dépannage 13-3*

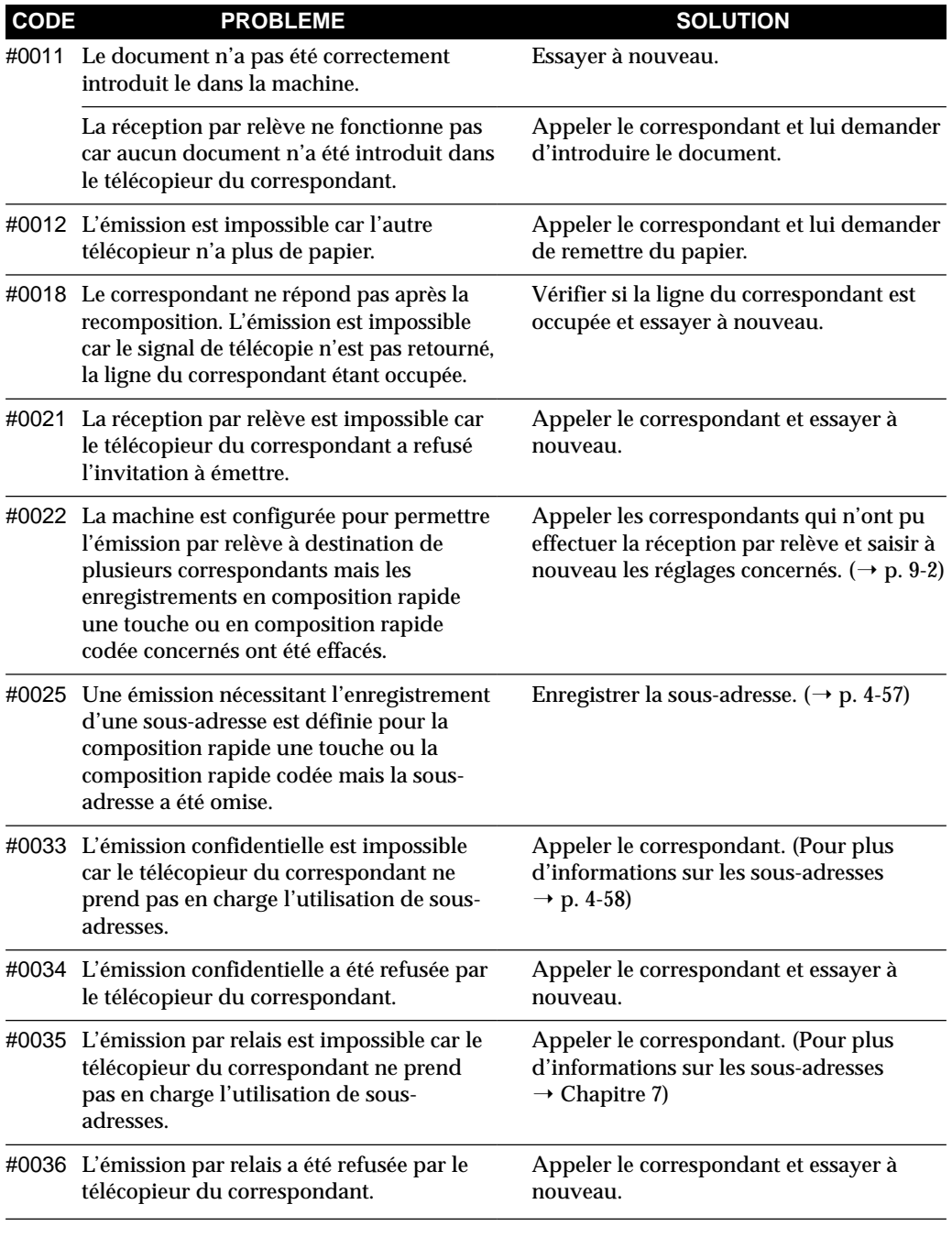

 $\bar{1}$ 

 $\frac{1}{2}$ 

 $\begin{array}{c} \begin{array}{c} \end{array} \end{array}$ 

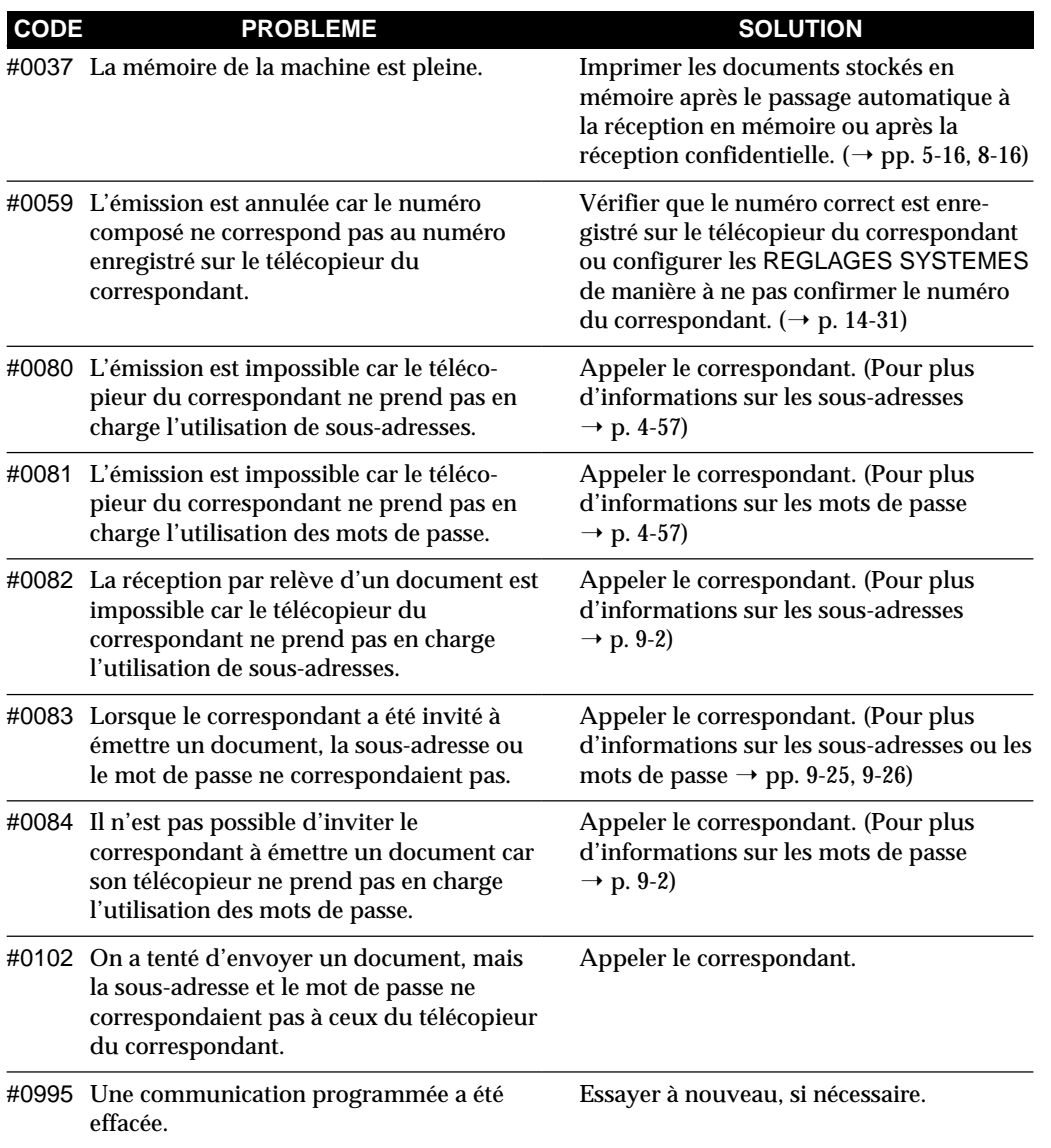

#### **Code d'erreur système**

Les codes d'erreur précédés d'un double dièse (##) signalent des err eurs système.

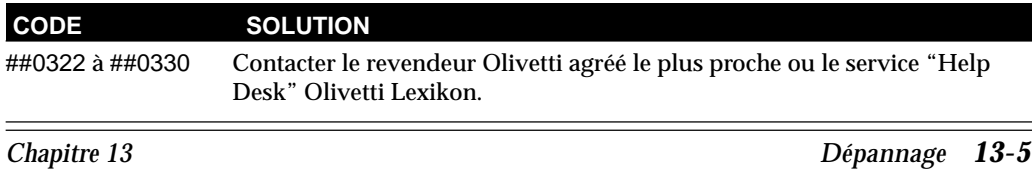

Dépannage **Dépannage**

# **Liste des messages de l'afficheur (dans l'ordre alphabétique)**

La liste ci-dessous répertorie les messages qui s'affichent lorsqu'un problème survient au niveau de la machine ou de la partie imprimante.

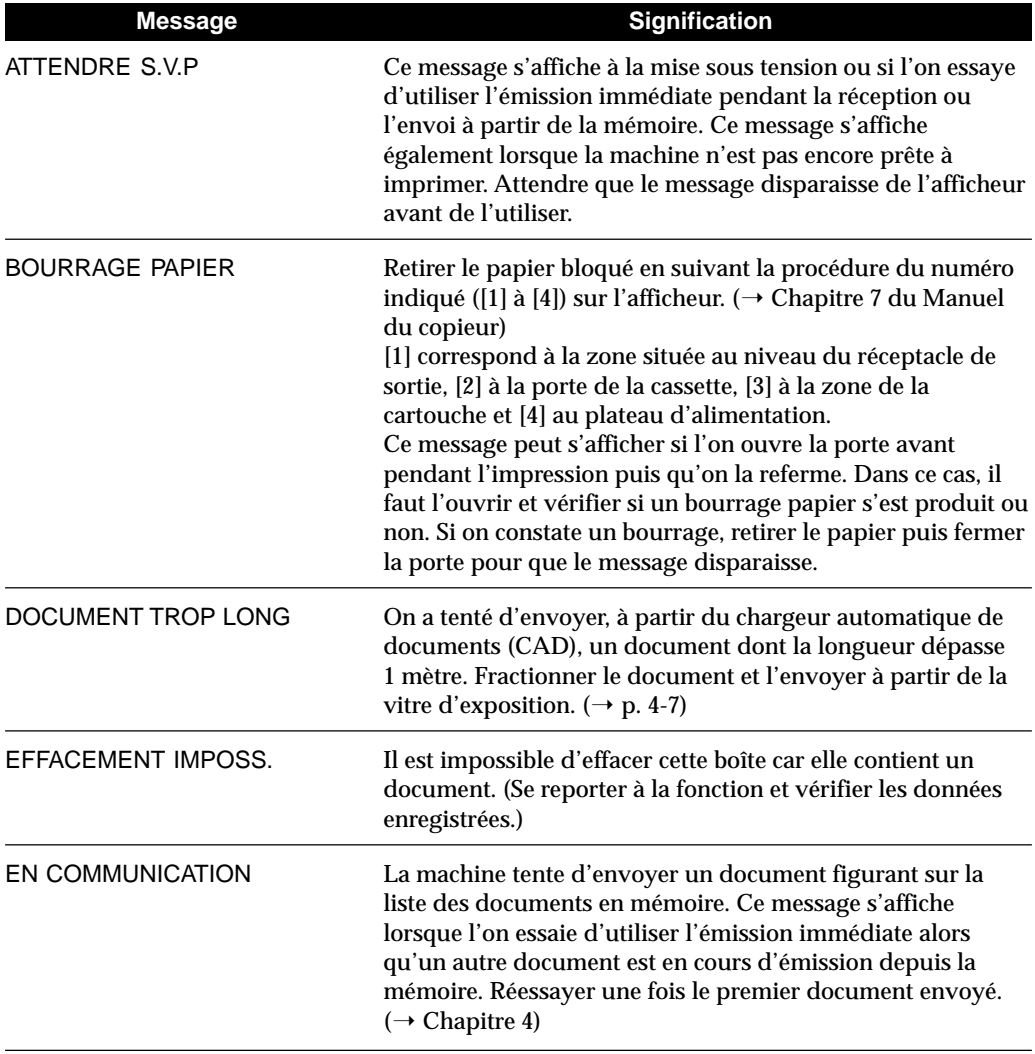

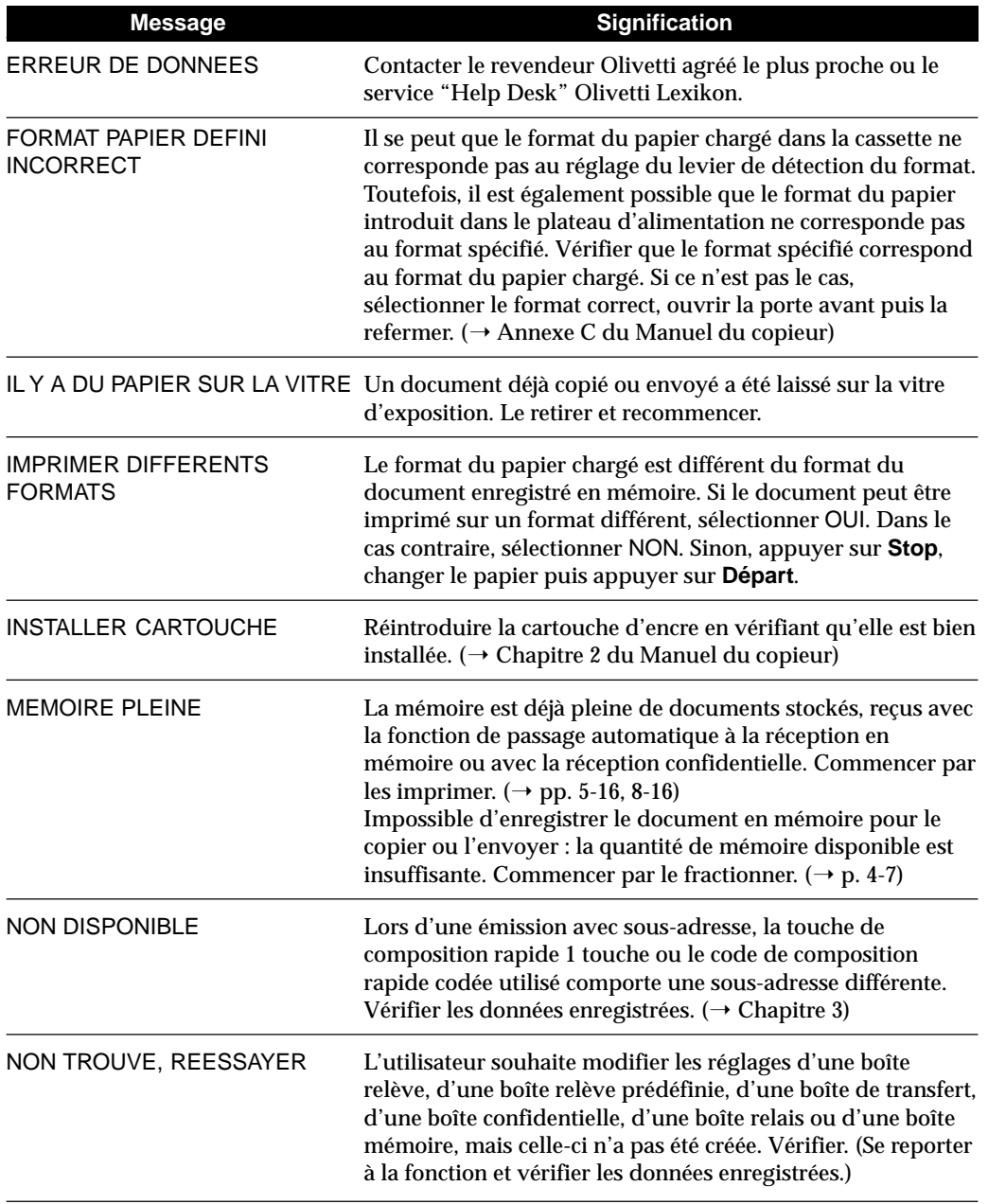

 $\frac{1}{\sqrt{2}}$ 

 $\frac{1}{\sqrt{2}}$ 

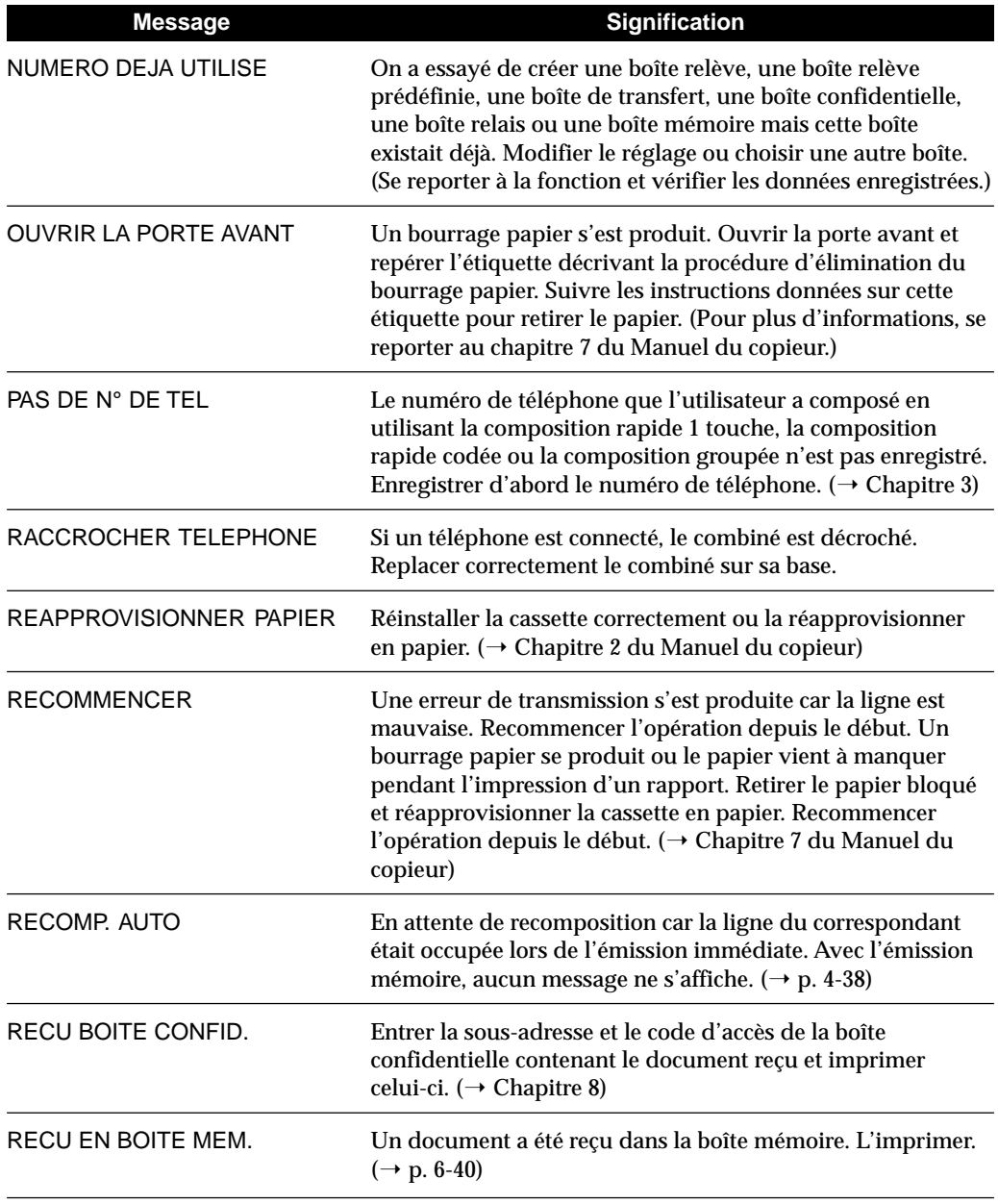

 $\bar{1}$ 

 $\begin{array}{c} \hline \hline \end{array}$ 

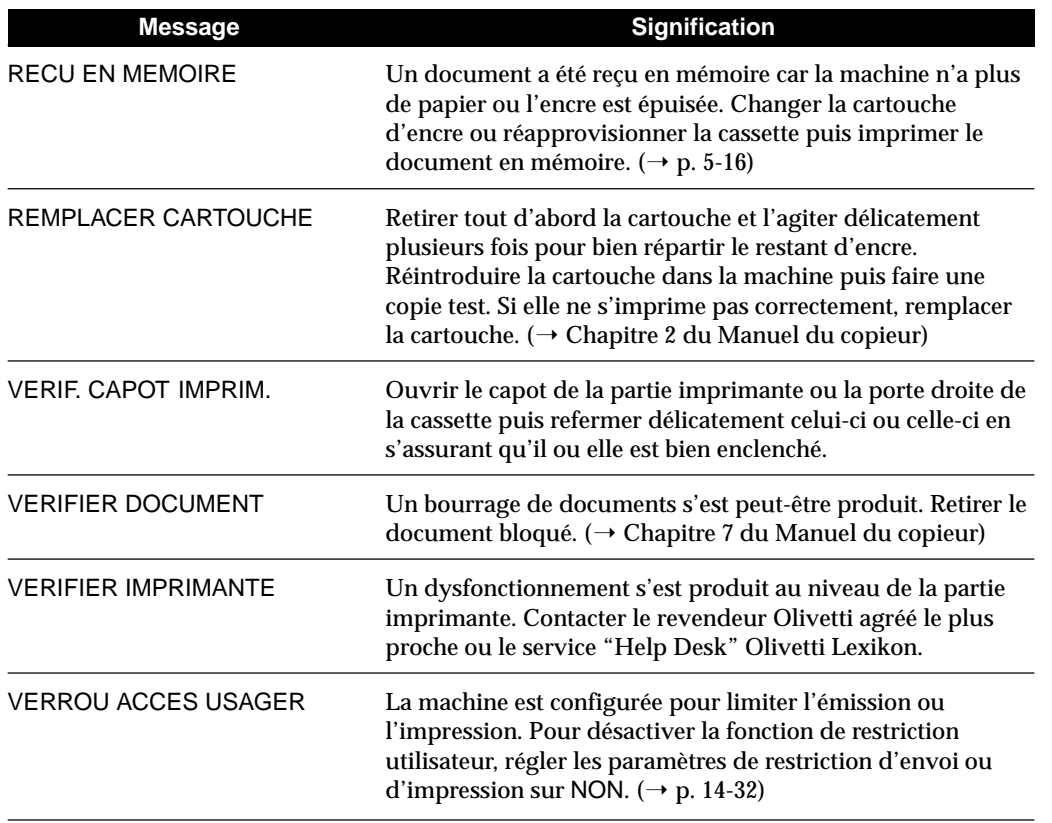

 $\frac{1}{\sqrt{2}}$ 

 $\begin{array}{c|c} \hline \hline \hline \end{array}$ 

# **Résolution des problèmes**

## **Identification du problème**

Lorsqu'un problème se pose, essayer de l'identifier en suivant la procédure ci-dessous.

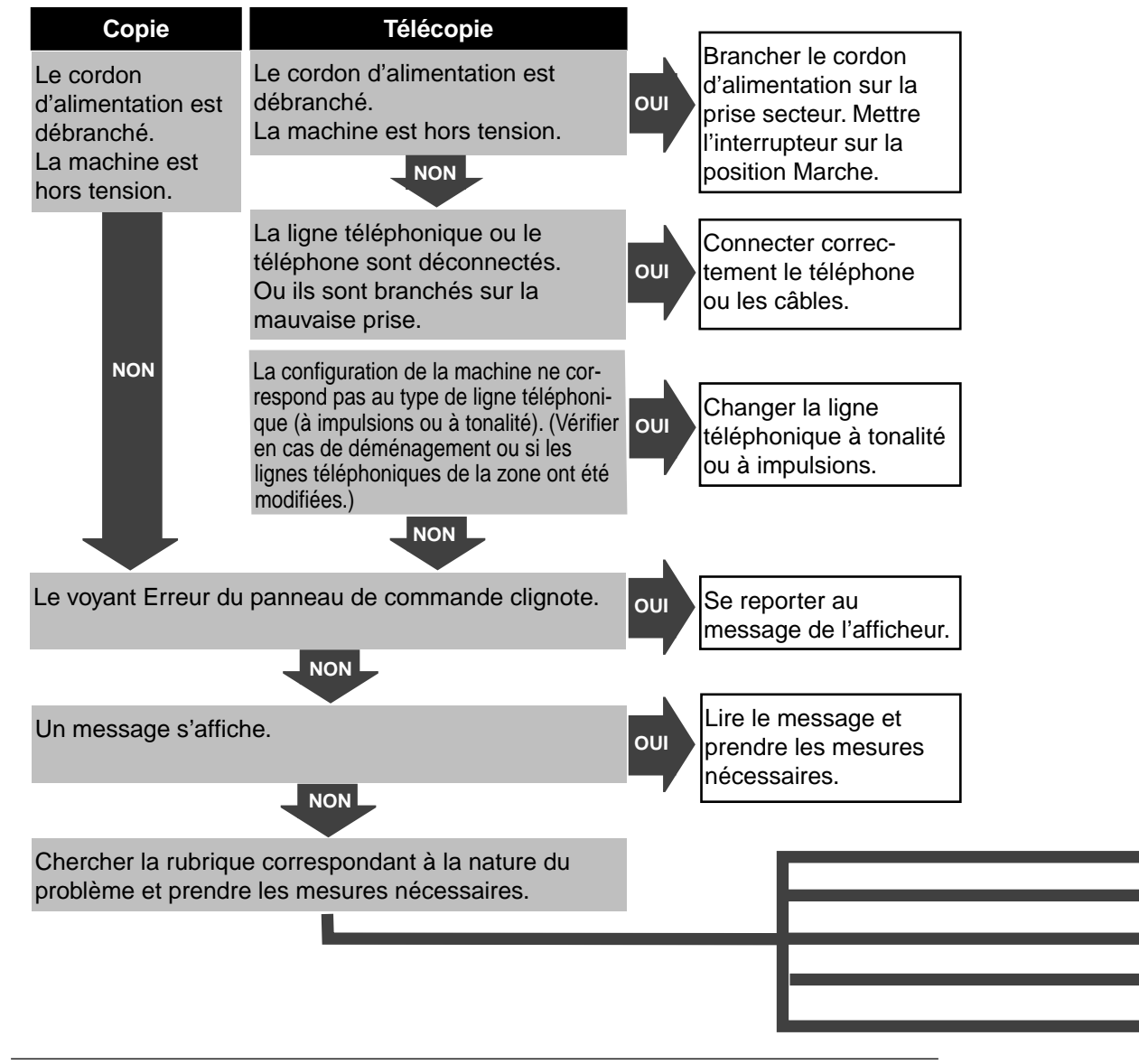

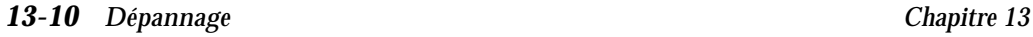

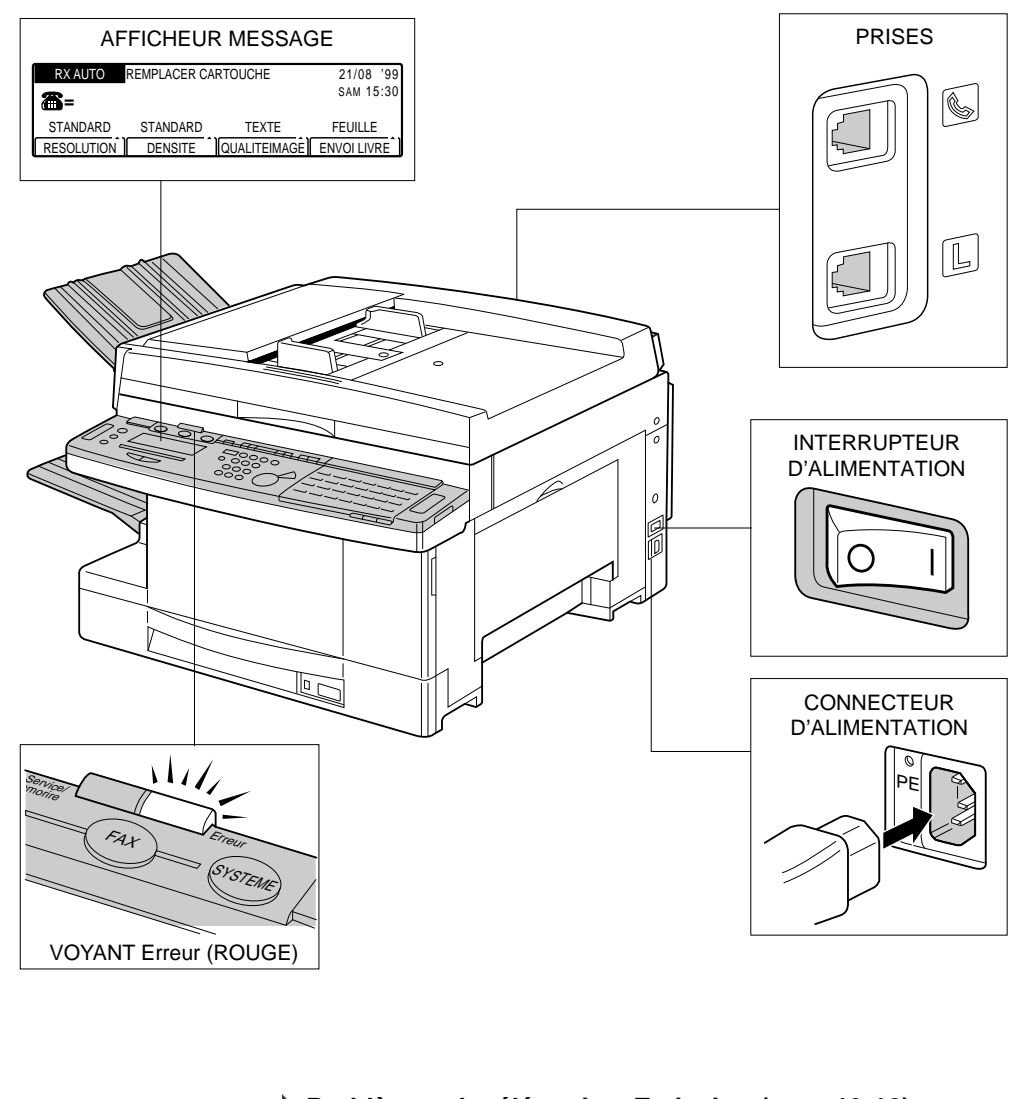

Dépannage **Dépannage**

**▶ Problèmes de télécopie – Emission (→ p. 13-12) ▶ Problèmes de télécopie – Réception (→ p. 13-15) ▶ Problèmes de ligne téléphonique (→ p. 13-17)** ▶ Problèmes de copie (→ Chapitre 7 du Manuel du copieur) **Autres problèmes (→ p. 13-17)** 

*Chapitre 13 Dépannage 13-11*

## **Problèmes de télécopie – Emission**

#### **L'émission est impossible après la composition**

- **La configuration de la machine ne correspond pas au type de ligne téléphonique (à impulsions ou à tonalité)** Vérifier le type de ligne téléphonique et configurer la machine pour correspondre au type de ligne.  $(\rightarrow p. 2-34)$
- **La machine est en mode copie** Appuyer sur la touche **FAX** pour que le voyant correspondant s'allume.
- **Le document n'est pas positionné correctement** Le repositionner et essayer de l'envoyer à nouveau.  $(\rightarrow p. 4-4)$
- **Le numéro de téléphone n'a pas été composé correctement** Essayer de recomposer le numéro. Si le numéro est enregistré pour la composition rapide 1 touche ou la composition rapide codée, vérifier qu'il est correct. ( $\rightarrow$  Chapitre 3)
- **Le télécopieur du correspondant manque de papier** Appeler le correspondant pour vérifier si son télécopieur manque de papier.
- **La ligne du correspondant est occupée par l'émission, la réception ou un appel vocal**

Vérifier si la ligne est occupée ou pas.

#### **La mémoire semble se remplir immédiatement lors des tentatives d'émission**

**• L'émission est effectuée avec la résolution SUPERFIN ou ULTRAFIN. Le réglage de la qualité d'image est PHOTO ou TEXTE/ PHOTO**

Si le document ne contient pas de texte en petits caractères ou de photos, sélectionner la résolution STANDARD et la qualité d'image TEXTE.  $(\rightarrow p. 4-18)$ 

Si le document contient du texte en petits caractères ou des photos, utiliser l'émission immédiate au lieu de l'émission depuis la mémoire.  $(\rightarrow p. 4-29)$ 

**• Un document occupe l'espace mémoire** Imprimer les documents reçus en mémoire ou attendre que les documents en attente d'envoi soient émis puis envoyer à nouveau.  $(\rightarrow p. 6-14)$ 

#### **Les documents présentent des lignes parasites lorsqu'ils s'impriment sur le télécopieur du correspondant**

**• La vitre d'exposition de la machine n'est pas propre** Copier un document et vérifier si la copie est rayée ou sale. Si elle l'est, nettoyer la vitre d'exposition. ( $\rightarrow$  Chapitre 6 du Manuel du copieur)

#### **Les documents s'impriment dans un format réduit sur le télécopieur du correspondant**

- **Les guides de réglage du format papier n'ont pas été ajustés au format du document à émettre** Les ajuster et renvoyer le document.  $(\rightarrow p. 4-6)$
- **Le correspondant utilise un format de papier plus petit que celui du document à envoyer** Si le correspondant utilise un format de papier plus petit, la machine réduit automatiquement le document en fonction de ce format.

#### **Les images reçues par le correspondant sont tronquées**

**• Le document n'a pas été positionné dans le bon sens** Le positionner correctement et le renvoyer.  $(\rightarrow$  pp. 4-5, 4-9)

#### **Les documents envoyés sont trop clairs**

- **La densité sélectionnée est CLAIRE** Sélectionner FONCEE pour le réglage DENSITE.  $(\rightarrow p. 4-19)$
- **La qualité d'image sélectionnée est PHOTO ou TEXTE/PHOTO** Sélectionner TEXTE pour le réglage QUALITEIMAGE.  $(\rightarrow p. 4-20)$

#### **La relève est impossible**

**• La boîte relève n'a pas été créée** Pour une émission par relève, il faut d'abord créer une boîte relève. Le faire et renvoyer le document.  $(\rightarrow p. 9-21)$ 

#### **L'émission confidentielle est impossible**

**• Le correspondant n'a pas enregistré de boîte confidentielle en mémoire**

Contacter le correspondant et renvoyer le document après confirmation qu'une boîte confidentielle est configurée.

- **Le télécopieur du correspondant ne prend pas en charge les transactions avec sous-adresses et mots de passe UIT-T** Appeler le correspondant et vérifier.
- **La sous-adresse ou le mot de passe du correspondant n'ont pas été correctement spécifiés**

Vérifier la sous-adresse ou le mot de passe enregistrés et indiquer le même numéro.  $(\rightarrow p. 8-22)$ 

**• La sous-adresse ou le mot de passe enregistrés pour la composition rapide 1 touche ou la composition rapide codée comportent une erreur**

Vérifier les réglages pour la composition rapide 1 touche ou la composition rapide codée.  $(\rightarrow$  pp. 3-10, 3-27)

**• La mémoire du télécopieur du correspondant est pleine** Appeler le correspondant et vérifier.

#### **L'émission par relais est impossible**

**• Le correspondant n'a pas configuré de boîte mémoire pour l'émission par relais**

Appeler le correspondant et renvoyer le document après confirmation qu'une boîte a été configurée pour l'émission par relais et que les destinataires ont été enregistrés.

- **Le télécopieur du correspondant ne prend pas en charge les transactions avec sous-adresses et mots de passe UIT-T** Appeler le correspondant et vérifier.
- **La mémoire du télécopieur du correspondant est pleine** Appeler le correspondant et vérifier.

## **Problèmes de télécopie - Réception**

#### **Réception automatique de documents impossible**

- **Le message RX MANUELLE s'affiche** Si c'est le cas, ouvrir les trois panneaux de composition rapide 1 touche et appuyer sur **Mode réception** jusqu'à ce que RX AUTO s'affiche.  $(\rightarrow p. 5-4)$
- **Le mode de réception est RX AUTO** Vérifier les réglages RX AUTO. ( $\rightarrow$  p. 5-5)

#### **Réception manuelle impossible**

- **La machine est en mode copie** Appuyer sur la touche **FAX** pour que le voyant correspondant s'allume.
- **Un document a été laissé sur la vitre d'exposition** Si c'est le cas, soulever le cache d'exposition, retirer le document et essayer à nouveau.
- **• L'utilisateur n'a pas appuyé sur Départ avant de raccrocher le combiné** Lorsque l'on raccroche le combiné avant d'appuyer sur **Départ**, l'appel est déconnecté. Essayer à nouveau.  $(\rightarrow p. 5-7)$

#### **Les documents reçus sont tronqués**

- **Les guides de réglage du format papier n'ont pas été ajustés au format du papier introduit dans le plateau d'alimentation** Les ajuster.  $(\rightarrow$  Chapitre 4 du Manuel du copieur)
- **L'utilisateur n'a pas indiqué le bon format pour le papier introduit dans le plateau d'alimentation** Indiquer le bon format. ( $\rightarrow$  Chapitre 4 du Manuel du copieur)

#### **Les documents reçus sont de mauvaise qualité**

**• La cartouche d'encre est presque vide**

Retirer la cartouche d'encre et l'agiter délicatement cinq ou six fois pour bien répartir l'encre restante. Si le problème n'est pas résolu, changer la cartouche.  $(\rightarrow$  Chapitre 6 du Manuel du copieur)

**• La vitre d'exposition du télécopieur du correspondant n'est pas propre**

Copier un document sur la machine. Si la copie est propre, le problème vient du télécopieur du correspondant. Appeler celui-ci et lui demander de nettoyer la vitre d'exposition de son télécopieur.

#### **Le passage automatique à la réception en mémoire <sup>s</sup>'effectue même s'il y a du papier**

**• Le réglage CHOIX CASSETTE n'est pas correct** Corriger le réglage de CHOIX CASSETTE pour la télécopie.  $(\rightarrow p. 14-23)$ 

#### **Réception d'un document impossible dans la boîte confidentielle**

- **La boîte confidentielle n'est pas configurée** Vérifier les réglages de la boîte confidentielle.  $(\rightarrow p. 8-3)$
- **La sous-adresse ou le mot de passe de la boîte confidentielle n'ont pas été correctement spécifiés par le correspondant** Appeler le correspondant pour vérifier.

#### **Impossible d'inviter un autre télécopieur à émettre et de recevoir son document**

**• Le télécopieur du correspondant est configuré pour la réception automatique**

Appeler le correspondant pour vérifier.

**• Aucun document n'est introduit dans le télécopieur dans le télécopieur du correspondant** Appeler le correspondant pour vérifier.

## **Problèmes de copie**

Pour les problèmes de copie, se reporter au chapitre 7 du Manuel du copieur

## **Problèmes de ligne téléphonique**

#### **Utilisation de la ligne téléphonique impossible**

**• La machine est en mode copie** Appuyer sur la touche **FAX** pour que le voyant correspondant s'allume.

### **Autres problèmes**

#### **L'émission et la réception sont trop lentes**

- **Le réglage de la résolution est FIN, SUPERFIN ou ULTRAFIN** La résolution STANDARD réduit le temps d'émission mais un texte en petits caractères sera plus difficile à lire.  $(\rightarrow p. 4-18)$
- **Le réglage de la qualité d'image est PHOTO ou TEXTE/PHOTO** Appuyer sur la touche **F3** (QUALITEIMAGE) pour sélectionner TEXTE.  $(\rightarrow p. 4-20)$
- **Le mode MCE (mode de correction d'erreurs) est sur 01 OUI** Comme le mode MCE corrige les erreurs pendant l'émission, tout problème sur la ligne signifie que la transmission nécessite davantage de temps. Régler le mode MCE sur 02 NON. ( $\rightarrow$  pp. 14-18, 14-20)

#### **Réception impossible de documents provenant de services d'information**

**• Le correspondant a donné des instructions, demandant par exemple de sélectionner la réception**

Appuyer sur la touche **Départ** juste avant la réception.

## **Pas de sauvegarde de la mémoire**

**• Le temps nécessaire pour recharger la batterie était insuffisant** Pour recharger la batterie, la machine doit être constamment sous tension pendant 24 heures au moins.  $(\rightarrow p. 13-20)$ 

# **Qu'arrive-t-il à la mémoire après une coupure secteur**

Si l'alimentation cesse à cause d'une coupure secteur ou si le télécopieur est accidentellement débranché, une batterie intégrée conserve les réglages des données usager et de la composition rapide. Cette fonction de sauvegarde permet également de conserver pendant trois heures environ tous les documents à envoyer ou reçus qui sont enregistrés en mémoire.

Lors d'une coupure secteur, certaines fonctions sont limitées de la manière suivante :

- ❏ Il est impossible d'effectuer ou de recevoir des appels téléphoniques.
- ❏ Il est impossible de copier, d'envoyer ou de recevoir des documents.

### **Protection des données enregistrées**

Lors d'une coupure secteur ou d'une interruption de l'alimentation, les données sont conservées dans les conditions suivantes :

- ❏ Les documents reçus en mémoire ou qui y sont enregistrés en attente d'émission sont conservés pendant trois heures environ. Si la machine reste hors tension pendant plus de trois heures et que les données sont perdues, dès que l'alimentation est rétablie, un rapport d'effacement de la mémoire indiquant les données supprimées s'imprime. Si le papier est épuisé, aucun rapport ne s'imprime.
- ❏ Les données usager et les paramètres de composition rapide sont conservés grâce à une pile au lithium intégrée.

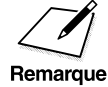

Lorsqu'un nombre important de documents est présent dans la mémoire,<br>il faut attendre environ cinq minutes pour que la machine fonctionne<br>normalement après que l'alimentation a été rétablie normalement après que l'alimentation a été rétablie.

## **Batterie de secours**

La batterie de secours doit être suffisamment chargée pour que les documents soient conservés pendant environ trois heures lorsque l'alimentation est coupée. Pour recharger la batterie, la machine doit être constamment sous tension pendant 24 heures au moins dans des conditions normales de température et d'humidité.

- ❏ Des interruptions fréquentes de l'alimentation de la machine (pendant la nuit et de longues périodes, par exemple) empêchent la batterie de se recharger suffisamment et raccourcissent sa durée de vie. Il est recommandé de laisser la machine sous tension.
- ❏ La machine est conçue pour fonctionner normalement dans une plage de température comprise entre 5 °C et 35 °C et d'humidité comprise entre 10 % et 90 %. Une utilisation du télécopieur dans un environnement trop chaud ou trop froid raccourcit la durée de sauvegarde des données et la durée de vie de la batterie de secours.
- ❏ La batterie de secours peut être rechargée 40 fois pendant sa durée de vie. (Pour recharger la batterie, laisser la machine sous tension pendant 24 heures au moins.)
- ❏ La durée de sauvegarde des documents dépend de la charge de la batterie de secours. Si elle est inférieure à la moitié de la durée normale, même lorsque la machine a été constamment sous tension pendant 24 heures au moins, la batterie de secours est probablement en fin de vie ou un dysfonctionnement s'est produit. Dans ce cas, contacter le revendeur Olivetti agréé le plus proche ou le service "Help Desk" Olivetti Lexikon. La batterie est remplacée aux frais de l'utilisateur.

Dépannage **Dépannage**

# **Rapport d'effacement de la mémoire**

Un rapport d'effacement de la mémoire s'imprime lorsque l'alimentation est rétablie. Si la machine reste hors tension pendant plus de trois heures, les données sont effacées de la mémoire.

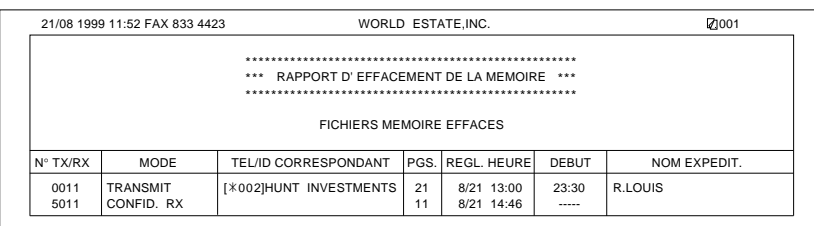

 $\overline{1}$ 

 $\begin{array}{c} \hline \hline \end{array}$ 

 $\frac{1}{\sqrt{2}}$ 

 $\begin{array}{c} \hline \end{array}$ 

# **Chapitre 14 Récapitulatif des réglages importants**

Ce chapitre contient une liste complète de tous les réglages qu'il est possible d'utiliser avec les menus Mémorisation données.

Les réglages qui déterminent le fonctionnement du télécopieur s'appellent les réglages de données usager. Ces réglages importants peuvent être activés et désactivés pour personnaliser le fonctionnement du télécopieur.

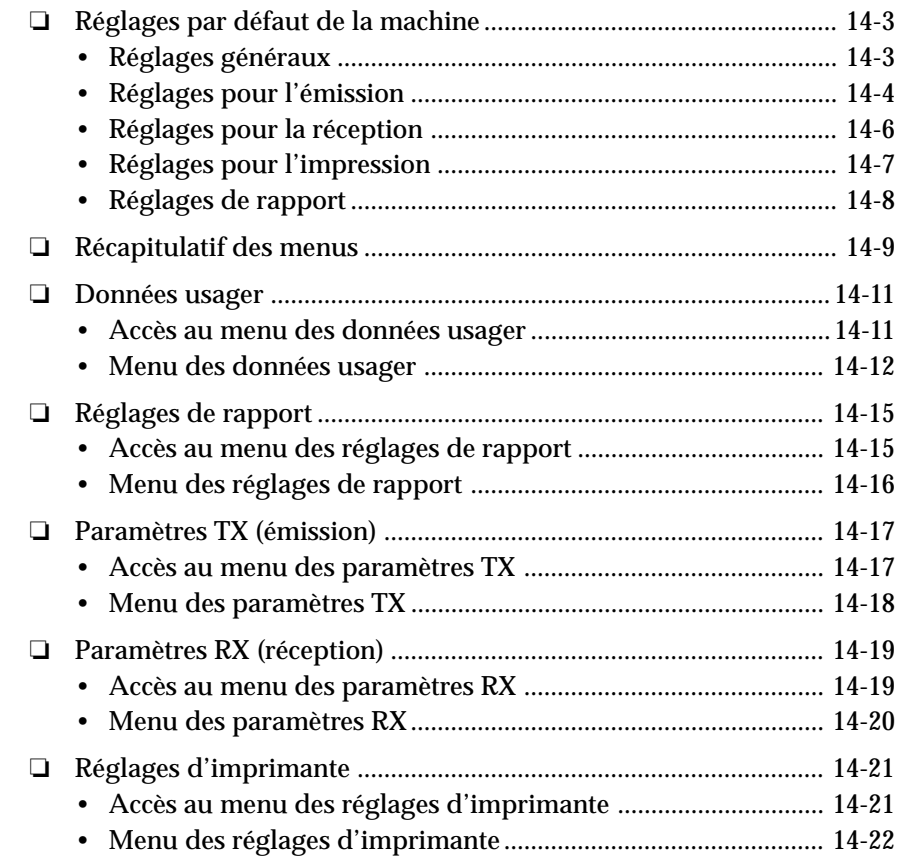

*Chapitre 14 Récapitulatif des réglages importants 14-1*

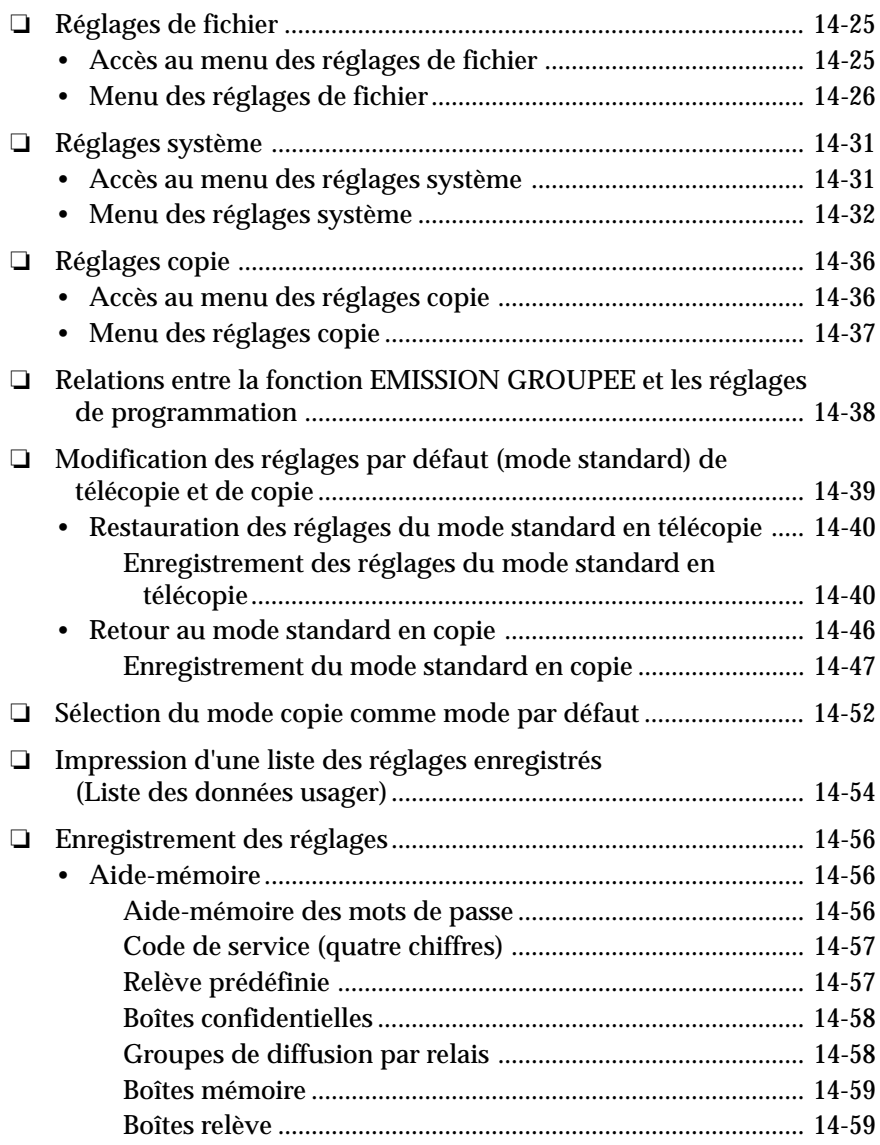

 $\begin{array}{c|c} \hline \quad \quad & \quad \quad & \quad \quad \\ \hline \quad \quad & \quad \quad & \quad \quad \\ \hline \end{array}$ 

 $\overline{\phantom{a}}$ 

 $\overline{\Gamma}$  $\overline{a}$
# **Réglages par défaut de la machine**

Il est possible de régler de nombreuses fonctions de la machine pour personnaliser son fonctionnement. Certaines de ces fonctions sont répertoriées dans le tableau ci-dessous. La troisième colonne correspond aux réglages par défaut. Ces réglages sont ceux qui régissent le fonctionnement de la machine si l'utilisateur ne les a pas modifiés.

Si l'on n'obtient pas le résultat décrit dans la troisième colonne, cela signifie que les réglages par défaut ont déjà été modifiés. Dans ce cas, il suffit de se reporter à la page indiquée en renvoi pour les rétablir.

## **Réglages généraux**

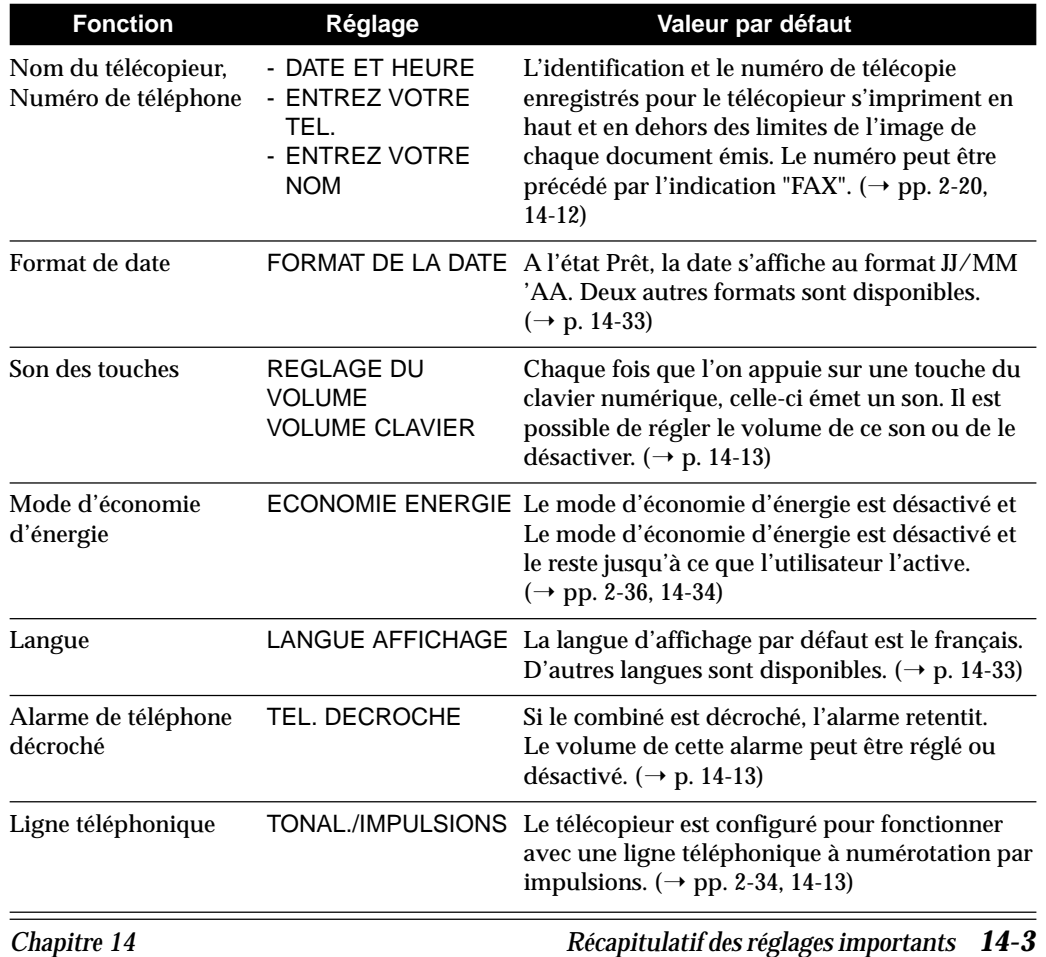

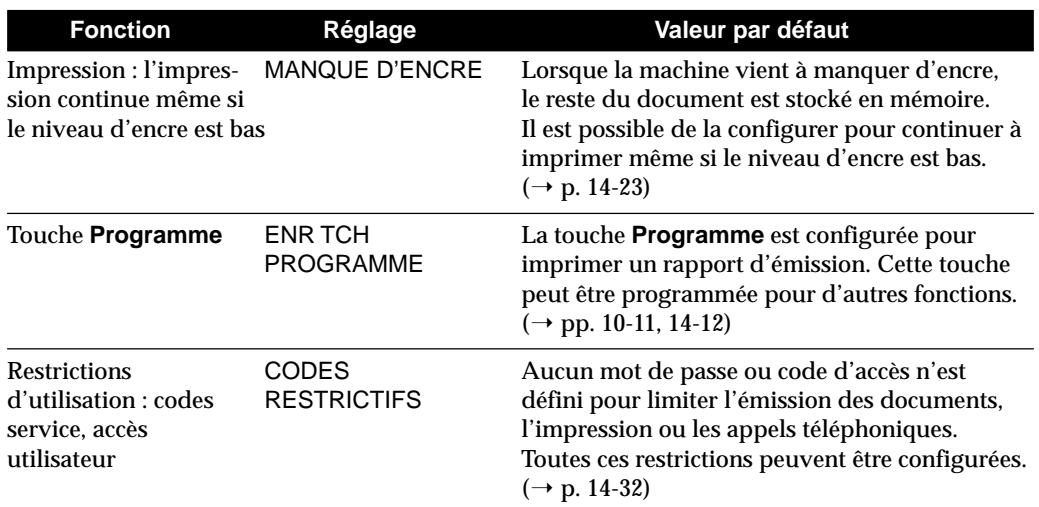

# **Réglages pour l'émission**

 $\Box$ 

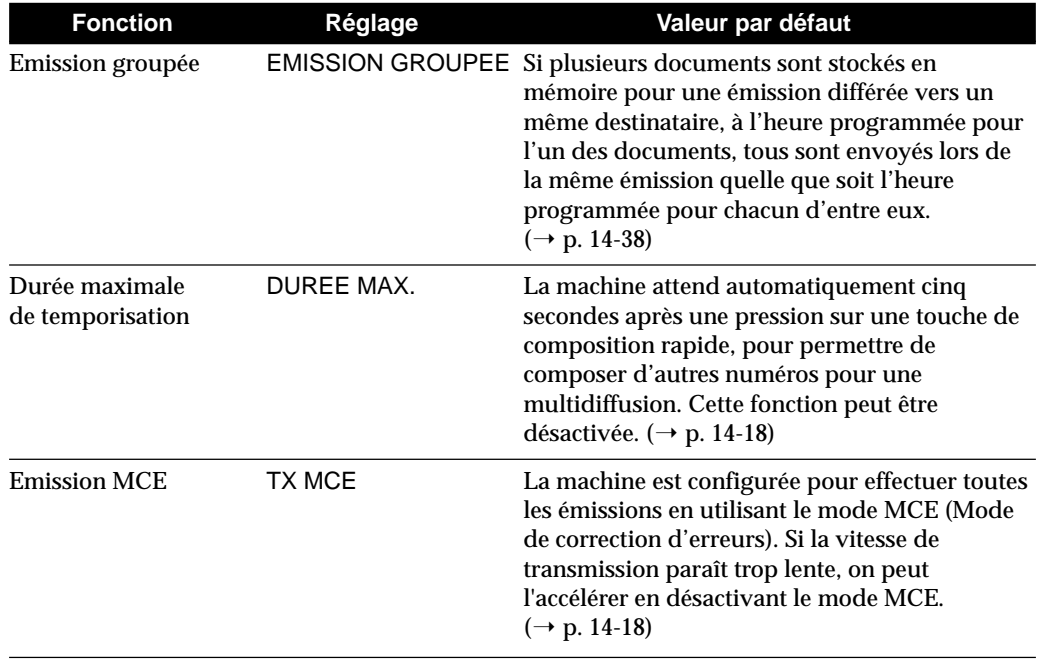

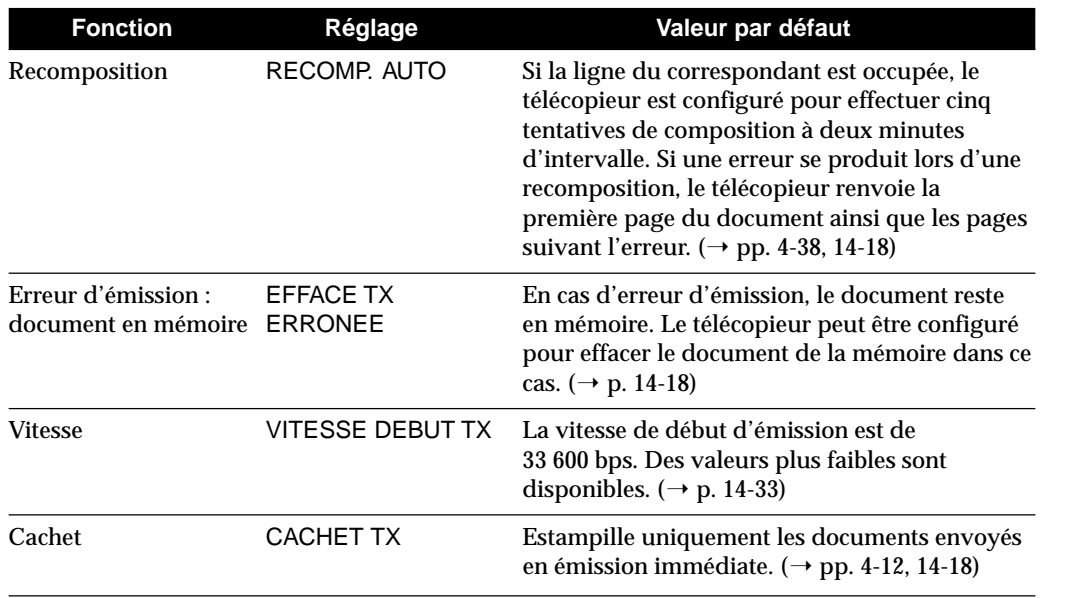

 $\overline{\mathbb{1}}$ 

 $\Box$ 

**Récapitulatif des réglages importants**

Récapitulatif<br>des réglages<br>importants

 $\overline{a}$ 

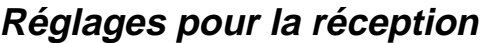

 $\begin{array}{c|c} \hline \quad \quad & \quad \quad & \quad \quad \\ \hline \quad \quad & \quad \quad & \quad \quad \\ \hline \end{array}$ 

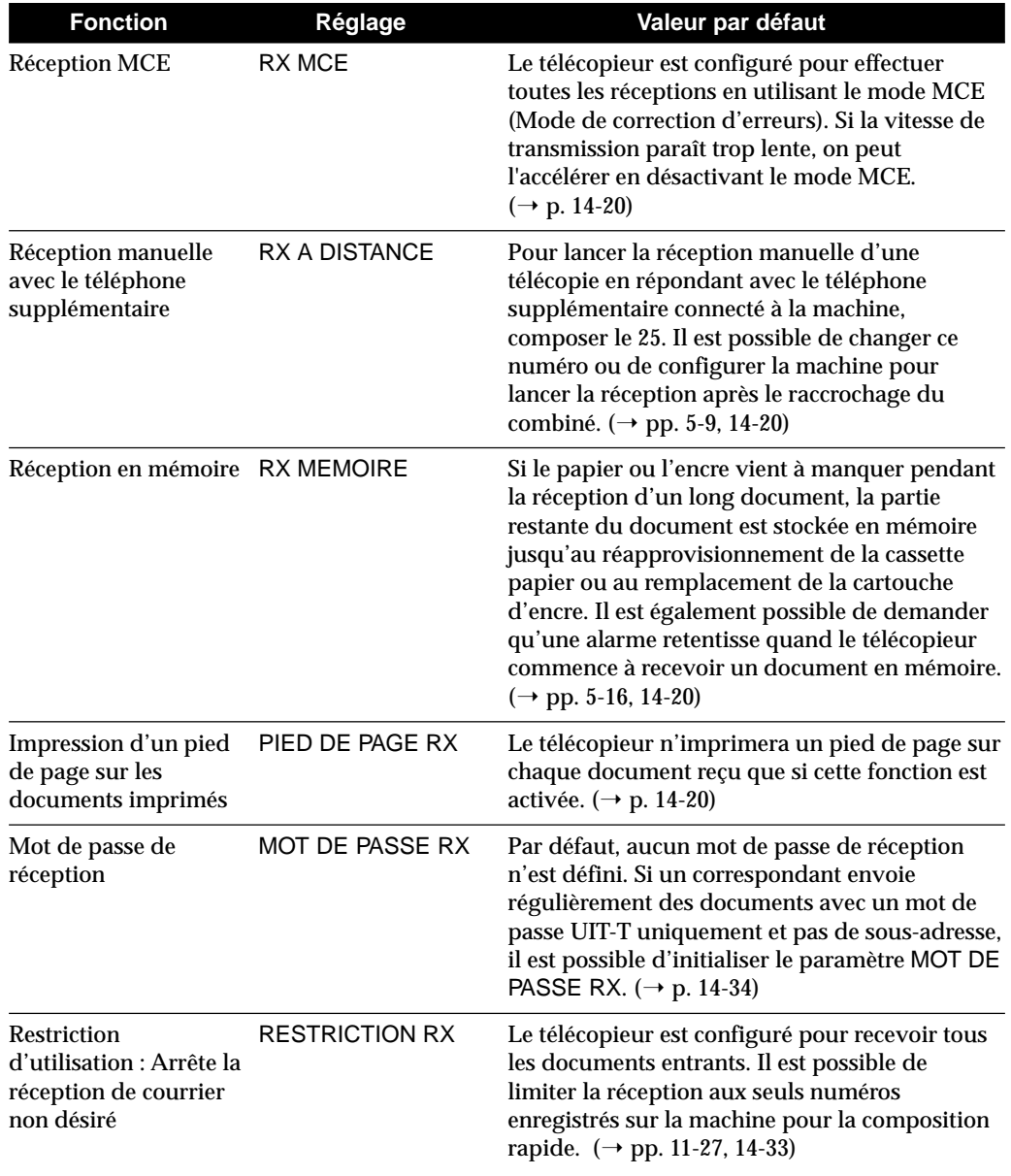

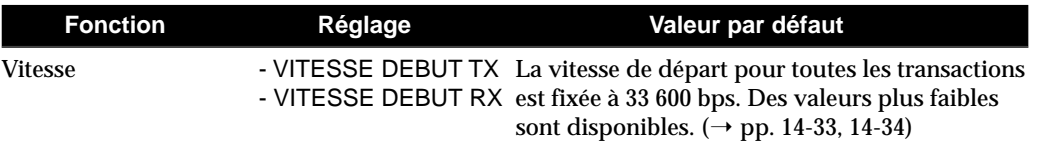

# **Réglages pour l'impression**

 $\begin{array}{c} \hline \end{array}$ 

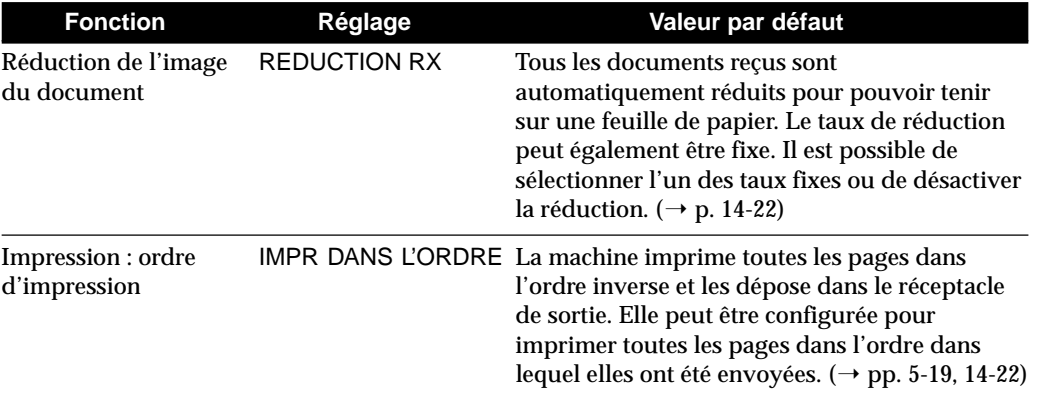

### latif<br>Iges **Récapitulatif des réglages importants** imp

# **Réglages rapport**

 $\begin{array}{c} \hline \ \hline \end{array}$ 

 $\overline{\phantom{a}}$ 

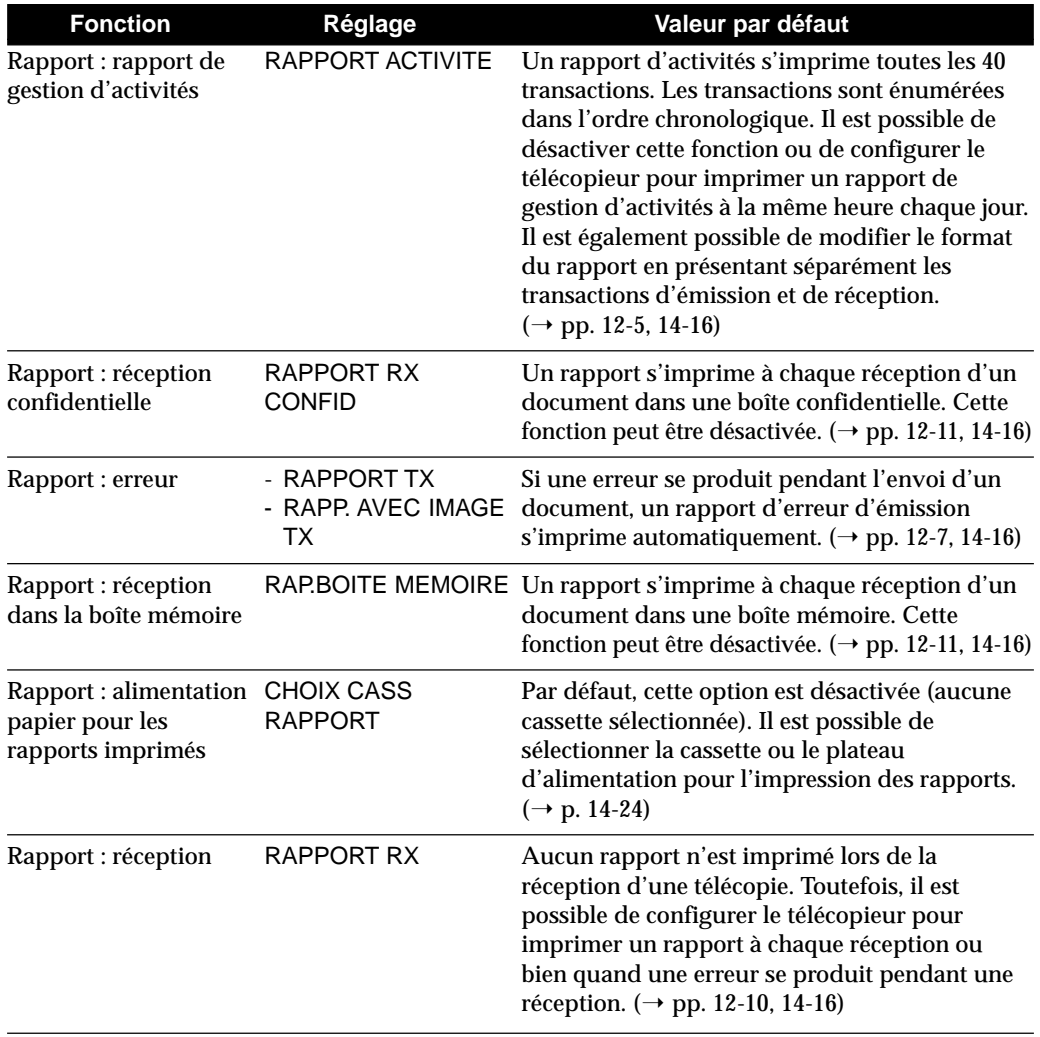

# **Récapitulatif des menus**

Voici un résumé des menus.

Le système de menus auxquels on peut accéder à l'aide de la touche **Mémorisation Données** permet d'enregistrer des informations importantes et de configurer différentes fonctions. Voici un bref résumé de ces menus et de la manière d'accéder à chacun d'entre eux.

### ❏ **DONNEES USAGER**

Ces réglages permettent de configurer l'environnement d'exploitation du télécopieur. Ils incluent la définition de la date et de l'heure, l'enregistrement des données sur l'expéditeur imprimées en haut de chaque page envoyée et d'autres réglages importants. Effectuer ces réglages lors de l'installation de la machine. Par la suite, ils ne devraient normalement plus être modifiés très souvent. ( $\rightarrow$  p. 14-11)

### ❏ **REGLAGES RAPPORT**

Ces réglages permettent de sélectionner différentes options pour imprimer des rapports d'émission et des rapports d'activités. Il est possible, par exemple, de sélectionner un rapport d'émission à imprimer automatiquement et le mode d'impression correspondant. Ces rapports permettent de garder la trace des procédures d'émission exécutées avec la machine. ( $\rightarrow$  p. 14-15)

### ❏ **PARAMETRES TX (émission)**

Ces réglages permettent de personnaliser l'émission de documents par le télécopieur. Ils permettent d'activer et de désactiver le mode MCE, de définir des pauses intermédiaires, de configurer la recomposition et d'autres fonctions.  $(\rightarrow p. 14-17)$ 

### ❏ **PARAMETRES RX (réception)**

Ces réglages permettent de personnaliser la réception de documents par le télécopieur. Ils sont importants car ils déterminent la manière dont la machine fonctionne quand elle reçoit un document.  $(\rightarrow p. 14-19)$ 

### ❏ **REGL. IMPRIMANTE**

Ces paramètres permettent de définir la manière dont le télécopieur imprime les documents reçus. Ces fonctions incluent la sélection d'une cassette pour l'approvisionnement en papier, la définition d'un format pour le plateau d'alimentation, la réduction du format de la page et l'ordre d'impression.  $(\rightarrow p. 14-21)$ 

### ❏ **REGLAGES FICHIER**

Ces réglages permettent de configurer des fonctions importantes telles que les boîtes confidentielles, les groupes relais d'émission, les boîtes mémoire, la relève et le transfert.  $(\rightarrow p. 14-26)$ 

### ❏ **REGLAGES SYSTEME**

Ces réglages permettent de configurer les fonctions de sécurité et de suivi avec des mots de passe, et les codes et mots de passe de service. Il est également possible de définir des réglages par défaut importants tels que le format d'affichage de la date et de l'heure, le choix de la langue d'affichage et les vitesses de départ pour l'émission et la réception.  $(\rightarrow p. 14-31)$ 

### ❏ **REGLAGES COPIE**

Ces réglages permettent de personnaliser les réglages copie par défaut, tels que la qualité d'image standard, le nombre de copies et le taux de reproduction.  $(\rightarrow p. 14-37)$ 

# **Données usager**

## **Accès au menu des données usager**

# Memorisation<br>Donnees

## 1. Appuyer sur Mémorisation Données, puis sur Enregist.

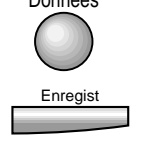

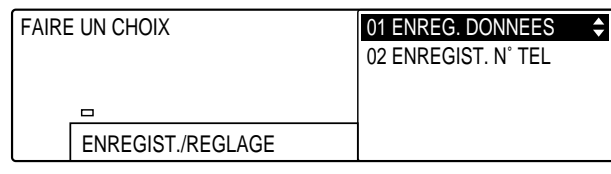

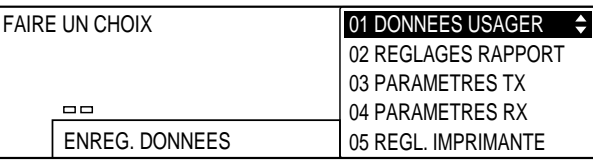

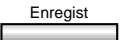

- Enregist 2. Appuyer à nouveau sur **Enregist**.
	- 3. Se reporter au tableau fourni ci-après et suivre les instructions pour sélectionner et enregistrer les réglages.
		- ❏ Utiliser les touches de navigation (d, u) pour se déplacer verticalement d'un réglage à l'autre. (Ouvrir les trois panneaux de composition rapide 1 touche pour voir ces touches).
		- ❏ Pour enregistrer un réglage ou accéder aux sous-réglages correspondants, appuyer sur **Enregist**.
		- ❏ Pour revenir au niveau précédent, appuyer sur **Retour**.

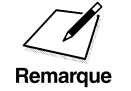

Pour qu'un réglage soit enregistré, il faut impérativement appuyer sur la<br>touche **Enregist** après avoir sélectionné une option ou entré des<br>données touche **Enregist** après avoir sélectionné une option ou entré des données.

4. Lorsque la modification des réglages est terminée, appuyer sur **Stop** pour revenir à l'état Prêt.

**Récapitulatif des réglages importants**

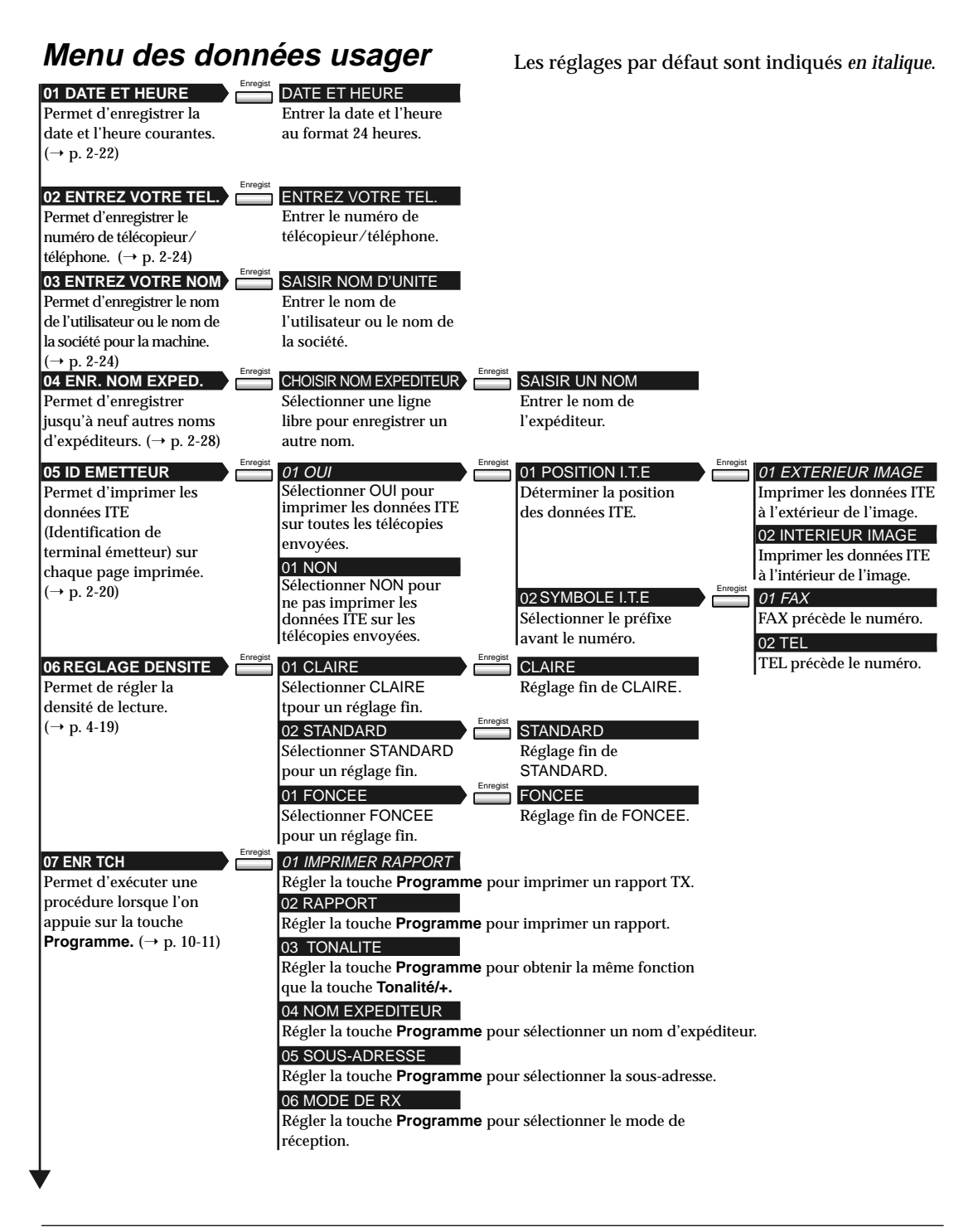

*14-12 Récapitulatif des réglages importants Chapitre 14*

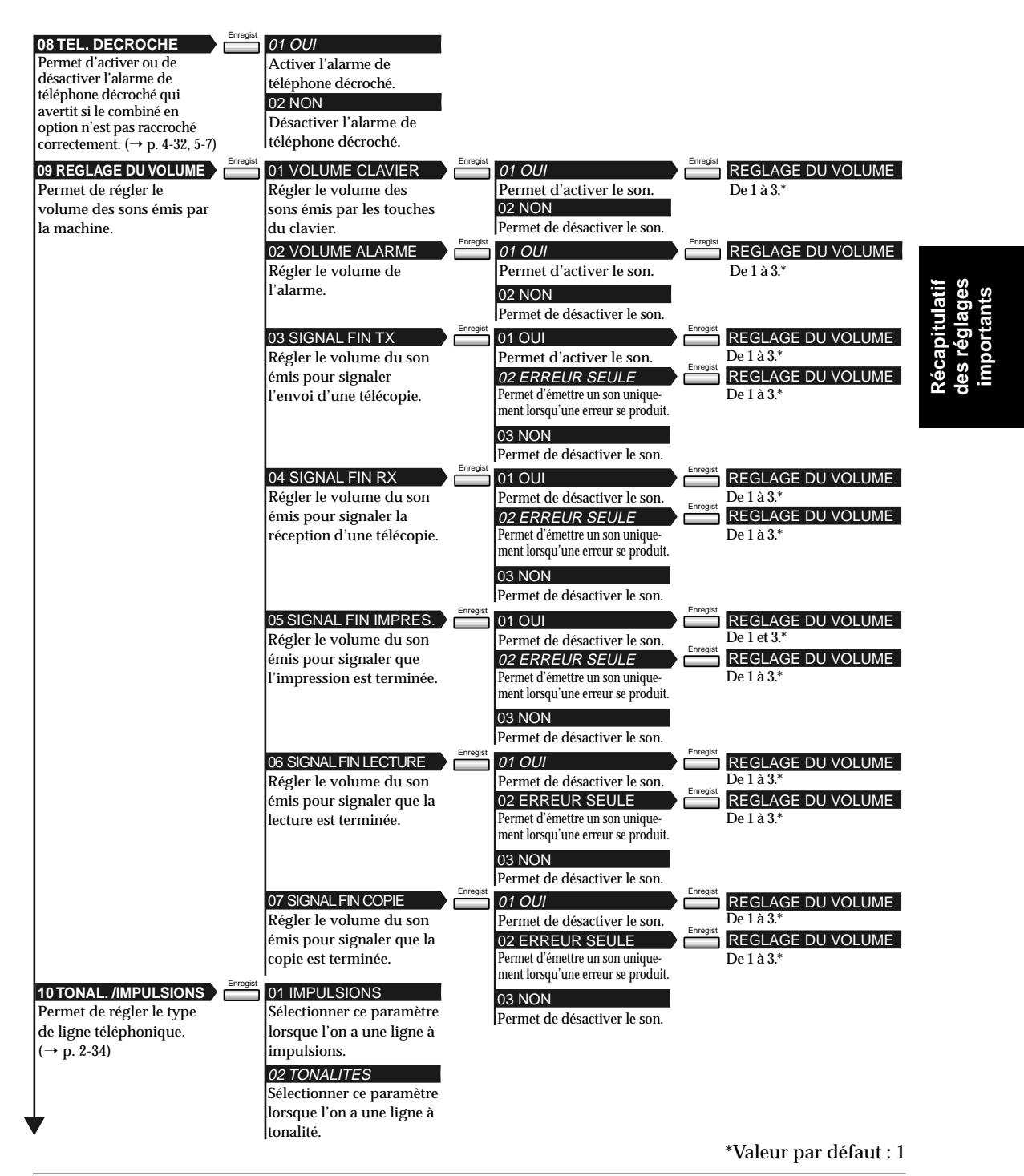

### 11 TYPE DE RESEAU

Le paramètre TOUCHE R permet de définir la manière dont la machine se connecte à un commutateur. Si la machine n'est pas connectée par l'intermédiaire d'un commutateur, ce réglage peut être ignoré.<br>(→ p. 10-3)

### 01 RTC

La machine est connectée à la ligne extérieure.

### 02 IP La machine est connectée par l'intermédiaire d'un commutateur. Sélectionner l'une des options suivantes, selon le type de commutateur en service. Deux paramètres sont disponibles.

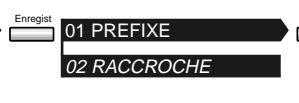

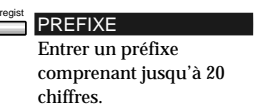

# **Réglages de rapport**

## **Accès au menu des réglages de rapport**

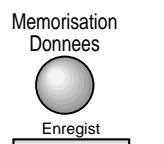

1. Appuyer sur Mémorisation Données, puis sur Enregist.

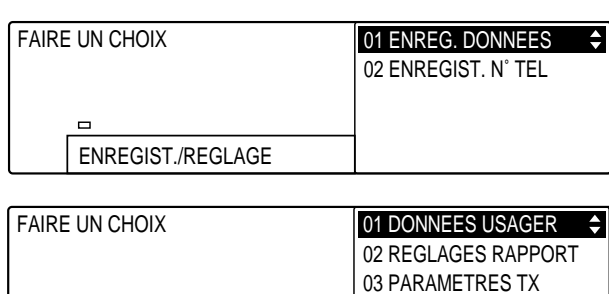

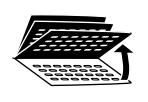

2. Ouvrir les trois panneaux de composition rapide 1 touche, puis utiliser les touches de navigation  $(\blacktriangledown, \blacktriangle)$  pour sélectionner 02 REGLAGES RAPPORT.

04 PARAMETRES RX 05 REGL. IMPRIMANTE

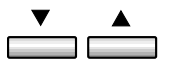

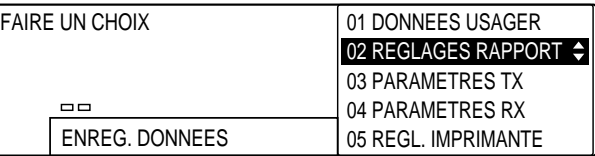

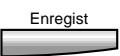

Enregist 3. Appuyer sur **Enregist**.

ENREG. DONNEES

 $\Box$ 

- 4. Se reporter au tableau fourni ci-après et suivre les instructions pour sélectionner et enregistrer les réglages.
	- ❏ Utiliser les touches de navigation (d, u) pour se déplacer verticalement d'un réglage à l'autre.
	- ❏ Pour enregistrer un réglage ou accéder aux sous-réglages correspondants, appuyer sur **Enregist**.
	- ❏ Pour revenir au niveau précédent, appuyer sur **Retour**.

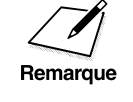

Pour qu'un réglage soit enregistré, il faut impérativement appuyer sur la<br>touche **Enregist** après avoir sélectionné une option ou entré des données touche **Enregist** après avoir sélectionné une option ou entré des données.

> 5. Lorsque la modification des réglages est terminée, appuyer sur **Stop** pour revenir à l'état Prêt.

**Menu des réglages de rapport** Les réglages par défaut sont indiqués *en italique*.

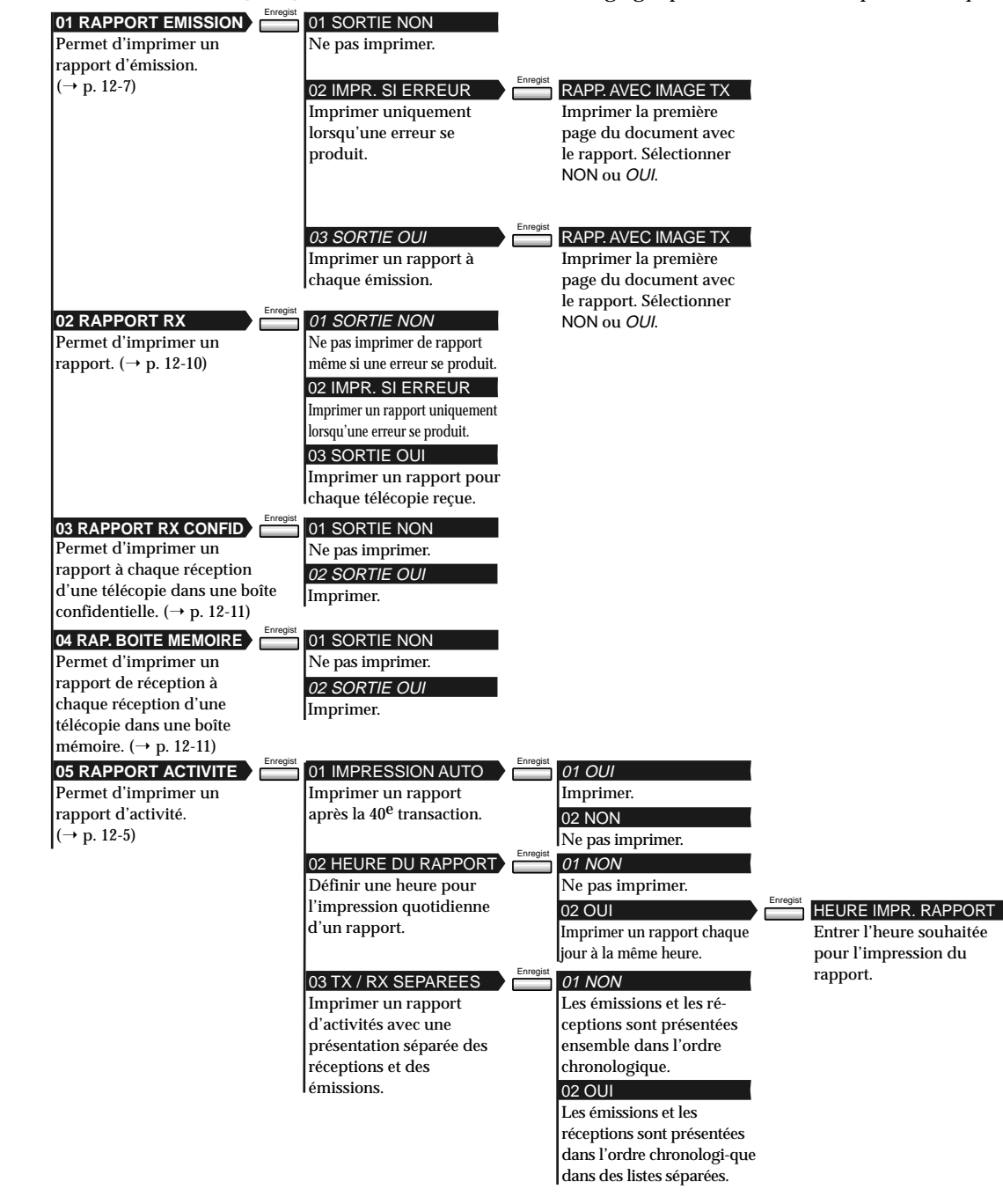

*14-16 Récapitulatif des réglages importants Chapitre 14*

# **Paramètres TX (émission)**

## **Accès au menu des paramètres TX**

Memorisation<br>Donnees Enregis

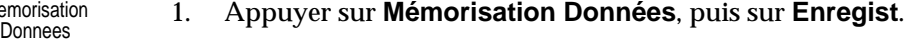

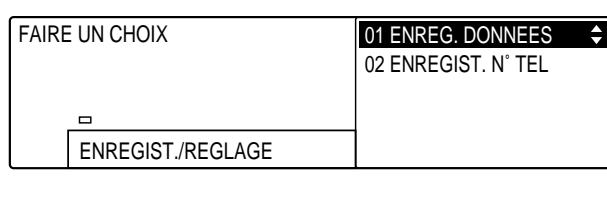

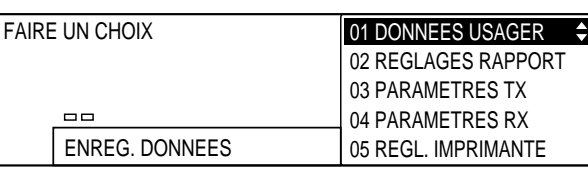

**Récapitulatif des réglages importants**

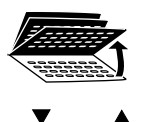

2. Ouvrir les trois panneaux de composition rapide 1 touche, puis utiliser les touches de navigation  $(\blacktriangledown, \blacktriangle)$  pour sélectionner 03 PARAMETRES TX.

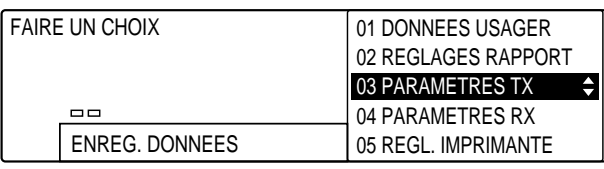

### Enregist 3. Appuyer sur **Enregist**.

- 4. Se reporter au tableau fourni ci-après et suivre les instructions pour sélectionner et enregistrer les réglages.
	- ❏ Utiliser les touches de navigation (d, u) pour se déplacer verticalement d'un réglage à l'autre.
	- ❏ Pour enregistrer un réglage ou accéder aux sous-réglages correspondants, appuyer sur **Enregist**.
	- ❏ Pour revenir au niveau précédent, appuyer sur **Retour**.

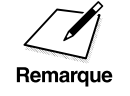

Pour qu'un réglage soit enregistré, il faut impérativement appuyer sur la<br>touche **Enregist** après avoir sélectionné une option ou entré des données.

5. Lorsque la modification des réglages est terminée, appuyer sur **Stop** pour revenir à l'état Prêt.

## **Menu des paramètres TX** Les réglages par défaut sont indiqués en italique.

Enregist

Enregist

### **01 TX MCE** Permet d'activer ou de désactiver l'émission en

mode MCE (mode correction d'erreurs).

**02 RECOMP. AUTO** Permet d'activer ou de désactiver la recomposition automatique et de sélectionner les options correspondantes.  $(\rightarrow p. 4-38)$ 

## **03 EMISSION GROUPEE**

Permet d'activer ou de désactiver l'émission groupée. Lorsqu'elle est activée, la machine envoie en même temps les documents en mémoire et destinés à un même correspondant au lieu de les envoyer séparément.  $\phi$  p. 14-38)

**04 EFFACE TX ERRONEE** Permet de déterminer ce qui arrive au document en mémoire en cas d'erreur lors de l'émission. ( $\rightarrow$  p. 12-7)

**05 DUREE MAX.** Permet de définir l'intervalle entre les compositions (saisie des numéros de télécopieur) lors d'une émission vers plusieurs destinataires.

**06 CACHET ACTIF** Permet de sélectionner les documents à estampiller.  $(\rightarrow p. 4-12)$ 

01 OUI Activer le mode MCE. 02 NON Désactiver le mode MCE.

01 OUI Activer la recomposition automatique. 02 NON Désactiver la recomposi-

01 OUI Activer l'émission groupée. tion automatique.

02 NON Désactiver l'émission groupée.

01 NON

Le document reste en mémoire en cas d'erreur lors de l'émission. **02 OUI** Le document est effacé de la mémoire en cas d'erreur

01 OUI La machine lit le document dans les 5 ou 10 secondes suivant la saisie du numéro de télécopieur. lors de l'émission. 02 NON

La machine ne lit pas automatiquement le document après un certain intervalle de temps.

01 TX IMMEDIAT&MEM. Les documents envoyés en émission immédiate et depuis la mémoire sont estampillés. 02 TX IMMEDIATE Seuls les documents

envoyés à l'aide de l'émission immédiate sont estampillés.

01 RETRANS. ERR. TX Permet de sélectionner s'il faut réémettre le document après l'échec de la première tentative.

Enregist

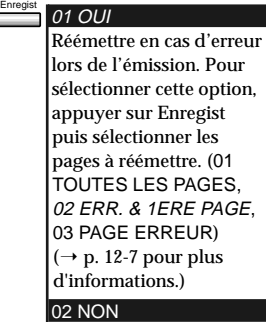

Ne pas réémettre.

*14-18 Récapitulatif des réglages importants Chapitre 14*

Enregist

Enregist

Enregist

Enregist

# **Paramètres RX (réception)**

## **Accès au menu des paramètres RX**

Memorisation<br>Donnees

Enregist

## 1. Appuyer sur Mémorisation Données, puis sur Enregist.

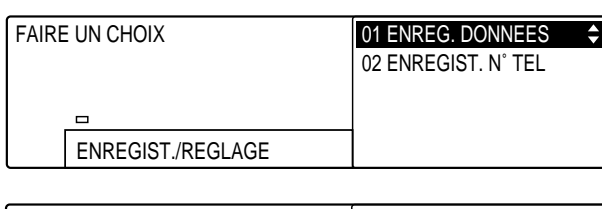

FAIRE UN CHOIX **01 DONNEES USAGER**  $\div$ 02 REGLAGES RAPPORT 03 PARAMETRES TX  $\Box$ 04 PARAMETRES RX ENREG. DONNEES 05 REGL. IMPRIMANTE

**Récapitulatif des réglages importants**

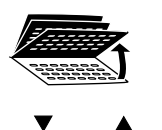

2. Ouvrir les trois panneaux de composition rapide 1 touche, puis utiliser les touches de navigation  $(\nabla, \triangle)$  pour sélectionner 04 PARAMETRES RX.

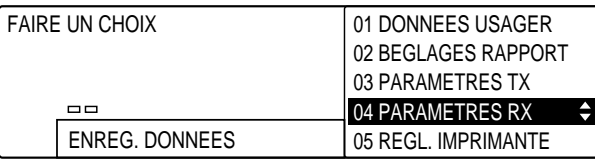

- Enregist 3. Appuyer sur **Enregist**.
	- 4. Se reporter au tableau fourni ci-après et suivre les instructions pour sélectionner et enregistrer les réglages.
		- ❏ Utiliser les touches de navigation (d, u) pour se déplacer verticalement d'un réglage à l'autre.
		- ❏ Pour enregistrer un réglage ou accéder aux sous-réglages correspondants, appuyer sur **Enregist**.
		- ❏ Pour revenir au niveau précédent, appuyer sur **Retour**.

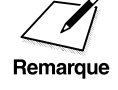

Pour qu'un réglage soit enregistré, il faut impérativement appuyer sur la<br>touche **Enregist** après avoir sélectionné une option ou entré des données touche **Enregist** après avoir sélectionné une option ou entré des données.

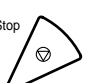

5. Lorsque la modification des réglages est terminée, appuyer sur **Stop** pour revenir à l'état Prêt.

# **Menu des paramètres RX** Les réglages par défaut sont indiqués *en italique.*

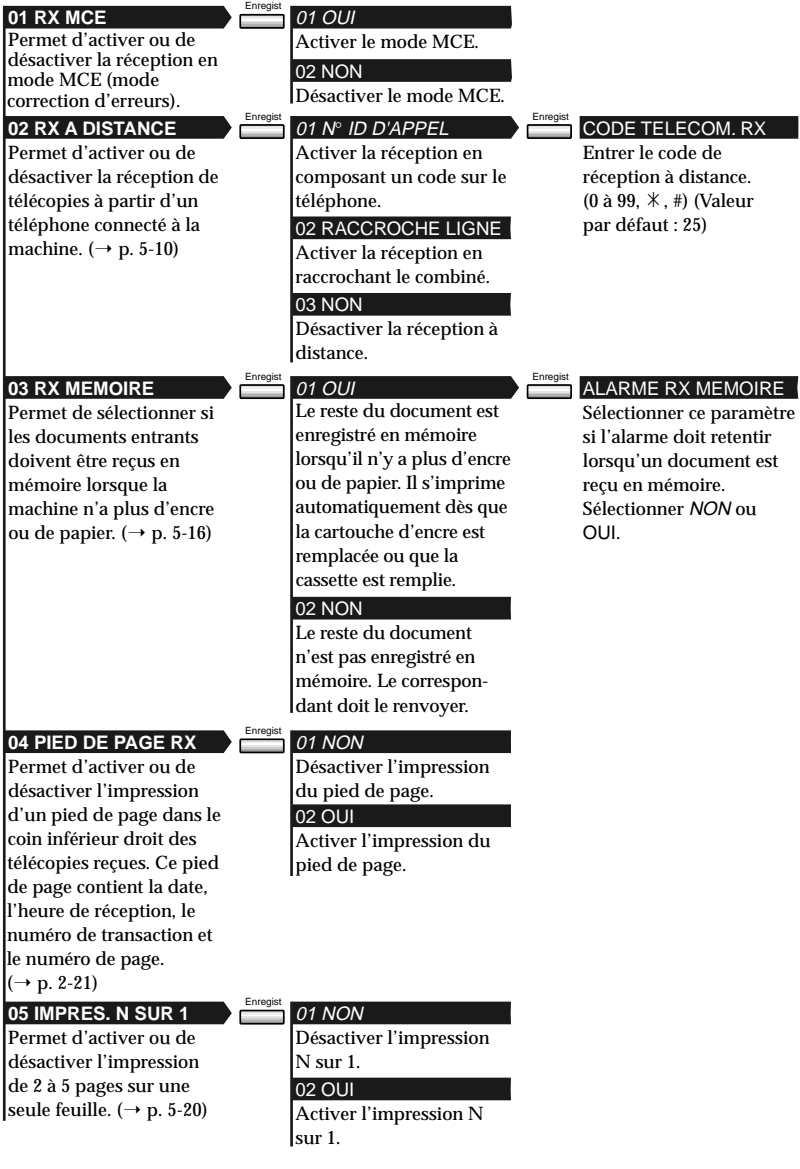

# **Réglages d'imprimante**

## **Accès au menu des réglages d'imprimante**

- Memorisation<br>Donnees Enregis
- 1. Appuyer sur Mémorisation Données, puis sur Enregist.

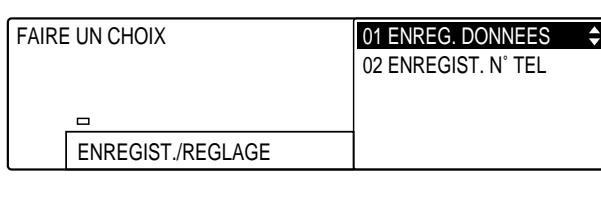

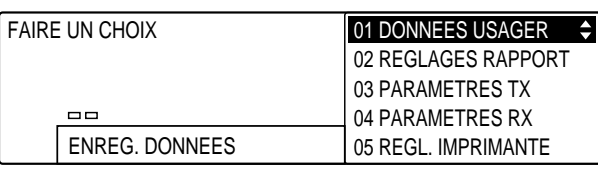

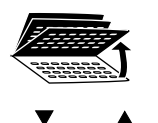

2. Ouvrir les trois panneaux de composition rapide 1 touche, puis utiliser les touches de navigation  $(\blacktriangledown, \blacktriangle)$  pour sélectionner 05 REGL. IMPRIMANTE.

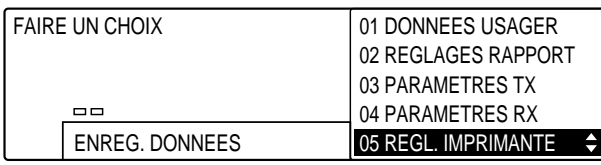

- Enregist 3. Appuyer sur **Enregist**.
	- 4. Se reporter au tableau fourni ci-après et suivre les instructions pour sélectionner et enregistrer les réglages.
		- ❏ Utiliser les touches de navigation (d, u) pour se déplacer verticalement d'un réglage à l'autre.
		- ❏ Pour enregistrer un réglage ou accéder aux sous-réglages correspondants, appuyer sur **Enregist**.
		- ❏ Pour revenir au niveau précédent, appuyer sur **Retour**.

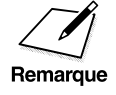

Pour qu'un réglage soit enregistré, il faut impérativement appuyer sur la<br>touche **Enregist** après avoir sélectionné une option ou entré des données touche **Enregist** après avoir sélectionné une option ou entré des données.

5. Lorsque la modification des réglages est terminée, appuyer sur **Stop** pour revenir à l'état Prêt.

# **Menu des réglages d'imprimante**

| 01NBRE DE COPIES RX                         | Enregist | <b>NBRE DE COPIES RX</b>                                                                                         | Les réglages par défaut sont indiqués en italique.   |                                            |
|---------------------------------------------|----------|----------------------------------------------------------------------------------------------------|------------------------------------------------------|--------------------------------------------|
| Permet de sélectionner le                   |          | Entrer le nombre de                                                                                              |                                                      |                                            |
| nombre de copies à                          |          | copies (1 à 99).                                                                                                 |                                                      |                                            |
| imprimer pour les                           |          | (Valeur par défaut : 1)                                                                                          |                                                      |                                            |
| documents reçus.                            |          |                                                                                                    |                                                      |                                            |
|                                             | Enregis  |                                                                                                    |                                                      |                                            |
| 02 SELECT CASSETTE                          |          | 01 COMMUT CASSETTE                                                                                               | 01 OUI                                               |                                            |
| Permet de sélectionner le                   |          | Lorsque des cassettes A3 <sup>□</sup> et A4 <sup>□</sup> sont<br>installées : indiquer si les documents au       | Les documents au format<br>A3□ (A4□)sont divisés et  |                                            |
| format papier des                           |          | format A3 <sup>□</sup> sont divisés et imprimés sur du                                                           | imprimés sur du papier au                            |                                            |
| documents reçus.                            |          | papier au format A4□ lorsqu'il n'y a plus de                                                                     | format A4□(A5□).                                     |                                            |
|                                             |          | papier au format A3□. Lorsque des cassettes                                                                      | 02 NON                                               |                                            |
|                                             |          | A4□ et A5□ sont installées : indiquer si les                                                                     | Recevoir les documents                               |                                            |
|                                             |          | documents au format A4 <sup>□</sup> sont divisés et<br>imprimés sur du papier au format A5 <sup>[]</sup> ,       | len mémoire.                                         |                                            |
|                                             |          | lorsqu'il n'y a plus de papier au format A4□.                                                                    |                                                      |                                            |
|                                             |          | Enregist<br>02 COMMUT CASSETTE B                                                                                 | 01 OUI                                               |                                            |
|                                             |          | Lorsque des cassettes A3 <sup>□</sup> et A4 <sup>□</sup> sont                                                    | Les documents au format A4 $\Box$                    |                                            |
|                                             |          | installées : indiquer si les documents au                                                                        | $(A5\Box)$ sont imprimés sur du                      |                                            |
|                                             |          | format A4□ sont imprimés sur des pages au                                                                        | papier au format $A3\Box$ (A4 $\Box$ )               |                                            |
|                                             |          | format A3 <sup>□</sup> (avec une marge blanche),                                                                 | (avec une marge blanche).                            |                                            |
|                                             |          | lorsqu'il n'y a plus de papier au format A4 <sup>[]</sup> .<br>Lorsque des cassettes $AA \Box$ et $A5 \Box$ sont | <b>02 NON</b>                                        |                                            |
|                                             |          | installées : indiquer si les documents au                                                                        | Recevoir les documents                               |                                            |
|                                             |          | format A5 <sup>□</sup> sont imprimés sur des pages au                                                            | len mémoire.                                         |                                            |
|                                             |          | format A4 <sup>□</sup> (avec une marge blanche),                                                                 |                                                      |                                            |
|                                             |          | lorsqu'il n'y a plus de papier au format A5 <sup>[]</sup> .<br>Enregist                                          |                                                      |                                            |
|                                             |          | 03 COMMUT CASSETTE C                                                                                             | 01 OUI                                               |                                            |
|                                             |          | Lors de la réception de documents au                                                                             | Les documents au format A3 <sup>□</sup> sont réduits |                                            |
|                                             |          | format $A3\Box$ : indiquer si les documents<br>au format A3 <sup>□</sup> sont réduits et imprimés                | et imprimés sur du papier au format A4□.             |                                            |
|                                             |          | sur du papier au format A4 <sup>[]</sup> , lorsqu'il n'y                                                         | <b>02 NON</b>                                        |                                            |
|                                             |          | a plus de papier au format A3 $\Box$ ou A4 $\Box$ .                                                              | Recevoir les documents en mémoire.                   |                                            |
|                                             |          | Enregist<br>04 COMMUT CASSETTE D                                                                                 | 01 OUI                                               |                                            |
|                                             |          | Lors de la réception de documents au                                                                             | Les documents au format A4 $\Box$ ou A5 $\Box$       |                                            |
|                                             |          | format $AA \Box$ ou $A5 \Box$ : indiquer si ces                                                                  | sont imprimés sur du papier au format                |                                            |
|                                             |          | documents sont imprimés sur du papier                                                                            | $A3\Box$ (avec une marge blanche).                   |                                            |
|                                             |          | au format A3 <sup>□</sup> (avec une marge blanche),<br>lorsqu'il n'y a plus de papier au format                  | 02 NON                                               |                                            |
|                                             |          | A4□ ou A5□.                                                                                                    | Recevoir les documents en mémoire.                   |                                            |
|                                             | Enregist | Enregist                                                                                                    | Enregist                                             |                                            |
| <b>03 RX REDUCTION</b>                      |          | 01 OUI                                                                                                    | 01 REDUCTION RX<br>Sélectionner le taux de           | 01 SELECTION AUTO<br>Le télécopieur réduit |
| Permet de recevoir les<br>documents dans un |          | Activer la réduction des<br>documents recus.                                                                     | réduction des documents.                             | automatiquement l'image au                 |
| format réduit.                              |          |                                                                                                    |                                                      | format du papier sélectionné.              |
|                                             |          | 02 NON                                                                                                    |                                                      |                                            |
|                                             |          | Classer les documents                                                                                            |                                                      | 02 REDUCTION FIXE                          |
|                                             |          | reçus dans l'ordre inverse.                                                                                      |                                                      | Sélectionner le taux de                    |
|                                             |          |                                                                                                    |                                                      | réduction. Appuyer sur                     |
|                                             |          |                                                                                                    |                                                      | Enregist, puis sélectionner                |
| 04 IMPR DANS L'ORDRE                        |          | 01 NON                                                                                                    |                                                      | 97 %, 95 %, 90 % ou 75 %.                  |
| Permet de définir l'ordre                   |          | Arrange received faxes in                                                                                        |                                                      |                                            |
| d'impression. $(\rightarrow p. 5-19)$       |          | reverse order.                                                                                                   | 02 SENS DE REDUCTION                                 | 01 VERTICALE SEL                           |
|                                             |          | 02 OUI                                                                                                    | Sélectionner le sens de                              | Réduction verticale                        |
|                                             |          | Classer les documents                                                                                            | réduction pour le taux de                            | uniquement.                                |
|                                             |          | recus dans l'ordre de leur                                                                                       | réduction fixe sélectionné                           | 02 HORIZ & VERTICAL                        |
|                                             |          | émission. L'impression ne                                                                                        | ci-dessus.                                           | Réduction horizontale et                   |
|                                             |          | démarre que lorsque                                                                                              |                                                      | verticale.                                 |
|                                             |          | toutes les pages ont été                                                                                         |                                                      |                                            |
|                                             |          | recues.                                                                                                    |                                                      |                                            |

*14-22 Récapitulatif des réglages importants Chapitre 14*

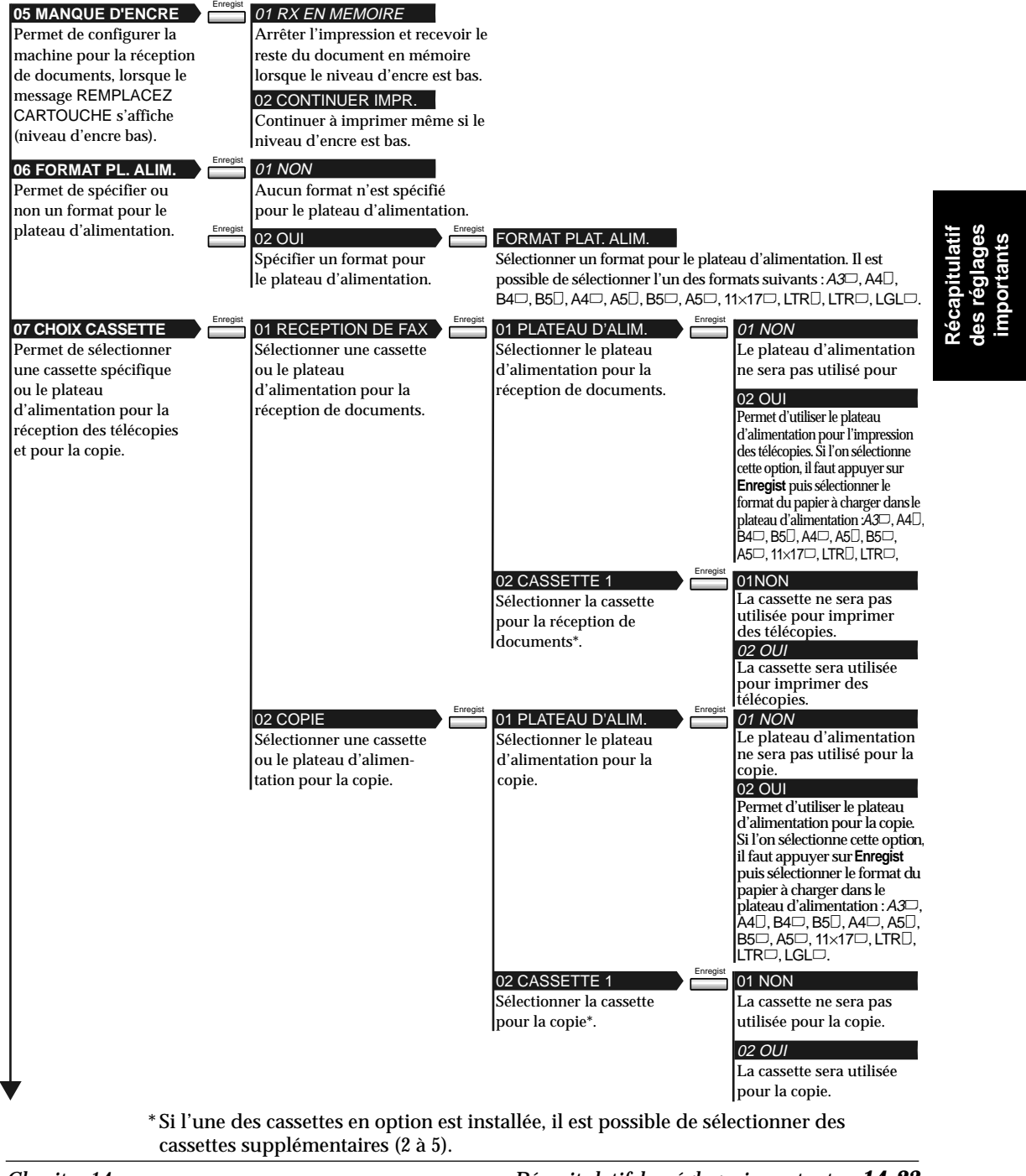

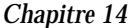

*Chapitre 14 Récapitulatif des réglages importants 14-23*

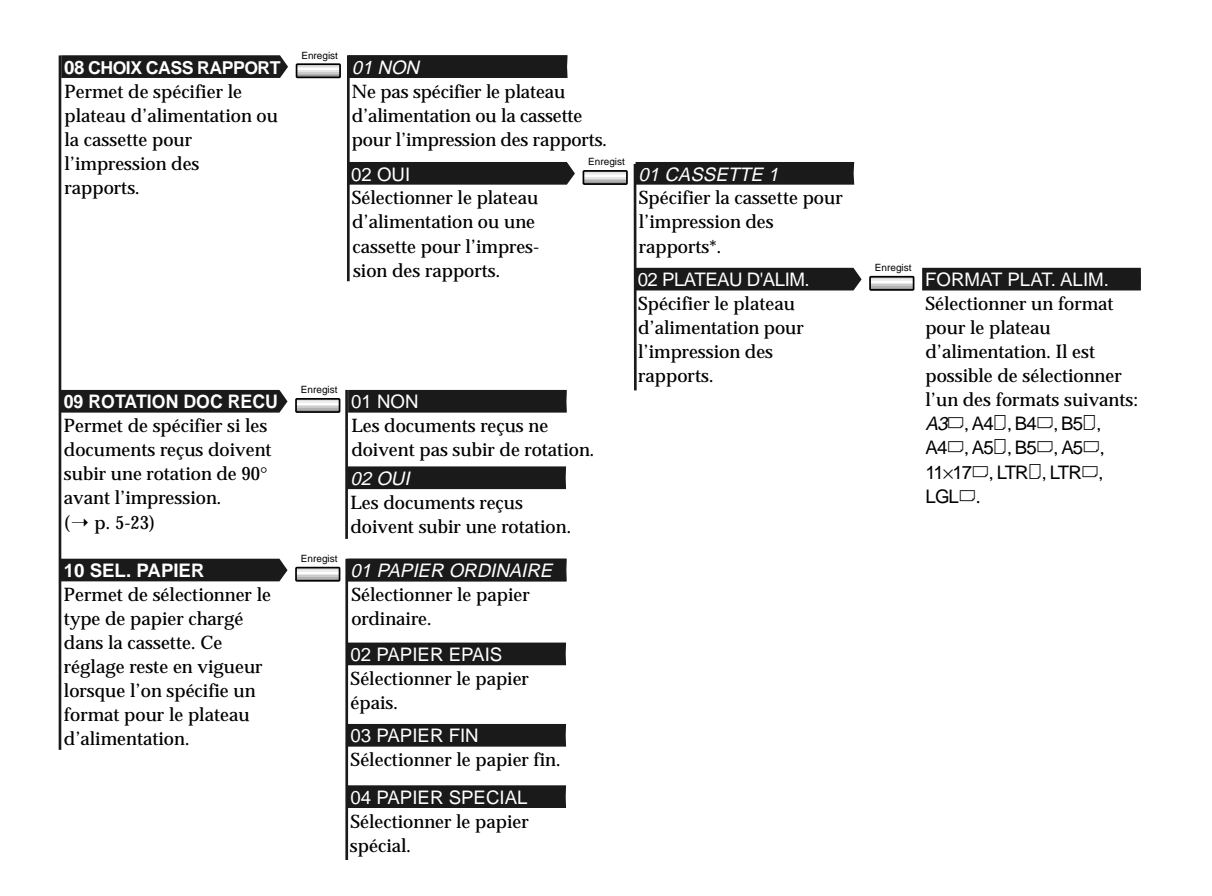

\* Si l'une des cassettes en option est installée, il est possible de sélectionner des cassettes supplémentaires (2 à 5).

*14-24 Récapitulatif des réglages importants Chapitre 14*

# **Réglages de fichier**

## **Accès au menu des réglages de fichier**

Memorisation<br>Donnees Enregist

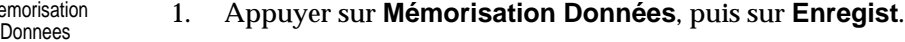

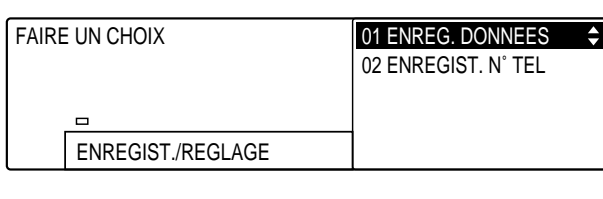

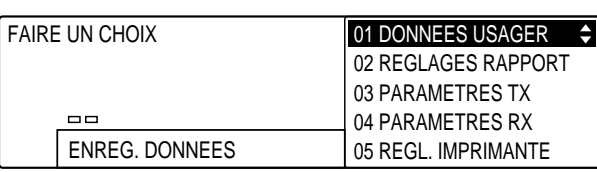

- 
- 2. Ouvrir les trois panneaux de composition rapide 1 touche, puis utiliser les touches de navigation  $(\blacktriangledown, \blacktriangle)$  pour sélectionner 06 REGLAGES FICHIER.

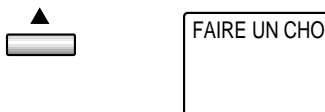

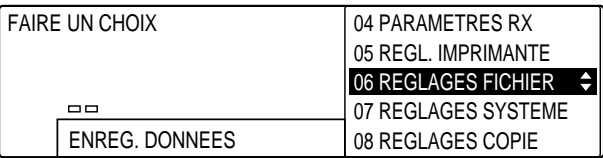

- Enregist 3. Appuyer sur **Enregist**.
	- 4. Se reporter au tableau fourni ci-après et suivre les instructions pour sélectionner et enregistrer les réglages.
		- ❏ Utiliser les touches de navigation (d, u) pour se déplacer verticalement d'un réglage à l'autre.
		- ❏ Pour enregistrer un réglage ou accéder aux sous-réglages correspondants, appuyer sur **Enregist**.
		- ❏ Pour revenir au niveau précédent, appuyer sur **Retour**.

Pour qu'un réglage soit enregistré, il faut impérativement appuyer sur la<br>touche **Enregist** après avoir sélectionné une option ou entré des données. touche **Enregist** après avoir sélectionné une option ou entré des données.

5. Lorsque la modification des réglages est terminée, appuyer sur **Stop** pour revenir à l'état Prêt.

**Menu des réglages de fichier** Les réglages par défaut sont indiqués *en italique.*

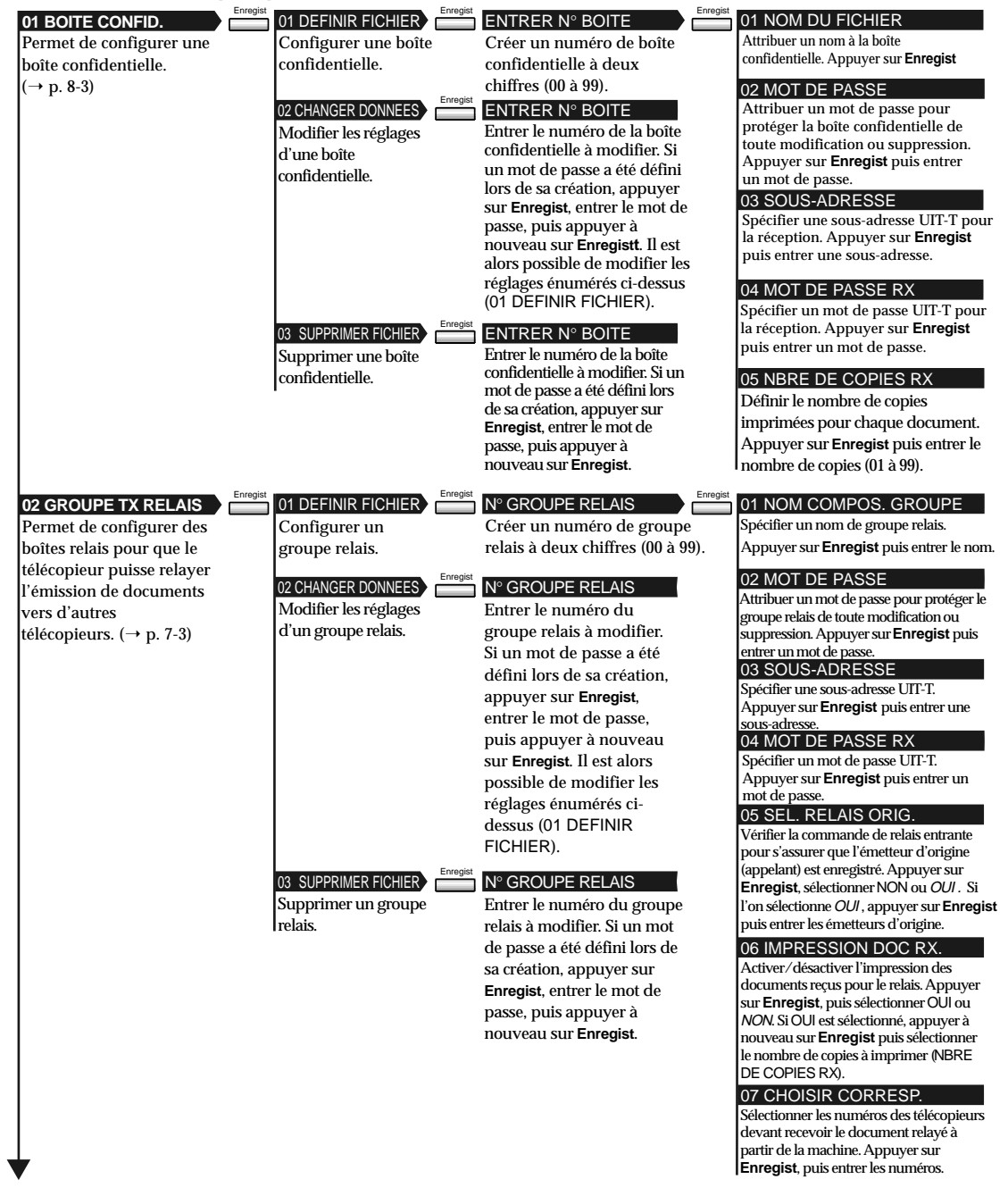

## *14-26 Récapitulatif des réglages importants Chapitre 14*

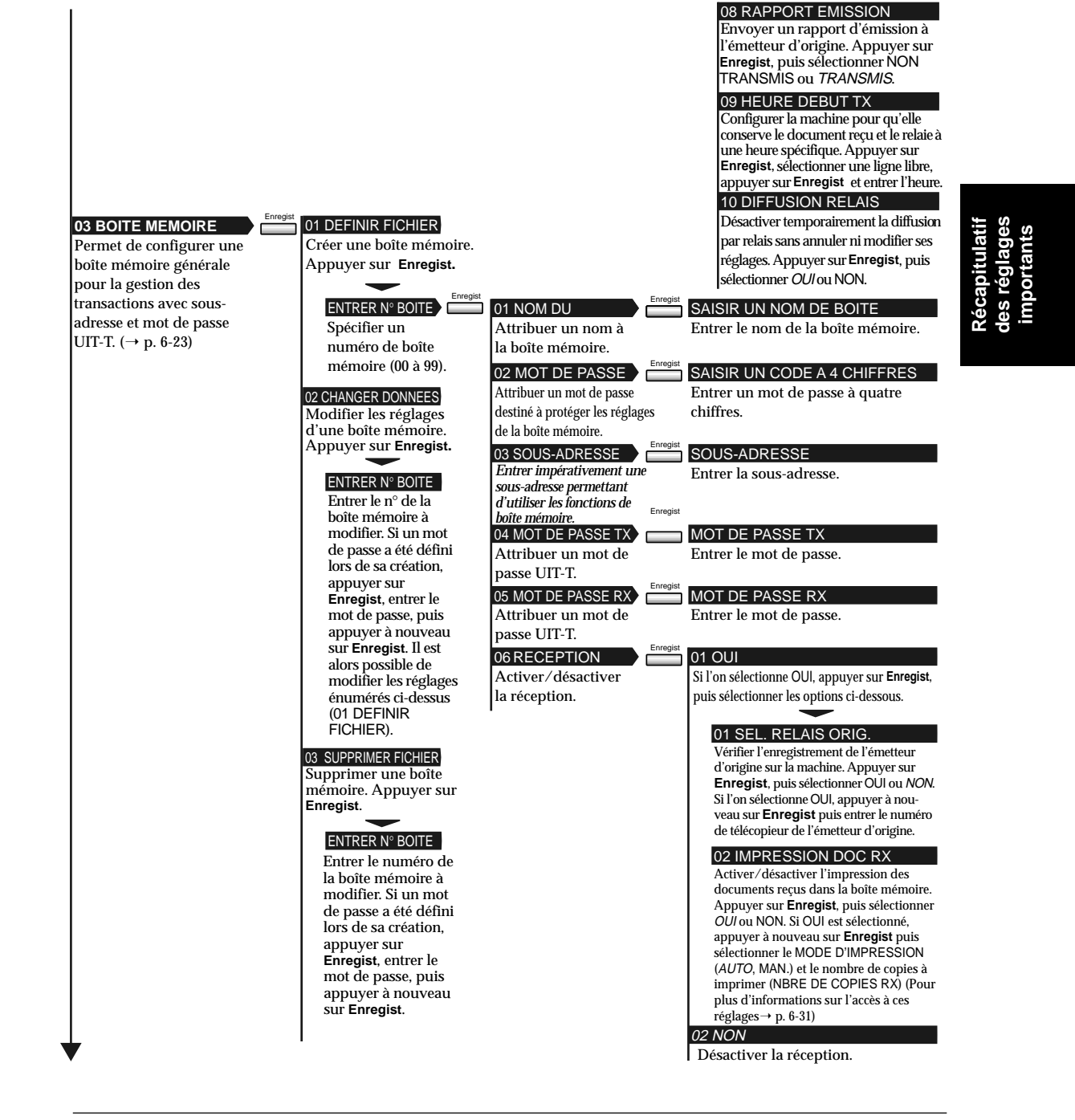

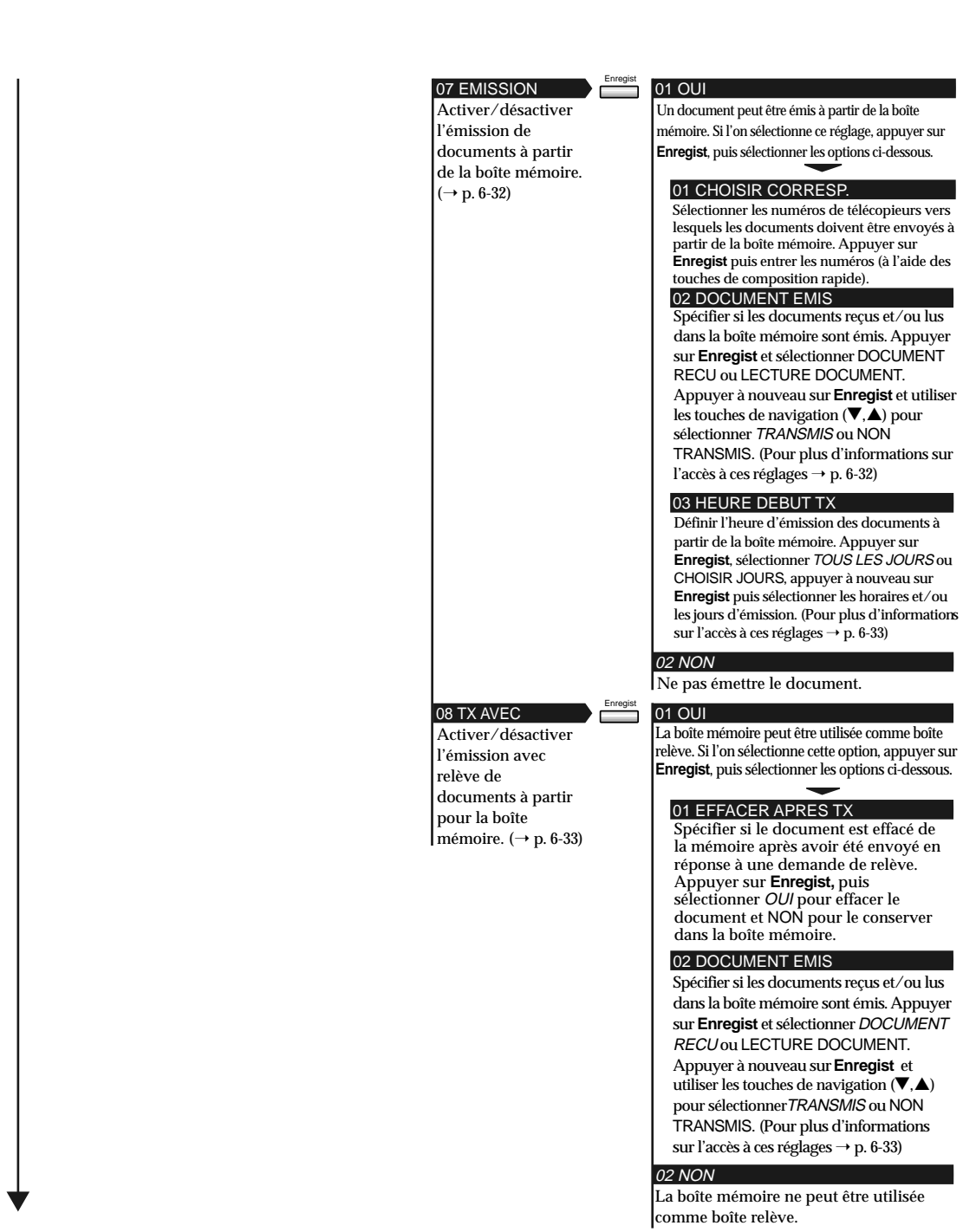

# *14-28 Récapitulatif des réglages importants Chapitre 14*

 $\begin{array}{c|c} \hline \quad \quad & \quad \quad & \quad \quad \\ \hline \quad \quad & \quad \quad & \quad \quad \\ \hline \end{array}$ 

 $\overline{\phantom{a}}$ 

 $\overline{a}$  $\overline{a}$ 

 $\overline{\mathcal{L}}$ 

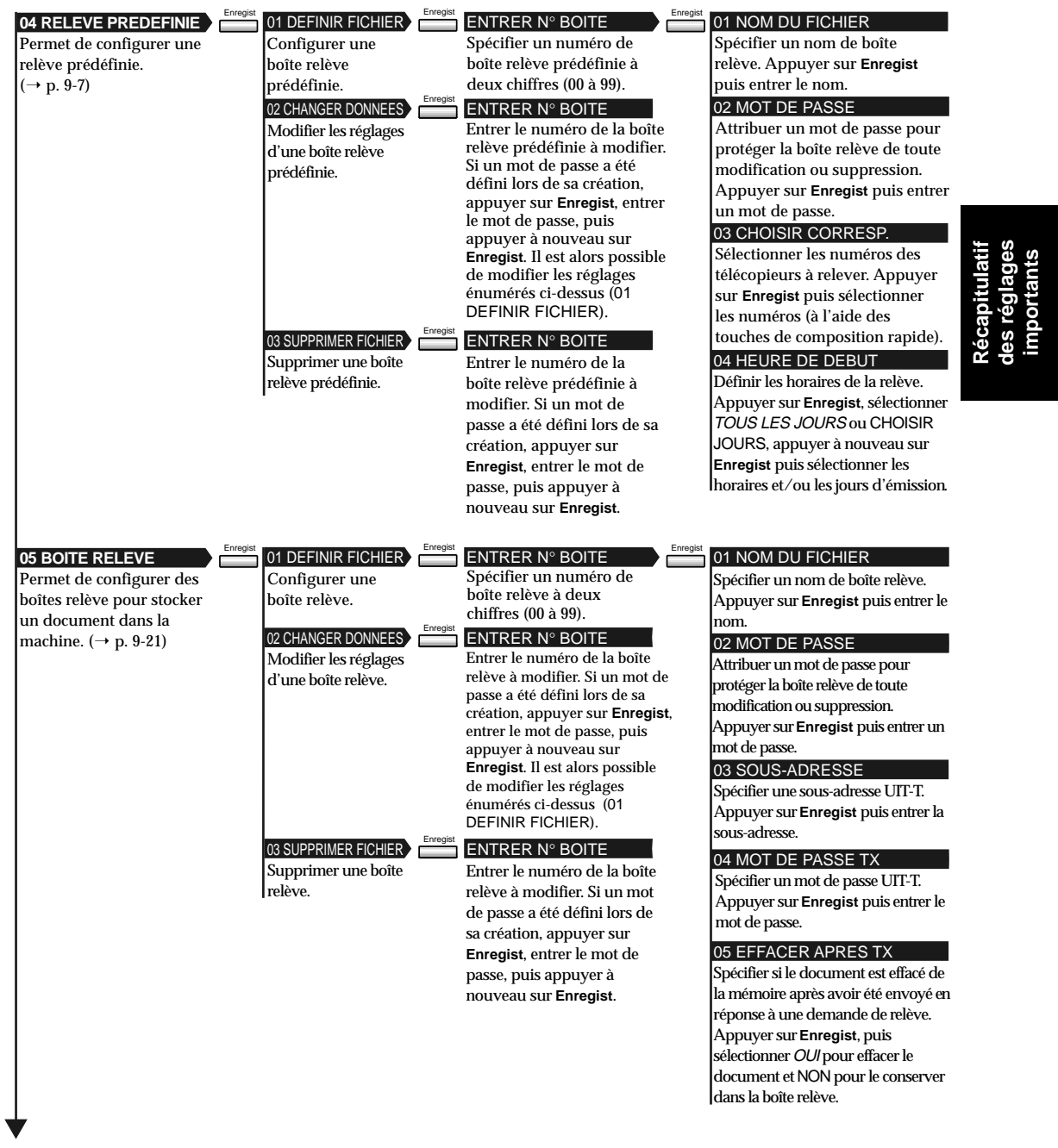

 $\begin{array}{c|c|c|c} \hline \quad \quad & \quad \quad & \quad \quad \\ \hline \quad \quad & \quad \quad & \quad \quad \\ \hline \end{array}$ 

| <b>06 TRANSFERT</b>                    | Enregist<br>Enregist<br>01 DEFINIR FICHIER | 01 NOM DU                                | Enregist<br><b>SAISIR UN NOM DE BOITE</b>                                         |
|----------------------------------------|--------------------------------------------|------------------------------------------|-----------------------------------------------------------------------------------|
| Permet de configurer des               | Créer un fichier pour                      | Spécifier un nom de                      | Entrer le nom du fichier.                                                         |
| fichiers de transfert pour             | recevoir et transférer                     | fichier.                                 |                                                                                   |
| transférer des documents               | des documents.                             | 02 CHOISIR CORRESP.                      | Enregis<br>SPECIFIER LE DESTINATAIRE                                              |
| vers d'autres                          | 02 CHANGER DONNEES                         | Spécifier le numéro du téléco-           | Entrer les numéros des télécopieurs                                               |
| télécopieurs. ( $\rightarrow$ p. 5-26) | Modifier les réglages                      |                                          | pieur vers lequel les docu-ments (enregistrés pour la composition                 |
|                                        | du fichier de                              | doivent être transférés.                 | rapide).                                                                          |
|                                        | transfert. Appuyer                         | 03 MOT DE PASSE                          | Enregist<br>SAISIR UN CODE A 4 CHIFFRES                                           |
|                                        | sur Enregist. Si un                        | Attribuer un mot de passe                | Entrer un mot de passe à quatre                                                   |
|                                        | mot de passe a été                         | destiné à protéger les para-             | chiffres.                                                                         |
|                                        | défini lors de la                          | mètres du fichier de transfert.          |                                                                                   |
|                                        | création du fichier.                       | 04 SEL.RELAIS ORIG.                      | Enregist<br>01 NON                                                                |
|                                        | appuyer sur                                | Sélectionner les                         | Ne pas sélectionner les émetteurs d'origine.                                      |
|                                        | <b>Enregist, entrer le</b>                 | numéros des                              | 02 OUI                                                                            |
|                                        | mot de passe, puis                         | télécopieurs dont on                     | Sélectionner les émetteurs d'origine.                                             |
|                                        | appuyer à nouveau                          | souhaite recevoir des                    | Si l'on sélectionne ce réglage,                                                   |
|                                        | sur Enregist. Il est                       | documents afin                           | appuyer sur Enregist, puis entrer les<br>numéros des télécopieurs (à l'aide       |
|                                        | alors possible de                          | d'effectuer les transferts.              | ldes touches de composition rapide).                                              |
|                                        | modifier les réglages                      |                                          | Enregist<br>01 HEURE DE DEBUT                                                     |
|                                        | énumérés ci-dessus                         | 05 REGLAGE HEURE<br>Définir les horaires | Définir les horaires d'activation                                                 |
|                                        | (01 DIFINIR                                | d'activation et de                       | automatique du mode de transfert.                                                 |
|                                        | FICHIER).                                  | désactivation du                         |                                                                                   |
|                                        | 03 SUPPRIMER FICHIER                       | mode de transfert.                       | <i><b>01 TOUS LES JOURS</b></i>                                                   |
|                                        | Supprimer un                               |                                          | Active le mode de transfert tous les jours.                                       |
|                                        | fichier de                                 |                                          | Appuyer sur Enregist, sélectionner une                                            |
|                                        | transfert. Appuyer                         |                                          | ligne libre, appuyer à nouveau sur<br>Enregist puis définir l'heure de début.     |
|                                        | sur Enregist. Si                           |                                          | 02 CHOISIR JOURS                                                                  |
|                                        | un mot de passe a                          |                                          | Active le mode de transfert les jours                                             |
|                                        | été défini lors de                         |                                          | sélectionnés. Appuyer sur Enregist,                                               |
|                                        | la création du                             |                                          | sélectionner un jour, appuyer à nouveau<br>sur Enregist et sélectionner une ligne |
|                                        | fichier, appuyer<br>sur Enregist,          |                                          | libre. Définir ensuite l'heure de début.                                          |
|                                        | entrer le mot de                           |                                          | 02 HEURE DE FIN                                                                   |
|                                        | passe, puis                                |                                          | Définir les horaires de désactivation                                             |
|                                        | appuyer à                                  |                                          | automatique du mode de transfert.                                                 |
|                                        | nouveau sur                                |                                          | 01 TOUS LES JOURS                                                                 |
|                                        | Enregist.                                  |                                          | Désactive le mode de transfert tous les                                           |
|                                        |                                            |                                          | jours. Appuyer sur Enregist, sélectionner                                         |
|                                        |                                            |                                          | une ligne libre, appuyer à nouveau sur                                            |
|                                        |                                            |                                          | Enregist puis définir l'heure de fin.                                             |
|                                        |                                            |                                          | 02 CHOISIR JOURS                                                                  |
|                                        |                                            |                                          | Désactive le mode de transfert les jours                                          |
|                                        |                                            |                                          | sélectionnés. Appuyer sur Enregist,<br>sélectionner un jour, appuyer à nouveau    |
|                                        |                                            |                                          | sur Enregist et sélectionner une ligne                                            |
|                                        |                                            |                                          | libre. Définir ensuite l'heure de fin.                                            |
|                                        |                                            | 06 IMPRESSION DOC RX                     | Enregist<br>01 NON                                                                |
|                                        |                                            | Configurer la                            | Les documents reçus et transférés ne                                              |
|                                        |                                            | machine pour qu'elle                     | sont pas imprimés.                                                                |
|                                        |                                            | imprime une copie du                     | 02 OUI                                                                            |
|                                        |                                            | document transféré.                      | Une copie de chaque document                                                      |
|                                        |                                            |                                          | recu et transféré est imprimée.                                                   |
|                                        |                                            |                                          | Appuyer sur Enregist puis                                                         |
|                                        |                                            |                                          | sélectionner le nombre de copies                                                  |
|                                        |                                            |                                          | à imprimer.                                                                       |
|                                        |                                            |                                          |                                                                                   |

*14-30 Récapitulatif des réglages importants Chapitre 14*

 $\begin{array}{c|c} \hline \quad \quad & \quad \quad & \quad \quad \\ \hline \quad \quad & \quad \quad & \quad \quad \\ \hline \end{array}$ 

 $\overline{\phantom{a}}$ 

 $\overline{a}$ 

 $\overline{\mathcal{L}}$ 

# **Réglages système**

## **Accès au menu des réglages système**

Memorisation<br>Donnees

Enregist

## 1. Appuyer sur Mémorisation Données, puis sur Enregist.

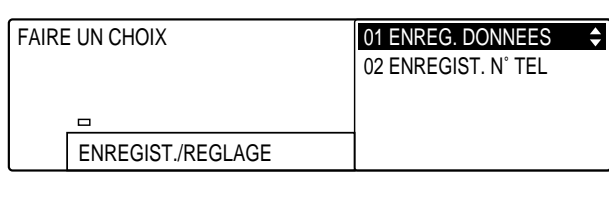

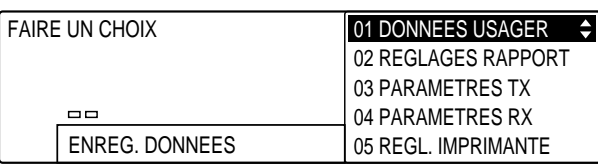

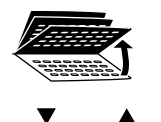

2. Ouvrir les trois panneaux de composition rapide 1 touche, puis utiliser les touches de navigation  $(\blacktriangledown, \blacktriangle)$  pour sélectionner 07 REGLAGES SYSTEME.

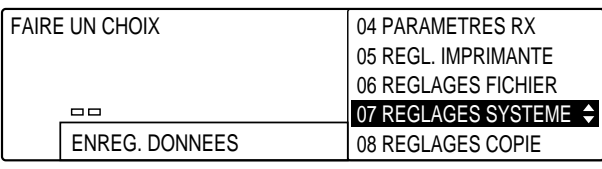

- Enregist 3. Appuyer sur **Enregist**.
	- 4. Se reporter au tableau fourni ci-après et suivre les instructions pour sélectionner et enregistrer les réglages.
		- ❏ Utiliser les touches de navigation (d, u) pour se déplacer verticalement d'un réglage à l'autre.
		- ❏ Pour enregistrer un réglage ou accéder aux sous-réglages correspondants, appuyer sur **Enregist**.
		- ❏ Pour revenir au niveau précédent, appuyer sur **Retour**.

Pour qu'un réglage soit enregistré, il faut impérativement appuyer sur la<br>touche **Enregist** après avoir sélectionné une option ou entré des données touche **Enregist** après avoir sélectionné une option ou entré des données.

> 5. Lorsque la modification des réglages est terminée, appuyer sur **Stop** pour revenir à l'état Prêt.

## **Menu des réglages système** Les réglages par défaut sont indiqués en italique.

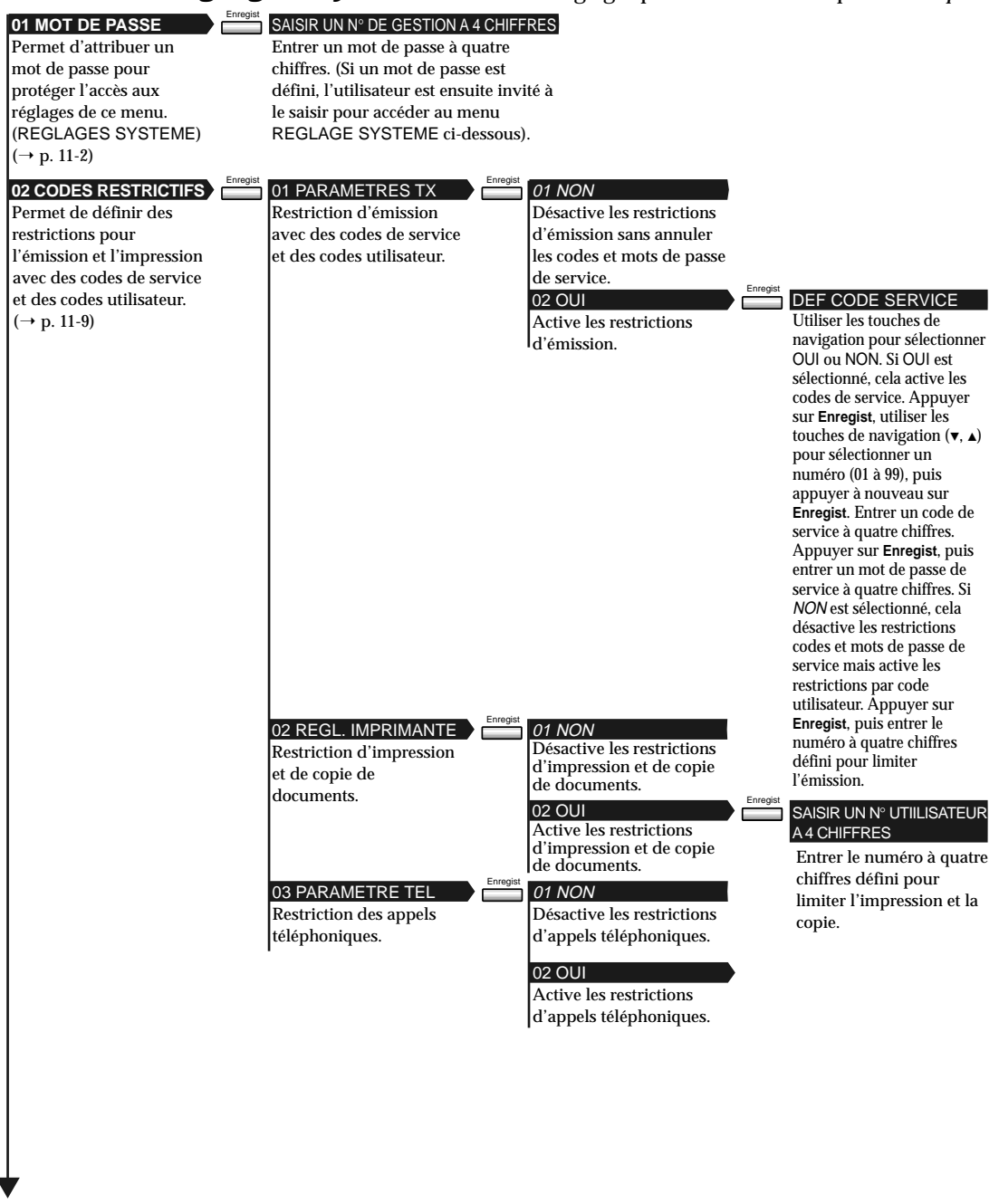

*14-32 Récapitulation des réglages importants Chapitre 14*

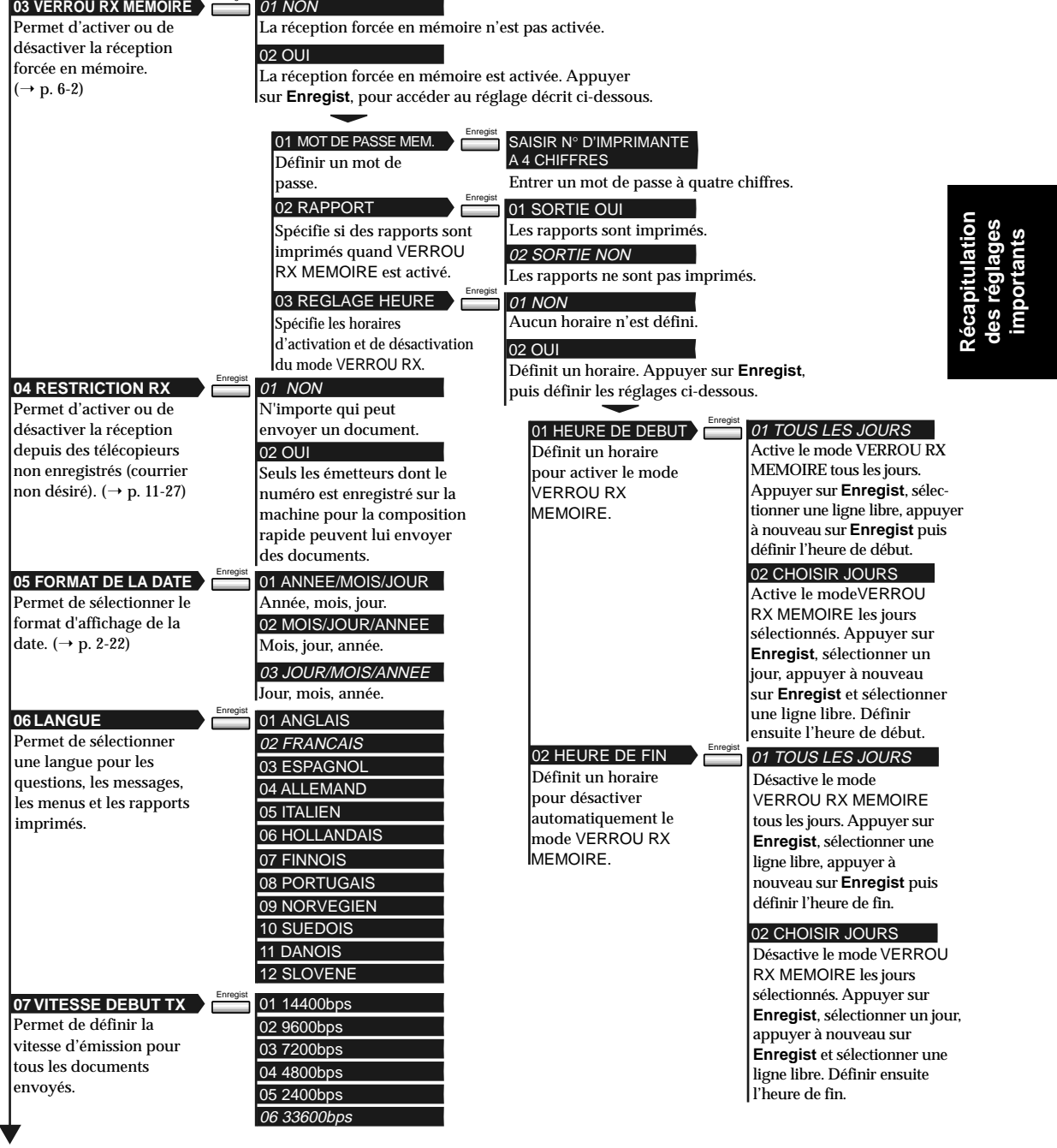

Enregist

 $\begin{array}{c|c|c|c} \hline \quad \quad & \quad \quad & \quad \quad \\ \hline \quad \quad & \quad \quad & \quad \quad \\ \hline \end{array}$ 

*Chapitre 14 Récapitulation des réglages importants 14-33*

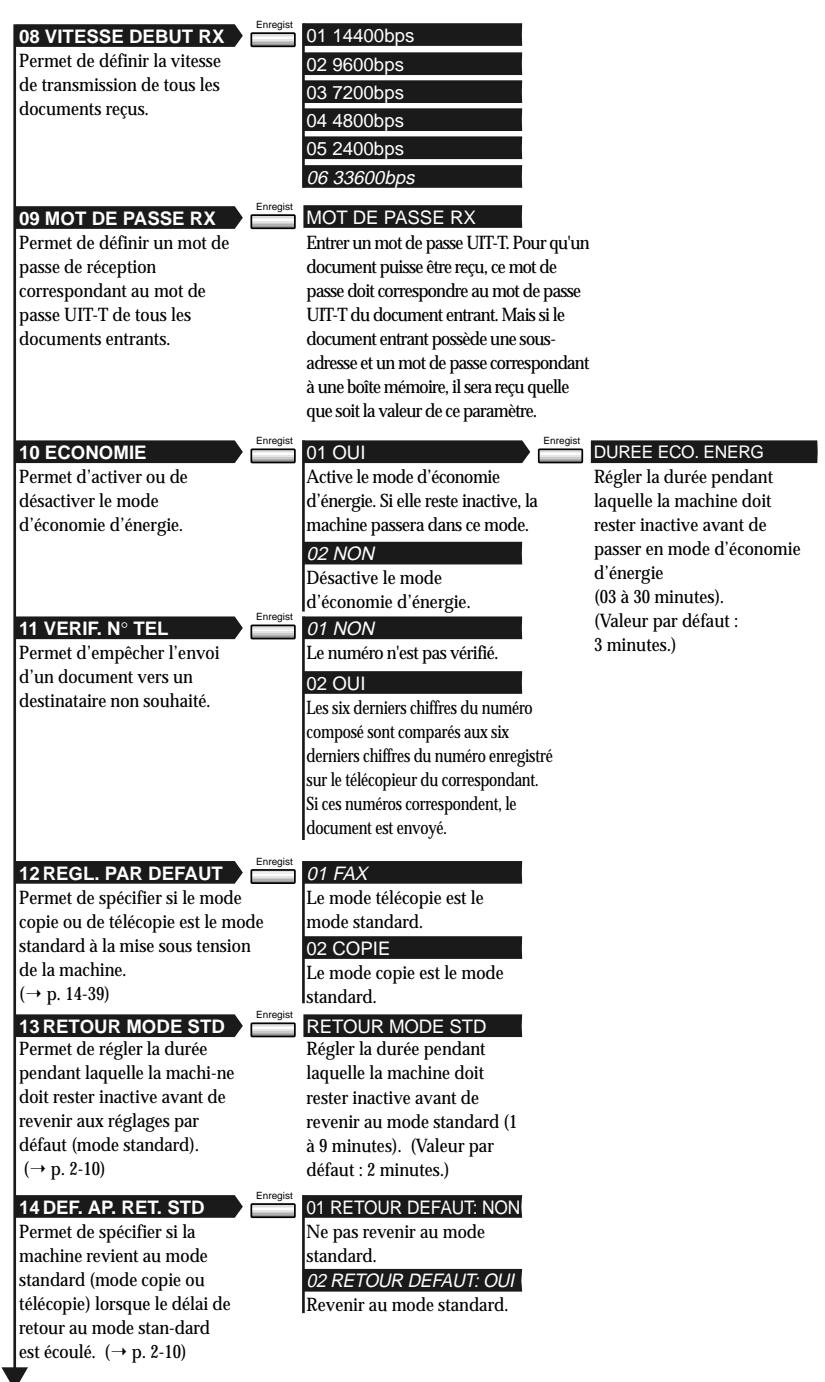

 $\overline{\phantom{a}}$ 

 $\begin{array}{c|c} \hline \quad \quad & \quad \quad & \quad \quad \\ \hline \quad \quad & \quad \quad & \quad \quad \\ \hline \end{array}$ 

*14-34 Récapitulation des réglages importants Chapitre 14*

 $\frac{1}{1}$ 

 $\overline{\mathcal{L}}$ 

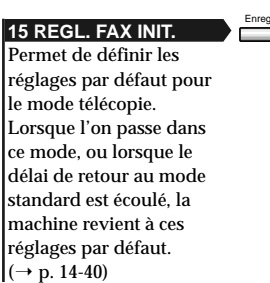

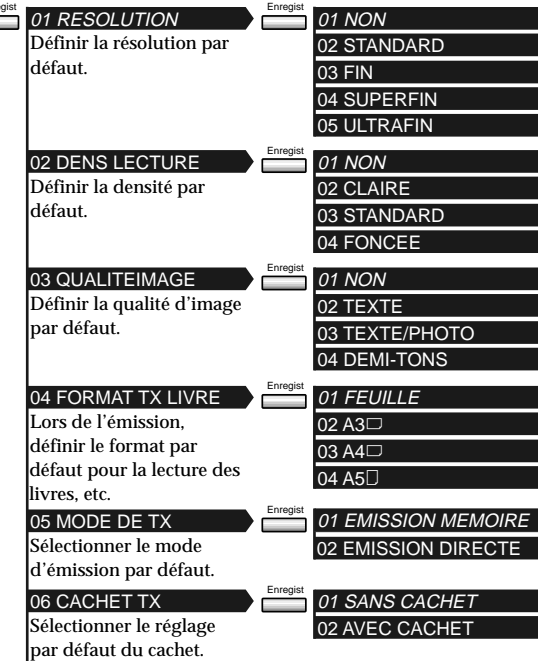

lation<br>ages **Récapitulation des réglages** 19 **importants** impor 3

# **Réglages copie**

## **Accès au menu des réglages copie**

Memorisation<br>Donnees

Enreais

### 1. Appuyer sur Mémorisation Données, puis sur Enregist.

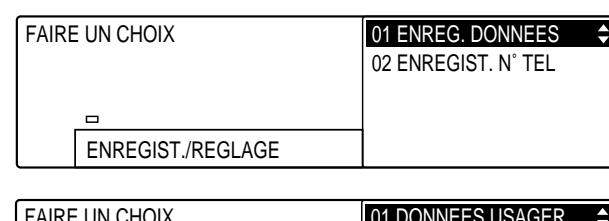

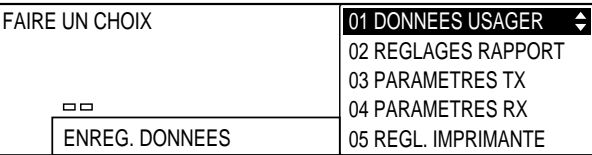

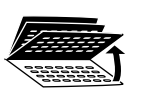

2. Ouvrir les trois panneaux de composition rapide 1 touche, puis utiliser les touches de navigation  $(\overline{\blacktriangledown},\blacktriangle)$  pour sélectionner 08 REGLAGES COPIE.

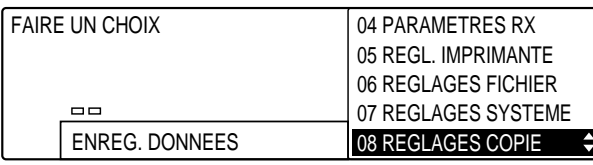

- Enregist 3. Appuyer sur **Enregist**.
	- 4. Se reporter au tableau fourni ci-après et suivre les instructions pour sélectionner et enregistrer les réglages.
		- ❏ Utiliser les touches de navigation (d, u) pour se déplacer verticalement d'un réglage à l'autre.
		- ❏ Pour enregistrer un réglage ou accéder aux sous-réglages correspondants, appuyer sur **Enregist**.
		- ❏ Pour revenir au niveau précédent, appuyer sur **Retour**.

Pour qu'un réglage soit enregistré, il faut impérativement appuyer sur la<br>touche **Enregist** après avoir sélectionné une option ou entré des données. touche **Enregist** après avoir sélectionné une option ou entré des données.

5. Lorsque la modification des réglages est terminée, appuyer sur **Stop** pour revenir à l'état Prêt.

### *14-36 Récapitulation des réglages importants Chapitre 14*

## **Menu des réglages copie** Les réglages par défaut sont indiqués en italique.

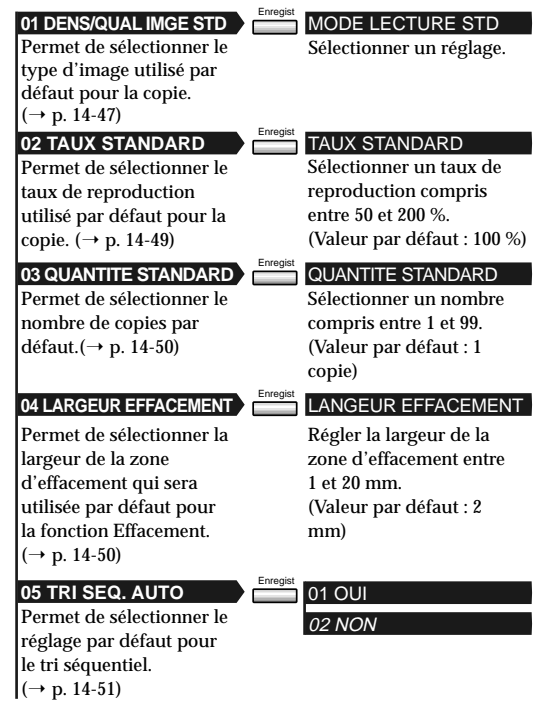

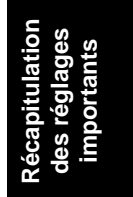

# **Relations entre la fonction EMISSION GROUPEE et les réglages de programmation**

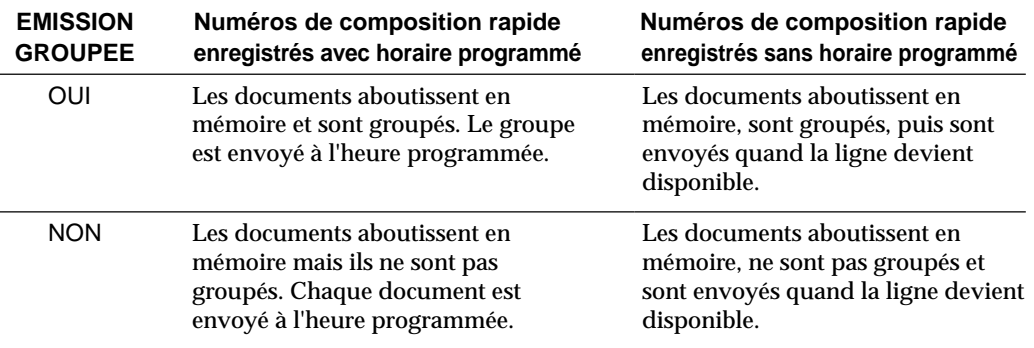
# **Modification des réglages par défaut (mode standard) de télécopie et de copie**

Les réglages fréquemment utilisés peuvent être enregistrés comme réglages par défaut. Ce sont des réglages qui sont rétablis lorsque la machine est mise sous tension ou si elle reste inactive pendant une durée spécifique après un envoi de documents ou une opération de copie.

Les réglages initiaux du mode standard en télécopie sont les suivants :

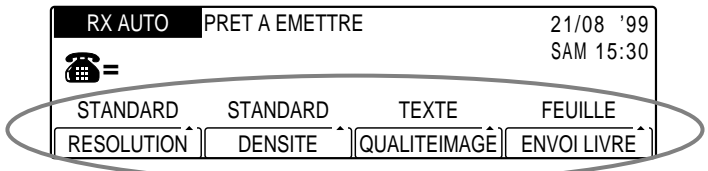

❏ Il faut ajouter à ces réglages le mode d'émission par défaut qui est EMISSION MEMOIRE et la fonction Cachet TX qui est désactivée par défaut.

Les réglages initiaux du mode standard en copie sont les suivants :

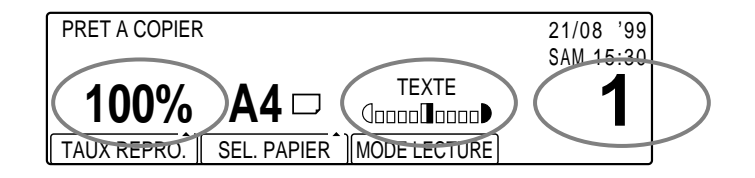

❏ Il faut ajouter à ces réglages la largeur de la zone d'effacement qui est de 2 mm par défaut et la fonction de tri séquentiel qui est désactivée par défaut.

Pour modifier ces réglages, suivre la procédure ci-dessous :

### **Restauration des réglages du mode standard en télécopie**

Le mode standard est rétabli :

- ❏ quand on appuie sur la touche **FAX** pour passer en mode télécopie ;
- ❏ quand la lecture d'un document est terminée ;
- ❏ si la fonction de retour au mode standard est activée en mode télécopie ;
- ❏ quand l'opération d'enregistrement/de réglage est terminée.

### **Enregistrement des réglages du mode standard en télécopie**

Pour enregistrer un réglage du mode standard, suivre les étapes cidessous :

Memorisation<br>Donnees

### 1. Appuyer sur **Mémorisation Données**.

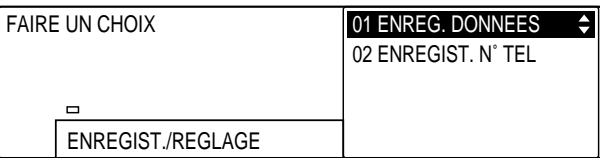

### Enregist 2. Appuyer sur **Enregist**.

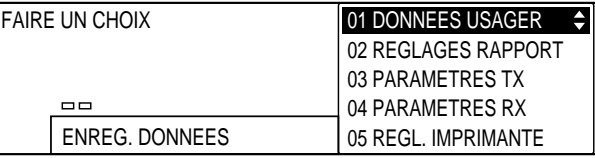

3. Ouvrir les trois panneaux de composition rapide 1 touche, puis utiliser les touches de navigation  $(\blacktriangledown, \blacktriangle)$  pour sélectionner 07 REGLAGES SYSTEME.

08 REGLAGES COPIE

 $\overline{\phantom{a}}$ 

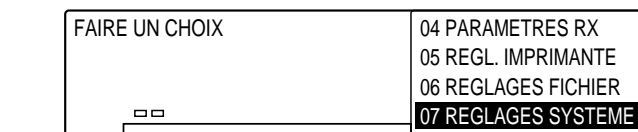

ENREG. DONNEES

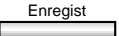

### Enregist 4. Appuyer sur **Enregist**.

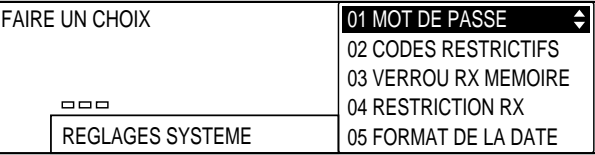

### 5. Utiliser les touches de navigation  $(\blacktriangledown, \blacktriangle)$  pour sélectionner 15 REGL. FAX INIT.

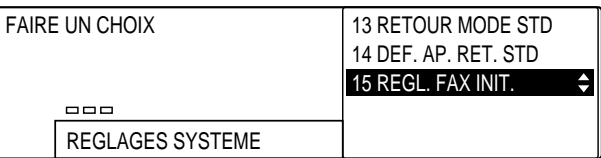

## Enregist 6. Appuyer sur **Enregist**.

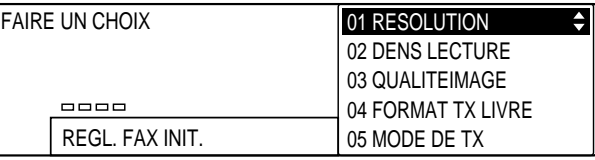

$$
\overset{\blacktriangledown}{\underbrace{\qquad \qquad }}\overset{\blacktriangle}{\underbrace{\qquad \qquad }}
$$

7. Utiliser les touches de navigation  $(\nabla, \triangle)$  pour sélectionner le réglage souhaité.

Il est possible de sélectionner l'un des réglages suivants :

### 01 RESOLUTION

Permet de régler la résolution par défaut pour la télécopie. (Pour effectuer ce réglage  $\rightarrow$  ci-dessous)

### 02 DENS LECTURE

Permet de régler la densité par défaut pour la télécopie. (Pour effectuer ce réglage  $\rightarrow$  p. 14-43)

### 03 QUALITEIMAGE

Permet de régler le type d'image par défaut pour la télécopie. (Pour effectuer ce réglage  $\rightarrow$  p. 14-43)

### 04 FORMAT TX LIVRE

Permet de définir le format de papier par défaut pour la lecture d'un livre à envoyer. (Pour effectuer ce réglage  $\rightarrow$  p. 14-44)

### 05 MODE DE TX

Permet de régler le mode d'émission par défaut. (Pour effectuer ce réglage  $\rightarrow$  p. 14-45)

### 06 CACHET TX

Permet de sélectionner le réglage par défaut de la fonction de cachet (OUI ou NON). (Pour effectuer ce réglage  $\rightarrow$  p. 14-46)

Suivre la procédure correspondant au réglage sélectionné :

### **Si l'on a sélectionné 01 RESOLUTION à l'étape 7 (ci-dessus) :**

### Enregist 8. Appuyer sur **Enregist**.

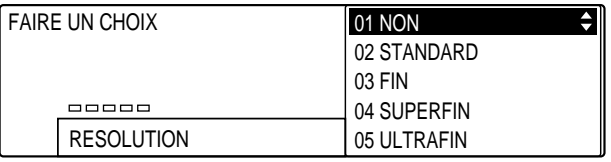

 $\frac{1}{\sqrt{2}}$ 

- 9. Utiliser les touches de navigation  $(\nabla, \triangle)$  pour sélectionner la résolution que l'on souhaite utiliser par défaut.
	- ❏ Il est possible de sélectionner NON, STANDARD, FIN, SUPERFIN et ULTRAFIN.

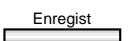

- Enregist 10. Appuyer sur **Enregist** pour enregistrer le réglage.
	- 11. To continue registering the next setting (02 SCAN DENSITY), go to step 8 below.

-or-

Stop Appuyer sur **Stop** pour revenir à l'état Prêt.

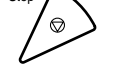

### **Si l'on a sélectionné 02 DENS LECTURE à l'étape 7 (p. 14-42) :**

- 
- Enregist 8. Appuyer sur **Enregist**.

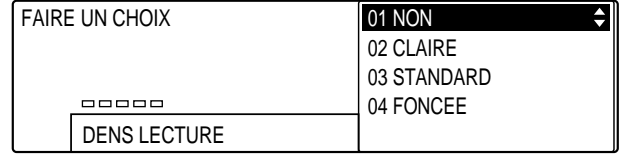

**des réglages importants**

**Récapitulatif**

- 
- 9. Utiliser les touches de navigation  $(\blacktriangledown, \blacktriangle)$  pour sélectionner la densité de lecture que l'on souhaite utiliser par défaut.
	- ❏ Il est possible de sélectionner NON, CLAIRE, STANDARD et FONCEE.
- - Enregist 10. Appuyer sur **Enregist** pour enregistrer le réglage.
		- 11. Pour passer à l'enregistrement du réglage suivant (03 QUALITEIMAGE), se reporter à l'étape 8 à la page 14-44. -ou-

Stop Appuyer sur **Stop** pour revenir à l'état Prêt.

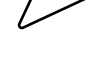

### **Si l'on a sélectionné 03 QUALITEIMAGE à l'étape 7 (p. 14-42) :**

- 
- Enregist 8. Appuyer sur **Enregist**.

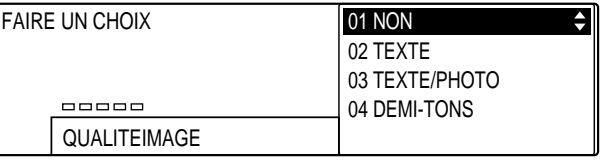

*Chapitre 14 Récapitulatif des réglages importants 14-43*

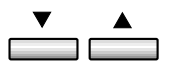

- 9. Utiliser les touches de navigation  $(\nabla, \triangle)$  pour sélectionner le type d'image que l'on souhaite utiliser par défaut.
	- ❏ Il est possible de sélectionner NON, TEXTE, TEXTE/PHOTO, et PHOTO.

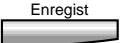

- Enregist 10. Appuyer sur **Enregist** pour enregistrer le réglage.
	- 11. Pour passer à l'enregistrement du réglage suivant (04 FORMAT TX LIVRE), se reporter à l'étape 8 ci-dessous. -ou-

### Stop Appuyer sur **Stop** pour revenir à l'état Prêt.

### **Si l'on a sélectionné 04 FORMAT TX LIVRE à l'étape 7 (p. 14-42) :**

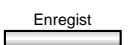

Enregist 8. Appuyer sur **Enregist**.

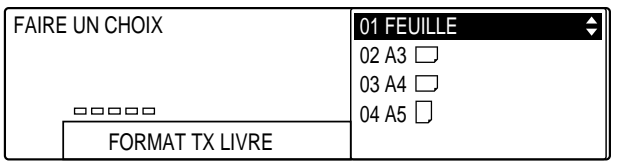

- 9. Utiliser les touches de navigation  $(\blacktriangledown, \blacktriangle)$  pour sélectionner format de papier par défaut que l'on souhaite utiliser comme format de lecture pour l'émission.
	- $\Box$  Il est possible de sélectionner FEUILLE, A3 $\Box$ , A4 $\Box$ , A5 $\Box$ .

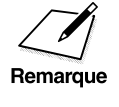

Pour des formats autres que ceux ci-dessus, il n'est pas possible de<br>
sélectionner EMISSION DIRECTE et AVEC CACHET. sélectionner EMISSION DIRECTE et AVEC CACHET.

Enregist 10. Appuyer sur **Enregist** pour enregistrer le réglage.

11. Pour passer à l'enregistrement du réglage suivant (05 MODE DE TX), se reporter à l'étape 8 ci-dessous.

-ou-

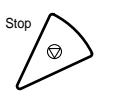

Stop Appuyer sur **Stop** pour revenir à l'état Prêt.

### **Si l'on a sélectionné 05 MODE DE TX à l'étape 7 (p. 14-42) :**

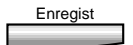

### Enregist 8. Appuyer sur **Enregist**.

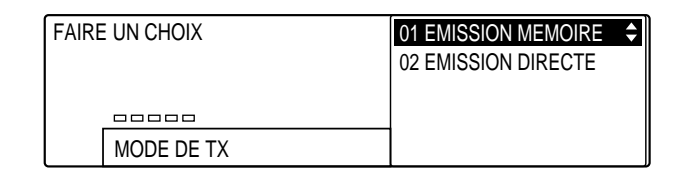

**Récapitulatif des réglages importants**

- $\exists \stackrel{\blacktriangle}{\blacksquare}$
- 9. Utiliser les touches de navigation  $(\blacktriangledown, \blacktriangle)$  pour sélectionner le mode d'émission que l'on souhaite utiliser par défaut.
	- ❏ Il est possible de sélectionner EMISSION MEMOIRE ou EMISSION DIRECTE.

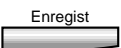

- Enregist 10. Appuyer sur **Enregist** pour enregistrer le réglage.
	- 11. Pour passer à l'enregistrement du réglage suivant (06 CACHET TX), se reporter à l'étape 8 à la page 14-46.

-ou-

Stop Appuyer sur **Stop** pour revenir à l'état Prêt.

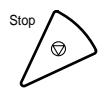

### **Si l'on a sélectionné 06 CACHET TX à l'étape 7 (p. 14-42) :**

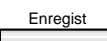

Enregist 8. Appuyer sur **Enregist**.

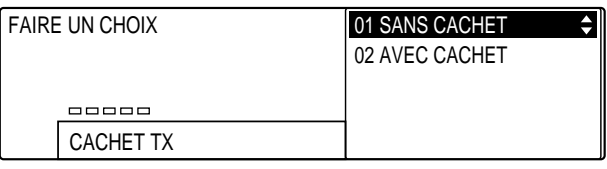

- 9. Utiliser les touches de navigation  $(\nabla, \triangle)$  la fonction de cachet TX  $\frac{1}{\sqrt{1-\frac{1}{2}}}$ que l'on souhaite utiliser par défaut.
	- ❏ Il est possible de sélectionner SANS CACHET ou AVEC CACHET.

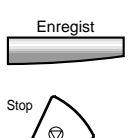

- Enregist 10. Appuyer sur **Enregist** pour enregistrer le réglage.
	- 11. Appuyer sur **Stop** pour revenir à l'état Prêt.

### **Retour au mode standard en copie**

Le mode standard est rétabli :

- ❏ quand on appuie sur la touche **COPIE** pour passer en mode copie ;
- ❏ quand on appuie sur la touche **Stop** ou **Restauration** en mode copie (sauf si une opération de copie est en cours) ;
- ❏ si la fonction de retour au mode standard est activée en mode copie ;
- ❏ quand l'opération d'enregistrement/de réglage est terminée.

### **Enregistrement du mode standard en copie**

Pour enregistrer un réglage du mode standard, suivre les étapes cidessous :

Memorisation<br>Donnees

### 1. Appuyer sur Mémorisation Données.

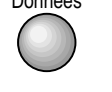

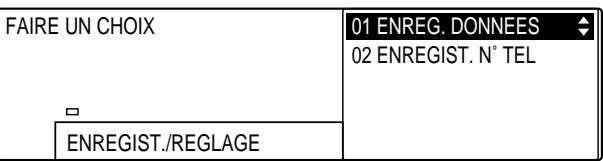

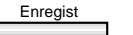

### Enregist 2. Appuyer sur **Enregist**.

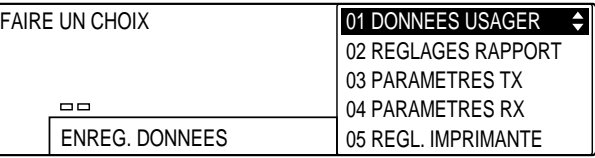

- 
- 3. Ouvrir les trois panneaux de composition rapide 1 touche, puis utiliser les touches de navigation  $(\overline{\blacktriangledown}, \blacktriangle)$  pour sélectionner 08 REGLAGES COPIE.

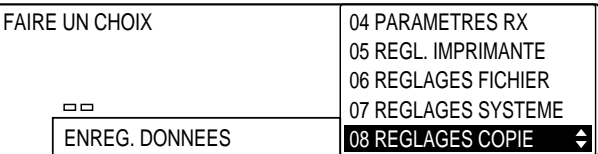

### Enregist 4. Appuyer sur **Enregist**.

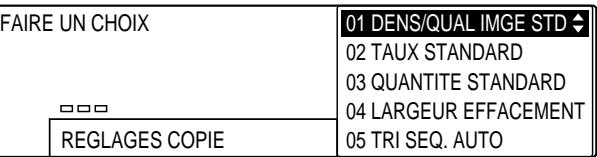

*Chapitre 14 Récapitulatif des réglages importants 14-47*

$$
\overset{\blacktriangledown}{\underbrace{\qquad \qquad }}\overset{\blacktriangle}{\underbrace{\qquad \qquad }}
$$

5. Utiliser les touches de navigation  $(\nabla, \triangle)$  pour sélectionner le réglage souhaité.

Il est possible de sélectionner l'un des réglages suivants :

### 01 DENS/QUAL IMGE STD

Permet de régler la qualité d'image et la densité par défaut pour la copie. (Pour effectuer ce réglage  $\rightarrow$  ci-dessous)

### 02 TAUX STANDARD

Permet de régler le taux de reproduction par défaut. (Pour effectuer ce réglage  $\rightarrow$  p. 14-49)

### 03 QUANTITE STANDARD

Permet de régler le nombre de copies par défaut. (Pour effectuer ce réglage  $\rightarrow$  p. 14-50)

### 04 LARGEUR EFFACEMENT

Permet de régler la largeur de la zone d'effacement par défaut pour la copie. (Pour effectuer ce réglage  $\rightarrow$  p. 14-50)

### 05 TRI SEQ. AUTO

Permet de sélectionner le réglage par défaut pour le tri séquentiel (OUI ou NON). (Pour effectuer ce réglage  $\rightarrow$  p. 14-51)

Suivre la procédure correspondant au réglage sélectionné :

### **Si l'on a sélectionné 01 DENS/QUAL IMGE STD à l'étape 5 (ci-dessus) :**

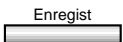

Enregist 6. Appuyer sur **Enregist**.

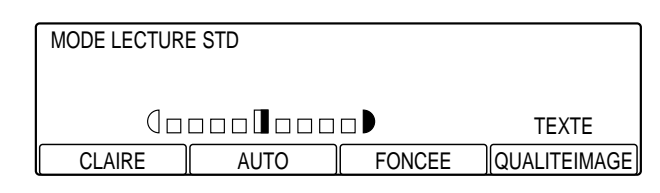

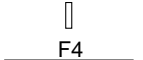

**F1 F3**

- **QUALITEIMAGE 7.** Appuyer sur **F4** (QUALITEIMAGE) pour sélectionner le type d'image que l'on souhaite utiliser par défaut.
	- ❏ Il est possible de sélectionner TEXTE, TEXTE/PHOTO ou PHOTO.
	- 8. Utiliser la touche F1 (CLAIRE) ou F3 (FONCEE) pour régler la densité que l'on souhaite utiliser par défaut.
		- ❏ 9 niveaux différents sont disponibles.
		- ❏ Il est possible également de sélectionner AUTO en appuyant sur la touche **F2**. Dans ce cas, la machine règle automatiquement le niveau de densité et utilise la qualité d'image TEXTE.

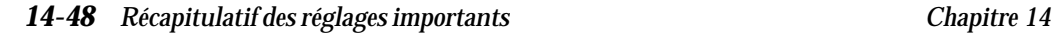

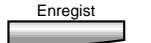

- Enregist 9. Appuyer sur **Enregist** pour enregistrer le réglage.
	- 10. Pour passer à l'enregistrement du réglage suivant (02 TAUX STANDARD), se reporter à l'étape 6 ci-dessous. -ou-

Stop Appuyer sur **Stop** pour revenir à l'état Prêt.

### **Si l'on a sélectionné 02 TAUX STANDARD à l'étape 5 (p. 14-48) :**

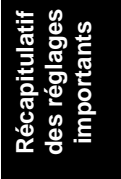

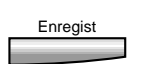

Enregist 6. Appuyer sur **Enregist**.

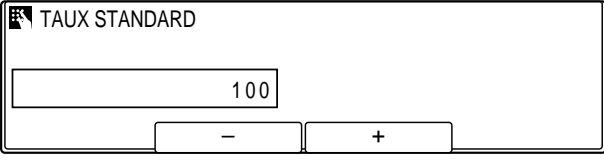

- **123** 7. Utiliser le clavier numérique pour entrer le taux que l'on souhaite utiliser par défaut.
	- ❏ Il est possible également d'utiliser la touche **F2** (–) ou **F3** (+) pour sélectionner le taux.
	- ❏ Il est possible de sélectionner une valeur comprise entre 50 et 200 %, par pas de 1 %.
- Enregist 8. Appuyer sur **Enregist** pour enregistrer le réglage.
	- 9. Pour passer à l'enregistrement du réglage suivant (03 QUANTITE STANDARD), se reporter à l'étape 6 à la page 14-50.

-ou-

Stop Appuyer sur **Stop** pour revenir à l'état Prêt.

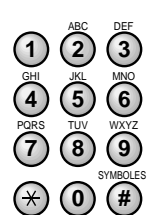

### **Si l'on a sélectionné 03 QUANTITE STANDARD à l'étape 5 (p. 14-48) :**

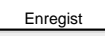

Enregist 6. Appuyer sur **Enregist**.

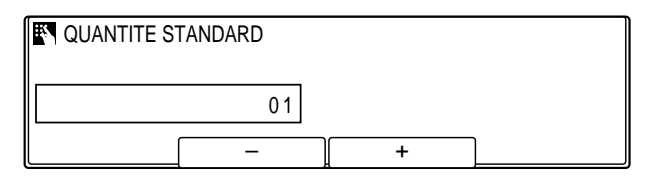

- SYMBOLES PQRS TUV WXYZ GHI (5)<sup>MNO</sup>  $\bigcirc$   $\overline{2}$   $\overline{3}$  $\Omega$   $\left( 0 \right)$ 7) (8) (9
- **<sup>123</sup>** 7. Utiliser le clavier numérique pour entrer le nombre que l'on souhaite utiliser par défaut.
	- ❏ Il est possible également d'utiliser la touche **F2** (–) ou **F3** (+) pour sélectionner le nombre.
	- ❏ Il est possible de sélectionner un nombre compris entre 01 et 99.

- Enregist 8. Appuyer sur **Enregist** pour enregistrer le réglage.
	- 9. Pour passer à l'enregistrement du réglage suivant (04 LARGEUR EFFACEMENT), se reporter à l'étape 6 ci-dessous. -ou-

Stop Appuyer sur **Stop** pour revenir à l'état Prêt.

### **Si l'on a sélectionné 04 LARGEUR EFFACEMENT à l'étape 5 (p. 14-48) :**

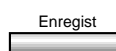

Enregist 6. Appuyer sur **Enregist**.

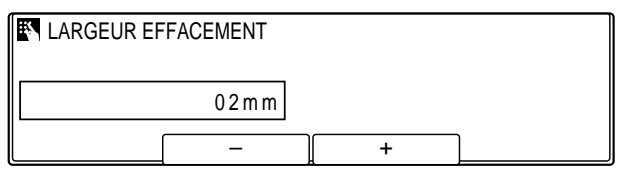

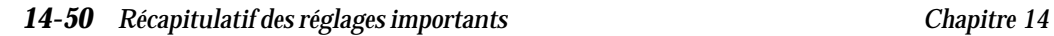

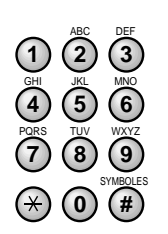

- **<sup>123</sup>** 7. Utiliser le clavier numérique pour entrer la largeur que l'on souhaite utiliser par défaut.
	- ❏ Il est possible également d'utiliser la touche **F2** (–) ou **F3** (+) pour sélectionner la largeur.
	- ❏ Il est possible de sélectionner une largeur comprise entre 01 mm et 20 mm.
- Enregist 8. Appuyer sur **Enregist** pour enregistrer le réglage.
- 9. Pour passer à l'enregistrement du réglage suivant (05 TRI SEQ. AUTO), se reporter à l'étape 6 ci-dessous.

-ou-

Stop Appuyer sur **Stop** pour revenir à l'état Prêt.

### **Si l'on a sélectionné 05 TRI SEQ. AUTO à l'étape 5 (p. 14-48) :**

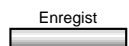

Enregist 6. Appuyer sur **Enregist**.

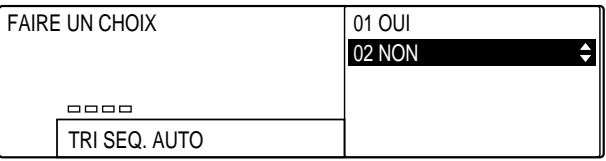

- 
- 7. Utiliser les touches de navigation  $(\blacktriangledown,\blacktriangle)$  pour sélectionner le réglage par défaut pour le tri séquentiel.

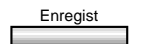

Enregist 8. Appuyer sur **Enregist** pour enregistrer le réglage.

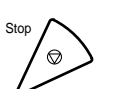

9. Appuyer sur **Stop** pour revenir à l'état Prêt.

# **Sélection du mode copie comme mode par défaut**

A la mise sous tension, la machine passe automatiquement en mode télécopie. Si les fonctions de copie sont utilisées plus souvent que les fonctions de télécopie, il est possible de changer le mode par défaut de sorte qu'elle passe automatiquement en mode copie.

Pour enregistrer le mode copie comme mode par défaut, suivre la procédure ci-dessous :

Memorisation<br>Donnees

### 1. Appuyer sur Mémorisation Données.

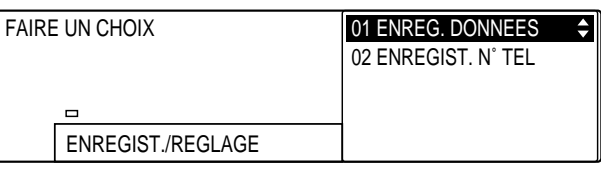

### Enregist 2. Appuyer sur **Enregist**.

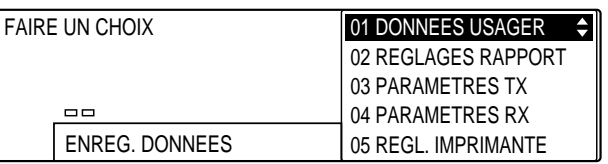

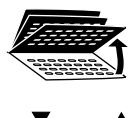

3. Ouvrir les trois panneaux de composition rapide 1 touche, puis utiliser les touches de navigation  $(\blacktriangledown, \blacktriangle)$  pour sélectionner 07 REGLAGES SYSTEME.

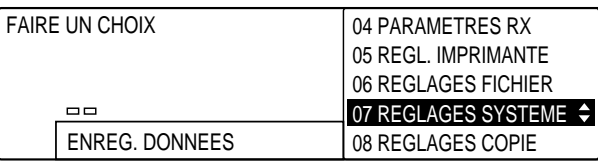

*14-52 Récapitulatif des réglages importants Chapitre 14*

### Enregist 4. Appuyer sur **Enregist**.

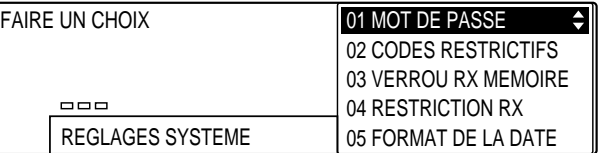

#### ▲  $\Box$

### 5. Utiliser les touches de navigation  $(\nabla, \triangle)$  pour sélectionner 12 REGL. PAR DEFAUT.

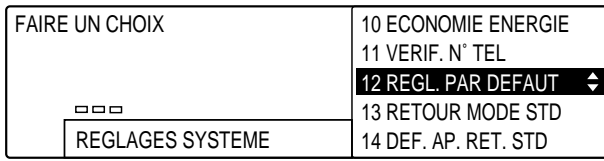

### Enregist 6. Appuyer sur **Enregist**.

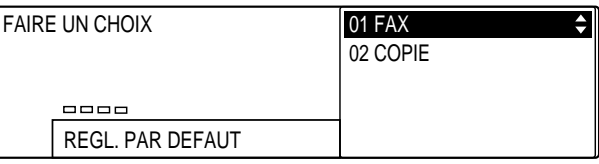

7. Utiliser les touches de navigation pour sélectionner 02 COPIE.

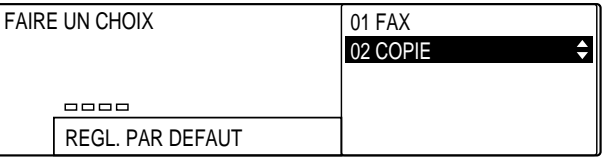

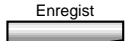

Enregist 8. Appuyer sur **Enregist** pour enregistrer le réglage.

9. Appuyer sur **Stop** pour revenir à l'état Prêt.

Pour revenir au mode télécopie par défaut, sélectionner 01 FAX à l'étape 7. l'étape 7.

*Chapitre 14 Récapitulatif des réglages importants 14-53*

# **Impression d'une liste des réglages enregistrés (Liste des données usager)**

Si les réglages des menus décrits précédemment dans ce chapitre ont été modifiés, il est possible de vérifier s'ils ont bien été pris en compte en imprimant la liste des données usager.

Pour imprimer la liste, suivre la procédure ci-dessous :

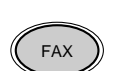

1. Appuyer sur **FAX** pour passer en mode télécopie.

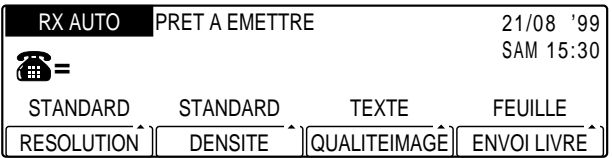

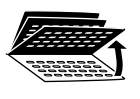

2. Ouvrir les trois panneaux de composition rapide 1 touche, puis appuyer sur **Rapport**.

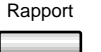

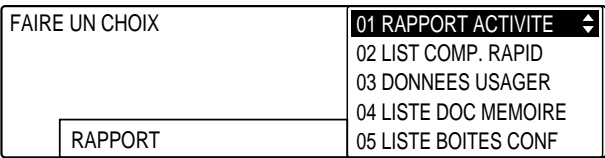

3. Utiliser les touches de navigation  $(\nabla, \triangle)$  pour sélectionner 03 DONNEES USAGER.

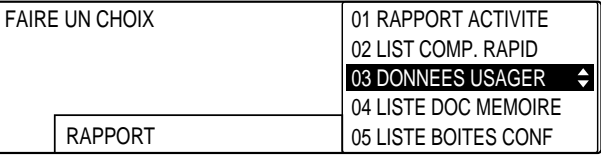

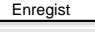

# Enregist 4. Appuyer sur **Enregist**.

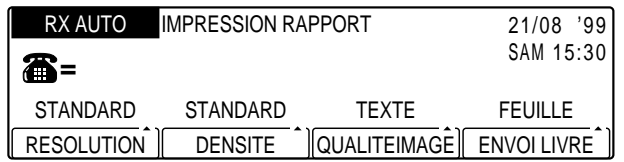

❏ La liste des données usager commence à s'imprimer.

Voici un exemple de cette liste :

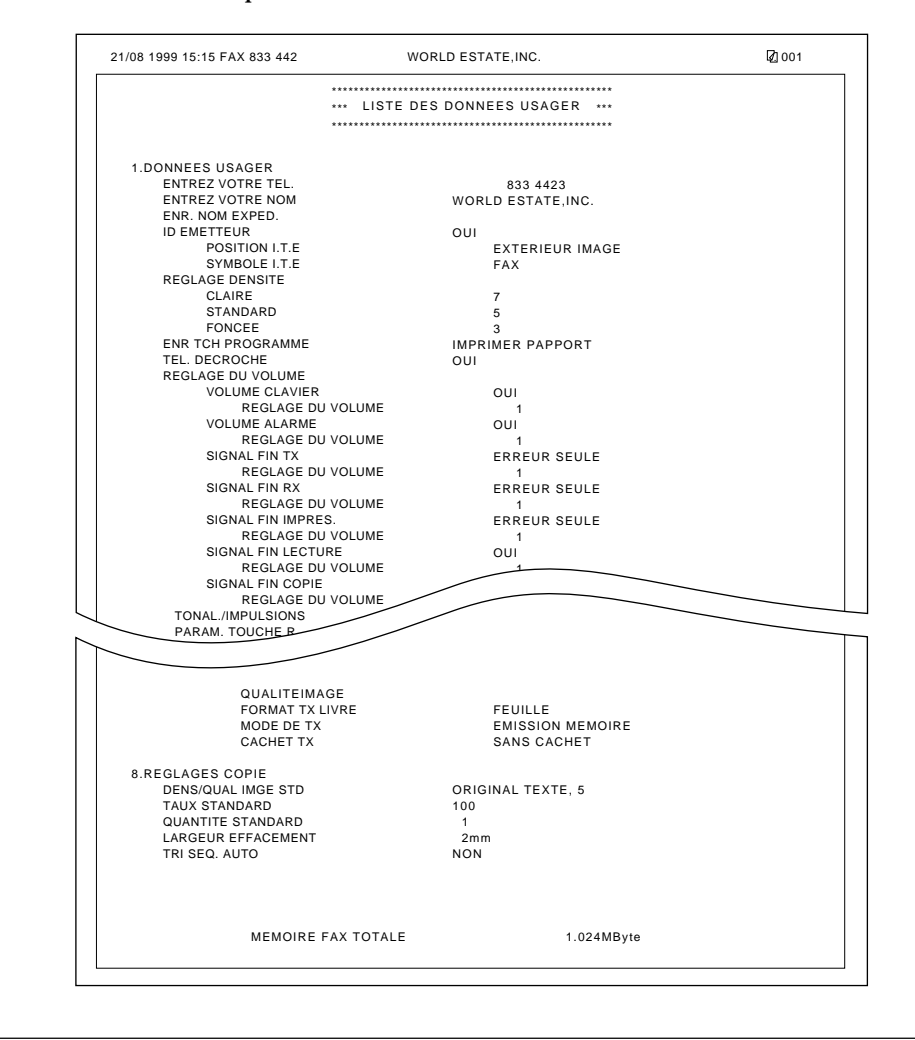

*Chapitre 14 Récapitulatif des réglages importants 14-55*

# **Enregistrement des réglages**

### **Aide-mémoire**

Les aide-mémoire sont essentiels pour l'enregistrement des mots de passe, des numéros des boîtes, des sous-adresses, etc., afin de ne pas les oublier. Il est recommandé d'effectuer des copies de ces feuilles, de les remplir puis de les utiliser à des fins de référence.

Une fois ces aide-mémoire remplis, les conserver dans un endroit sûr afin de protéger leur confidentialité et de pouvoir les retrouver plus tard pour référence.

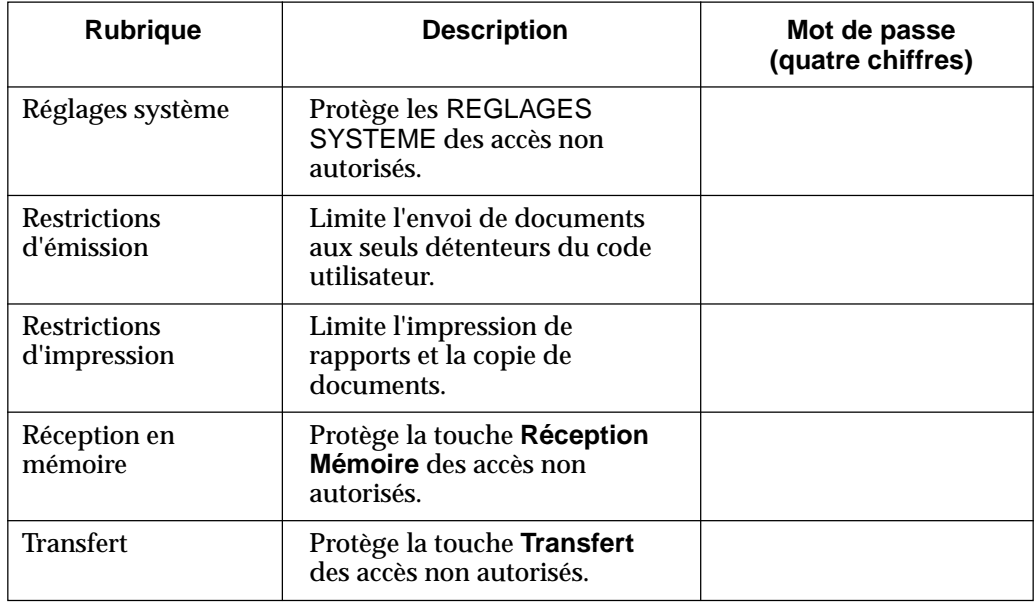

### **Aide-mémoire des mots de passe**

## **Code de service (quatre chiffres)**

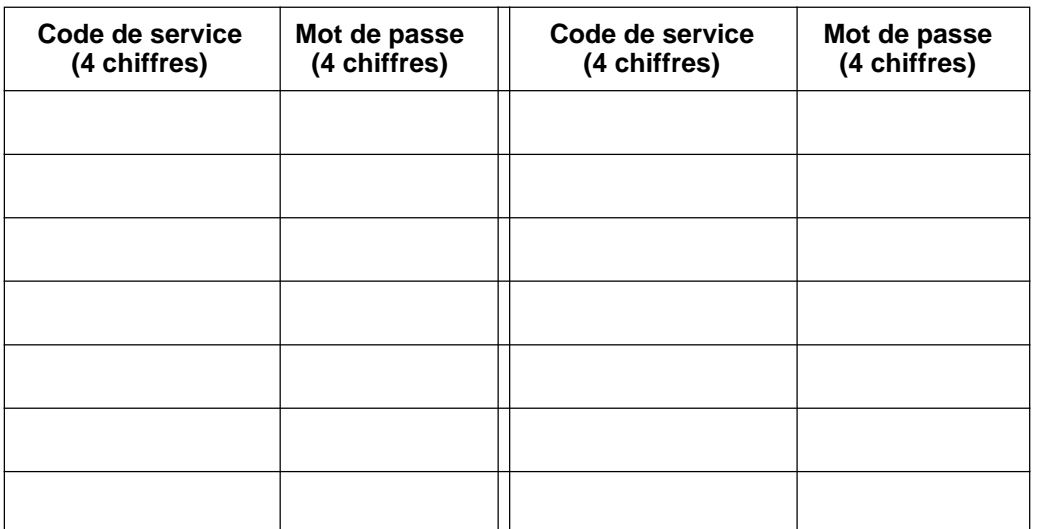

**Récapitulatif des réglages importants**

## **Relève prédéfinie**

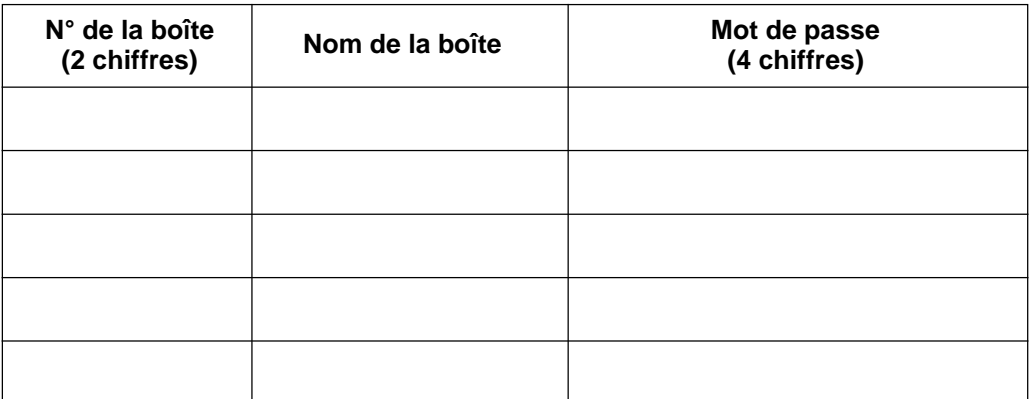

### **Boîtes confidentielles**

 $\begin{array}{c|c|c|c} \hline \quad \quad & \quad \quad & \quad \quad \\ \hline \quad \quad & \quad \quad & \quad \quad \\ \hline \end{array}$ 

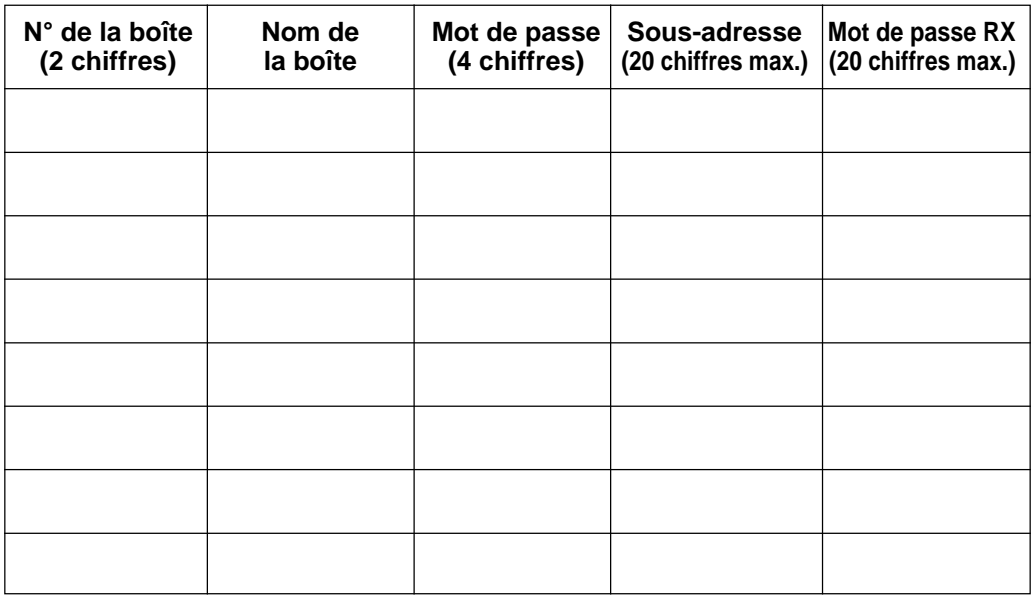

## **Groupes de diffusion par relais**

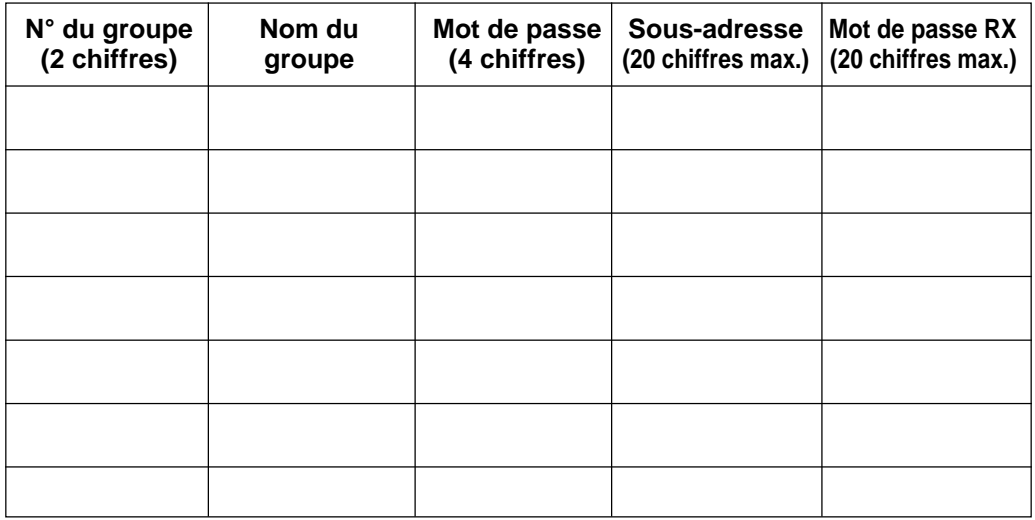

### **Boîtes mémoire**

 $\begin{array}{c} \hline \end{array}$ 

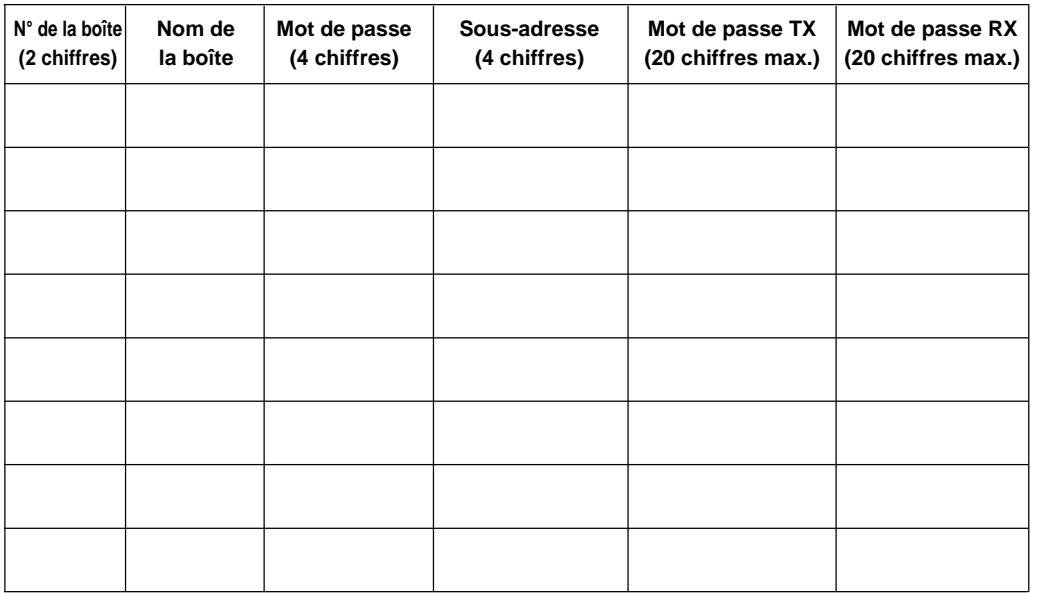

llatif<br>ages<br>ints **Récapitulatif des réglages importants** des ré<br>impo Réca

### **Boîtes relève**

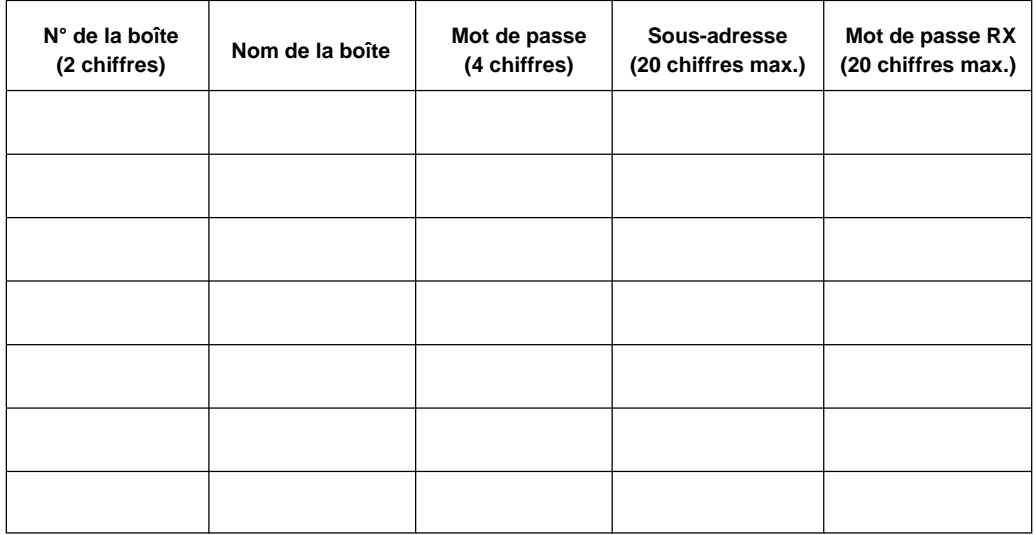

 $\begin{array}{c|c} \hline \quad \quad & \quad \quad & \quad \quad \\ \hline \quad \quad & \quad \quad & \quad \quad \\ \hline \end{array}$ 

 $\overline{\phantom{a}}$ 

 $\overline{a}$ 

 $\begin{array}{c} \hline \end{array}$  $\overline{\phantom{0}}$ 

# **Annexe A Caractéristiques techniques**

Les spécifications techniques décrites dans ce chapitre se rapportent au modèle avec ADF et carte fax.

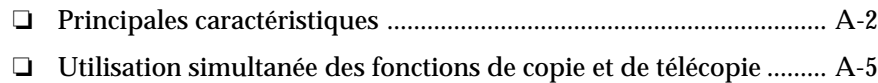

# **Principales caractéristiques**

Le maximum a été fait pour que la fiche technique présentée ci-dessous soit la plus exacte possible. Toutefois, en raison des améliorations de dernière minute, l'apparence externe et les caractéristiques de la machine sont susceptibles d'être modifiées sans préavis.

Pour les caractéristiques de la fonction copie, se reporter au Manuel du copieur.

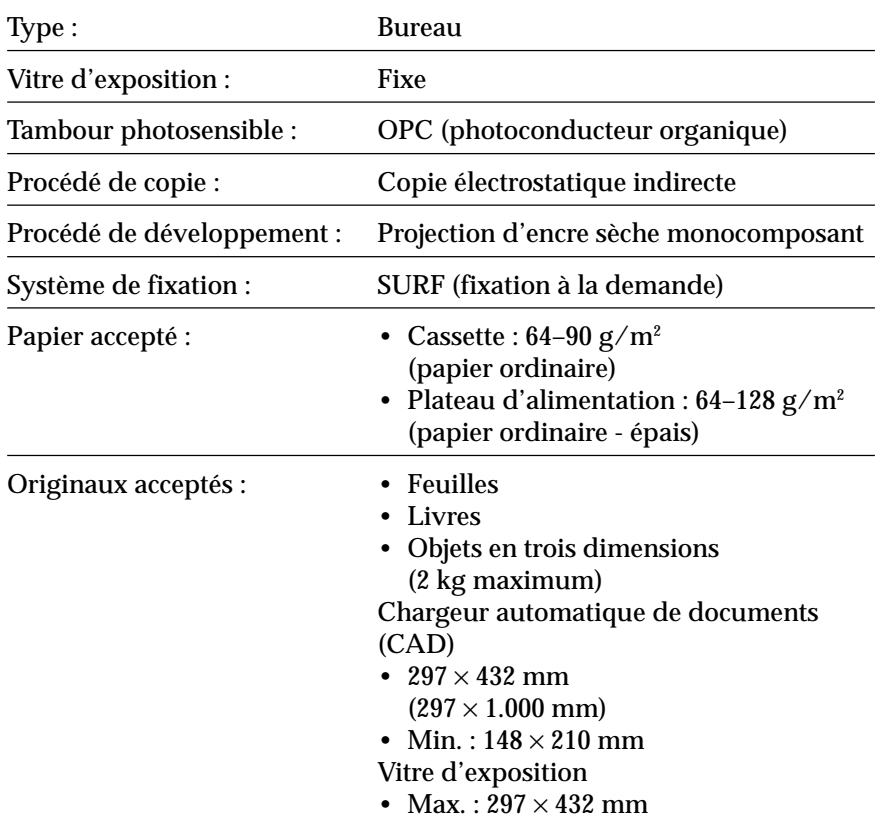

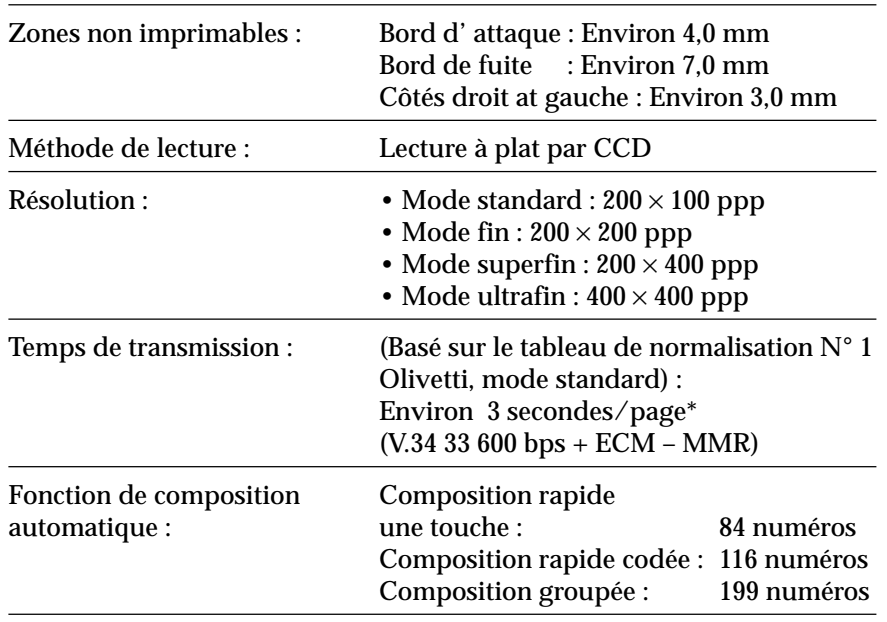

Caractéristiques<br>techniques **Caractéristiques techniques**

\* Environ 3 secondes par page pour le temps de transmission basé sur le tableau de normalisation N° 1 Olivetti, (MMR, mode standard) avec une vitesse de modem de 33 600 bps. Le Réseau Téléphonique Public Commuté (RTPC) supporte actuellement une vitesse de modem inférieure ou égale à 28 800 bps, selon l'état de la ligne téléphonique.

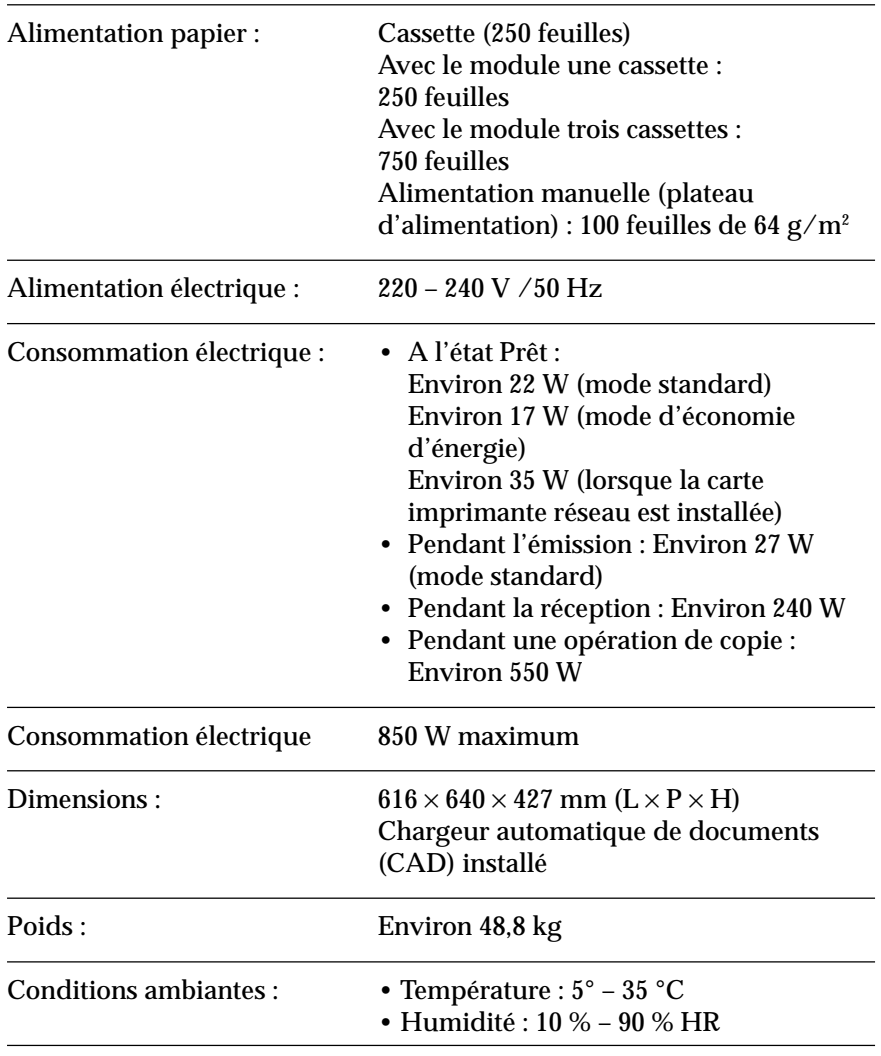

Le temps de transmission est le temps nécessaire pour transmettre une image, à l'exclusion des signaux de procédure. La vitesse de transmission sur les lignes téléphoniques normales est de 28 800 bps mais elle peut être réduite en fonction de facteurs tels que l'état des lignes téléphoniques.

# **Utilisation simultanée des fonctions de copie et de télécopie**

Vous pouvez utiliser simultanément les fonctions de copie et de télécopie. Toutefois, en fonction de la tâche à exécuter, l'une des fonctions peut avoir la priorité sur l'autre. Voir le tableau ci-dessous.

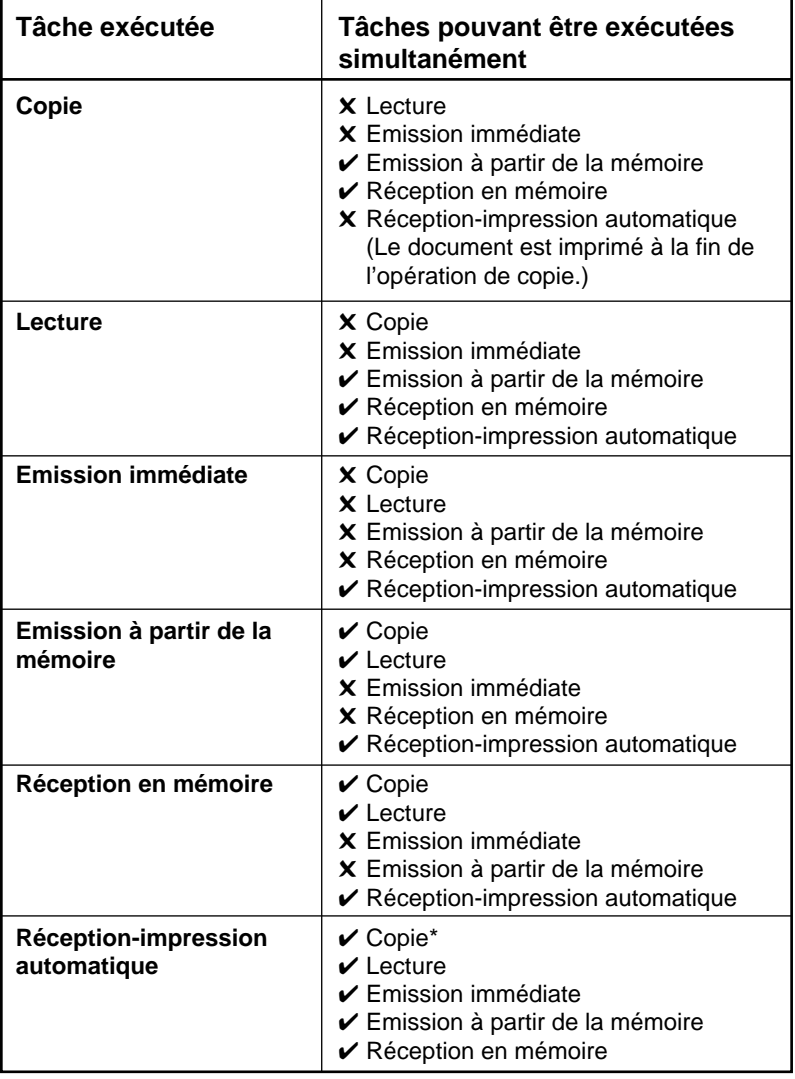

\* L'impression d'un document reçu peut être interrompue par l'opération de copie.

*Annexe A Caractéristiques techniques A-5*

 $\begin{array}{c|c} \hline \hline \end{array}$ 

 $\overline{\phantom{a}}$ 

# **Annexe B Caractéristiques des documents**

Cette section fournit des informations relatives aux dimensions des documents qu'il est possible de lire.

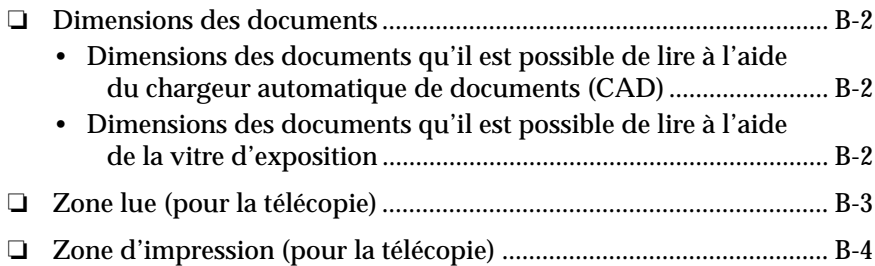

## **Dimensions des documents**

Les documents introduits dans la machine doivent avoir les dimensions indiquées ci-dessous.

### **Dimensions des documents qu'il est possible de lire à l'aide du chargeur automatique de documents (CAD)**

L'illustration ci-dessous indique les dimensions maximales et minimales des documents pouvant être introduits dans le chargeur automatique de documents (CAD). (La flèche indique le sens.).

### **Télécopie**

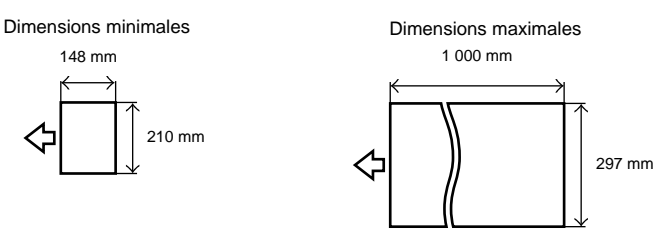

### **Dimensions des documents qu'il est possible de lire à l'aide de la vitre d'exposition**

L'illustration ci-dessous indique les dimensions maximales des documents pouvant être placés sur la vitre d'exposition. (La flèche indique le sens.) Aucune dimension minimale n'est imposée.

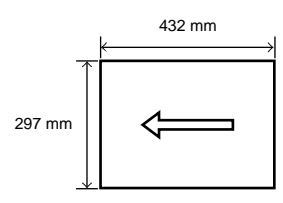

Si nécessaire, copier le document pour obtenir un format adapté au<br>chargeur automatique de documents (CAD) avant d'envoyer la télécopie.<br>Remarque Si le document à placer dans le CAD est trop grand le réduire S'il est troi Si le document à placer dans le CAD est trop grand, le réduire. S'il est trop petit, l'agrandir aux dimensions adéquates. Envoyer ensuite la copie.

# **Zone lue (pour la télécopie)**

La zone de lecture d'un document est légèrement plus petite que la surface du chargeur automatique de documents (CAD) ou de la vitre d'exposition. Les sections hachurées des illustrations ci-dessous correspondent aux zones d'image ou de texte non lu.

Avant d'envoyer un document, vérifier que ses marges sont plus larges que celles indiquées ci-dessous :

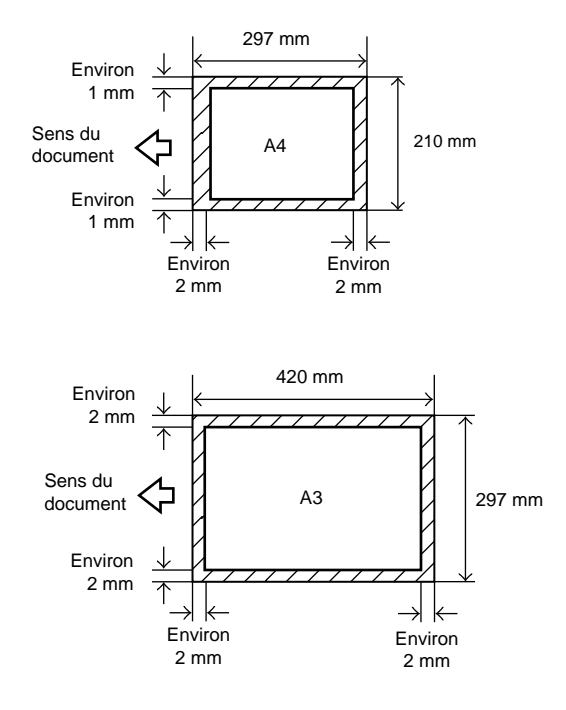

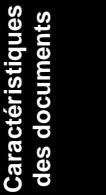

*Annexe B Caractéristiques des documents B-3*

# **Zone d'impression (pour la télécopie)**

La machine n'est pas capable d'imprimer intégralement d'un bord à l'autre. La largeur des marges dépend du format de papier utilisé.

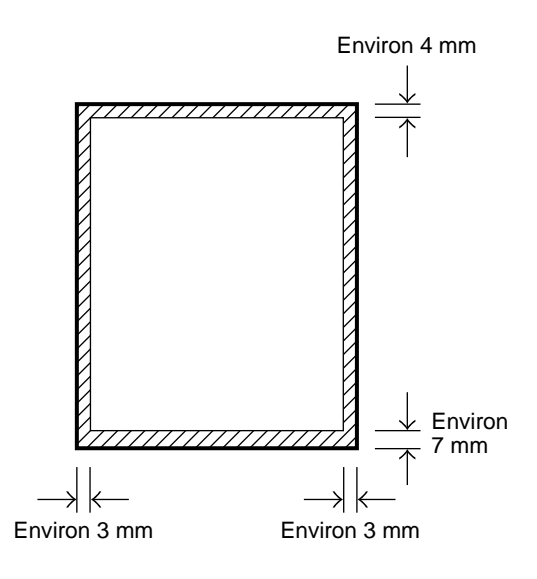

# **Glossaire**

### **B**

### **Boîte confidentielle**

Permet de conserver les documents reçus dans la mémoire du télécopieur. Pour les imprimer, il faut entrer un mot de passe. La boîte confidentielle est un numéro à deux chiffres compris entre 00 et 99. Quand le numéro ne comporte qu'un seul chiffre, il est précédé par un zéro.

### **Boîte mémoire**

La boîte mémoire propose des fonctions permettant de configurer une sous-adresse et un mot de passe UIT-T et d'utiliser l'émission confidentielle ou l'émission par relais avec des télécopieurs d'autres fabricants, si ceux-ci prennent en charge les transactions avec sousadresse/mot de passe UIT-T.

#### **bps**

Acronyme de *bits par seconde*.

### **Bruit**

Terme général appliqué à plusieurs problèmes ayant un effet négatif sur le fonctionnement des lignes téléphoniques utilisées pour les communications par modem et télécopie.

### **C**

### **Cachet**

La fonction de cachet facultative marque les documents qui ont été lus en vue d'une émission à l'aide d'un cercle jaune placé dans le coin inférieur gauche du document.

### **CAD**

*Chargeur automatique de documents*. Le chargeur automatique de documents (CAD) peut contenir 50 feuilles de papier au format A5 ou A4 (et 20 au format A3). Il suffit d'introduire l'ensemble du document et la machine entraîne les feuilles une à une.

### **Cartouche d'encre**

Le télécopieur utilise une cartouche H brevetée qui contient à la fois le tambour photosensible et l'encre dans une seule unité compacte. Pour plus de détails sur la manière de se débarrasser des cartouches d'encre vides, contacter le revendeur ou le service "Help Desk" Olivetti Lexikon.

### **CCITT/UIT-T**

Le CCITT, Comité consultatif international des téléphones et télégraphes, a été remplacé par l'Union internationale des télécommunications secteur télécommunications), un comité créé pour définir les normes internationales en matière de télécommunications.

### **Central téléphonique**

Egalement appelé commutateur privé (système de commutation interne). Ce système impose de composer un numéro de ligne extérieure en plus du numéro de téléphone/télécopieur normal. Le numéro de ligne extérieure doit également être enregistré. Selon le système utilisé, il peut être nécessaire d'insérer une pause après le numéro de ligne extérieure. La touche **Pause** est préréglée en usine pour insérer une pause de 2 secondes.

### **Code de réception à distance**

Numéro composé sur un téléphone supplémentaire pour démarrer la réception d'une télécopie. Le code de réception à distance par défaut est 25 ; il suffit donc de composer le 25 puis de raccrocher le combiné.

### **Commutateur privé**

Un commutateur privé gère le trafic téléphonique au sein de l'entreprise elle-même, y compris le rappel automatique et les systèmes de composition et de messagerie. Voir *Central téléphonique*.

### **Composition automatique**

Composition de numéros de télécopieur ou de téléphone qui s'effectue en appuyant sur une ou quatre touches. Pour utiliser la composition automatique, il faut enregistrer les numéros dans la mémoire du télécopieur. Voir également *Composition rapide 1 touche, Composition rapide codée* et *Composition groupée*.

### **Composition de numéros longue distance**

Lors de la composition ou de l'enregistrement de numéros longue distance, il faut quelquefois insérer une pause à l'intérieur ou à la fin du numéro. L'emplacement et la durée de la pause diffèrent selon le système utilisé. Pour plus d'informations en cas de problèmes avec la composition de numéros longue distance, contacter le revendeur Olivetti, le service "Help Desk" Olivetti Lexikon ou la compagnie de téléphone.

### **Composition groupée**

La composition groupée permet de composer jusqu'à 199 numéros de composition rapide 1 touche ou de composition rapide codée préalablement enregistrés, sous forme de groupe. Il suffit ainsi d'appuyer sur une touche de composition rapide 1 touche ou sur la touche **Comp. Codée** puis de taper un code à trois chiffres pour composer plusieurs numéros automatiquement. Chaque groupe de numéros de télécopieurs est enregistré sous une touche de composition rapide 1 touche ou un code de composition rapide codée. Il faut donc vérifier qu'une touche est bien disponible avant de tenter d'enregistrer une composition groupée. Après avoir défini un groupe, il est possible d'y ajouter ou d'y supprimer des numéros.

#### **Composition normale**

Composition d'un numéro à l'aide des touches numériques. La composition normale permet de composer un numéro qui n'est enregistré pour aucune méthode de composition automatique.

### **Composition rapide 1 touche**

Chaque touche de composition rapide 1 touche mémorise un numéro de téléphone ou de télécopieur. Une fois ces numéros enregistrés, il suffit d'appuyer sur la touche pour composer un numéro. Il est possible d'enregistrer jusqu'à 84 numéros pour la composition rapide 1 touche.

#### **Composition rapide codée**

Permet de composer automatiquement un numéro de télécopieur en appuyant simplement sur quatre touches, **Comp. Codée** et un code à trois chiffres. Il est possible d'enregistrer jusqu'à 116 numéros de télécopieurs en composition rapide codée. En enregistrant le numéro d'un télécopieur, il est également possible d'entrer le nom du correspondant et de définir la vitesse de la transmission ainsi que d'autres paramètres utiles.

### **Connecteur**

Prises téléphoniques situées sur le mur et à l'arrière de la machine, qui permettent de connecter celui-ci à la ligne téléphonique et au téléphone.

### **Délai de transmission**

**D**

Une transmission par télécopie comprend trois étapes : le protocole d'établissement de liaison, la transmission du message et le protocole de fin de liaison. Le délai de transmission décrit dans ce manuel n'est pas le délai total pour toute la transmission. Il s'agit uniquement du délai de transmission du message. C'est le délai le plus court qu'on puisse obtenir quand les télécopieurs communiquent dans le même mode.

### **Densité de document**

Les paramètres de densité de document rendent les documents émis ou reçus plus clairs ou plus foncés. Voir *Réglage de la densité*.

### **Diffusion à partir de la mémoire**

Permet d'envoyer un même document vers 210 destinataires au maximum, en utilisant la composition rapide 1 touche, la composition rapide codée et la composition normale. Il suffit de composer les numéros les uns à la suite des autres lors de l'envoi d'un document. Si cette opération doit être souvent effectuée, enregistrer les numéros pour la composition groupée.

### **Diffusion par relais**

Voir *Emission par relais.*

### **Diffusion**

Emission d'un document vers plusieurs destinataires.

### **Document urgent**

L'émission immédiate peut être utilisée pour envoyer un document urgent avant les documents présents en mémoire et en attente d'émission. Il suffit d'introduire le document urgent dans le télécopieur, de composer le numéro puis d'appuyer sur **TX Immédiate**. Dès que le télécopieur a fini d'envoyer le document en cours à partir de la mémoire, il envoie le document urgent. Voir aussi *Emission immédiate*.

### **Document**

Feuille unique ou ensemble de feuilles contenant les informations que l'on souhaite émettre ou recevoir par télécopieur.
#### **Double accès**

Permet de lire un document à émettre, même pendant que la machine est en train de copier, d'émettre ou de recevoir un document. Il n'est pas nécessaire d'attendre que l'émission/réception en cours soit terminée. Pendant que la machine envoie un document à partir de la mémoire, il est possible de charger d'autres documents en mémoire, de copier des documents, d'imprimer des rapports ou d'enregistrer des informations.

#### **Durée de pause**

Lors de l'enregistrement de numéros longue distance, il est quelquefois nécessaire d'insérer une pause au milieu ou à la fin du numéro. L'emplacement de cette pause et sa durée dépendent du système. Les pauses insérées au milieu d'un numéro durent 2 secondes, alors que celles insérées à la fin d'un numéro durent 10 secondes. Pour insérer une pause au milieu ou à la fin d'un numéro, appuyer sur la touche **Pause**.

## **E**

#### **Emission à partir de la mémoire**

Lecture du document en mémoire avant que le télécopieur ne compose le numéro et n'envoie le document. La lecture est rapide et n'oblige à attendre que la fin de la lecture du document, et non la fin de son envoi.

#### **Emission confidentielle**

Il existe deux méthodes d'émission confidentielle. La première consiste à enregistrer la procédure à l'aide d'une touche de composition rapide 1 touche. Une fois cela fait, il suffit d'introduire le document dans le télécopieur puis d'appuyer sur la touche. L'autre méthode consiste à appuyer sur la touche **Boîte Confidentielle** puis à composer le numéro.

#### **Emission différée**

L'émission différée (ou émission programmée) permet de définir l'heure d'envoi du document. Il n'est pas nécessaire d'être présent à son bureau lorsque le document est envoyé à l'heure définie. L'émission différée permet aussi d'envoyer un même document vers plusieurs destinataires à une heure prédéfinie. Si l'on doit envoyer fréquemment un même document vers plusieurs destinataires, on économisera du temps en utilisant la composition groupée.

#### **Emission groupée**

Lorsque plusieurs documents sont lus en mémoire afin d'être envoyés vers un même destinataire à une heure spécifiée, ils sont envoyés l'un après l'autre lors de la même émission.

#### **Emission immédiate**

Utiliser l'émission immédiate si la mémoire est remplie mais que l'on souhaite quand même envoyer un document. L'émission immédiate lit et envoie une page à la fois. Comme le document n'est pas lu en mémoire, l'utilisateur récupère moins vite le document d'origine.

#### **Emission manuelle**

L'émission manuelle peut être utilisée lorsqu'un téléphone a été connecté, et que l'on souhaite parler au correspondant avant d'envoyer le document. Cela peut être nécessaire pour envoyer des documents à des télécopieurs d'un modèle ancien. Introduire le document dans le télécopieur, appuyer sur la touche **Ligne** ou décrocher le combiné puis composer le numéro. Une fois la connexion établie, si une tonalité aiguë se fait entendre, appuyer sur **Départ** pour envoyer la télécopie, puis raccrocher. Si le correspondant ou le télécopieur ne répond pas, raccrocher le combiné. Si le correspondant répond, lui dire qu'on va lui envoyer une télécopie et qu'il devra appuyer sur la touche **Départ** de son télécopieur. Appuyer sur la touche **Départ**, puis raccrocher le combiné.

#### **Emission par relais**

Egalement appelée *diffusion par relais*. Il est possible d'envoyer un document une fois à un télécopieur situé en un lieu distant puis de faire relayer le document par ce télécopieur vers plusieurs autres destinataires du même secteur.

#### **Emission par relève**

La relève consiste, pour un télécopieur, à demander à un autre télécopieur de lui envoyer un document. Cette fonction est utile quand l'émetteur, celui qui dispose du document original, n'est pas à son bureau, mais qu'il doit quand même envoyer le document. Le destinataire appelle le télécopieur qui dispose de l'original, et lui demande de l'envoyer. En d'autres termes, le destinataire invite toujours l'émetteur à émettre. Avant d'utiliser la fonction de relève, il faut configurer des boîtes relèves.

### **Emission programmée**

Voir *Emission différée*.

#### **En service/mémoire, voyant**

S'allume quand la ligne téléphonique est en cours d'utilisation ou lors de l'émission et de la réception de documents.

#### **Enregistrement**

Opération consistant à introduire des numéros et des noms de télécopieur ou de téléphone dans la mémoire du télécopieur pour une numérotation automatique, afin d'économiser du temps lors de la composition de numéros de destinataires fréquemment appelés.

#### **Etat Prêt**

Mode dans lequel se trouve le télécopieur lorsqu'il est sous tension et prêt à être utilisé. Toutes les opérations commencent à partir de l'état Prêt, dans lequel la date et l'heure sont affichées.

#### **Etiquette de destinataire**

Etiquette autocollante utilisable pour étiqueter les touches de composition rapide du télécopieur. Ecrire le nom du correspondant sur l'étiquette, puis coller celle-ci au-dessus de la touche sous laquelle son numéro de télécopieur/téléphone est enregistré.

## **F**

#### **Fichier mémoire**

Un document stocké en mémoire est également appelé *fichier mémoire*.

#### **FIN**

Ce réglage est destiné à être utilisé avec les documents contenant des caractères et des lignes de très petite taille. Il représente une résolution double de la résolution STANDARD.

## **G**

## **G3**

Télécopieurs du groupe 3 défini par le CCITT. Ce groupe utilise des techniques de codage pour transmettre les images en réduisant la quantité de données à transmettre, et par conséquent la durée des transmissions. Les télécopieurs du groupe 3 peuvent transmettre une page en moins d'une minute. Les techniques de codage des télécopieurs du groupe 3 sont : Modified Huffman (MH), Modified Read (MR) et Modified Modified Read (MMR).

### **Guides d'originaux**

Guident le document dans le télécopieur pour la copie ou l'émission.

## **I**

### **Impulsion**

Voir *Numérotation par impulsions*.

### **ITE**

Acronyme d'*identification de terminal émetteur*. Egalement appelée informations expéditeur. L'ITE correspond au nom de la personne ou de la société, et au numéro du télécopieur qui envoie un document. En plus d'un nom d'appareil qu'on peut enregistrer pour le télécopieur, il est possible de créer jusqu'à 9 noms d'expéditeurs qu'on peut sélectionner et utiliser à la place du nom d'appareil lors d'une émission de télécopie.

## **L**

## **Lissage**

Même si l'image reçue du télécopieur du correspondant est de mauvaise qualité, la machine la lissera pour produire une image de meilleure qualité.

### **Liste des documents en mémoire**

Cette liste indique quels documents sont actuellement stockés dans la mémoire du télécopieur. Chaque liste contient :

- Le numéro de transaction de chaque document
- La manière dont chaque document est stocké
- Le nom et le numéro du télécopieur destinataire, si ces informations sont enregistrées pour la composition rapide 1 touche ou la composition rapide codée
- Le nombre de pages du document
- La date et l'heure d'enregistrement en mémoire et l'heure d'émission de chaque document
- Le nom de l'expéditeur (I.T.E.)
- Les erreurs éventuelles lors de l'émission du document.

### **M**

### **MCE**

Acronyme de *mode de correction d'erreurs*. Diminue le nombre d'erreurs système et d'erreurs de ligne lors des émissions ou des réceptions à partir d'un autre télécopieur prenant en charge le mode MCE. S'il y a du bruit sur la ligne téléphonique, une distorsion ou un blanc peuvent se produire dans le document reçu par le correspondant. Le mode MCE divise une page en plusieurs blocs et contrôle les pertes de données bloc par bloc. Si des données ont été perdues dans un bloc particulier, le mode MCE répète l'émission à partir du début de ce bloc après vérification que toutes les données du bloc pourront être correctement émises. Il garantit ainsi que l'image reçue sera correcte. Ce mode est très efficace dans les pays dans lesquels les lignes téléphoniques sont de mauvaise qualité.

#### **Méthodes de composition**

Il est possible de composer des numéros en appuyant sur une ou plusieurs touches. Pour pouvoir utiliser la composition automatique, il faut enregistrer les numéros des télécopieurs dans la mémoire de la machine. Les méthodes de composition sont les suivantes :

- Composition normale
- Composition rapide 1 touche
- Composition rapide codée
- Composition groupée

#### **Mode normal**

Utilisation de la machine avec ses réglages par défaut.

#### **Mode réduction**

Fonction automatique du télécopieur qui réduit légèrement l'image reçue afin de laisser de la place en haut de la page pour les informations d'identification de l'émetteur. Il est également possible de réduire les documents reçus de grande taille, en utilisant le mode REDUCTION RX.

#### **Mot de passe d'émission**

Mot de passe UIT-T défini sur le télécopieur, qui accompagne le document émis et doit correspondre au mot de passe de réception sur le télécopieur destinataire. Si le mot de passe d'émission correspond au mot de passe de réception du télécopieur du correspondant, le document est reçu. Dans le cas contraire, il n'est pas reçu. La longueur maximale du mot de passe est de 20 chiffres et il peut contenir des chiffres, des espaces, des astérisques  $(II)$  et des signes dièse  $(#).$ 

#### **Mot de passe de boîte confidentielle**

Les mots de passe des boîtes confidentielles sont des numéros à quatre chiffres compris entre 0000 et 9999. Pour imprimer un document confidentiel reçu en mémoire, il faut entrer le mot de passe de sa boîte confidentielle. Veiller à ne pas oublier le mot de passe. Pour en changer, il faut d'abord entrer le mot de passe actuel.

#### **Mot de passe de la réception en mémoire**

Protège tous les documents reçus et stockés en mémoire lorsque la fonction de réception en mémoire est activée. Ce mot de passe est un numéro à quatre chiffres (0000 à 9999) qu'il faut conserver en lieu sûr pour empêcher l'accès aux documents stockés dans la mémoire du télécopieur. Ce mot de passe déverrouille la mémoire pour permettre d'imprimer tous les documents reçus alors que le verrouillage en mémoire était activé. Voir *Verrouillage en mémoire*.

#### **Mot de passe de réception**

Mot de passe UIT-T défini sur le télécopieur pour correspondre au mot de passe UIT-T de tous les documents entrants. Si le mot de passe de réception correspond au mot de passe UIT-T de la réception en cours, le document est reçu. Dans le cas contraire, il n'est pas reçu. La longueur maximale du mot de passe est de 20 chiffres et il peut contenir des chiffres, des espaces, des astérisques  $(II)$  et des signes dièse  $(#)$ .

#### **Mot de passe de transfert**

Protège les paramètres de transfert de tout accès non autorisé. Il faut entrer le mot de passe de transfert et un code à quatre chiffres (0000 à 9999) pour visualiser ou modifier les paramètres de transfert.

#### **Multidiffusion**

Permet d'envoyer un document vers 210 destinataires au maximum, en utilisant la composition rapide 1 touche, la composition rapide codée et la composition normale. Il suffit de composer plusieurs numéros pour envoyer le document. Si cette opération doit être souvent effectuée, enregistrer les numéros en utilisant la *composition groupée*.

#### **Multitransaction**

Egalement appelé *émission multiple* ou *multidiffusion*. Ce terme désigne la fonction permettant de lire un document une seule fois et de l'envoyer à plusieurs destinataires. Un document peut ainsi être envoyé vers 210 destinataires au maximum.

### **N**

#### **Nom de l'expéditeur**

Le nom d'utilisateur ou de société, le numéro du télécopieur, la date et l'heure d'envoi du document au correspondant sont imprimés sur chaque page envoyée. Le nom de l'expéditeur, ou nom de l'utilisateur, peut être imprimé sur les documents envoyés. Il est possible d'enregistrer jusqu'à 9 noms d'expéditeurs sélectionnables par la touche **Sélec. I.T.E.**, avant d'envoyer un document. Le nom de l'utilisateur et le numéro du télécopieur sont imprimés en haut des documents envoyés.

#### **Numéro de groupe**

Liste de tous les télécopieurs destinés à recevoir un document relayé. Il s'agit de codes à deux chiffres compris entre 00 et 99. Le numéro de groupe est enregistré sur le télécopieur possédant la fonction de relais.

#### **Numéro de transaction**

Lorsqu'un document est lu ou reçu en mémoire, on lui attribue un numéro de transaction (émission/réception). Il est possible de sélectionner des documents dans la mémoire en vue de leur émission, de leur impression ou de leur suppression, en spécifiant ce numéro de transaction.

**Glossaire**

Glossaire

### **Numérotation par impulsions**

Un téléphone à *numérotation par impulsions* s'utilise en faisant tourner manuellement un cadran afin d'envoyer des impulsions au système de commutation téléphonique. Lors d'une numérotation par impulsions, on entend des déclics. Avec la numérotation par tonalités (sur un clavier), on entend des tonalités.

## **P**

## **Par défaut**

Le télécopieur est programmé en usine avec les paramètres recommandés. Il s'agit des *paramètres d'usine par défaut*. Il est possible de personnaliser le télécopieur en programmant des paramètres différents des paramètres d'usine par défaut. Pour plus de détails, voir le chapitre 14 de ce manuel de l'utilisateur.

## **Pause**

En appuyant sur **Pause**, on peut entrer une pause entre les chiffres lors de l'enregistrement d'un numéro pour la composition rapide 1 touche ou la composition rapide codée, ou bien lors d'une composition normale. Une pause peut être nécessaire pour la connexion à une ligne extérieure. Certains pays requièrent également une pause pour les transmissions de télécopies sur de longues distances.

## **R**

## **Rapports**

Voici une liste des rapports imprimés par la machine :

## **• Rapport d'activités**

Fournit un enregistrement des 40 dernières transactions d'émission et de réception. Il est possible d'imprimer des rapports de gestion d'activités manuellement pour connaître les 40 dernières transactions, de configurer le télécopieur pour qu'il les imprime automatiquement toutes les 40 transactions, d'imprimer le rapport à la même heure chaque jour, ou d'imprimer le rapport des transactions d'émission effectuées par une personne ou par les services de la société à l'aide des codes de services enregistrés dans la machine, ainsi qu'une liste des réceptions.

### **• Rapport d'effacement de la mémoire**

Si l'alimentation du télécopieur est coupée pendant plus de trois heures, les documents stockés en mémoire sont effacés. Une fois l'alimentation rétablie, une liste s'imprime pour indiquer quels documents ont été effacés. Si l'alimentation est rétablie dans les trois heures, les documents ne sont pas effacés et aucun rapport ne s'imprime.

### **• Rapport d'erreur d'émission**

Si le télécopieur ne parvient pas à envoyer un document parce que le correspondant ne répond pas, même après une recomposition automatique, ou en cas d'erreur, il imprime immédiatement un rapport d'erreur d'émission. Ce rapport inclut le numéro de télécopieur du correspondant afin de pouvoir envoyer à nouveau le document, et il peut également inclure une partie de la première page du document, pour permettre d'identifier celui-ci.

### **• Rapport de diffusion par relais**

Après l'envoi d'un document par l'intermédiaire d'un télécopieur relais, il est possible de recevoir un rapport de diffusion par relais de la part du télécopieur qui a relayé le document. Ce rapport indique si le document a été relayé avec succès vers tous les destinataires. Pour recevoir un tel rapport, il faut que le télécopieur relais soit configuré pour imprimer un rapport de diffusion par relais.

### **• Rapport de gestion d'activités (émission ou réception)**

Le télécopieur peut être configuré pour imprimer un rapport à chaque émission ou réception de document. Il peut également être configuré pour imprimer une partie du document sur le rapport, afin d'en rappeler le contenu. Pour activer et désactiver l'impression de ces rapports d'activités, utiliser les données usager.

## **• Rapport de réception confidentielle**

Après la réception d'un document confidentiel dans une boîte aux lettres, le télécopieur imprime un rapport. Aucun paramétrage spécial n'est nécessaire. Chaque rapport donne la date et l'heure de réception du document confidentiel, le nom et le numéro de téléphone du correspondant l'ayant envoyé, indique si le document a été correctement reçu, et fournit d'autres informations utiles.

### **• Rapport multitransaction**

Quand un document est envoyé à plusieurs destinataires, le télécopieur imprime un rapport donnant le nom et le numéro des correspondants, et indiquant si les transactions se sont correctement terminées et si des erreurs se sont produites. Il imprime automatiquement un rapport multitransaction en cas d'envoi à plusieurs destinataires (envoi de documents, envoi différé de documents, envoi de documents par l'intermédiaire d'un télécopieur relais, et envoi de documents confidentiels), si les boîtes aux lettres sont les mêmes sur chaque télécopieur.

### **Réceptacle d'originaux**

Contient les documents éjectés du télécopieur après une lecture en mémoire, une copie ou une émission immédiate.

### **Réception à distance**

Permet de recevoir une télécopie à l'aide d'un téléphone supplémentaire. Pour démarrer la réception, composer le code de réception à distance (25). Il est également possible de configurer le télécopieur pour que la réception démarre lorsque le téléphone est raccroché.

#### **Réception confidentielle**

Pour recevoir un document confidentiel, il faut d'abord créer une boîte confidentielle et enregistrer son mot de passe. Celui-ci est nécessaire pour imprimer des documents confidentiels reçus en mémoire. Lors de la réception d'un document confidentiel, le télécopieur imprime un rapport de réception confidentielle.

### **Réception manuelle**

Ce mode peut être utilisé si un téléphone a été installé, qu'on ne dispose que d'une seule ligne à la fois pour les communications téléphoniques et les communications par télécopies, et que l'on souhaite surveiller soimême tous les appels entrants. Quand la sonnerie retentit, décrocher le combiné et répondre. Si une tonalité lente se fait entendre, cela signifie qu'un correspondant essaie d'envoyer une télécopie. Appuyer sur **Départ** et raccrocher le combiné pour recevoir le document. Il n'est pas possible de recevoir si un document est déjà introduit dans le télécopieur.

#### **Réception restreinte**

Capacité du télécopieur à restreindre la réception de documents. Lorsque cette fonction est activée, le télécopieur ne peut recevoir que des documents provenant de télécopieurs dont le numéro est enregistré pour la composition rapide.

#### **Recomposition automatique**

Si le télécopieur du correspondant est occupé ou ne répond pas, ou bien si une erreur se produit lors de l'émission, le télécopieur attend 2 minutes puis recompose automatiquement le même numéro. S'il n'y a toujours pas de réponse, il effectue une nouvelle tentative après avoir attendu 2 minutes supplémentaires. Après la dernière tentative infructueuse, la machine imprime un rapport d'erreur d'émission.

#### **Recomposition manuelle**

En utilisant la composition normale, il est possible de recomposer un numéro manuellement en appuyant simplement sur la touche **Recompos.** sur le panneau de commande. Le dernier numéro appelé est recomposé.

#### **Réduction automatique de l'image reçue**

Il est possible d'imprimer la date, l'heure, le nom de la société et le numéro de télécopieur/téléphone en haut du document reçu. Comme l'impression de ces informations nécessite de l'espace, il est possible que le nombre de pages du document reçu augmente. La réduction automatique de l'image reçue évite cette augmentation en réduisant la taille de l'image imprimée.

### **Réglage de la densité**

Les touches de la partie supérieure du panneau de commande permettent de rendre les documents émis ou reçus plus foncés ou plus clairs.

#### **Résolution**

Densité de points pour un périphérique de sortie tel qu'un télécopieur qui s'exprime en points par pouce (ppp). Une basse résolution donne un aspect dentelé aux caractères et aux graphiques. Une résolution plus

haute permet d'obtenir des courbes et des angles plus réguliers ainsi qu'un meilleur rendu des dessins de caractères traditionnels. Les valeurs de résolution sont représentées par des données horizontales et verticales, comme 600 × 600 points/pouce.

## **S**

### **Sélection I.T.E.**

Cette fonction permet de sélectionner le nom à imprimer en haut de chaque message émis. On utilise généralement comme ITE le nom de la société, mais on peut aussi utiliser des noms de personnes.

### **STANDARD**

Utiliser ce réglage pour envoyer des documents imprimés ou manuscrits normaux ne contenant que du texte et pas de dessins, de photographies ni d'illustrations.

### **SUPER FIN**

Cette touche permet d'augmenter la netteté des documents envoyés. Cette résolution est égale à quatre fois la résolution STANDARD.

## **T**

## **Tonalité**

Il est possible de passer temporairement de la composition par impulsions à la composition par tonalités en appuyant sur la touche **Tonalité/+** avant la composition.

## **Tonalités**

Un téléphone à *tonalités* ou à *composition au clavier* s'utilise en appuyant sur des touches qui envoient des tonalités de hauteur différente au système de commutation téléphonique.

## **Tonalités/impulsions, paramètre**

Ce paramètre permet de configurer le télécopieur en composition par tonalités (T) ou en composition par impulsions (P), selon le type de la ligne téléphonique installée.

#### **Touches numériques**

Les touches numériques sont les touches rondes du panneau de commande, dont le marquage est identique à celui d'un clavier téléphonique standard. Utiliser ces touches pour la composition normale. Elles permettent aussi d'entrer des numéros et des lettres pour l'enregistrement des numéros et des noms.

#### **Transfert**

Fonction spéciale qu'il est possible de configurer sur la machine pour que tous les documents reçus soient transférés vers un autre télécopieur. Le télécopieur du bureau peut, par exemple, transférer tous les documents vers un télécopieur situé au domicile de l'utilisateur. Il est possible de spécifier les dates et heures d'activation et de désactivation de cette fonction. Toutefois, les documents reçus dans une boîte confidentielle ou une boîte mémoire ne peuvent pas être transférés. Voir *Mot de passe de transfert*.

## **U**

## **UHQ**

Acronyme d'image *ultra haute qualité*. Permet d'envoyer des documents d'une qualité très proche de la qualité du document d'origine.

## **V**

### **Verrouillage en mémoire**

Tout document est généralement imprimé dès qu'il est reçu, mais la fonction de verrouillage en mémoire force la réception en mémoire de tous les documents jusqu'à ce qu'un mot de passe soit entré pour les imprimer. Cette fonction empêche l'empilement des documents imprimés sur le réceptacle de sortie quand les bureaux sont vides. Il est ensuite possible d'imprimer tous les documents stockés en mémoire.

### **Vitesse d'émission**

Cadence à laquelle les documents sont envoyés sur la ligne téléphonique. Voir aussi *bps*.

## **Zone de lecture**

**Z**

La zone de lecture est plus étroite que le document original sur tout le pourtour du document. Les documents envoyés doivent avoir une certaine marge sur les côtés, en haut et en bas. Tout ce qui se situe au-delà de cette marge ne sera pas lu pour l'émission.

### **Zone imprimable**

Zone du document qui peut être reproduite et imprimée sur le papier par le télécopieur de réception. La surface de la zone imprimable est inférieure à celle de la feuille de papier.

# **Index**

## **A**

abréviations accès au menu 14-19 rapports d'activités 12-4 affichage. *Voir* écran d'affichage 2-2 aide-mémoire 14-59 annulation 6-35 avant la création 6-23 création 6-26 définition 6-23 description 6-22 émission de documents enregistrés 6-37 impression des documents reçus 6-40 modification des réglages 6-34 aide-mémoire boîte confidentielle 14-58 boîte mémoire 14-59 boîte relève 14-59 code de service 14-57 groupes de diffusion par relais 14-58 mot de passe 14-56 relève prédéfinie 14-57 ajout de pages 4-7 annulation 4-38 annulation boîte mémoire 6-35 boîte relève 9-32 boîte relève prédéfinie 9-19 émission 4-45 émission à une heure programmée 4-55 émission différée. *Voir* émission à une heure programmée. émission programmée. *Voir* émission à une heure programmée. mot de passe des réglages système 11-4 réception 5-18

recomposition manuelle 4-38 Mode Transfert 5-36 Mode verrouillage en mémoire 6-12 automatique avec première page 12-8 diffusion par relais 12-9 erreur d'émission 12-7 exemple 12-7 multitransaction 12-9 réception 5-3, 55 recomposition 4-38 réduction du document 4-37

## **B**

Boîte confidentielle aide-mémoire 14-58 création 8-3 définition 8-3 description 8-2 impression de documents reçus 8-20 modification 8-14 suppression 8-16 Boîte confidentielle, touche 2-6 envoi de documents confidentiels 8-23 boîte mémoire Boîte mémoire, touche 2-6, 2-7 boîte relève prédéfinie 9-7 annulation 9-19 définition 9-7 modification 9-17 boîte relève 9-21 aide-mémoire 14-59 annulation 9-32 création 9-21 définition 9-21 modification de la configuration 9-21

bourrages élimination 13-3

## **C**

cachet activation 4-13 définition 4-13 désactivation 4-13 document 4-12 réapprovisionnement du compartiment d'encre 4-15 touche 2-3, 2-4 voyant 2-3, 2-4 CAD 1-9 caractéristiques copieur 1-7 principales 1-3 télécopieur 1-3 téléphone 1-8 Cassette 1-9 Chargeur automatique de documents (CAD) ajout de pages au document 4-7 émission à partir de la mémoire 4-23 mise en place du document 4-4 clavier numérique 2-3, 2-5, 2-15 code de service aide-mémoire 14-57 combiné 5-7 Comp. codée, touche 2-3, 2-4 compartiment de réapprovisionnement en encre remplissage 4-15 composition groupée enregistrement d'une entrée 3-38 ENRG. HEURE TX 3-44 liste 3-60 modification d'une entrée 3-46 suppression d'une entrée 3-46 utilisation 3-53 composition rapide 1 touche

enregistrement d'une entrée 3-6 liste 3-59 modification d'une entrée 3-21 panneaux 2-3, 2-5 réglages facultatifs 3-10 suppression d'une entrée 3-21 touches 2-3, 2-5 utilisation 3-47 composition rapide codée effacement d'une entrée 3-37 enregistrement d'une entrée 3-22 liste 3-59, 3-60 modification d'une entrée 3-37 réglages facultatifs 3-27 utilisation 3-50 composition rapide 1 touche 3-2, 3-6, 4-21 avant la saisie 3-3 codée 3-2, 3-22, 4-21 description 3-2 émission d'un document vers une unité relais 7-15 groupée 3-2, 3-38, 4-21 liste 3-57 méthodes 3-2 mot de passe 4-57 sous-adresse 4-57 utilisation 3-47 composition groupée 4-21 méthodes 4-21 normale 4-21 numéros longue distance 10-8 rapide 3-2 rapide 1 touche 4-21 rapide codée 4-21 confidentiel document. *Voir* document confidentiel configuration boîte relève 9-21 boîte relève prédéfinie 9-7 cachet 4-13

*I-2 Index*

touche Programme 10-12 recomposition automatique 4-40 Contraste affichage, touche 2-2, 2-4 Conventions utilisées dans ce manuel 1-13 Conventions type 1-13 copie avec les restrictions 11-19 mode 2-9 problèmes 13-17 réglages par défaut 14-39, 14-46 COPIE touche 2-2 voyant 2-2 Copie, mode par défaut 14-52 copieur caractéristiques 1-7 coupure de courant Qu'arrive-t-il à la mémoire 13-19 critères document 4-3

## **D**

densité lecture 4-19 Départ touche 2-3, 2-4 voyant 2-3, 2-4 diffusion par relais 7-2 description 7-2 émission d'un document vers une unité 7-14 émission d'un document vers une unité relais avec la composition rapide 7-15 Diffusion par relais, touche 2-6 émission 7-16 diffusion multidiffusion 4-46

relais. Voir diffusion par relais document confidentiel 8-22 émission 8-22 émission avec la touche Boîte confidentielle 8-23 réception 8-18 document ajout de pages dans le CAD 4-7 cachet 4-12 critères à respecter 4-3 effacement à partir de la mémoire 6-20 émission à partir d'une boîte mémoire 6-37 envoi à un autre destinataire 6-18 impression à partir d'une boîte confidentielle 8-20 impression à partir d'une boîte mémoire 6-40 impression dans l'ordre 5-19 lecture en mémoire pour émission par relève 9-34 mise en place dans le CAD 4-4 mise en place sur la vitre d'exposition 4-8 mise en place sur le copieur 4-4 préparation 4-3 réception à partir d'expéditeurs enregistrés uniquement 11-27 réception en mémoire 5-16 réduction automatique 4-37 réémission 6-16 transfert 5-26 vérification de la mémoire 6-13 documentation conventions utilisées dans ce manuel 1-13 documents 5-26 DONNEES USAGER accès au menu 14-11 liste des réglages 14-12 menu 14-9

**Index**

*Index I-3*

## **E**

Economie d'énergie touche 2-3, 2-4 voyant 2-3, 2-4 Economie d'énergie, mode activation 2-36 retour au mode de consommation normale 2-39 touche 2-39 écran d'affichage 2-2, 13-6 messages 13-6 Effacement, touche 2-3, 2-5, 2-6, 2-7, 2-19 émission à partir de la mémoire 4-22 utilisation de la vitre d'exposition 4-25 utilisation du CAD 4-23 émission à une heure programmée 4-51 annulation 4-55 Emission différée, touche 2-6 émission différée. *Voir* émission à une heure programmée EMISSION GROUPEE 14-38 émission immédiate 4-29 émission manuelle 4-32 émission par relève 9-21 avant la relève 9-21 lecture de documents en mémoire pour l'émission 9-34 émission 14-4 général 14-3 imprimante 14-7 rapport 14-8 réception 14-6 télécopie 14-39 émission à partir de la mémoire 4-22 à une heure programmée 4-51 annulation 4-45 avec les restrictions 11-17 avec la touche Boîte confidentielle 8-23

avec la touche Diffusion par relais 7-16 avec mot de passe 4-57, 4-58 avec sous-adresse 4-57, 4-58 différée. *Voir aussi* émission à une heure programmée document confidentiel 8-22 document en boîte mémoire 6-37 groupée 14-38 immédiate 4-29 manuelle 4-32 méthodes 4-22 multidiffusion 4-46 préparation 4-11 présentation 4-22 problèmes 13-12 programmée. *Voir aussi* émission à une heure programmée réglages de la programmation 14-38 réglages par défaut 14-4 relève 9-21 statut 4-35 vers un autre destinataire 6-18 En service/mémoire, voyant 2-2 Enregist, touche 2-2, 2-5, 2-6, 2-7, 2-18 enregistrement composition groupée 3-38 composition rapide 1 touche 3-6 composition rapide codée 3-22 informations expéditeur 2-20, 2-33 nom d'expéditeur 2-28 recommandations 2-11 enregistrements réglages 14-56 erreur code 13-3 rapport RX 12-10 rapport TX 12-7 réémission 6-16 voyant 2-2

Espace, touche 2-6, 2-7, 2-19 exemple 2-21

## **F**

F2, touche 2-19 F4, touche 2-18 FAX touche 2-2, 2-3 voyant 2-2, 2-3 Fonctions spéciales, touche 2-2, 2-4

## **G**

gestion d'activités, rapport exemple 12-6 Gestion mémoire, touche 2-6, 2-7 groupe relais création 7-4 modification des réglages 7-10 suppression 7-12 groupes de diffusion par relais aide-mémoire 14-58

## **H**

heure de boîte relève prédéfinie 9-7. *Voir* aussi boîte relève prédéfinie

## **I**

impression avec rotation du document reçu 5-21 réglage 5-23 impression document dans l'ordre 5-19 documents reçus dans une boîte confidentielle 8-20 documents reçus dans une boîte mémoire 6-40 listes de composition rapide 3-59

mode de réception 5-19 N sur 1 5-20 rapport multitransaction 4-49 Rotation du document reçu 5-21 IMPRESSION/LECTURE touche 2-2, 2-3 voyant 2-2, 2-3 imprimante réglages par défaut 14-7 informations expéditeur 2-20 description 2-20 enregistrement 2-22 exemple 2-21 impression d'une liste 2-32

## **L**

lecture densité 4-19 réglages 4-17 résolution 4-18 lettres saisie 2-15, 2-16 ligne téléphonique réglage du type 2-34 Ligne, touche 2-3, 2-4 liste des données usager 2-33, 14-54 liste des réglages 14-20 liste boîte confidentielle 3-59, 3-60 boîte mémoire de réception 12-14 composition groupée 3-60 composition rapide 1 touche 3-59 composition rapide codée 3-59, 3-60 documents en mémoire 12-13 documents reçus en mémoire 6-13 données usager 2-33, 14-54 entrées de composition rapide 3-57 mémoire 12-12. *Voir* listes de mémoire réglages enregistrés dans la machine 14-54

listes de mémoire boîte confidentielle 12-12 document en mémoire 12-13 documents reçus en boîte mémoire 12-14 rapport d'effacement de la mémoire 12-15 listes récapitulatif 12-2

## **M**

machine fonctionnement avec les restrictions 11-17 restriction de fonctionnement 11-8 Manuel du copieur 1-10 Manuel du télécopieur 1-10 manuel. *Voir* documentation manuelle émission 4-32 réception 5-3, 5-7, 5-8 recomposition 4-38 MCE. *Voir* Mode correction d'erreurs mémoire après une coupure de courant 13-19 effacement de documents 6-20 émission 4-22 envoi à un autre destinataire 6-18 impression d'une liste des documents 6-13 réception 6-2 vérification des documents présents 6-13 Mémorisation données touche 2-2, 2-5 voyant 2-2, 2-5 menu 14-9 accès 2-11 compréhension 2-11 DONNEES USAGER 14-9 PARAMETRES RX 14-9

PARAMETRES TX 14-9 REGL. IMPRIMANTE 14-9 REGLAGES FICHIER 14-10 REGLAGES RAPPORT 14-9 REGLAGES SYSTEME 14-10 menus récapitulatif 14-9 messages 13-6 mise en place document dans le CAD 4-4 document sur la vitre d'exposition 4-8 document sur le copieur 4-4 Mode correction d'erreurs 1-4 activation/désactivation pour la composition rapide 1 touche 3-20 activation/désactivation pour la composition rapide codée 3-36 réglages 14-18 mode de consommation normale 2-39 mode de réception 5-4 mode d'impression 5-21 mot de passe des réglages système 11-2 restrictions d'impression et de copie 11-14 restrictions d'utilisation du téléphone 11-16 type de ligne téléphonique 2-34 mode d'impression présentation 5-20 réglage 5-21 Mode réception, touche 2-6, 2-8 mode standard (par défaut) sélection du mode copie 14-52 mode consommation normale 2-39 copie 2-9 économie d'énergie 2-36 passage en mode copie 2-9 passage en mode télécopie 2-9, 2-10 télécopie 2-9, 2-10 Module une cassette, Module trois cassette 1-9

mot de passe des réglages système 11-2 annulation 11-4 modification 11-4 mot de passe aide-mémoire 14-56 composition rapide 4-58 émission 4-57 Mot de passe, touche 2-6, 2-8 utilisation 4-57 multidiffusion 4-46 multitransaction, rapport impression 4-48

## **N**

N sur 1, impression 5-20 définition 5-21 navigation, touches 2-6, 2-18 nombres saisie 2-15, 2-17

## **O**

options 1-9 CAD Olivetti 1-9 Cassette S1 Olivetti 1-9 Module une cassette 1-9 Module trois cassette 1-9

## **P**

panneau de commande 2-2 panneaux de composition rapide 1 touche 2-3, 2-5 panneaux composition rapide 1 touche 2-3, 2-5 PARAMETRES RX PARAMETRES TX accès au menu 14-17 liste des réglages 14-18 menu 14-9 passage en mode copie 2-9

en mode télécopie 2-9, 2-10 Pause réglage de la durée 3-5 saisie 3-3 touche 2-6 pied de page préparation document 4-3 pour l'émission 4-11 problèmes 13-10 autres 13-17 copie 13-17 émission 13-12 identification 13-10 ligne téléphonique 13-17 réception 13-15 résolution 13-10 Programme, touche 2-2, 2-3 réglage 10-11 utilisation 10-11 qualité d'image réglage 4-20

## **R**

R, touche 2-3, 2-4, 10-3 définition 10-3, 14-14 rapport d'activités 12-5 abréviations 12-4 exemple 12-5 impression 12-5 rapport de réception boîte mémoire 12-11 erreur de réception 12-10 exemple 12-10 réception confidentielle (RX CONFIDENTIELLE) 12-11 rapport d'effacement de la mémoire exemple 13-21 Rapport, touche 2-6, 2-7 rapports d'émission 12-7

*Index I-7*

**Index**

Rapports activités 12-5. *Voir aussi* rapport d'activités boîte mémoire 12-11 code de service 12-6 diffusion par relais 12-9 effacement de la mémoire 12-15, 13-21 émission avec la première page 12-8 émission 12-7. *Voir aussi* rapports d'émission erreur d'émission 12-7 gestion d'activités 12-6 impression avec les restrictions 11-20 multitransaction 4-49, 12-9 récapitulatif 12-2 réception 12-10 réception confidentielle 12-11 réglages par défaut 14-8 réapprovisionnement compartiment d'encre du cachet 4-15 réception à distance 5-9 code 5-11 paramétrage 5-10 réception manuelle (RX MANUELLE), mode 5-3 définition 5-7 Réception mémoire, touche 2-6, 2-7 réception à distance 5-10 à partir d'expéditeurs enregistrés uniquement 11-27 annulation 5-18 automatique 5-3, 5-5 documents confidentiels 8-18 en mémoire 5-16, 6-2 statut 5-13 manuelle 5-3, 5-7, 5-8 méthodes 5-3 mode de réglage 5-4 mode d'impression 5-20 mode réception automatique (RX AUTO) 5-3, 5-5

mode réception manuelle (RX MANUELLE) 5-3, 5-7 présentation 5-3 problèmes 13-15 réglages par défaut 14-6 relève 9-3 relève prédéfinie 9-7 vérification du statut 5-13 vérification du mode 5-4 recommandations enregistrement d'informations 2-11 recomposition automatique configuration 4-41 vérification et annulation de l'émission à partir de la mémoire 4-39 vérification et annulation de l'émission immédiate 4-40 recomposition manuelle recomposition 4-38 automatique 4-38 manuelle 4-38 Recomposition, touche 2-3, 2-4 réduction automatique 4-37 réémission après une erreur 6-16 REGL. IMPRIMANTE accès au menu 14-21 liste des réglages 14-22 menu 14-9 réglage 11-16 REGLAGES COPIE accès au menu 14-36 liste des réglages 14-37 réglages de programmation 14-38 réglages facultatifs composition rapide 1 touche 3-10 composition rapide codée 3-27 REGLAGES FICHIERS accès au menu 14-25 liste des réglages 14-26 menu 14-10

*I-8 Index*

réglages par défaut 14-3 copie 14-39, 14-46 REGLAGES RAPPORT accès au menu 14-15 liste des réglages 14-16 menu 14-9 REGLAGES SYSTEME accès au menu 14-31 liste des réglages 14-32 menu 14-10 mot de passe 11-2. *Voir aussi* mot de passe des réglages système réglages conservation des enregistrements 14-56 impression avec rotation du document reçu 5-23 impression N sur 1 5-20 lecture 4-17 relève prédéfinie aide-mémoire 14-57 relève 9-2 avant de relever d'autres machines 9-3 boîte 9-21. *Voir aussi* boîte relève description 9-2 émission 9-21. *Voir aussi* émission par relève réception 9-3 réception à une heure programmée 9-7 touche 2-6 résolution des problèmes 13-10. *Voir aussi* problèmes résolution lecture 4-18 Restauration, touche 2-2, 2-5 restrictions d'impression et de copie copie 11-14 restrictions d'utilisation du téléphone restrictions activation 11-21 copie après activation 11-19 définition 11-9 désactivation 11-21

émission après activation 11-17 fonctionnement de la machine 11-8 impression d'un rapport après activation 11-20 utilisation de la machine après activation 11-17 utilisation du téléphone après activation 11-21 retour automatique au mode standard 2-10 Retour, touche 2-2, 2-4 RX AUTO, mode 5-3 réglage 5-5

## **S**

saisie de pauses 3-3 spéciale 10-3 via un commutateur 10-3 saisie correction 2-18 lettres 2-15, 2-16 nombres 2-15, 2-17 pause 3-3 symboles 2-15 Sélec. I.T.E., touche 2-6, 2-8 sélection nom d'expéditeur 4-11 Sous-adr, touche 2-6, 2-8 utilisation 4-57 sous-adresse avec la composition rapide 4-58 émission 4-57 Stop, touche 2-3, 2-5, 2-19 support client 1-15 Support. *Voir* support client suppression boîte confidentielle 8-16 document en mémoire 6-20 entrée de composition groupée 3-46 entrée de composition rapide 1 touche 3-21

**Index**

entrée de composition rapide codée 3-37 groupe relais 7-12 nom d'expéditeur 2-30 Supprimer, touche 2-6, 2-19 Surveil. fax, touche 2-2, 2-3 symboles saisie 2-15

## **T**

télécopie caractéristiques 1-3 mémoire 1-9 mode 2-9, 2-10 réglages par défaut 14-39 téléphone caractéristiques 1-7 problèmes sur la ligne 13-17 utilisation avec les restrictions 11-21 Tonalité/+, touche 2-6, 2-8 touche 2-3, 2-4 Touche. *Voir* leurs noms respectifs touches de fonctions 2-2, 2-4, 2-6 touches de navigation 2-6, 2-7, 2-19 transfert transfert de document. *Voir* Transfert, mode Transfert, mode 5-25 activation 5-34 annulation 5-36 avant définition 5-25 définition 5-26 désactivation 5-34, 5-35 modification des réglages 5-32 Transfert, touche 2-6, 2-7 Tri séquentiel touche 2-2 voyant 2-4 TX immédiate

## **U**

UHQ. *Voir* Ultra haute qualité UIT-T, mot de passe émission de documents 4-57 UIT-T, sous-adresse émission de documents 4-57 Ultra haute qualité 1-3 utilisation 4-38 vérification du statut 4-35

## **V**

verrouillage en mémoire, mode 6-2 activation 6-10 annulation 6-12 définition 6-2 désactivation 6-11 impression de documents reçus en mémoire 6-11 vitesse 1-3 vitre d'exposition émission à partir de la mémoire 4-25 mise en place de documents 4-8 voyant d'erreur 2-2 voyant 2-3, 2-4 voyant. *Voir* leurs noms respectifs